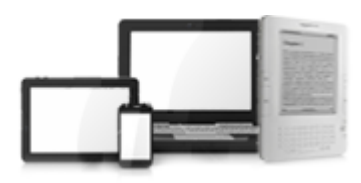

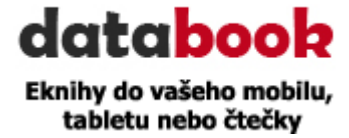

Tato kniha byla zakoupena na e-shopu Databook.cz

Kupující: Zdenek Král Adresa: Praha 6 16000 ID: 3155 Číslo objednávky: 20124591

Upozorňujeme, že tato kniha je určena pouze pro potřeby kupujícího. Kniha jako celek ani žádná její část nesmí být volně šířena na internetu, ani jinak dále zveřejňována. Veškerý obsah, texty, ilustrace, fotografie, grafika jsou chráněny autorským zákonem. V případě dalšího šíření neoprávněně zasáhnete do autorského práva s důsledky dle platného autorského zákona a trestního zákoníku. Budeme rádi, když svým odpovědným nakládáním s dokumentem, přispějete ke kultuře prodeje elektronických knih v ČR. Přejeme Vám hodně příjemně strávených chvil při čtení eknih z e-shopu Databook.cz.

## <span id="page-1-0"></span>**GNU Image Manipulation Program**

**Uživatelská příručka** 

Copyright © 2002, 2003, 2004, 2005, 2006, 2007 The GIMP Documentation Team

#### Právní upozornění

Permission is granted to copy, distribute and/or modify this document under the terms of the GNU Free Documentation License, Version 1.2 or any later version published by the Free Software Foundation; with no Invariant Sections, no Front-Cover Texts, and no Back-Cover Texts. A copy of the license is included in the section enphrased [GNU Free Documentation License.](#page-308-0)

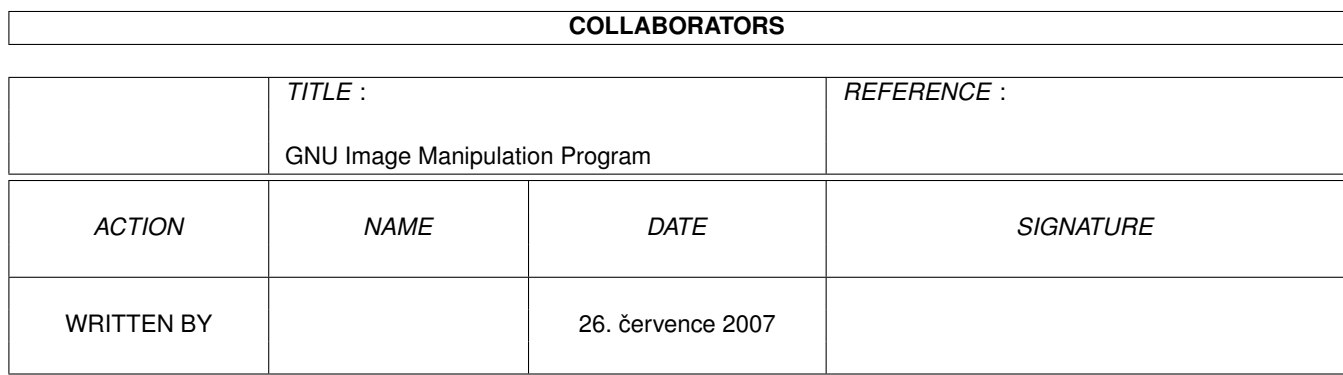

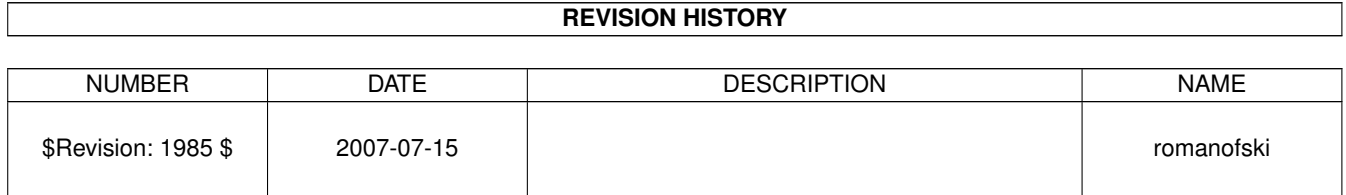

## **Obsah**

## I První seznámení s GIMPem [16](#page-16-0)

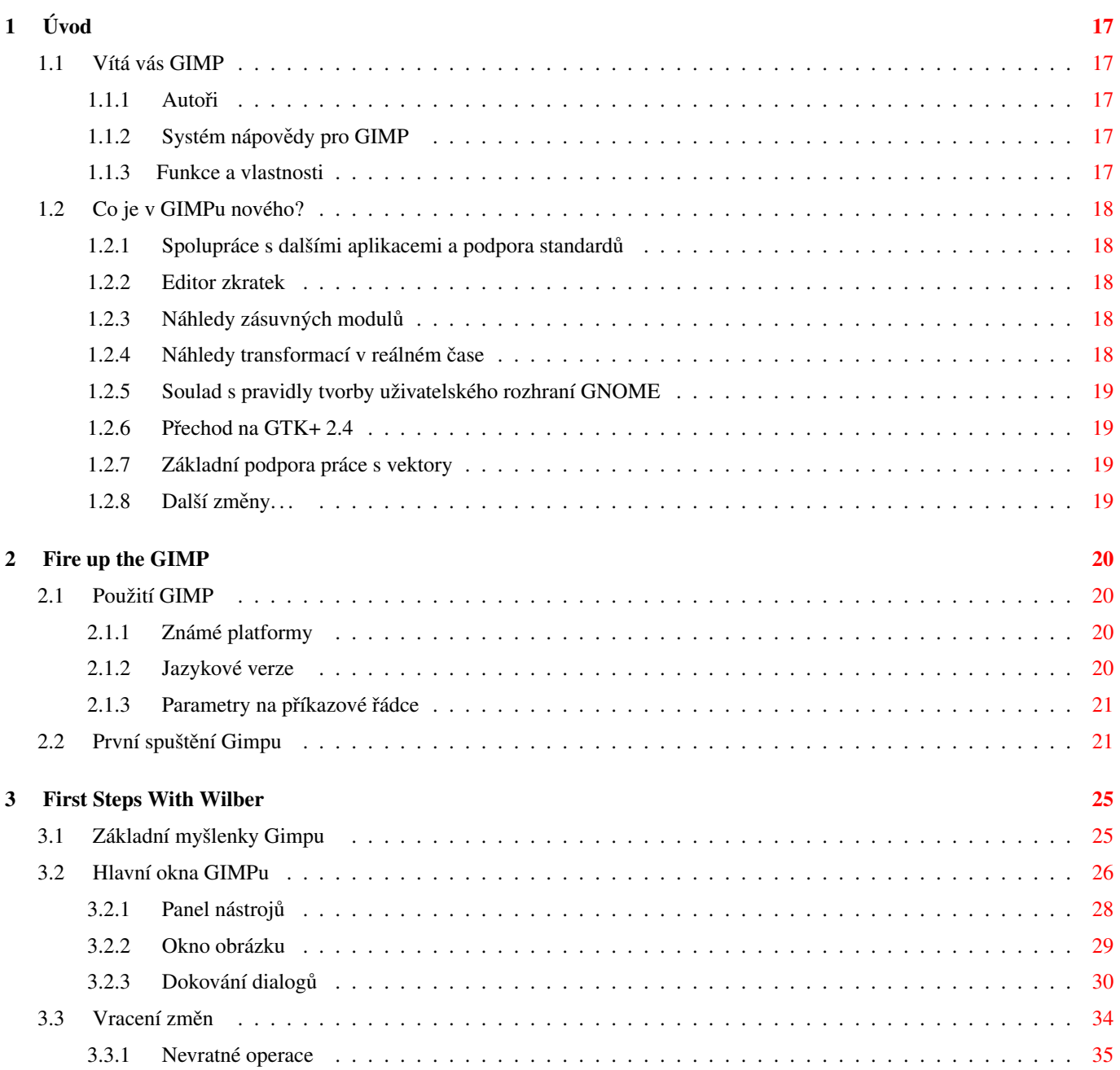

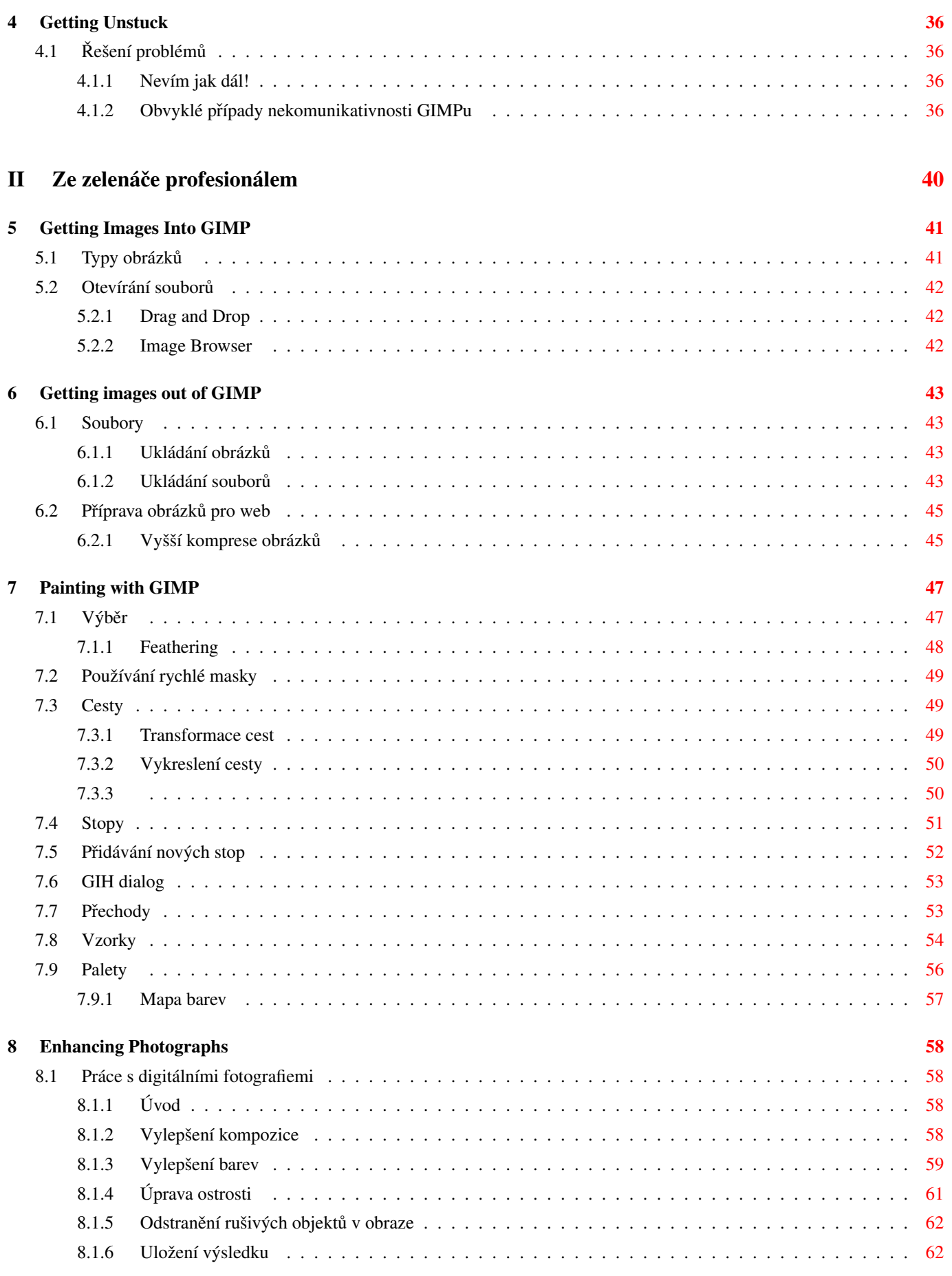

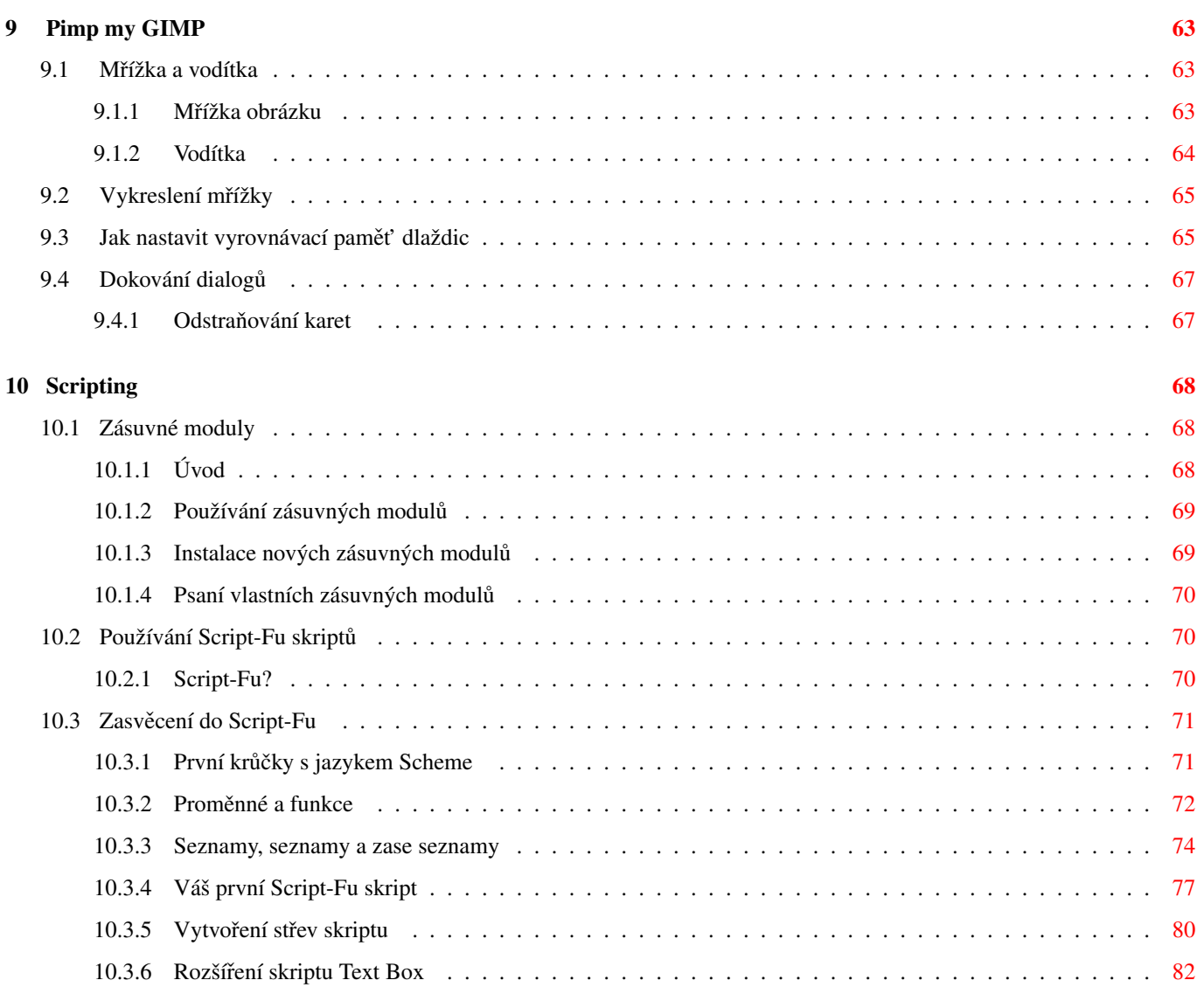

## III Popis funkcí GIMPu [85](#page-85-0)

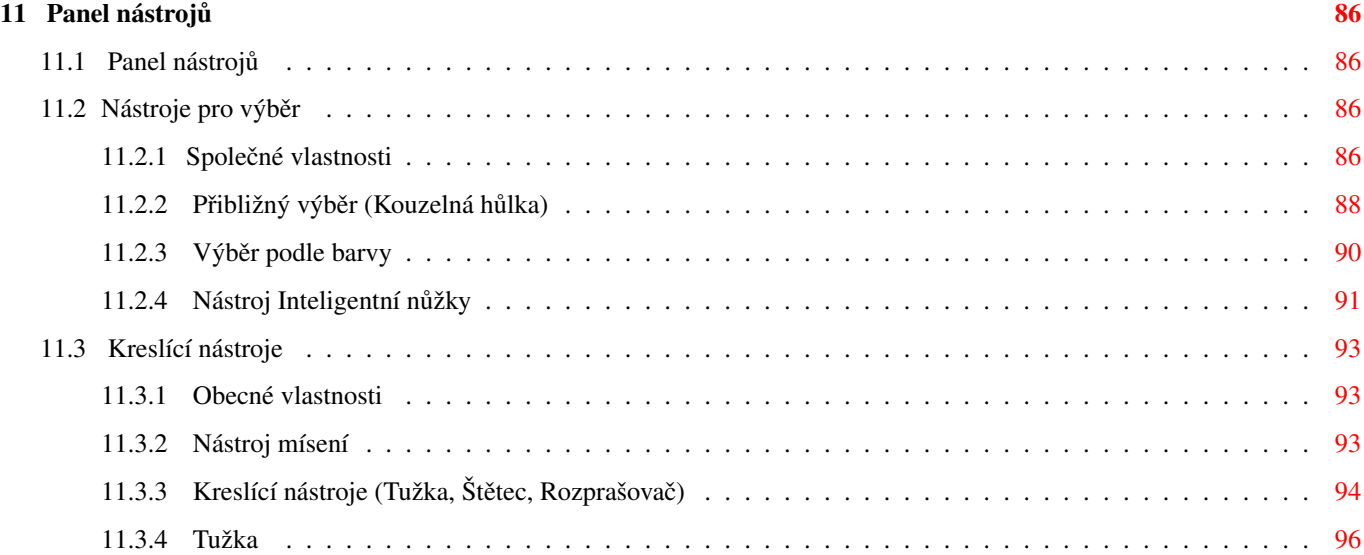

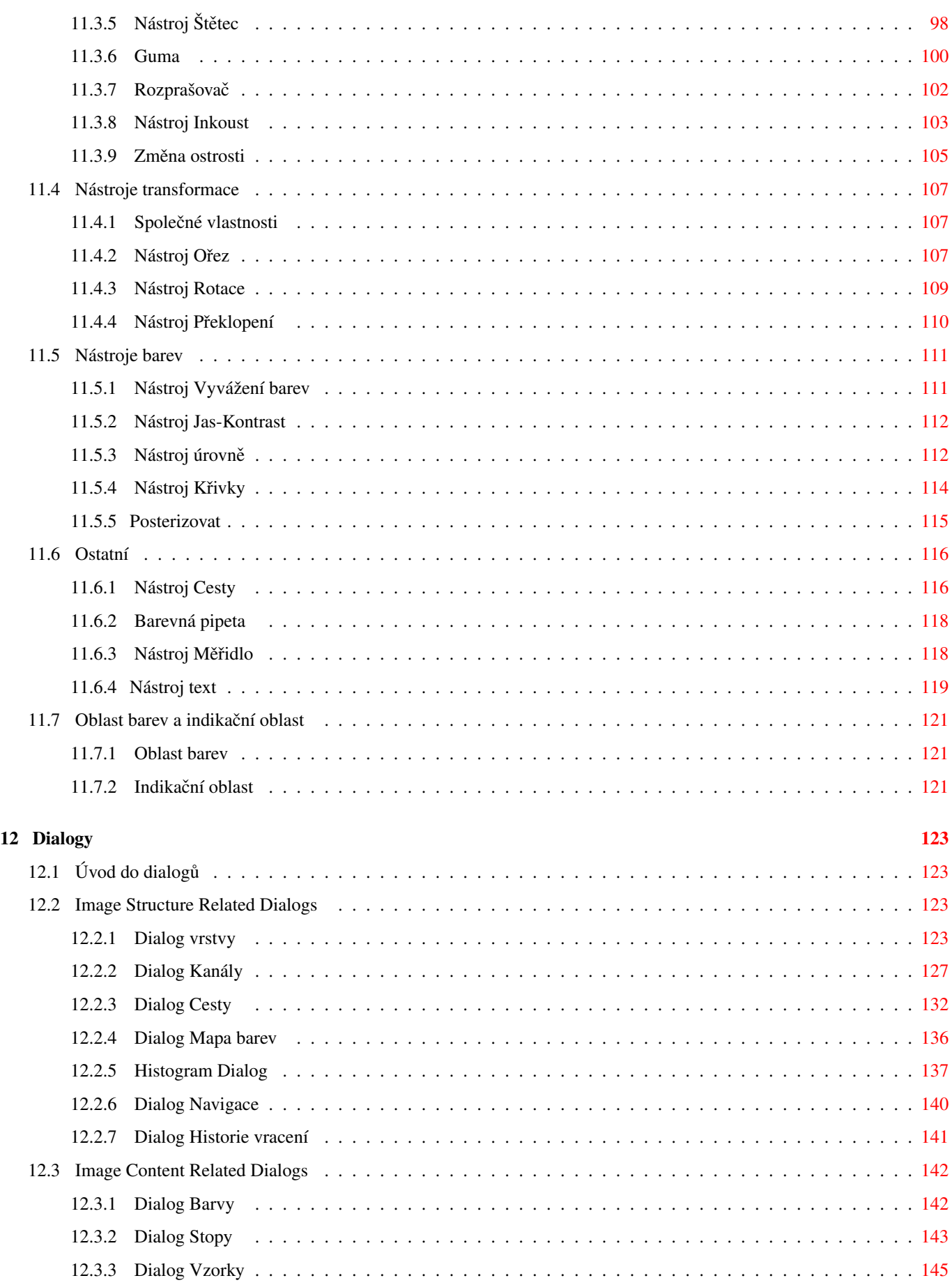

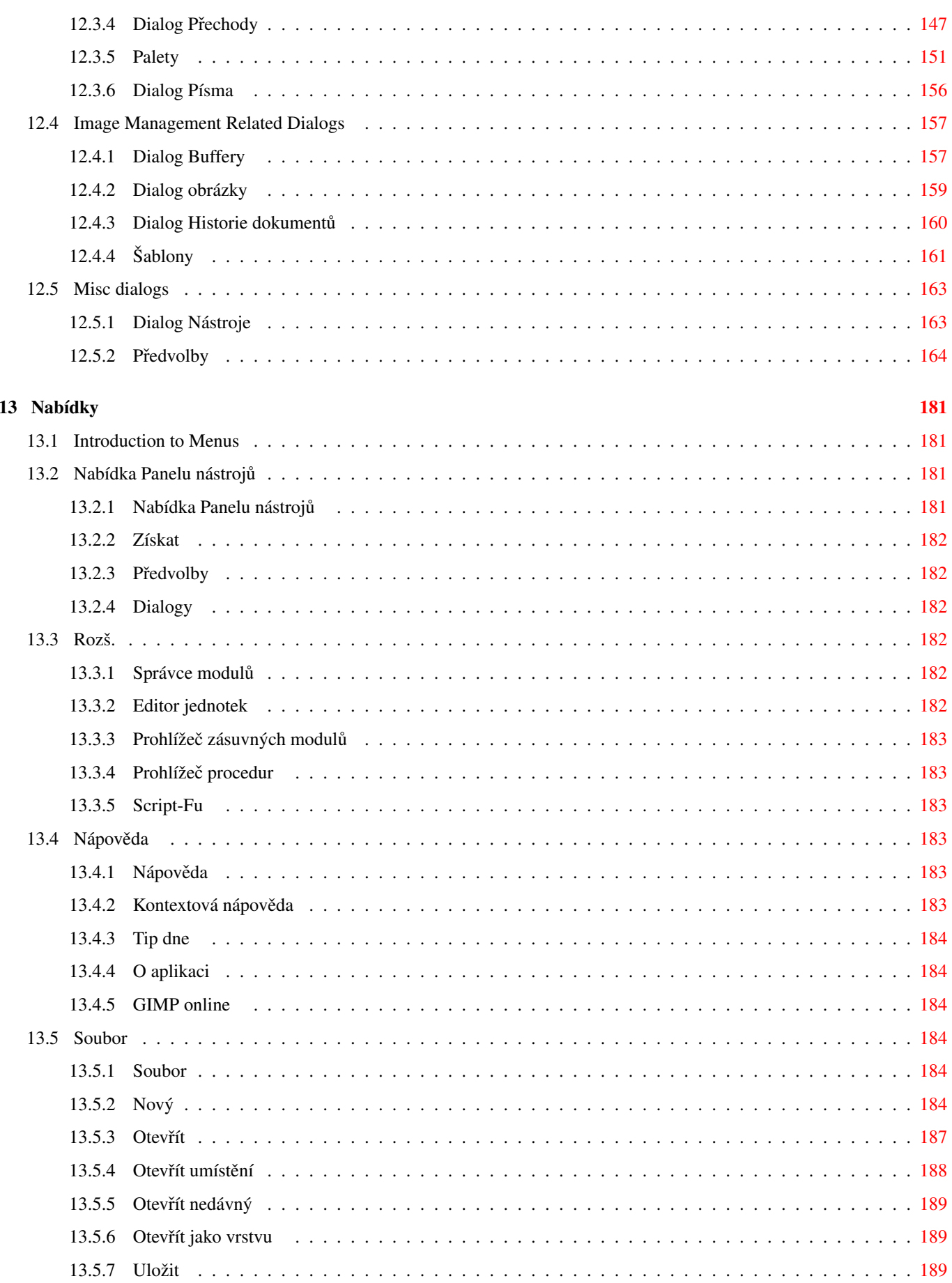

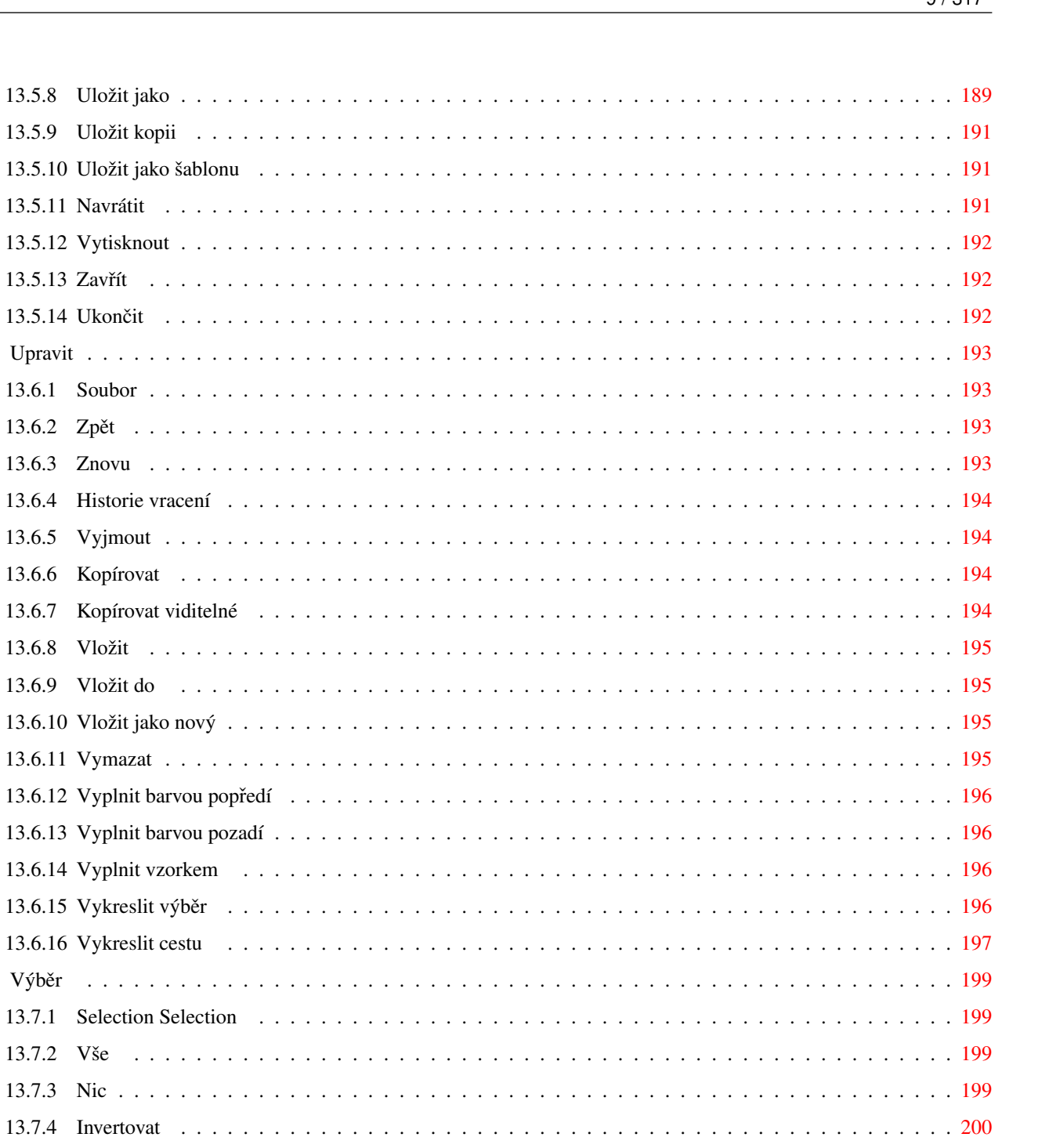

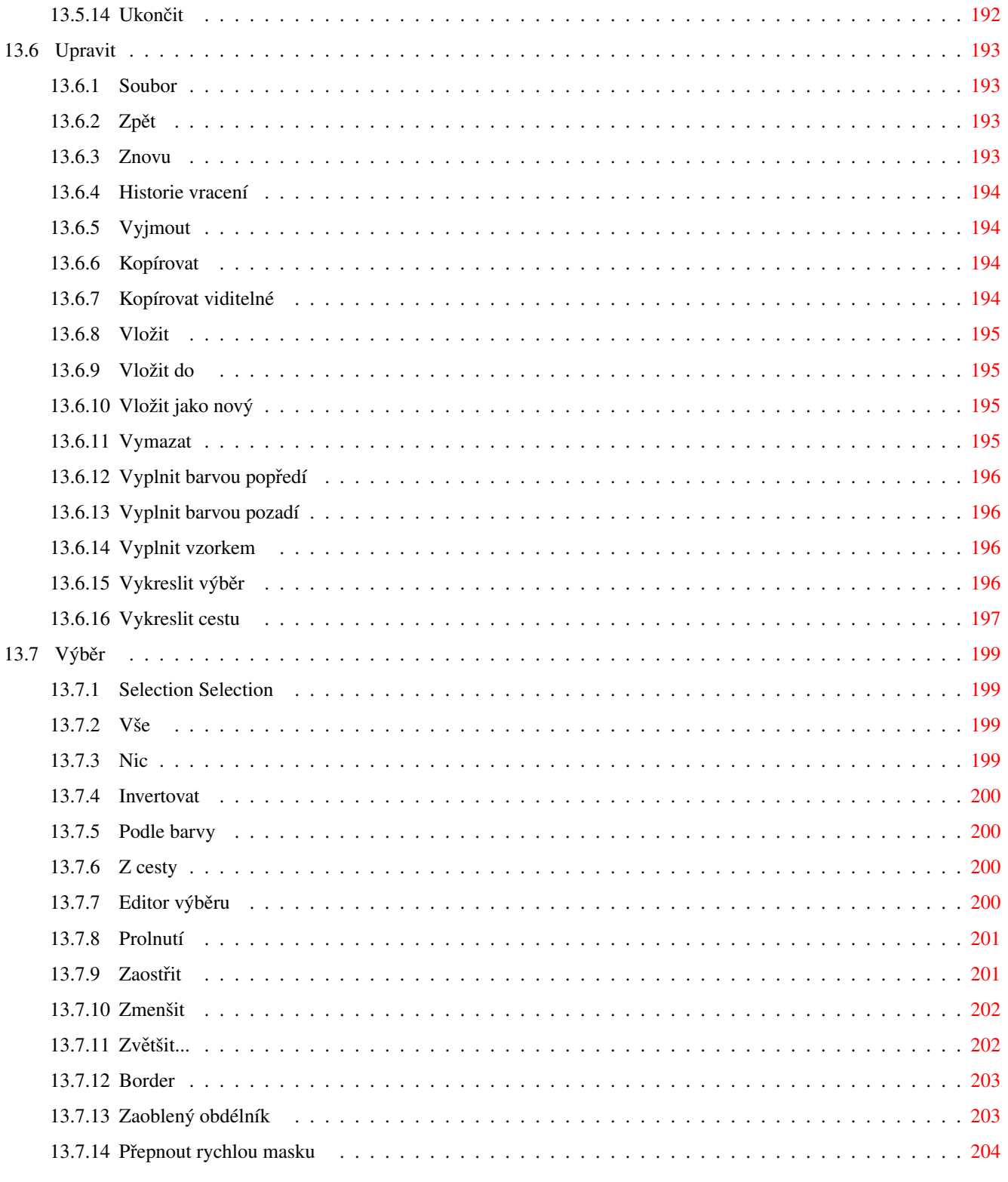

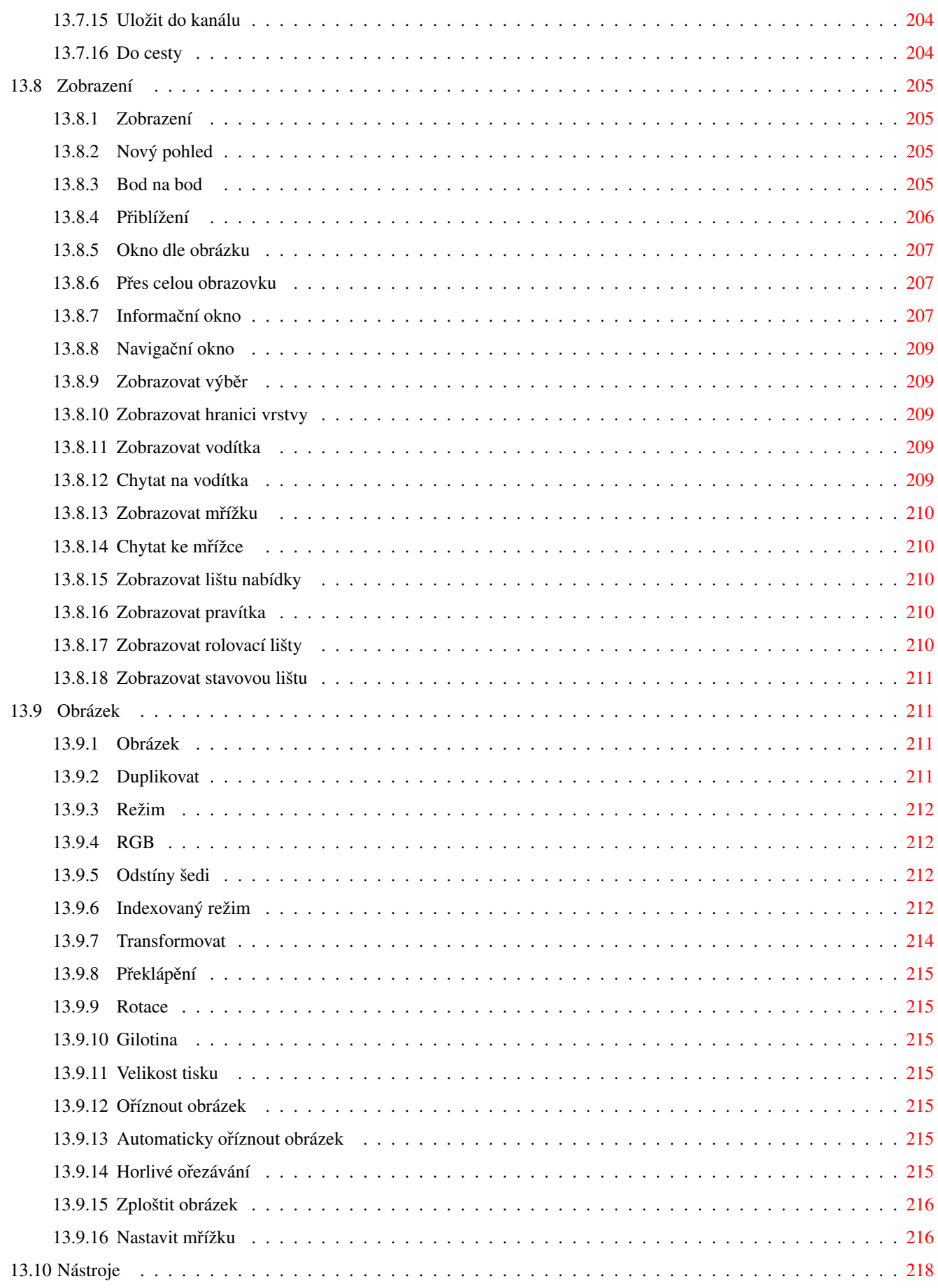

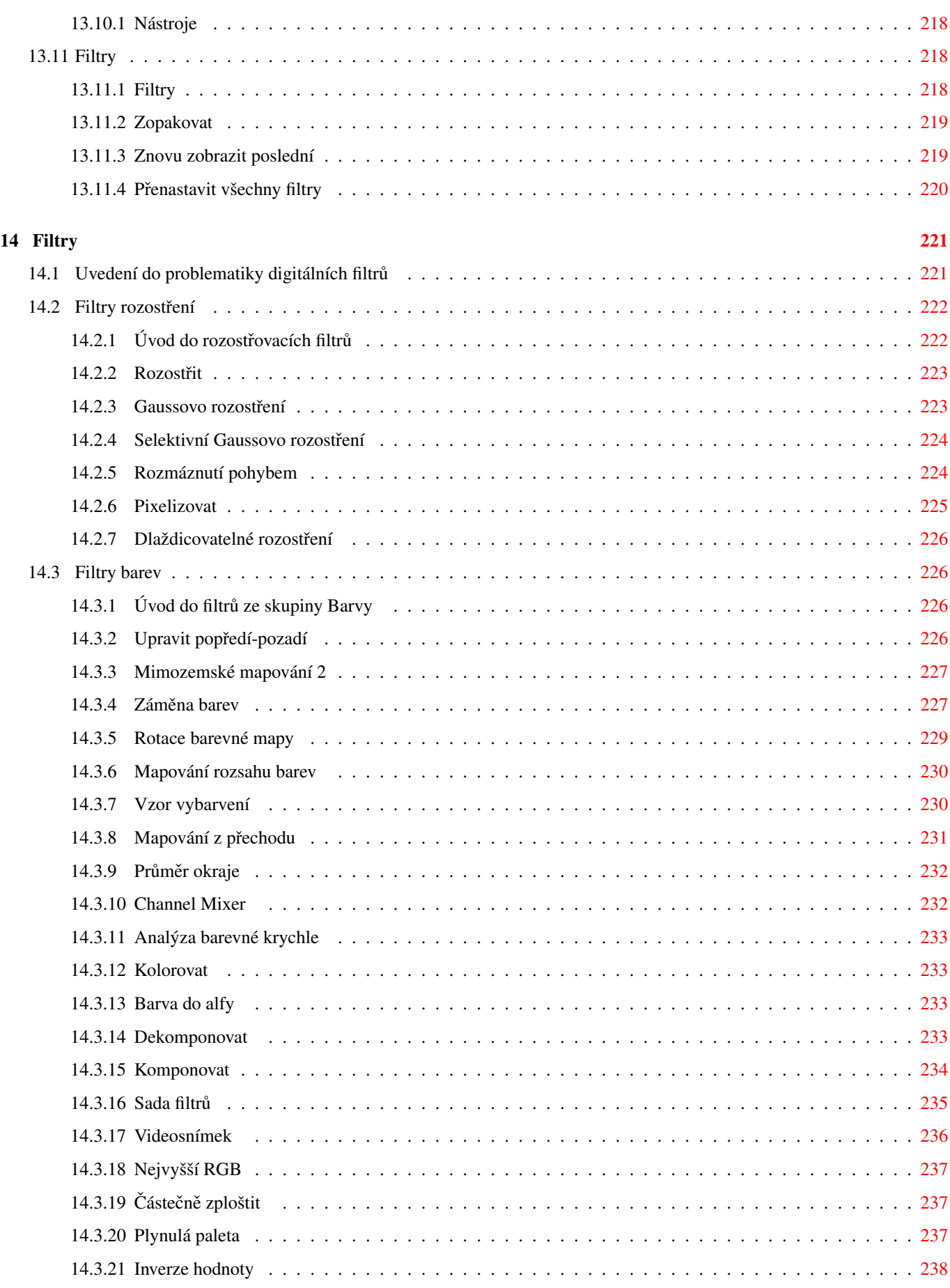

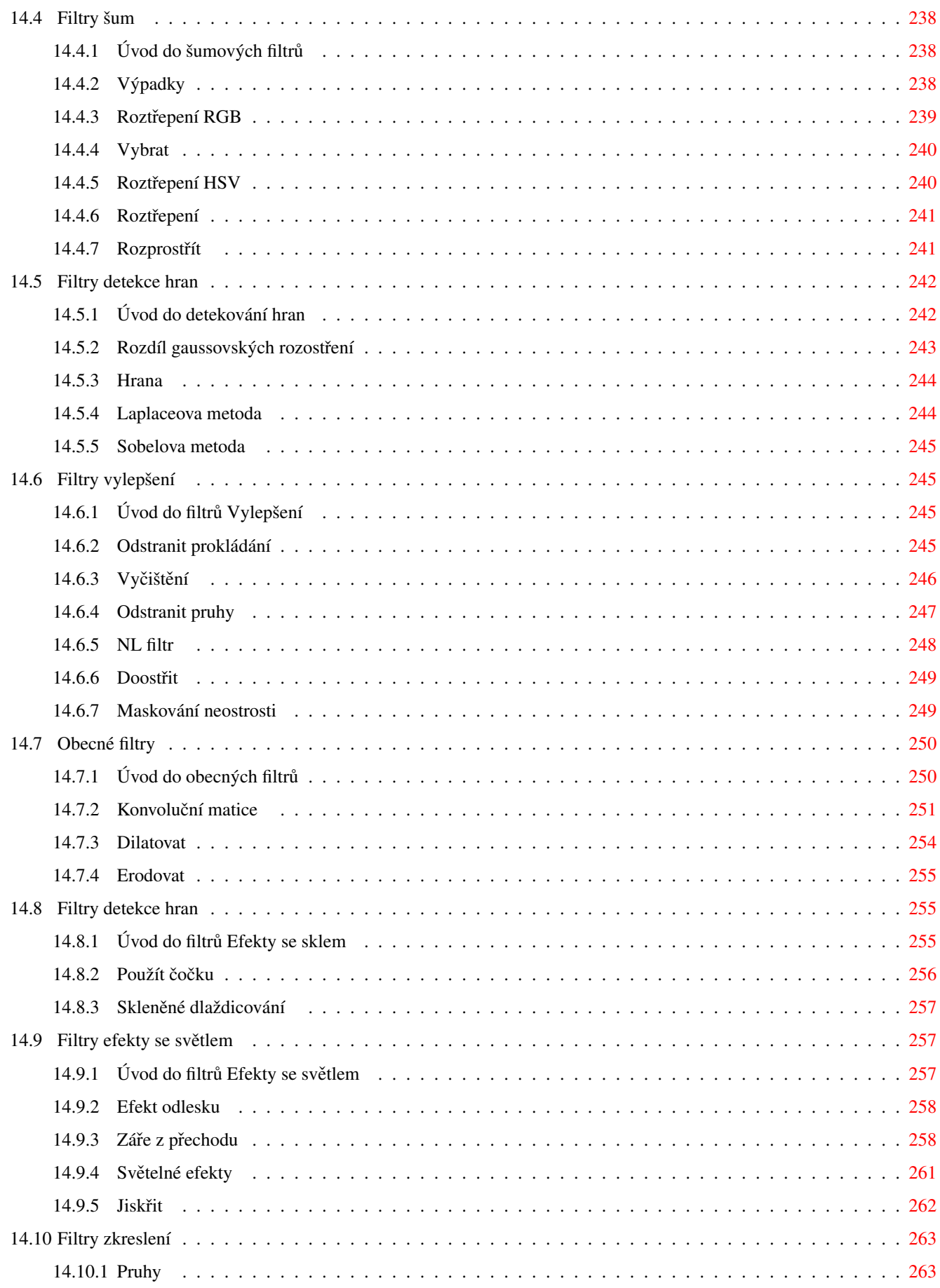

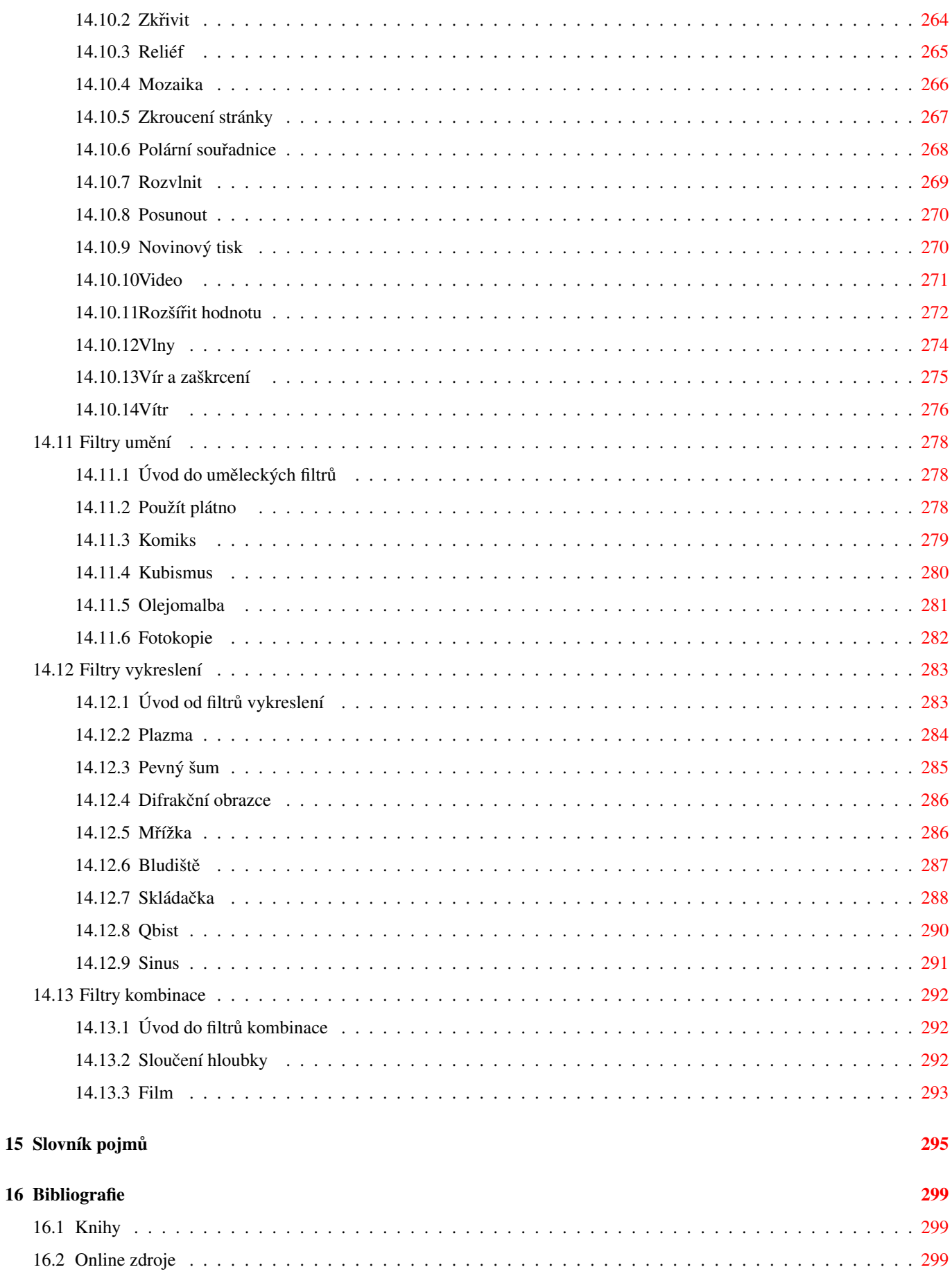

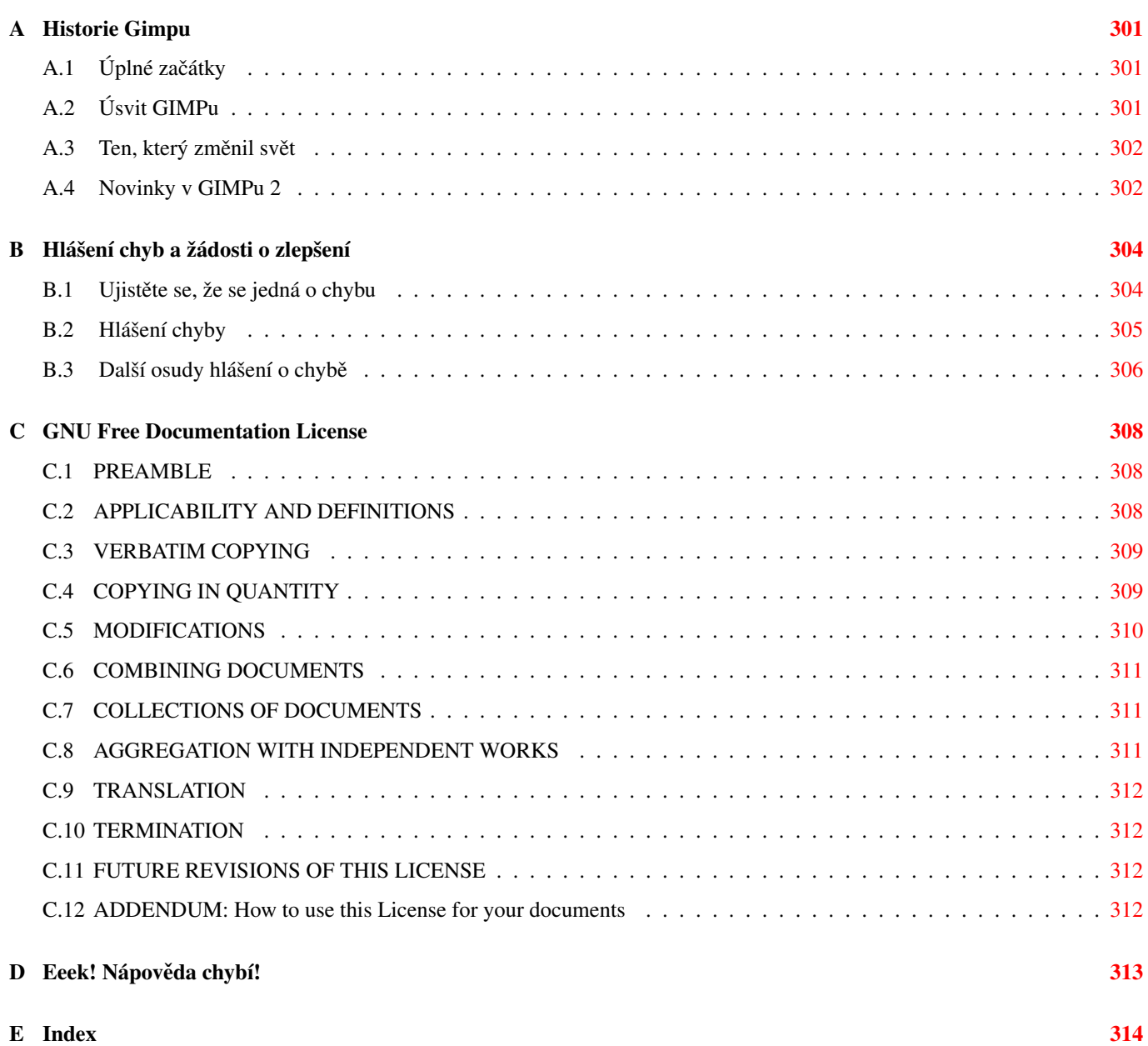

## **Předmluva**

### **Autori a p ˇ risp ˇ evatelé k uživatelské p ˇ ríru ˇ cce GIMPu ˇ**

Autoři obsahu Jakub Friedl, David 'Ilicz' Klementa

Grafika a styly Jakub Steiner, Róman Joost, Daniel Egger

Technické řešení Sven Neumann, Michael Natterer, Henrik Brix Andersen, Daniel Egger, Thomas Schraitle, Chris Hübsch, Axel Wernicke

Správa projektu Róman Joost, Daniel Egger

# Část I

# <span id="page-16-0"></span>První seznámení s GIMPem

## <span id="page-17-0"></span>**Kapitola 1**

# **Úvod**

### <span id="page-17-1"></span>**1.1 Vítá vás GIMP**

GIMP je multiplatformní nástroj pro úpravu fotografií a rastrové grafiky. Název GIMP je zkratka z anglického GNU Image Manipulation Program ( GNU program pro úpravu obrázků).

GIMP lze použít jako jednoduchý program pro malování, stejně jako profesionální aplikaci pro retušování fotografií, program pro dávkové zpracování obrázků, konvertor obrazových souborových formátů atd. Jeho schopnosti a možnosti jsou opravdu široké.

GIMP je snadno rozšiřitelný. Je navržen tak, aby mohl být pomocí zásuvných modulů a skriptů snadno doplňován novými funkcemi. Pokročilé skriptovací rozhraní umožňuje automatizovat vše od nejjednodušších až po ty nejsložitější úlohy.

Jednou z předností Gimpu je jeho volná dostupnost pro nejrůznější platformy a operační systémy. Většina distribucí GNU/Linuxu obsahuje GIMP jako standardní součást systému. GIMP je k dispozici i pro další systémy, jako např. Microsoft Windows nebo Apple Mac OS X (Darwin). GIMP ovšem není freeware, jak někteří mylně tvrdí. Je to svobodná aplikace s otevřeným zdrojovým kódem chráněná Obecnou veřejnou licencí [\(GPL\)](http://www.fsf.org/licensing/licenses/gpl.html). Licence GPL zajišťuje uživatelům svobodný přístup ke zdrojovým kódům aplikace a svobodu tyto kódy měnit. To je mnohem více, než poskytují programy označované jako freeware.

#### <span id="page-17-2"></span>**1.1.1 Autoři**

První verzi Gimpu napsali Peter Mattis a Spencer Kimball. Od té doby se do vývoje zapojilo mnoho dalších vývojářů a tisíce lidí se podílí na testování a poskytování uživatelské podpory. V současné době je vývoj Gimpu řízen Svenem Neumannem a Mitchem Nattererem a mnoha dalšími lidmi ze slavného GIMP týmu.

#### <span id="page-17-3"></span>**1.1.2** Systém nápovědy pro GIMP

Systém nápovědy pro GIMP poskytuje všechny informace nutné k pochopení a osvojení si práce s programem. Kontextovou nápovědu lze během práce s Gimpem vyvolat stisknutím klávesy F1. Pokud je např. kurzor myši nad položkou v otevřeném menu, lze použitím klávesy F1 k této položce získat nápovědu. Pokud se chcete vydat do překrásného pestrobarevného světa Gimpu, přečtěte si tento manuál.

#### <span id="page-17-4"></span>**1.1.3 Funkce a vlastnosti**

Některé z důležitých funkcí a vlastností Gimpu:

- Kompletní sada kreslících a malovacích nástrojů včetně štětců, tužky, rozprašovače, klonovacího nástroje a dalších.
- Správa paměti je založená na dlaždicích, takže velikost editovaného obrázku je závislá pouze na dostupném diskovém prostoru.
- Subpixelové vzorkování kreslících nástrojů pro vysoce kvalitní vyhlazování.
- Plná podpora alfa kanálů (průhlednosti).
- Vrstvy a kanály.
- Procedurální databáze pro volání interních funkcí Gimpu z externích programů, jako je např. Script-Fu.
- Pokročilé možnosti skriptování.
- Mnohonásobná funkce zpět/znovu omezená pouze prostorem na disku.
- Transformační nástroje včetně nástrojů pro rotaci, změnu velikosti, naklánění a překlápění.
- Otevírání, zobrazování, ukládání a konverze různých souborových formátů. Podporované formáty zahrnují např. GIF, JPEG, PNG, XPM, TIFF, TGA, MPEG, PS, PDF, PCX, BMP a mnoho dalších.
- Nástroje pro výběr včetně výběru obdélníkového, elipsového, lasa, kouzelné hůlky, cest a inteligentních nůžek.
- Systém zásuvných modulů umožňující snadné doplnění podpory pro nové souborové formáty a grafické filtry.

### <span id="page-18-0"></span>**1.2 Co je v GIMPu nového?**

GIMP 1.0 se časem vyvinul ve velmi stabilní a oblíbený GIMP 1.2. O tři roky později bylo dalších změn a novinek tolik, že mohla být nová stabilní verze označena číslem 2.0. GIMP 2.0.0 byl vydán 23. března 2004. Další stabilní verze prošla rychlým vývojovým cyklem, neboť nebyly prováděny nízkoúrovňové změny kódu. GIMP 2.2 tak spatřil světlo světa již 19. prosince 2004. V této části naleznete shrnutí nových vlastností přidaných do verze 2.2, i seznam novinek ve starší verzi 2.0.

Zde jsou shrnuty nejdůležitější nové vlastnosti GIMPu 2.2. Nejsou zde uvedeny drobnější změny, kterých si zkušení uživatelé jistě všimnou sami, ani důležité změny týkající se programování zásuvných modulů a script-fu.

#### <span id="page-18-1"></span>**1.2.1 Spolupráce s dalšími aplikacemi a podpora standardů**

- Pomocí funkce "táhnout a pustit" nebo "kopírovat a vložit" můžete obrazová data z GIMPu přenášet do aplikací podporujících přetažení typu image/png (v současnosti přinejmenším Abiword a KWord) nebo přetažení typu image/xml+svg (Inkscape). Do GIMPu tak můžete jednoduše přetáhnout křivku z Inkscape a do Abiwordu můžete vložit obrázek jednoduchým přetáhnutím výběru z GIMPu.
- Vzorky mohou nyní být v libovolném formátu podporovaném knihovnou GtkPixbuf, včetně PNG, JPEG, XBM a dalších.
- GIMP nyní umí načítat přechody ze SVG souborů a palety ze souborů ACT a RIFF.
- Byla rozšířena podpora přetahování ("drag-and-drop"). Nyní lze na okno obrázku přetahovat soubory a adresy URI, otevřou se v něm jako nová vrstva.

#### <span id="page-18-2"></span>**1.2.2 Editor zkratek**

Nyní můžete upravovat klávesové zkratky ve speciálním dialogu. I dál však můžete používat málo známé ale vynikající dynamické klávesové zkratky (které jsou součástí GIMPu od verze 1.2).

#### <span id="page-18-3"></span>1.2.3 Náhledy zásuvných modulů

GIMP nyní autorům zásuvných modulů nabízí standardní prvek grafického rozhraní pro tvorbu náhledů, který významně snižuje množství kódu potřebného pro jejich podporu. David Odin tento prvek integroval do všech existujících filtrů, takže mnoho filtrů má nyní nový interaktivní náhled. Náhledy se nyní chovají u různých filtrů stejně.

#### <span id="page-18-4"></span>**1.2.4 Náhledy transformací v reálném case ˇ**

Transformační nástroje (naklonění, rotace, škálování a změna perspektivy) mohou nyní v tradičním režimu v reálném čase zobrazovat náhled výsledku operace. Dříve byla zobrazena jen transformační mřížka.

#### <span id="page-19-0"></span>**1.2.5 Soulad s pravidly tvorby uživatelského rozhraní GNOME**

Hodně úsilí bylo vloženo do zjednodušení rozhraní GIMPu a jeho zpřístupnění začátečníkům. Většina dialogů nyní odpovídá providlům GNOME HIG. Navíc byla z dialogů odstraněna řada pokročilých voleb, které byly nahrazeny rozumnými výchozími hodnotami nebo skryty v doplňkové části dialogu.

#### <span id="page-19-1"></span>**1.2.6 Prechod na GTK+ 2.4 ˇ**

- Nabídky jsou nyní dynamicky generovány z XML souborů pomocí  $GtkUIManager$ .
- Zcela přepracovaný dialog pro otvírání a ukládání souborů. Jeho nejzajímavější funkcí je možnost vytváření záložek urychlujících přecházení do nejčastěji používaných adresářů.
- GIMP nyní podporuje veselé ARGB kurzory (pokud jsou dostupné v systému).

#### <span id="page-19-2"></span>**1.2.7 Základní podpora práce s vektory**

Zásuvný modul GFig poskytuje základní podporu vektorových vrstev. Nabízí funkce jako přechodové výplně, Bézierovy křivky a vykreslování křivek. Je to také nejjednodušší způsob tvorby pravidelných i nepravidelných polygonů v GIMPu. V GIMPu 2.2 můžete již vytvořené vektorové vrstvy znovu upravovat. Tato podpora práce s vektory je stále značně primitivní a nesnese srovnání se specializovanými programy, jako je např. Inkscape.

#### <span id="page-19-3"></span>**1.2.8 Další zmeny. . . ˇ**

GIMP obsahuje také řadu dalších menších uživatelsky patrných změn. Následující seznam stručně zmiňuje některé z nich.

- GIMP je nyní možné spouštět v dávkovém režimu bez X serveru.
- Existuje binárka GIMPu (GIMP-console) zcela nezávislá na GTK+.
- Vylepšené rozhraní pro rozšířená vstupní zařízení.
- Panel nástrojů je nyní přizpůsobitelný: můžete se rozhodnout, které nástroje se v panelu mají zobrazovat a v jakém pořadí. Můžete do něj například přidat nástroje pro úpravy barev.
- Překryv červeného, zeleného a modrého kanálu histogramu v jednom pohledu. Výpočet histogramu pouze pro vybranou oblast.
- Zkratky jsou nyní sdíleny mezi všemi okny GIMPu.

## <span id="page-20-0"></span>**Kapitola 2**

## **Fire up the GIMP**

### <span id="page-20-1"></span>**2.1 Použití GIMP**

GIMP se nejčastěji spouští poklepáním na ikonu (pokud ji váš systém obsahuje) nebo z příkazové řádky příkazem gimp. Máteli v systému více verzí GIMPu, může být nutné pro spuštění nejnovější verze použít příkaz gimp-2.2. Pokud příkaz doplníte o seznam obrazových souborů, GIMP je při spuštění automaticky otevře. Soubory ale samozřejmě můžete otevírat i později z běžícího GIMPu.

Ve většině operačních systémů je možné obrazové soubory s GIMPem asociovat, takže se při poklepání automaticky otevírají právě v GIMPu.

Tip Aby se určitý typ souborů v GIMPu automaticky otevíral, měl by být asociován s doplňkovým programem gimpremote (gimp-win-remote v systému Windows), nikoliv přímo s GIMPem. Pokud GIMP při spuštění gimp-remote ještě neběží, spustí se a obrázek se v něm otevře. Jinak se obrázek otevře v již běžícím GIMPu.

#### <span id="page-20-2"></span>**2.1.1 Známé platformy**

GIMP je rastrový editor s podporou největšího množství nejrůznějších platforem. Systémy, na kterých je úspěšně používán, zahrnují

GNU/Linux, Apple Mac OS X (Darwin), Microsoft Windows 95, 98, Me, XP, NT4, 2000, OpenBSD, NetBSD, FreeBSD, Solaris, SunOS, AIX, HP-UX, Tru64, Digital UNIX, OSF/1, IRIX, OS/2 a BeOS.

Vzhledem k dostupnosti zdrojového kódu lze GIMP v případě potřeby snadno portovat i na další operační systémy.

#### <span id="page-20-3"></span>**2.1.2 Jazykové verze**

GIMP je přeložen do několika desítek světových jazyků včetně češtiny a slovenštiny. Překlady jsou přímo součástí GIMPu, není je třeba dodatečně stahovat. Pokud je vše, jak má být, GIMP si sám zjistí jazyk systému a spustí se automaticky v příslušném jazyce, tedy v českém systému česky. Na některých počítačích to ale nemusí správně fungovat, nebo budete možná chtít spustit GIMP v jiném než v právě nastaveném systémovém jazyku. To lze udělat následujícím způsobem:

Linux *V Linuxu*: spust'te GIMP z konzole příkazem LANGUAGE=cs gimp nebo LANG=cs\_cz gimp. Pokud chcete spustit GIMP v jiném jazyce než češtině, můžete zaměnit řetězec cs za jiný, např.: en (angličtina), fr (francouzština), de (němčina), sk (slovenština) atd.; případně řetězec cs\_CZ za např.: en\_US (americká angličtina), fr\_FR (francouzština), de\_DE (němčina), sk\_SK (slovenština) atd. Všimněte si, že v případě použití proměnné LANGUAGE stačí použít dvoupísmenný kód jazyka, zatímco v případě použití proměnné LANG, musíte použít celý název odpovídající locale.

- Windows XP *Ve Windows XP*: Ovládací panely/Systém/Upřesnit/Proměnné prostředí/Systémové proměnné/Nová -- Název proměnné LANG, Hodnota cs (či jiný jazykový kód).
- Apple Mac OS X Předvolby systému, klepněte na ikonu Národní volby a v oddílu Jazyk nastavte požadovaný jazyk na první pozici v seznamu.

#### <span id="page-21-0"></span>**2.1.3 Parametry na príkazové ˇ rádce ˇ**

Za běžných okolností není třeba GIMPu při startu předávat žádné parametry, ale některé parametry mohou být přeci jen občas užitečné. Následující seznam není úplný. Kompletní seznam můžete získat v terminálu na unixových systémech příkazem man gimp.

- -h, --help Zobrazí seznam možných parametrů.
- -v, --version Zobrazí verzi GIMPu.
- --verbose Při startu GIMPu zobrazí podrobné informace.
- -d, --no-data Spustí GIMP, ale nenahraje vzorky, přechody, palety ani štětce. To je užitečné v neinteraktivních situacích, pokud je potřeba minimalizovat dobu nutnou ke spuštění GIMPu.
- --display display Použije určený X displej (neplatí pro GIMP ve Windows).
- -s, --no-splash Pˇri startu GIMPu nezobrazí úvodní obrazovku.
- --session **name** Pro relaci použije jiný sessionrc soubor. Zadané jméno (name) je pˇripojeno k implicitnímu jménu sessionrc.
- **-g, --gimprc** *gimprc* Načte se alternativní soubor *gimprc*, se záznamy o předvolbách GIMPu. To je užitečné například v situacích, kdy se změnily cesty k zásuvným modulům či hardwarové specifikace.
- -c, --console-messages Chyby a varování nebudou oznamovány v dialogových oknech, ale vypsány na konzoli.
- -b, --batch *commands* Provede příkazy (uvedené na místě commands) v dávkovém režimu. Pokud je jako příkaz uveden řetězec -, budou se příkazy číst ze standardního vstupu.

### <span id="page-21-1"></span>2.2 První spuštění Gimpu

Při prvním spuštění vás GIMP provede řadou kroků, ve kterých je potřeba nastavit základní volby a adresáře. Během tohoto procesu se ve vašem domovském adresáři vytvoří podadresář .  $\texttt{gimp-2.2} \text{ }^1$ . Všechna provedená nastavení se ukládají do tohoto adresáře. Pokud adresář smažete nebo přejmenujete, provede vás GIMP při dalším spuštění těmito kroky znovu a adresář znovu vytvoří. Toho můžete využít, pokud si chcete vyzkoušet nějaké nastavení, aniž byste si poškodili svou vyladěnou instalaci, nebo naopak tehdy, pokud jste ji již natolik poškodili, že je třeba ji vytvořit znovu.

Nastavení Gimpu je velmi snadné, můžete prostě jen v každém kroku přijmout výchozí hodnoty, které vám GIMP sám nabídne. Později je můžete upravit v dialogu Předvolby. Nejdůležitější věcí, nad kterou se musíte trochu zamyslet, je nastavení velikosti vyrovnávací paměti dlaždic Gimpu.

Zde je krátký průvodce procesem prvotního nastavení:

1. GIMP a jeho maskot Wilber vás uvítají zmínkou o svobodné licenci GPL, pod kterou je GIMP šířen. Všimněte si, že po vás nechce žádné dlouhé licenční číslo ani vás nenutí klikat na "Souhlasím". Prostě stačí jen kliknout na "Pokračovat". Nemusíte se ničeho bát.

 $1$ Číslice ve jménu adresáře představují první dvě čísla verze Gimpu.

Obrázek 2.1: Vítejte

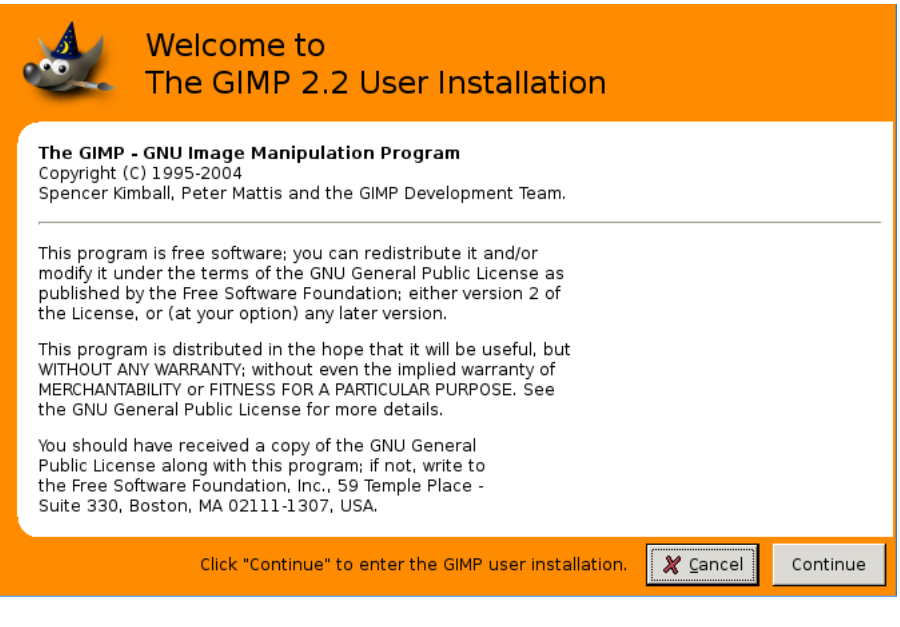

Uvítací obrazovka

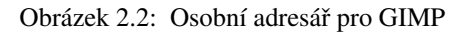

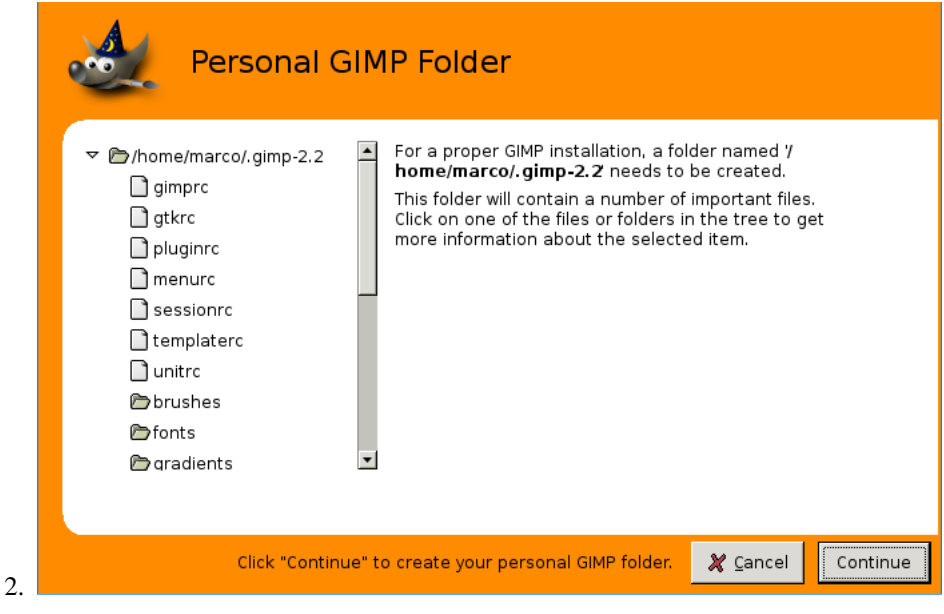

Obrazovka s nastavením osobního adresáře

3. V tomto okně jsou zobrazeny soubory, které GIMP vytvořil. Pokud se některé vytvořit nepodařilo, například kvůli nedostatečným oprávněním, postěžuje si. Chcete-li si prohlédnout celý protokol, použijte rolovací lištu.

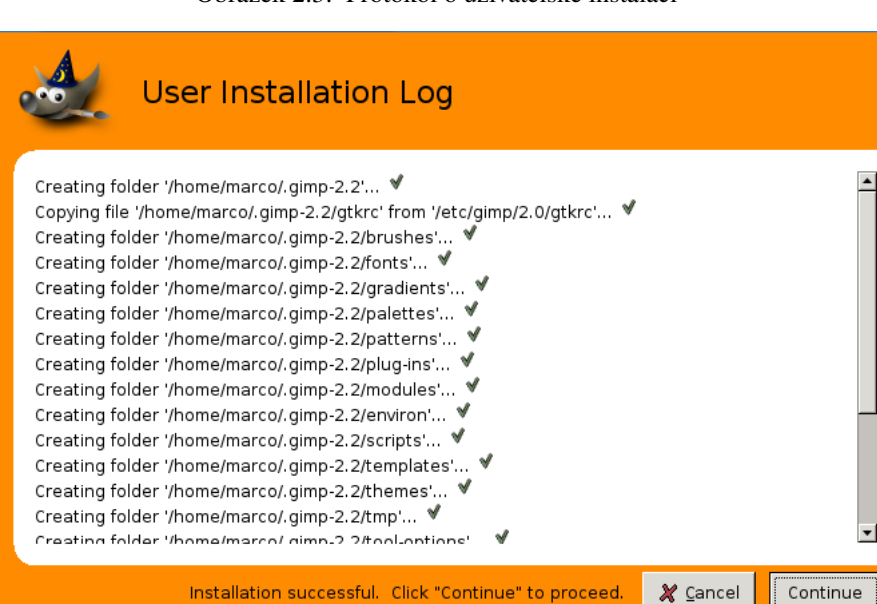

Obrázek 2.3: Protokol o uživatelské instalaci

Obrazovka s protokolem o uživatelské instalaci.

4. Nastavení paměti není jednoduchá věc. Záleží na tom, k čemu hodláte GIMP používat a jaký hardware používáte. Máte dvě možnosti: buď použít výchozí hodnotu, kterou vám GIMP sám nabídl, nebo postupovat podle části [Jak nastavit vy](#page-65-2)rovnávací paměť dlaždic. Určitě si tuto část přečtěte, pokud během používání Gimpu narazíte na problémy spojené s pamětí.

Na unixovém systému se jako odkládací adresář hodí /tmp.

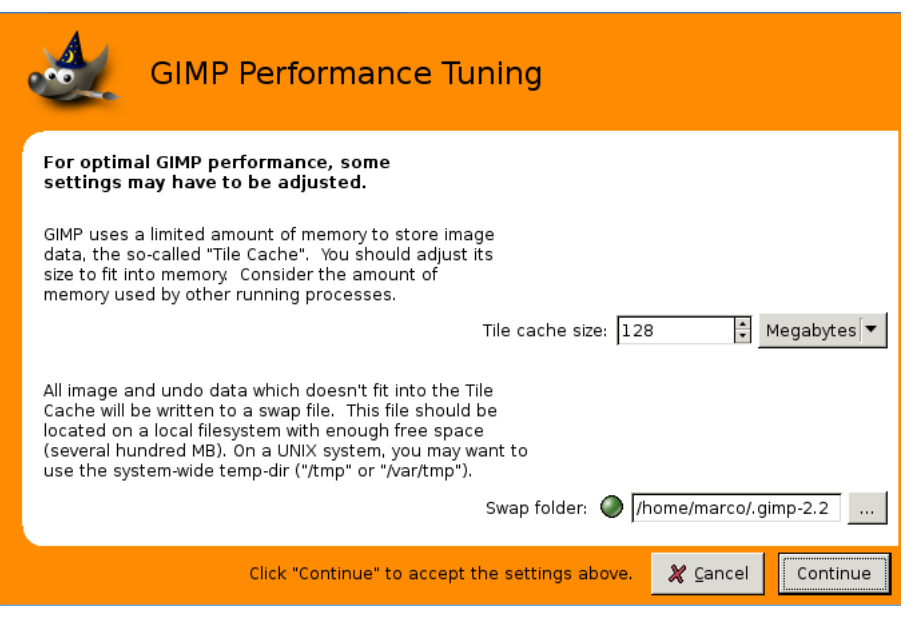

Obrázek 2.4: Vyladění výkonu

Obrazovka s nastavením pro vyladění výkonu Gimpu

Konečně... Takže máte GIMP nainstalovaný a nakonfigurovaný a jste připraveni ho použít. Jen několik rad, než doopravdy začnete: Ve výchozím nastavení se po každém spuštění Gimpu otevře okno s tipem. Tipy obsahují velmi užitečné rady, na které jen těžko přijdete pouhým experimentováním. Pokud vás ruší, můžete je vypnout, vyplatí se však věnovat jim pozornost. Můžete si je číst kdykoliv pomocí příkazu Nápověda → Tip dne. Zadruhé, pokud s vámi GIMP při práci přestane komunikovat nebo se prostě nepohodnete, může vám pomoci část Řešení problémů. Příjemné chvíle s Gimpem!

## <span id="page-25-0"></span>**Kapitola 3**

## **First Steps With Wilber**

### <span id="page-25-1"></span>**3.1 Základní myšlenky Gimpu**

Tato kapitola je krátkým úvodem do problematiky a terminologie, kterou budete potřebovat k porozumění zbytku dokumentace. Všechno, o čem zde budeme hovořit, je s mnohem většími podrobnostmi vysvětleno v jiných částech manuálu. Kromě několika málo výjimek jsme se v této kapitole vyhnuli křížovým odkazům, abychom text příliš nezahltili a začínajícího uživatele nemátli. Všechno, o čem zde budeme hovořit, jsou natolik základní věci, že je snadno naleznete v rejstříku.

Obrázky Obrázky jsou základními objekty, se kterými GIMP pracuje. Zjednodušeně řečeno, každý obrázek odpovídá jednomu souboru, například souboru TIFF nebo JPEG. Také si lze obrázek představit jako okno s obrázkem, ale to není tak úplně pravda, protože lze otevřít více oken s jedním a tím samým obrázkem. Není ale možné mít v jednom okně více než jeden obrázek, ani mít otevřený obrázek, aniž by byl zobrazen v nějakém okně.

Obrázek ovšem může být v Gimpu poměrně komplikovaná věc. Není to pouhá virtuální verze pomalovaného listu papíru. Připomíná spíše celou knihu, jejíž stránky se nazývají vrstvy. Kromě vrstev může navíc ještě obsahovat masky, kanály, cesty atd. GIMP dokonce zná způsob, jak k obrázku připojit libovolný kus dat, tzv. parazit.

V Gimpu můžete mít bez obav otevřeno mnoho obrázků najednou. Pokud budou velké, každý z nich bude zabírat velké množství paměti, ale GIMP používá sofistikovaný dlaždicový systém pro její správu, který umožňuje snadnou práci i s opravdu velkými obrázky. Hranice však existují a obecně se vždy vyplatí vybavit počítač pro práci s grafikou co největším množstvím paměti RAM.

Vrstvy Pokud je obrázek kniha, pak je vrstva jedna její stránka. Nejjednodušší obrázky obsahují pouze jednu vrstvu a lze s nimi zacházet podobně jako s listem papíru, ale pokročilí uživatelé Gimpu obvykle pracují s obrázky složenými z mnoha vrstev. Vrstvy mohou být průhledné a nemusí pokrývat celou plochu obrázku, takže při pohledu na obrázek může být vidět více než jen horní vrstva. Mohou být vidět prvky mnoha vrstev.

#### Kanály BUDE DOPLNĚNO

Výběry Chcete-li udělat v obrázku nějakou úpravu, je ji často potřeba omezit jen na jeho určitou část. K tomu slouží mechanizmus výběrů. Každý obrázek může mít svůj vlastní výběr, který je za běžných okolností vidět jako pohybující se šrafovaná čára oddělující vybrané oblasti od okolí (tzv. pochodující mravenci). Je to trošku matoucí, protože výběr v Gimpu není ve stylu "buď a nebo", nýbrž postupný, reprezentovaný plnohodnotným kanálem. Viditelná šrafovaná čára jen označuje místo 50% výběru. Kdykoliv si ovšem chcete prohlédnout kanál výběru v celé kráse, můžete tak učinit přepnutím tlačítka (FIXLINK)Rychlé masky.

Velká část umění práce s Gimpem spočívá právě ve zvládnutí práce s výběry -- ve schopnosti vytvořit výběr, který obsahuje přesně to, co je potřeba, ale nic víc. Protože práce s výběry je tak důležitá, má pro ni GIMP několik různých nástrojů, celé menu operací s výběrem a schopnost přepnout do režimu rychlé masky, ve kterém lze s výběrem zacházet jako s barevným kanálem, a tedy ,malovat výběr'

Rušení změn Když uděláte chybu, můžete ji vzít zpět. V podstatě cokoliv, co můžete s obrázkem provést, lze vzít zpět. Dokonce můžete obvykle vzít zpět celou řadu posledních změn. GIMP umožňuje rušení změn díky tomu, že si uchovává historii provedených akcí. Ukládání historie samozřejmě spotřebovává paměť, takže možnost vracet změny není nekonečná. Některé akce zabírají velmi málo historické paměti, takže jich můžete provést desítky, aniž by ta nejstarší zmizela z paměti. Jiné akce ale zabírají ohromné množství paměti. Množství paměti, které je k dispozici pro ukládání historie každého obrázku lze nastavit, ale v každém případě by mělo být možné vrátit alespoň 2-3 poslední změny. (Nejdůležitější změnou, kterou vzít zpět nelze, je zavření obrázku. Proto vás GIMP před uzavřením obrázku, ve kterém jsou neuložené změny, požádá o potvrzení vašeho úmyslu.)

Zásuvné moduly Mnoho, možná většinu, věcí, které s obrázkem provádíte, vykonává GIMP sám. GIMP nicméně intenzivně využívá i tzv. zásuvné moduly (někdy též zvané pluginy), což jsou externí programy velmi úzce spolupracující s Gimpem a schopné velmi sofistikovaných manipulací s obrázky a dalšími objekty v Gimpu. Nejdůležitější zásuvné moduly jsou dodávány přímo s Gimpem, ale mnoho dalších je dostupných z jiných zdrojů. Zásuvné moduly (a skripty) umožňují doplňovat nové možnosti a funkce do Gimpu i lidem, kteří se nepodílí na jeho vlastním vývoji.

Všechny příkazy v menu Filtry a mnoho dalších jsou ve skutečnosti implementovány pomocí zásuvných modulů.

Skripty Kromě zásuvných modulů, což jsou programy napsané v jazyce C, využívá GIMP i skripty. Většina z nich je napsaná v jazyce Script-Fu (což je dialekt jazyka Scheme vyvinutý speciálně pro GIMP). Skripty lze ovšem také psát v Pythonu či Perlu, které jsou mocnější a univerzálnější. Jejich nevýhodou je ovšem závislost na softwaru, který není automaticky dodáván s Gimpem, takže není zaručena jejich funkce v každé instalaci Gimpu.

### <span id="page-26-0"></span>**3.2 Hlavní okna GIMPu**

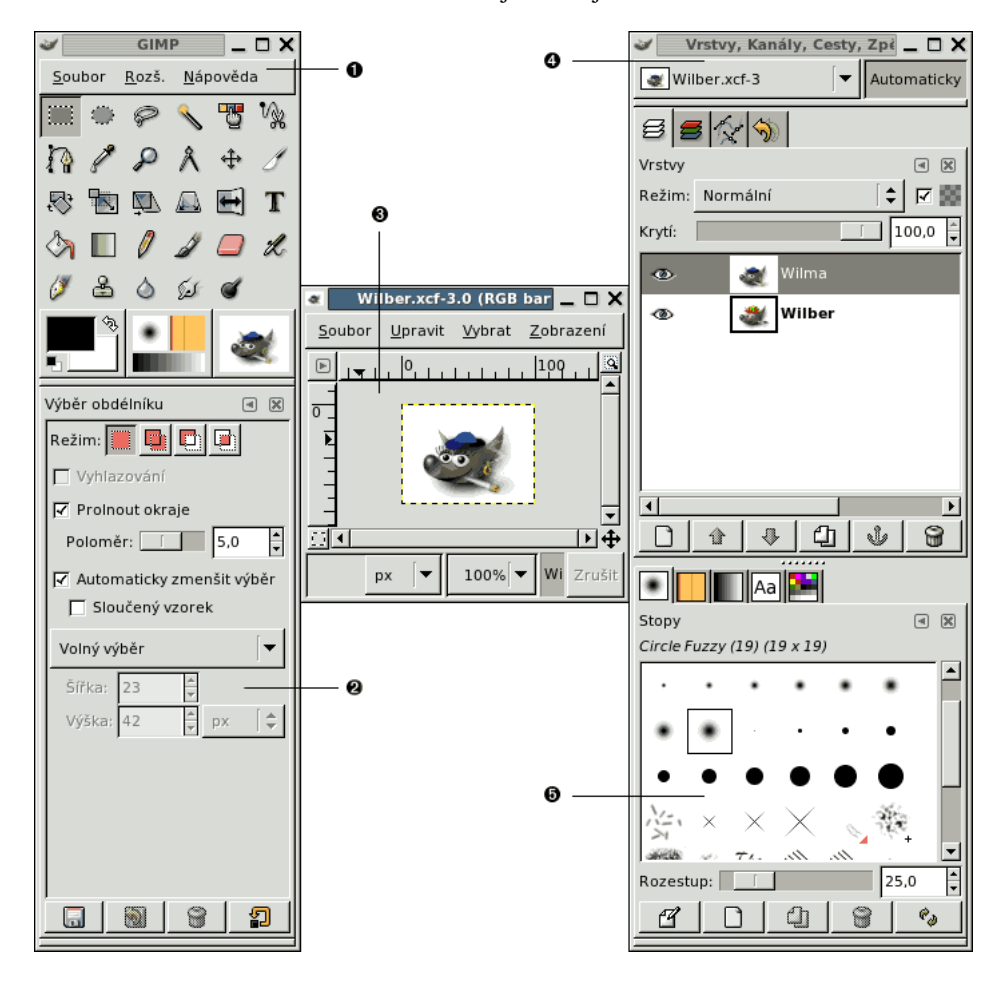

Obrázek 3.1: Snímek nejdůležitějších oken GIMPu

Snímek zobrazuje základní rozvržení oken GIMPu pro pohodlnou práci. Jsou na něm vidět tři okna:

- Panel nástrojů: Panel nástrojů je srdcem Gimpu. Obsahuje hlavní nabídky, sadu ikon pro volbu nástrojů a další důležité ovládací prvky. Zavřením panelu nástrojů ukončíte celý GIMP.
- Volby nástrojů: K Panelu nástrojů je zespoda připojen (přidokován, takže dohromady tvoří jedno okno) dialog Volby nástrojů. Ten zobrazuje nastavení pro právě zvolený, aktivní nástroj (v tomto případě nástroj pro výběr obdélníkové oblasti).
- Okno obrázku: Každý obrázek otevřený v GIMPu se zobrazuje v samostatném okně. Lze otevřít mnoho obrázků současně, počet je omezen pouze systémovými zdroji. GIMP může běžet i bez otevřeného obrázku, ale v takovém případě není příliš užitečný.
- $\bullet$  *Dialog Vrstvy:* Tento dialog zobrazuje strukturu vrstev aktivního obrázku a umožňuje s vrstvami různým způsobem manipulovat. Nejjednodušší úpravy obrázků se bez práce s vrstvami obejdou, ale pro každou jen trochu náročnější práci je tento dialog nepostradatelný.
- **<sup>5</sup>**[✈](#page-1-0) *Stopy, Vzorky, Pˇrechody:* K dialogu Vrstvy je zespoda pˇripojen (pˇridokován) dialog s nekolika kartami, které slouží k ˇ výběru a manipulaci se stopami, vzorky, přechody atd.

Popsaná okna tvoří základní, poměrně minimalistické pracovní prostředí GIMPu. Existuje mnoho dalších dialogů, které však uživatelé obvykle otevírají jen v případě potřeby. Ale Panel nástrojů, Volby nástrojů a dialog Vrstvy mají zkušení uživatelé po ruce neustále. Panel nástrojů je nejdůležitějším oknem GIMPu, pokud ho zavřete, ukončí se celý GIMP (v případě, že máte rozpracovaný neuložený obrázek, musíte ukončení odsouhlasit). Volby nástrojů jsou ve skutečnosti samostatným dialogem, ale v našem případě byly připojeny k panelu nástrojů tak, že tvoří jedno okno (dok). Tak to mívá nastaveno většina zkušených uživatelů, pro efektivní využití nástrojů jsou totiž jejich volby nezbytné. Dialog Vrstvy je nepostradatelný v případě, že pracujete s obrázkem složeným z více vrstev, což je, jakmile se s GIMPem trochu naučíte pracovat, téměř vždy.

#### **Poznámka**

Pokud si rozvržení oken GIMPu pokazíte, lze ho jednoduše vrátit do původní podoby. Z nabídky Panelu nástrojů vyberte: Soubor → Dialogy → Vytvořit nový dok → Vrstvy, kanály a cesty, získáte tím dialog Vrstvy, tak jak je ukázán na obrázku. Obdobným způsobem otevřete dialog Stopy: Soubor → Dialogy → Vytvořit nový dok → Stopy, vzorky a přechody. Dialog Volby nástrojů otevřete rovněž ze stejné nabídky: Soubor → Dialogy → Volby nástrojů. Abyste získali stejné prostředí jako na obrázku, musíte ještě dialog Stopy spojit do jednoho doku s dialogem Vrstvy a dialog Volby nástrojů spojit s Panelem nástrojů. Jak to udělat se dozvíte v části Dokování dialogů. Panel nástrojů znovu vytvářet nemusíte, neboť je otevřen vždy,když GIMP běží.

Na rozdíl od jiných programů neumožňuje GIMP spojení všech ovládacích prvků i otevřených obrázků do jednoho společného okna. Vývojáři GIMPu jsou přesvědčeni, že něco takového by bylo velmi nepraktické a že je lepší okna ponechat na starost správci oken. Navíc by něco takového bylo velmi obtížné implementovat tak, aby to pracovalo na všech operačních systémech, na kterých GIMP funguje.

Staré verze GIMPu (do verze 1.2.5) byly odkázány na práci se samostatnými dialogy; pokročilí uživatelé měli na obrazovce mnoho samostatných gimpích oken, ve kterých ztráceli přehled. GIMP 2 je v tomto ohledu mnohem příjemnější, protože umožňuje dialogy navzájem spojovat (dokovat). (Nejenže jsou dialogy Vrstvy a Stopy na našem obrázku spojeny do jednoho okna, ale navíc každý z nich obsahuje karty s dalšími dialogy.) Bude vám chvíli trvat, než se s tímto systémem naučíte pracovat, ale doufáme, že se vám zalíbí.

Následující části vám vysvětlí, k čemu slouží jednotlivé prvky oken, které jsme vám právě ukázali, a jak se s nimi pracuje. Po jejich přečtení a po přečtení částí popisujících strukturu gimpích obrázků budete vědět dost, abyste mohli začít s GIMPem pracovat. Později si můžete přečíst další části příručky a nebo prostě vše zkoušet a učit se experimenty. Možnosti Gimpu jsou v podstatě neomezené. Přejeme vám mnoho radosti při jejich objevování!

#### <span id="page-28-0"></span>**3.2.1 Panel nástrojů**

#### Obrázek 3.2: Panel nástrojů GIMPu

<span id="page-28-4"></span><span id="page-28-3"></span><span id="page-28-2"></span><span id="page-28-1"></span>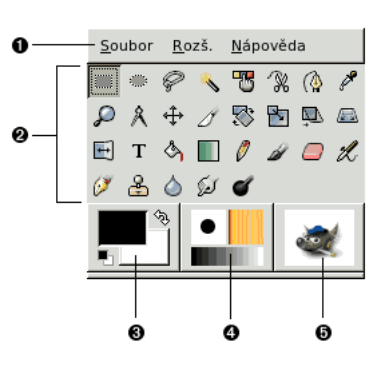

Panel nástrojů je srdcem Gimpu. Je to jediná část aplikace, kterou nemůžete zdvojit nebo naopak zavřít. Zavření Panelu nástrojů totiž znamená ukončení celého Gimpu. V této části je stručně popsáno, co v Panelu nástrojů najdete.

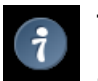

#### **Tip**

Pokud v Panelu nástrojů, nejdůležitější části Gimpu, nad nějakou částí zastavíte ukazatel myši a necháte ho chvíli v klidu, objeví se obvykle "nástrojový tip", který vám pomůže zjistit, k čemu daná část slouží a jak ji použít. V mnoha případech také můžete získat plnohodnotnou nápovědu k objektu, na který ukazuje myš, stisknutím klávesy F1.

- *Nabídka Panelu nástrojů:* Tato nabídka je zvláštní tím, že některé z příkazů, které obsahuje nejsou dostupné z nabídek obrázků. Patří mezi ně příkazy pro nastavení předvoleb, vytvoření určitých dialogů atd. Nabídka je podrobně a systematicky popsána v části Nabídka Panelu nástrojů.
- <sup>●</sup> *Ikony nástrojů*: Tyto ikony jsou tlačítky pro aktivaci nástrojů Gimpu, které slouží k nejrůznějším účelům: výběru částí obrázku, malování, transformacím a mnoha dalším. V části Úvod do panelu nástrojů jsou popsány obecné základy práce s nástroji, v kapitole [Nástroje](#page-86-1) jsou jednotlivé nástroje systematicky a podrobně popsány.
- Barva popředí a pozadí: Barevné plochy představují aktuální barvu popředí a barvu pozadí Gimpu. Tyto barvy jsou používány při mnoha operacích. Kliknutím na jednu z barevných ploch se otevře dialog pro výběr barvy, který umožňuje aktivní barvu popředí nebo pozadí změnit. Kliknutím na zahnutou oboustrannou šipku se obě barvy vzájemně prohodí. Kliknutím na černobílou ikonku vlevo dole se barva pozadí nastaví na bílou a barva popředí na černou, tedy na výchozí hodnoty.
- **<sup>4</sup>**[✈](#page-28-3) *Stopa, Vzorek a Pˇrechod* Ikony v této cásti zobrazují aktivní stopu (kterou používají kreslící nástroje, mezi které se ˇ ˇradí i nástroje pro gumování či rozmazávání), aktivní vzorek (který se používá pro vyplňování částí obrázku) a aktivní přechod (který se používá tehdy, když nějaká operace vyžaduje plynule přecházející škálu barev). Kliknutím na kteroukoliv z těchto ikon se otevře dialogové okno, umožňující změnu stopy, vzorku či přechodu.
- **■** *Aktivní obrázek:* (Toto je nová vlastnost Gimpu 2.2.) V Gimpu můžete pracovat s mnoha obrázky současně, ale v každém okamžiku je pouze jeden z nich aktivní. V této části Panelu nástrojů je aktivní obrázek zobrazen v podobě ikony. Kliknutím na ní se otevře dialog se seznamem všech právě otevřených obrázků. Pomocí tohoto seznamu je možné aktivovat jiný obrázek, ale snadneji toho lze dosáhnout prostým kliknutím na okno požadovaného obrázku. ˇ

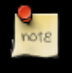

#### **Poznámka**

Náhled aktivního obrázku v Panelu nástrojů je ve výchozím nastavení zakázán. Pokud ho chcete používat, můžete ho povolit v Předvolbách Panelu nástrojů.

#### <span id="page-29-0"></span>**3.2.2 Okno obrázku**

<span id="page-29-12"></span><span id="page-29-11"></span><span id="page-29-10"></span><span id="page-29-9"></span><span id="page-29-8"></span><span id="page-29-7"></span><span id="page-29-6"></span><span id="page-29-5"></span><span id="page-29-4"></span><span id="page-29-3"></span><span id="page-29-2"></span><span id="page-29-1"></span>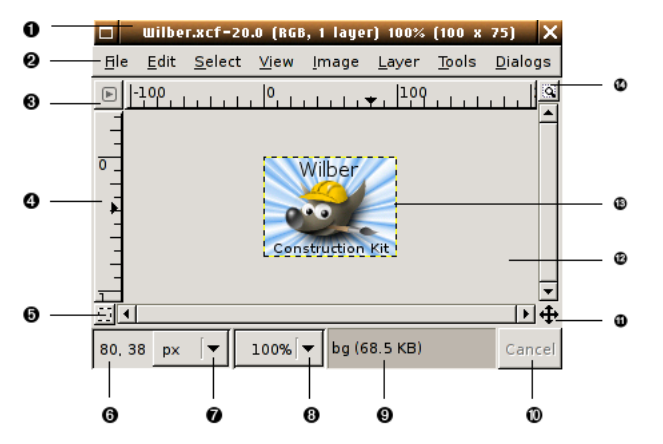

Obrázek 3.3: Důležité součásti okna obrázku

V Gimpu je každý otevřený obrázek zobrazen v samostatném okně. (V některých případech může více oken zobrazovat obrázek jeden, ale není to obvyklé.) Nejprve popíšeme prvky, které jsou ve výchozím nastavení přítomné v běžném okně obrázku. Některé z nich mohou být odstraněny pomocí příkazů v nabídce Zobrazení, ale pravděpodobně to udělat chtít nebudete.

- **•** *Záhlaví okna:* Na vrchu okna obrázku pravděpodobně vidíte jeho záhlaví, které zobrazuje jméno obrázku a další informace o něm. Záhlaví okna nevytváří přímo GIMP, ale správce oken, takže se jeho vlastnosti mohou měnit v závislosti na používaném operačním systému, správci oken nebo motivu vzhledu. V dialogu Předvolby můžete nastavit, jaké informace se v záhlaví zobrazují.
- **2** *Nabídka obrázku:* Přímo pod záhlavím okna je zobrazena nabídka obrázku (pokud nebyla vypnuta). Poskytuje přístup v podstatě ke všem možným operacím s obrázkem (existuje několik "globálních" operací dostupných jen z nabídky panelu nástrojů). Nabídku obrázku můžete otevřít také kliknutím pravým tlačítkem myši kamkoliv do obrázku <sup>1</sup> , nebo kliknutím levým tlačítkem myši na malou ikonu "šipky" v levém horním rohu okna obrázku. Vyberte si způsob, který vám nejlépe vyhovuje. Většina operací z této nabídky může být navíc vyvolána přímo z klávesnice pomocí klávesy Alt spolu s mnemonickou klávesou (podtrženou v názvu nabídky) či pomocí klávesových zkratek, pokud povolíte Používat dynamické klávesové zkratky v dialogu Předvolby.
- **3** *Tlačítko nabídky:* Kliknutí na toto tlačítko se otevře nabídka obrázku, seřazená do sloupce místo do vodorovné řady. Uživatelé mnemonik, kteří nechtějí mít viditelnou nabídku v liště mohou tuto nabídku otevřít stisknutím klávesy Shift-F10.
- $\bullet$  *Pravítko:* Ve výchozím uspořádání okna jsou pravítka umístěna nalevo a nad obrázkem a zobrazují souřadnice v obrázku. Jaké souřadnice se zobrazují, můžete nastavit. Ve výchozím nastavení se používají pixely, ale můžete nastavit i jiné jednotky, jak je popsáno dále.

Pravítka slouží také k vytváření *vodítek*. Pokud na pravítko kliknete a potáhnete myší do obrázku, vytvoří se vodítko, které lze použít k přesnému umisť ování objektů v obrázku. Vodítka lze přesouvat kliknutím a tažením. Odstranit je lze přetažením mimo obrázek.

- **5** *Přepínač rychlé masky:* V levém dolním rohu okna obrázku je malé tlačítko, které zapíná a vypíná režim rychlé masky, což je jiný, a často nesmírně užitečný, způsob zobrazení vybrané oblasti v obrázku. Více se dozvíte v části [Rychlá maska.](#page-130-0)
- **●** *Souřadnice ukazatele:* V levém dolním rohu okna obrázku, v levé části stavové lišty, je oblast zobrazující aktuální souřadnice ukazatele (kurzoru myši, pokud používáte myš), pokud je ukazatel umísten nad obrázkem. Jednotky jsou tytéž, jako ˇ používají pravítka.

<sup>&</sup>lt;sup>1</sup>Na počítačích Macintosh lze použít **Ctrl** a levé tlačítko myši.

- **<sup>7</sup>**[✈](#page-29-7) *Nabídka jednotek:* (Tato vlastnost je nová v Gimpu verze 2.2; neexistuje v Gimpu 2.0). Ve výchozím nastavení se pro pravítka a další účely používají pixely. Pomocí této nabídky můžete přepnout na používání palců, centimetrů či jiných jednotek. (Pokud tak učiníte, uvědomte si, že nastavení volby "Bod na bod" v nabídce Zobrazení ovlivňuje způsob, jakým se upraví velikost zobrazení: viz Bod na bod.
- **■** *Nabídka zvětšení:* (Tato vlastnost je nová v Gimpu verze 2.2; neexistuje v Gimpu 2.0). Existuje řada způsobů pro přibližování a oddalování obrázku, ale použití této nabídky je asi nejjednodušší.
- Stavová oblast: Stavová oblast je v dolní části okna pod obrázkem. Ve výchozím nastavení po většinu času informuje o tom, jaká část obrázku je právě aktivní a kolik obrázek spotřebovává paměti. V předvolbách ale můžete zobrazované informace nastavit podle vlastního uvážení. Když provádíte časově náročnou operaci, informuje stavová oblast o tom, jaká operace se provádí a jak je daleko.
- $\bullet$  *Tlačítko zrušit:* V pravém dolním rohu okna obrázku se nachází tlačítko Zrušit. Pokud probíhá složitá, časově náročná operace (obvykle prováděná zásuvným modulem), a vy se během výpočtu rozhodnete, že ji vlastně provádět nechcete, použijte toto tlačítko.

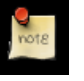

**Poznámka**

Některé zásuvné moduly na použití tohoto tlačítka reagují špatně a zanechají za sebou poškozené části obrázku.

- **1** *Navigační kříž:* Malé tlačítko ve tvaru kříže poblíž pravého dolního rohu okna obrázku. Pokud na něj kliknete a podržíte tlačítko myši stlačené, objeví se miniatura obrázku s orámovanou oblastí, která je v okně obrázku právě zobrazena. Tažením myši se stále stlačeným tlačítkem můžete zobrazenou oblast přesouvat. V případě velkých obrázků, z nichž je najednou v okně zobrazena jen malá část, to bývá nejpohodlnější způsob navigace. (Další metody navigace v obrázku jsou popsány v části Dialog Navigace . (Pokud má vaše myš prostřední tlačítko, můžete se v obrázku pohybovat jeho stisknutím a tažením.)
- $\Phi$  *neaktivní oblast okolo obrázku:* Neaktivní oblast kolem obrázku. Nemůžete na ní aplikovat žádné filtry či jiné grafické operace.
- $\bullet$  *Pohled na obrázek:* Nejdůležitější část okna obrázku je samozřejmě samotný obrázek, respektive pohled na něj.
- $\Phi$  *přepínač změny velikosti obrázku:* Je-li toto tlačítko zmáčknuto, změní se při změně velikosti okna i velikost pohledu na obrázek (jeho přiblížení, zoom).

#### <span id="page-30-0"></span>**3.2.3** Dokování dialogů

#### <span id="page-30-1"></span>**3.2.3.1 Dokovací proužek**

GIMP verze 2 je nesmírně flexibilní, co se týče uspořádání dialogových oken na obrazovce. Můžete mít každý dialog v samostatném okně, ale také spojit do jednoho nebo několika málo oken za pomocí doků. Dok je okno, které drží pohromadě několik trvalých dialogů (např. Vrstvy, Stopy, Volby nástrojů atd.). Doky ovšem nemohou obsahovat okna obrázků – každý otevřený obrázek má vždy své samostatné okno (nebo okna). Doky nemohou obsahovat ani dočasné dialogy (např. Předvolby nebo Vytvoření nového obrázku atd.)

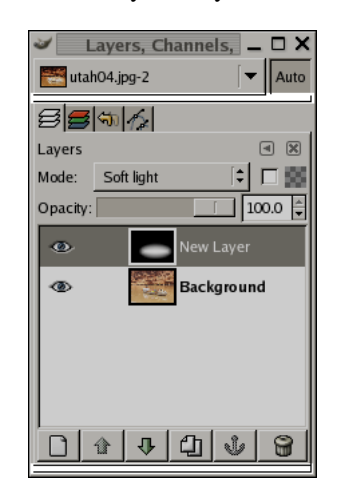

Obrázek 3.4: Dok se zvýrazněným dokovacím proužkem.

Každý dok má sadu *dokovacích proužků* (viz předchozí ilustrace). Jedná se o tenké a velmi nenápadné proužky, které je snadno přehlédnout. Většina lidí si jich nevšimne, doku jim je někdo neukáže.

#### **3.2.3.2 Tažné oblasti**

Každý dokovatelný dialog má tzv. *tažnou oblast* zvýrazněnou na připojené ilustraci. Tato oblast obsahuje i název dialogu. Pokud je nad ní kurzor myši, změní se na symbol ruky. Chcete-li nějaký dialog přidat do doku, klikněte na tažnou oblast a přetáhněte ji na dokovací proužek libovolného doku.

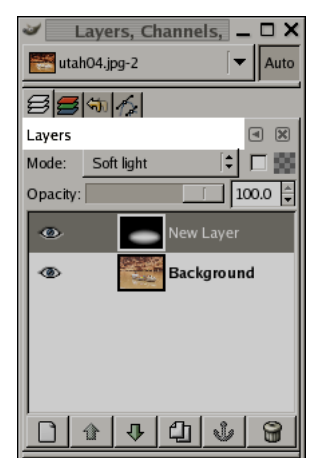

Obrázek 3.5: Dok se zvýrazněnou tažnou oblastí.

You can drag more than one dialog onto the same docking bar. If you do, they will turn into tabs, represented by iconic symbols at the top. Clicking on the tab handle will bring a tab to the front, so that you can interact with it.

#### **3.2.3.3 Seznam obrázk ˚u**

Některé doky obsahují seznam obrázků: nabídku obsahující seznam všech obrázků otevřených v Gimpu a zobrazující jméno obrázku, o kterém dok právě zobrazuje informace. Pomocí seznamu obrázků můžete zvolit jiný obrázek. Pokud je stisknuto tlačítko Automaticky, ukazuje seznam vždy jméno aktivního obrázku, na kterém pracujete (a příslušné dialogy informace o něm).

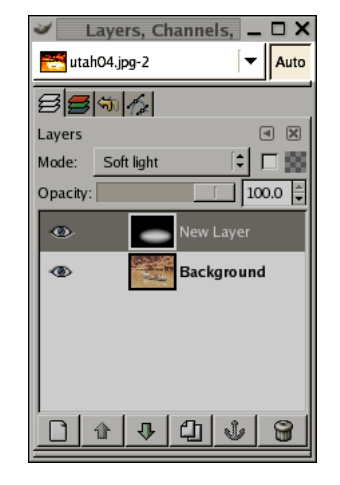

Obrázek 3.6: Dok se zvýrazněným seznamem obrázků.

Dok "Vrstvy, kanály a cesty" má seznam obrázků ve výchozím nastavení zapnut, ostatní doky nikoliv. Seznam obrázků ale vždy můžete k doku přidat nebo opět odebrat. Učiníte tak pomocí položky Zobrazovat výběr obrázku v nabídce karty, jak je popsáno níže. (Výjimkou je dok, který obsahuje Panel nástrojů. Tomu seznam obrázků přidat nelze.)

#### **3.2.3.4 Nabídka karty**

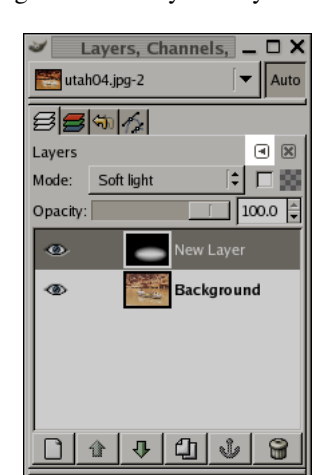

Obrázek 3.7: Dialog v doku se zvýrazněným tlačítkem nabídky karty.

Obrázek 3.8: Nabídka karty dialogu Vrstvy.

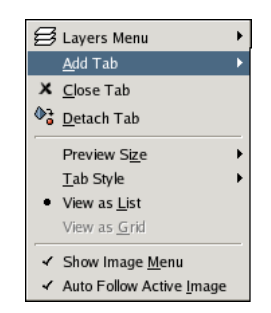

Nabídka karty umožňuje zadávat následující příkazy:

- Kontextová nabídka První položkou v každé nabídce karty je položka, která se otvírá do kontextové nabídky příslušného dialogu. Ta nabízí příkazy a operace specifické pro daný typ dialogu. Například kontextová nabídka dialogu Vzorky obsahuje sadu operací pro práci se vzorky.
- Přidat kartu Tato položka se otvírá do podnabídky umožňující přidat některý z mnoha dokovatelných dialogů jako novou kartu.
- Zavřít kartu Tato položka zavře dialog. Zavření posledního dialogu v doku způsobí zavření celého dialogu. Volba této položky má stejný účinek jako stisknutí tlačítka Zavřít kartu.
- Odpojit kartu Volbou tohoto příkazu odpojíte dialog z doku, čímž se vytvoří nový dok obsahující jen právě odpojenou kartu. Stejného výsledku dosáhnete přetažením karty ven z dialogu a uvolněním kdekoliv mimo dok.

#### Velikost náhledu

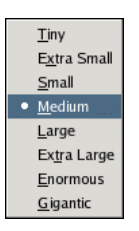

Obrázek 3.9: Podnabídka Velikost náhledu nabídky karty.

Mnoho dialogů (ne ale všechny) mají v nabídce karty podnabídku Velikost náhledu. která obsahuje možné volby velikosti náhledů položek v dialogu. Například dialog Stopy obsahuje ukázky všech stop, Velikost náhledu určuje, jak velké tyto obrázky budou. Výchozí nastavení je Střední.

#### Styl karty

Obrázek 3.10: Podnabídka Styl karty nabídky karty.

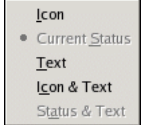

Tato položka je dostupná tehdy, pokud je v jednom doku více dialogů. Otevírá se do podnabídky umožňující nastavit vzhled karet pro přepínání mezi dialogy. Možností je pět, ale všechny nejsou dostupné pro všechny dialogy:

Ikona Karta bude obsahovat ikonu představující daný dialog.

- Aktuální stav Tato volba je dostupná pouze pro dialogy, které umožňují volit ze seznamu určité nastavení typu stopy, vzorku atd. Pokud ji zvolíte, bude karta obsahovat náhled práve vybrané volby (stopy, vzorku atd.). ˇ
- Text Pokud zvolíte tuto položku, bude v kartě zobrazen text název daného dialogu.

Ikona a text Touto volbou nastavíte širší karty, které obsahují ikonu i název dialogu.

Stav a text Tato volba nastaví širší karty obsahující jak právě zvolenou položku (stopu, vzorek atd.), tak i název dialogu,

- Zobrazit jako seznam; Zobrazit jako mřížku Tyto volby jsou k dispozici v dialozích, které umožňují vybírat ze sady položek: stopy, vzorky, písma atd. Můžete pomocí nich zvolit, zda chcete položky zobrazovat jako vertikální seznam se jmény i ikonami; nebo jako mřížku bezejmenných ikon. Obojí má své výhody: seznam poskytuje víc informací, mřížka zase umožňuje zobrazit více položek najednou. Výchozí volba je různá pro různé dialogy, pro stopy a vzorky je to mřížka, pro většinu ostatních seznam.
- Zobrazovat výběr obrázku Jedná se o přepínač. Pokud je zaškrtnutý, zobrazí se v horní části doku nabídka pro výběr aktivního obrázku. Tento přepínač není dostupný pro dialogy ukotvené v doku s Panelem nástrojů.
- Automaticky následovat aktivní obrázek Jedná se o přepínač. Pokud je zaškrtnutý, dialogy v doku, a tedy i nabídka výběru obrázku, automaticky sleduje obrázek, se kterým jste naposledy pracovali.

### <span id="page-34-0"></span>3.3 Vracení změn

Téměř vše, co s obrázkem v Gimpu provedete, lze vrátit zpět. Poslední akci vrátíte zpět volbou Upravit → Zpět z nabídky obrázku. Budete to ale pravděpodobně dělat tak často, že se vyplatí zapamatovat si klávesovou zkratku Ctrl-Z.

Vrátit zpět lze i vracení, Pokud jste nějakou akci vrátili zpět, můžete ji provést *znovu* volbou Upravit → Znovu z nabídky obrázku nebo použít klávesovou zkratku Ctrl-Y. Občas je výhodné posoudit vliv nějaké akce jejím opakovaným vracením a znovuprováděním. Je to obvykle velmi rychlé a nespotřebovává zvláštní zdroje ani paměť historie změn, takže se není čeho obávat.

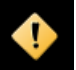

#### **Výstraha**

Pokud vrátíte zpět jednu nebo více operací a a pak s obrázkem provedete další operaci s výjimkou Zpět/Znovu, jsou operace nenávratně ztraceny; již je nebude možné obnovit pomocí funkce Znovu. Řešením může být duplikování obrázku a práce s jeho kopií. ( Nikoliv originálem, protože historie změn se při duplikování obrázku nekopíruje.)

Pokud často vracíte a či obnovujete mnoho změn najednou, bude se vám lépe pracovat s dialogem Historie změn. Jedná se o dokovatelný dialog zobrazující náhled všech změn v historii a umožňující mezi jednotlivými body historie přecházet jednoduchým klikáním.

Historie změn je součástí obrázku, proto je udržována pro každý obrázek zvlášť. GIMP každému obrázku pro tento účel vyhradí určité množství paměti. Na stránce Předvoleb Prostředí můžete toto množství paměti nastavit. Existují dvě důležité volby: *minimální počet kroků zpět*, které GIMP dodrží bez ohledu na množství paměti, a maximální paměť vracení, po jejímž naplnění začne GIMP zapomínat nejstarší bodu z historie.

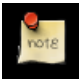

#### **Poznámka**

Přestože je historie změn součástí obrázku, není s ním ukládána ani do nativního XCF formátu, který zachovává všechny ostatní vlastnosti obrázku. Znovuotevřený obrázek má historii prázdnou.

Implementace historie změn je v Gimpu poměrně složitá. Mnoho operací vyžaduje velmi málo paměti v historii změn (např. změna viditelnosti vrstvy), takže jich můžete provádět velmi mnoho, než je začne GIMP zapomínat. Některé operace (příkladem je opět změna viditelnosti vrstvy) se *komprimují*, takže pokud je učiníte několikrát přímo za sebou, budou reprezentovány pouze jedním bodem v historii změn. Některé jiné operace však mohou spotřebovat velké množství paměti v historii změn. Příkladem je většina filtrů: protože jsou implementovány jako zásuvné moduly, nemá GIMP možnost zjistit, co skutečně s obrázkem udělaly. Proto se v historii změn ukládá celý obsah vrstvy před i po použití filtru. Takových operací lze proto v historii změn uložit jen relativně málo.

#### <span id="page-35-0"></span>**3.3.1 Nevratné operace**

Většina operací měnících obrázek lze vrátit zpět. Operace, které obrázek nemění, ale většinou vrátit nejdou. Patří mezi ně uložení obrázku do souboru, duplikování obrázku, zkopírování jeho části do schránky atd. Patří mezi ně také většina operací, které mění zobrazení obrázku, ale nikoliv obrazová data. Nejdůležitějším příkladem je přibližování (zoom). Existují ovšem i výjimky: lze vrátit přepínání rychlé masky, i když to nijak neovlivňuje obrazová data.

Existuje několik důležitých operací, které mění obrazová data, ale přesto je nelze vrátit zpět:

- Zavření obrázku Historie změn je součástí obrázku, proto, pokud je obrázek uzavřen a jím používané zdroje uvolněny, historie změn se ztratí. Proto se, pokud nebyl obrázek od poslední změny uložen, GIMP zeptá, zda zavření obrázku myslíte skutečně vážně. (Toto chování lze změnit na stránce Prostředí dialogu Předvolby; pokud tak učiníte, berete na sebe zodpovědnost za případné nechtěné zavření neuloženého obrázku.)
- Navrácení obrázku *Navrácení* znamená obnovení obrázku starší uloženou verzí ze souboru. GIMP tak ve skutečnosti činí zavřením stávajícího obrázku a jeho novým otevřením, proto je historie změn ztracena. Proto, pokud jsou v obrázku neuložené změny, požádá GIMP o potvrzení.
- **Části operací** Některé nástroje vyžadují pro své použití celou komplexní řadu akcí, ale umožňují vrátit jen celou tuto řadu jako celek, nikoliv její jednotlivé části. Například inteligentní nůžky vyžadují vytvoření uzavřené křivky klikáním na více bodů v obrázku a následné kliknutí do vymezené oblasti pro vytvoření výběru. Nelze však vracet jednotlivá kliknutí, příkaz Zpět vás vrátí na začátek, před použití nůžek. Jiným příkladem je textový nástroj, který neumožňuje vracet jednotlivá písmeny či změny formátování. Příkaz Zpět v vás opět vrátí na začátek, před použití textového nástroje.

Filtry a další operace prováděné skripty či zásuvnými moduly lze vracet stejně jako operace prováděné jádrem Gimpu, ale pouze v případě, že jsou správně napsány a správně používají funkce Gimpu pro historii změn. Pokud nejsou napsány správně, mohou poškodit historii změn tak, že nelze vrátit ani operaci provedenou filtrem, ani operace předchozí. Zásuvné moduly i skripty dodávané přímo s Gimpem pracují spolehlivě, nicméně to samozřejmě nelze zaručit u zásuvných modulů a skriptů z jiných zdrojů. I v případě, že je zásuvný modul napsán správně, může jeho zrušení během práce znamenat poškození historie změn. Proto je lépe běžící zásuvné moduly nepřerušovat, není-li to skutečně nezbytné.
## **Kapitola 4**

## **Getting Unstuck**

## **4.1 Rešení problém ˚u ˇ**

#### **4.1.1 Nevím jak dál!**

Dobře, dobře, nevíte jak dál. Zkoušíte na obrázek použít nějaký nástroj, a ono se nic neděje a nic, co vás napadá, problém neřeší. Svírají se vám pěsti a rudnete ve tváři. Ukončíte program a ztratíte všechnu svou práci? Takhle ne!

Vydržte chvíli. Takové věci se stávají poměrně často i zkušeným uživatelům. Příčinu ale není obvykle těžké najít a odstranit, pokud víte, kam se koukat. Uklidněte se a zkontrolujte položky na seznamu, který z vás pravděpodobně udělá opět spokojeného uživatele Gimpu.

#### **4.1.2 Obvyklé prípady nekomunikativnosti GIMPu ˇ**

Existuje plovoucí výběr

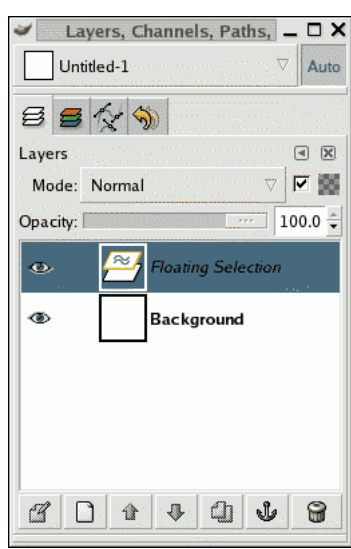

Obrázek 4.1: Dialog Vrstvy s plovoucím výběrem

Rozpoznání problému: Pokud existuje plovoucí výběr, je mnoho operací nemožných, dokud není výběr ukotven. Podívejte se proto do dialogu Vrstvy (a ujistěte se, že se vztahuje k problematickému obrázku), zda se nejhořejší vrstva nejmenuje "Plovoucí výběr".

**Řešení:** Buď plovoucí výběr ukotvěte nebo ji převeď te na běžnou neplovoucí vrstvu. Pokud nevíte jak na to, podívejte se do části Plovoucí výběr.

#### Výběr je skrytý

| New View                    |                |
|-----------------------------|----------------|
| Dot for Dot                 |                |
| Zoom (100%)                 |                |
| Info Window                 | Shift+Ctrl+I   |
| ↔ Navigation Window         | Shift+Ctrl+N   |
| &^ Display Filters          |                |
| <b>Show Selection</b><br>✔  | $C$ trl+T      |
| Show Layer Boundary         |                |
| ✔ Show Guides               | $Shift+Ctrl+T$ |
| $\vee$ Snap to Guides       |                |
| Show Grid                   |                |
| Snap to Grid                |                |
| ✔ Show Menubar              |                |
| v<br><b>Show Rulers</b>     | Shift+Ctrl+R   |
| <b>Show Scrollbars</b><br>v |                |
| ✔<br>Show Statusbar         |                |
| Shrink Wrap                 | $Ctrl + E$     |
| Fullscreen                  | F11            |

Obrázek 4.2: Unstuck show selection menu

Ujistěte se, že je v nabídce Zobrazení aktivní volba Zobrazovat výběr.

Rozpoznání problému: Občas jsou "pochodující mravenci" ohraničující vybranou oblast obtěžující, protože zakrývají důležité detaily. Proto je lze skrýt zakázáním volby Zobrazovat výběr v nabídce Zobrazení. Pak na to lze snadno zapomenout. Řešení: Aktivujte volbu Zobrazovat výběr v nabídce Zobrazení v okně obrázku.

Pracujete mimo výběr

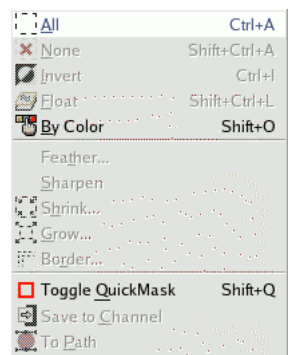

Obrázek 4.3: Unstuck select all

Zvolte Vše z nabídky Vybrat v okně obrázku.

Rozpoznání problému: Pokud volba Vše z nabídky Vybrat v okně obrázku zničila výběr, který chcete zachovat, vrať te se zpět příkazem Zpět (Ctrl-Z). V čem může být problém? Pokud výběr nevidíte, může být velmi malý, dokonce tak malý, že neobsahuje žádné pixely. Takový výběr ale určitě nechcete zachovat, proč jste se tedy vraceli? Pokud výběr vidíte, může být invertovaný a vy se můžete marně pokoušet pracovat mimo něj, i když si myslíte, že pracujete uvnitř. Nejsnáze to lze zjistit zapnutím rychlé masky: vybraná oblast zůstane čistá, nevybraná se překryje barvou. Pokud bylo problémem toto, zle ho snadno vyřešit vypnutím rychlé masky a volbou Invertovat v nabídce Vybrat v okně obrázku.

#### Aktivní kreslící plocha není viditelná

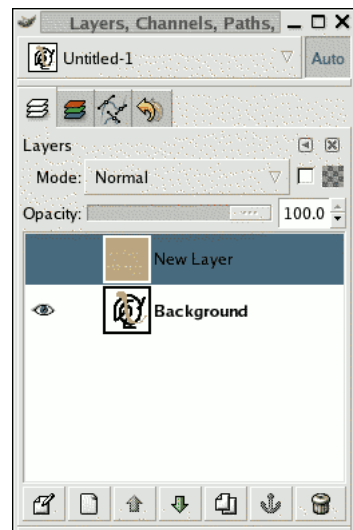

Obrázek 4.4: Unstuck layer invisibility

Dialog Vrstvy s vypnutou viditelností aktivní vrstvy

Rozpoznání problému: V dialogu Vrstvy lze vypínat a zapínat viditelnost jednotlivých vrstev. Podívejte se proto do tohoto dialogu a ověřte, že je vrstva, se kterou se snažíte pracovat aktivní (je zvýrazněna) a její viditelnost je zapnutá (vlevo je zobrazena ikona oka). Pokud nikoliv, našli jste příčinu problému.

Řešení problému: Pokud není požadovaná vrstva aktivní, aktivujte ji kliknutím na její položku v dialogu Vrstvy. (Pokud není aktivní žádná vrstva, může být aktivní kreslící plochou kanál – podívejte se do dialogu Kanály. Na řešení to nicméně nic nemění.) Pokud u vrstvy není zobrazen symbol oka, klikněte na levý okraj položky vrstvy v dialogu. Vrstva se tak zviditelní. Více se dozvíte v části [Dialog vrstvy.](#page-123-0)

#### Aktivní kreslící plocha je průhledná

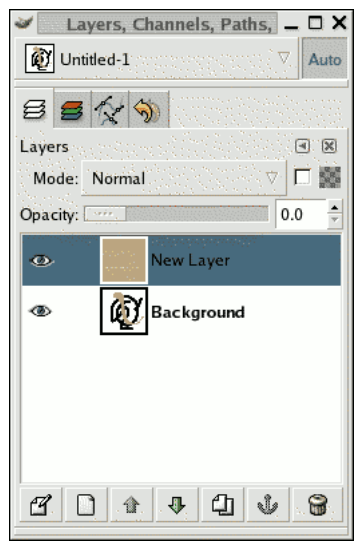

Obrázek 4.5: Unstuck layer transparency

Dialog Vrstvy s průhledností aktivní vrstvy nastavenou na minimum

Řešení: Nastavte posuvníkem vyšší krytí.

Snažíte se pracovat mimo vrstvu Rozpoznání problému: V Gimpu nemusí mít vrstvy stejné rozměry jako obrázek, mohou být větší i menší. Pokud se snažíte malovat mimo hranice vrstvy, nestane se vůbec nic. Poznáte to podle toho, že se snažíte pracovat mimo černožlutě orámovanou oblast.

Řešení problému: Je potřeba zvětšit vrstvu. V nabídce Vrstvy v okně obrázku jsou dole dva příkazy: Velikost vrstvy dle obrázku, který nastaví hranice vrstvy podle hranic obrázku, a Rozměry hranic vrstvy, který otevře dialog umožňující libovolné nastavení velikosti vrstvy.

# Část II

# Ze zelenáče profesionálem

## **Kapitola 5**

## **Getting Images Into GIMP**

## **5.1 Typy obrázk ˚u**

Je svůdné přemýšlet o *obrázku* jako o něčem, co odpovídá jednomu oknu s obrázkem nebo jednomu souboru, například JPEG souboru. Obrázek v Gimpu je ale poměrně komplikovaná struktura, která může obsahovat řadu na sobě položených vrstev a další objekty, jako masky výběru, kanály, cesty, historii změn a další. V této části jsou jednotlivé součásti obrázku popsány, a to včetně operací, které s nimi lze provádět.

Základní vlastností obrázku je jeho *režim*. V Gimpu jsou tři možné režimy obrázku: RGB, odstíny šedi a indexovaný. RGB je anglická zkratka pro Červená-Zelená-Modrá. V režimu RGB je barva každého obrazového bodu, neboli pixelu, určena kombinací hodnoty červené, zelené a modré barvy. Protože kombinací těchto tří barev lze získat všechny lidským okem rozeznatelné barvy, je obrázek plně barevný. Každá barevná hodnota, kanál, má v Gimpu 256 možných úrovní. Více se dozvíte v části Barevné modely.

V režimu odstíny šedi je každý obrazový bod reprezentován jedinou hodnotou, jasem, který může v Gimpu nabývat 256 hodnot, od 0 (černá) po 255 (bílá). Mezilehlé hodnoty představují odstíny šedi.

Rozdíl mezi obrázkem v odstínech šedi a barevným RGB obrázkem je v počtu barevných kanálů. Obrázek v odstínech šedi má kanál jediný, RGB obrázek tři. RGB obrázek si můžete představit jako tři na sobě položené obrázky v odstínech šedi, jeden zbarvený do červené, druhý do zelené a třetí do modré barvy.

Ve skutečnosti mají RGB obrázky i obrázky v odstínech šedi ještě jeden další kanál, tzv. alfa kanál, který představuje průhlednost. Pokud je alfa hodnota na určitém místě určité vrstvy nulová, je tam vrstva zcela průhledná. Pozorovatelnou barvu pak určuje to, co leží pod vrstvou. Pokud je alfa maximální, je vrstva zcela neprůhledná a barva je určena pouze barvou této vrstvy. Mezilehlé alfa hodnoty představují různé stupně částečné průsvitnosti: barva na daném místě je směsí barvy průsvitné vrstvy a podkladu, který prosvítá.

V Gimpu mají hodnoty v každém kanálu, včetně barevného kanálu, rozsah od 0 do 255, tj. 256 možných hodnot. V počítačové grafice se pro takové kanály používá termín 8bitová barevná hloubka. Některé digitální fotoaparáty však umí vytvořit obrázky s 16bitovou barevnou hloubkou, tedy 16 bity na kanál. GIMP takový obrázek umí otevřít pouze za cenu ztráty jeho barevné hloubky. V mnoha případech si lidské oko ničeho nevšimne, ale v některých situacích, zvláště v oblastech s pozvolným barevným přechodem, může být ztráta viditelná.

Třetí typ, *indexované obrázky*, je trochu náročnější k pochopení. V indexovaném obrázku je použita pouze omezená paleta barev, obvykle 256 nebo méně. Tyto barvy tvoří paletu obrázku a každému pixelu je přiřazena některá z barev v paletě. Výhodou indexovaných obrázků je, že spotřebovávají méně paměti, a v časech temného středověku (řekněme v první polovině devadesátých let minulého století) se používaly velmi často. Dnes se používají méně a méně, ale jsou stále důležité například při tvorbě webové grafiky, kde je třeba co nejvíce šetřit množstvím přenášených dat. (Existuje také několik způsobů úprav obrázku, které se snadněji provádí s indexovanými obrázky, než obrázky ve spojitém RGB režimu.)

Některé běžně užívané grafické formáty souborů (včetně formátu GIF) uchovávají indexované obrázky. Pokud takový soubor otevřete, bude obrázek v indexovaném režimu. Mnoho nástrojů Gimpu však s indexovanými obrázky nepracuje příliš dobře, protože jim vadí omezená paleta barev. Proto bývá nejlepší převést před začátkem úprav obrázek do RGB režimu a pracovat v něm. V případě potřeby obrázek můžete před uložením převést zpět do indexovaných barev.

Převádění mezi jednotlivými režimy je v gimpu snadné. Slouží k tomu podnabídka [Režim](#page-212-0) v nabídce Obrázek v okně obrázku. Některé převody (například RGB do stupňů šedi nebo indexovaných barev) však způsobují ztrátu barevné informace, kterou nelze obnovit zpětným převodem do původního režimu.

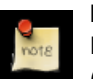

#### **Poznámka**

Pokud se snažíte na obrázek aplikovat filtr, ale ten je v nabídce zašedlý, bývá často důvodem špatný režim obrázku (nebo vrstvy). Mnoho filtrů například nelze použít na indexované obrázky. Některé fungují pouze na RGB obrázcích, jiné na obrázcích ve stupních šedi. Některé také vyžadují přítomnost alfa kanálu. Řešením je převedení obrázku do správného režimu, obvykle RGB.

## **5.2 Otevírání soubor ˚u**

Možností, jak v Gimpu otevřít soubor s obrázkem, je několik:

### **5.2.1 Drag and Drop**

Jinou možností je ikonu obrazového souboru ze správce souborů přetáhnout myší na panel nástrojů Gimpu. (Pokud ji přetáhnete na již existující obrázek, bude soubor přidán k obrázku jako nová vrstva nebo sada vrstev.)

V některých aplikacích lze rovněž kliknout na obrázek a přetáhnout jej na panel nástrojů Gimpu.

### **5.2.2 Image Browser**

Můžete si také vyzkoušet gthumb, program pro správu a prohlížení obrázků, který velmi dobře doplňuje GIMP. Můžete z něj ikonu obrázku přetáhnout na panel nástrojů Gimpu, a tak obrázek otevřít. Můžete také kliknout pravým tlačítkem myši na obrázek či jeho ikonu, zvolit z menu položku Otevřít pomocí, a z nabídky, která se objeví, vybrat GIMP. Více informací o prohlížeči obrázků gthumb získáte na jeho domovské stránce [\[GTHUMB\]](#page-300-0). Existuje i mnoho dalších podobných aplikací pro prohlížení obrázků, např. gqview [\[GQVIEW\]](#page-300-1) nebo xnview [\[XNVIEW\]](#page-300-2).

## **Kapitola 6**

## **Getting images out of GIMP**

### **6.1 Soubory**

GIMP umí pracovat s velkým množstvím různých grafických souborových formátů. S výjimkou nativního formátu XCF je práce se soubory zajišťována zásuvnými moduly. Díky tomu je poměrně snadné v případě potřeby doplnit možnost práce s dalšími grafickými souborovými formáty.

Všechny typy souborů se ale nehodí ke všem účelům. Tato část manuálu proto vysvětluje výhody a nevýhody jednotlivých formátů.

#### **6.1.1 Ukládání obrázk ˚u**

Když skončíte s úpravou obrázku, obvykle si budete chtít výsledek svého snažení uložit. (Ve skutečnosti se vyplatí ukládat i během práce. GIMP je sice velmi stabilní program, ale program, který nemůže spadnout za žádných okolností, skutečně neexistuje. Ani GIMP není výjimka.) Většinu formátů, které umí GIMP otevřít, lze použít i k ukládání obrázků. Nicméně jeden z formátů je obzvláště významný. Je to XCF, nativní formát Gimpu, který ukládá všechny informace o obrázku (s výjimkou dat pro funkci zpět/znovu a historii). XCF se proto výborně hodí zejména pro ukládání během práce nebo pro obrázky, které budou v budoucnu v Gimpu dále upravovány. Většina ostatních programů ale neumí soubory XCF otevřít, proto je vhodné po dokončení práce obrázek uložit také v některém rozšířenějším formátu, např. JPEG, PNG, TIFF a podobně.

#### **6.1.2 Ukládání soubor ˚u**

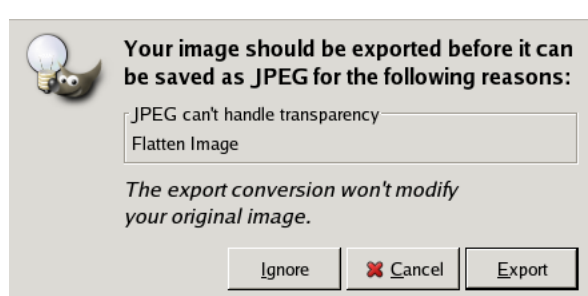

Obrázek 6.1: Exportní dialog

Kromě XCF, nativního formátu GIMPu, neexistuje žádný jiný formát, který by dokázal uchovat kompletní informace o obrázku. Pokud požádáte GIMP, aby uložil obrázek ve formátu, který ho nedokáže plně popsat, GIMP vás upozorní, oznámí vám, jaké informace budou ztraceny (protože je není možné ve zvoleném formátu zaznamenat) a zeptá se, zda chcete obrázek exportovat do podoby, kterou lze v daném formátu uložit (tedy do podoby bez informací, které formát neumí popsat). Exportování ale nezmění vlastní otevřený obrázek v Gimpu, takže ten bude stále obsahovat informace všechny a můžete ho později uložit v jiném formátu, např. XCF.

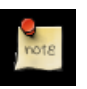

#### **Poznámka**

Předtím, než zavřete obrázek (například ukončením Gimpu), vás GIMP varuje, pokud je obrázek tzv. nečistý., tj. byl od posledního uložení změněn. Uložení obrázku ho učiní čistým, a to i v případě, že zvolený formát neuchovává úplnou informaci o obrázku.

#### **6.1.2.1 Saving as GIF**

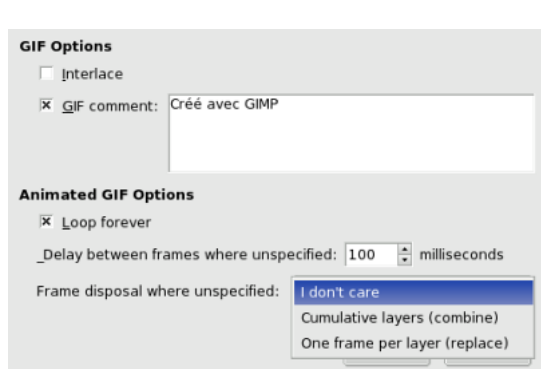

Obrázek 6.2: The GIF Save dialog

#### **6.1.2.2 Saving as JPEG**

JPEG files usually have an extension .jpg, .JPG, or .jpeg. It is a very widely used format, because it compresses images very efficiently, while minimizing the loss of image quality. No other format comes close to achieving the same level of compression. It does not, however, support transparency or multiple layers. For this reason, saving images as JPEG often requires them to be exported from GIMP.

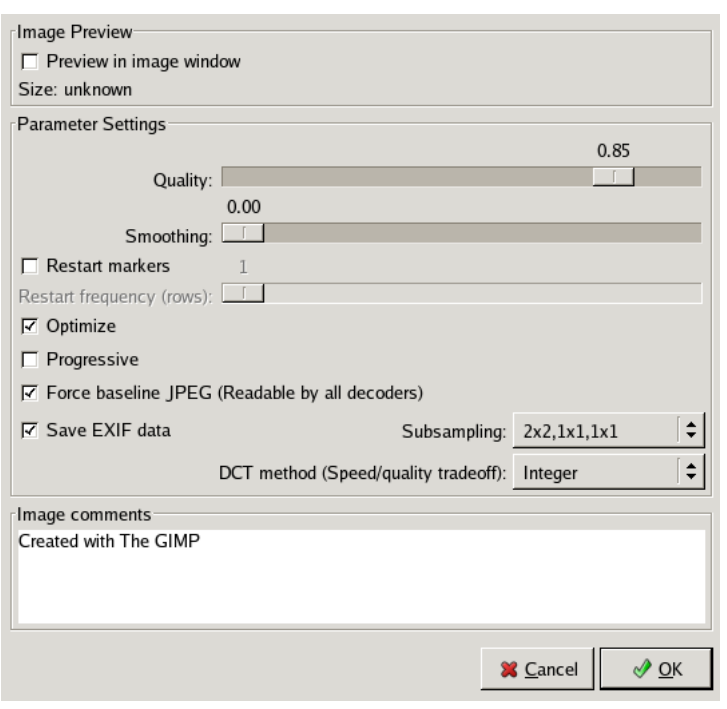

Obrázek 6.3: The JPEG Save dialog

#### **6.1.2.3 Saving as PNG**

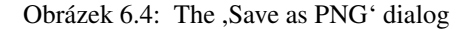

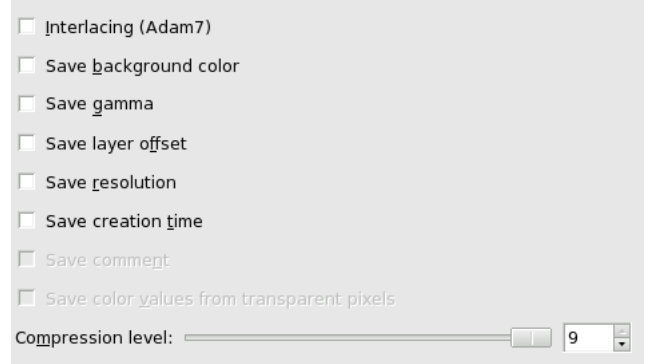

### **6.2** Příprava obrázků pro web

GIMP bývá velmi často používán pro přípravu webové grafiky. Obrázky pro web musí vypadat co nejlépe, ale přitom musí být soubory co nejmenší. Tento krátký návod vysvětluje, jak dosáhnout malých souborů aniž s minimální možnou ztrátou kvality.

#### **6.2.1 Vyšší komprese obrázk ˚u**

Pokud chcete obrázek podobný tomu s Wilberem opravdu důkladně zkomprimovat, převed'te ho do režimu indexovaných barev. U obrázků s jemnými barevnými přechody (například fotografií) však vznikají artefakty v podobě barevných pruhů. Proto se indexované barvy hodí především pro různá schémátka, loga a jednodušší grafiku.

Obrázek 6.5: Indexovaný obrázek může vypadat poněkud zrnitě. Vlevo je Wilber v originální velikosti, vpravo zvětšený o 300 procent.

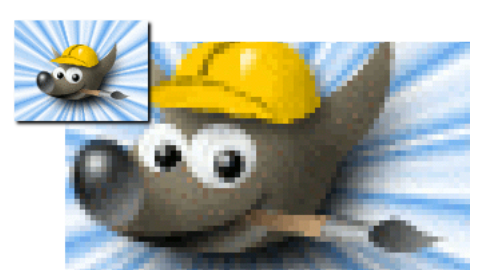

- 1. Ke konverzi obrázku do indexovaného režimu použijte .
- 2. Po převodu do indexovaných barev můžete obrázek uložit ve formátu PNG .

## **Kapitola 7**

## **Painting with GIMP**

## **7.1 Výberˇ**

Při manipulaci s obrázkem je často potřeba upravit jen jeho část. V Gimpu se proto taková část před úpravou *vybere*. Ke každému obrázku je připojen tzv. *výběr*. Většina, nikoliv však všechny, operací v Gimpu se provádí pouze na vybraných částech obrázku.

Obrázek 7.1: Jak oddělit strom od pozadí?

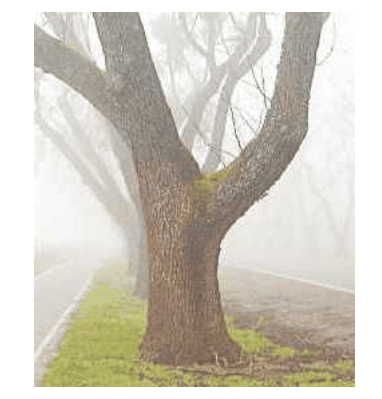

V mnoha situacích je vytvoření správného a kvalitního výběru nejdůležitějším a klíčovým momentem celé grafické práce. Často je také úkolem nejobtížnějším, vyžadujícím nejvíce zkušeností. Představme si, že z obrázku výše chceme oddělit strom od pozadí a vložit ho do jiného obrázku. K tomu je zapotřebí vytvořit výběr obsahující celý strom ale nic jiného. Protože tvar stromu je složitý a na mnoha místech je těžké odlišit ho od pozadí, není to jednoduchý úkol.

Obrázek 7.2: Obvyklý způsob zobrazení výběru pomocí přerušované čáry, tzv. "pochodujících mravenců".

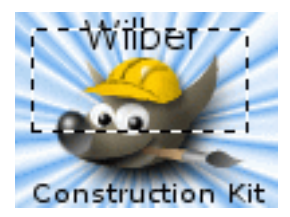

Velmi důležité je pochopit následující skutečnost: Výběr se obvykle zobrazuje jako přerušovaná čára ohraničující vybranou oblast. Z toho se dalo usuzovat, že výběr je jakási nádoba, uvnitř které jsou vybrané oblasti a mimo kterou jsou oblasti nevybrané. Tato představa výběru je v mnoha případech použitelná, ale není správná.

Výběr je ve skutečnosti implementován jako kanál. Z technického hlediska je tedy totožný s barevnými kanály či alfa kanálem obrázku. Výběr tedy pro každý pixel obrázku definuje hodnotu v rozsahu 0 (nevybraný) až 255 (zcela vybraný). Výhodou tohoto přístupu je skutečnost, že některé pixely mohou být *částečně vybrané*, tedy jim je přiřazena některá z hodnot mezi 0 a 255. Často jsou plynulé přechody mezi vybranými a nevybranými oblastmi nenahraditelné.

Co tedy znamená ona přerušovaná čára plná mravenců?

Jedná se o *konturu* dělící oblasti více než z poloviny vybrané od oblastí vybraných méně než z poloviny.

Obrázek 7.3: Stejný výběr v režimu rychlé masky

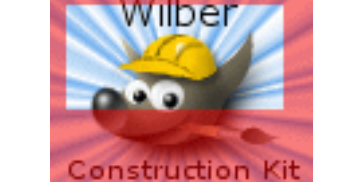

Vždy, když se podíváte na přerušovanou čáru ohraničující výběr, měli byste si uvědomit, že ukazuje pouze část informace. Pokud chcete výběr vidět se všemi podrobnostmi, je nejjednodušší přepnout se do režimu rychlé masky kliknutím na tlačítko v levém dolním rohu okna obrázku. Výběr je v režimu rychlé masky zobrazen jako průsvitný závoj zakrývající nevybrané části obrázku. Vybrané oblasti nejsou zahaleny vůbec. Nad částečně vybranými oblastmi je závoj úměrně zeslabený.

Režim rychlé masky je podrobně popsán dále Pokud si při čtení této kapitoly vše zkoušíte v Gimpu, přepněte se zpátky z režimu rychlé masky (klikněte znovu na tlačítko, kterým jste rychlou masku zapnuli), protože mnoho funkcí funguje v režimu rychlé masky jinak.

Obrázek 7.4: Stejný výběr v režimu rychlé masky po prolnutí

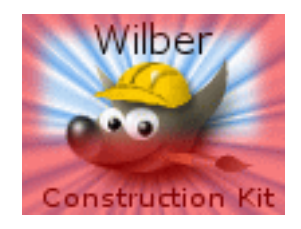

### **7.1.1 Feathering**

Ve výchozím nastavení vytvářejí základní nástroje pro výběr, např. nástroj Výběr obdélníku, ostře ohraničené výběry. Pixely uvnitř čárkované hranice jsou zcela vybrané, pixely vně jsou zcela nevybrané. Ověřit si to můžete přepnutím do režimu rychlé masky – uvidíte jasně ohraničený obdélník bez závoje obklopený rovnoměrně červeně zahaleným okolím. Ve volbách tohoto nástroje je však možnost zaškrtnutí volby Prolnout okraje, která způsobí, že vytvořené výběry budou plynule přecházet do okolí. Nastavený Poloměr určuje velikost těchto přechodů.

Pokud máte po ruce GIMP, vyzkoušejte si to s nástrojem Výběr obdélníku a pak se přepněte do režimu rychlé masky. Uvidíte, že okraj jasného obdélníku je rozmazaný.

Prolínání je velmi užitečné při vyjímání objektu a jeho vkládání na jiné místo, neboť zlepšuje splývání objektu s okolím.

Výběr lze s nevybranými oblastmi prolnout kdykoliv, i tehdy, pokud byl vytvořen s ostrými okraji. Slouží k tomu příkaz Výběr → Prolnout z nabídky okna obrázku. Otevře se tak dialog, ve kterém lze nastavit velikost prolnutí. Lze učinit i opak, tedy změnit prolínající se neostrý výběr na výběr typu "vše nebo nic". K tonu slouží příkaz Výběr → Zaostřit ze stejné nabídky.

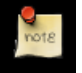

#### **Poznámka**

Pro technicky založené čtenáře: prolnutí se provádí aplikací Gaussova rozostření na kanál výběru, s nastaveným poloměrem rozostření.

### **7.2 Používání rychlé masky**

- 1. Otevřete existující obrázek nebo nový dokument.
- 2. Pomocí tlačítka v levém dolním rohu okna obrázku aktivujte rychlou masku. Pokud existuje výběr, maska bude vytvořena podle něj.
- 3. Pomocí libovolného kreslícího nástroje a odstínů šedi můžete rychlou masku upravovat.
- 4. Pomocí tlačítka v levém dolním rohu okna obrázku masku opět vypněte.

### **7.3 Cesty**

Cesta je jednorozměrná křivka. Cesty slouží dvěma hlavním účelům:

- Uzavřená cesta může být převedena na výběr.
- Otevřená i uzavřená cesta může být různým způsobem *vykreslena* (tzn. namalována přímo do obrázku).

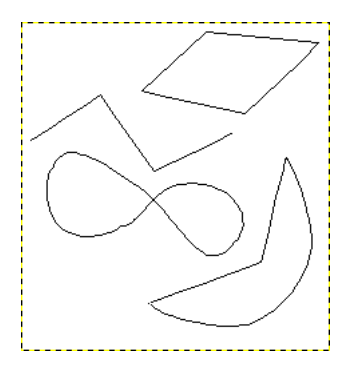

Obrázek 7.5: Čtyři příklady cest v GIMPu

Čtyři příklady cest v GIMPu: jedna uzavřená polygonální, druhá otevřená polygonální, třetí uzavřená oblá a čtvrtá složená z rovných i oblých částí.

#### **7.3.1 Transformace cest**

Každý transformační nástroj (Rotace, Škálování, Perspektiva atd.) lze nastavit, aby ovlivňoval cesty a jen cesty. Dosáhne se toho pomocí volby Ovlivnit v dialogu Volby nástrojů. Uživatel má tak široké možnosti úpravovat tvar cest, aniž by ovlivnil samotný obrázek.

Ve výchozím nastavení transformační nástroj, je-li nastaven pro transformaci cest, působí pouze na jednu jedinou cestu – *aktivní cestu* obrázku. Je to ta, která je v dialogu Cesty zvýrazněna. Pokud chcete, aby for the image, which is shown highlighted in the Paths dialog. You can make a transformation affect more than one path, and possibly other things as well, using the ,transform lock' buttons in the Paths dialog. Not only paths, but also layers and channels, can be transform-locked. If you transform one element that is transform-locked, all others will be transformed in the same way. So, for example, if you want to scale a layer and a path by the same amount, click the transform-lock buttons so that ,chain' symbols appear next to the layer in the Layers dialog, and the path in the Paths dialog; then use the Scale tool on either the layer or the path, and the other will automatically follow.

### **7.3.2 Vykreslení cesty**

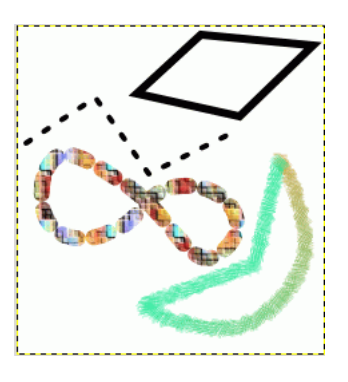

Obrázek 7.6: Čtyři cesty z horního obrázku, každá vykreslená jiným způsobem.

Cesty neovlivňují vlastní pixely obrázku, pokud ovšem nejsou vykresleny volbou Upravit → Vykreslit cestu z nabídky obrázku nebo volbou Vykreslit cestu z kontextové nabídky dialogu Cesty nebo tlačítkem Vykreslit cestu v dialogu Volby nástrojů nástroje Cesty.

Volba Vykreslit cestu, ať už provedená jakýmkoliv způsobem, otevře dialog, ve kterém je možno nastavit detailní parametry vykreslení. Lze vybírat z různých stylů čar, můžete cestu vykreslit kterýmkoliv kreslícím nástrojem, včetně neobvyklých, například Razítka, Gumy a dalších.

Dalších efektů při vykreslování cest můžete dosáhnout několikanásobným vykreslením cesty různým typem čar či různě širokými štětci. Možnosti jsou v tomto směru v podstatě neomezené.

**7.3.3**

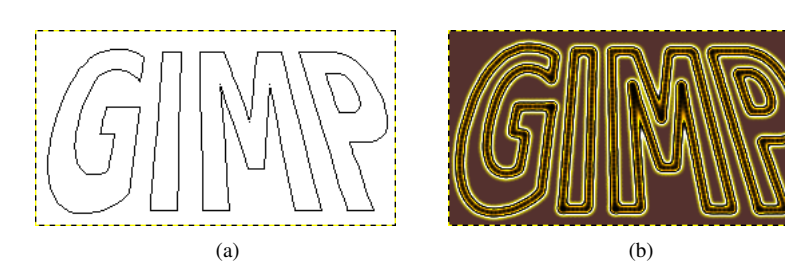

Obrázek 7.7:

## **7.4 Stopy**

Obrázek 7.8: Brush strokes example

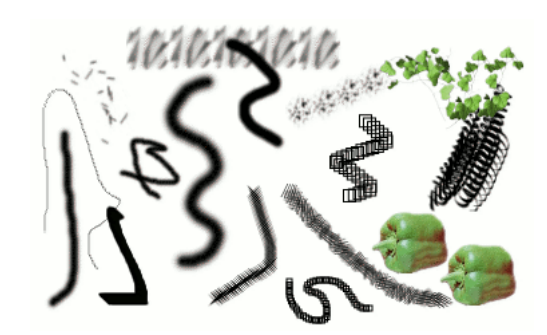

Řada příkladů tahů vytvořených různými stopami z kolekce stop dodáváné spolu s Gimpem. Všechny byly namalovány pomocí nástroje Štětec.

*Stopa* je bitová mapa nebo sada bitmap používaná k malování. GIMP obsahuje 10 kreslících nástrojů, které neprovádí pouze běžné kreslení, ale i operace jako mazání, kopírování, rozmazávání, zesvětlování či ztmavování. Všechny, kromě nástroje Inkoust, používají stejnou sadu stop. Tyto bitmapy představují stopu, kterou v obrázku zanechá jeden dotyk nástrojem, napříkald štětcem. Tah štětcem nebo jiným nástrojem tohoto typu vytvoří v obrázku řadu stop za sebou. Způsob jakým to udělá zavisí na použité stopě a konkrétním nástroji.

Stopy lze vybrat kliknutím na jejich ikonu v [dialogu Stopy.](#page-143-0) Aktuální stopa je vždy zobrazena v indikační oblasti panelu nástrojů. Kliknutí na tuto ikonu stopy v panelu nástrojů je jedním z možných způsobů vyvolání dialogu Stopy.

GIMP je již při instalaci vybaven základní sadou stop včetně několika prazvláštních stop sloužících pro inspiraci (patří mezi ně i světoznámá zelená paprika). Můžete vytvořit další štětce, nebo si je stáhnout z Internetu a nainstalovat tak, aby o nich GIMP věděl.

GIMP umí používat řadu různých typů stop. Všechny se ale používají stejným způsobem a ve většině případů mezi nimi uživatel nemusí rozlišovat. Dostupné typy stop jsou následující:

Obyčejné stopy Do této skupiny patří většina stop dodávaných s Gimpem. V dialogu Stopy jsou zobrazeny jako bitmapy v šedé škále. Při jejich použití aktuální barva popředí (zobrazená v oblasti barev panelu nástrojů) nahradí černou barvu v bitmapě stopy zobrazené v dialogu. Její tvar odpovídá tvaru značky, kterou za sebou jeden dotyk nástroje zanechá v obrázku.

Chcete-li vytvořit stopu tohoto typu, namalujte ji jako malý obrázek ve stupních šedi (pracujte s přiblížením), který uložíte jako soubor s příponou .gbr. Pomocí tlačítka aktualizovat lze do dialogu Stopy načíst nové stopy, aniž by bylo nutné restartovat Gimp.

Barevné stopy Stopy této skupiny jsou v dialogu reprezentovány barevnými obrázky. Když se s nimi maluje, nebere se aktuální barva popředí vůbec v úvahu, ale používají se barvy stopy. Jinak fungují stejně jako obyčejné stopy.

Chcete-li vytvořit takovouto stopu, namalujte malý RGBA obrázek (vytvořte nový obrázek v režimu RGB a jako pozadí zvolte průhlednost). Namalujte obrázek a nejprve ho uložte do .xcf souboru, abyste zachovali jeho vlastnosti. Pak ho uložte do .gbr formátu. Tlačítkem *Aktualizovat* pak stopu nahrajete do dialogu Stopy bez nutnosti restartovat Gimp.

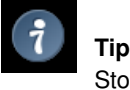

Stopu můžete vytvořit i z výběru pomocí script-fu Výběr/Do stopy.

Animovaná stopa Stopy této skupiny mohou do obrázku dělar několik různých značek. V dialogu Stopy jsou tyto stopy vpravo dole označeny červeným trojúhelníčkem. Říká se jim animované, protože během malování tahu štětcem či jiným nástrojem se značky, které zanechávají v obrázku, mění. Animované stopy mohou být velmi složité, zvláště ve spojení s tabletem. Tvar lze totiž měnit podle tlaku či sklonu stylusu a podobně. Tyto možnosti však nebyly nikdy plně využity a animované stopy dodávané s Gimpem jsou poměrně jednoduché (ale stále užitečné).

Parametrické stopy Tato skupina zahrnuje stopy vytvořené pomocí [Editoru stop,](#page-145-0) který pomocí jednoduchého rozhraní umožňuje vytvářet řadu různých tvarů stop. Příjemnou vlastností parametrických stop je, že lze měnit jejich velikost. V Gimpu 2.2 je možné v dialogu Předvolby nastavit ovládání velikosti takovýchto stop pomocí kolečka myši nebo klávesových zkratek.

Gimpu chybí plnohodnotné *procedurální* stopy: stopy, jejichž tvar se během kreslení počítá, nikoliv kopíruje z předem dané bitmapy. Popravdě náznak takových stop používá v Gimpu nástroj Inkoust, ale ten je jedinou výjimkou. Lepší podpora procedurálních stop je jedním z cílů pro další zdokonalování Gimpu.

Kromě bitmapy má každá stopa druhou důležitou vlastnost – *rozestup*. To je vzdálenost mezi jednotlivými otisky stopy při plynulém tahu štětcem (či jiným nástrojem). Každá stopa má svůj vlastní výchozí rozestup, který však lze v dialogu Stopy změnit.

## **7.5 Pridávání nových stop ˇ**

Novou stopu, ať už jste si ji vytvořili sami nebo stáhli z Internetu, je nutné uložit ve formátu, který GIMP umí používat. Soubor se stopou musí být uložen do cesty pro hledání stop, aby GIMP mohl stopu zpřístupnit v dialogu Stopy. Nově přidané stopy lze načíst tlačítkem Obnovit v dialogu Stopy (jinak se automaticky načtou při příštím spuštění Gimpu). GIMP pro stopy používá tři různé souborové formáty:

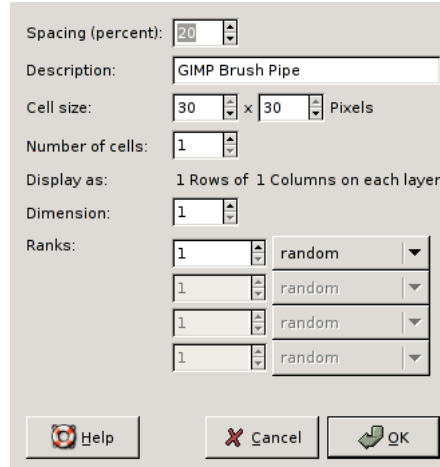

Obrázek 7.9: Dialog pro popis animovaného štětce.

- GBR Formát *GBR* (gimp brush) se používá pro běžné a barevné stopy. Různé obrázky, včetně stop určených pro jiné programy, můžete proměnit ve stopy pro GIMP jejich otevřením v Gimpu a uložením do souboru s příponou .gbr. Otevře se přitom dialog, ve kterém je potřeba zadat výchozí rozestup stopy a její popis. Podrobnější popis formátu GBR naleznete v souboru gbr.txt v adresáři devel-docs zdrojových kódů Gimpu.
- GIH Formát *GIH* (gimp image hose) se používá pro animované stopy. Tyto stopy se vytváří z vícevrstvých obrázků, každá vrstva může obsahovat několik tvarů stop uspořádaných v mřížce. Při ukládání do souboru s příponou . gih se otevře dialog, ve kterém je třeba popsat použitý formát stopy. Více se o tomto dialogu dozvíte v části [Dialog GIH.](#page-53-0) Formát GIH je poměrně komplikovaný, úplný popis naleznete v souboru gih.txt v adresáři devel-docs zdrojových kódů Gimpu.
- VBR Formát VBR (soubory . vbr) se používá pro tzv. parametrické stopy, tj. stopy vytvořené Editorem stop. Jiný praktický způsob vytvoření stop ve formátu VBR neexistuje.

Aby byla stopa v Gimpu dostupná, uložte soubor do některého z adresářů v cestě Gimpu pro hledání stop. Ve výchozím nastavení tato cesta obsahuje dva adresáře, systémový adresář brushes, který byste neměli měnit, a uživatelský adresář brushes uvnitř vašeho osobního adresáře pro Gimp. Přidávat další adresáře do této cesty lze v předvolbách na kartě Adresáře. Všechny .gbr, .gih a .vbr soubory obsažené v těchto adresářích se načtou a zobrazí v dialogu Stopy buď po příštím spuštění Gimpu, nebo po stisknutí tlačítka Obnovit v tomto dialogu.

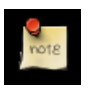

### **Poznámka**

Parametrické stopy vytvořené pomocí Editoru stop se automaticky ukládají do uživatelského brushes adresáře.

Existuje řada webových stránek nabízejících ke stažení celé sbírky stop pro Gimp. Nemá smysl uvádět seznam odkazů, neboť se rychle mění. Nejlepší je prostě do vašeho oblíbeného vyhledávače zadat frázi ,Gimp brushes' (stopy pro Gimp). Existuje také řada sbírek stop pro jiné grafické rastrové editory. Některé z nich lze snadno převést na stopy pro Gimp, jiné vyžadují speciální konverzní programy a některé nelze použít vůbec. Většina složitějších procedurálních stop spadá bohužel do poslední kategorie.

## **7.6 GIH dialog**

<span id="page-53-0"></span>Tento dialog obsahuje řadu obtížněji pochopitelných voleb. Umožňují nastavit způsob animace stopy.

## **7.7 Prechody ˇ**

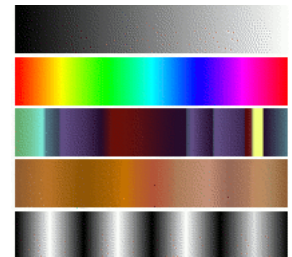

Obrázek 7.10: Několik příkladů gimpích přechodů.

Gradients from top to bottom: FG to BG (RGB); Full saturation spectrum; Nauseating headache; Browns; Four bars

*Přechod* je sada barev uspořádaná za sebou. Nejtypičtějším využitím přechodů je použití nástroje [Mísení,](#page-93-0) též známého jako "Vyplňování přechodem", který vyplní vybranou oblast barvami z přechodu. Nad způsobem použití barev z přechodu máte značnou kontrolu. Existují i další důležité způsoby využití přechodů, například:

- Malování přechodem Každý ze základních kreslících nástrojů Gimpu umožňuje používat barvy z přechodu. Lze tak tvořit tahy štětcem, které mají na začátku jinou barvu, než na konci.
- Filtr Mapování z přechodu Tento filtr umožňuje "obarvit" obrázek v odstínech šedi nahrazením jednotlivých šedých tónů barvami z přechodu. Více se dozvíte v části Mapování z přechodu.

Instalace Gimpu obsahuje velké množství pěkných a zajímavých přechodů, další si můžete sami vytvořit nebo stáhnout z Internetu. Všechny v Gimpu dostupné přechody se zobrazují v dokovatelném dialogu Přechody, který můžete otevírat pouze v případě potřeby nebo mít stále připravený jako kartu v doku. Aktivní přechod používaný ve většině operací souvisejících s přechody se zobrazuje v indikační oblasti Panelu nástrojů. Kliknutím na ikonu přechodu v této části se otevře zmíněný dialog Přechody.

#### Obrázek 7.11: Gradient usage

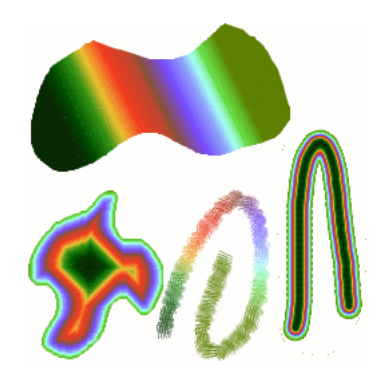

Čtyři způsoby použití přechodu Tropical colors (Tropické barvy): vyplnění lineárním přechodem, tvarovaným přechodem, tah nakreslený barvami z přechodu a tah nakreslený měkkým štětcem a pak vybarvený filtrem Mapování z přechodu.

Užitečné poznatky o přechodech v Gimpu.

- První čtyři přechody zobrazené v dailogu Přechody jsou zvláštní, protože používají aktuální barvu popředí a pozadí. Proto, pouhou změnou barvy popředí a pozadí můžete vytvořit plynulý přechod mezi dvěma libovolnými barvami. Ostatní přechody v seznamu a všechny přechody, které vytvoříte sami, mají barvy pěvně dané.
- Přechody nemusí zahrnovat pouze změny v barvě, ale i změny v její průhlednosti. Některé přechody jsou zcela neprůhledné, jiné obsahují průsvitné nebo zcela průhledné části. Pokud vyplňujete nebo malujete přechodem, který není zcela neprůhledný, bude zpoza něj prosvítat stávající obsah vrstvy.
- Své vlastní přechody můžete vytvářet pomocí Editoru přechodů. Nemůžete upravovat přechody dodávané přímo s Gimpem, ale můžete upravovat jejich kopie nebo vytvořit zcela nové přechody.

Přechody dodávané přímo s Gimpem jsou uložené v systémovém adresáři gradients. Ve výchozím nastavení jsou vaše vlastní přechody ukládané do adresáře gradients ve vašem osobním GIMP adresáři. Všechny tam uložené přechody (jejichž soubory končí příponou . ggr) se při spuštění Gimpu automaticky načtou. Více adresářů do cesty pro vyhledávání přechodů můžete přidat v kartě Přechody části Adresáře dialogu Předvolby.

GIMP 2.2 má novou schopnost – nahrávat přechody uložené ve formátu SVG, který používá řada vektorových grafických programů. Jediné co musíte udělat, je umístit soubor se SVG přechodem do adresáře gradients ve vašem osobním adresáři Gimpu nebo jiného adresáře, ve kterém jsou přechody vyhledávány.

#### **Tip**

Velké množství zajímavých SVG přechodů najdete na webu, zejména na stránce OpenClipArt [\[OPENCLIPART-GRADIENT\]](#page-300-3) (anglicky). Pokud váš webový prohlížeč nepodporuje SVG, můžete si přechody prohlédnout až po jejich stáhnutí.

### **7.8 Vzorky**

*Vzorek* je obrázek, obvykle malý, používaný pro vyplňování oblastí v jiném obrázku dlaždicováním, tedy pokládáním kopií vzorku těsně vedle sebe, jako dlaždiček v koupelně. Pokud sousední levé a pravé strany a horní a dolní strany kopií vzorku nevytvářejí viditelné rušivé hrany, je vzorek tzv. *dlaždicovatelný*. Ne všechny užitečné vzorky jsou dlaždicovatelné, ale dlaždicovatelné vzorky vypadají obvykle lépe.

#### Obrázek 7.12: Pattern usage

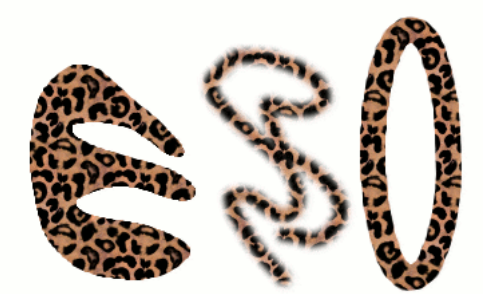

Tři způsoby použití vzorku Leopard: vyplnění výběru plechovkou, malování razítkem a vykreslení eliptického výběru vzorkem.

V Gimpu mají vzorky tři uplatnění:

- Pomocí nástroje Plechovka lze vyplnit oblast nejen barvou, ale i vzorkem. Vrstvu nebo výběr můžete vzorkem vyplnit i příkazem Upravit → Vyplnit vzorkem z nabídky obrázku.
- Nástroj Razítko umožňuje, pomocí široké nabídky stop, malovat vzorkem.
- Vzorek můžete použít i pro *vykreslení* cesty či výběru. Při vykreslování můžete také zvolit nástroj Razítko.

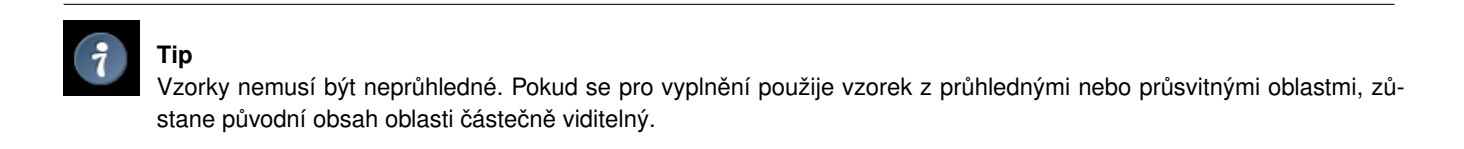

PAT GIMP ukládá vzorky do souborů s připonou .pat.

PNG, JPEG, BMP, GIF, TIFF GIMP 2.2 umí nově používat jako vzorky i .png, .jpg, .bmp, .gif nebo .tiff soubory.

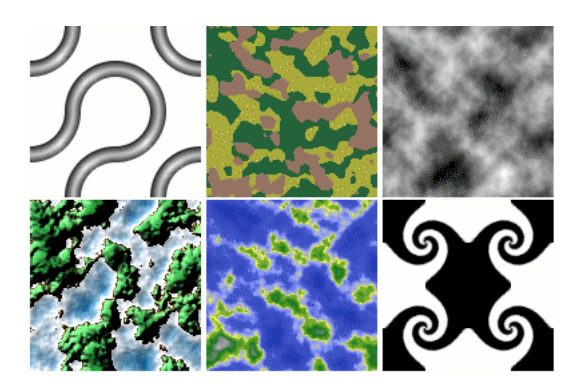

Obrázek 7.13: Pattern script examples

Příklady vzorků vytvořených pomocí Script-Fu.

### **7.9 Palety**

Paleta je sada barev. V GIMPu slouží palety ke dvoum účelům:

- Palety umožňují malovat s předem danou sadou barev, podobně jako malíř pracuje s barvami z omezené sady tub.
- Tvoří barevné mapy pro indexované obrázky. Indexovaný obrázek může používat maximálně 256 barev, mohou to však být barvy libovolné. Mapa barev indexovaného obrázku se také nazývá indexovaná paleta.

Ve skutečnosti ale ani jedna z těchto funkcí není příliš často používaná; v Gimpu je možné pracovat léta a provádět s ním velmi složité věci bez použití palet. Stále se však jedná o něco, čemu by měl pokročilý uživatel rozumět, a i méně pokročilým uživatelům se palety mohou někdy hodit, například při práci s GIf soubory nebo optimalizaci určitého typu webové grafiky.

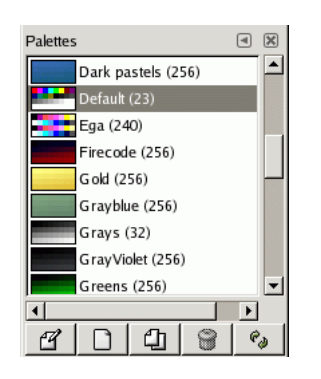

Obrázek 7.14: Dialog Palety

Spolu s Gimpem se dodává mnoho předdefinovaných barevných palet, další může doinstalovávat nebo vytvářet sám uživatel. Některé z předdefinovaných palet jsou obecně užitečné, například paleta "Web", která obsahuje bezpečné barvy pro použití na webu (barvy, které se s vysokou pravděpodobností beze změny zobrazí i na starších počítačích). Jiné byly vybrány víceméně náhodně, protože pěkně vypadají. Všechny dostupné palety jsou přístupné pomocí [dialogu Palety.](#page-151-0) V něm lze také zahájit vytváření palety nové.

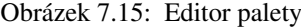

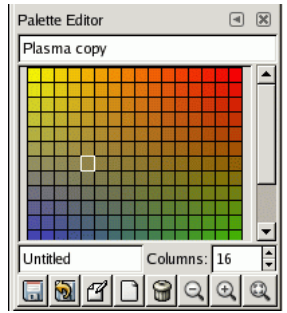

Dvojité kliknutí na paletu v dialogu Palety otevře [Editor palety,](#page-154-0) který zobrazí všechny barvy z otevřené palety. Kliknutí na některou z barev v paletě nastaví tuto barvu jako barvu popředí v Gimpu, kliknutí s podrženou klávesou Ctrl nastaví tuto barvu jako barvu pozadí.

Jak již název napovídá, můžete Editor palety použít i ke změně barev v paletě. Lze to však učinit pouze u uživatelem dodaných či vytvořených palet, nikoliv u palet dodávaných spolu s Gimpem. Takové palety však lze duplikovat a upravit barvy v jejich kopii.

Palety vytvořené či pozměněné pomocí Editoru palet se automaticky ukládají při ukončení Gimpu do adresáře palettes v osobním uživatelském adresáři Gimpu. Všechny palety v tomto adresáři, stejně jako všechny palety v systémovém adresáři

palettes (ten obsahuje palety dodávané spolu s Gimpem), se nahrají při příštím spuštění Gimpu. Do seznamu adresářů, ze kterých se cesty nahrávají, můžete přidat i další položky. Slouží k tomu karta předvoleb Adresáře/Palety.

Palety GIMP ukládá ve speciálním souborovém formátu; soubory s paletami mají příponu .gpl. Jedná se o jednoduché AS-CII soubory, takže případná konverze do tohoto typu souboru z jiných zdrojů není nikterak obtížná. V případě potřeby stačí nahlédnout do některého z existujících. gpl souborů textovým editorem.

#### **7.9.1 Mapa barev**

Poněkud matoucí je, že GIMP používá dva typy palet. Prvním typem jsou palety z dialogu Palety, které existují nezávisle na obrázku. Druhý typ, tzv. *indexované palety*, tvoří mapy barev indexovaných obrázků. Každý indexovaný obrázek má svou vlastní indexovanou paletu, která určuje, jaké barvy jsou v obrázku dostupné. Maximální počet barev v indexované paletě je 256. Indexované se paletám říká proto, že každá barva je spojena s číslem, tzv. indexem. (Barvy v běžných paletách jsou také číslované, ale tam číslo nemá žádný význam.)

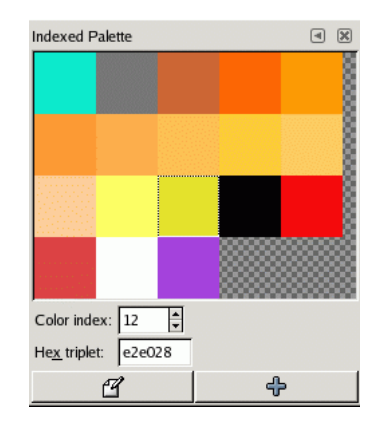

Obrázek 7.16: Dialog Mapa barev

Mapa barev indexovaného obrázku je zobrazena v dialogu Indexovaní paleta, který se nesmí zaměňovat s dialogem Palety. Dialog Palety zobrazuje všechny dostupné palety, dialog indexovaná paleta zobrazuje mapu barev aktivního obrázku (pokud je to indexovaný obrázek - jinak neukazuje nic).

Lze ovšem vytvořit běžnou paletu z barev indexované palety, respektive z barev libovolného obrázku. Lze tak učinit pomocí příkazu Importovat paletu z kontextové nabídky dialogu Palety. Otevře se tak dialog s řadou možností, z nichž jedna je import palety z obrázku. Je to důležité v případě, že chcete vytvořit řadu indexovaných obrázků používajících stejnou sadu barev.

Když převádíte obrázek do indexovaného režimu, důležitá část procesu je vytvoření indexované palety pro obrázek. Existuje několik možností, jak to udělat, jedna z nich je použití určité palety z dialogu Palety.

Tedy běžné palety lze převést na indexované při převodu obrázku do indexovaného režimu, zatímco indexované palety lze převést na běžné importem v dialogu Palety.

## **Kapitola 8**

## **Enhancing Photographs**

## **8.1 Práce s digitálními fotografiemi**

#### **8.1.1 Úvod**

Jedním z nejčastějších využití Gimpu je úprava nedokonalých digitálních fotografií – lehce přeexponovaných či podexponovaných, nevhodně natočených nebo dokonce rozostřených. Na takové problémy má GIMP lék. Smyslem této kapitoly je představit nástroje vhodné k řešení takových problémů. Nenajdete zde podrobné tutoriály, většinou je totiž snadnější naučit se tyto nástroje ovládat pokusy a hrou, než o nich dlouze číst. (Navíc je každý nástroj podrobně popsán ve své vlastní části manuálu.) Nenajdete zde ani nic o zvláštních efektech, které můžete na fotografii pomocí Gimpu vytvořit. Než začnete číst tuto kapitolu, měli byste znát základy práce s Gimpem, ale rozhodně nemusíte být žádní experti. Ti tu ostatně těžko najdou něco nového. A nestyd'te se experimentovat – díky skvělé funkci zpět můžete téměř jakoukoliv chybu napravit stisknutím Ctrl-Z.

Nejčastější problémy, které je potřeba na fotografii řešit, jsou následující: špatná kompozice, špatné barvy, neostrost a různé artefakty a nechtěné objekty v obraze.

#### **8.1.2 Vylepšení kompozice**

#### **8.1.2.1 Natocení obrazu ˇ**

Fotograf rozrušený pohledem na sličnou dívku nebo jiný objekt svého uměleckého zájmu často neudrží kameru vodorovně, tak jak by měl. Důsledkem je fotografie, na které vodorovné linie nejsou vodorovné a objekty jsou pootočené o určitý úhel. K nápravě poslouží v Gimpu nástroj [Rotace.](#page-109-0) Aktivujte nástroj Rotace kliknutím na jeho ikonu v Panelu nástrojů nebo stisknutím zkratky Shift-R. Ujistěte se, že jsou viditelné Volby nástroje a že v jejich horní části, v položce Ovlivnit, je vybráno levé tlačítko ( Transformovat vrstvu ). Když pak kliknete do obrázku, můžete tažením myši obrázek natáčet. Jakmile jste s nastavením rotace spokojeni, klikněte v potvrzovacím dialogu na Rotovat nebo prostě stiskněte klávesu Enter.

Jenže tímto způsobem často nedocílíte napoprvé dokonalého výsledku, pouze zlepšení. Můžete natočení provést ještě jednou a výsledek tak doladit, ale to má značnou nevýhodu. Při každé rotaci dochází k určitému rozostření obrazu, protože jednotlivé pixely mění vzájemnou polohu oproti originálnímu obrazu a obraz se převzorkuje. Při jedné rotaci je to téměř nepostřehnutelné, ale dvě následné rotace způsobí dvojnásobné rozostření. Je zbytečné obraz rozostřovat více, než je nutné, a proto je lepším řešením vrátit první rotaci a udělat ji znovu a přesněji.

Naštěstí je to v Gimpu možné provést ještě jednodušeji. Ve Volbách nástroje Rotovat zvolte v položce Směr rotace možnost Zpět (korektivní). Pokud použijete tuto volbu, nenatáčejte síť tak, abyste chybu kompenzovali (tedy vůči chybě v opačném směru), ale naopak natočte síť tak, aby přesně lícovala s chybně natočeným obrázkem. Pokud si to neumíte představit, vyzkoušejte to, zjistíte jak je to snadné.

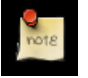

#### **Poznámka**

V GIMPu 2.2 je možné zapnout náhled transformací místo pouhé sítě. Je tak snadnější provést transformaci přesně na první pokus.

Když obrázek natočíte, objeví se v rozích nehezké trojúhelníkovité "díry". Opravit je můžete použitím pozadí, které je vyplní nenápadnou neutrální barvou, případně se je můžete pokusit zaretušovat. Nejlepším řešením ovšem často bývá ořez obrázku. Čím silnější bylo natočení, tím je nutný větší ořez. Proto je vůbec nejlepší pořádně držet fotoaparát.

#### **8.1.2.2 Orezávání ˇ**

Fotograf má možnost volit záběr již při snímání obrázku, ale často nemá nad volbou záběru takovou kontrolu, jakou by si přál (např. kvůli pevnému formátu snímku). Výsledkem jsou fotografie, které lze vylepšit ořezem. Dojem ze snímku lze často vylepšit umístěním nejdůležitějších částí a objektů na klíčová místa fotografie. Pravidlo třetin, které je dobré znát, i když se ho není nutné držet vždy, říká, že nejlépe působí objekty umístěné v jedné třetině fotografie (na výšku i na šířku).

Chcete-li oříznout obrázek aktivujte v Panelu nástrojů nástroj Ořez a nebo stiskněte zkratku Shift-C. Pak kliknutím a táhnutím myši v okně obrázku označte ořezovou oblast. Objeví se také dialog, ve kterém můžete rozměry oblasti přesně zadat. Když jste s nastavením oblasti ořezu spokojeni, klikněte v dialogu na tlačítko Ořezat.

#### **8.1.3 Vylepšení barev**

#### **8.1.3.1 Automatické nástroje**

Navzdory sofistikované elektronice moderních fotoaparátů jsou digitální fotografie často pře- nebo podexponované nebo mají barevný závoj. GIMP obsahuje řadu nástrojů pro nápravu barevnosti, od těch automatických, ovládaných jediným kliknutím, až po pokročilé nástroje s řadou nastavitelných parametrů. Začneme těmi nejjednoduššími.

GIMP nabízí pět automatických nástrojů pro korekci barevnosti. Ne vždy dosáhnou požadovaného výsledku, ale lze je vyzkoušet během okamžiku a poskytnou vám přínejmenším určitou představu o možném směru úprav. Kromě automatické úpravy úrovní je najdete v nabídce okna obrázku Vrstva → Barvy → Automaticky.

O každém z nástrojů si něco povíme:

- Normalizovat Tento nástroj (ve skutečnosti se jedná o zásuvný modul) je užitečný při nápravě nedostatečné expozice: upraví rovnoměrně celý obrázek tak, aby nejtmavší části byly co nejtmavší a nejsvětlejší co nejsvětlejší. Nevýhodou je, že barevnou korekci plně určují nejsvětlejší a nejtmavší pixely v obrázku, takže přítomnost jediného černého a bílého pixelu znemožní efektivní normalizaci.
- Ekvalizovat Velmi mocný nástroj, který se snaží barvy v obrázku rovnoměrně rozložit po celém rozsahu možných intenzit. V některých případech je výsledek fantastický, jen těžko dosažitelný jiným způsobem. Častěji je ale výsledek podivný. Vyzkoušet to však můžete za okamžik.
- Vylepšit barvy Tento nástroj zvýší sytost barev, aniž by ovlivnil jejich odstín nebo jas. Funguje pouze v režimu RGB nebo indexovaných barev, ale nikoliv ve stupních šedi.
- Roztáhnout kontrast Funguje podobně jako Normalizovat, ale pracuje s červeným, modrým a zeleným kanálem nezávisle. Obvykle tak dosáhne omezení barevného závoje.
- **Úrovně automaticky** Automatické úpravy úrovní dosáhnete vyvoláním nástroje Úrovně (Nástroje  $\rightarrow$ Nástroje barev  $\rightarrow$ Úrovně v nabídce obrázku) a kliknutím na tlačítko Automaticky v jeho dialogu. V okně obrázku uvidíte náhled, pokud ho chcete zachovat, stiskněte tlačítko Budiž. Tlačítkem Zrušit úpravu zrušíte.

Pokud je v obrázku bod, který má být zcela bílý, a bod, který má být zcela černý, můžete použít nástroj Úrovně v poloautomatickém režimu, který často velmi dobře vylepší jas i barvy v celém obrázku. Nejprve vyvolejte nástroj Úrovně, tak jak bylo popsáno výše. Nyní si všimněte tří tlačítek s ikonami kapátek v pravé dolní části dialogu. Levé tlačítko, pokud nad ním podržíte myš, zobrazí nápovědu Vyberte černý bod. Klikněte na tlačítko a pak klikněte v obrázku na místo, které má být černé – skutečně zcela, úplně černočerné, nikoliv pouze tmavé. Obrázek se změní. Pak klikněte na pravé tlačítko ( Vyberte bílý bod ) a následně na místo v obrázku, které má být dokonale bílé. Obrázek se opět změní. Pokud jste s výsledkem spokojení, klikněte na Budiž. V opačném případě zvolte Zrušit.

Výše uvedené úpravy jsou automatické; pokud žádná z nich nedosáhne toho, co si představujete, je na čase vyzkoušet některý z interaktivních nástrojů pro úpravu barevnosti. Všechny, kromě jednoho, jsou dostupné přes Nástroje->Nástroje barev v nabídce obrázku Pokud vyberete nástroj pro úpravy barevnosti z Panelu nástrojů, klikněte kamkoliv do obrázku abyste ho aktivovali a otevřel se jeho dialog.

#### **8.1.3.2 Problémy s expozicí**

Nejjednodušší je použít nástroj (FIXLINK) Jas-Kontrast. Je ze všech nejméně silný, ale v mnoha případech je dostačující. Je použitelný na podexponované a přeexponované obrázky, barevný závoj opravit neumí. Nástroj se ovládá dvěma posuvníky, Jas a Kontrast. Pokud je zaškrtnuta volba Náhled, uvidíte hned všechny změny přímo v obrázku. Pohybujte posuvníky a jakmile jste s výsledkem spokojeni, stiskněte Budiž. Pokud nemůžete dosáhnout uspokojivých výsledků, klikněte na Zrušit a obrázek se vrátí do původního stavu.

Pokročilejší, a jen trochu složitější, způsob, jak napravit špatnou expozici je použití nástroje Úrovně. Dialog tohoto nástroje vypadá velmi složitě, ale pro nápravu expozice si stačí všímat části označené jako Vstupní úrovně. zvláště tří trojúhelníkovitých šoupátek pod histogramem. Návod k použití naleznete v části (FIXLINK) Nástroj Úrovně, ale nejjednodušší způsob, jak se s ním naučit pracovat, je zkoušet pohybovat zmíněnými šoupátky a sledovat, jak to ovlivňuje obrázek. (Musíte mít zaškrtnutou volbu Náhled.)

Velmi mocný nástroj pro korekci expozice jsou Křivky. Umožňuje pomocí kliknutí a tažení upravovat kontrolní body na křivce, která představuje funkci převodu vstupních úrovní jasu na výstupní úrovně jasu. Nástroj Křivky umožňuje replikovat funkci nástrojů Jas/Kontrast i Úrovně a přidává další možnosti. Návod k použití tohoto nástroje naleznete v části (FIXLINK)Nástroj Křivky, ale nejjednodušší je prostě si ho vyzkoušet a experimentovat.

Jedním z nejmocnějších způsobů úpravy jasu a kontrastu, který je vhodný pro náročnou práci a expertní uživatele, je vytvoření nové vrstvy nad vrstvou upravovanou, a nastavení režimu této nové vrstvy na ,Násobit'. Nová vrstva pak slouží jako vrstva určující zisk vrstvy pod ní. Bílá znamená maximální zisk a černá nulový zisk. Malováním na tuto vrstvu tak můžete přesně určit zisk v jednotlivých částech obrázku. Měli byste ale malovat pouze s plynulými a pozvolnými přechody, jinak v obrázku vzniknou nepěkné hrany a artefakty. Pokud nechcete způsobit barevný posun obrázku, malujte pouze odstíny šedi.

Režim ,Násobit' není jediným vhodným režimem pro kontrolu zisku. Režim ,Násobit' může oblasti obrázku pouze ztmavovat, ne však zesvětlovat. Je proto užitečný na přeexponované obrázky. Režim "Dělit' má efekt opačný, umožňuje zesvětlení, nikolv však zmavení částí obrázku. Chcete-li maximalizovat množství viditelných detailů v celém obrázku, použijte následující trik:

- 1. Zduplikujte vrstvu (vytvořte nad ní novou).
- 2. Odbarvěte novou vrstvu.
- 3. Na výsledek aplikujte Gaussovo rozostření s velkým poloměrem (100 nebo více).
- 4. Nastavte režim vrstvy na Dělit.
- 5. Sílu korekce ovládejte změnou krytí vrstvy či pomocí nástrojů Jas/Kontrast, Úrovně či Křivky na nové vrstvě.
- 6. Jste-li s výsledkem spokojeni, spojte původní a kontrolní vrstvu pomocí Sloučit dolů.

Kromě režimů ,Násobení' a ,Dělení' lze využít i další režimy kombinace vsrtev, jako je ,Dodge', ,Burn' nebo ,Soft Light'. Může se však stát, že strávíte hraním si s těmito parametry celé hodiny, aniž si všimnete kolik času uběhlo. Čím více máte možností, tím těžší může být rozhodnout se.

#### **8.1.3.3 Úprava odstínu a sytosti**

Pokud má váš obrázek barevný závoj, je podle našich zkušeností nejjednodušší opravit jej nástrojem Úrovně - upravit samostatně úrovně jednotlivých barevných kanálů. Pokud tudy cesta nevede, zkuste nástroj Vyvážení barev či Křivky, jejich použití je však náročnější.

Někdy je těžké poznat, zda jsou barvy upraveny správně. Dobrou a objektivní technikou je nalézt bod v obrázku, který má být buď bílý nebo šedý. Aktivujte nástroj [Barevná pipeta](#page-118-0) (ikona kapátka v panelu nástrojů) a klikněte na zmíněný bod. Otevře se dialog výběru barev. Pokud jsou barvy správně nastaveny, měly by být červená, zelená a modrá složka stejné. Pokud si rovny nejsou, uvidíte jakou úpravu je třeba provést. Tato technika, je-li správně použita, dovoluje upravit barevnost obrázku i barvoslepým.

Pokud je obrázek vybledlý (což se může snadno stát, pokud fotíte v ostrém světle), zkuste nástroj Odstín/Sytost. Ten poskytuje tři posuvníky: pro odstín, světlost a sytost. Zvýšení sytosti pravděpodobně pomůže. Současně ale bývá užitečné upravit i světlost. ( ,Světlost' má podobný význam jako ,Jas' v nástroji Jas/Kontrast, je lae tvořena jinou kombinací červené, zelené a modré složky.) Nástroj Odstín/Sytost umožňuje upravovat omezený rozsah barev (pomocí tlačítek v horní části dialogu), pokud však chcete dosáhnout přirozeně vypadajícího výsledku, je většinou dobré se této možnosti vyhnout.

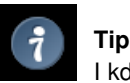

I když obrázek nevypadá vybledlý, může zvýšení sytosti zlepšit jeho účinek. Veteráni éry klasického filmu tomuto triku občas říkají ,Fujifikace', podle filmu Fujichrome, který je známý vysoce barevně sytými zvětšeninami.

Pokud fotografujete ve slabém světle, je někdy problém opačný: přílišná sytost obrázku. V takovém případě je nástroj Odstín/Sytost také užitečný, použijte jej ke snížení sytosti.

### **8.1.4 Úprava ostrosti**

#### **8.1.4.1 Oprava rozostrení ˇ**

Pokud není fotoaparát správně zaostřen nebo pokud se během snímání obrázků pohne, vznikne rozostřený obrázek. Pokud je hodně rozostřený, nelze s tím nic dělat, ale pokud je rrozostřen jen mírně, mělo by jej být možné opravit.

The most generally useful technique for sharpening a fuzzy image is called the [Unsharp Mask.](#page-249-0) In spite of the rather confusing name, which derives from its origins as a technique used by film developers, its result is to make the image sharper, not ,unsharp'. It is a plug-in, and you can access it as Filters->Enhance->Unsharp Mask in the image menu. There are two parameters, ,Radius' and ,Amount'. The default values often work pretty well, so you should try them first. Increasing either the radius or the amount increases the strength of the effect. Don't get carried away, though: if you make the unsharp mask too strong, it will amplify noise in the image and also give rise to visible artifacts where there are sharp edges.

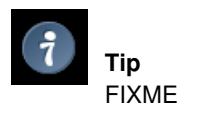

FIXME

#### **8.1.4.2 Odstranení zrnitosti ˇ**

FIXME

#### **8.1.4.3 Zjemnení ˇ**

#### 8.1.5 Odstranění rušivých objektů v obraze

- **8.1.5.1 Odstranení ne ˇ cistot ˇ**
- 8.1.5.2 Odstranění objektů
- **8.1.5.3 Odstranení ˇ cervených o ˇ cíˇ**

#### **8.1.6 Uložení výsledku**

#### **8.1.6.1 Soubory**

Jaký formát souboru použít pro uložení výsledku? Máte změnit velikost výsledku? Odpovědi závisí na účelu, ke kterému chcete obrázek použít.

- Pokud chcete obrázek v budoucnu opět zpracovávat GIMPem, uložte jej v XCF, nativním formátu GIMPu (tzn. pojmenujte jej např. fotografie.xcf). Pouze formát XCF totiž zaručuje, že se neztratí žádná informace.
- Pokud chcete obrázek vytisknout, neměli byste jej zmenšovat (kromě případného oříznutí). Důvodem je to, že tiskárny pracují v mnohem vyšším rozlišení než běžné monitory: zatímco typický monitor používá rozlišení kolem 100 pixelů na palec, u běžné tiskárny to bývá 600-1400 bodů na palec. Obrázek o rozlišení  $3000 \times 5000$  pixelů proto vypadá na monitoru obrovský, je-li však vytištěn při 600 dpi (bodů na palec), jeho rozměry budou 12,7  $\times$  21,2 cm. Obvykle také není žádný důvod proč obrázek zvětšovat, skutečné rozlišení (detaily) obrázku tím nezvýšíte) a lze to případně provést až při tisku. Co se týče souborového formátu, ve většině případů postačuje JPEG s kvalitou nastavenou na 75 až 85. Ve vzácných případech, kdy obrázek obsahuje velké plochy téměř jednolité barvy, může být nutné nastavit ještě vyšší kvalitu či použít neztrátový formát jako např. TIFF.
- Pokud máte v úmyslu obrázek prezentovat na monitoru nebo promítat projektorem, uvědomte si, že nejvyšší rozlišení, jakého podobná zařízení běžně dosahují, je 1600 x 1200 pixelů, a nemá tedy smysl aby byl obrázek větší. Pro tyto účely je téměř vždy vhodnou volbou formát JPEG.
- Pokud chcete obrázek umístit na web nebo poslat elektronickou poštou, je zapotˇrebí minimalizovat velikost souboru. Nejprve zmenšete obrázek tak, aby byly ještě dobře patrné důležité detaily (pamatujte že různí lidé používají monitory různě velké a s různým rozlišením). Pak uložte obrázek ve formátu JPEG. V dialogu při ukládání zvolte volbu Náhled v okně obrázku FIXME

Více se dozvíte v části Souborové formáty.

#### **8.1.6.2 Údaje EXIF**

Moderní digitální fotoaparáty zapisují do souboru s obrázkem i údaje o nastavení fotoaparátu a dalších okolnostech v okamžiku pořízení snímku. Tyto údaje jsou v souborech JPEG či TIFF uložena ve strukturovaném formátu zvaném EXIF. GIMP, pokud byl správným způsobem sestaven (funkce závisí na knihovně libexif), umožňuje tato data v JPEG souborech zachovat. Pokud je v Gimpu otevřen obrázek obsahující EXIF údaje, upraven a znovu uložen ve formátu JPEG, údaje EXIF zůstanou beze změny zachovány. To sice není ideální způsob, kterým by měl grafický editor s EXIF daty pracovat, ale je to lepší, než je prostě smazat, jak to dělaly starší verze GIMPu.

Pokud si chcete údaje EXIF prohlédnout, stáhněte si z registru zásuvný modul [Exif Browser](http://registry.gimp.org/plugin?id=4153) . Pokud ho budete schopni na vašem systému sestavit a nainstalovat, vyvoláte ho z nabídky obrázku: Filtry->Obecné->Exif Browser. (Pokud potřebujete pomoci s instalací zásuvných modulů, přečtěte si část (FIXLINK)Instalace nových zásuvných modulů.)

## **Kapitola 9**

## **Pimp my GIMP**

### **9.1 Mrížka a vodítka ˇ**

Často je potřeba grafický prvek umístit velice přesně, což je ale jen pomocí myši poměrně otížné. Přesněji lze pracovat pomocí kurzorových kláves (které objekt posunují o jeden pixel při každém stisku, nebo o 25 pixelů, je-li jako modifikační klávesa použit Shift), ale GIMP poskytuje i další prostředky k přesnému umisť ování grafických prvků a objektů: mřížky a vodítka.

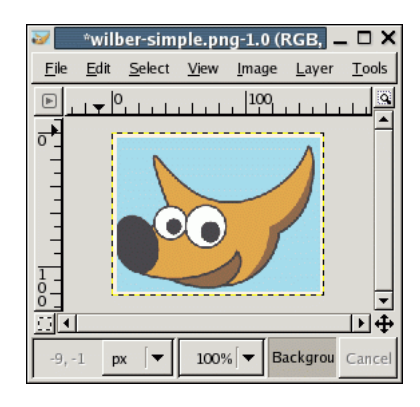

#### Obrázek 9.1: Obrázek používaný pro další příklady.

### **9.1.1 Mrížka obrázku ˇ**

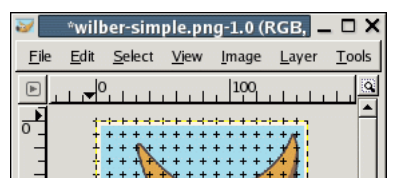

Obrázek 9.2: Obrázek s výchozí mřížkou

 $\uparrow$  $\overline{\phantom{a}}$  $100\%$   $\blacktriangleright$  Backgrou Cance l۳  $px$ 

každý obrázek má mřížku, která je vždy přítomná, ale ve výchozím nastavení není viditelná. Zviditelnit ji lze přepnutím volby Zobrazení → Zobrazovat mřížku z nabídky okna obrázku. Pokud zobrazování mřížky vyžadujete častěji, může být výhodné za-pnout si její zobrazování jako výchozí zaškrtnutím volby Zobrazovat mřížku na stránce [Vzhled okna obrázku](#page-172-0) dialogu Předvolby. (Existují zvláštní nastavení pro normální a celoobrazovkový režim.)

Mřížka ve výchozím nastavení, provedeném při instalaci Gimpu, sestává z drobných křížku v místech průniků jednotlivých linek mřížky, které jsou od sebe vertikálně i horizontálně vzdálené 10 pixelů. Výchozí nastavení mřížky lze upravit pomocí karty Výchozí mřížka obrázku dialohu Předvolby. Pokud chcete změnit vzhled mřížky pouze pro aktuální obrázek, lze tak učinit volbou Obrázek  $\rightarrow$  Nastavit mřížku z nabídky okna obrázku. Otevře se tak dialog Nastavení mřížky.

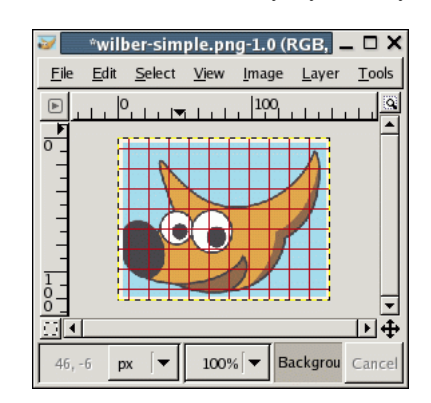

Obrázek 9.3: Odlišný styl mřížky

Mřížka není užitečná jen pro odhad vzdáleností a prostorových vztahů, ale umožňuje i přesné umisťování objektů na mřížku, pokud je zapnuta funkce Zobrazení → Chytat k mřížce z nabídky okna obrázku. Zapnutí této volby způsobí, že se ukazatel myši, pokud je v určité vzdálenosti od mřížky, k mřížce přesně přiloží. Tuto vzdálenost lze nastavit volbou Vzdálenost přichytávání na kartě Volby nástrojů dialogu Předvolby. Většině uživatelů ale vyhovuje výchozí hodnota 8 pixelů. (Přichytávat lze i k mřížce, která není viditelná.)

#### **9.1.2 Vodítka**

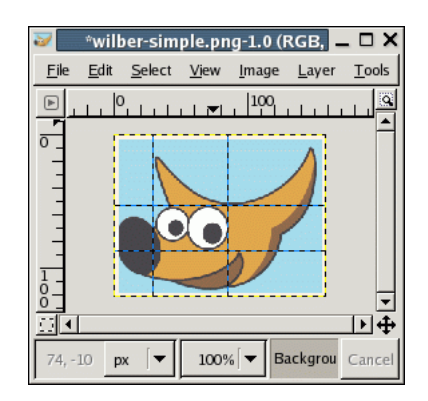

Obrázek 9.4: Obrázek se čtyřmi vodítky

Kromě mřížky obrázku disponuje GIMP další, felxibilnější, pomůckou pro přesné pozicování – *vodítky*. Vodítka jsou vodorovné či svislé čáry, které lze vytvořit kliknutím do jednoho z pravítek a tažením do obrázku.Lze vytvořit libovolné množství pravítek na libovolných místech v obrázku. Vytvořená vodítka lze přesouvat pomocí nástroje Přesun. Smazat lze vodítko jeho přesunutím mimo obrázek.

Stejně jako v případě mřížky lze nastavit ukazatel, aby se přichytával k vodítkům v blízkosti. Tuto funkci lze zapnout volbou Zobrazení  $\rightarrow$  Chytat na vodítka z nabídky okna obrázku. Pokud je vodítek v obrázku hodně a brání pohledu na obrázek, lze je

65 / 317

skrýt volbou Zobrazení → Zobrazovat vodítka z nabídky okna obrázku. Pokud zobrazování vodítek vypnete, nezapomeňte ba to, abyste nebyli udiveni, když při pozdejším vytváření vodítka nic neuvidíte.

Vodítka lze také implicitně vypnout inaktivací volby Zobrazovat vodítka na kartě [Vzhled okna obrázku](#page-172-0) dialogu Předvolby. Může to však být matoucí.

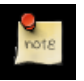

#### **Poznámka**

Další využití pro vodítka: zásuvný modul [Gilotina](#page-215-0) umí využít vodítka k rozřezání obrázku do několika samostatných částí, nových obrázků.

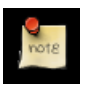

#### **Poznámka**

Viz také [Vodítka](#page-297-0) ve Slovničku pojmů.

## **9.2 Vykreslení mrížky ˇ**

Co když chcete vytvořit mřížku jako součást obrázku? K tomu nelze použít obrazovou mřížku, ta slouží pouze jako pomůcka viditelná na monitoru či snímku obrazovky, ale není součástí obrázku. Můžete ale použít zásuvný modul Mřížka. Ten umožňuje podobnou (ale i úplně jinou, má různé možnosti nastavení) mřížku vykreslit přímo do obrázku.

### **9.3 Jak nastavit vyrovnávací pamet' dlaždic ˇ**

Zpracování obrázků může vyžadovat obrovské množství paměti. GIMP, do určitého okamžiku, používá ke správě paměti služby operačního systému. Pokud ho překročí, začne používat svůj vlastní systém, aby nespotřeboval všechny systémové paměťové zdroje. Stará data přitom odkládá na disk. Bod, kdy dochází k této změně chování, je dán právě velikostí vyrovnávací paměti dlaždic, což je maximální množství operační paměti použité pro obrazová data (měřeno v bajtech nebo jejich násobcích). Vlastní paměť Gimpu se do tohoto množství nezapočítává, pouze paměť určená pro obrazová data.

Příliš nízká hodnota znamená, že GIMP data zbytečně brzy ukládá na disk a plně nevyužívá dostupnou operační paměť. Příliš vysoká hodnota naopak znamená, že o paměť přichází ostatní aplikace, což je nutí odkládat na disk a v extrémním případě může vést i k jejich poruše.

Jak tedy zvolit správnou velikost vyrovnávací paměti dlaždic? Pomoci vám mohou následující tipy a triky:

- Nejjednodušším způsobem je nelámat si hlavu a doufat, že výchozí hodnoty budou fungovat dobře. To je vyhovující v případě počítačů s malým množstvím operační paměti a uživatelů používajících GIMP k tvorbě malých obrázků a spouštějících vedle Gimpu jen málo dalších aplikací. Pokud používáte GIMP jen k jednoduché práci, například snímání obrazovky, bude vám toto řešení vyhovovat.
- Pokud máte moderní počítač s dostatkem paměti, alespoň 512 MB, bude pravděpodobně vyhovující nastavení velikosti vyrovnávací paměti dlaždic na polovinu nebo dokonce tři čtvrtiny operační paměti počítače. V případě počítače s 512 MB paměti tedy na 256-384 MB.
- Můžete také požádat někoho zkušenějšího, aby vám GIMP nastavil. V případě, že počítač sdílíte s dalšími uživateli je to velmi dobrý nápad; vyhnete se tak hádkám a nařčení z toho, že počítač zneužíváte, ale zároveň nebudete mít zbytečně přiškrcený GIMP. Pokud je počítač jen váš, možná bude vhodné jako odměnu za nastavení nabídnout nějaké peníze, večeři nebo alespoň dobré pivo či víno.
- Můžete také vyrovnávací paměť dlaždic při každém spuštění Gimpu opatrně zvyšovat a dávat pozor, zda si operační systém nestěžuje na nedostatek paměti nebo se tento nedostatek neprojevuje poruchami jiných aplikací, například jejich nečekaným ukončováním.

• Další možností je vhodnou hodnotu vypočítat. Možná ji bude později nutné doladit, ale to se může stát i u předešlých metod. Výhodou výpočtu je, že lépe poznáte funkci svého počítače a možná dostanete z Gimpu i více výkonu.

Pokud se rozhodnete pro poslední možnost, potřebujete nějaké údaje o vašem počítači. Je třeba znát množství nainstalované operační paměti (RAM), velikost systémového odkládacího prostoru (swap) a mít představu o rychlosti disků používaných pro odkládací prostor operačního systému a odkládací adresář Gimpu. Nemusíte disky složitě testovat nebo zjišťovat jejich přesné parametry. Podstatné je jen, pokud pro odkládací prostory používáte různé disky, zda je některý z nich výrazně rychlejší než druhý (a případně který). Umístění odkládacího adresáře GIMPu můžete změnit na stránce předvoleb Adresáře.

Další důležitou informací je množství operační paměti vyžadované pro aplikace, které chcete používat současně s Gimpem. Spusť te je tedy takovou typickou skupinu aplikací (bez Gimpu) a chvíli s ní pracujte. Pak zjistěte využití operační paměti, například pomocí aplikací jako je free nebo top, podle vašeho operačního systému. Číslo, které vás zajímá, je zbývající volná paměť včetně souborové vyrovnávací paměti. Moderní unixové systémy ponechávají volnou část paměti velmi malou, aby mohly maximalizovat vyrovnávací paměti. Linuxový příkaz *free* provede vše potřebné za vás – požadované číslo najdete ve sloupci "free" a řádku "-/+ buffers/cache". Poznamenejte si i systémový odkládací prostor (řádek "swap").

Nyní je nutno se rozhodnout, zda chcete veškerou vyrovnávací paměť dlaždic uchovávat v operační paměti (RAM), nebo v operační paměti (RAM) a systémovém odkládacím prostoru (swap):

- 1. Přecházíte hodně mezi jednotlivými aplikacemi? Nebo pracujete v Gimpu bez přerušení dlouhou dobu? Pokud dlouho bez přerušení setrváváte v Gimpu, můžete za volnou paměť považovat volnou operační paměť (RAM) plus volný systémový odkládací prostor (swap). Pokud nikoliv nebo si nejste jistí, projděte si následující kroky. Pokud naopak víte, že mezi jednotlivými aplikacemi přecházíte neustále, berte v úvahu pouze volnou operační paměť (RAM) a rovnou přejděte ke konečnému rozhodnutí.
- 2. Je systémový odkládací prostor (swap) umístěn na stejném fyzickém disku jako odkládací adresář Gimpu? Pokud ano, sečtěte operační paměť (RAM) a systémový odkládací prostor (swap). Jinak pokračujte dalším krokem.
- 3. Je disk se systémovým odkládacím prostorem (swap) rychlejší nebo stejně rychlý jako disk s odkládacím adresářem Gimpu? Pokud ano, sečtěte operační paměť (RAM) a systémový odkládací prostor (swap). Pokud je pomalejší, berte v úvahu pouze volnou operační paměť (RAM).
- 4. Číslo, které jste získali (množství volné operační paměti nebo volné operační paměti včetně systémového odkládacího prostoru) o něco málo zmenšete a použijte jako velikost vyrovnávací paměti dlaždic v Gimpu.

Jak vidíte, jde hlavně o zjištění volných systémových zdrojů a rozhodnutí, zda se vyplatí používat systémový odkládací prostor (swap).

V některých případech ale bude nutné takto nastavenou hodnotu upravit. Například tehdy, pokud se změní způsob využívání vašeho počítače nebo jeho hardwarová konfigurace. Takové změny mohou znamenat, že dříve provedená rozhodnutí již neodpovídají skutečnosti. Pak je nejlepší rozhodovací proces zopakovat.

Dalším důvodem ke změně může být příliš pomalý běh Gimpu, zatímco přepínání do jiných aplikací je rychlé. Taková situace znamená, že GIMP může využít více paměti, aniž by ohrozil ostatní aplikace. Na druhou stranu, pokud si ostatní aplikace stěžují na nedostatek paměti, může být lepší vyrovnávací paměť dlaždic Gimpu snížit.

Pokud jste se rozhodli používat pouze operační paměť (RAM) a GIMP běží pomalu, můžete velikost vyrovnávací paměti dlaždic opatrně zvýšit, ale nikoliv použít celý systémový odkládací prostor (swap). Pokud je situace opačná, používáte RAM + swap, a máte problémy s nedostatkem systémových zdrojů, velikost vyrovnávací paměti dlaždic snižte.

Dobrým řešením je umístit odkládací adresář Gimpu na velmi rychlý disk nebo na jiný disk, než na kterém je většina vašich často používaných souborů. Rozložení systémového odkládacího prostoru (swap) na několik fyzických disků je také dobrý trik pro zvýšení výkonu. No a konečně si můžete přikoupit další operační paměť (RAM) nebo nespouštět najednou tolik programů.

Je také dobré udržovat si přehled o paměť ových nárocích obrázků, se kterými pracujete. Čím větší obrázky, čím více dostupných kroků zpět, tím více zdrojů je potřeba. Velikost vyrovnávací paměti dlaždic můžete určit i podle editovaných obrázků, ale pouze v případě, že vždy pracujete s podobnými obrázky.

## 9.4 **Dokování dialogů**

#### **9.4.1 Odstranování karet ˇ**

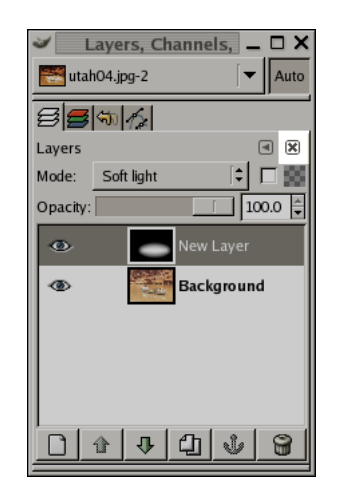

Obrázek 9.5: Dialog v doku se zvýrazněným tlačítkem "Zavřít tuto kartu".

Pokud chcete dialog z doku odstranit, máte dvě možnosti. Pokud kliknete na tažnou oblast a přetáhnete ji kamkoliv mimo dok (FIXME), vytvoří nový samostatný dok. Pokud kliknete na tlačítko "Zavřít tuto kartu" (je zvýrazněné na sousedním obrázku), zavře se aktivní dialog v daném doku.

## **Kapitola 10**

## **Scripting**

## **10.1 Zásuvné moduly**

#### **10.1.1 Úvod**

Jednou z nejlepších vlastností Gimpu je jeho snadná rozšiřitelnost o nové funkce pomocí zásuvných modulů (pluginů). Zásuvné moduly jsou externí programy spouštěné pod kontrolou Gimpu a úzce s ním spolupracující. Zásuvné moduly mohou s obrázky manipulovat v podstatě libovolným způsobem. Je mnohem snazší napsat malý zásuvný modul, než novou funkci složitě implementovat do jádra Gimpu. Mnoho cenných modulů má jen několik málo set řádků C kódu.

Spolu s Gimpem se standardně dodává několik desítek zásuvných modulů. Většina z nich je dostupná přes nabídku Filtry (veškerý obsah této nabídky je tvořen zásuvnými moduly), ale mnohé další jsou dostupné i v jiných nabídkách. V mnoha případech ani uživatel netuší, že používá zásuvný modul. Například funkce "Normalizovat" pro automatickou korekci barev je ve skutečnosti zásuvným modul, ačkoli z uživatelského hlediska tomu nic nenapovídá.

Kromě zásuvných modulů dodávaných přímo s Gimpem existuje mnoho dalších modulů na Internetu. Mnoho jich lze nalézt na stránkách GIMP Plugin Registry [\[GIMP-REGISTRY\]](#page-300-4) (anglicky), které slouží jako centrální skladiště zásuvných modulů pro GIMP. Uživatelé tam mohou zásuvné moduly různými způsoby vyhledávat, autoři zásuvných modulů naopak své výtvory na server nahrávat.

Kdokoliv na světě může napsat zásuvný modul pro GIMP a zpřístupnit ho po síti, ať už přes stránku Registrů nebo na své osobní stránce. Tímto způsobem lze získat mnoho nesmírně zajímavých a cenných zásuvných modulů. S takovou svobodou ovšem přichází i jistá rizika, skutečnost, že modul může vytvořit kdokoliv, znamená, že neexistuje možnost hlídat jejich kvalitu. Zásuvné moduly distribuované přímo s Gimpem jsou pečlivě testovány a laděny vývojáři Gimpu, ale mnoho z těch, které naleznete na síti, bylo zbastleno během několika hodin a pak ponecháno na pospas osudu. Někteří tvůrci zásuvných modulů si se stabilitou nedělají těžkou hlavu a i ti, kteří jsou pečliví, nemají často možnost provádět rozsáhlé testy na řadě různých systémů a v různých situacích. Když si z webu stáhnete zásuvný modul, dostáváte něco zdarma, a mnohdy dostanete přesně to, za co jste zaplatili. Tím vás nechceme odradit, jen si chceme být jistí, že chápete tvrdou realitu světa Internetu.

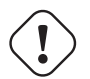

#### **Varování**

Zásuvné moduly jsou plnohodnotné spustitelné programy a mohou dělat cokoliv, co ostatní programy. To zahrnuje i možnost instalace zadních vrátek do systému, poškození dat či jiné ohrožení bezpečnosti. Nikdy neinstalujte zásuvný modul ze zdroje, kterému plně nedůvěřujete.

Toto varování se vztahuje jak ke stránkám Plugin Registry, tak k jakémukoliv jinému zdroji zásuvných modulů. Stránky Plugin Registry jsou přístupné každému autorovi, který je chce použít; nikdo nad nimi bedlivě nedohlíží. Samozřejmě, pokud správci zjistí, že je na stránkách něco špatného, odstraní to. Nicméně je nutno si uvědomit, že pro GIMP i jeho zásuvné moduly je stejná záruka, jako pro každý jiný volně distribuovatelný software: tedy žádná.

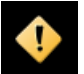

#### **Výstraha**

Zásuvné moduly jsou součástí Gimpu již po dlouhou dobu. Nicméně zásuvné moduly napsané pro jednu verzi Gimpu nelze úspěšně používat s jinou verzí. Předtím je nutno moduly upravit, což může být snadné nebo ne. Mnoho zásuvných modulů je dostupých v různých verzích pro různé verze Gimpu. Před instalací zásuvného modulu si ověřte, že je určen pro vámi používanou verzi.

### 10.1.2 Používání zásuvných modulů

Zásuvné moduly se používají stejně, jako jakékoliv jiné funkce Gimpu, není nutno vědět, že používáte zásuvný modul. Existuje ale pár věcí, kterým je užitečné rozumět.

Zásuvné moduly nejsou obvykle tak stabilní jako jádro Gimpu. Pokud se zhroutí GIMP, je to považováno za velmi závažný problém, který může přinést uživateli hodně trápení. Pokud spadne zásuvný modul, nejsou obvykle důsledky tak vážné. Většinou lze plynule pokračovat v práci.

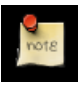

#### **Poznámka**

Zásuvné moduly jsou samostatnými programy a proto musí s jádrem Gimpu komunikovat zvláštním způsobem. Hackeři pracující na Gimpu mluví o ,hovoru po drátě' Když zásuvný modul spadne, komunikace se přeruší a objeví se chybová hláška ,wire read error'

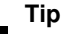

Po pádu zásuvného modulu na vás GIMP vyhrkne velmi znepokojující chybovou zprávu s varováním, že pád modulu mohl zanechat GIMP v narušeném stavu a že by bylo lepší uložit obrázky a GIMP restartovat. Přísně řečeno, je to správný postup, neboť zásuvné moduly mají skutečně možnost běh Gimpu narušit. Praxe ale říká, že takové narušení je poměrně vzácné, a většina uživatelů prostě bez přerušení pokračuje v práci. Musíte se rozhodnout sami, zvážit, jaké problémy by případná nestabilita Gimpu pro vás znamenala.

Vzhledem ke způsobu komunikace mezi zásuvnými moduly a Gimpem, není možno informovat je o změnách v obrázku provedených po startu modulu. Pokud spustíte zásuvný modul a během jeho činnosti provedete zásah do obrázku jiným nástrojem, zásuvný modul může spadnout nebo vrátit nesmyslný výsledek. Měli byste se vyhýbat spouštění více zásuvných modulů současně a s obrázkem před ukončením modulu nijak nemanipulovat. Pokud tomuto varování nebudete věnovat pozornost, pravděpodobně si zkazíte obrázek a navíc možná poškodíte historii změn, takže ani svou chybu nebudete moci napravit.

#### 10.1.3 **Instalace nových zásuvných modulů**

Zásuvné moduly dodávané přímo s Gimpem nevyžadují žádnou zvláštní instalaci. Moduly, které si stáhnete sami, ale musíte nainstalovat. Způsobů je několik, v závislosti na vašem operačním systému a vlastnostech zásuvného modulu. V Linuxu je instalace nového zásuvného modulu obvykle velice jednoduchá, ve Windows to může být jednoduché ale i pekelně složité (ne, Windows už dávno nejsou snáze ovladatelným systémem). V každém případě je lépe obě možnosti probrat zvlášť.

#### **10.1.3.1 Linux**

Většina zásuvných modulů spadá do jedné ze dvou kategorií. První jsou malé moduly distribuované jako jeden zdrojový C soubor (.c). Druhou skupinu tvoří moduly, jejichž zdrojový kód je šířen jako adresář s více soubory včetně Makefile.

V případě jednoduchého zásuvného modulu tvořeného jedním souborem, řekněme borker.c, stačí spustit příkaz gimptool-2.0 --install borker.c. Tento příkaz zásuvný modul přeloží a nainstaluje do vašeho osobního adresáře pro GIMP (~/qimp-2.2/ plugins, pokud jste ho nezměnili). To způsobí automatické nahrání zásuvného modulu při dalším spuštění Gimpu. Pro tento typ instalace není nutné být superuživatelem root, ve skutečnosti byste jím být ani neměli. Pokud překlad zásuvného modulu selže, buď te tvořiví.

Jak použijete úspěšně nainstalovaný zásuvný modul? Místo v nabídkách, kde se objeví, závisí na modulu samotném. Proto si buď musíte nastudovat dokumentaci k modulu (pokud existuje), nebo otevřít Prohlížeč zásuvných modulů (z nabídky Rozš. panelu nástrojů) a vyhledat v něm zásuvný modul podle jména. Můžete si také prostě jen pečlivě prohlédnout všechny nabídky Gimpu nebo, což je nejspolehlivější, přečíst zdrojový kód zásuvného modulu.

V případě složitějších zásuvných modulů šířených v podobě adresáře s více soubory, by měl být součástí i soubor pojmenovaný INSTALL nebo README. Ten obsahuje instrukce (ovšem většinou v angličtině). Pokud žádné instrukce k modulu přibaleny nejsou, bude ho nejlépe zahodit a věnovat se něčemu jinému, protože kód bez dokumentace bude stejně pravděpodobně obsahovat příliš nepříjemných chyb a přinášet řadu problémů.

Některé zásuvné moduly (zejména ty založené na oficiální předloze – *GIMP Plugin Template*) jsou navrženy pro instalaci do hlavního adresáře Gimpu, nikoliv do uživatelského adresáře. V jejich případě potřebujete pro konečnou fázi (make install) instalace rootovská práva.

Pokud do svého osobního adresáře pro zásuvné moduly nainstalujete modul, který se jmenuje stejně, jako některý z modulů v systémovém adresáři, nahraje se pouze jeden z nich, a to ten, který je ve vašem osobním adresáři. Při každém spouštění Gimpu na to budete upozorňování. Je lépe se takové situaci vyhýbat.

#### **10.1.3.2 Windows**

Windows jsou pro tvorbu programů ve srovnání s Linuxem velmi nešikovný systém. Každá slušná linuxová distribuce je perfektně vybavena všemi nástroji potřebnými pro překládání programů, ale Windows tak vybaveny nejsou. I ve Windows je možné vytvořit vhodné prostředí pro tvorbu software, ale vyžaduje to buď mnoho peněz nebo mnoho vědomostí a pevné nervy.

V případě zásuvných modulů do Gimpu to znamená následující: buď vhodné prostředí pro tvorbu software máte, nebo nikoliv. Pokud ne, nejlépe je sehnat již přeloženou verzi modulu či přemluvit někoho zkušeného, aby vám ji vytvořil. Takový hotový modul prostě jen vhodť te do adresáře pro zásuvné moduly. Pokud máte ve Windows vhodné prostředí pro tvorbu software, pravděpodobně s ním umíte zacházet. Postupujte pak podle linuxových instrukcí.

Pokud si chcete prostředí pro překlad Gimpu a jeho zásuvných modulů ve Windows vytvořit, a máte skutečně odvahu k tak hrdin-skému činu, najdete víceméně aktuální popis v gimpí wiki na stránce HowToCompileGimp/MicrosoftWindows [[GIMP-WIKI01\]](#page-300-5). Je to wiki, kterou může kdokoliv upravovat, proto prosím připište své zkušenosti, pokud myslíte, že mohou být ostatním užitečné.

#### **10.1.3.3 Apple Mac OS X**

Tato část vyžaduje doplnění.

### **10.1.4 Psaní vlastních zásuvných modulů**

Pokud se chcete naučit psát své vlastní zásuvné moduly, najdete užitečnou pomoc na vývojářském webu Gimpu [\[GIMP-DEV-PLUGIN\]](#page-300-6). GIMP je velmi složitý program, vývojáři však učinili všechno proto, aby bylo psaní zásuvných modulů co nejjednodušší. Na webu najdete dobře napsané instrukce a příklady a hlavní knihovna, kterou zásuvné moduly používají pro komunikaci s Gimpem (libgimp) má dobře dokumentované programovací aplikační rozhraní (API). Dobří programátoři jsou schopni vytvořit zajímavé moduly již po několika dnech učení a práce.

## **10.2 Používání Script-Fu skriptů**

#### **10.2.1 Script-Fu?**

Script-Fu je to, čemu by se ve světě Windows říkalo "makra". Script-Fu je ale mnohem víc. Script-Fu je založeno na interpretovaném jazyku Scheme, což je dialekt Lispu, a při své činnosti se dotazuje na funkce z databáze Gimpu. Script-Fu lze používat k ohromnému množství účelů, ale začátečníci obvykle používají Script-Fu k automatizaci úkonů, které:

- Chce často provádět.
- Jsou velmi složité a těžce zapamatovatelné.

Pamatujte si však, že se Script-Fu můžete dělat mnohem víc. Skripty dodávané s Gimpem mohou být velmi užitečné, ale to nejcennější co vám mohou dát, je studijní materiál, který vás může přivést ke zvládnutí a později i mistrovství ve Script-Fu. Nebo alespoň mohou být základem k úpravám při tvorbě nového skriptu. Pokud ve vás slovo Fu vzbuzuje asociace s mistry bojových umění, hlubokými meditacemi a téměř nadlidskými schopnostmi, nejste daleko od pravdy. Odtud má své jméno. Chcete-li se vydat cestou Script-Fu, pokračujte tutoriálem v následující sekci.

V této kapitole popíšeme některé z nejužitečnějších skriptů, nikoliv však všechny. Je jich totiž prostě příliš mnoho. Některé jsou navíc velmi jednoduché a k jejich používání není třeba žádné dokumentace.

Script-Fu (respektive Scheme) není jediný skriptovací jazyk vhodný pro GIMP. Script-Fu je však jediný skriptovací jazyk dostupný ve výchozí instalaci.

## 10.3 Zasvěcení do Script-Fu

V této části vás provedeme základy jazyka Scheme, potřebnými pro zvládnutí umění Script-Fu, a napíšeme společně šikovný skript, který se může stát vaším platným pomocníkem při práci s Gimpem. Náš skript si vyžádá zadání textu a vytvoří nový obrázek s tímto textem, o rozměrech, které textu přesně odpovídají. Pak skript vylepšíme o možnost nastavení prázdných okrajů okolo textu. Nakonec vám poradíme, jak své znalosti Script-Fu nadále prohlubovat.

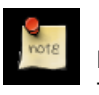

#### **Poznámka**

Tato část vychází z průvodce, který pro GIMP 1 napsal Mike Terry.

#### 10.3.1 První krůčky s jazykem Scheme

#### **10.3.1.1 Základy Scheme**

Jako první je nutno pochopit, že:

Všechny výroky jsou ve scheme uzavřeny v kulatých závorkách ().

Druhým důležitým pravidlem je:

#### Jméno funkce či operátor je v závorkách vždy na prvním místě, zbylé položky jsou parametry funkce.

Nicméně, ne vše uzavřené v závorkách je funkce; závorky mohou obsahovat také seznam položek – k tomu se dostaneme později. Tomuto typu zápisu se ˇríká *prefixová notace*, protože funkce pˇredchází všemu ostatnímu. Pokud jste zvyklí na postfixovou notaci (například obrácenou polskou notaci kalkulaček HP), neměl by vám způsob zápisu ve Scheme činit potíže.

Třetí důležitá věc je:

#### Matematické operátory jsou rovněž považovány za funkce, a proto jsou v matematických výrazech uváděny na začátku.

Je to logický důsledek zmíněné prefixové notace.

#### **10.3.1.2 Príklad prefixové, infixové a postfixové notace ˇ**

Sčítání jedničky a trojky v *prefixové*, *infixové* a *postfixové* notaci:

- Prefixová notace:  $+13$  (tento způsob zápisu vyžaduje Scheme)
- Infixová notace:  $1 + 3$  (tento způsob zápisu běžně používají lidé)
- Postfixová notace:  $1 \, 3 +$  (tento způsob zápisu používají kalkulačky HP)
## **10.3.1.3 Procvicování Scheme ˇ**

Nyní si procvičte, co jste se naučili. Spust'te GIMP, pokud jste tak již neučinili, a z nabídky panelu nástrojů zvolte Rozš.  $\rightarrow$  Skriptfu  $\rightarrow$  Konzola skript-fu. Otevře se okno Konzole skript-fu, která umožňuje interaktivní práci ve Scheme.

#### **10.3.1.4 Okno Script-Fu konzole**

V dolní části je vstupní pole označené jako Aktuální příkaz. Lze využít k interaktivnímu testování příkazů. Začněme jednoduše, sčítáním:

(+ 3 5)

Zapsáním tohoto příkazu a stisknutím klávesy Enter získáte v hlavním poli konzoly očekávaný výsledek 8.

Co když chcete sečíst více než jedno číslo? Funkce "+" může mít dva nebo více argumentů, takže není nic snazšího:

 $(+ 3 5 6)$ 

Tak získáme očekávaný výsledek 14.

Zatím to bylo snadné. Zapíšeme výraz ve Scheme, a ten je v konzoli okamžitě vyhodnocen. Ale pozor...

#### 10.3.1.5 Dávejte pozor na nadbytečné závorky

Pokud jste jako já, jste zvyklí, že můžete kdykoliv používat závorky pro zpřehlednění zápisu, např. při zápisu složité matematické rovnice. Ve Scheme si však na závorky musíte dávat pozor. Pokud chcete například sečíst 3; součet 5 + 6; a 7:

 $3 + (5 + 6) + 7 = ?$ 

Protože operátor + může sčítat seznam čísel, můžete vás napadnout zkusit následující:

 $(+ 3 (5 6) 7)$ 

To je ovšem špatně, protože každý výrok ve Scheme začíná a končí kulatou závorkou. Interpretr Scheme se tak domnívá, že se ve vnořených závorkách snažíte volat funkci "5" s argumentem "6", nikoliv sečíst tato dvě čísla před jejich sečtením s číslem 3 a 7.

Správný zápis výroku by měl proto vypadat takto:

(+ 3 (+ 5 6) 7)

#### 10.3.1.6 Ujistěte se, že používáte správně mezery

Pokud znáte jiné programovací jazyky, jako C/C++, Perl nebo Javu, víte, že okolo operátorů nemusíte psát tzv. bílé znaky (mezery), aby byl výraz správně zapsán:

 $3+5$ ,  $3+5$ ,  $3+5$ 

Tyto zápisy jsou v případě C/C++, Perlu i Javy zcela správné. Nikoli však ve Scheme. Ve Scheme musí být za matematickým operátorem (nebo za jakýmkoliv jiným jménem funkce či operátorem) mezera, jinak by došlo k nesprávné interpretaci.

Zkoušejte si ve Script-Fu konzoli jednoduché matematické výrazy, dokud výše popsaná pravidla nebudete mít dokonale v krvi.

## **10.3.2 Promenné a funkce ˇ**

Nyní, když víte, že každý výrok ve Scheme je uzavřen v kulatých závorkách a že jméno funkce či operátor je v závorkách uveden na prvním místě, je třeba se naučit a vytvářet proměnné a funkce. Začneme proměnnými.

## **10.3.2.1 Deklarace promenných ˇ**

I když existuje více způsobů, jak proměnné vytvářet, je preferována metoda pomocí konstrukce let \*. Pokud znáte jiné programovací jazyky, je tato metoda ekvivalentní definici seznamu lokálních proměnných a rozsahu jejich platnosti. Jako příklad deklarujeme dvě proměnné, a a b, inicializované na hodnoty 1 a 2:

```
(let*
     \left((a 1)
          (b 2)
    \lambda(+ a b)
)
```
nebo na jedné řádce:

 $(\text{let} \star (a 1) (b 2)) (+ a b) )$ 

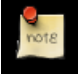

## **Poznámka**

Používáte-li Script-Fu konzoli, je třeba zadat vše na jednom řádku. V ostatních případech je však dobré používat přehledné odsazování pro zvýšeni čitelnosti kódu. Více si o tom povíme v části věnované bílým znakům.

Takto jsou deklarovány dvě lokální proměnné, a a b, inicializovány a je vypsán jejich součet.

#### **10.3.2.2 Co je lokální promenná? ˇ**

Jistě jste si všimli, že součet  $(+ \alpha \ b)$  byl zapsán uvnitř závorek výrazu  $1 \in t^*$ , nikoliv za nimi.

Je to tak, protože výrok let \* definuje oblast skriptu, ve které jsou deklarované proměnné použitelné. Pokud by byl výraz (+ a b) až za výrazem (let  $*$  ...), vznikla by chyba, protože deklarované proměnné jsou platné pouze uvnitř výroku let $*$ ; jedná se o tzv. lokální proměnné.

## **10.3.2.3 Obecná syntaxe let\***

Zápis výroku let\* je obecně následující:

```
(let* ( variables )
 expressions )
```
Proměnné jsou deklarovány v závorkách, např. (a 2), a výrazy jsou jakékoliv platné Scheme výrazy. Nezapomeňte, že takto deklarované proměnné jsou platné pouze uvnitř výroku let \*- jsou to lokální proměnné.

## **10.3.2.4 Bílé znaky**

Již dříve jsme poznamenali, že je dobré kód skriptů zpřehlednit použitím odsazování. Skutečně se to vyplatí. Ve Scheme není s odsazováním žádný problém; protože interpretr bílé znaky (tj. mezery, tabulátory, nové řádky a podobné) zcela ignoruje, je proto možné je pro formátování a zpřehlednění skriptu libovolně používat. Ve Script-Fu konzoli ale musíte psát vždy celý výraz na jeden řádek; vše mezi otevírací a uzavírací závorkou výrazu musí být ve Script-Fu konzoli na jednom řádku.

## **10.3.2.5 Priˇ razení nové hodnoty prom ˇ enné ˇ**

Často je třeba změnit hodnotu již inicializované proměnné. Ke změně hodnoty proměnné se používá výrok set!:

```
(let* ( (theNum 10) ) (set! theNum (+ theNum \
 theNum)) )
```
Pokuste se odhadnout, co výše uvedený výrok dělá, a pak ho zadejte do Script-Fu konzole.

**Poznámka**

Znak \ značí pouze, že na jeho místě není konec řádky. Nezadávejte ho do konzoly, netiskněte na jeho místě **Enter**, prostě pokračujte další řádkou.

## **10.3.2.6 Funkce**

Nyní, když umíte pracovat s promennými, se podíváme na funkce. K deklaraci funkce slouží následující syntaxe: ˇ

```
(define
   (
       name
       param-list
   )
   expressions
)
```
kde jmeno je jméno funkce, seznam-parametru je mezerami oddělený seznam jmen parametrů funkce a vyrazy je řada výrazů, které funkce při svém zavolání vykoná. Například:

(define (AddXY inX inY) (+ inX inY) )

Tato funkce se jmenuje AddXY a má dva parametry, proměnné inX a inY. Funkce oba své parametry sečte.

Pokud jste programovali v jiných imperativních jazycích (např. v C/C++, Javě, Pascalu atd.), možná jste si všimli, že definice funkce neobsahuje ve srovnání s jinými jazyky řadu položek.

- Parametry nemají žádné typy (nejsou deklarované jako řetězce, celá čísla apod.). Scheme je jazyk *bez typové kontroly*. To je velmi praktické a usnadňuje rychlé psaní skriptů.
- Navíc se také ve Scheme nemusíme zabývat vracením výsledku funkce, vrácenou hodnotou při zavolání funkce je poslední výrok. Zadejte výše uvedenou funkci do Script-Fu konzole a pak zkuste následující:

(AddXY (AddXY 5 6) 4)

## **10.3.3 Seznamy, seznamy a zase seznamy**

Již umíte pracovat s proměnnými a funkcemi, je na čase vydat se za tajemstvím seznamů (anglicky lists, které tvoří důležitou součást Scheme.

## **10.3.3.1 Definování seznamu**

Dříve, než si o seznamech povíme více, musíte pochopit rozdíl mezi atomickými hodnotami a seznamy.

Atomické hodnoty jsme viděli již při inicializaci proměnných v předchozí lekci. Atomická hodnota je jedna jediná hodnota. Následujícím výrokem přiřadíme proměnné x (atomickou) hodnotu 8:

 $(\text{let} \star ( x 8 ) ) x)$ 

(Výraz x je na konci uveden jen proto, aby hodnotu proměnné x z ilustrativních důvodů vypsal, při běžném skriptování není nutný. Všimněte si, že  $\text{let} * \text{pracuje podobně jako funkce - vrací hodnotu posledního výroku.)}$ 

Proměnná může také odkazovat na seznam hodnot, ne na hodnotu jedinou. Přiřadit proměnné  $x$  seznam hodnot 1, 3, 5 lze takto:

 $(\text{let} \star (x '(1 3 5))) x)$ 

Zkuste oba výroky ve Script-Fu konzoli a sledujte reakci. První výrok vrátí výsledek:

8

Druhý výrok však vrátí následující výsledek:

(1 3 5)

Odpověď 8 značí, že proměnná x obsahuje atomickou hodnotu 8. Odpověď (1 3 5) však říká, že proměnná x neobsahuje jednu hodnotu, nýbrž seznam hodnot. Všimněte si, že v deklaraci, přiřazení seznamu, ani ve vypsaném výsledku nejsou žádné čárky.

Syntaxe definice seznamu je následující:

 $'(a b c)$ 

kde a, b a c jsou literály. Apostrof (') značí, že v následujících závorkách je seznam literálů, nikoliv funkce či výraz.

Prázdný seznam lze definovat následujícím způsobem:

 $'$  ()

nebo jednodušeji:

()

Seznamy mohou obsahovat atomické hodnoty i další seznamy:

```
(1e^+*)(
          (x)' ("The GIMP" (1 2 3) ("is" ("great" () ) ) )
         )
    \lambdax
 )
```
Všimněte si, že za prvním apostrofem již není, pro vnitřní seznamy, apostrofy používat. Přepiště výrok do jedné řádky, vložte do Script-Fu konzole, vyzkoušejte a prohlédněte si výsledek.

Vrácený výsledek není seznam jednotlivých atomických hodnot, ale obsahuje literál ("The GIMP"), seznam (1 2 3) atd.

## 10.3.3.2 Kterak přemýšlet o seznamech

O seznamech je často užitečné přemýšlet jako o útvarech složených z hlavičky a ocásku (anglicky *head* a *tail*). Hlavička je první položka seznamu, zbývající položky tvoří ocásek. Bude to užitečné, až budeme mluvit o spojování seznamů a přístupu k jednotlivým prvkům seznamu.

## 10.3.3.3 Vytváření seznamů spojováním (funkce cons)

Jedna z funkcí, se kterými se budete setkávat nejčastěji, je funkce cons (z anglického *concatenation*). Tato funkce vezme hodnotu a připojí ji *před* svůj druhý argument, seznam. V předchozím odstavci jsme navrhli představu seznamu jako útvaru složeného z hlavičky a ocásku. Funkce cons přidává seznamu nový prvek na místo jeho hlavičky. Například takto:

(cons 1 '(2 3 4) )

Výsledkem je seznam (1 2 3 4).

Lze takto vytvořit i seznam s jedním prvkem:

(cons 1 () )

Místo kteréhokoliv literálu můžete samozřejmě použít dříve deklarovanou proměnnou.

#### **10.3.3.4 Definice seznamu pomocí funkce list**

Pro definici seznamu složeného z literálů a dříve deklarovaných proměnných můžete použít funkci list:

(list 5 4 3 a b c)

Tak se vytvoří a vrátí seznam obsahující hodnoty proměnných a, b a c. Například:

```
(\text{let} \star)(a 1)
              (b 2)
              (c 3)
         )
         (list 5 4 3 a b c)
)
```
Tento kód vytvoří seznam (5 4 3 1 2 3).

## **10.3.3.5 Prístupování k hodnotám v seznamu ˇ**

K přistupování k hodnotám v seznamu slouží funkce car a cdr. První vrací první prvek v seznamu (hlavičku), druhá vrací zbytek seznamu (ocásek).

## **10.3.3.6 Funkce car**

Funkce car vrací první prvek seznamu (hlavičku). Seznam musí být nenulový. Například:

```
(car '("first" 2 "third"))
```
vrátí:

"first"

#### **10.3.3.7 Funkce cdr**

Funkce cdr vrací celý seznam kromě jeho prvního prvku, tedy ocásek seznamu. Pokud seznam obsahuje jediný prvek, vrací prázdný seznam.

```
(cdr '("first" 2 "third"))
```
vrací:

(2 "third")

#### zatímco následující:

```
(cdr '("one and only"))
```
vrací:

()

#### **10.3.3.8** Přístup k dalším prvkům v seznamu

Výborně, již umíme získat první prvek ze seznamu i zbytek seznamu. Jak ale přistupovat ke druhému, třetímu nebo jinému prvku seznamu? K tomuto účelu existuje řada praktických funkcí, např. hlavička hlavičky ocásku seznamu (caadr), ocásek ocásku seznamu (cddr) atd.

Konvence pro pojemnovávání takových to funkcí je velmi jednoduchá. Písmena a představují hlavičky, písmena d představují ocásky. Například:

```
(car (cdr (car x) ) )
```
lze jednodušeji zapsat jako:

(cadar x)

Úplný seznam funkcí pro práci se seznamy ve Script-Fu naleznete v příloze.

Abyste si funkce pro přístup k prvkům seznamu procvičili, zadejte následující (ovšem, pokud používáte konzoli, na jednom řádku) a zkoušejte si různé kombinace car a cdr pro přístup k různým prvkům seznamu:

```
(\text{let} \star)(x '( (1 2 (3 4 5) 6) 7 8 (9 10) )
          )
       )
      ; place your car/cdr code here
)
```
Pokuste se získat číslo tři pouze dvěma voláními funkce. Pokud se vám to podaří, možná se z vás stane Mistr Script-Fu!

#### **Poznámka**

Ve Scheme uvádí středník (";") komentář. Středník, a vše co za ním následuje, až do konce řádky, interpretr janoruje. Do komentářů si můžete psát různé vysvětlující poznámky k funkci skriptu.

## **10.3.4 Váš první Script-Fu skript**

Nepotřebujete se na chvíli zastavit a popadnout dech? Ne? Pak tedy vzhůru na čtvrtou lekci – váš první Script-Fu skript!

#### **10.3.4.1 Vytvoření skriptu Text Box**

Jedna z nejčastějších operací, kterou v Gimpu provádím, je vytvoření textu pro webovou stránku, logo nebo něco takového. V takovém případě ale nikdy nevím, jak velký obrázek mám vytvořit, protože nevím přesně, kolik místa text v požadovaném řezu písma a velikosti zabere.

Mistr Script-Fu (ale i nadaný student) si brzy uvědomí, že lze takový problém snadno a automaticky řešit pomocí Script-Fu.

Proto vytvoříme skript, který pojmenujeme *Text Box* a který vytvoří obrázek o velikosti přesně odpovídající zadanému textu. Uživatel bude mít možnost zvolit i řez písma, jeho velikost a barvu.

## **10.3.4.2 Editace a ukládání skriptů**

Do této chvíle jsme pracovali se Script-Fu konzolí. Od této chvíle však budeme pracovat s textovými soubory.

Kam skripty uložíte záleží jen na vás. Pokud máte přístup do výchozího adresáře Gimpu pro skripty, můžete uložit své skripty tam. Já nicméně raději ukládám své vlastní skripty do vlastního adresáře, abych je měl oddělené od skriptů dodávaných přímo s Gimpem.

V adresáři .gimp-2.2, který GIMP vytvořil ve vašem domovském adresáři, byste měli najít podadresář jménem scripts. GIMP tento adresář automaticky prohledává a skripty, které v něm nalezne, přidává do Script-Fu databáze. Nejjednodušší bude, pokud své skripty uložíte právě sem.

## **10.3.4.3 Úplné základy**

Každý Script-Fu skript definuje alespoň jednu funkci, hlavní funkci skriptu. Ta je zodpovědná za činnost skriptu.

Každý skript musí být navíc zaregistrován v databázi procedur, aby k němu mohlo být přistupováno z Gimpu.

Nejprve definujeme hlavní funkci:

(define (script-fu-text-box inText inFont inFontSize inTextColor))

Takto jsme definovali funkci jménem script-fu-text-box se čtyřmi parametry, které se vztahují k textu, písmu, velikosti písma a jeho barvě. Funkce je zatím prázdná a proto nic nedělá. Zatím nic zajímavého ani složitého.

## **10.3.4.4 Jmenné konvence**

Konvence jazyka Scheme pro vytváření jmen upřednostňují malá písmena a pomlčky, tak jako jsme učinili při výběru jména funkce. Při pojmenovávání jejích parametrů jsme se však od konvence odchýlili. Mám rád jména popisná, která o funkci nebo parametru hodně říkají, proto jsme pro parametry použili předponu in, která naznačuje, že parametry obsahují hodnoty předávané skriptu, nikoliv skriptem vytvořené. Pro proměnné vytvořené uvnitř skriptu používám předponu the.

V Gimpu je zvykem pojmenovávat všechny Script-Fu funkce podle vzoru script-fu-jmeno-funkce, protože v databázi procedur jsou pak všechny pěkně pohromadě a jsou snadno odlišitelné od zásuvných modulů.

## **10.3.4.5 Registrace funkce**

Nyní je třeba funkci v Gimpu zaregistrovat. To se dělá voláním funkce script-fu-register. Při načítání skriptu GIMP tuto funkci spustí, a tak je skript zaregistrován v databázi procedur. Tuto funkci můžete ve skriptu umístit kamkoliv, ale obvykle se nachází úplně na konci.

Zde je výpis naší registrační funkce (její parametry vzápětí vysvětlím):

```
(script-fu-register
 "script-fu-text-box" ;func name
 "Text Box" ; inenu label
 "Creates a simple text box, sized to fit\
  around the user's choice of text, \setminusfont, font size, and color." ;description
 "Michael Terry" ; author
 "copyright 1997, Michael Terry" ;copyright notice
 "October 27, 1997" ;date created
 "" \blacksquare ; image type that the script works on
 SF-STRING "Text:" "Text Box" ;a string variable
 SF-FONT "Font:" "Charter" ;a font variable
 SF-ADJUSTMENT "Font size" '(50 1 1000 1 10 0 1)
                                   ;a spin-button
 SF-COLOR "Color:" '(0 0 0) ; color variable
)
(script-fu-menu-register "script-fu-text-box" "<Toolbox>/Xtns/Script-Fu/Text")
```
Pokud tyto funkce zapíšete do souboru s příponou . scm, který uložíte do vašeho adresáře pro skripty, a pak zvolíte z nabídky Panelu nástrojů Rozš.  $\rightarrow$  Script-Fu  $\rightarrow$  Obnovit skripty, objeví se nový skript jako Rozš.  $\rightarrow$  Script-Fu  $\rightarrow$  Text  $\rightarrow$  Text Box.

Pokud ale skript spustíte, neudělá samozřejmě nic užitečného, ale uvidíte výzvy vytvořené při registraci skriptu (podrobnosti dále).

Pokud otevřete Prohlížeč procedur, volbou Rozš.  $\rightarrow$  Prohlížeč procedur), zjistíte, že náš nový skript je skutečně uveden v databázi.

## **10.3.4.6 Jednotlivé kroky registrace skriptu**

Aby byl náš skript v Gimpu zaregistrován, voláme funkci script-fu-register, zadáme sedm povinných parametrů, parametry specifické pro náš skript, popis a implicitní hodnotu každého parametru.

POVINNÉ PARAMETRY

- Jméno funkce, která se volá při spuštění skriptu (vstupní bod skriptu). Je to nutné, neboť v souboru skriptu může být definováno funkcí více. Gimpu musí být jasné, kterou z nich má zavolat. V našem příkladu jsme definovali funkci jedinou, text-box, kterou jsme také zaregistrovali.
- Umístění v nabídce, kam bude skript vložen. Přesné umístění se určuje stejně jako cesta k souboru v unixovém systému; kořenovým adresářem je buď Panel nástrojů nebo kliknutí pravým tlačítkem myši.

Pokud skript nepracuje s již existujícím obrázkem (a vytváří tedy obrázek nový, tak jako náš skript Text Box), je třeba jej umístit do nabídky Panelu nástrojů, což je hlavní, vždy otevřené, okno Gimpu.

Pokud skript naopak pracuje s již existujícím otevřeným obrázkem, je třeba jej vložit do nabídky obrázku, která se zobrazuje po kliknutí pravým tlačítkem myši do obrázku, případně v horní liště okna obrázku. Zbytek cesty ukazuje na jednotlivé nabídky a podnabídky v cestě. Náš skript jsme zaregistrovali v podnabídce Text podnabídky Script-Fu nabídky Rozš. Panelu nástrojů ((  $Roz\check{s} \rightarrow Script\text{-}Fu \rightarrow Text \rightarrow Text Box$ ).

Možná jste si všimli, že podnabídka Text před registrací skriptu vůbec neexistovala. GIMP automaticky vytvoří všechny chybějící nabídky.

- Popis skriptu, který se zobrazuje v Prohlížeči procedur.
- Vaše jméno (jméno autora skriptu).
- Copyright, informace o autorských právech.
- Datum, kdy byl skript napsán nebo naposledy revidován.
- Typy obrázků, se kterými umí skript pracovat. Může to být kterýkoliv z následujících: RGB, RGBA, GRAY, GRAYA, INDE-XED, INDEXEDA. Nemusí to však být typ žádný, jako v případě našeho skriptu, který vytváří nový obrázek a tudíž nepracuje s žádným stávajícím obrázkem.

## **10.3.4.7** Registrace parametrů skriptu

Po uvedení obecných, povinných parametrů je třeba uvést parametry, které vyžaduje náš skript. V seznamu těchto parametrů je také třeba uvést jejich typ, což umožní správně zobrazit dialog, ve kterém uživatel parametry nastavuje. Také zadáme výchozí hodnoty těchto parametrů.

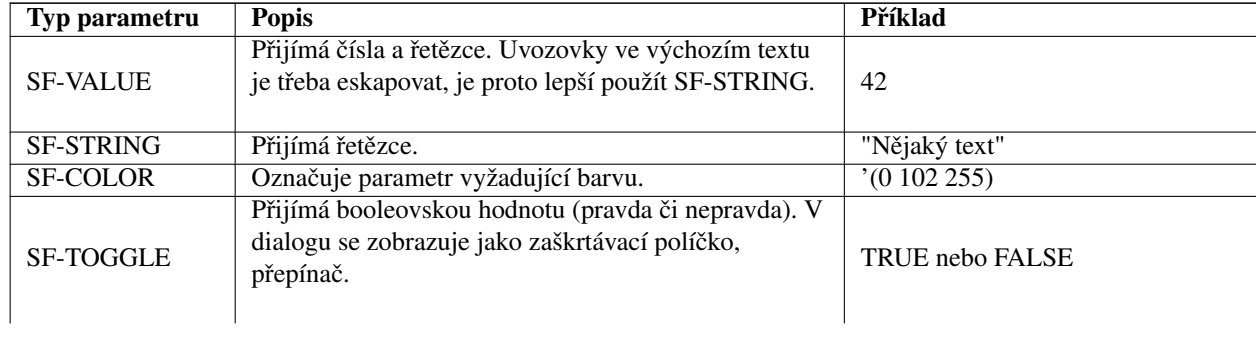

Tato část registračního procesu používá následující formát:

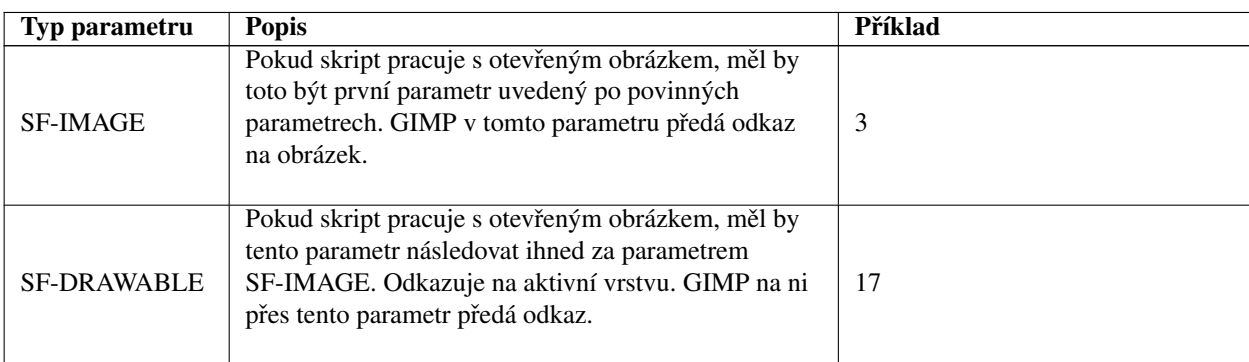

## 10.3.5 Vytvoření střev skriptu

Pokračujme ve výcviku a naučme náš skript vykonávat požadovanou činnost.

## **10.3.5.1 Vytvorení nového obrázku ˇ**

V předchozí lekci jsme vytvořili prázdnou funkci a zaregistrovali ji v Gimpu. V této lekci dodáme skriptu požadovanou funkcionalitu – chceme, aby vytvořil nový obrázek, přidal do něj uživatelem zadaný text a změnil velikost obrázku tak, aby textu přesně vyhovoval.

Jakmile umíte nastavit proměnné, definovat funkce a přistupovat k prvkům seznamů, je zbytek snadný – vše co potřebujete, je seznámit se s funkcemi dostupnými v databázi procedur Gimpu a pak tyto funkce přímo volat. Takže spusť me Prohlížeč procedur a začněme čarovat!

Začneme vytvořením nového obrázku. Vytvoříme proměnnou theImage nastavenou na výsledek volání vestavěné funkce Gimpu gimp-image-new.

Jak vidíte v prohlížeči procedur, funkce  $q \text{imp-image-new } vy\text{žaduje tři parametry – šířku obrázku, výšku a jeho typ. Protože$ budeme velikost obrázku později měnit tak, aby odpovídala textu, vytvoříme například obrázek o velikosti  $10\times10$  pixelů, typu RGB. Šířku a výšku obrázku uložíme do proměnných, protože s nimi později budeme ve skriptu pracovat.

```
(define (script-fu-text-box inText inFont inFontSize inTextColor)
(let*
      (
         ; define our local variables
         ; create a new image:
         (theImageWidth 10)
         (theImageHeight 10)
         (theImage (car
                         (gimp-image-new
                         theImageWidth
                         theImageHeight
                         RGB
                        )
                   )
         \lambda(theText) ; a declaration for the text
                        ;we create later
```
Poznámka: typ obrázku jsme nastavili hodnotou RGB. Stejného výsledku bychom dosáhli hodnotou 0, ale použití popisnějšího RGB činí kód čitelnějším.

Všimněte si také, že pracujeme s hlavičkou výsledku volání funkce. Může se to zdát podivné, neboť databáze jasně říká, že funkce vrací jedinou hodnotu – ID nově vytvořeného obrázku. Nicméně všechny funkce Gimpu vrací seznam, i když obsahuje jediný prvek. Proto je potřeba pracovat s halvičkou seznamu.

## **10.3.5.2 Pridání nové vrstvy do obrázku ˇ**

Nyní, když máme obrázek, musíme do něj přidat vrstvu. Zavoláme proto funkci gimp-layer-new, které předáme ID našeho obrázku. (Od této chvíle zde nebude vypisována kompletní funkce, ale pouze řádky, které do ní přidáme. Celý skript si můžete prohlédnout zde. ) Protože jsme již deklarovali všechny potřebné lokální proměnné, uzavřeme závorky označující deklarace proměnných:

```
;create a new layer for the image:
   (theLayer
              (car
                   (gimp-layer-new
                    theImage
                   theImageWidth
                    theImageHeight
                    RGB-IMAGE
                    "layer 1"
                    100
                    NORMAL
                   )
              )
    )
 ) ;end of our local variables
```
Jakmile máme novou vrstvu, je třeba ji přidat k obrázku:

```
(gimp-image-add-layer theImage theLayer 0)
```
Nyní, jen z legrace, si prohlédneme plody naší dosavadní práce a přidáme proto následující řádku pro zobrazení nového, prázdného obrázku:

(gimp-display-new theImage)

Uložte práci a zvolte Rozš.  $\rightarrow$  Script-Fu  $\rightarrow$  Obnovit skripty, a spusť te skript. Měl by se objevit nový obrázek. Pravděpodobně bude obsahovat plno smetí (náhodných barev), nebot' jsme obrázek nevymazali. Udeláme to za okamžik. ˇ

## **10.3.5.3 Pridání textu ˇ**

Nyní opět odstraňte řádek sloužící k zobrazení obrázku (nebo ho zakomentujte přidáním znaku ; na začátek řádky).

Než text do obrázku přidáme, musíme nastavit barvu popředí a pozadí tak, aby se text objevil v uživatelem zadané barvě. použijeme k tomu funkce gimp-context-set-background/foreground:

```
(gimp-context-set-background '(255 255 255) )
(gimp-context-set-foreground inTextColor)
```
Barvy máme správně nastavedny, proto teď můžeme vyčistit nepořádek v obrázku vyplněním barvou pozadí:

```
(gimp-drawable-fill theLayer BACKGROUND-FILL)
```
Do vyčištěného obrázku lze přidat text:

```
(set! theText
                (car
                      (gimp-text-fontname
                       theImage theLayer
                       0<sub>0</sub>inText
                       \capTRUE
                       inFontSize PIXELS
                       "Sans")
                 )
)
```
Ačkoliv je volání funkce poměrně dlouhé, pokud se podíváte na popis funkce v prohlížeči procedur, je vše poměrně jasné. Tvoříme novou textovou vrstvu a přiřazujeme ji proměnné theText.

Nyní, když máme v obrázku text, můžeme zjistit jeho výšku a šířku a změnit podle něj velikost obrázku a vrstvy obrázku:

```
(set! theImageWidth (car (gimp-drawable-width theText) ) )
(set! theImageHeight (car (gimp-drawable-height theText) ) )
(gimp-image-resize theImage theImageWidth theImageHeight 0 0)
(gimp-layer-resize theLayer theImageWidth theImageHeight 0 0)
```
Možná vám není jasný rozdíl mezi vrstvou a tím, čemu se v Gimpu říká drawable. Pojem drawable se vztahuje na vše, na co lze kreslit, včetně vrstev, ale kromě nich také zahrnuje kanály, masky vrstev, výběry atd. Vrstva je specifickým typem objektu *drawable*. Ve většině případů se ale nemusíte rozdíly zabývat.

Nyní můžeme připravený obrázek zobrazit:

(gimp-display-new theImage)

Nyní uložte práci, obnovte databázi a vyzkoušejte si svůj nový skript!

## **10.3.5.4 Odstranení p ˇ ríznaku ne ˇ cistoty ˇ**

Pokud se pokusíte skriptem vytvořený obrázek zavřít, aniž byste ho uložili, zeptá se vás GIMP, zda ho chcete nejprve uložit. Udělá to proto, že je obrázek označen jako nečistý (dirty), tzn. jako obsahující neuložené změny. V případě našeho skriptu je to ale spíš na obtíž, protože práce skriptu je snadno reprodukovatelná a obrázek je nově vytvořen, bez manuálního zásahu. Proto může být vhodné příznak nečistoty odstranit.

To lze snadno učinit po zobrazení obrázku následujícím způsobem:

(gimp-image-clean-all theImage)

Tak se nastaví počítadlo nečistoty na nulu, což obrázek nastaví jako čistý, bez provedených změn, které by bylo nutno uložit.

Zda tuto řádku přidat nebo ne je otázkou vkusu. Já ji používám ve skriptech tvořících jednoduché nové obrázky, jako je například tento skript. Pokud je skript velmi složitý, nebo pokud pracuje s existujícím obrázkem, není tato funkce vhodná.

## **10.3.6 Rozšírení skriptu Text Box ˇ**

## 10.3.6.1 Správné zacházení s historií změn

Při vytváření skriptu chcete umožnit uživatelům vracet provedené akce, pokud udělají chybu. Toho lze snadno dosáhnout voláním funkcí gimp-undo-push-group-start a gimp-undo-push-group-end před a za kódem, který manipuluje s obrázkem. Můžete si je představit jako párovou značku, která GIMP informuje o tom, kdy začít a kdy skončit zaznamenávání manipulací s obrázkem. Tento záznam umožňuje pozdější vrácení provedených změn.

Pokud ale skript tvoří zcela nový obrázek, nemá smysl tyto funkce používat, protože se žádný existující obrázek nemění. Pokud ale skript mění existující obrázek, jsou tyto funkce zcela nepostradatelné.

Pokud jsou tyto funkce použity, nečiní vracení změn provedených skripty žádné potíže.

#### **10.3.6.2 Další rozšírení skriptu ˇ**

Nyní máme šikovný a funkční skript pro vytváření textových rámečků. Přidáme mu ale ještě dvě další funkce rozšiřující jeho možnosti.

- V současné chvíli je velikost obrázku nastavována tak, že kolem textu není žádné volné místo, například pro stíny nebo jiné zvláštní efekty (i když mnoho skriptů tvořících takové efekty si v případě potřeby obrázek bez potíží zvětší). Přidáme proto okolo obrázku místo a dovolíme uživateli, aby jeho množství sám zadal jako procento z velikosti textu.
- Tento skript se dá snadno použít v rámci jiných skriptů pracujících s textem. Rozšiřme ho proto tak, aby vracel obrázek a vrstvy způsobem, který umožní, aby náš skript ostatní skripty volaly a dále pracovaly s vytvořeným obrázkem a vrstvami.

## 10.3.6.3 Úprava parametrů a registrační funkce

Aby mohl uživatel zadat množství volného místa, přidáme parametr naší funkci i registrační funkci:

```
(define (script-fu-text-box inTest inFont inFontSize inTextColor inBufferAmount)
 (let*
       (
          ; define our local variables
          ; create a new image:
           (theImageWidth 10)
           (theImageHeight 10)
           (theImage (car
                           (gimp-image-new
                            theImageWidth
                            theImageHeight
                            RGB
                           )
                     )
           \lambda(theText) ; a declaration for the text
                               ;we create later
           (theBuffer) ; added
           (theLayer
                      (car
                          (gimp-layer-new
                           theImage
                           theImageWidth
                          theImageHeight
                           RGB-IMAGE
                           "layer 1"
                          100
                           NORMAL
                          \lambda)
          )
       ) ;end of our local variables
  [Code here]
)
 (script-fu-register
   "script-fu-text-box" ;func name
                                                   ;menu label
   "Creates a simple text box, sized to fit\
    around the user's choice of text, \setminusfont, font size, and color." ;description
   "Michael Terry" in the set of the set of the set of the set of the set of the set of the set of the set of the set of the set of the set of the set of the set of the set of the set of the set of the set of the set of the s
   "copyright 1997, Michael Terry" ;copyright notice
   "October 27, 1997" ;date created
   "" \cdot ; image type that the script works on SF-STRING "Text:" \cdot "Text Box" ; a string varia
   SF-STRING "Text:" "Text Box" ;a string variable
   SF-FONT "Font:" "Charter" ;a font variable
   SF-ADJUSTMENT "Font size" '(50 1 1000 1 10 0 1)
                                                  ;a spin-button
   SF-COLOR "Color:" '(0 0 0) ; color variable
   SF-ADJUSTMENT "Buffer amount" '(35 0 100 1 10 1 0)
                                                   ;a slider
 )
 (script-fu-menu-register "script-fu-text-box" "<Toolbox>/Xtns/Script-Fu/Text")
```
## **10.3.6.4 Adding The New Code**

Kód musíme přidat na dvě místa: těsně před změnu velikosti obrázku a úplně na konec skriptu (pro vrácení nového obrázku, vrstvy a textu).

Jakmile získáme výšku a šířku textu, musíme hodnoty zvětšit podle zadání uživatele. Nebudeme provádět žádnou kontrolu zadaných hodnot (například zda leží v rozsahu 0-100%), protože nejde o život a protože vlastně není důvod, pro uživateli nedovolit zadat například 200%.

```
(set! theBuffer (* theImageHeight (/ inBufferAmount 100) ) )
(set! theImageHeight (+ theImageHeight theBuffer theBuffer) )
(set! theImageWidth (+ theImageWidth theBuffer theBuffer) )
```
Všechno co děláme, je nastavení volného místa podle výšky textu a požadavku uživatele a přídání tohoto místa dvakrát k výšce i šířce obrázku. (Přidáváme ho ke každému rozměru dvakrát, protože volné místo musí být na každé straně textu.)

Nyní je obrázek ve vhodné velikosti, včetně požadovaného volného místa, ale text není v obrázku vystředěn. Vystředění lze provést posunem textu na (x, y) souřadnice (theBuffer, theBuffer). Za místo, kde se v kódu mění velikost obrázku, proto přidáme následující řádku:

(gimp-layer-set-offsets theText theBuffer theBuffer)

Nyní skript uložte, obnovte databázi a vyzkoušejte.

Již zbývá jen vrátit obrázek, vrstvu a textovou vrstvu jako výsledek skriptu. Po zobrazení obrázku přidáme řádek:

(list theImage theLayer theText)

To je poslední řádka funkce, což činí tento seznam přístupný ostatním skriptům, které by ho chtěly využít.

Pro využití našeho Text Box skriptu v jiném skriptu stačí napsat něco podobného:

```
(set! theResult (script-fu-text-box
                  "Some text"
                  "Charter" "30"
                  '(0 0 0)
                  "35"
                 \lambda)
(gimp-image-flatten (car theResult))
```
Výborně! Jste na cestě k černému pásku ve Script-Fu!

# Část III

# Popis funkcí GIMPu

## **Kapitola 11**

## **Panel nástrojů**

## **11.1 Panel nástrojů**

GIMP poskytuje praktický Panel nástrojů, umožňující rychle volit nástroje pro základní operace, jako je tvorba výběrů nebo kreslení cest. Všechny nástroje obsažené v Panelu nástrojů Gimpu si zde podrobně rozebereme.

GIMP obsahuje nejrůznější nástroje pro nejrůznější operace s obrázkem. Nástroje lze rozdělit do pěti kategorií (jasný příklad zákonu pěti v praxi): Nástroje pro výběr, které určují část obrázku, která bude ovlivněna dalšími operacemi; Kreslící nástroje, které upravují barvy v části obrázku; *Transformační nástroje*, které ovlivňují geometrii obrázku; Nástroje barev, které ovlivňují barevnost celého obrázku (respektive výběru); a Ostatní nástroje, které nelze zařadit do žádné z uvedených kategorií.

(V gimpí hantýrce označuje slovo "nástroj" způsob práce s obrázkem, který vyžaduje přístup k oknu zobrazujícímu obrázek, ať už proto, že musíte jeho činnost řídit pohybem kurzoru uvnitř obrázku, nebo proto, že aby byly v reálném čase zřejmé změny, které provádíte. Pokud si ale chcete nástroj představovat jako rašpli a obrázek jako kus dřeva, ničemu to nevadí.)

Většinu nástrojů lze aktivovat kliknutím na jejich ikonu v Panelu nástrojů. Některé (například nástroje barev) jsou ale dostupné jen jen přes nabídky (*Nástroje->Nástroje barev* nebo *Vrstva->Barvy*). Každý nástroj jde aktivovat z nabídky *Nástroje*; Každý nástroj lze také aktivovat pomocí klávesové zkratky.

V základním nastavení vytvořeném při instalaci Gimpu nejsou v Panelu nástrojů obsaženy všechny nástroje (jak bylo již výše zmíněno, chybí nástroje pro úpravu barev). Nicméně si nástroje zobrazované v panelu nástrojů můžete upravit podle libosti pomocí [dialogu Nástroje.](#page-163-0) Může to být výhodné ze dvou důvodu: zaprvé, pokud nějaký nástroj používáte pouze výjimečně, můžete si usnadnit orientaci v Panelu nástrojů jeho odstraněním; zadruhé, pokud používáte často nástroje barev, můžete si jejich přidáním do Panelu nástrojů urychlit práci. Nicméně v každém případě a nezávisle na Panelu nástrojů můžete vždy všechny nástroje aktivovat pomocí nabídky obrázku Nástroje.

Pokud je kurzor v obrázku, jeho tvar indikuje, jaký nástroj je právě aktivní.

## **11.2** Nástroje pro výběr

## **11.2.1 Spolecné vlastnosti ˇ**

<span id="page-86-0"></span>Nástroje pro výběr jsou určeny k vybírání částí obrázku či vrstev tak, abyste na nich mohli pracovat, aniž byste ovlivnili nevybrané části. Každý nástroj má své zvláštní unikátní vlastnosti, ale jednotlivé nástroje pro výběr také řadu společných vlastností a voleb sdílí. Tyto společné vlastnosti jsou popsány v této kapitole, zatímco zvláštnosti jednotlivých nástrojů jsou jsou popsány v následujících částech. Pokud potřebujete vysvětlit, co to vlastně v Gimpu výběr je, přečtěte si kapitolu Výběr.

Existuje šest nástrojů pro výběr:

- Výběr obdélníku
- Výběr elipsy
- Volný výběr (Laso)
- Přibližný výběr (Kouzelná hůlka)
- Podle barvy výběru
- Inteligentní nůžky

Cesty jsou v mnoha ohledech podobné a daly by se také považovat za nástroj pro výběr: každá uzavřená cesta se dá převést na výběr. Cesty ale umí i mnoho dalších věcí a nesdílí s nástroji pro výběr stejnou základní sadu voleb.

## 11.2.1.1 Modifikační klávesy (Výchozí)

Chování nástrojů pro výběr lze ovlivnit stlačením klávesy **Ctrl, Shift** a/nebo Alt během jejich používání.

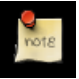

## **Poznámka**

Pokročilí uživatelé považují modifikační klávesy za velmi užitečné, ale začátečníci je často považují za matoucí. Naštěstí je pro většinu účelů možno používat místo těchto kláves tlačítka pro přepínání režimu (viz níže).

- Ctrl Podržení Ctrl během tvorby výběru může mít dva důsledky najednou. První závisí na konkrétním použitém nástroji: nastudujte si popisy jednotlivých nástrojů. Druhý efekt je ale všem společný: přepne nástroj do odečítacího režimu, takže vybraná oblast je *odeˇctena* od stávajícího výberu. Pokud chcete využít jen této možnosti, ale nikoliv efektu závislého na ˇ konkrétním nástroji, uvolněte tlačítko Ctrl dříve než tlačítko myši. Tak zůstane aktivní odečítací režim, nikoliv však efekt závislý na konkrétním nástroji.
- Alt Podržení klávesy Alt umožní posun stávajícího výběru (pouze hranice výběru, nikoliv obsahu). Pokud se pohne celý obrázek místo samotného výběru, zkuste Shift-Alt. Uvědomte si, že klávesa Alt je občas odchytávána okenním systémem (což znamená, že se GIMP o jejím stlačení nedozví), takže tato vlastnost nemusí být u každého funkční.
- Shift Stejně jako v případě klávesy Ctrl, podržení klávesy Shift během tvoření výběru může mít dva různé důsledky. První závislý na konkrétním nástroji (obvykle je to nějaké omezení, například nástroj pro výběr obdélníků omezuje na čtverce), druhý je společný. Tímto společným efektem je přepnutí nástroje do režimu přičítání, takže vybraná oblast bude přičtena k výběru již existujícímu. Pokud chcete použít pouze tuto společnou vlastnost, uvolněte Shift dříve než tlačítko myši.
- Ctrl+Shift Použití kláves Ctrl-Shift dohromady může mít různé efekty v závislosti na konkrétním nástroji. Společné všem je přepnutí do režimu průniku, takže výsledný výběr se bude rovnat průniku výběru nového a již existujícího. Za domácí úkol si vyzkoušejterůzné kombinace při tvorbě výběru s klávesami Ctrl-Shift uvolňovanými dříve nebo později než tlačítko myši.

## **11.2.1.2 Volby**

Zde popisujeme volby společné všem nástrojům pro výběr, ty které jsou jedinečné pro jednotlivé nástroje nebo fungují u různých nástrojů různě, zde neuvádíme – jsou popsány v částech věnovaných daným nástrojům. Aktuální nastavení těchto voleb si můžete prohlédnout v dialogu Volby nástrojů, který byste měli mít při práci s nástroji vždy na očích. (Většina uživatelů ho má dokovaný přímo pod Panelem nástrojů.) Aby bylo rozhraní konzistentní, jsou stejné volby zobrazeny u všech nástrojů, i když některé nemají u některých nástrojů žádný efekt.

Režim Režim určuje způsob, jakým je nově vytvořený výběr zkombinován s výběrem již existujícím. Funkce těchto tlačítek lze dosáhnout také výše zmíněnými modifikačními klávesami. Zkušení uživatelé obvykle používají klávesy, pro začátečníky jsou jednodušší tlačítka.

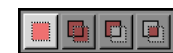

Režim nahrazení zruší jakýkoliv již existující výběr a zcela ho nahradí výběrem novým. Na starý výběr se nebere žádný ohled.

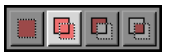

Režim přidávání stávající a nový výběr sečte.

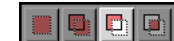

Režim ubírání odečte nový výběr od výběru stávajícího.

 $|\mathbf{r}|$  (ii) Výsledkem použití režimu průnik je výběr pouze v oblastech, kde se starý a nový výběr překrývají.

Vyhlazování Tato volba ovlivňuje jen některé nástroje pro výběr: výsledkem je hladší hranice výběru.

Feather Edges Tato volba umožňuje vytvořit rozmazanou hranici výběru, takže body poblíž hranice jsou vybrány jen částečně. Více informací najdete v příslušném hesle ve slovníčku.

## **11.2.1.3 Další informace**

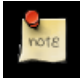

## **Poznámka**

Při přesunu výběru mimo hranice plátna bude výběr ořezán jen na část v obrázku. Výběry mohou existovat pouze na viditelném plátně. Přesuny a změny výběru však lze vrátit pomocí funkce Zpět, takže chybu lze napravit.

## 11.2.2 Přibližný výběr (Kouzelná hůlka)

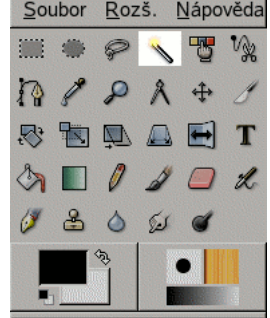

Obrázek 11.1: Ikona kouzelné hůlky v Panelu nástrojů.

Nástroj Přibližný výběr (Kouzelná hůlka) je určen k výběru oblastí aktivní vrstvy nebo obrázku na základě podobnosti barev. Výběr začne tam, kam v obrázku kouzelnou hůlkou kliknete, a rozšíří se dál podobně jako rozlitá voda po všech sousedních pixelech, jejichž barva je podobná pixelu počátečnímu. Práh podobnosti můžete měnit tažením myši dolů nebo doprava. Čím dále jí potáhnete, tím větší bude vybraná oblast.

Při používání kouzelné hůlky je velmi důležité dobře zvolit správný počáteční bod. Pokud zvolíte špatně, může být výsledek úplně jiný, než si představujete.

Kouzelná hůlka se dobře hodí k vybírání objektů s ostrými hranami. Dobře se s ní pracuje, takže si ji brzy oblíbí mnoho začátečníků. Čím déle s ní však budete pracovat, tím více poznáte, že vybrat hůlkou přesně to, co chcete, je dosti obtížné. Nejhorší je, že po uvolnění myši už nemůžete dělat drobné úpravy prahy podobnosti barev; musíte začít od začátku. Zkušenější uživatelé si proto brzy oblíbí nástroje Cesty FIXLINK a nástroj pro výběr podle barev. Ty jsou totiž v mnoha případech efektivnější než kouzelná hůlka. Kouzelná hůlka je však stále dobrá pro výběr dobře ohraničených oblastí nebo dolaďování nedokonalých výběrů. Často se dobře hodí k výběru pozadí, pokud je jednobarevné nebo téměř jednobarevné.

Povšimněte si, že jak se vybraná oblast rozšiřuje směrem od počátku, nešíří se jen po pixelech, které se skutečně dotýkají, ale je schopna překonávat malé mezery. Vzdálenost, kterou může výběr přeskočit, lze nastavit dialogu Předvolby v části Volby nástrojů: Implicitní práh. Zvýšením hodnoty můžete hůlku učinit agresivnější. (Nastavení se projeví i u Plechovky.)

## **11.2.2.1 Aktivace nástroje**

Kouzelnou hůlku lze vyvolat z nabídky obrázku jako Nástroje  $\rightarrow$  Nástroje pro výběr $\rightarrow$  Přibližný výběr; z Panelu nástrojů kliknutím na ikonu kouzelné hůlky ; nebo z klávesnice zkratkou z. ("Z" je z německého "Zauber", tedy magie.)

## 11.2.2.2 Modifikační klávesy (výchozí)

Kouzelná hůlka nemá žádné zvláštní modifikační klávesy, pouze ty, které ovlivňují všechny nástroje pro výběr stejným způsobem. Více se o nich dozvíte v kapitole Nástroje pro výběr.

## **11.2.2.3 Volby**

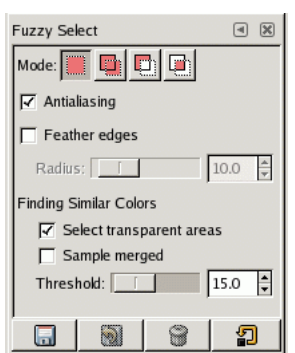

Obrázek 11.2: Volby nástrojů pro magickou hůlku

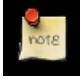

## **Poznámka**

Obecné volby společné pro všechny nástroje tohoto typu naleznete v kapitole Nástroje pro výběr. Zde jsou popsány pouze volby specifické pro kouzelnou hůlku.

Hledání podobných barev Tyto volby ovlivňují způsob, kterým kouzelná hůlka rozšiřuje výběr z počátečního bodu dál.

- Zvolit průhledné oblasti Tato volba umožňuje hůlce vybírat i zcela průhledné oblasti. Pokud není zaškrtnuta, nebudou průhledné oblasti ve výběru nikdy zahrnuty.
- Ukázka sloučení Tato volba je relevantní, když je v obrázku více vrstev a aktivní vrstva je buď poloprůhledná nebo je v jiném než normálním režimu. Pokud tomu tak je, barvy ve složeném obrázku budou jiné než ve vrstvě. Pokud je volba "Ukázka sloučení" neaktivní, hůlka bere v úvahu pouze barvy z aktivní vrstvy. Pokud je naopak aktivní, pracuje hůlka s barvami z celého složeného obrázku. Více informací najdete ve slovníčku pod heslem Ukázka sloučení.
- Práh Tento posuvník určuje rozsah barev, které budou vybrány, v momentě, kdy kliknete na počáteční bod a ještě netáhnete myší. Čím vyšší práh, tím větší výběr. Po prvním stisknutí tlačítka myši se tažením dolů nebo doprava dá velikost výběru zvyšovat. Tažením doleva nebo nahoru pak zmenšovat. Proto, bez ohledu na nastavení prahu, máte vždy stejné možnosti – liší se pouze to, jak moc musíte táhnout myší a na kterou stranu, abyste dosáhli požadovaného výsledku.

## **11.2.3** Výběr podle barvy

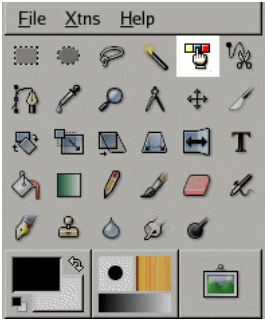

Obrázek 11.3: Ikona nástroje Výběr podle barvy v Panelu nástrojů

Nástroj Výběr podle barvy je určen k výběru oblastí obrázku na základě podobnosti barev. Podobá se nástroji Přibližný výběr (kouzelná hůlka). Hlavním rozdílem je to, že kouzelná hůlka vybírá *spojité* oblasti, zatímco Výběr podle barvy vybírá všechny pixely s dostatečně podobnou barvou bez ohledu na jejich umístění. Při použití nástroje Výběr podle barvy, na rozdíl od kouzelné hůlky, nemá žádný zvláštní efekt kliknutí a tažení myší v obrázku.

## **11.2.3.1 Aktivace nástroje**

Nástroj Výběr podle barvy lze aktivovat volbou Nástroje → Nástroje pro výběr → Výběr podle barvy z nabídky obrázku; kliknutím na jeho ikonu v Panelu nástrojů; nebo z klávesnice zkratkou O (jedná se o písmeno O, nikoliv o číslici nula).

## **11.2.3.2 Modifikacní klávesy (výchozí) ˇ**

Nástroj Výběr podle barvy nemá žádné zvláštní modifikační klávesy, pouze ty, které stejným způsobem ovlivňují všechny nástroje pro tvorbu výběru. O těch se více dozvíte v části Nástroje pro výběr.

**11.2.3.3 Volby**

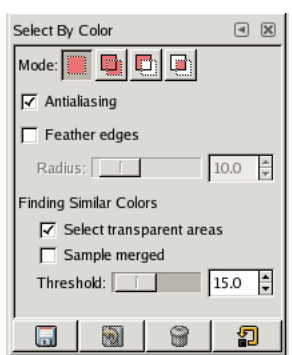

Obrázek 11.4: Volby nástroje Výběr podle barvy

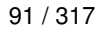

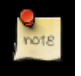

## **Poznámka**

Volby společné všem nástrojům pro tvorbu výběru jsou popsány v kapitole Nástroje pro tvorbu výběru. Zde jsou popsány pouze volby specifické pro nástroj Výběr podle barvy. Jedná se o stejné volby, jakými disponuje i Kouzelná hůlka.

Hledání podobných barev Tyto volby způsob, jakým nástroj ro These options affect the way the Select by Color tool expands the selection out from the initial point.

- Vybrat průhledné oblasti Tato volba umožňuje nástroji výběr zcela průhledných oblastí. Pokud tato volba není zaškrtnuta, nebudou zcela průhledné oblasti tímto nástrojem vybrány.
- Sloučený vzorek Tato volba je důležitá, pokud obrázek obsahuje více vrstev a aktivní vrstva je částečně průsvitná nebo ve v jiném než normálním režimu. V takovém případě jsou barvy obsažené ve vrstvě odlišné od těch, které jsou viditelné a tvoří sloučený obrázek. Pokud volba Sloučený vzorek není zaškrtnuta, nástroj Výběr podle barev uvažuje pouze barvy přítomné v aktivní vrstvě. Pokud je tato volba naopak aktivní, pracuje nástroj s barvami složeného obrázku. Více se dozvíte ve slovníku pojmů pod heslem Sloučený vzorek.
- Práh Tento posuvník určuje maximální odlišnost barev, které budou vybrány. Čím vyšší práh, tím větší bude výsledný výběr.

## **11.2.4 Nástroj Inteligentní n ˚užky**

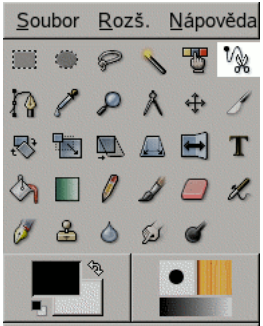

Obrázek 11.5: Ikona nástroje Inteligentní nůžky v Panelu nástrojů.

Inteligentní nůžky jsou velmi zajímavým nástrojem – spojují některé vlastnosti lasa, cest a řadu svých jedinečných vlastností. Nůžky jsou užitečné, pokud chcete vybrat oblast ohraničenou ostrým přechodem barev. Nůžky se používají tak, že klikáním na hranice oblasti, kterou se snažíte vybrat, vytváříte řadu kontrolních bodů neboli uzlů. Nástroj tyto body spojuje hranicí, která sleduje kontrastní hranice barev nalezené v dané oblasti. Pokud máte trochu štěstí, odpovídá takto nalezení hranice hranicím oblasti, kterou se snažíte vybrat.

Při každém kliknutí levým tlačítkem myši se vytvoří nový kontrolní bod spojený s předchozím křivkou, která se snaží sledovat hrany v obrázku. Chcete-li výběr ukončit, klikněte na první kontrolní bod (kurzor se změní, pokud jste na správném místě). Křivku můžete upravit tažením kontrolních bodů nebo vytvářením nových. Když jste s tvarem křivky spokojeni, klikněte kamkoliv dovnitř, křivka se tak změní na klasický výběr.

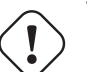

## **Varování**

Dejte pozor, abyste neklikli dovnitř oblasti vymezené křivkou dříve, než jste s jejími úpravami zcela hotovi. Jakmile je totiž křivka převedena na výběr, není cesty zpět (funkce zpět vás vrátí před použití nůžek, na začátek) a budete muset křivku nůžkami vytvořit zcela znovu. Také si dávejte pozor, abyste se nepřepnuli do jiného nástroje, jinak ztratíte všechny pracně vytvořené kontrolní body.

Bohužel algoritmus používaný nůžkami má své chyby a proto je výsledek jeho použití často příliš hrubý a nepřesný. Lze to napravit přepnutím do režimu [rychlé masky](#page-130-0) a opravou problematických částí pomocí kreslících nástrojů. Většina lidí před nůžkami upřednostňuje nástroj Cesty, protože, i když nemá schopnost inteligentně vyhledávat hrany v obrázku, jím vytvořené cesty přetrvávají, dokud je nesmažete, a lze je kdykoliv upravovat.

## **11.2.4.1 Aktivace nástroje**

Inteligentní nůžky lze vyvolat z nabídky obrázku volbou Nástroje → Nástroje pro výběr → Inteligentní nůžky; z Panelu nástrojů

kliknutím na ikonu nůžek **na vlávesnicí zkratkou i.** 

## 11.2.4.2 Modifikační klávesy (výchozí)

Nástroj Inteligentní nůžky nemá žádné zvláštní modifikační klávesy, pouze ty, které jsou společné všem nástrojům pro výběr. Jejich popis najdete v kapitole Nástroje pro výběr.

## **11.2.4.3 Volby**

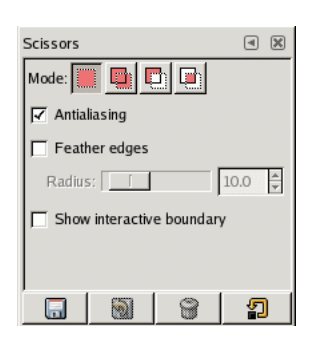

Obrázek 11.6: Volby nástrojů pro Inteligentní nůžky

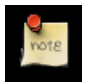

## **Poznámka**

Volby společné všem nástrojům pro výběr jsou popsané v kapitole Nástroje pro výběr. Zde jsou popsány jen zvláštní volby Inteligentních nůžek.

Zobrazit interaktivní hranici Pokud je tato volba povolena, zobrazuje se při umisť ování nového kontrolního bodu křivka interaktivně. Pokud je zakázána, je kontrolní bod s předchozím bodem spojen úsečkou a výslednou křivku uvidíte až po uvolnění tlačítka myši. Na pomalých počítačích, pokud jsou body daleko od sebe, to může znamenat znatelné urychlení. (Tato volba nefunguje při přesouvání již existujících kontrolních bodů.)

## **11.3 Kreslící nástroje**

## <span id="page-93-0"></span>**11.3.1 Obecné vlastnosti**

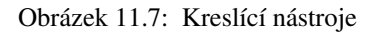

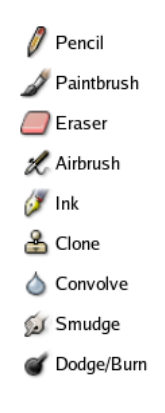

Panel nástrojů Gimpu obsahuje devět kreslících nástrojů.

## **11.3.2 Nástroj mísení**

Obrázek 11.8:

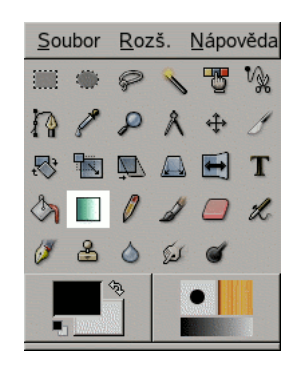

Tento nástroj vyplní vybranou oblast ve výchozím nastavení plynulým přechodem barvy popředí do barvy pozadí. Existuje však mnoho možností nastavení. Přechod v obrázku vytvoříte kliknutím myším do obrázku a tažením ve směru požadovaného přechodu. Přechod začíná v místě, kde jste klikli, a končí v místě, kde jste uvolnili myš. Čím kratší vzdálenost, tím ostřejší přechod a naopak.

S tímto nástrojem lze provádět celou řadu zajímavých věcí a množství možností může být zpočátku trochu matoucí. Nejdůležitějšími volbami je Přechod a Tvar. Kliknutím na ikonu přechodu se otevře okno pro výběr přechodu, ve kterém můžete vybrat požadovaný přechod. Můžete také vytvářet a ukládat vlastní přechody.

Pro Tvar je k dispozici 11 různých možností: Lineární, Bilineární, Radiální, Čtvercový, Kuželový (symetrický), Kuželový (nesymetrický), Pronikající (úhlový), Pronikající (kulový), Pronikající (důlkový), Spirála (ve směru hodinových ručiček) a Spirála (proti směru hodinových ručiček). Jsou podrobně popsány níže. Volby typu pronikání jsou nejzajímavější, nechají totiž přechod kopírovat tvar výběru, jakkoliv je komplikovaný. Na rozdíl od ostatních případů nejsou pronikající přechody ovlivněny délkou tažení ani místem kliknutí, jsou plně definované tvarem výběru.

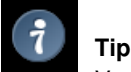

V režimu Rozdíl dochází k fantastickým efektům.

## **11.3.2.1 Aktivace nástroje**

- Nástroj Mísení lze vyvolat z nabídky obrázku volbou Nástroje/ Nástroje barev/ Mísení.
- Nástroj lze také vyvolat kliknutím na jeho ikonu v panelu nástrojů:

## 11.3.2.2 Modifikační klávesy (výchozí)

Zkratka Klávesa L přepne aktivní nástroj na nástroj Mísení.

Ctrl Ctrl omezuje úhel pro vytvoření přechodu na násobky patnácti stupňů.

**11.3.2.3 Volby**

Přehled Volby nástroje jsou dostupné po dvojitém kliknutím na jeho ikonu v panelu nástrojů:

Krytí Posuvník Krytí nastavuje průhlednost vytvořeného přechodu. Vyšší krytí znamená menší průhlednost a naopak.

Režim Rozbalovací nabídka Režim umožňuje zvolit aplikační režim. Popis jednotlivých režimů naleznete ve Slovníčku pojmů.

Přechod Z rozbalovací nabídky lze vybrat přechod, který bude nástrojem použit.

## **11.3.3 Kreslící nástroje (Tužka, Štetec, Rozprašova ˇ c)ˇ**

Obrázek 11.9: Painting example

Tři tahy namalované stejnou stopou (její tvar je zobrazen vlevo nahoře), ale různými kreslícími nástroji – Tužkou (vlevo), Štětcem (uprostřed) a Rozprašovačem (vpravo).

Tužka, Štětec a Rozprašovač jsou základní kreslící nástroje Gimpu. Jsou si dost podobné, jejich společné vlastnosti jsou popsány v této sekci. Vlastnosti společné všem nástrojům používajícím stopy jsou popsány v části Společné vlastnosti. Vlastnosti jedinečné pro jednotlivé nástroje jsou popsány v částech věnovaných patřičným nástrojům.

Tužka je ze všech těchto nástrojů nejhrubší, kreslí tvrdé tahy s nevyhlazenými hranami. Štětec je střední cestou, a z této skupiny je zřejmě nejpoužívanějším nástrojem. Rozprašovač je nejflexibilnější a nejovladatelnější, je to jediný nástroj, u kterého množství

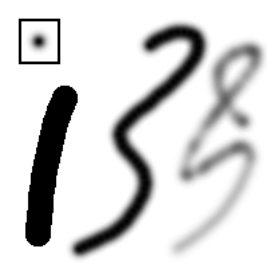

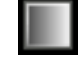

aplikované barvy závisí na rychlosti pohybu stopy. Jeho flexibilita a nastavitelnost z něj však na druhou stranu činí nástroj, jehož zvládnutí je obtížnější.

Všechny tyto nástroje sdílí stejné stopy a stejný způsob volby barvy, buď z palety nebo z gradientu. Všechny mohou fungovat v řadě různých režimů.

## 11.3.3.1 Modifikační klávesy

Ctrl, Ctrl Podržení klávesy Ctrl změní dočasně kterýkoliv z těchto nástrojů v [Barevnou pipetu:](#page-118-0) kliknutí na libovolný pixel libovolné vrstvy nastaví barvu popředí na barvu tohoto pixelu.

## **11.3.3.2 Volby**

Režim Rozbalovací seznam Režim poskytuje výběr z mnoha režimů aplikací malby. Toto nastavení je přítomné ve volbách všech nástrojů používajících stopy, ale aktivní je pouze v případě tří zde probíraných nástrojů (Tužka, Štětec, Rozprašovač), Razítka a nástroje Inkoust. Seznam všech režimů aplikace je uveden ve Slovníku pojmů. Z velké části jsou tyto režimy identické s režimy kombinace vrstev v dialogu Vrstvy, a jejich funkci si můžete představit tak, jako byste malovali na zvláštní vrstvu umístěnou nad aktivní vrstvou, s patřičně nastaveným režimem kombinace. Ve skutečnosti však nemalujete na zvláštní vrstvu. Tři režimy jsou ovšem zvláštní:

Vymazání barev Tento režim maže barvu popředí a nahrazuje ji částečnou průhledností. Funguje stejně jako filtr [Barva](#page-233-0) [do alfy,](#page-233-0) pouze se aplikuje jen na oblast aplikace nástroje. Tento režim funguje pouze na vrstvách s alfa kanálem, pokud vrstva alfa kanál nemá, chová se stejně jako normální režim.

Pod kresbou Tento režim aplikuje barvu pouze na průsvitné a průhledné oblasti - čím průhlednější oblast, tím více barvy se aplikuje. Malování na zcela neprůhledné oblasti tak nemá vůbec žádný efekt; malování na zcela průhledné oblasti má stejný efekt jako v normálním režimu. Výsledkem je vždy snížení průhlednosti (zvýšení krytí). V případě vrstev bez alfa kanálu tento režim samozřejmě postrádá smysl.

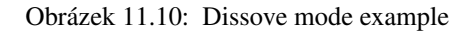

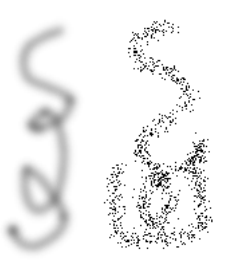

Dva tahy Rozprašovačem vytvořené pomocí stejné kruhové stopy. Vlevo: normální režim. Vpravo: režim rozpouštění.

Rozpouštění V tomto velmi zajímavém režimu šedé části stop neaplikují barvu s nižším krytím, nýbrž určují pravděpodobnost, že na pixel bude aplikována barva s plným krytím. Je to zajímavý způsob tvorby pěkných hrubě vypadajících tahů štětcem.

## Přechod

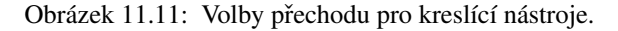

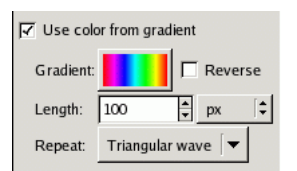

Místo barvy popředí lze, pomocí volby Použít barvu z přechodu, malovat barvami z aktivního přechodu. Barvy se během tahu nástrojem mění tak, jak určuje přechod. Základní informace o přechodech jsou uvedeny v části Přechody.

Způsob použití přechodu lze nastavit pomocí řady voleb:

Přechod Zde je zobrazen aktivní přechod. Kliknutím na něj se otevře dialog, ve kterém lze zvolit libovolný jiný přechod.

Obrátit Za normálních okolností začíná tah nástrojem barvou z levé části přechodu a pokračuje barvami směrem doprava. Pokud je zaškrtnuta volba Obrátit, začne se barvou z pravé strany a pokračuje se barvami směrem doleva.

Délka Tato volba nastavuje vzdálenost odpovídající jedné periodě barev z přechodu. Výchozí jednotky jsou pixely, ale můžete zvolit i jakékoliv jiné jednotky ze sousedního seznamu.

Tabulka 11.1: Příklad tří různých nastavení pro opakování přechodu (přechod *Abstract 2*).

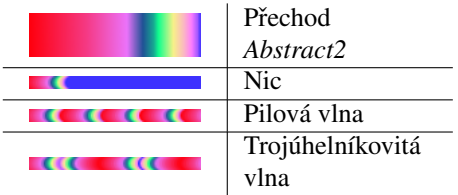

Opakování Tato volba určuje, co se stane po uplynutí vzdálenosti nastavené výše. Jsou tři možnosti: Nic znamená, že po zbytek tahu se bude používat poslední barva z přechodu. Pilová vlna znamená, že se s barvami začne opět od začátku přechodu, což u mnoha přechodů způsobí náhlou změnu barvy. Třetí volba, Trojúhelníková vlna, způsobí použití barev z přechodu v opačném směru, pak opět ve směru původním atd.

## **11.3.4 Tužka**

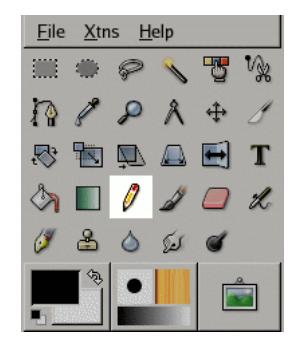

Obrázek 11.12: Pencil tool

Nástroj Tužka slouží ke kreslení čar s tvrdým okrajem od ruky. Tužka je velmi podobná nástroji Štětec. Hlavní rozdíl mezi nimi je ten, že i když oba nástroje používají stejnou stopu, Tužka netvoří neostré okraje ani při použití velmi neostré stopy s mlhavými okraji. Nástroj tužka nepoužívá ani vyhlazování (antialiasing).

Proč ale pracovat s takovým hrubým nástrojem? Asi nejčastější použití najde při práci s velmi malými obrázky, například ikonami, s kterými se obvykle pracuje při velkém zvětšení a je potřeba každý pixel upravovat zvlášť. S Tužkou si můžete být jisti, že každý pixel v rozsahu stopy bude ovlivněn přesně podle vašeho přání.

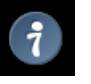

**Tip**

Pokud chcete Tužkou kreslit rovné čáry (nebo kterýmkoliv jiným kreslícím nástrojem), klikněte na počáteční bod, podržte klávesu Shift a klikněte na koncový bod.

## **11.3.4.1 Aktivace nástroje**

- Nástroj tužka lze aktivovat z nabídky obrázku volbou Nástroje  $\rightarrow$  Kreslící nástroje  $\rightarrow$  Tužka.
- Tužku lze aktivovat také kliknutím na její ikonu v panelu nástrojů:

#### 11.3.4.2 Modifikační klávesy (výchozí)

Zkratka Stisknutí klávesy N aktivuje nástroj Tužka.

Ctrl, Ctrl Podržení klávesy Ctrl změní dočasně Tužku na [Barevnou pipetu.](#page-118-0)

Shift, Shift Stisknutí klávesy Shift přepne Tužku do režimu kreslení rovných čar. Stiskněte Shift a klikejte myší – místa kliknutí budou spojena rovnými čarami.

## **11.3.4.3 Volby**

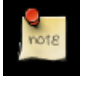

## **Poznámka**

Volby společné všem nástrojům tohoto typu naleznete v části Přehled nástrojů používajících stopy.

Přehled Volby nástroje Tužka lze zpřístupnit dvojitým kliknutím na ikonu nástroje

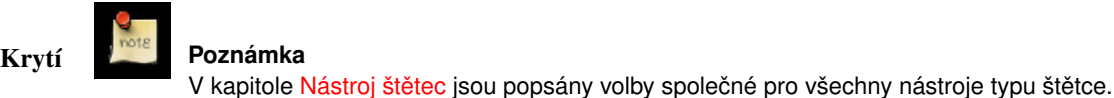

Posuvník krytí nastavuje průhlednost tahu Tužkou. Čím vyšší krytí, tím menší průhlednost a naopak.

- Režim Rozbalovací seznam Režim nabízí výběr mezi různými režimy aplikace barvy. Seznam těchto režimů naleznete ve Slovníku pojmů.
- Stopa Aktivní stopa používaná Tužkou. Kliknutím na její ikonu se otevře dialog pro výběr stopy.
- Přechod Rozbalovací seznam umožňuje zvolit přechod používaný funkcí Použít barvu z přechodu, pokud je aktivní. Volba Obrátit umožňuje převrátit počátek a konec přechodu.
- Postupný Volba Postupný aktivuje inkrementální kreslící režim nástroje, ve kterém sekrytí nanesené barvy zvýší při každém průchodu přes stejné místo. Více informací o inkrementálním režimu je uvedeno ve Slovníku pojmů.
- Citlivost na tlak Citlivost na tlak umožňuje nastavit chování při používání zařízení citlivých na tlak, jako jsou například grafické tablety.
	- Krytí : Zvýšením tlaku na stylus se zvyšuje krytí zanechané barvy.
	- Velikost : Zvýšením tlaku se zvyšuje velikost stopy, kterou Tužka zanechává.
	- Barva : Podle tlaku používá GIMP různé barvy z aktivního přechodu.

Doběh Při použití této volby tah tužkou odezní do ztracena. Zcela průhledný se stane na konci nastavené vzdálenosti.

Použít barvu z přechodu Místo barvy popředí se maluje barvou z přechodu.

Přechod

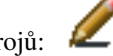

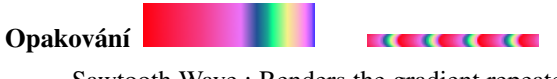

Sawtooth Wave : Renders the gradient repeatedly. At each expiry of the distance that has been set, the gradient will begin rerendering from the beginning.

Triangular Wave : Renders the gradient repeatedly. At each expiry of the distance that has been set, the gradient will reverse direction and render in that direction until the expiry of the distance once more. At this point, it will begin again until the stroke is complete.

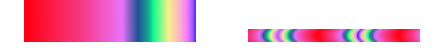

## **11.3.5 Nástroj Štetec ˇ**

|                         |  | Soubor Rozš. Nápověda |     |   |   |
|-------------------------|--|-----------------------|-----|---|---|
|                         |  |                       |     | 祻 |   |
| $\Omega$                |  |                       |     |   |   |
| 公下                      |  |                       | DAF |   | ш |
| $\langle \cdot \rangle$ |  | $\Box$                |     |   |   |
|                         |  |                       | 61  |   |   |
|                         |  |                       |     |   |   |
|                         |  |                       |     |   |   |

Obrázek 11.13: Paintbrush

Štětec slouží k malování stop s prolnutým okrajem. Všechny tahy štětcem jsou kresleny aktuální stopou.

## **11.3.5.1 Aktivace nástroje**

- Nástroj Štětec lze vyvolat z nabídky obrázku volbou: Nástroje/ Kreslící nástroje/ Štětec.
- Štětec lze také vyvolat kliknutím na jeho ikonu v Panelu níástrojů:

## 11.3.5.2 Modifikační klávesy (výchozí)

Zkratka Stisknutí klávesy P přepne aktivní nástroj na Štětec.

- Ctrl Ctrl změní Štětec na [Barevnou pipetu.](#page-118-0)
- Shift Shift přepne štětec do režimu kreslení rovných čar. Podržení klávesy Shift během klikání levým tlačítkem myši vytvoří rovnou čáru. Další klikání vytváří další a další rovné čáry, vždy vycházející z konce čáry předchozí.

## **11.3.5.3 Volby**

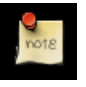

## **Poznámka**

Přehled voleb společných pro řadu nástrojů typu štětce viz Přehled nástrojů typu štětce.

Přehled Dostupné volby nástroje Štětec jsou dostupné po dvojitém kliknutí na jeho ikonu v Panelu nástrojů. Krytí Posuvník Krytí na stavuje průhlednost malby. Vyšší krytí znamená méně průhlednou malbu a naopak.

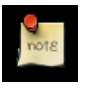

**Poznámka**

V kapitole Nástroj štětec jsou popsány volby společné pro všechny nástroje typu štětce.

- Režim Rozbalovací nabídka Režim obsahuje řadu možných režimů pro aplikaci malby. Jejich seznam a vysvětlení najdete ve Slovníku pojmů.
- Stopa Zobrazuje aktivní stopu. Kliknutím na ikonu stopy se otevře dialog pro výběr stopy.
- Přechod Rozbalovací nabídka Přechod umožňuje zvolit přechod použitý v případě aktivace volby Použít barvu z přechodu. Aktivací volby Obrátit lze tento přechod převrátit.
- Postupný Je-li aktivní volba Postupný, zvyšuje se krytí barvy vždy, když štětec přejde znovu přes stejné místo. Krytí však nemůže přesáhnout kryvost použité barvy. Více se o tomto režimu dozvíte ve Slovníku pojmů.
- Citlivost na tlak Citlivost na tlak nastavuje chování při používání vstupních zařízení citlivých na tlak, například grafických tabletů.
	- Krytí: Krytí se mění v závislosti na tlaku.
	- Tvrdost: Tvrdost kreslení závisí na tlaku..
	- Velikost: Velikost stopy závisí na tlaku.
	- Barva: GIMP používá barvy z aktivního přechodu v závislosti na tlaku.
- Doběh Tato volba zapříčiní, že se stopa štětce po určité vzdálenosti postupně vytratí. Po uplynutí vzdálenosti nastavené v poli Délka se stopa stane postupně průhlednou až dočista zmizí.

Použít barvu z přechodu Místo barvy popředí a pozadí se použije barva z aktivního přechodu.

Přechod je vykreslen směrem dopředu. V zadané vzdálenosti se vykreslí všechny barvy z přechodu.

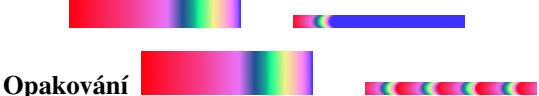

Pilová vlna : vykreslí přechod opakovaně. Po každém uplynutí nastavené vzdálenosti se přechod začne vykreslovat od začátku.

Trojúhelníková vlna : vykreslí přechod opakovaně. Po každém uplynutí nastavené vzdálenosti se přechod obrátí a vykreslí v opačném směru. Po dalším uplynutí nastavené vzdálenosti se obrátí do původního směru atd.

a an

## **11.3.6 Guma**

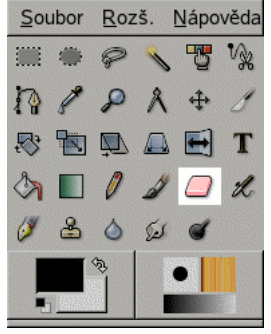

Obrázek 11.14: Ikona nástroje Guma v Panelu nástrojů.

Guma se používá k odstranění barvy z aktivní vrstvy, výběru nebo obrázku. Pokud je Guma použita tam, kde není podporována průhlednost (v kanálu, masce vrstvy nebo na vrstvě pozadí bez alfa kanálu), je vygumovaná barva nahrazena barvou pozadí nastavenou v Panelu nástrojů. V ostatních případech mazání Gumou vytvoří částečně nebo zcela průhledné oblasti, v závislosti na nastavení nástroje.

Pokud chcete skupinu pixelů zcela a beze stopy vymazat, měli byste aktivovat volbu Ostré hrany v Volbách nástroje. Jinak totiž subpixelové umisť ování štětce způsobí, že na okrajích mazané oblasti budou částečně smazané pixely, a to i v případě, že použijete stopu s ostrými hranami.

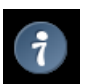

**Tip**

Pokud při práci s Gimpem používáte grafický tablet, může být pohodlné používat opačný konec stylusu jako gumu. Aby to tak fungovalo, musíte kliknout tímto opačným koncem stylusu na nástroj Guma v Panelu nástrojů. Protože jsou oba konce stylusu považovány za dvě různá vstupní zařízení se samostatným přiřazováním nástrojů, bude opačný konec stylusu fungovat jako Guma do té doby, než s ním neaktivujete nějaký jiný nástroj.

## **11.3.6.1 Aktivace nástroje**

Gumu lze aktivovat z nabídky obrázku volbou Nástroje  $\rightarrow$  Kreslící nástroje  $\rightarrow$  Guma; z Panelu nástrojů kliknutím na ikonu gumy

- 
- ; nebo z klávesnice pomocí zkratky E.

## **11.3.6.2 Modifikacní klávesy ˇ**

Popis modifikačních kláves platných pro všechny kreslící nástroje najdete v přehledu kreslících nástrojů.

- Ctrl: Stisknutí klávesy Ctrl přepne Gumu do režimu barevné pipety. Na rozdíl od podobného režimu u jiných nástrojů však Guma v režimu pipety nastaví podle obrázku *barvu pozadí*, nikoliv barvu popředí. To je užitečné z toho důvodu, že v prostředím nepodporujícím průhlednost nahrazuje Guma smazané pixely barvou pozadí.
- Alt: Podržení klávesy Alt přepne Gumu do režimu "opak gumy", popsaného níže v části věnované volbám nástroje. Na některých systémech však může být stisknutí klávesy Alt odchytáváno správcem oken, v takových případech může fungovat kombinace Alt-Shift.

## **11.3.6.3 Volby nástroje**

## **Poznámka**

Volby platné pro všechny nebo většinu kreslících nástrojů jsou popsány v části Přehled kreslících nástrojů.

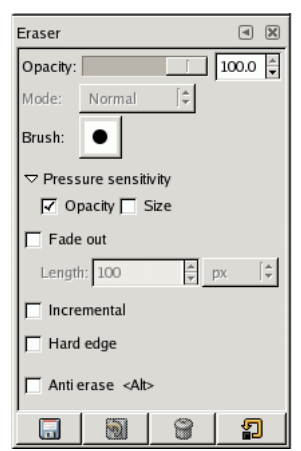

Obrázek 11.15: Volby nástroje Guma.

- Krytí Posuvník Krytí ovládá *sílu* nástroje, takže, navzdory svému jménu, čím více krytí, tím více průhlednosti (ve vrstvách s alfa kanálem).
- Opak Gumy Volba Opak Gumy přepne Gumu do režimu, ve kterém umí jakoby zázrakem obnovit dříve smazané části obrázku. Tato vlastnost funguje pouze na vrstvách s alfa kanálem. Kromě zaškrtnutí přepínače lze tuto volbu aktivovat také modifikační klávesou Alt (nebo, pokud je Alt odchytáván správcem oken, kombinací Alt-Shift).

## **Poznámka**

Pokud vám není jasné, jak může Opak Gumy fungovat, musíte si uvědomit, že gumování (a nebo vyjímání například) mění pouze alfa kanál, nikoliv barevné kanály obsahující obrazová data. I když je výsledek zcela průhledný a tedy neviditelný, obrazová RGB data jsou stále přítomná a lze je snadno obnovit. Opak Gumy zvýší hodnotu alfy, takže se barevná data stanou opět viditelná.

Eit irriterande fenomen: Dersom du visker inn på eit lag med gjennomsiktig bakgrunn, vil viskeleret teikne med svart på område som ikkje er teikna på frå før.

## **11.3.7 Rozprašovacˇ**

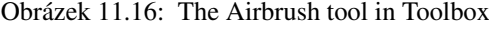

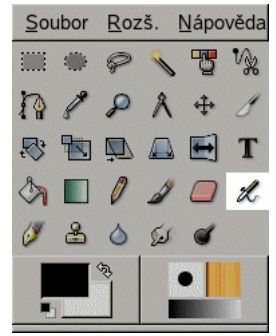

Rozprašovač emuluje tradiční sprej. Je vhodný pro malování jemných barevných oblastí.

## **11.3.7.1 Aktivace nástroje**

- Rozprašovač lze vyvolat z nabídky obrázku volbou Nástroje/ Kreslící nástroje/ Rozprašovač.
- Nástroj lze také vyvolat kliknutím na ikonu spreje v Panelu nástrojů:

## 11.3.7.2 Modifikační klávesy (výchozí)

Zkratka Klávesa a změní aktivní nástroj na Rozprašovač.

- Ctrl Ctrl změní rozprašovač na [barevnou pipetu.](#page-118-0)
- Shift Shift přepne rozprašovač do režimu kreslení rovných čar. Podržení klávesy Shift během klikání levým tlačítkem myši vytvoří rovnou čáru. Další klikání vytváří další a další rovné čáry, vždy vycházející z konce čáry předchozí.

## **11.3.7.3 Volby**

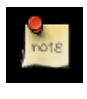

**Poznámka**

Přehled voleb společných pro řadu nástrojů typu štětce viz Přehled nástrojů typu štětce.

Přehled Volby nástroje jsou dostupné po dvojitém poklepání na ikonu spreje v Panelu nástrojů.

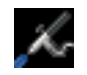

## Krytí **Poznámka**

V kapitole Nástroj štětec jsou popsány volby společné pro všechny nástroje typu štětce.

Krytí lze nastavit třemi způsoby: pomocí posuvníku, přímým zadáním hodnoty a nebo pomocí šipek přírůstkového pole. Vyšší krytí znamená nižší průhlednost malby a naopak.

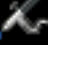

- Režim Rozbalovací nabídka Režim obsahuje řadu možných režimů pro aplikaci malby. Jejich seznam a vysvětlení najdete ve Slovníku pojmů.
- Stopa Zobrazuje aktivní stopu. Kliknutím na ikonu stopy se otevře nabídka s dostupnými stopami. V její dolní části jsou tlačítka umožňující změnit způsob zobrazení stop v nabídce.
- Přechod Rozbalovací nabídka Přechod umožňuje zvolit přechod použitý v případě aktivace volby Použít barvu z přechodu. Aktivací volby Obrátit lze tento přechod převrátit.
- Citlivost na tlak Citlivost na tlak nastavuje chování při používání vstupních zařízení citlivých na tlak, například grafických tabletů.
- Doběh Tato volba zapříčiní, že se stopa spreje po určité vzdálenosti postupně vytratí. Po uplynutí vzdálenosti nastavené v poli Délka se stopa stane postupně průhlednou až dočista zmizí.
- Použít barvu z přechodu Místo barvy popředí a pozadí se použije barva z aktivního přechodu.

Přechod je vykreslen směrem dopředu. V zadané vzdálenosti se vykreslí všechny barvy z přechodu.

#### Opakování

Pilová vlna : vykreslí přechod opakovaně. Po každém uplynutí nastavené vzdálenosti se přechod začne vykreslovat od začátku.

Trojúhelníková vlna : vykreslí přechod opakovaně. Po každém uplynutí nastavené vzdálenosti se přechod obrátí a vykreslí v opačném směru. Po dalším uplynutí nastavené vzdálenosti se obrátí do původního směru atd.

- Přeběh Posuvník Přeběh upravuje rychlost aplikace barvy sprejem. Při nastavení vyšší hodnoty bude sprej rychleji vytvářet silnější (tmavší) nánosy barvy.
- Tlak Tento posuvník ovládá množství barvy, které sprej nanáší. Vyšší hodnota způsobuje tmavší stopy.

## **11.3.8 Nástroj Inkoust**

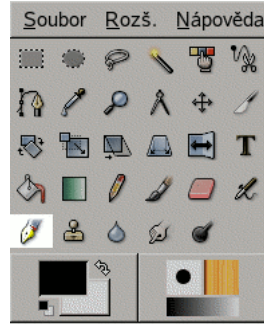

Obrázek 11.17: Toolbox Pen

Nástroj Inkoust simuluje inkoustové pero s ovladatelnou špičkou, kterým lze kreslit jednobarevné čáry s vyhlazenými okraji. Velikost, tvar a sklon špičky pera lze nastavit podle potřeby.

#### **11.3.8.1 Aktivace nástroje**

• Nástroj Inkoust lze vyvolat z nabídky obrázku následujícím způsobem: Nástroje/Kreslící nástroje/Inkoust

• Nástroj lze také vyvolat kliknutím na jeho ikonu v Panelu nástrojů:

## 11.3.8.2 Modifikační klávesy (výchozí)

Zkratka Klávesa k změní aktivní nástroj na Inkoust.

## **11.3.8.3 Volby**

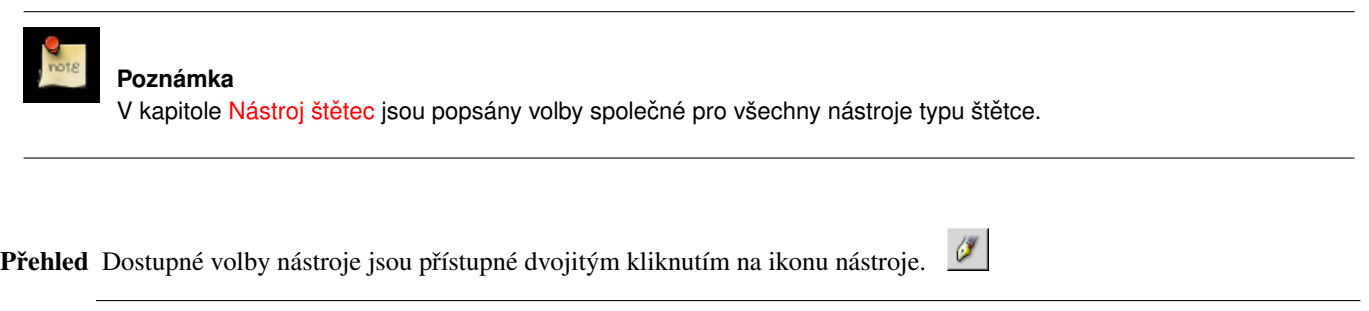

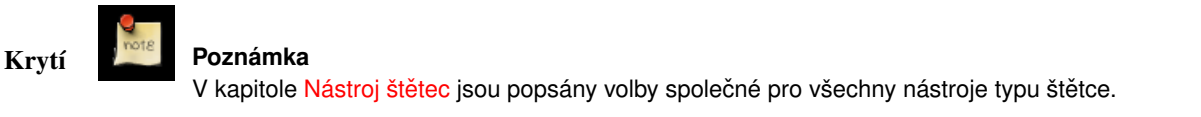

Posuvník Krytí nastavuje průhlednost inkoustu. Nastavení vyšších hodnot znamená méně průhledný inkoust a naopak.

Režim Rozbalovací nabídka Režim obsahuje možné režimy aplikace inkoustu. Jejich seznam a vysvětlení najdete ve slovníčku.

## Nastavení

Velikost Nastavuje velikost špičky pera.

Úhel Tato volba ovlivňuje sklon špičky pera vzhledem k horizontále.

## **Citlivost**

Velikost Tento posuvník ovládá citlivost velikosti špicky pera na tlak vyvíjený grafickým tabletem. ˇ

Sklon Ovlivňuje citlivost sklonu pera vzhledem k tabletu.

Rychlost Tento posuvník ovládá citlivost velikosti špičky pera na rychlosti kreslení. Stejně jako v případě skutečného pera, čím rychleji kreslíte, tím je čára tenčí.

## Typ a Tvar

Typ Lze vybírat ze tří typů špiček pera: kulaté, čtvercové a kosočtverečné.

Tvar Geometrii špičky pera lze upravit kliknutím levým tlačítkem myši na malý čtvereček ve středu ikony představující tvar špičky pera a jejím tažením.

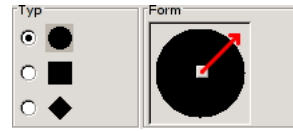

## **11.3.9 Zmena ostrosti ˇ**

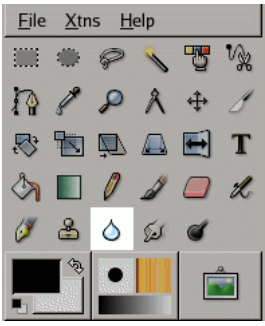

Obrázek 11.18: Ikona nástroje Změna ostrosti v Panelu nástrojů

Nástroj Změna ostrosti používá stopu k lokálnímu zaostření nebo rozostření obrázku. Rozostřování pomocí tohoto nástroje se může hodit například ke změkčení objektu, který z obrázku příliš výrazně vystupuje. Prorozostření celé vrstvy nebo její velké části je vhodnější použít některý z filtrů pro rozostření. Směr tahu nástroje nemá žádný efekt. Pro rozmazávání ve směru tahu nástroje se používá nástroj Rozmazávání.

V režimu zaostřování pracuje nástroj zvyšováním kontrastu v místě aplikace stopy. Mírné zaostření může být užitečné, ale přílišné přeostření tímto nástrojem může vytvořit šum. Lepší bývá použití některého z filtrů skupiny [Vylepšení,](#page-245-0) obzvláště [Maskování](#page-249-0) [neostrosti.](#page-249-0)

## **Tip**

Lepší nástroj pro zaostřování lze vytvořit pomocí Razítka. Nejprve je potřeba duplikovat vrstvu, na které chcete pracovat, a aplikovat na vytvořenou kopii zaostřovací filtr, například Maskování neostrosti. Pak je nutno aktivovat Razítko a v jeho volbách nastavit zdroj na obrázek a sledování jako registrující. Krytí je třeba nastavit na rozumnou hodnotu, například 10. Pak je nutné kliknout s podrženou klávesou **Ctrl** na kopii vrstvy, címž se z ní stane zdrojový obrázek. Malováním na ˇ původní vrstvu se pak zaostřená verze postupně aplikuje do originální.

Rozostřování i zaostřování pracuje inkrementálně: opakovaná aplikace nástroje na jedno místo efekt postupně zesiluje. Přeběh umožňuje nastavit, jak rychle se změny akumulují. Krytí na druhou stranu omezuje množství rozostření aplikovatelné jedním tahem štětce, bez ohledu na to, kolikrát přejde přes jedno místo.

## **11.3.9.1 Aktivace nástroje**

Nástroj Změna ostrosti lze aktivovat z nabídky okna obrázku volbou Nástroje → Kreslící nástroje → Změna ostrosti; nebo klik-

nutím na ikonu nástroje v Panelu nástrojů; nebo klávesovou zkratkou V (ve výchozím nastavení).

## **11.3.9.2 Modifikacní klávesy ˇ**

V části Přehled nástrojů používajících stopy jsou popsány modifikační klávesy společné pro všechny nástroje používající stopy.

• Ctrl: Podržení klávesy Ctrlpřepíná mezi rozostřovacím a zaostřovacím režimem; přepíná nastavení zobrazené ve volbách nástroje.

## **11.3.9.3 Volby nástroje**

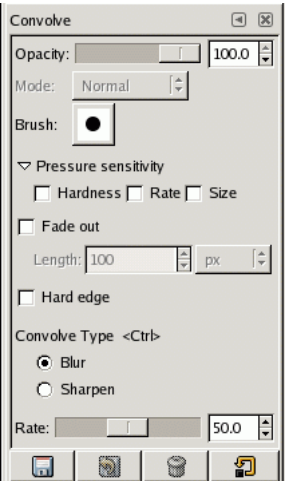

#### Obrázek 11.19: Volby nástroje Změna ostrosti

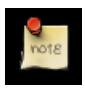

## **Poznámka**

V kapitole Přehled nástrojů používajících stopy jsou popsány volby společné většině nebo všem těmto nástrojům.

Druh změny ostrosti V režimu Rozostření dotyk stopy způsobuje splývání dotčených pixelů se sousedními pixely, zvyšuje tedy vzájemnou podobnost pixelů v ovlivněné oblasti. V režimu Zaostření se naopak rozdílnost pixelů a kontrast ve stopou ovlivněné oblasti zvyšuje. Ať je v dialogu zvolen jakýkoliv režim, lze přepínat při práci (ale nikoliv v průběhu jednoho tahu nástrojem) pomocí klávesy Ctrl.

I *slør-modus* blir kvar piksel som blir rørt av penselen blanda med dei nærliggande pikslane og gir såleis ei overvekt av nokså like pikslar i penselstrøket. Dette gjer at overgangen mellom fargane blir viska ut, men kan også føre til at overgangen blir mørkare.

I *skjerp-modus* blir kvar piksel litt meir ulik nabopikslane for kvart strøk. Kontrasten aukar. Held du på for lenge, kan resultatet bli uventa stygt.

Same kva innstilling du vel, kan du bytte rundt på valet ved hjelp av Ctrl-tasten.

Přeběh Přeběh nastavuje intenzitu efektu změny ostrosti.

## **11.4 Nástroje transformace**

## **11.4.1 Spolecné vlastnosti ˇ**

Obrázek 11.20: Přehled transformačních nástrojů GIMPu.

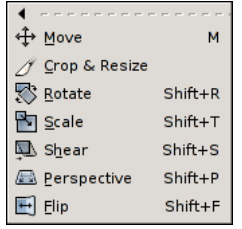

Mezi transformační nástroje patří sedm nástrojů sloužící ke změně tvaru, velikosti či polohy obrázku, výběru, vrstvy či cesty. Každý z transformačních nástrojů má dialog s volbami a informační dialog pro zadání parametrů.

## **11.4.2 Nástroj Orez ˇ**

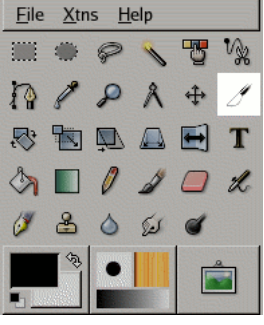

Obrázek 11.21: Crop tool

Nástroj Ořez se používá k oříznutí okrajů obrázku nebo vrstvy. Často se používá k odstranění nechtěných okrajů obrázku nebo k vytvoření působivého výřezu fotografie. Je také užitečný v případech, kdy potřebujete změnit velikost obrázku.

Nástroj se používá kliknutím do obrázku a tažením myši se stále stisknutým tlačítkem. Při kliknutí se otevře dialog zobrazující rozměry ořezové oblasti a umožňující provádět rozličné akce. Pokud je zapotřebí pozměnit ořezovou oblast, zle tak učinit buď kliknutím na zvýrazněné rohy oblasti a jejich tažením, nebo změnou hodnot v dialogu. Je-li ořezová oblast správně nastavena, lze operaci dokončit kliknutím do ořezové oblasti nebo stisknutím tlačítek Ořezat či Změnit velikost v dialogu. (Jejich význam je popsán níže).

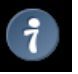

**Tip**

Pokud vám dialog překáží, lze jeho zobrazení zakázat podržením klávesy **Shift** při prvním kliknutí nástrojem do obrázku. Velikost a umístění ořezové oblasti je pak nutno měnit tažením jejích rohů; operaci je nutné dokončit kliknutím do ořezové oblasti.
#### **11.4.2.1 Aktivace nástroje**

- Nástroj Ořez lze vyvolat z nabídky okna obrázku následujícím způsobem: Nástroje → Nástroje transformace → Ořezání a rozměry.
- Nástroj lze vyvolat i kliknutím na jeho ikonu v Panelu nástrojů:

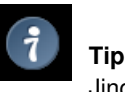

Jinou, rychlejší možností, jak oˇrezat obrázek, je použití funkce Oˇrezat obrázek z nabídky Obrázek okna obrázku.

#### 11.4.2.2 Modifikační klávesy (výchozí)

Zkratka Zkratka Shift-C přepne aktivní nástroj na Ořez.

Ctrl Podržení klávesy Ctrl přepíná nástroj Ořez mezi režimy ořezu a změny velikosti.

Shift Podžení klávesy Shift přepíná funkci Pevný poměr stran.

Alt Podržení klávesy Alt přepíná funkci Povolit rozšíření.

#### **11.4.2.3 Volby**

Přehled Volby dostupné pro nástroj Ořez lze zpřístupnit dvojitým kliknutím na ikonu nástroje Ořez v Panelu nástrojů:

Přepínač nástrojů The Tool Toggle for the Crop Tool alternates between Crop mode and Resize mode.

Crop Mode is the standard mode of operation for the Crop Tool. Cropping an image or layer will change a layer by eliminating everything outside the cropping area. The cropping area can be set by either dragging the tool to form a rectangle area or manually setting the origin, width, and height. Cropping areas can also be set based on an existing selection or by using the Auto Shrink button. These options are available within the Crop And Resize Information dialog which is shown when the Crop Tool is clicked on an image or layer.

If you are cropping an image (not just a layer), then Resize Mode changes the shape of the image without altering the size or shape of the layers it contains. This may leave parts of some layers extending beyond the edges of the image, where you cannot see them, but if you move the layers, you will see that the contents still exist. If you are cropping a layer, Resize Mode does the same thing as crop mode.

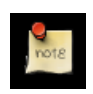

#### **Poznámka**

You can also switch to Resize mode in two other ways: first, by using the Resize button on the dialog instead of the Crop button; second, by holding down the **Ctrl** key while you click inside the crop region to complete the operation.

Pouze aktivní vrstva Tato volba omezuje funkci nástroje pouze na aktivní vrstvu.

Povolit rozšíření Tato volba umožňuje, a by ořezová oblast zasahovala mimo hranice obrázku či vrstvy.

Pevný poměr stran Je-li aktivní tato volba, bude zachováván pevný poměr mezi šířkou a výškou ořezové oblasti.

INFORMACE O OŘEZU A ROZMĚRECH PLÁTNA

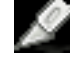

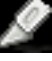

- Počátek (X a Y) Tato pole umožňují ruční číselné nastavení polohy počátečního bodu (levého horního rohu) ořezové oblasti. Jednotky lze zvolit v sousedním rozbalovacím seznamu.
- Šířka a Výška Pole Šířka a Výška umožňují manuální změnu velikosti ořezové oblasti přesným číselným nastavením. Rozbalovací seznam umožňuje zvolit používané jednotky.
- Z výběru Toto tlačítko změní velikost ořezové oblasti tak, aby zahrnovala všechny aktivní vybrané oblasti v obrázku, ne však zbytečně něco jiného.
- Automaticky zmenšit Pokusí se automaticky nalézt okraj k odříznutí.
- Tlačítka Změnit velikost a Ořezat Tato dvě tlačítka provádí operaci dle svého názvu, bez ohledu na nastavení ve volbách nástroje.

#### **11.4.3 Nástroj Rotace**

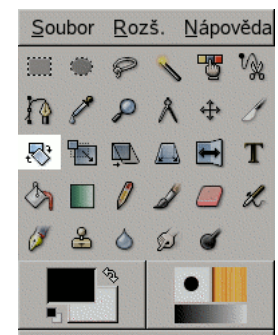

Obrázek 11.22: The Rotate tool in Toolbox

Wilber v RGBA režimu. Nástroj rotovat se používá k otáčení vrstev.

#### **11.4.3.1 Prehled ˇ**

Když tímto nástrojem kliknete na obrázek nebo výběr, objeví se mřížka, obrys nebo (dle nastavení ve volbách nástroje) můžete otáčet přímo obrázkem. Otevře se také dialog *Informace o rotaci*. V něm můžete nastavit osu rotace a úhel rotace. Téhož můžete dosáhnout tažením myši v obrázku.

#### **11.4.3.2 Aktivování nástroje**

- Nástroj Rotovat lze aktivovat z nabídky obrázku následujícím způsobem: Nástroje/ Nástroje transformace/ Rotovat.
- Nástroj lze aktivovat také kliknutím na jeho ikonu v Panelu nástrojů:

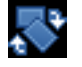

#### 11.4.3.3 Modifikační klávesy (výchozí)

Zkratky Klávesová kombinace Shift-R přepne aktivní nástroj na nástroj Rotovat.

**Ctrl** Podržením klávesy **Ctrl** omezíte úhly rotace na násobky patnácti stupnů  $(15^\circ)$ .

#### **11.4.3.4 Volby**

- Přehled Dvojitým poklepáním na ikonu nástroje Rotace v panelu nástrojů vyvoláte dialog s volbami nastavení nástroje.
- Ovlivnit Nástroj Rotovat může působit na vrstvu, výběr nebo cestu různým způsobem.Tato tři tlačítka přepínají vztah nastavení ve zbytku dialogu s těmito elementy.
- Směr transformace Směr transformace určuje směr rotace vrstvy. Dopředu (Tradiční) nastavuje běžné chování natočíte-li vrstvu o 10 stupňů doprava, vykreslí se přesně tak, natočení o 10 stupňů doprava.

Zpět (Korektivní) nastavuje opačné chování. Slouží především k opravě skenovaných obrázků, které nebyly na skener položeny rovně.

Interpolace Rolovací nabídka Interpolace umožňuje zvolit kvalitu transformace. Více informací o možných interpolačních metodách naleznete ve slovníčku pod heslem FIXME.

Převzorkování Viz slovníček.

Oříznout výsledek Je-li tato volba zvolena, ořízne se rotovaná vrstva podle originální velikosti.

Omezení Zaškrtnutím položky 15 stupnů zajistíte, že rotace bude prováděna vždy jen o násobky 15°.

#### **11.4.4 Nástroj Preklopení ˇ**

Obrázek 11.23:

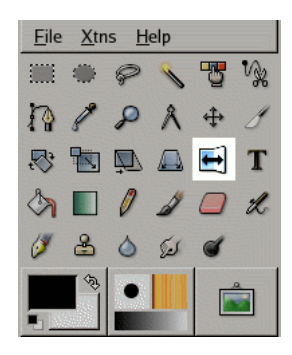

Nástroj Překlopení umožňuje vodorovně či svisle překlápět vrstvy či výběry.

#### 11.4.4.1 **Aktivace nástrojů**

- Nástroj Překlopení lze vyvolat z nabídky okna obrázku volbou Nástroje/ Nástroje transformace/ Překlopení.
- Nástroj lze rovněž aktivovat kliknutím na jeho ikonu v Panelu nástrojů

# 11.4.4.2 Modifikační klávesy (výchozí)

- Zkratka Klávesová kombinace Shift-F přepne aktivní nástroj na Překlopení. Klávesová kombinace Shift-F přepne aktivní nástroj na Překlopení.
- Ctrl Ctrl přepíná mezi režimem svislého a vodorovného překlápění.

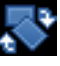

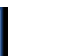

#### **11.4.4.3 Volby**

Přehled Dostupné volby nástroje Překlopení jsou dostupné po dvojitém kliknutí na ikonu nástroje v Panelu nástrojů

Ovlivnit Nástroj může překlápět celou vrstvu, výběr nebo cestu. Výběr se provádí v této volbě.

Typ převrácení Tato volba přepíná mezi režimem svislého a vodorovného překlápění. Mezi těmito režimy lze přepínat i modifikační klávesou.

# **11.5 Nástroje barev**

#### **11.5.1 Nástroj Vyvážení barev**

Nástroj Vyvážení barev slouží k úpravě vyvážení barev aktivního výběru či vrstvy.

#### **11.5.1.1 Aktivace nástroje**

• Nástroj Vyvážení barev lze vyvolat z nabídky okna obrázku následující volbou: Nástroje/ Nástroje barev/ Vyvážení barev.

#### **11.5.1.2 Volby**

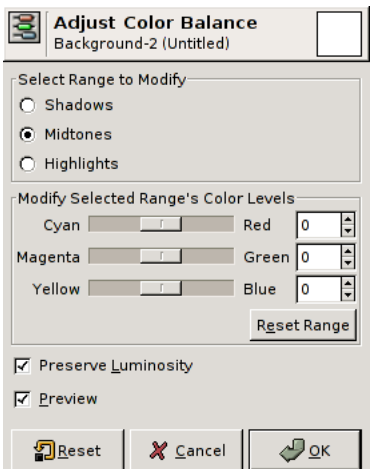

Obrázek 11.24: Volby Vyvážení barev

Vyberte rozsah pro úpravu Zde zvolte rozsah (tmavé, střední či světlé barvy), který bude následně upravován.

Upravit úrovně barev ve zvoleném rozsahu Posuvníky a číslená pole umožňují nastavit váhy barev.

Navrátit rozsah Toto tlačítko navrací všechny posuvníky zpět k nule.

Zachovat světlost Tato volba zajišťuje zachování původní světlosti pixelů.

Náhled Je-li zaškrtnuta tato volba, promítají se všechny úpravy okamžitě do obrázku.

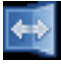

#### **11.5.2 Nástroj Jas-Kontrast**

Nástroj Jas-Kontrast slouží k úpravě jasu a kontrastu aktivní vrstvy nebo výběru. Nástroje Úrovně a Křivky jsou však efektivnější.

#### **11.5.2.1 Aktivace nástroje**

Nástroj Jas-Kontrast lze vyvolat z nabídky obrázku volbou Nástroje/ Nástroje barev/ Jas-Kontrast.

#### **11.5.2.2 Volby**

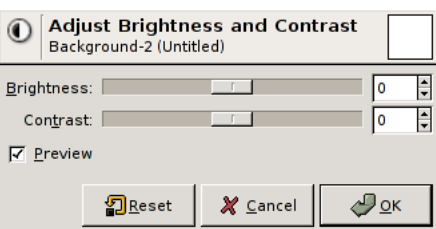

Obrázek 11.25: Brightness-Contrast options dialog

Jas Tento posuvník nastavuje zápornou (pro ztmavení) nebo kladnou (pro zesvětlení) změnu jasu.

Kontrast Tento posuvník nastavuje zápornou (pro snížení) nebo kladnou (pro zvýšení) změnu kontrastu.

Náhled Je-li volba Náhled zaškrtnuta, všechny změny nastavení jasu a kontrastu se interaktivně promítají přímo do obrázku.

#### **11.5.3 Nástroj úrovneˇ**

<span id="page-112-0"></span>The Level tool provides features similar to the Histogram tool but can also change the intensity range of the active layer or selection.

#### **11.5.3.1 Aktivace nástroje**

Nástroj Úrovně lze vyvolat z nabídky obrázku následujícím způsobem: Nástroje/ Nástroje barev/ Úrovně.

#### **11.5.3.2 Volby**

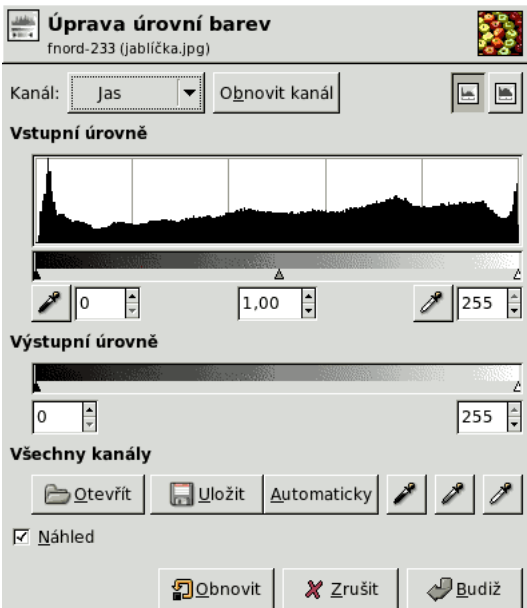

#### Obrázek 11.26: Level tool options

- Kanál V rozbalovací nabídce Kanál můžete zvolit kanál, který má být nástrojem upraven. Jas mění jas všech pixelů v obrázku, barevné kanály mění sytost. Alfa kanál pracuje s průhledností. Obnovit kanál ruší změny ve zvoleném kanálu.
- Vstupní úrovně Většinu plochy zde zabírá grafické znázornění obsahu tmavých, středních a světlých tónů v obrázku (histogram). Na vodorovné ose jsou tyto úrovně vyneseny od 0 (černá) až po 255 (bílá). Množství pixelů dané úrovně je vyneseno na kolmé ose. Plocha křivky reprezentuje všechny pixely v obrázku pro zvolený kanál. Dobře vyvážený je obrázek s úrovněmi (tóny) rozloženými v celém rozsahu. Obrázek s posunem do modra by měl histogram červeného a modrého kanálu posunut doleva, což znamená, že v červené a modré barvě chybí světlé tóny.

Úrovně lze upravovat třemi způsoby:

- Tři posuvné trojúhelníky, černý pro tmavé, šedý pro střední (též známý jako hodnota gama) a bílý pro světlé tóny.
- Dvě kapátka: levým vyberte nejtmavší a pravým nejsvětlejší barvu v obrázku. K nalezení těchto barev můžete použít zobrazení/Informační okno (karta Kurzor).
- Tři vstupní pole, do kterých můžete hodnoty zadat přímo.
- Výstupní úrovně Výstupní úrovně umožňují manuálně zvolit výstupní rozsah úrovní. Hodnoty můžete zadávat přímo do vstupních polí nebo použít posuvné trojúhelníčky.

Všechny kanály Otevřít: Stisknutím tohoto tlačítka můžete nahrát nastavení úrovní ze souboru.

Uložit: Umožňuje uložit nastavení úrovní do souboru, odkud ho můžete později znovu nahrát.

Automaticky: Provede automatické nastavení úrovní.

Tři kapátka nastavují tři body na šedé škále. Všechny úrovně pod černým bodem jsou černé, všechny nad bílým bodem bílé. Šedý bod, který musí být mezi nimi, určuje střední šedou. Všechny odstíny šedé jsou vypočteny z těchto tří bodů.

Náhled Je-li zaškrtnuta volba Náhled, změny v nastavení úrovní se interaktivně promítají přímo do obrázku.

VOLBY NÁSTROJE KŘIVKY

Měřítko histogramu Přepíná mezi lineárním a logaritmickým měřítkem histogramu.

Průměrný vzorek Nastavuje poloměr oblasti, ze které se odebírá vzorek barvy.

#### **11.5.4 Nástroj Krivky ˇ**

Nástroj Křivky je nejpokročilejší nástroj pro úpravu barevnosti obrázků.

#### **11.5.4.1 Aktivace nástroje**

• Nástroj křivky lze vyvolat z nabídky obrázku následujícím způsobem: Nástroje/ Nástroje barev/Křivky.

#### **11.5.4.2 Úprava barevných krivek ˇ**

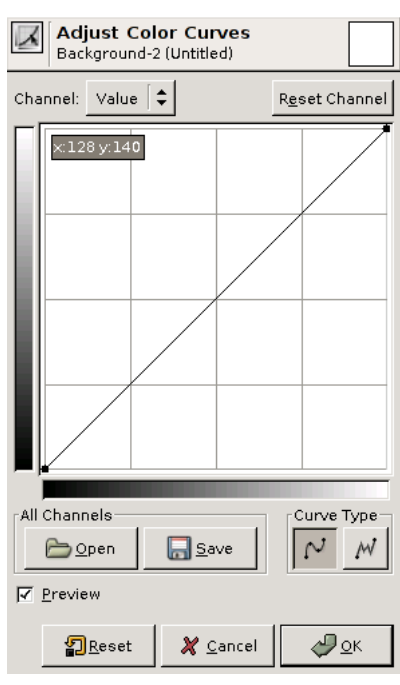

Obrázek 11.27: Curves tool Nástroj Křivky

Kanál Tato volba nabízí pět možností: Jas, Červená, Zelená, Modrá a Alfa.

Obnovit kanál Tímto tlačítkem zrušíte všechny změny ve vybraném kanálu.

- Tlačítka lineární a logaritmický Pomocí tlačítek v pravém horním rohu dialogu můžete přepínat mezi lineárním a logaritmickým zobrazením histogramu. Přepínat mezi nimi můžete i v dialogu Volby nástrojů.
- Hlavní editační oblast Spodní část vodorovného proužku (osy x) představuje vstupní hodnoty (v rozsahu 0-255). Svislý proužek (osa y) a horní část vodorovného proužku (osy x) představují měřítko výstupních hodnot daného kanálu.

*Kontrolní kˇrivka*, zobrazená na pozadí se sítí, sahá ve výchozím nastavení z levého dolního rohu do pravého horního rohu. V levém horním rohu se zobrazují souřadnice kurzoru. Pokud na křivku kliknete, vytvoří se kontrolní bod, který můžete tažením přesouvat a upravovat tak tvar křivky. Pokud kliknete mimo křivku, kontrolní bod se také vytvoří a tvar křivky se upraví tak, aby křivka vytvořeným bodem procházela.

každý bod na křivce představuje určitou vstupní hodnotu (x) odpovídající výstupní hodnotě (y). Pokud například FIXME

Chcete-li smazat všechny kontrolní body (kromě obou konců), klikněte na tlačítko Obnovit kanál. Chcete-li odstranit pouze jeden kontrolní bod, přetáhněte ho na jiný nebo mimo mřížku.

Všechny kanály Tlačítko Otevřít umožňuje nahrát uložené nastavení křivek pro všechny kanály ze souboru.

Tlačítko Uložit umožňuje uložit nastavení křivek všech kanálů do souboru pro pozdější použití.

Typ křivky Plynulá: tato volba omezuje křivku na plynulé, zaoblené tvary. Výsledek je tak jemnější a realističtější než v případě následující volby.

Volná ruka : tato volba umožňuje kreslit křivku zcela volně bez omezení tvaru. Pokud body rozmístíte po celé síti, dosáhnete těžko předpovídatelných výsledků.

Náhled Pokud je zaškrtnutá volba Náhled, všechny změny se okamžitě dynamicky promítají do obrázku.

VOLBY NÁSTROJE KŘIVKY

Měřítko histogramu Tyto dvě volby mají stejnou funkci jako obdobná tlačítka v dialogu Křivky.

**Průměrný vzorek** Tento posuvník nastavuje poloměr pro výběr barvy v obrázku.

#### **11.5.5 Posterizovat**

Tento nástroj je určen ke snížení počtu barev ve výběru nebo aktivní vrstvě a dosažení efektu známého jako *posterizace*. Celkový charakter obrázku zůstává v rámci možností (podle počtu ponechaných barev) zachován.

#### **11.5.5.1 Aktivace nástroje**

Dialog nástroje Posterizovat lze vyvolat z nabídky obrázku volbou Nástroje → Nástroje barev → Posterizovat.

#### **11.5.5.2 Volby**

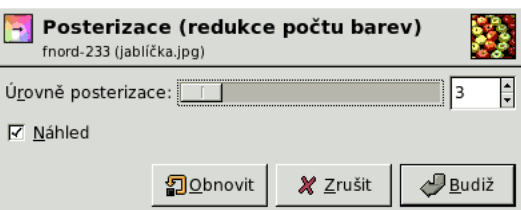

Úrovně posterizace Posuvník Úrovně posterizace a sousední přírůstkové pole umožňují nastavit (v rozsahu 2-256) množství úrovní v jednotlivých barevných kanálech obrázku. Celkové maximální množství barev v obrázku je rovno poctu úrovní v ˇ barevném kanálu umocněnému počtem barevných kanálů (v případě úrovně posterizace = 2 a RGB obrázku je to dohromady  $2^3 = 8$ ).

Náhled Je-li zaškrtnut přepínač Náhled, promítají se změny nastavení ihned interaktivně do obrázku.

Obrázek 11.28: Posterize tool options

# **11.6 Ostatní**

#### **11.6.1 Nástroj Cesty**

Obrázek 11.29: Path tool

Eile Xtns Help

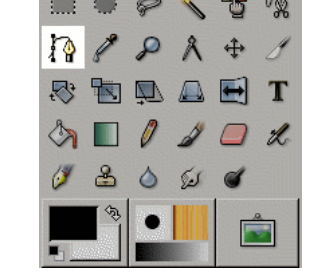

Nástroj Cesty umožňuje vytvářet tzv. Bézierovy křivky, které mohou sloužit jako vynikající nástroj ke tvorbě výběrů, navíc, na rozdíl od ostatních nástrojů pro výběr, s výhodami a adaptabilitou vektorových křivek. Cesty mají ale i řadu dalších využití. Cesty lze upravovat, lze je ukládat, importovat a exportovat. Lze je převádět na výběr, vykreslovat. Mohou pomoci s tvorbou geometrických tvarů. Cesty mají i svůj vlastní dialog (Dialogy  $\rightarrow$  Cesty).

#### **11.6.1.1 Aktivace nástroje**

• Nástroj Cesty lze aktivovat z nabídky obrázku volbou Nástroje/ Cesty.

• Nástroj Cesty lze aktivovat kliknutím na jeho ikonu v Panelu nástrojů:

#### 11.6.1.2 Modifikační klávesy (výchozí)

Zkratka B aktivuje nástroj Cesty.

Nástroj Cesty může pracovat ve třech různých režimech: Návrh,Úpravy a Přesun. Klávesa Ctrl přepíná mezi režimem návrhu a úprav. Klávesa Shift má různé funkce v závislosti na kontextu. Více viz část Volby.

#### **11.6.1.3 Volby**

Přehled Dialog s volbami pro nástroj Cesty, se otevře či aktivuje dvojitým kliknutím na ikonu nástroje v Panelu nástrojů

Stejně jako při použití ostatních nástrojů můžete smazat změny zkratkou Ctrl-Z.

Návrhový režim Ve výchozím nastavení je nástroj Cesty v návrhovém režimu (volba Návrh ). Cesta se vytváří postupným klikáním na požadovaná místa kontrolních bodů. Kontrolní body lze přesouvat kliknutím na ně a tažením. Úseky mezi kontrolními body se nazývají segmenty.

<u>2</u> 3

Čísla označují jednotlivá kliknutí a jejich pořadí.

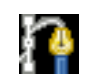

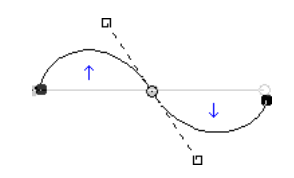

Prohnuté segmenty lze vytvořit buď tažením již existujícího segmentu, nebo tažením kontrolního bodu při jeho vytváření. Modré šipky označují prohnuté části. Při tažení se objeví malé rukojeti.

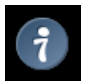

**Tip**

**Tip**

Stisknutím klávesy Ctrl a kliknutím na počáteční bod uzel cesty se cesta uzavře. Ve starších verzích Gimpu se kliknutím dovnitř uzavřené cesty převedla cesta na výběr. Dnes lze použít tlačítko Vytvořit výběr z cesty ve volbách nástroje nebo *Cesta do výběru* v dialogu Cesty.

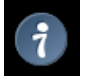

Pokud máte dvě rukojeti, udržují ve výchozím nastavení souměrnost. Uvolněním myši se rukojeti stanou nezávislé. Klávesou **Shift** lze obnovit symetrické chování.

V tomto režimu je dostupná řada funkcí:

*Přidat nový uzel:* pokud je aktivní uzel (prázdné kolečko) na konci cesty, obsahuje kurzor myši znak '+' a kliknutím se vytvoří nový uzel, propojený s předchozím uzlem segmentem. Pokud je aktivní uzel uvnitř cesty, obsahuje kurzor čtvercový symbol a kliknutím se vytvoří nová samostatná součást cesty. Ta je na zbytku cesty nezávislá, ale je její součástí, jak se lze přesvědčit v dialogu Cesty. Stisknutí klávesy Shift vynutí vytvoření samostatné součásti cesty i v případě, že je aktivní okrajový uzel cesty.

*Přesun jednoho nebo více uzlů*: Je-li kurzor myši umístěn nad uzlem, zobrazuje kříž složený ze čtyř šipek. Kliknutím a tažením lze uzel přemístit. S pomocí klávesy Shift lze označit více uzlů a přesunovat je společně. Jsou-li stlačené klávesy Ctrl-Alt, lze přesunovat celou cestu, podobně jako výběr.

Změna rukojetí: tažením rukojetí lze křivku ohýbat. Při podržené klávese **Shift** se obě rukojeti na jednom uzlu chovají symetricky.

*Úprava segmentu*: I nad segmentem ukazuje kurzor symbol kříže složeného z šipek. Kliknutím a tažením lze segment ohýbat. Podržení klávesy Shift opět aktivuje symetrické chování rukojetí.

Režim úprav Režimu úprav (volba Úpravy) poskytuje funkce, které nejsou v režimu návrhu dostupné. Tento režim ale umožňuje pracovat pouze s existující cestou. Mimo ni kurzor zobrazuje symbol pˇreškrtnutého kola a s nástrojem nelze pracovat.

*Přidat segment mezi dva uzle: Klikněte na jeden koncový uzel. Kurzor zobrazí symbol sjednocení. Klikněte na druhý* koncový uzel. Tím se oba propojí a cesta uzavře. Je to užitečné pro spojování oddělených částí cest.

*Odstranit segment z cesty*: Kliknutím na segment pˇri stisknuté kombinaci Shift-Ctrl lze vymazat segment mezi dvema uzly. ˇ (Kurzor zobrazí symbol'-'.)

*Přidat uzel do cesty*: nad segmentem se kurzor myši změní na +. Kliknutím do segmentu se vytvoří nový uzel.

*Odstranit uzel*: Pˇri stisknutých klávesách Shift-Ctrl kliknutí na uzel uzel odstraní. (Kurzor zobrazí symbol'-'.)

*Přidat rukojeť k uzlu*: Tažením uzlu se objeví rukojeti. Podržení klávesy **Shift** přepne do symetrického režimu.

*Odstranit rukojeti z uzlu*: Kliknutím na koncový bod rukojeti se stisknutou kombinací Shift-Ctrl se rukojet' odstraní. Kurzor se v této situaci nemění, zobrazuje se stále jako ruka.

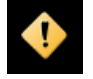

#### **Výstraha**

Před odstraněním uzlu, segmentu ani rukojeti se neobjeví žádné varování.

Režim přesunu V režimu přesunu (volba Přesun) je možné snadno přesouvat celou cestu nebo její části. Prostým kliknutím a tažením lze cestu snadno přesunout.

Pokud má cesta více samostatných součástí, přesouvá se jen ta, na kterou bylo kliknuto. Klikne-li se mimo cestu, tažení přesouvá všechny součásti. Přesunu všech součástí lze dosáhnout i použitím modifikační klávesy Shift.

- Mnohoúhelník Je-li aktivní tato volba, nejsou používány rukojeti a cesta je složena jen z rovných úseček. Ani při přesunu se segmenty neohýbají.
- Vytvořit výběr z cesty Toto tlačítko umožňuje vytvořit výběr podle aktivní cesty. Jedná se o běžný výběr označený pochodujícími mravenci. Cesta však zůstane zachována, nástroj Cesty zůstane aktivní a cestu lze nadále upravovat, aniž by se výběr změnil. Ten je totiž na cestě již nezávislý. Změníte-li nástroj, cesta se stane neviditelnou, zůstane však dostupná v dialogu Cesty, odkud ji lze opět aktivovat.

Pokud není cesta uzavřená, uzavře ji GIMP rovnou úsečkou.

Vykreslit cestu V předchozích verzích byl tento příkaz dostupný pouze skrze nabídku obrázku. Nyní je k dispozici i toto tlačítko. Více viz [Vykreslit cestu.](#page-197-0)

#### **11.6.2 Barevná pipeta**

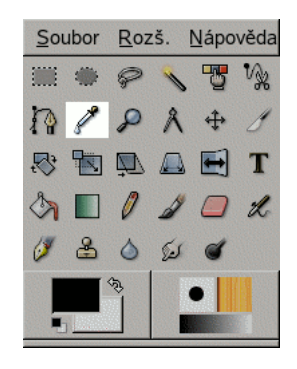

Obrázek 11.30: Eye dropper

Barevná pipeta slouží ke zjišť ování barev v aktivní vrstvě či obrázku.

#### 11.6.3 Nástroj Měřidlo

Obrázek 11.31: Measure tool

|          |        | Soubor Rozš. Nápověda |            |       |              |  |
|----------|--------|-----------------------|------------|-------|--------------|--|
|          |        |                       | $\sqrt{8}$ |       |              |  |
| $\Omega$ |        | $\lambda$             |            | $A +$ |              |  |
|          | 3 国见人日 |                       |            |       | $\mathbf{I}$ |  |
| ♦        |        | $\Box$                |            |       |              |  |
|          |        |                       | D          |       |              |  |
|          |        |                       |            |       |              |  |
|          |        |                       |            |       |              |  |

Měřidlo se používá k zjištění vzdáleností a úhlů v obrázku. Kliknutím a tažením Měřidlem v obrázku můžete zjistit úhel a počet pixelů či jiných jednotek mezi bodem, na který bylo kliknuto, a aktuální polohou kurzoru. Údaje se zobrazují ve stavové liště a lze je také zobrazit v Informačním okně.

Pokud tlačítko uvolníte, zůstane měřidlo v obrázku a na další pohyb myši nereaguje. Chcete-li pokračovat v měření ze stejného počátečního bodu, můžete kliknout na koncový bod měření (kurzor se nad ním změní v kříž). Pokud kliknete kamkoliv jinam do obrázku, provede se měření z nového počátečního bodu.

#### **11.6.3.1 Stavová lišta**

Naměřené údaje jsou zobrazeny ve stavové liště v dolní části okna. Zleva doprava to jsou:

#### **11.6.3.2 Aktivace nástroje**

- Měřidlo lze vyvolat z nabídky obrázku volbou Nástroje/ Měřidlo.
- Měřidlo lze aktivovat také kliknutím na ikonu měřidla v Panelu nástrojů

#### 11.6.3.3 Modifikační klávesy

Výchozí Stisknutí Ctrl během tažení myší omezuje úhel, pod kterým může být umístěno měřidlo, na násobky 15 stupňů. To je užitečné, chcete-li přesně změřit například vodorovnou nebo svislou vzdálenost.

Kliknutí na koncový bod měřidla spolu se stisknutou klávesou Ctrl umístí na místo koncového bodu vodorovné vodítko.

Kliknutí na koncový bod měřidla spolu se stisknutou klávesou Alt (Shift-Alt pokud správce oken odchytává klávesu Alt) umístí na místo koncového bodu svislé vodítko.

Ctrl-Alt umožňuje přesouvat již umístěné měřidlo v obrázku.

#### **11.6.3.4 Volby**

Přehled Měřidlo má k dispozici pouze jedinou volbu.

Použít informační okno Je-li tato volba aktivní, zobrazí se naměřené údaje ve zvláštním informačním okně.

#### **11.6.4 Nástroj text**

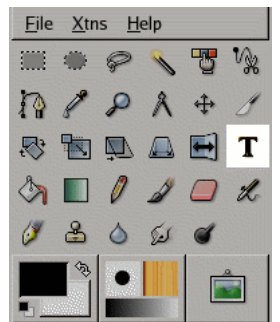

Obrázek 11.32: The Text tool in Toolbox

Nástroj Text umožňuje do obrázku umístit písmo v podobě kratšího či delšího textu. Pokud tímto nástrojem do obrázku kliknete, otevře se Textový editor, ve kterém můžete požadovaný text napsat.

#### **11.6.4.1 Aktivace nástroje**

- Nástroj Text lze vyvolat z nabídky obrázku volbou Nástroje/ Text.
- Nástroj lze rovněž vyvolat kliknutím na jeho ikonu v panelu nástrojů:

#### **11.6.4.2 Klávesové zkratky (výchozí)**

t Stisknutí klávesy t přepne aktivní nástroj na Text.

#### **11.6.4.3 Volby**

Přehled Volby nástroje Text jsou dostupné po dvojitém kliknutí na ikonu nástroje v panelu nástrojů:

- Písmo Písma v Gimpu lze volit dvěma způsoby. První možností je použití seznamu v dialogu Písma. Druhou možností je výběr z nabídky zde ve volbách nástroje Text. Obě metody umožňují volit ze všech fontů nainstalovaných v grafickém prostředí. Zvolené písmo je ihned interaktivně použito na text.
- Velikost Tato volba nastavuje písma v některé z volitelných jednotek.
- Hinting Pokud je tato volba aktivní, používá se pro vykreslení malých velikostí písma tzv. hinting, což je metoda vylepšování tvarů jednotlivých písmen pomocí speciálních pokynů v definici písma.
- Vnutit použití auto-hinteru Auto-hinter se pokouší automaticky vypocítat informace pro lepší zobrazení písmen malé velikosti. ˇ
- Vyhlazování Vyhlazování (neboli antialiasing) vyhladí zubaté hrany písma. Je toho dosaženo mírným rozmazáním okrajů písma. Vyhlazování může nesmírně vylepšit vizuální dojem z písma. Ovšem u malých velikostí může vyhlazování zhoršit čitelnost písma.
- Barva Barva písma. Jedná se obarvu popředí Gimpu. Můžete ji nastavit i zde ve volbách nástroje Text kliknutím na barevnou plochu. Tím se otevře dialog pro volbu barvy.
- Zarovnat V této volbě lze kliknutím na některou z názorných ikon zvolit způsob zarovnání textu.
- Odsazení Ovládá odsazení první řádky od okraje.
- Rozestup řádků Tato volba ovládá rozestup řádků textu. Nastavení je interaktivní, okamžitě se promítá do napsaného textu. Číslo nevyjadřuje prostor mezi řádky, nýbrž kolik je od něj odečteno (pokud je záporné) nebo kolik je k němu přičteno (pokud je kladné).

Vytvořit cestu z textu Toto tlačítko vytvoří z textu cestu.

#### **11.6.4.4 Textový editor**

Přehled Toto dialogové okno se otevře, pokud do obrázku kliknete nástrojem Text. Je to velice jednoduchý textový editor, který umožňuje psát text o více řádcích. Neumí automaticky zalamovat řádky, to musíte dělat ručně pomocí klávesy Enter.

Psaný text se interaktivně zobrazuje v obrázku v obdélníku, jehož levý horní roh je v místě, na které jste klikli.

Text můžete libovolně upravovat a měnit nastavení písma ve volbách nástroje Text.

Textem můžete v obrázku i pohybovat pomocí nástroje Přesun, tím se ale zavře textová editor. Ten ale můžete znovu otevřít a text tak upravovat i po jeho přesunutí.

Jakmile začnete psát, vytvoří se pro text speciální textová vrstva (je viditelná v dialogu Vrstvy). V obrázku s takovouto vrstvou (tj. obrázku otevřeném v Gimpu nebo uloženém jako .xcf soubor) můžete kdykoliv znovuotevřít textový editor a existující text upravovat. Dosáhnete toho aktivací textové vrstvy v dialogu Vrstvy a kliknutím do ní nástrojem Text.

Chcete-li do obrázku přidat další text, klikněte na netextovou vrstvu — otevře se tak nový textový editor a vytvoří se nová textová vrstva pro zadání nového textu. Chcete-li editovat jiný text, aktivujte jeho vrstvu a klikněte do ní nástrojem Text.

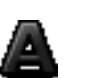

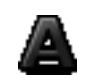

- Načíst text ze souboru Text lze nahrát z textového souboru, není nutné ho psát ručně. Chcete-li tak učinit, klikněte na ikonu adresáře (Otevřít) v editoru. Otevře se tak dialog pro výběr textového souboru.
- Vymazat všechen text Kliknutí na Vymazat smaže veškerý text v editoru a odpovídající text z obrázku.
- Zleva doprava Tato volba umožňuje zadávat text zleva doprava, jak je zvykem ve většině západních a mnoha východních jazycích.
- Zprava doleva Tato volba umožňuje zadávat text zprava doleva, jak je zvykem u některých východních jazyků, například arabštiny.

# **11.7 Oblast barev a indikacní oblast ˇ**

#### **11.7.1 Oblast barev**

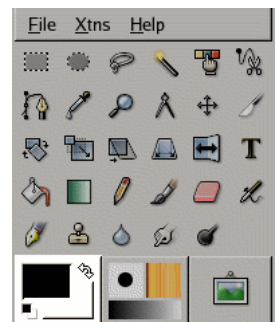

Obrázek 11.33: Color area in the Toolbox Palette

- Oblast barev V této oblasti je zobrazena základní paleta Gimpu sestávající ze dvou barev barvy popˇredí a pozadí. Ty se používají při malování, vyplňování a dalších operacích s obrázkem. Kliknutím na některou z barevných ploch se zobrazí standardní dialog pro volbu barvy, ve které je možné aktuální barvu změnit.
- Výchozí barvy Kliknutím na malou černobílou ikonu vlevo dole se barva popředí nastaví na černou a barva pozadí na bílou, tedy na výchozí hodnoty.

Prohodit barvu popředí a pozadí Kliknutím na zahnutou oboustrannou šipku prohodí barvy popředí a pozadí navzájem.

## 11.7.2 **Indikační oblast**

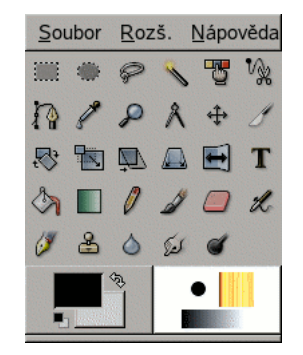

Obrázek 11.34: Active tool indicator area

Tato část Panelu nástrojů zobrazuje aktivní štětec, vzorek a přechod. Kliknutím na některou z těchto ikon se otevře dialog, umožňující aktivní štětec, vzorek nebo přechod změnit.

# **Kapitola 12**

# **Dialogy**

# **12.1 Úvod do dialogů**

Dialogy jsou v Gimpu nejpoužívanějším prostředkem pro nastavení voleb a ovládacích prvků. Nejdůležitější a nejpoužívanější dialogy si v této části představíme.

# **12.2 Image Structure Related Dialogs**

## <span id="page-123-0"></span>**12.2.1 Dialog vrstvy**

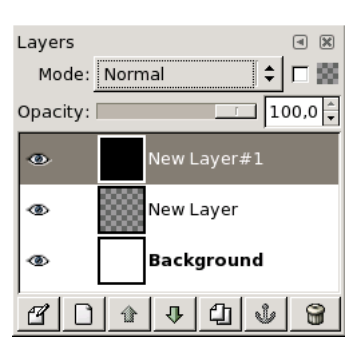

Dialog vrstvy je hlavní rozhraní pro úpravy a správu vrstev. Vrstvy si můžete představit jako několik na sobě položených fólií nebo šaty na vašem těle. vrstvy umožňují sestavit obrázek z několika částí, které lze navzájem nezávisle upravovat. Vrstvy jsou poskládány na sobě. Spodní vrstva tvoří pozadí obrázku, části v popředí obrázku jsou umístěny ve vrstvách výše.

#### **12.2.1.1 Aktivace dialogu**

Dialog Vrstvy lze vyvolat několika způsoby:

- z nabídky Panelu nástrojů: Soubor Dialogy Vrstvy
- z nabídky obrázku: Dialogy/ Vrstvy
- z nabídky jiného dialogu Přidat kartu Vrstvy
- nebo (ve výchozím nastavení) klávesovou zkratkou Ctrl-L

#### Obrázek 12.1:

#### **12.2.1.2 Použití dialogu Vrstvy**

Přehled Každá vrstva je v dialogu zobrazena v podobě náhledu. Pokud je obrázek tvořen více vrstvami, jsou tyto zobrazeny v seznamu. Vrstva v seznamu nahoře je v obrázku viditelná jako první, vrstva v seznamu dole je viditelná jako poslední (pozadí obrázku). Nad seznamem jsou zobrazeny vlastnosti a ovládací prvky vztahující se k aktivní vrstvě. Pod seznamem jsou tlačítka poskytující přístup k základním operacím s vrstvami. Kliknutím pravého tlačítka myši na náhled vrstvy se otevře kontextová nabídka.

Atributy vrstev Každá vrstva je v seznamu zobrazena spolu se svými atributy. Hlavním atributem je jméno vrstvy. To můžete

změnit dvojitým poklepáním myší na jméno nebo náhled vrstvy. Před náhledem je zobrazena ikona oka . Klikáním na tuto ikonu se přepíná viditelnost vrstvy. (Kliknutí spolu s klávesou Shift dočasně skryje všechny *ostatní* vrstvy.) Další

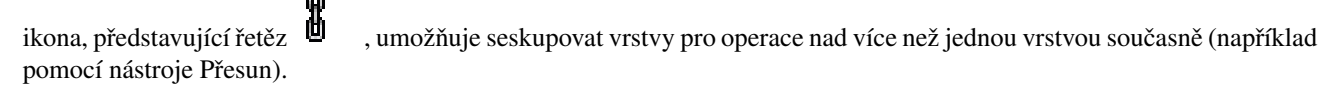

**Tip**

V případě animačních vrstev (GIF nebo MNG) lze jméno vrstvy využít k nastavení určitých parametrů: Jméno\_vrstvy (zpoždění v milisekundách) (kombinační režim), například Políčko-1 (100 ms) (replace). Zpoždění určuje dobu, po kterou je vrstva v animaci viditelná. Kombinační režim určuje, zda má vrstva předchozí vrstvu nahradit (replace) nebo se sní zkombinovat (combine).

Vlastnosti vrstev Nad seznamem vrstev jsou ovládací prvky umožňující nastavit některé vlastnosti aktivní vrstvy. Aktivní je ta vrstva, která je barevně zvýrazněna. Mezi zmiňované vlastnosti patří: "Režim", "Zachovat průhlednost" a "Krytí".

#### Režim

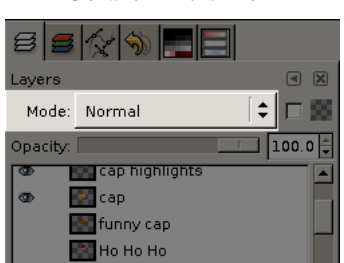

Obrázek 12.2: Režim

Režim vrstvy určuje způsob, jakým vrstva interaguje s ostatními vrstvami. Z rozbalovací nabídky můžete vybrat některý z řady režimu podporovaných Gimpem. Režimy vrstev jsou popsány ve Slovníčku.

#### Zachovat průhlednost

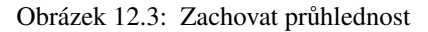

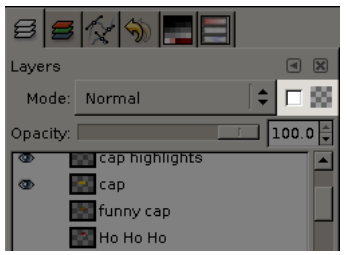

Pokud aktivujete tuto volbu, budou průhledné oblasti vrstvy zachovávány i v případě, že zvolíte volbu Vyplnit průhledné oblasti nástroje Plechovka.

Krytí

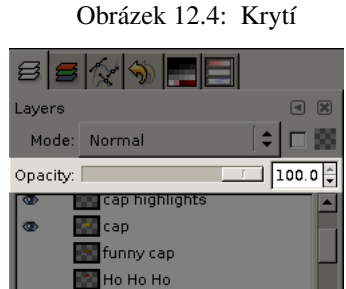

Tento posuvník ovládá kryvost vrstvy jako celku a tedy její průhlednost. Je-li krytí nastaveno na 0, je vrstva zcela neviditelná. Nepleť te však tuto vlastnost s maskami vrstev, které nastavují průhlednost pro jednotlivé pixely.

Správa vrstev Pod seznamem vrstev jsou umístěna tlačítka umožňující provádět základní operace s vrstvami.

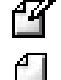

# FIXME: FIXME:

Nová vrstva umožňuje vytvořit novou vrstvu. Otevře se dialog, ve kterém můžete zadat Název vrstvy, případně změnit výchozí Šířku a Výšku vrstvy a zvolit Typ vyplňování vrstvy, tedy pozadí nově vytvářené vrstvy.

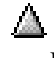

7

Vrstvu výš Stisknutím tohoto tlačítka můžete aktivní vrstvu přesunout v seznamu i obrázku o jeden stupeň výše. Podržíte-li u toho klávesu Shift, přesune se vrstva úplně nahoru.

Vrstvu níž Stisknutím tohoto tlačítka můžete aktivní vrstvu přesunout v seznamu i obrázku o jeden stupeň níže. Podržíte-li u toho klávesu Shift, přesune se vrstva úplně dolů.

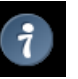

**Tip**

Aby se vrstva přesunula úplně dolů, může být zapotřebí přidat vrstvě pozadí alfa kanál. Učiníte tak kliknutím pravým tlačítkem myši na vrstvu pozadí a volbou Přidat alfa kanál z kontextové nabídky.

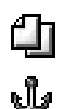

Duplikovat vrstvu umožňuje vytvořit kopii aktivní vrstvy. Ke jménu vrstvy je připojeno číslo.

Ukotvit vrstvu Pokud je aktivní vrstva dočasnou vrstvou (plovoucím výběrem), což je znázorněno ikonou , umožňuje toto tlačítko její ukotvení k předcházející aktivní vrstvě.

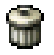

Odstranit vrstvu umožňuje smazat aktivní vrstvu.

#### **12.2.1.3 Masky vrstev**

#### Obrázek 12.5: Dialog add mask

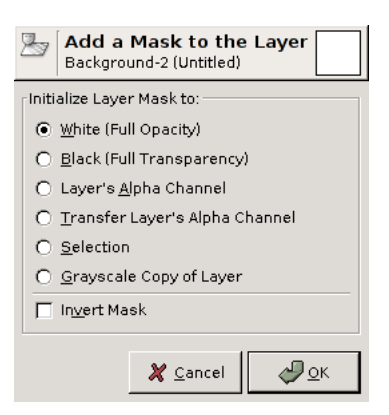

Přehled Maska průhlednosti lze přidak ke každé vrstvě. Nazývá se maska vrstvy. Maska vrstvy má stejné rozměry a obsahuje stejný počet pixelů jako vrstva, ke které patří. Každý pixel masky tak lze přiřadit pixelu vrstvy na stejné pozici. Maska sestává z pixelů ve škále šedi, s hodnotami v rozmezí 0 až 255. Pixely s nulovou hodnotou se zobrazují černě a spřažený pixel činí zcela průhledným. Pixely s hodnotou 255 se zobrazují bíle a jejich spřažený pixel je neprůhledný (respektive jeho průhlednost je dána pouze jeho vlastním alfa kanálem).

Masku vrstvy lze vytvořit kliknutím pravým tlačítkem myši na vrstvu v dialogu Vrstvy a volbou Přidat masku vrstvy z kontextové nabídky. Pokud je příkaz zašedlý, zvolte nejprve Přidat alfa kanál ze stejné nabídky. Objeví se dialog, ve kterém lze inicializovat obsah masky:

- Bílá: maska je bez účinku, všechny pixely zůstanou plně viditelné.
- Černá: maska způsobí úplnou průhlednost vrstvy, která se tak stane neviditelnou.
- Přenést alfa kanál vrstvy: maska se inicializuje podle alfa kanálu vrstvy. Průhlednost z alfa kanálu je odstraněna a nahrazena maskou.
- Výběr: maska se inicializuje podle výběru. Vybrané oblasti jsou v masce reprezentovány bílou barvou, zůstanou tak viditelné. Zbytek se stane neviditelným.
- Kopie vrstvy v odstínech šedi: maska se inicializuje podle hodnot pixelů vrstvy.

Vytvořená maska je viditelná jako náhled napravo od náhledu vrstvy. Kliknutím na náhled vrstvy či na náhled masky lze přepínat mezi úpravami masky či vrstvy. Aktivní náhled je bíle orámován. Kliknutím do náhledu masky s podržením modifikačních kláves Ctrl-Alt se v okně obrázku zobrazí obsah masky místo obsahu vrstvy ovlivněného maskou. V takovém případě je zeleně orámován.

#### **12.2.2 Dialog Kanály**

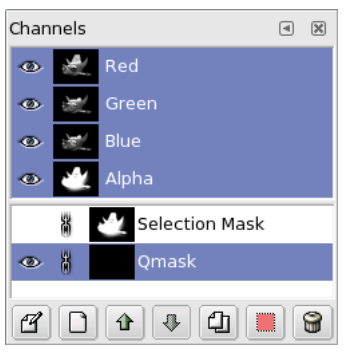

#### Obrázek 12.6: The Channel dialog

Dialog Kanály je hlavním rozhraním pro úpravy a správu kanálů. Smysl kanálů je dvojí. Proto je dialog rozdělen do dvou částí. První je určena pro barevné kanály a druhá je určena pro masky výběru.

Barevné kanály: Barevné kanály se týkají obrázku a nikoliv určité vrstvy. K zobrazení celého přirozeného barevného spektra jsou potřeba tři základní barvy. GIMP používá jako základní barvy červenou, zelenou a modrou (režim RGB). První tři kanály představují tyto základní barvy a jejich hodnoty v každém bodu obrázku (Červená, Zelená a Modrá). Před každým kanálem je malý náhled zobrazující v šedé škále daný kanál, bílá představuje 100% dané základní barvy, černá představuje 0% dané základní barvy. V případě, že váš obrázek není barevný, ale ve stupních šedi, existuje pouze jeden primární kanál zvaný Šedá. Pokud se jedná o obrázek v indexovaných barvách, existuje také jediný kanál, který se jmenuje Indexovaná. Dále existuje volitelný sekundární kanál zvaný Alfa. Ten nese informace o průhlednosti jednotlivých pixelů v obrázku. V jeho náhledu značí bílá barva neprůhledné a černá průhledné oblasti. Pokud obrázek vytvoříte bez průhlednosti, není alfa kanál přítomný. Můžete ho však přidat pomocí [nabídky dialogu vrstvy.](#page-123-0) Pokud máte v obrázku více než jednu vrstvu, GIMP vytvoří alfa kanál automaticky.

#### **Poznámka**

GIMP nepodporuje barevné režimy CMYK a YUV.

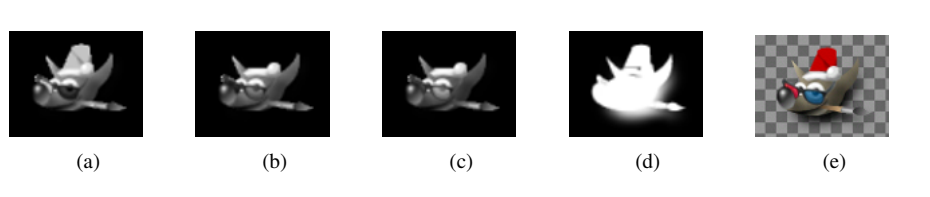

Obrázek 12.7: Příklad kanálů v obrázku

Obrázek vpravo je rozložen do tří barevných kanálů (červený, zelený a modrý) a alfa kanálu pro průhlednost. Na obrázku vpravo je průhlednost znázorněna jako šachovnice (jakoby prosvítající zpoza obrázku). V barevných kanálech, bílá je vždy bílá, neboť jsou v ní přítomny všechny barvy, a černá je vždy černá. Červená čepička je jasně viditelná v červeném kanálu ale v ostatních barevných kanálech není téměř patrná. Totéž platí pro čistě zelenou a čistě modrou, které jsou také viditelné jen ve svých vlastních kanálech.

#### **12.2.2.1 Vyvolání dialogu**

Dialog Kanály lze vyvolat několika způsoby:

- z nabídky Panelu nástrojů: Soubor  $\rightarrow$  Dialogy  $\rightarrow$  Kanály
- z nabídky obrázku: Dialogy  $\rightarrow$  Kanály
- z nabídky jiného dialogu: Přidat kartu  $\rightarrow$  Kanály

#### **12.2.2.2 Použití dialogu kanály**

#### **12.2.2.2.1 Prehled ˇ**

nahoře jsou barevné kanály a případně volitelný alfa kanál. jsou vždy ve stejném pořadí a není možné je smazat. Masky výběru jsou popsané níže a jsou zobrazeny v dialogu jako seznam. Každý kanál je v seznamu zobrazen jako náhled. Kliknutím pravým tlačítkem myši na dialog kanálu otevře [nabídku kanálu.](#page-129-0)

#### **12.2.2.2.2 Atributy kanálu**

Každý kanál zobrazený v seznamu má své atributy. Hlavním atributem je jméno kanálu. Jméno masek výběru můžete upravit po dvojitým kliknutím. Dvojité kliknutí na náhled otevře celý dialog, ve kterém můžete kromě jména nastavit i vizuální aspekty

zobrazení kanálu v okně obrázku. Před náhledem může být ikona oka: Kliknutím na ikonu oka se přepíná viditelnost kanálu v okně obrázku. Pokud například učiníte modrá kanál neviditelným, bílá barva v obrázku zežloutne, protože žlutá barva je vůči modré doplňková. Pokud zneviditelníte alfa kanál, stane se vše zcela průhledným a uvidíte jen šachovnici představující

pozadí za obrázkem. Toto pozadí lze nastavit v Předvolbách. Ikona řetězu <sup>U</sup> umožňuje seskupování kanálů pro operace nad více kanály současně.

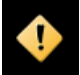

्ल

#### **Výstraha**

Aktivované kanály jsou v dialogu zvýrazněny (barevně vysvíceny). Kliknutím na kanál v seznamu přepnete jeho aktivaci. Deaktivace barevného kanálu mívá vážné důsledky. Pokud například zakážete modrý kanál, všem pixelům přidávaným do obrázku bude chybět modrá složka a proto se například bílá bude jevit jako k modré doplňková žlutá barva.

#### **12.2.2.2.3 Správa kanál ˚u**

Pod seznamem kanálů je sada tlačítekumožňujících provádět s kanály základní operace.

fÝ Upravit atributy kanálu, je aktivní jen pro masky výběru. Umožňuje změnit Název kanálu a viditelnost kanálů v okně obrázku – průhlednost a barvu masky kanálu v okně obrázku. Kliknutím na barevnou oblast se otevře klasický dialog pro výběr barev v GIMPu.

Nový kanál umožňuje vytvořit nový kanál pro uložení výběru. V zobrazeném dialogu můžete měnit krytí a barvu pro reprezentaci kanálu v okně obrázku.

Kanál výš je dostupný pouze pro masky výběru. Umožňuje přesunout kanál v seznamu o příčku výše. Spolu s klávesou Shift umožňuje přesunout seznam až na vrchol seznamu.

Kanál níž Umožňuje přesunout kanál v seznamu o příčku níže. Spolu s klávesou Shift přesune kanál až naspod seznamu.

Duplikovat kanál Umožňuje vytvořit kopii aktivního kanálu. Jméno kanálu je doplněno číslem.

# **Tip**

Duplikovat můžete i barevný nebo alfa kanál. Je to zajímavý způsob, jak si vytvořit jejich kopii a použít ji později jako výběr v obrázku.

Kanál do výběru umožňuje přeměnit kanál na výběr. Ve výchozím nastavení výběr odvozený z kanálu nahradí jakýkoliv stávající výběr. Lze to však změnit pomocí modifikačních kláves.

- Shift: výběr odvozený z kanálu se přičte ke stávajícímu aktivnímu výběru. Výsledkem je sjednocení výběrů.
- Ctrl: výběr odvozený z kanálu se od stávajícího výběru odečte. Výsledkem je rozdíl.
- Shift-Ctrl: výsledkem je průnik výběru odvozeného z kanálu a stávajícího výběru. Jsou zachovány pouze společné části.

Odstranit kanál je dostupný pouze pro masky výběru. Umožňuje smazat aktivní kanál.

#### <span id="page-129-0"></span>**12.2.2.2.4 Nabídka Kanály**

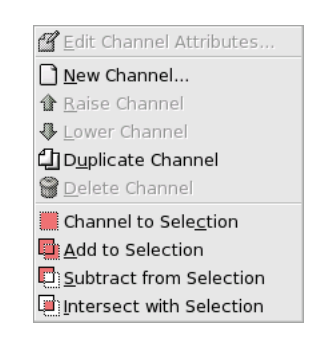

Obrázek 12.8: Nabídka Kanály

- Přehled Kontextovou nabídku kanálů vyvoláte kliknutím pravého tlačítka myši na náhled kanálu. Nabídka obsahuje stejné příkazy pro práci s kanály, jaké nabízí tlačítka dialogu. Jediným rozdílem jsou operace převodů kanálu do výběru, v nabídce má každá z nich svou samostatnou položku.
	- Upravit atributy kanálu, Nový kanál, Kanál výš, Kanál níž, Duplikovat kanál, Odstranit kanál: viz Správa kanálů.
	- Kanál do výběru: Výběr odvozený z kanálu zcela nahradí jakýkoliv předchozí aktivní výběr.
	- Přidat do výběru: Výběr odvozený z kanálu je k předchozímu aktivnímu kanálu přidán. Výsledný výběr je jejich součtem.
	- Ubrat z výběru: Výběr odvozený z kanálu je od předchozího aktivního výběru odečten. Výsledný výběr je jejich rozdílem.
	- Průnik s výběrem: Výsledný výběr je průnikem výběru odvozeného z kanálu a předchozího aktivního výběru. Součástí nového výběru jsou pouze společné části obou výběrů.

#### **12.2.2.3 Masky výberu ˇ**

<span id="page-129-1"></span>Kanály lze používat k ukládání výběrů. Kliknutí na tlačítko rychlé masky v Okně obrázku automaticky vytvoří nový kanál nazvaný Rychlá maska. Ikona před jménem kanálu zobrazuje náhled výběru. V gimpu je k dispozici řada nástrojů pro výběr, jako je výběr obdélníku nebo volný výběr. Maky výběru jsou grafickým znázorněním výběru v podobě šedého kanálu, kde bílé pixely jsou vybrané a černé nikoliv. Šedé pixely jsou vybrány částečně. Lze si je představit jako prolnutí výběru, plynulý přechod mezi vybranými a nevybranými oblastmi. To je důležitá obrana proti ošklivým artefaktům při vyplňování výběru barvou nebo jeho vymazáním.

Vytvoření masky výběru Existuje řada způsobů, jak vytvořit masku výběru. Z nabídky obrázku můžete, pokud existuje aktivní výběr, zvolit Vybrat/Uložit do kanálu. Tlačítko v levém dolním rohu okna obrázku vytvoří [rychlou masku,](#page-130-0) jejíž obsah je vytvořen z aktivního výběru. Z dialogu kanálů kliknutím na Nový kanál nebo kontextové nabídky.

#### **12.2.2.3.1 Používání masek výberu ˇ**

Jakmile je kanál vytvořen, aktivní (barevně zvýrazněn v dialogu Kanály), viditelný (je zobrazena ikona oka v dialogu Kanály) a zobrazen vyhovujícím způsobem (barva, průhlednost), můžete na něm začít pracovat s pomocí kreslících nástrojů. Důležité jsou použité barvy. Pokud zvolíte něco jiného než černou, bílou či odstín šedi, bere se v potaz hodnota barvy (jas). Když jste s úpravami hotovi, můžete masku převést zpět na výběr kliknutím na tlačítko Kanál do výběru nebo pomocí kontextové nabídky.

## **Tip**

Masky výběru můžete upravovat nejen pomocí kreslících nástrojů, ale i dalšími nástroji. Můžete například používat nástroje pro výběr a vybrané oblasti vyplňovat jednolitou barvou nebo přechody či vzorky. Pomocí většího množství masek můžete vytvořit velmi složité výběry. Masky výběru jsou pro výběr zhruba tím, co vrstvy pro obrázek.

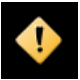

#### **Výstraha**

Dokud je maska výběru aktivní, pracujete s maskou a nikoliv s obrázkem. Chcete-li opět pracovat s obrázkem, musíte deaktivovat všechny masky výběru. Nezapomeňte také zakázat zobrazování masek v obrázku odstraněním ikon oka. Také si zkontrolujte, že jsou aktivovány a zobrazovány všechny barevné a alfa kanály.

#### <span id="page-130-0"></span>**12.2.2.4 Rychlá maska**

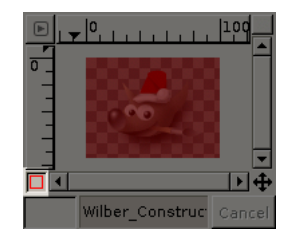

Obrázek 12.9: Dialog Quick Mask

Rychlá maska je dočasná maska výběru určená k malbě výběru. Dočasná znamená, že na rozdíl od běžné masky výběru nebude po převedení do výběru uložená do seznamu. Nástroje pro výběr při tvorbě složitého výběru občas narážejí na hranice svých možností. Použití rychlé masky může v takových případech přinést mnohem lepší výsledky.

#### **12.2.2.4.1 Aktivace nástroje**

- Rychlou masku lze aktivovat z nabídky obrázku volbou Vybrat/Pˇrepnout rychlou masku.
- Rychlou masku lze také aktivovat kliknutím na tlačítko v levém dolním rohu obrázku (na snímku obrazovky je červeně zvýrazněné).
- Rychlou masku lze také aktivovat klávesovou zkratkou Shift+Q.

#### **12.2.2.4.2 Vytvorení rychlé masky ˇ**

Režim rychlé masky zahájíte kliknutím na tlačítko v levém dolním rohu okna obrázku. Pokud ve vašem obrázku byl aktivní výběr, bude jeho obsah zobrazen beze změny, zatímco všechno ostatní bude pokryto průsvitnou červenou barvou. Pokud aktivní výběr

neexistoval, bude touto barvou pokryt celý obrázek. Masku můžete kdykoliv skrýt kliknutím na ikonu oka před kanálem Rychlá maska. V dialogu Kanály můžete dvojitým poklepáním na jméno kanálu rychlé masky nebo jeho náhled zobrazit dialog, ve kterém můžete změnit atributy rychlé masky. Můžete zde změnit krytí a barvu použitou k jejímu zobrazení. jste-li v režimu rychlé masky, ujistěte se, že je rychlá maska v seznamu vybrána a barevně zvýrazněna a začněte ji upravovat pomocí libovolných nástrojů. Maska je uložena v podobě šedých tónů, k rozšíření vybrané oblasti používejte bílou barvu, černou k jejímu zmenšení. Oblasti v šedých odstínech jsou oblasti přechodné, částečně vybrané. Jakmile je maska hotova, klikněte znovu na tlačítko v levém dolním rohu okna obrázku a rychlá maska bude opět převedena na výběr. Smyslem rychlé masky je možnost upravovat výběr pomocí kreslících nástrojů bez nutnosti starat se o masky výběru. Hodí se dobře k oddělení objektu od pozadí.

#### **12.2.2.4.3 Použití rychlé masky**

<span id="page-131-2"></span><span id="page-131-1"></span><span id="page-131-0"></span>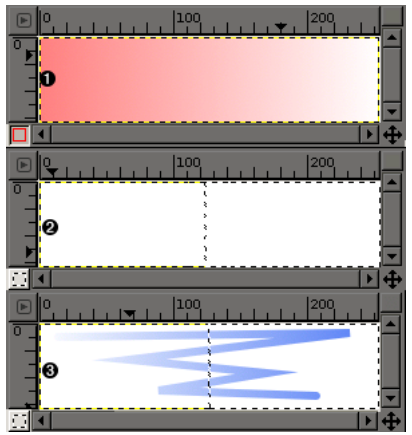

#### Popis

- Snímek okna obrázku s aktivovanou rychlou maskou. Rychlá maska je vyplněna přechodem od černé (vlevo) po bílou (vpravo).
- **2** Rychlá maska je opět převedena na výběr. Hranice výběru je vidět uprostřed obrázku.
- **●** V režimu výběru je vytvořen tah štětcem. Vlevo je čára plně vytvořena, ale směrem vpravo se vytrácí.

Po stisknutí tlačítka rychlé masky je vytvořen dočasný 8bitový (0-255) kanál, do kterého je uložen stávající výběr. Obrázek se pokryje červeným průsvitným závojem, který představuje nevybrané části. K úpravě výběru v rychlé masce lze použít libovolný [kreslící nástroj.](#page-93-0) Měla by se k tomu používat jen škála odstínů šedi, bílá představuje vybrané oblasti. Jakmile rychlou masku vypnete, zobrazí se upravený výběr, ale kanál rychlé masky zmizí.

#### **Tip**

Chcete-li výběr vyrobený pomocí rychlé masky uložit v trvalém kanálu, zvolte v nabídce obrázku Vybrat/Uložit do kanálu.

#### **12.2.2.4.4 Použití**

- 1. Otevřete obrázek nebo vytvořte Nový dokument.
- 2. Aktivujte rychlou masku pomocí tlačítka v levém dolním rohu okna obrázku. Pokud existuje výběr, rychlá maska se vytvoří podle něj.
- 3. Zvolte libovolný [kreslící nástroj](#page-93-0) a pomocí černé, bílé a odstínů šedi upravte rychlou masku.
- 4. Zrušte rychlou masku opětovným kliknutím na tlačítko v levém dolním rohu okna obrázku.

#### Obrázek 12.10: Dialog Cesty

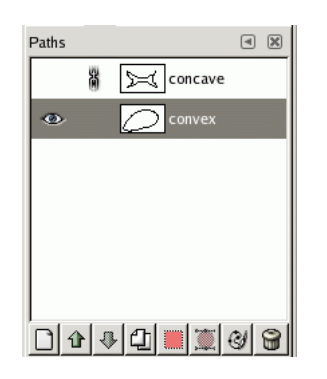

Dialog Cesty se používá ke správě cest, umožňuje je mazat a vytvářet, ukládat, převádět na výběry a zpět atd.

Dialog Cesty je dokovatelný; viz část Dokování dialogů. Lze ho vyvolat několika způsoby:

#### **12.2.3.1 Vyvolání dialogu**

- Z nabídky Panelu nástrojů: Soubor  $\rightarrow$  Dialogy  $\rightarrow$  Cesty.
- Z Panelu nástrojů: Soubor  $\rightarrow$  Dialogy  $\rightarrow$  Vytvořit nový dok  $\rightarrow$  Vrstvy, kanály a cesty. Tímto příkazem získáte dok obsahující čtyři dialogy včetně dialogu Cesty.
- Z nabídky obrázku: Dialogy  $\rightarrow$  Cesty.
- Z nabídky karty jakéhokoliv dokovatelného dialogu: Přidat kartu  $\rightarrow$  Cesty.

#### **12.2.3.2 Použití dialogu Cesty**

Každá cesta patří určitému obrázku, cesty jsou součástí obrázků podobně jako vrstvy. Dialog Cesty zobrazuje všechny cesty, které patří k právě aktivnímu obrázku – při přepínání mezi obrázky se cesty zobrazené v dialogu mění. Pokud je dialog Cesty umístěn ve zvláštním doku *Vrstvy, kanály a cesty, vidíte, se kterým obrázkem dialog právě pracuje, v horní části doku. Tam je* umístěna nabídka umožňující mezi otevřenými obrázky přepínat. Můžete ji k libovolnému doku přidat volbou Zobrazovat výběr obrázku z nabídky karty.

Pokud znáte dialog Vrstvy, bude pro vás práce s dialogem Cesty snadná. Oba dialogy mají mnoho společného. Dialog Cesty zobrazuje seznam všech cest v obrázku, pro každou cestu čtyři položky:

Viditelnost cest První položkou je ikona otevřeného oka zobrazená v případě, že je cesta viditelná. V opačném případě je na jejím místě mezera. "Viditelná" je taková cesta, která je vykreslena v okně zobrazujícím obrázek. Není ale ve skutečnosti součástí pixelů obrázku (pokud nebyla vykreslena zvláštním příkazem). Viditelnost cesty lze přepínat klikáním na oko či mezeru ne jeho místě.

B

Retězení cest Napravo od výše zmíněného oka může být zobrazena ikona řetězu. Je-li řetěz zobrazen, znamená to, že je cesta zřetězena, pokud je na jeho místě jen prázdné místo, cesta zřetězená není. "Zřetězená" je taková cesta, která tvoří s dalšími zřetězenými objekty (vrstvami, kanály, jinými cestami atd.) skupinu, která je vždy ovlivněna transformacemi (změnou velikosti, rotací atd.) aplikovanými na kterýkoliv objekt do ní patřící jako jeden celek. Kliknutím na místo ikony řetězu se zřetězení přepíná.

Náhled obrázku Třetí v řadě je malý náhled zobrazující cestu. Pokud tuto ikonu s náhledem přetáhnete myší na obrázek, vytvoříte v daném obrázku kopii této cesty.

#### ◚▮◙ background

Název cesty Jméno cesty; musí být v rámci obrázku jedinečné. Dvojité poklepání myší na název cesty ho umožní změnit. Pokud zvolené jméno již v obrázku existuje, GIMP automaticky připojí číslo (např. #1) tak, aby vznikl jedinečný název.

Pokud není seznam prázdný, je v každém okamžiku jedna z cest v seznamu aktivní. Právě na aktivní cestu se vztahují všechny operace, ať už je zadáte pomocí nabídky dialogu nebo tlačítek v jeho dolní části. Aktivní cesta je v seznamu zvýrazněná. Cesta, na kterou v seznamu kliknete, se stane aktivní cestou.

Kliknutím pravého tlačítka myši na kteroukoliv položku v seznamu vyvolá [kontextovou nabídku dialogu Cesty.](#page-134-0) Tato nabídka je dostupná i z nabídky karty tohoto dialogu.

#### **12.2.3.3 Tlacítka ˇ**

Tlačítka ve spodní části dialogu Cesty odpovídají některým položkám v kontextové nabídce dialogu Cesty (která je dostupná kliknutím pravého tlačítka myši v seznamu cest), ale některé z nich mají další volby dostupné, pokud je tlačítko stisknuto s použitím modifikační klávesy.

Nová cesta Viz [Nová cesta.](#page-134-1) Podržení klávesy Shift při použití tohoto tlačítka způsobí, že bude nová cesta vytvořena se stejnými parametry (jménem, bude k němu pro odlišení připojena číslice), jako poslední vytvořená cesta.

Zvýšit cestu Viz [Zvýšit cestu.](#page-134-2)

Snížit cestu Viz [Snížit cestu.](#page-134-3)

Duplikovat cestu Viz [Duplikovat cestu.](#page-134-4)

Cesta do výběru Převede cestu do výběru; vysvětlení viz Cesta do výběru. Pomocí modifikačních kláves použitých při stisku tlačítka můžete ovlivnit způsob, jakým nový výběr bude interagovat se stávajícím:

*Modifikační klávesa: žádná, Akce: Nahrazení stávajícího výběru Modifikační klávesa: Shift, Akce: Přidání ke stávajícímu výběru Modifikační klávesa: Ctrl, Akce: Odečtení od stávajícího výběru Modifikační klávesa: Shift-Ctrl , Akce: Průnik se stávajícím výběrem* 

Výběr do cesty Podržení klávesy Shift při stisknutí tohoto tlačítka otevře dialog Rozšířená nastavení výběru do cesty.

Vykreslit cestu Viz [Vykreslit cestu.](#page-197-0)

Odstranit cestu Odstraní vybranou (aktivní) cestu.

#### <span id="page-134-0"></span>**12.2.3.4 Kontextová nabídka dialogu Cesty**

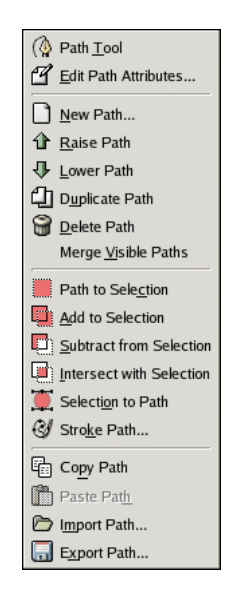

Obrázek 12.11: Kontextová nabídka dialogu Cesty.

Kontextovou nabídku dialogu Cesty lze vyvolat kliknutím pravého tlačítka myši na položku v seznamu cest nebo volbou nejhořejší položky (Menu Cesty) v nabídce karty dialogu Cesty. Tato nabídka umožňuje přístup ke většině příkazů pro práci s cestami.

- Nástroj pro cestu Položka Nástroj pro cestu poskytuje alternativní způsob aktivace nástroje (FIXLINK)Cesta, který se používá pro vytváření a úpravu cest. Tento nástroj lze aktivovat kliknutím na jeho ikonu v Panelu nástrojů a nebo klávesovou zkratkou **B** (podle *Bézierových* křivek).
- Upravit atributy cesty Volbou Upravit atributy cesty otevřete dialog, ve kterém můžete upravit název (jméno) cesty. To můžete udělat i dvojitým poklepáním na jméno cesty přímo v seznamu.
- <span id="page-134-1"></span>Nová cesta Volbou Nová cesta vytvoříte novou cestu, která se automaticky stane aktivní. V dialogu zadejte pro cestu jméno. Nová cesta neobsahuje žádné kotevní body, ty musíte vytvořit pomocí nástroje Cesta.
- <span id="page-134-2"></span>Zvýšit cestu Zvýšit cestu posune cestu v seznamu o jednu pozici výše. Pozice cesty v seznamu nemá žádný funkční význam, možnost měnit ji slouží pouze pro lepší organizaci a přehlednost.
- <span id="page-134-3"></span>Snížit cestu Snížit cestu posune cestu v seznamu o jednu pozici níže. Pořadí cest v seznamu nemá žádný funkční význam, ale může být výhodné měnit ho z organizačních důvodů, pro zvýšení přehlednosti.
- <span id="page-134-4"></span>Duplikovat cestu Duplikovat cestu vytvoří kopii aktivní cesty, přiřadí ji jedinečné jméno, přidá ji do seznamu dialogu Cesty a učiní ji aktivní cestou obrázku. Kopie je viditelná pouze tehdy, pokud byl viditelný i originál.

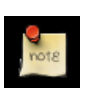

#### **Poznámka**

Duplikování viditelné cesty způsobí, že cesta z obrázku "zmizí" (jsou vidět kotevní body, ale ne cesta samotná). Cesty se totiž vykreslují pomocí funkce XOR, která má malou zvláštnost – je-li objekt vykreslen dvakrát, není vidět. Cesty jsou ale na svém místě, i když je nevidíte. Pokud jednu z nich posunete, uvidíte obě. (Druhou malou nevýhodou použití funkce XOR je neviditelnost cest na podkladu tvořeném 50% šedí).

#### Odstranit cestu Odstranit cestu smaže vybranou cestu.

Sloučit viditelné cesty Sloučit viditelné cesty vezme všechny viditelné cesty v obrázku (tedy cesty, u kterých je zobrazena ikona otevřeného oka) a udělá z nich komponenty jedné jediné cesty. To je výhodné například tehdy, pokud chcete všechny cesty vykreslit stejným způsobem atd.

<span id="page-135-0"></span>Cesta do výběru; Přidat do výběru; Ubrat z výběru; Průnik s výběrem Tyto příkazy udělají z cesty výběr, který určitým způsobem zkombinují se stávajícím existujícím výběrem. (Cesta do výběru existující výběr zahodí a zcela nahradí výběrem vytvořeným z cesty.) Pokud je to potřeba, neuzavřené části cesty se uzavřou spojením prvního a posledního kotevního bodu úsečkou. "Pochodující mravenci" výsledného výběru by měli kopírovat cestu, ale přesnost není absolutní (vzhledem k převodu mezi vektorovou a rastrovou reprezentací).

Výběr do cesty Tento příkaz můžete zadat různými způsoby:

- Z nabídky obrázku: Vybrat → Do cesty
- Z nabídky dialogu Cesty: Výběr do cesty.
- Tlačítkem Výběr do cesty v dolní části dialogu Cesty.
- •

Výběr do cesty vytvoří novou cestu z aktuálního výběru v obrázku. Výsledná cesta bude sledovat "pochodující mravence", ale vzhledem k nutné vektorizaci jim obvykle neodpovídá zcela přesně.

Vykreslit cestu Tento příkaz lze zadat různými způsoby:

- Z nabídky obrázku: Upravit → Vykreslit cestu
- Z kontextové nabídky dialogu Cesty: Vykreslit cestu.
- Tlačítkem Vykreslit cestu v dolní části dialogu Cesty.
- Tlačítkem Vykreslit cestu v dialogu Volby nástroje Cesty.

Vykreslit cestu vykreslí aktivní cestu do aktivní vrstvy obrázku. Vzhled čáry lze v podstatě libovolně nastavit. Viz FIXME

Kopírovat cestu Kopírovat cestu zkopíruje aktivní cestu do Schránky cest; můžete ji tak vložit do jiného obrázku.

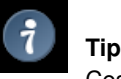

Cestu můžete do jiného obrázku zkopírovat i přetažením ikony cesty z dialogu Cesty do požadovaného obrázku.

- Vložit cestu Vložit cestu vytvoří novou cestu z obsahu Schránky cest, přidá ji do seznamu v dialogu Cesty a učiní ji aktivní cestou obrázku. Pokud do Schránky cest nebyla žádná cesta zkopírována, bude tento příkaz nepřístupný (zašedlý).
- Importovat cestu Importovat cestu vytvoří novou cestu ze SVG souboru: v dialogu, který se po zadání příkazu otevře, vyberte požadovaný SVG soubor. FIXME
- Exportovat cestu Pomocí Exportovat cestu lze aktivní cestu uložit do souboru ve formátu SVG. V dialogu, který se otevře po zadání příkazu, zadejte jméno a umístění souboru, do kterého se má cesta uložit. Později ji můžete importovat do libovolného obrázku v GIMPu pomocí příkazu Importovat cestu. SVG soubor můžete rovněž použít ve vektorových grafických editorech jako je například Sodipodi nebo Inkscape. FIXME

#### **12.2.4 Dialog Mapa barev**

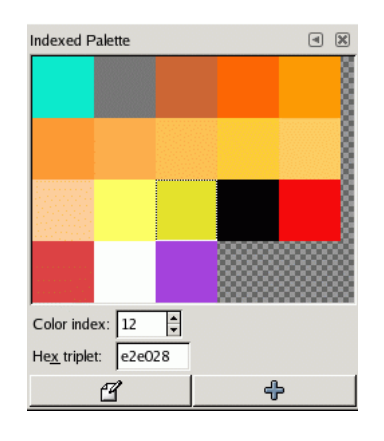

#### Obrázek 12.12: Dialog Mapa barev

Dialog Mapa barev umožňuje upravovat paletu barev obrázku v režimu indexovaných barev. (Pokud je obrázek v režimu RGB nebo stupně šedi, je tento dialog nepoužitelný.) Tento dialog je dokovatelný; viz Dokování dialogů. Lze ho vyvolat několika způsoby:

#### **12.2.4.1 Vyvolání dialogu**

- Z nabídky Panelu nástrojů: Soubor  $\rightarrow$  Dialogy  $\rightarrow$  Mapa barev
- Z nabídky obrázku: Dialogy  $\rightarrow$  Mapa barev

#### **12.2.4.2 Mapy barev a indexované obrázky**

V indexovaném obrázku jsou barvy jednotlivým pixelům přiřazovány nepřímo, pomocí převodní tabulky zvané mapa barev. V Gimpu může mít barevná mapa maximálně 256 barev. Maximálně využitá barevná mapa přiřazuje všem indexům v rozsahu 0-255 nějakou, libovolnou, barvu. Neexistuje žádné pravidlo, které by použité barvy nebo jejich pořadí nějak omezovalo; každý index může mít přiřazenu libovolnou barvu.

Obrázek v režimu indexovaných barev nemá barvy přiřazované přímo (jako v případě režimů RGB či stupně šedi), ale jednotlivým pixelům jsou přiřazovány indexy. Jakou barvu má GIMP pixelům přiřadit, zjistí v mapě barev. Každý indexovaný obrázek má svou vlastní mapu barev.

Je důležité si uvědomit, že barvy obsažené v mapě barev jsou jediné dostupné barvy pro daný indexovaný obrázek (pokud do mapy nepřidáte další barvy). To má zásadní vliv na funkci Gimpu: například při tvorbě přechodu GIMP nebude mít k dispozici požadované barvy a proto je nahradí Rozptylem. Pokud je mapa barev příliš malá nebo nevhodně sestavená, může být výsledná kvalita obrázku velmi špatná.

Dialog Mapa barev umožňuje upravovat mapu barev obrázku přiřazováním nových barev do mapy nebo změnou existujících barev. Pokud již existující barvu přiřazenou určitému indexu změníte, změní se barva všech pixelů v obrázku s daným indexem. Barvy jsou číslované od nuly v levém horním rohu po řádcích.

#### **12.2.4.3 Použití dialogu Mapa barev**

Dialog Mapa barev umožňuje následující operace:

Kliknutí na barevnou položku Barvu, na kterou kliknete, nastaví GIMP jako barvu popředí (zobrazenou například v panelu nástrojů).

- Kliknutí na barevnou položku s modifikační klávesou Ctrl This sets GIMP's background color to the color you Ctrl-click on, as shown in the Toolbox color area.
- Dvojité poklepání na barevnou položku Nastaví barvu popředí na hodnotu barvy, na kterou jste poklepali, ale zároveň otevře dialog pro změnu této položky v mapě barev.
- Index barvy Zápisem čísla do této kolonky zvolíte daný index.
- Notace HTML Hexadecimální reprezentace barvy (tak, jak se používá v HTML) přiřazené právě zvolené položce barevné mapy. Pomocí ní můžete barvu upravit bez použití editoru barev. Viz FIXME
- Upravit barvu Toto tlačítko (v levém dolním rohu dialogu) otevře editor barev, ve kterém můžete změnit barvu přiřazenou právě zvolené položce mapy barev. Funkce je podobná jako když dvojitě poklepáte na barevnou položku, ale barva se nenastaví jako barva popředí.
- Přidat barvu Tímto tlačítkem (v pravém dolním rohu dialogu) přidáte do mapy barev novou barvu. Pokud na tlačítko kliknete bez použití modifikační klávesy, přidá se, na poslední místo, barva popředí. Pokud použijete modifikační klávesu **Ctrl**, přidá se barva pozadí. (Pokud má mapa 256 položek, nelze další položky přidávat).

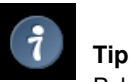

Pokud uděláte chybu, můžete ji vrátit klávesovou zkratkou Ctrl-Z nebo příkazem Editovat → Zpět z nabídky obrázku.

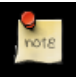

#### **Poznámka**

Tento dialog ale není jedinou možnou cestou ke změně barevné mapy indexovaného obrázku. Nástroje pro úpravu barev jako Jas/Kontrast apod. též mění barvy v mapě barev.

#### **12.2.5 Histogram Dialog**

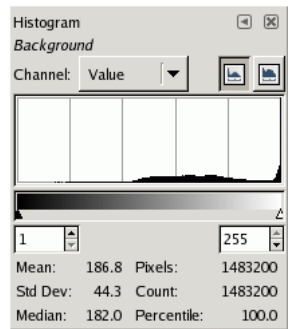

Obrázek 12.13: Dialog Histogram

Dialog Histogram zobrazuje informace o statistickém rozložení barevných hodnot v aktivním obrázku. Takové informace jsou neocenitelné například tehdy, když se snažíte obrázek *barevně vyvážit*. Histogram je ovšem skutečně pouze informační dialog, manipulace s ním nemůže obrázek nijak ovlivnit. Pokud chcete provést korekci barev na základě histogramu, použijte nástroj Úrovně

#### **12.2.5.1 Vyvolání dialogu**

Tento dialog je dokovatelný. Více informací o této vlastnosti se dozvíte v části Dokování dialogů. Dialog Histogram lze vyvolat několika způsoby:

- Z nabídky panelu nástrojů volbou Soubor  $\rightarrow$  Dialogy  $\rightarrow$  Histogram
- Z nabídky obrázku volbou Dialogy  $\rightarrow$  Histogram

#### **12.2.5.2 Co je to histogram?**

V GIMPu lze každou obrazovou vrstvu rozložit do jednoho nebo více kanálů: v případě RGB obrázku je to červený, zelený a modrý kanál, v případě obrázku ve stupních šedi je jediný kanál jasu. Vrstvy podporující průhlednost mají navíc tzv. alfa kanál. Každý kanál může obsahovat hodnoty v rozsahu od 0 do 255 (celá čísla). Černý pixel je proto reprezentován nulou ve všech barevných kanálech, bílý pixel číslem 255 ve všech barevných kanálech. Průhledný pixel nese hodnotu 0 v alfa kanálu, zcela neprůhledný pixel má naopak alfa hodnotu 255.

V případě RGB obrázků je někdy výhodné definovat "pseudokanál" jasu. Není to skutečný barevný kanál protože nereprezentuje žádnou informaci přímo uloženou v obrázku. Jas je místotoho vypočítáván podle rovnice:  $V = \max(R, G, B)$ . Jas odpovídá hodnotě, kterou byste získali převedením obrázku do stupňů šedi.

Více informací o kanálech lze nalézt v části [Práce s obrázky.](#page-41-0)

#### **12.2.5.3 Používání dialogu Histogram**

#### Kanál

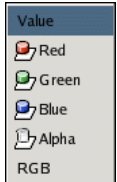

Obrázek 12.14: Kanály RGB vrstvy s průhledností

Tato nabídka umožňuje zvolit kanál, jehož histogram má být zobrazen. Nabízené kanály závisí na typu aktivní vrstvy. Možnosti jsou následující:

Jas V případě RGB obrázků a obrázků v odstínech šedi. Představuje distribuci hodnot jasu ve vrstvě. V případě RGB obrázku jsou tyto hodnoty získány z pseudokanálu.

V případě indexovaného obrázku se jedná o četnost jednotlivých indexů z palety. Jedná se tedy o tzv. pseudobarevný histogram.

- Červená, Zelená, Modrá Tyto možnosti jsou dostupné pouze v případě RGB obrázků. Zobrazují rozložení intenzit v červeném, zeleném a modrém kanálu.
- Alfa Distribuce úrovní krytí. Pokud je vrstva zcela neprůhledná nebo naopak zcela průhledná, je histogram tvořen jediným sloupečkem zcela vpravo nebo vlevo histogramu.

RGB

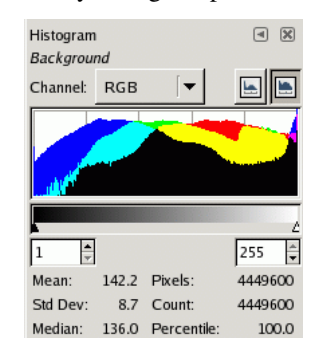

Obrázek 12.15: Kombinovaný histogram pro červený, zelený a modrý kanál.

Tato možnost, dostupná pouze pro RGB obrázky, zobrazuje červený, zelený a modrý histogram položený na sobě. Lze tak v jednom pohledu posuzovat rozložení veškeré barevné informace.

#### Tlačítka Lineární/Logaritmický

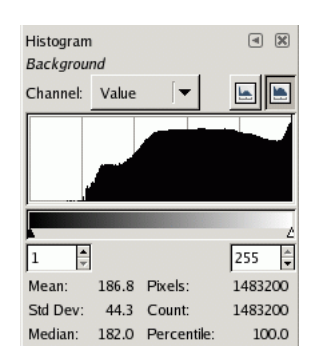

Obrázek 12.16: Histogram nahoře je v logaritmickém režimu

Tato tlačítka určují, zda je histogram zobrazen s lineárním nebo logaritmickým měřítkem osy Y. Pro fotografie je obvykle lepší lineární režim. V případě obrázků obsahujících velké plochy jednolité barvy však často dominuje jeden sloupeček a ostatní zanikají. V takovém případě je užitečné logaritmické měřítko.

#### Nastavení rozsahu

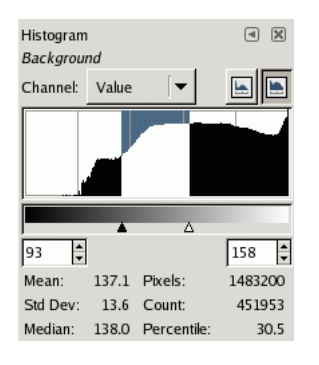

Obrázek 12.17: Dialog s nastaveným rozsahem

Statistickou analýzu zobrazenou v dolní části dialogu lze omezit na určitý rozsah hodnot. Rozsah hodnot lze omezit třemi způsoby:

• Kliknutím a tažením kurzoru přes histogram, od nejnižší po nejvyšší hodnotu požadovaného rozsahu.

- Přetažením bílého a černého trojúhelníku pod histogramem.
- Pomocí přírůstkových polí pod posuvníkem (levé pole pro dolní mez rozsahu, pravé pole pro horní mez rozsahu).
- Statistiky V dolní části dialogu jsou zobrazeny základní statistické údaje popisující distribuci hodnot ve vybraném rozsahu. Jedná se o průměr, standardní odchylku, medián vybrané části histogramu, počet pixelů v obrázku, počet pixelů, jejichž hodnoty spadají do vybraného rozsahu, a procento těchto pixelů.

#### **12.2.6 Dialog Navigace**

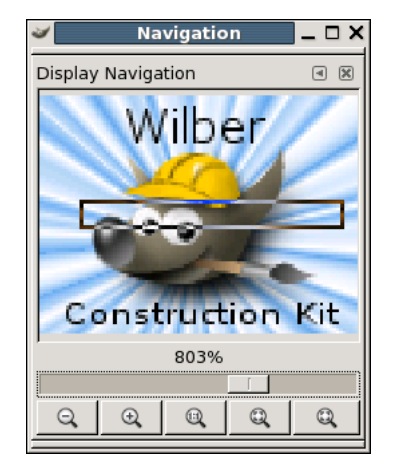

Obrázek 12.18: Navigation Dialog

Dialog Navigace lze použít k usnadnění orientace v aktivním obrázku, který je přiblížen natolik, že se celý nevejde do svého okna. V takovém případě se v dialogu Navigace zobrazí inverzně zbarvený obdélník ohraničující oblast aktuálního pohledu na obrázek. Tento obdélník lze myší přetahovat, a tak měnit zobrazenou oblast v okně obrázku.

#### **12.2.6.1 Aktivace dialogu**

Dialog Navigace lze vyvolat mnoha různými způsoby:

- z nabídky panelu nástrojů: Soubor/ Dialogy/ Navigace
- z nabídky okna obrázku: Dialogy/ Navigace
- z nabídky okna obrázku: Zobrazení/ Navigační okno, použít lze i zkratku **Shift+Ctrl+N**.
- z nabídky jiného dokovatelného dialogu: Přidat kartu/ Navigace

Nejrychlejší a nejpohodlnější přístup ke zjednodušenému navigačnímu oknu (bez funkcí pro změnu přiblížení a velikosti okna) je

však kliknutím na ikonu <sup>†</sup> v pravém dolním rohu okna obrázku. Toto navigační ono zůstává otevřené do uvolnění tlačítka myši. Před jejím uvolněním lze tažením myši měnit oblast obrázku zobrazovanou v jeho okně.

#### 12.2.6.2 Použití navigačního dialogu

Posuvník Posuvník v dialogu Navigace umožňuje změnu přiblížení obrázku po menších krocích než příkaz Přiblížení.

#### **Tlačítka**

- Funkci tlačítek Oddálit, Přiblížit a Přiblížit 1:1 není třeba vysvětlovat. Slouží ke změně přiblížení obrázku.
- Zoom Fit to Window: After zooming, this button allows to return to the normal size. FIXME
- Shrink Wrap: The whole zoomed image will be displayed in an enlarged image window, if possible. FIXME

# **12.2.7 Dialog Historie vracení**

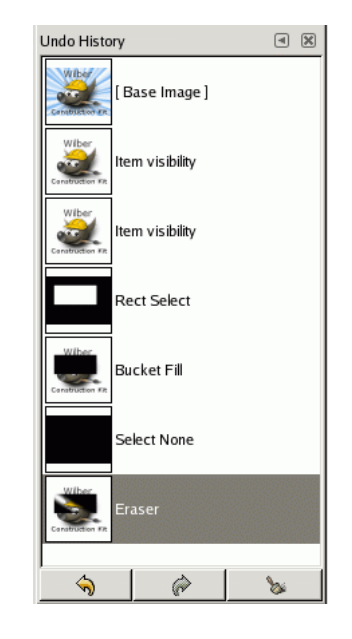

Obrázek 12.19: Dialog Historie vracení

Dialog Historie vracení zobrazuje seznam akcí, které jste s obrázkem naposledy provedli. U každé z nich je pˇripojen malý náhled obrázku po provedení příslušné akce. Obrázek můžete vrátit do kteréhokoliv bodu (stavu) Historie vracení prostým kliknutím na zvolenou položku v seznamu změn. Více informací o mechanismu vracení provedených změn v Gimpu naleznete v části Vracení změn.

#### **12.2.7.1 Aktivace dialogu**

Dialog Historie vracení je dokovatelný. Pokud potřebujete poradit, jak s dokovatelnými dialogy manipulovat, podívejte se do části Dokování dialogů. Dialog Historie vracení lze vyvolat několika způsoby:

- Z nabídky Panelu nástrojů: Soubor  $\rightarrow$  Dialogy  $\rightarrow$  Historie vracení.
- Z nabídky Panelu nástrojů: Soubor → Dialogy → Vytvořit nový dok → Vrstvy, kanály a cesty. Tímto způsobem otevřete dok se čtyřmi dialogy. Jedním z nich je dialog Historie vracení.
- Z nabídky obrázku: Upravit → Historie vracení.
- Z nabídky obrázku: Dialogy  $\rightarrow$  Historie vracení.
- Z nabídky karty kteréhokoliv dokovatelného dialogu: Přidat kartu  $\rightarrow$  Historie vracení.

#### **12.2.7.2 Použití dialogu Historie vracení**

Nejjednodušší způsob výběru požadovaného bodu (stavu) historie je kliknutí na příslušnou položku v seznamu historie vracení. Mezi jednotlivými body (stavy) můžete přecházet sem a tam podle libosti, aniž byste ztratili jakoukoliv informaci nebo spotřebovávali systémové zdroje. Ve většině případů jsou změny velmi rychlé.

Ve spodní části dialogu jsou tři tlačítka:

Zpět Tlačítko Zpět má stejnou funkci jako volba z menu obrázku Upravit → Zpět nebo stisknutí klávesové zkratky Ctrl-Z; vrátí obrázek o jeden bod zpět v historii vrácení (k předcházejícímu stavu).

- **Znovu** Tlačítko Znovu má stejnou funkci jako volba Upravit  $\rightarrow$  Znovu z menu obrázku, nebo klávesová zkratka Ctrl-Y; posune obrázek o jeden bod vpřed v historii vracení (k následujícímu stavu). Má tedy opačnou funkci oproti tlačítku Zpět.
- Vymazat historii vracení Toto tlačítko odstraní veškerý obsah historie vracení kromě aktuálního stavu. Pokud ho stisknete, budete dotázáni, zda si za svým úmyslem skutečně stojíte. Jediným rozumným důvodem, proč mazat historii vracení, může být velmi omezená operační paměť.

# **12.3 Image Content Related Dialogs**

## **12.3.1 Dialog Barvy**

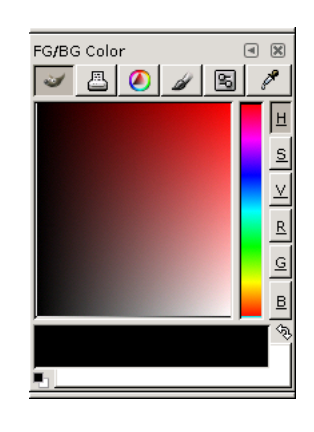

Obrázek 12.20: Colors dialog

Dialog Barvy umožňuje spravovat a vybírat nové barvy. Je rozdělen do několika samostatných částí: GIMP, Trojúhelník, Vodová barva a Stupnice. Poslední tlačítko v dialogu aktivuje kapátko, kterým můžete nasát barvu kdekoliv na obrazovce (i mimo Gimp).

#### **12.3.1.1 Vyvolání dialogu**

Dialog Barvy lze vyvolat následujícími způsoby:

- z nabídky Panelu nástrojů: Soubor  $\rightarrow$  Dialogy  $\rightarrow$  Barvy
- z Panelu nástrojů: klikněte na barvu popředí či pozadí.
- z nabídky obrázku: Dialogy → Barvy
- z nabídky karty jakéhokoliv dokovatelného dialogu: Pˇridat kartu → Barvy

#### **12.3.1.2 Using the dialog**

- Volič GIMP Volič barev GIMP umožňuje výběr libovolné barvy kliknutím do jednorozměrného proužku vpravo a následným kliknutím do dvojrozměrné plochy vlevo. Jednorozměrný proužek umožňuje volit jeden z parametrů barvy (odstín, sytost, hodnota, červená, modrá, zelená), jak zvolíte kliknutím na některé z tlačítek v pravé části dialogu. Dvojrozměrná plocha pak umožňuje zvolit zbývající dva doplňkové parametry.
- Volič CMYK Volič barev CMYK umožňuje vybírat barvy podle barevného modelu (FIXLINK) CMYK.
- Trojúhelník Volič Trojúhelník se skládá z barevného kruhu, který umožňuje kliknutím a tažením vybrat žádaný barevný odstín, a *trojúhelníku*, ve kterém lze podobným způsobem intuitivně vybrat sytost a hodnotu (jas) barvy.

#### Vodová barva FIXME

#### Stupnice FIXME

Kapátko Kapátko dialogu Barvy funguje podobně jako nástroj (FIXLINK)Barevná pipeta. Liší se tím, že místo výběru barev pouze z aktivního obrázku otevřeného v Gimpu, umožňuje nasát barvu ze kteréhokoliv místa obrazovky včetně jakéhokoliv jiného programu, například webového prohlížeče.

#### **12.3.2 Dialog Stopy**

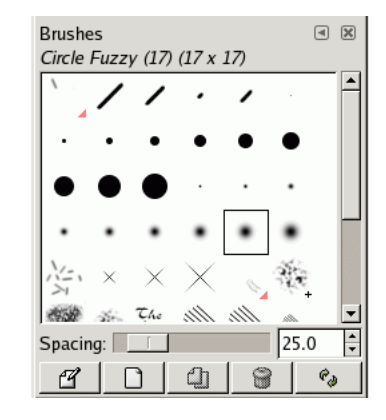

Obrázek 12.21: Dialog Stopy

Dialog Stopy slouží k volbě aktivní stopy pro kreslící nástroje, o použití kreslících nástrojů se dozvíte více v části [Kreslící](#page-51-0) [nástroje.](#page-51-0) Umožňuje také se stopami různým způsobem manipulovat. Zvolenou stopu aktivujete kliknutím na ní v seznamu; stopa se tak objeví jako aktivní stopa v indikační oblasti panelu nástrojů. S Gimpem se dodává několik desítek různých stop včetně několika opravdu zvláštních, jejichž hlavním úkolem je poukázat na obrovské možnosti stop. Vlastní stopy si můžete vytvářet pomocí Editoru stop nebo uložením obrázku ve speciální formátu pro stopy.

#### **12.3.2.1 Vyvolání dialogu**

Dialog Stopy je dokovatelný; viz část Dokování dialogů. Lze ho vyvolat několika různými způsoby:

- Z nabídky Panelu nástrojů: Soubor  $\rightarrow$  Dialogy  $\rightarrow$  Stopy.
- Z nabídky Panelu nástrojů: Soubor  $\rightarrow$  Dialogy  $\rightarrow$  Vytvořit nový dok  $\rightarrow$  Stopy, vzorky a přechody. Tímto příkazem se otevře dok se třemi dialogy, mezi nimiž jsou i Stopy.
- Z Panelu nástrojů kliknutím na ikonu aktivní stopy v části zobrazující aktivní stopu, vzorek a přechod.
- Z nabídky obrázku: Dialogy  $\rightarrow$  Stopy.
- Z nabídky karty jakéhokoliv dokovatelného dialogu: Přidat kartu  $\rightarrow$  Stopy.
- Z dialogu Volby nástrojů kteréhokoliv kreslícího nástroje kliknutím na ikonu aktivní stopy. Uvědomte si ale, že v závislosti na nastavení vašeho Gimpu, může být takto vybraná stopa přiřazena jen aktivnímu nástroji a nikoliv nástrojům ostatním. Viz Předvolby nástrojů.
### **12.3.2.2 Using the brush dialog**

#### 12.3.2.2.1 **Režim mřížky a seznamu**

V nabídce karty můžete pomocí položek Zobrazit jako seznam a Zobrazit jako mřížku přepínat mezi dvěma režimy zobrazení. V režimu mřížky jsou tvary stop zobrazeny v pravidelné pravoúhlé síti, což šetří místo a usnadňuje orientaci. V režimu seznamu jsou tvary stop zobrazeny i se svými jmény.

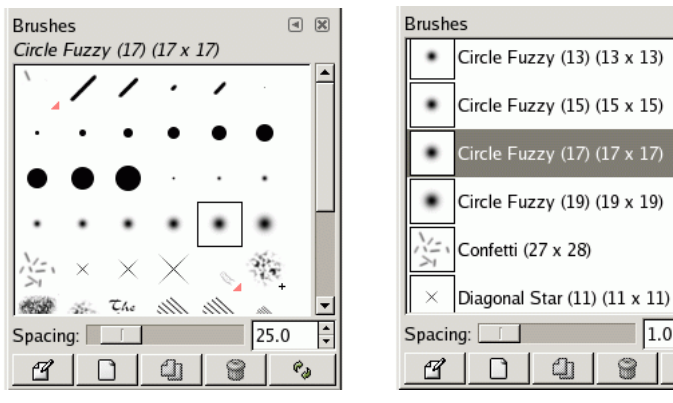

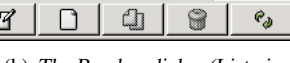

 $\sqrt{4}$ 

 $\overline{\mathbf{x}}$ 

E

(a) Dialog Stopy (režim mřížky) (b) The Brushes dialog (List view)

režim mřížky V horní části dialogu je zobrazeno jméno aktivní stopy a její velikost v pixelech.

Ve střední části jsou zobrazeny všechny dostupné stopy (možná budete ale muset používat posuvník), aktivní stopa je orámována. Pokud je u stopy zobrazeno malé plus znamená to, že je stopa větší, než v dialogu vypadá. Pokud je u stopy zobrazen malý červený trojúhelníček, znamená to, že se jedná o animovanou stopu, tzv image hose (FIXME). Kliknutím na stopu ji aktivujete. Dvojitým kliknutím otevřete editor stop.

režim seznamu Dialog Stopy pracuje v režimu seznamu stejně, jako v režimu mřížky, s jednou výjimkou:

Pokud *dvojitě kliknete* na jméno stopy, můžete ho upravit. Můžete však měnit jen jména těch stop, které jste sami vytvořili nebo nainstalovali, nikoliv stop, které jsou součástí instalace Gimpu. Pokud se pokusíte změnit jméno takové stopy, nepodaří se vám to, vrátí se automaticky k původnímu jakmile editaci jména ukončíte. Je to obecným pravidlem Gimpu: nelze měnit zdroje (stopy, vzorky, přechody atd.), které jsou součástí instalace, ale pouze ty, které sami vytvoříte.

### **12.3.2.2.2 Buttons at the bottom**

Rozestup Pod stopami je posuvník Rozestup, který umožňuje nastavitvzdálenost mezi jednotlivými otisky sto

- Upravit stopu Tato volba aktivuje [Editor stop.](#page-145-0) Ten však funguje pouze s parametrickými stopami. Ostatní stopy se v editoru zobrazí, ale nelze je upravovat.
- Nová stopa Vytvoří novou parametrickou stopu a otevře Editor stop, ve kterém ji můžete nastavit. Nová stopa bude automaticky uložena ve vašem osobním adresáři brushes.
- Duplikovat stopu Toto tlačítko je aktivní pouze tehdy, pokud je právě vybraná parametrická stopa. Jeho stisknutím se parametrická stopa zduplikuje a kopie se otevře v editoru stop. Výsledek je automaticky uložen do vašeho osobního adresáře brushes.
- Odstranit stopu Odstraní stopu z dialogu, ale i z adresáře, ve kterém je uložena (pokud máte patřičná oprávnění). Před skutečným smazáním stopy budete požádáni o potvrzení vašeho úmyslu.

Obrázek 12.22: The Brushes dialog

Aktualizovat stopy Pokud do vašeho osobního adresáře brushes nebo jakéhokoliv jiného adresáře ve kterém jsou hledány stopy přidáte nové stopy jinak, než pomocí Editoru stop, musíte tímto tlačítkem stopy aktualizovat, aby se načetly do dialogu.

Funkce těchto tlačítek jsou dostupné také z kontextového menu dialogu Stopy, které můžete vyvolat kliknutím pravého tlačítka myši kdekoliv v seznamu (či mřížce) stop, nebo volbou první položky Menu Stopy z nabídky karty dialogu Stopy.

### <span id="page-145-0"></span>**12.3.2.3 Editor stop**

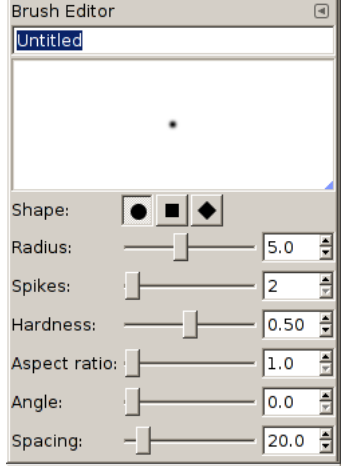

Obrázek 12.23: The Brushes Editor dialog

 $\mathcal{L}$ 

and the control of the control of the control of the control of the control of

FIXME

# **12.3.3 Dialog Vzorky**

| Patterns                 | $\Box$             |
|--------------------------|--------------------|
| Leopard $(64 \times 62)$ |                    |
|                          |                    |
|                          |                    |
|                          | Z                  |
|                          | $\mathcal{C}_\phi$ |

Obrázek 12.24: Dialog Vzorky

*Vzorek* je v Gimpu malý obrázek používaný k vyplňování oblastí opakovaným pokládáním vedle sebe (jako dlaždice). Více informací o vzorcích, jejich vytváření a používání viz část [Vzorky.](#page-54-0)

Dialog Vzorky slouží k volbě vzorku, kliknutím na ikonu požadovaného vzorku v dialogu. Vybraný vzorek se stane aktivním pro další práci v Gimpu a zobrazí se v indikační oblasti Panelu nástrojů. S gimpem se dodává několik desítek víceméně náhodně vybraných vzorků, další lze snadno přidávat.

### **12.3.3.1 Vyvolání dialogu**

Dialog Vzorky je dokovatelný, více o této vlastnosti viz Dokování dialogů. Lze ho aktivovat několika způsoby:

- Z nabídky Panelu nástrojů volbou: Soubor  $\rightarrow$  Dialogy  $\rightarrow$  Vzorky.
- Z nabídky Panelu nástrojů: Soubor  $\rightarrow$  Dialogy  $\rightarrow$  Vytvořit nový dok  $\rightarrow$  Stopy, vzorky a přechody. Tento příkaz vytvoří dok obsahující několik dialogů, mimo jiné i dialog Vzorky.
- Kliknutím na ikonu vzorku v indikační oblasti Panelu nástrojů.
- Z nabídky okna obrázku volbou: Dialogy  $\rightarrow$  Vzorky.
- Z nabídky karty libovolného dokovatelného dialogu volbou: Přidat kartu  $\rightarrow$  Vzorky.
- Z dialogu voleb nástroje Klonování kliknutím na ikonu vzorku. Klonování umí pomocí vzorků malovat.

### **12.3.3.2 Using the pattern dialog**

Režim seznamu a mřížky V nabídce karty zle zvolit mezi režimem mřížky (Zobrazit jako mřížku) a režimem seznamu ( Zobrazit jako seznam). V režimu mřížky jsou ikony vzorků uspořádány v husté pravoúhlé mřížce, které umožňuje prohlížet velké množství vzorků najednou. V režimu seznamu jsou vzorky uspořádány v seznamu, včetně svých názvů.

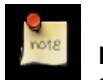

# **Poznámka**

Podnabídka Velikost náhledu umožňuje změnit velikost náhledů v dialogu podle potřeb uživatele.

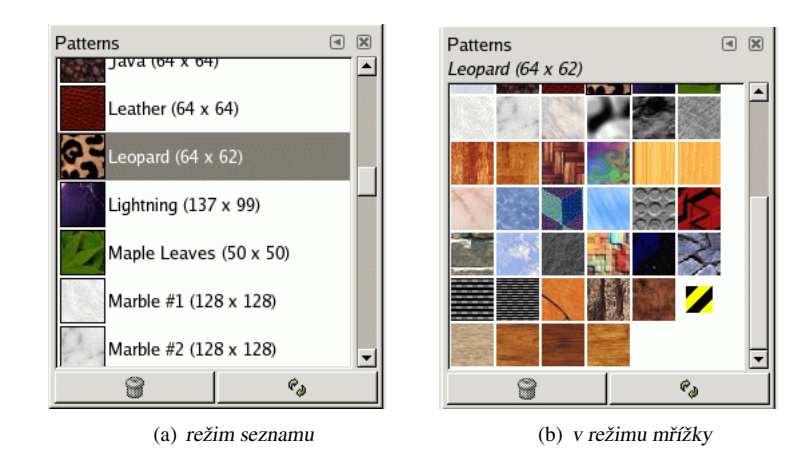

### Obrázek 12.25: Dialog Vzorky

Použití dialogu Vzorky (v režimu mřížky) V horní části dialogu se zobrazuje jméno právě aktivního vzorku a jeho rozměry v pixelech.

Ve střední části jsou zobrazeny ikony (náhledy) všech dostupných vzorků, aktivní vzorek je zvýrazněn orámováním. Kliknutím na kterýkoliv z nich se příslušný vzorek aktivuje a zobrazí se v indikační oblasti Panelu nástrojů. Takto aktivovaný vzorek se pak používá k různým operacím v Gimpu.

Použití dialogu Vzorky (režim seznamu) V tomto režimu se místo kompaktní mřížky zobrazuje seznam obsahující kromě ikon (náhledů) vzorků i jejich jména a rozměry. Kliknutím na některou z položek seznamu nastaví odpovídající vzorek jako aktivní vzorek Gimpu, stejně jako v režimu mřížky.

*Dvojité kliknutí* na jméno vzorku umožňuje jméno změnit. Měnit lze však pouze jména vzorků přidaných uživatelem, nikoliv vzorků dodávaných přímo s Gimpem. Změny jmen vzorků z adresářů, kam uživatel nemá právo zápisu, se neuloží.

Vše ostatní pracuje stejným způsobem, jako v režimu mřížky.

- Smazat vzorek Stisknutí tohoto tlačítka odstraní vzorek ze seznamu a smaže odpovídající soubor z disku. Nelze však odstranit vzorky, které jsou dodávány jako součást Gimpu a instalovány společně s ním. Taové vzorky se nacházejí v systémovém adresáři patterns; odstraňovat lze ale pouze vzorky z adresářů, do kterých má uživatel právo zápisu.
- Obnovit vzorky Toto tlačítko prohlédne všechny adresáře v cestě pro hledání vzorků a nově nalezené vzorky přidá do seznamu. To je užitečné, pokud byly do některého z adresářů přidány nové vzorky. Bez použití tohoto tlačítka by byly přístupné až po příštím spuštění Gimpu.

# **12.3.4 Dialog Prechody**

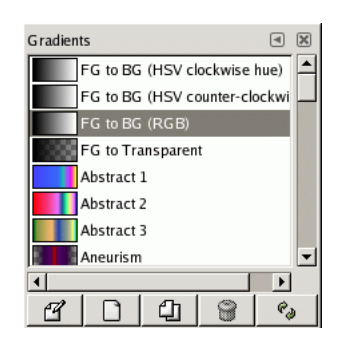

Obrázek 12.26: Dialog Přechody

Dialog Přechody slouží k volbě přechodu (sady lineárně uspořádaných barev) používaného nástrojem [Mísení](#page-93-0) a řadou dalších operací. Poskytuje také přístup k různým funkcím pro manipulaci s přechody. Přechod můžete zvolit jednoduchým kliknutím do seznamu přechodů, zvolený přechod se ihned zobrazí jako aktivní v indikační oblasti panelu nástrojů. Spolu s Gimpem se dodává řada velice pěkných přechodů, další si můžete sami vytvářet pomocí Editoru přechodů. Více obecných informací o přechodech najdete v části Přechody.

První čtyři přechody v seznamu jsou výjimečné, používají totiž barvu popředí a barvu pozadí z panelu nástrojů. Pro více informací viz Přechody.

# **12.3.4.1 Vyvolání dialogu**

Dialog Přechody je dokovatelný. O dokování dialogů se dozvíte více v části Dokování dialogů. Vyvolat ho lze řadou způsobů:

- Z nabídky panelu nástrojů: Soubor  $\rightarrow$  Dialogy  $\rightarrow$  Přechody.
- Z nabídky panelu nástrojů: Soubor  $\rightarrow$  Dialogy  $\rightarrow \rightarrow$  Stopy, vzorky a přechody. Tímto se otevře dok se třemi dialogy včetně dialogu Přechody.
- Z panelu nástrojů kliknutím na ikonu aktivního přechodu v indikační oblasti.
- Z nabídky obrázku Dialogy  $\rightarrow$  Přechody.
- Z nabídky karty kteréhokoliv dokovatelného dialogu: Přidat kartu  $\rightarrow$  Dialogy.

### **12.3.4.2 Používání dialogu Prechody ˇ**

Nejjednodušší a nejčastěji používaná operace v tomto dialogu je prosté kliknutí na požadovaný přechod, čímž se stane aktivním přechodem v Gimpu. Aktivní přechod používají se pak používá při všech operacích s přechodem.

*Dvojité kliknutí* na přechod umožňuje nastavit jeho jméno. Uživatel však může měnit pouze jména přechodů, které sám vytvořil, nikoliv jména standardních přechodů dodávaných s Gimpem. Pokud se pokusíte přejmenovat standardní přechod, změny ve jménu se neuloží. V Gimpu je obecným pravidlem, že nemůžete měnit předinstalované standardní zdroje, tedy stopy, vzorky, přechody atd. Měnit můžete jen ty, které jste si sami vytvořili.

Režim mřížky a seznamu V nabídce karty můžete volit mezi režimy Zobrazit jako mřížku a Zobrazit jako seznam. V režimu mřížky jsou přechody zobrazeny v pravidelné mřížce. V tomto režimu ale může být těžké vybrat ten správný, protože okolní přechody ruší. V režimu seznamu, který je výchozí, jsou přechody zobrazeny nad sebou, včetně svých jmen.

Tlačítka v dolní části dialogu umožňují s přechody pracovat různým způsobem:

- Upravit přechod Toto tlačítko aktivuje Editor Přechodů.
- Nový přechod Tímto se vytvoří nový přechod, inicializovaný jednoduchou škálou šedi, a otevře se Editor přechodů, ve kterém můžete přechod dle libosti upravit. Vytvořené přechody se automaticky ukládají do adresáře gradients ve vašem osobním adresáři Gimpu, odkud se automaticky nahrávají při dalším spuštění Gimpu. (V dialogu Předvolby můžete tento adresář změnit nebo přidat další.)
- Duplikovat přechod Tímto se vytvoří kopie právě vybraného přechodu. tuto kopii můžete upravovat, i když je originál neupravovatelný.
- Odstranit přechod Pokud k tomu máte oprávnění, odstraní (smaže) zvolený přechod. Budete požádáni o potvrzení svého úmyslu.
- Obnovit přechody Pokud do svého osobního adresáře gradients přidáte, jinak než pomocí tohoto dialogu, nové přechody, lze jejich seznam obnovit a tak nové přechody v Gimpu zviditelnit tímto tlačítkem.

Funkce těchto tlačítek jsou přístupné i z kontextové nabídky, kterou lze vyvolat kliknutím pravým tlačítkem myši kamkoliv do seznamu přechodů. Je v něm i jedna další funkce navíc:

Uložit jako POV-Ray... Tato funkce uloží přechod do souboru ve formátu používaném 3D raytracerem POV-Ray.

### 12.3.4.3 **Editor přechodů**

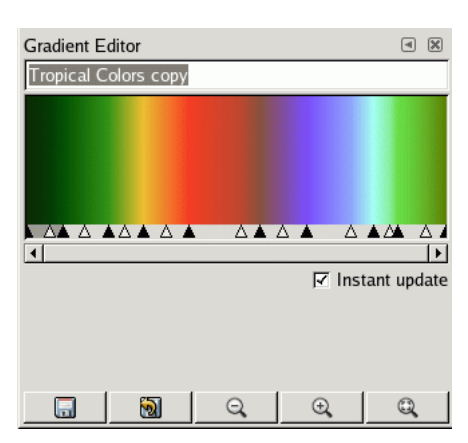

Obrázek 12.27: Editor přechodů

Editor přechodů umožňuje úpravu přechodů. Lze jej však používat pouze na přechodech, které jste si sami vytvořili, nikoliv na přechodech dodávaných spolu s Gimpem. Editor přechodů je poměrně složitý nástroj vyžadující trochu úsilí k plnému zvládnutí. Myšlenkou, na které editor přechodů stojí, je skutečnost, že lze každý přechod rozložit na řadu *segmentů*, které jsou jednoduchými plynulými přechodu mezi dvěma barvami. Editor přechodů umožňuje spojit libovolný počet takových segmentů, přičemž pro každý segment lze zvolit libovolné barvy a různé způsoby přechodu mezi nimi.

# **12.3.4.3.1 Usporádání dialogu ˇ**

Jméno V horní části dialogu je pole, ve kterém lze změnit jméno upravovaného přechodu.

- Náhled přechodu V barevné ploše pod jménem přechodu je zobrazen upravovaný přechod. Zde můžete interaktivně prohlížet výsledek své práce.
- Kontrolní posuvníky Pod náhledem přechodu je řada trojúhelníčků dvou barev. Segment je místo mezi dvěma sousedními trojúhelníky černé barvy. Uvnitř každého segmentu je bílý trojúhelník, který slouží k nastavení míšení barev v segmentu. Segment můžete vybrat kliknutím kamkoliv mezi dva černé trojúhelníčky, více segmentů můžete vybrat klikáním se zmáčknutou klávesou **Shift**. Vybraný rozsah sestává vždy ze *sousedících* segmentů, takže pokud některý mezilehlý segment vynecháte, bude zařazen automaticky. Pokud je zaškrtnuta volba Okamžitá aktualizace, překresluje se náhled okamžitě při pohybu posuvníku, pokud zaškrtnuta není, překreslí se až po uvolnění myši.
- Rolovací lišta Pod posuvníky je vodorovná rolovací lišta. Ta je užitečná tehdy, pokud provedete přiblížení tlačítky dole.
- Informační oblast V prázdné oblasti pod posuvníky a rolovací lištou se, podle uživatelem prováděných akcí, zobrazují různé informace.
- Tlačítka V dolní části dialogu je pět tlačítek:
	- Uložit Kliknutím na toto tlačítko lze přechod, v jeho aktuálním stavu, uložit do osobního uživatelského adresáře gradient s . Uložený přechod tak bude automaticky načten při dalším spuštění Gimpu.
	- Vrátit Tímto tlačítkem lze zrušit všechny provedené změny v přechodu. (Tato funkce však zatím není implementována.)
	- Oddálit Tímto tlačítkem lze oddálit náhled přechodu. Je užitečné po předchozím přiblížení následujícím tlačítkem.
	- Přiblížit Tímto tlačítkem lze přiblížit náhled přechodu. Pomocí rolovací lištu pod náhledem pak můžete náhledem posouvat a detailně prohlížet jeho různé části.

Přiblížit vše Stisknutím tohoto tlačítka se náhled přiblíží tak, že přesně pasuje do okna.

# 12.3.4.3.2 Nabídka Editoru přechodů

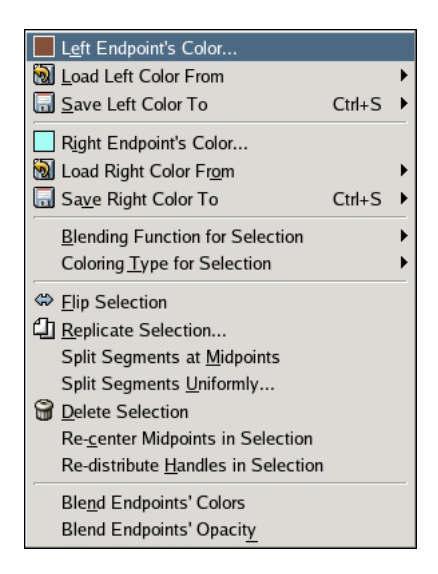

Obrázek 12.28: Nabídka editoru přechodů

Nabídku editoru přechodů můžete vyvolat kliknutím pravého tlačítka myši na náhled přechodu nebo volbou první položky v nabídce karty editoru přechodů. Nabídka umožňuje nastavit levou i pravou barvu pro každý segment a způsob přechodu mezi nimi.

Barva levého [pravého] koncového bodu Tyto volby umožňují nastavit barvu pro levý či pravý koncový bod segmentu.

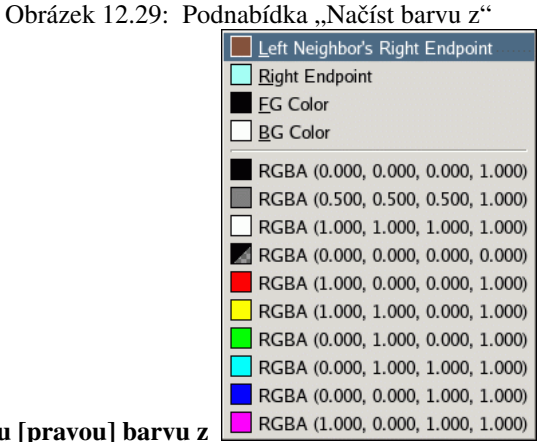

Načíst levou [pravou] barvu z

Tato podnabídka obsahuje několik různých možností, jak přiřadit koncovému bodu barvu. V případě levého koncového bodu (pro pravý koncový bod je nabídka obdobná) můžete barvu načíst z:

Pravého koncového bodu levého souseda Tato volba přiřadí koncovému bodu stejnou barvu, jako má přilehlý koncový bod sousedního segmentu. To je užitečné v případě, kdy mají segmenty na sebe plynule navazovat.

Pravého koncového bodu Tato volba přiřadí levému koncovému bodu barvu pravého koncového bodu.

Barvy popředí či pozadí Tyto volby přiřadí koncovému bodu barvu popředí nebo pozadí z panelu nástrojů.

- RGBA položky V dolní části podnabídky je deset "paměť ových míst", položek, do kterých lze ukládat barvy pro pozdější použití pomocí příkazu Uložit barvu do popsaného níže. Pokud zde jednu z těchto položek zvolíte, bude její barva přiřazena koncovému bodu.
- Uložit levou [pravou] barvu do Tyto volby uloží barvu koncového bodu do jedné z položek ("paměť ových míst") vybrané z podnabídky.

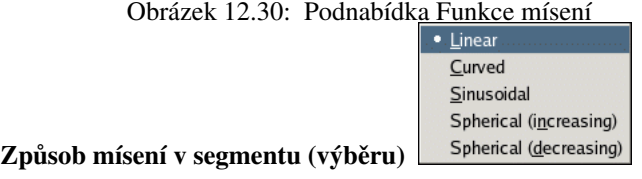

Volba z této nabídky určuje způsob mísení barev koncových barev segmentu nebo rozsahu a tedy vzhled přechodu.

Obrázek 12.31: Podnabídka Způsob vybarvení

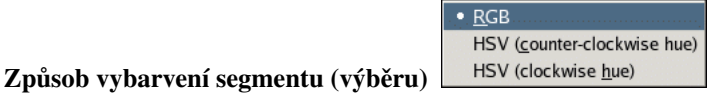

Tato volba umožňuje volit mezi výpočtem přechodu v prostoru RGB nebo HSV.

Překlopit segment (výběr) Tento příkaz umožňuje zrcadlově překlopit vybraný segment nebo rozsah segmentů.

- Replikovat segment (výběr) Tento příkaz rozdělí vybraný segment nebo jejich rozsah do dvou nebo více částí, z nichž každá je dokonalou stlačenou kopií původního segmentu nebo rozsahu.
- Rozdělit segment(y) ve středním bodě Tento příkaz rozdělí každý segment ve vybraném rozsahu na dva segmenty, vždy v místě bílého trojúhelníku.
- Rozdělit segment(y) stejnoměrně Tento příkaz je podobný předchozímu, ale rozdělí každý segment přesně uprostřed, nikoliv v místě bílého trojúhelníku.
- Odstranit segment (výběr) Tato volba vymaže všechny segmenty ve zvoleném rozsahu. Smazané segmenty jsou nahrazeny jedním černým trojúhelníkem uprostřed a zvětšením sousedních segmentů tak, aby vyplnily uvolněné místo.
- Vycentrovat středový bod segmentu (středové body ve výběru) Tato volba přesune středový bod (bílý trojúhelník) přesně do středu všech segmentů ve zvoleném rozsahu.
- Přerozdělit řídící body v segmentu (ve výběru) Tento příkaz přemístí všechny řídící body (trojúhelníky) ve zvoleném rozsahu tak, aby byly v rovnoměrných vzdálenostech.
- Mísení barev koncových bodů Tento příkaz je dostupný pouze tehdy, pokud je vybrán rozsah obsahující více než jeden segment. Zprůměruje barvy sousedních koncových bodů uvnitř rozsahu a tím zajistí plynulý přechod segmenty uvnitř rozsahu.
- Mísení krytí koncový bodů Tento příkaz dělá s krytím koncových bodů totéž, co předchozí příkaz s barvou.

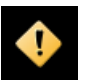

# **Výstraha**

Pro editor přechodů není k dispozici historie vracení ani funkce zpět. Proto buďte opatrní!

# **12.3.5 Palety**

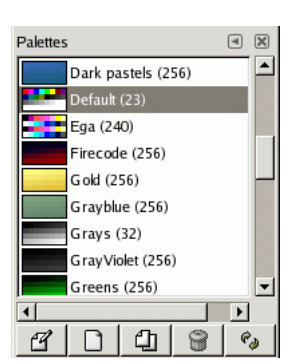

### Obrázek 12.32: Dialog palety

Paleta je sada jednotlivých barev bez zvláštního pořadí. Více se o vytváření a používání palet dozvíte v části [Palety.](#page-56-0)

Dialog Palety se používá k výběru palety, pouhým kliknutím na požadovanou paletu v seznamu či mřížce. S Gimpem se dodává několik desítek víceméně náhodně vybraných palet, další lze snadno přidávat. Dialog Palety také umožňuje s paletami různě manipulovat a vytvářet nové.

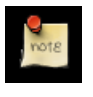

# **Poznámka**

Dialog Palety není totéž jako [Mapa barev,](#page-136-0) který slouží k úpravě barevných map indexovaných obrázků.

# **12.3.5.1 Vyvolání dialogu**

Dialog Palety je dokovatelný; více se o této funkci dozvíte v části Dokování dialogů. Lze jej vyvolat několika způsoby:

- Z nabídky panelu nástrojů: Soubor  $\rightarrow$  Dialogy  $\rightarrow$  Palety.
- Z nabídky obrázku: Dialogy  $\rightarrow$  Palety.
- Z nabídky karty libovolného dokovatelného dialogu: Přidat kartu  $\rightarrow$  Palety.

# **12.3.5.2 Použití dialogu Palety**

Kliknutím na paletu v dialogu se paleta stane aktivní paletou Gimpu. Nemá to však v současnosti žádný význam. Dvojitým kliknutím na paletu se otevře [Editor palety,](#page-154-0) který umožňuje nastavit barvu popředí či pozadí gimpu na jednotlivé barvy v paletě.

Dvojité kliknutí na *jméno* palety (v režimu seznamu) umožňuje její jméno upravit. Lze však měnit pouze jména palet, které jste sami vytvořili nebo do Gimpu přidali, nikoliv jména palet dodávaných s Gimpem. Pokud změníte jméno takové palety, změna se neuloží.

### Režim seznamu a mřížky

Obrázek 12.33: Dialog Palety zobrazený v režimu mřížky

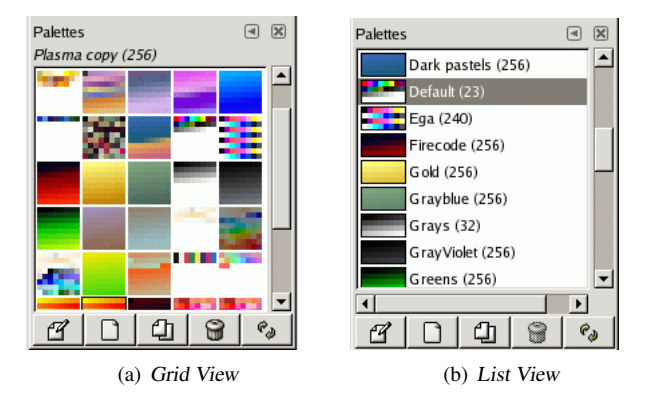

V nabídce karty lze volit mezi režimy Zobrazit jako mřížku a Zobrazit jako seznam. V režimu mřížky jsou palety zobrazeny v husté síti, což umožňuje vidět více palet na malém prostoru a snadněji z nich vybírat. Ve výchozím režimu seznamu jsou naopak seřazeny v seznamu, který uvádí i název palet a počet barev v nich.

Upravit paletu Toto tlačítko otvírá [Editor palety.](#page-154-0)

Nová paleta Viz [Nová paleta.](#page-153-0)

Duplikovat paletu Viz [Duplikovat paletu.](#page-154-1)

Odstranit paletu Viz [Odstranit paletu.](#page-154-2)

Aktualizovat palety Viz [Aktualizovat palety.](#page-154-3)

### **12.3.5.3 Nabídka palety**

# R Edit Palette... New Palette <sup>1</sup> Import Palette.. Duplicate Palette Merge Palettes. Delete Palette <sup>@</sup> Refresh Palettes

Obrázek 12.34:

Nabídka dialogu Palety je dostupná po kliknutí pravým tlačítkem myši do seznamu (či mřížky) palet v dialogu nebo jako podnabídka dostupná přes první položku v nabídce karty tohoto dialogu.

- Upravit paletu "Upravit paletu" je alternativní způsob vyvolání [Editoru palety,](#page-154-0) který lze vyvolat i prostým dvojitým kliknutím na paletu nebo tlačítkem Upravit paletu v dolní části dialogu.
- <span id="page-153-0"></span>Nová paleta Nová paleta vytvoří novou prázdnou bezejmennou paletu a otevře Editor palety, ve kterém do nové palety můžete přidat požadované barvy. Výsledná paleta se automaticky uloží do uživatelského adresáře palettes, takže bude dostupná i při příštím spuštění Gimpu.

# Importovat paletu

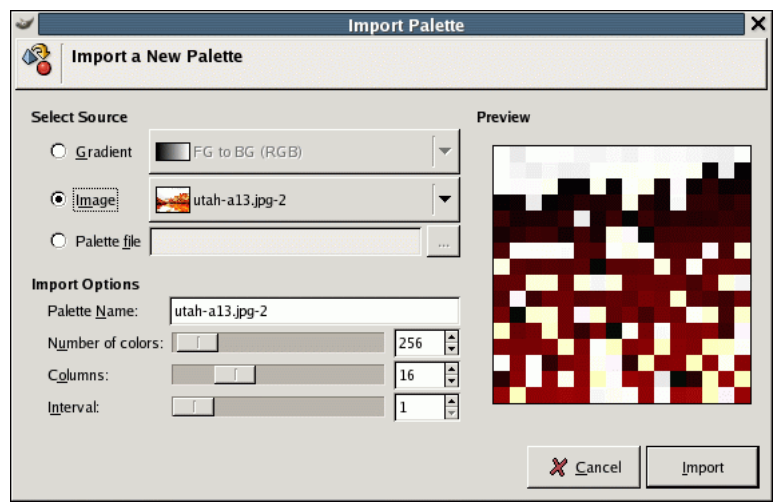

Obrázek 12.35: Dialog Import palety

Importovat paletu umožňuje vytvořit novou paletu z barev přechodu nebo obrázku. Příkaz otevře dialog Import palety s následujícími volbami:

- Vybrat zdroj Paletu lze importovat z libovolného přechodu v Gimpu (výběrem z příslušné nabídky) nebo z jakéhokoliv právě otevřeného obrázku (opět výběrem z příslušné nabídky). V Gimpu 2.2 je navíc možné načíst RIFF paletu ze souboru (s příponou .pal ), které používá řada aplikací v systému Microsoft Windows.
- Název palety Zde můžete nové paletě přiřadit jméno. Pokud je zadané jméno již používáno existující paletou, vytvoří se jedinečné jméno připojením čísla (např. "#1").
- Počet barev Zde můžete nastavit počet barev ve vytvářené paletě. Výchozí množství je 256. Tato hodnota byla zvolena ze tří důvodů: (1) každý přechod obsahuje 256 samostatných barev ; (2) soubory GIF mohou obsahovat maximálně 256 barev; (3) indexované obrázky v Gimpu mohou obsahovat maximálně 256 barev. Můžete však zadat i vyšší množství barev.

Sloupců Zde lze nastavit počet sloupců palety. Tento údaj ovlivňuje pouze způsob zobrazení palety, nemá žádný vliv na její používání.

Interval Doplnit.

Importovaná paleta se přidá do seznamu v dialogu Palety a automaticky uloží do osobního uživatelského adresáře palettes po ukončení Gimpu. bude tak dostupná při jeho dalším spuštění.

- <span id="page-154-1"></span>Duplikovat paletu "Duplikovat paletu" vytvoří novou paletu zkopírováním již existující, právě vybrané, palety. Ihned také automaticky otevře Editor palety pro její úpravy. Výsledek se automaticky uloží do osobního uživatelského adresáře palettes při ukončení Gimpu. Bude tak dostupný při jeho příštím spuštění.
- Sloučit palety V současné době není tento příkaz v Gimpu implementovaný a proto je vždy neaktivní.
- <span id="page-154-2"></span>Odstranit paletu Odstranit paletu odstraní paletu z dialogu Palety a smaže příslušný soubor na disku, ve kterém je uložena. Před smazáním se však dotáže na potvrzení uživatelova úmyslu. Odstraňovat lze však pouze palety dodané nebo vytvořené uživatelem, nikoliv palety, které jsou součástí základní instalace Gimpu.
- <span id="page-154-3"></span>Aktualizovat palety "Aktualizovat palety" prohlédne všechny adresáře v cestě pro vyhledávání palet a přidá všechny nově objevené palety do seznamu dialogu palety. To je užitečné v případě, kdy odněkud získáte soubory s paletami, zkopírujete je do některého z adresářů v cestě pro vyhledávání palet a chcete je použít bez restartu gimpu.

# <span id="page-154-0"></span>**12.3.5.4 Editor palety**

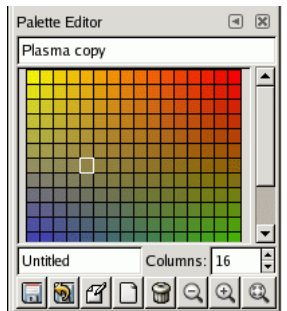

Obrázek 12.36: Editor palety

Editor palety se používá ke dvěma účelům: (1) k nastavení barvy popředí nebo pozadí Gimpu na požadovanou barvu z palety; (2) k úpravám palety. Otevřít editor lze pro každou paletu z dialogu Palety, ale upravovat lze pouze palety vytvořené nebo dodané uživatelem, nikoliv palety, které jsou dodávané přímo s Gimpem. (Lze však samozřejmě libovolnou paletu duplikovat a upravovat její kopii.) Upravená paleta se automaticky uloží při ukončení Gimpu.

# **12.3.5.4.1 How to Activate the Palette Editor**

Editor palety je dostupný pouze z dialogu Palety; lze jej otevřít dvojitým kliknutím na paletu, stisknutím tlačítka Upravit paletu nebo volbou Upravit paletu z nabídky dialogu Palety.

Editor palet je dokovatelný dialog; více se o této funkci dozvíte v části Dokování dialogů.

# **12.3.5.4.2 Použití Editoru palety**

Kliknutím na barvu v paletě se tato barva použije jako barva popředí zobrazená v panelu nástrojů a používaná mnoha nástroji Gimpu. Pokud při kliknutí podržíte klávesu Ctrl, nastaví se podle barvy z palety barva pozadí Gimpu.

Dvojitým kliknutím na barvu v paletě se kromě jejího nastavení jako barvy popředí otevře editor barev, který umožňuje tuto barvu v paletě změnit. (Je to však možné pouze u palet vytvořených nebo dodaných uživatelem, nikoliv u palet dodávaných spolu s Gimpem.)

Kliknutí pravým tlačítkem myši do palety otevře nabídku Editoru palety. Její funkce jsou podobné jako funkce tlačítek v dolní části dialogu.

Pod oblastí zobrazující paletu, vlevo, je textové pole zobrazující jméno vybrané barvy z palety (nebo "Unnamed", pokud barva jméno nemá). Jména barev nemají žádný funkční význam, slouží pouze jako pomůcka k zapamatování.

Napravo od textového pole je přírůstkové pole, umožňující změnit počet sloupců použitých pro zobrazení palety. Počet sloupců ovlivňuje pouze zobrazení, nikoliv funkci palety. Pokud je nastaven na nulu, použije se výchozí hodnota.

Zcela v dolní části dialogu je řada tlačítek, které odpovídají některým funkcím z nabídky Editoru palety (to je dostupné kliknutím pravým tlačítkem myši do oblasti zobrazující paletu). Tlačítka jsou v dialogu tato:

- Uložit Tímto tlačítkem lze paletu uložit do osobního uživatelského adresáře palettes. Paleta se i bez použití tohoto tlačítka automaticky uloží při ukončení Gimpu, ale tlačítko se může hodit například v případě, kdy se obáváte pádu Gimpu před jeho korektním ukončením.
- Vrátit Tato funkce ještě není implementována.
- Upravit barvu Toto tlačítko otevře editor barev pro úpravu vybrané barvy z palety. Pokud není žádná barva vybrána nebo pokud se jedná o paletu dodávanou přímo s Gimpem, je tlačítko neaktivní.
- Nová barva z popředí Přidá do palety novou barvu převzatou z barvy popředí zobrazené v panelu nástrojů. Pokud se při stisknutí tlačítka podrží klávesa **Ctrl**, použije se barva pozadí. V případě palet dodávaných přímo s Gimpem je toto tlačítko neaktivní.
- Odstranit barvu Odstraní vybranou barvu z palety. Pokud není žádná barva vybrána nebo pokud se jedná o paletu dodávanou přímo s Gimpem, je tlačítko neaktivní.
- Oddálit Zobrazení palety se zmenší ve svislém směru.

Přiblížit Zobrazení palety se roztáhne ve svislém směru.

Přiblížit vše Změní svislé měřítko použité pro zobrazování palety tak, aby se celá paleta vešla do zobrazovací oblasti (pokud to velikost dialogového okna umožňuje).

# **12.3.5.5 Nabídka editoru palety**

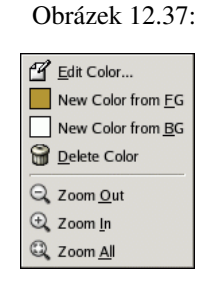

Nabídka Editoru palety je dostupná kliknutím pravým tlačítkem myši do oblasti zobrazující paletu nebo jako podnabídka přes první položku v nabídce karty tohoto dialogu. Její funkce mohou zastat i tlačítka v dolní části Editoru palety.

- Upravit barvu Tento příkaz otevře editor barev pro úpravu vybrané barvy z palety. Pokud není žádná barva vybrána nebo pokud se jedná o paletu dodávanou přímo s Gimpem, je tlačítko neaktivní.
- Nová barva z popředí / z pozadí Tyto příkazy vytvoří v paletě novou barvu, buď za použití aktuální barvy popředí nebo barvy pozadí v Gimpu.
- Odstranit barvu Odstraní vybranou barvu z palety. Pokud není žádná barva vybrána nebo pokud se jedná o paletu dodávanou přímo s Gimpem, je tato položka neaktivní.
- Oddálit Zobrazení palety se zmenší ve svislém směru.
- Přiblížit Zobrazení palety se roztáhne ve svislém směru.
- Přiblížit vše Změní svislé měřítko použité pro zobrazování palety tak, aby se celá paleta vešla do zobrazovací oblasti (pokud to velikost dialogového okna umožňuje).

# **12.3.6 Dialog Písma**

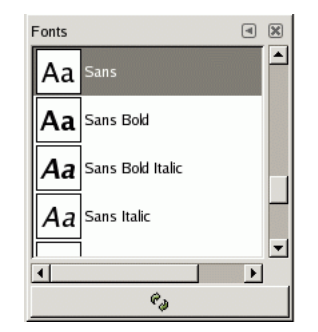

Obrázek 12.38: Dialog Písma

Dialog Písma se používá pro výběr vhodného řezu písma (fontu) pro nástroj [Text.](#page-119-0) Umožňuje rovněž obnovit seznam dostupných písem v případě, že nějaká do vašeho systému přidáte během práce s Gimpem.

### **12.3.6.1 Vyvolání dialogu**

Dialog Písma je dokovatelný; viz část Dokování dialogů. Dialog Písma lze vyvolat několika způsoby:

- Z nabídky Panelu nástrojů: Soubor  $\rightarrow$  Dialogy  $\rightarrow$  Písma.
- Z nabídky obrázku: Dialogy → Písma.
- Z dialogu Volby nástroje Text. Kliknete-li na tlačítko pro výběr písma, zobrazí se volič písem, v jehož pravém dolním rohu je tlačítko. Jeho stisknutím otevřete dialog Písma.
- Z nabídky karet jakéhokoliv dokovatelného dialogu: Přidat kartu → Písma.

### **12.3.6.2 Použití dialogu Písma**

Základním úkonem, ke kterému dialog slouží, je výběr požadovaného písma ze seznamu kliknutím. Vybraný font bude používán nástrojem Text. Pokud kliknete na ukázku písma (Aa) a tlačítko myši neuvolníte, ale ponecháte chvíli stisknuté, objeví se větší ukázka daného písma ("Příliš žluť oučký kůň úpěl ďábelské ódy").

### Režim mřížky a seznamu

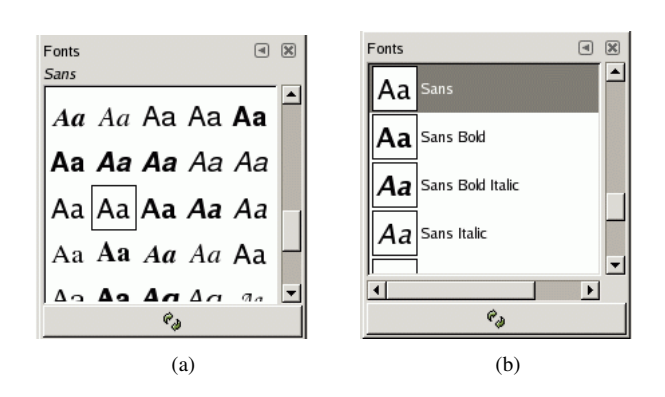

### Obrázek 12.39: Dialog Písma

V nabídce karty dialogu Písma můžete vybrat mezi zobrazením v režimu mřížky (Zobrazit jako mřížku) či seznamu ( Zobrazit jako seznam ). V režimu mřížky jsou písma zobrazena v pravidelné čtvercové síti, v režimu seznamu tvoří vertikálně seřazený seznam obsahující ukázku písma Aa a jeho jméno.

Refresh font list Stisknutí tlačítka ve spodní části dialogu obnoví seznam písem. To je užitečné v případě, že přidáte do svého systému písma během práce s Gimpem, a chcete je ihned použít. Obnovení seznamu písem můžete dosáhnout také kliknutím pravým tlačítkem myši v seznamu písem a výběrem Znovu načíst seznam písem (je to jediná položka v nabídce).

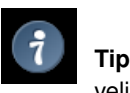

velikost náhledů písem můžete změnit pomocí podnabídky Velikost náhledu v nabídce karty dialogu Písma.

# **12.4 Image Management Related Dialogs**

# **12.4.1 Dialog Buffery**

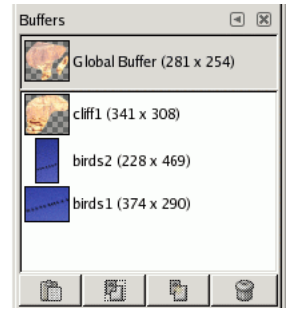

Obrázek 12.40: Dialog buffery

Buffery jsou dočasná skladiště obrazových dat, která se tvoří, pokud zkopírujete nebo vyjmete část kreslící plochy (vrstvy, masky vrstvy atd.). Pokud použijete příkaz Upravit → Buffer → Kopírovat nebo Upravit → Buffer → Vyjmout, jsou data zkopírována do globálního bufferu. Pokud použijete pˇríkaz Upravit → Buffer → Kopírovat pojmenované nebo Upravit → Buffer → Vyjmout pojmenované, Objeví se dialog, ve kterém je třeba zadat jméno bufferu pro kopírovaná či vyjímaná data. Neexistuje žádné omezení maximálního počtu bufferů, které lze vytvořit, kromě, samozřejmě, dostupné paměti.

Dialog Buffery zobrazuje obsah všech existujících pojmenovaných bufferů a umožňuje s nimi různým způsobem nakládat. Zcela nahoře ukazuje i obsah globálního bufferu, ale s ním dialog neumožňuje provádět žádné operace.

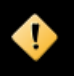

# **Výstraha**

Pojmenované buffery se neukládají mezi jednotlivými sezeními s Gimpem. Jedinou možností, jak je uchovat, je vložit jejich obsah do obrázku.

# **12.4.1.1 Vyvolání dialogu**

Dialog Buffery je dokovatelný dialog; více se o dokování dozvíte v části [Dialogy a dokování.](#page-30-0) Dialog lze vyvolat několika způsoby:

- Z nabídky panelu nástrojů volbou Soubor  $\rightarrow$  Dialogy  $\rightarrow$  Buffery.
- Z nabídky obrázku volbou Dialogy  $\rightarrow$  Buffery.
- Z nabídky karty libovolného dokovatelného dialogu volbou Přidat kartu  $\rightarrow$  Buffery.

### **12.4.1.2 Používání dialogu Buffery**

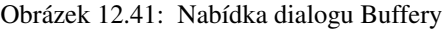

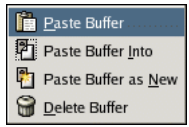

Příkazy pro práci s buffery zadávané tlačítky v dialogu nebo z jeho kontextové nabídky jsou vždy aplikovány na tzv. aktivní buffer. Aktivovat buffer lze kliknutím na něj v seznamu nebo mřížce dialogu. Dvojité kliknutí na buffer způsobí jeho vložení do aktivního obrázku; je to nejrychlejší způsob aktivace příkazu , Vložit buffer<sup>4</sup>.

Ve spodní části dialogu jsou čtyři tlačítka. Jejich funkci mohou zastat také ekvivalentní příkazy dostupné z kontextové nabídky dialogu Buffery a z podnabídky Upravit → Buffer nabídky obrázku.

### **12.4.1.2.1 Režim mrížky a seznamu ˇ**

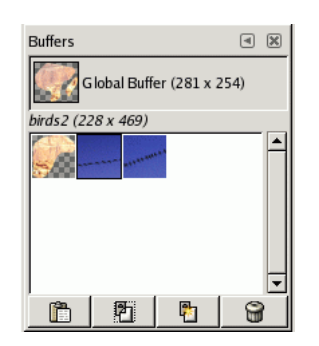

Obrázek 12.42: Dialog Buffery v režimu mřížky

V nabídce karty dialogu Buffery můžete volit mezi režimem Zobrazit jako mřížku a Zobrazit jako seznam. V režimu mřížky se buffery zobrazují jako náhledy jejich obsahu uspořádané v pravidelné mřížce, v režimu seznamu jsou uspořádány jako seznam, který kromě náhledu obsahuje jméno bufferu a jeho rozměry v pixelech.

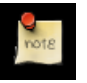

Velikost náhledů bufferů v dialogu můžete změnit pomocí podnabídky ,Velikost náhledu' v nabídce karty tohoto dialogu.

### **12.4.1.2.2 Buttons at the bottom**

**Poznámka**

- Vložit buffer Tento příkaz vloží obsah zvoleného bufferu do aktivního obrázku jako plovoucí výběr. Jediný rozdíl mezi tímto příkazem a běžným příkazem [Vložit](#page-195-0) je ten, že místo globálního bufferu schránky používá zvolený pojmenovaný buffer.
- Vložit buffer do Tento příkaz vloží obsah zvoleného bufferu do aktivního výběru obrázku, jako plovoucí výběr. Jediný rozdíl mezi tímto příkazem a běžným příkazem [Vložit do](#page-195-1) je ten, že místo globálního bufferu schránky používá zvolený pojmenovaný buffer.
- Vložit buffer jako nový Tento příkaz vytvoří nový jednovrstvý obrázek z obsahu zvoleného pojmenovaného bufferu. Jediný rozdíl mezi tímto příkazem a běžným příkazem [Vložit jako nový](#page-195-2) je ten, že místo globálního bufferu schránky používá zvolený pojmenovaný buffer.
- Odstranit buffer Tento příkaz smaže zvolený pojmenovaný buffer. GIMP se neptá na potvrzení této akce. Globální buffer smazat nejde.

# **12.4.2 Dialog obrázky**

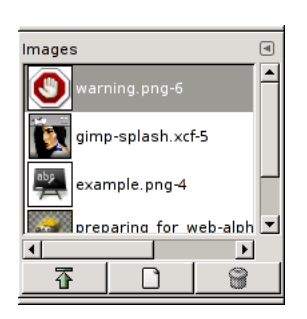

Obrázek 12.43: Dialog Obrázky

Dialog Obrázky zobrazuje seznam obrázků otevřených v Gimpu, každý obrázek má v dialogu náhled. Tento dialog je užitečný, pokud je na obrazovce mnoho překrývajících se obrázků – usnadňuje v takové situaci aktivaci a vyzvednutí požadovaného obrázku.

### **12.4.2.1 Vyvolání dialogu**

Dialog Obrázky je dokovatelný, více o této funkci viz část Dokování dialogů. Lze jej aktivovat několika způsoby.

- Z nabídky panelu nástrojů volbou Soubor  $\rightarrow$  Dialogy  $\rightarrow$  Obrázky.
- Z nabídky okna obrázku volbou Dialogy  $\rightarrow$  Obrázky.
- Z nabídky karty libovolného dokovatelného dialogu volbou Přidat kartu  $\rightarrow$  Obrázky.

# **12.4.2.2 Použití dialogu Obrázky**

Pokud je v nabídce karty aktivována volba Zobrazovat výběr obrázku, zobrazuje se zcela nahoře v dialogu jméno právě aktivního obrázku. V režimu mřížky je to nadbytečné, nicméně přesto je jméno zobrazeno.

Ve střední části jsou v seznamu a nebo mřížce zobrazeny všechny otevřené obrázky. Požadovaný obrázek lze vyzvednout a aktivovat dvojitým poklepáním na jeho název nebo náhled.

V dolní části dialogu jsou tři tlačítka, která umožňují s obrázkem provádět následující operace:

Režim seznamu a mřížky, velikost náhledu V každém dialogu s náhledy lze přizpůsobit zobrazení náhledů podle potře uživatele. Více viz [Dokování](#page-30-0)

Vyzvednout zobrazení tohoto obrázku : Zvolený obrázek je přesunut do popředí.

Vytvořit nové zobrazení tohoto obrázku Vytvoří nový pohled na vybraný obrázek.

Smazat zatím neimplementováno.

# **12.4.3** Dialog Historie dokumentů

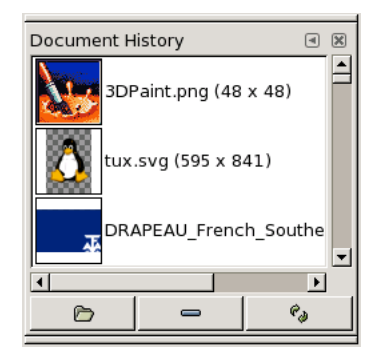

Obrázek 12.44: Dialog Historie dokumentů

Dialog Historie dokumentů zobrazuje přehled obrázků, které byly v minulosti otevřeny.

### **12.4.3.1 Volby**

V případě, že seznam obsahuje velké množství obrázků, můžete se v něm pohybovat pomocí posuvníku.

Levé tlačítko (Otevřít vybranou položku) otevírá obrázek vybraný v seznamu. Pokud je tlačítko použito v okamžiku, kdy je stisknuta klávesa Shift, a vybraný obrázek je již otevřen, bude jeho okno pouze přeneseno do popředí, místo aby byl otevřen v novém okně. Pokud je tlačítko použito spolu s klávesou **Ctrl**, otevře se dialog pro otvírání obrázků.

Prostřední tlačítko (Odstranit vybranou položku) umožňuje vybraný obrázek odstranit ze seznamu Historie dokumentů.

Pravé tlačítko (*Znovu vytvořit náhled*) obnoví náhled vybraného obrázku (užitečné, pokud se obrázek změnil). Spolu s klávesou Shift obnoví náhledy všech obrázků v seznamu. Spolu s klávesou Ctrl smaže ze seznamu všechny obrázky, které nelze nalézt.

# **12.4.4 Šablony**

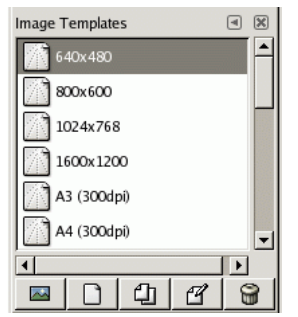

# Obrázek 12.45: Dialog Šablony

Šablony slouží jako předlohy pro vytváření nových obrázků, respektive jejich formátu a základního nastavení. GIMP se dodává s ˇradou šablon a další lze vytváˇret a pˇridávat. Pˇri vytváˇrení nového obrázku lze ze seznamu zvolit požadovanou šablonu, ale nelze je vytvářet či upravovat. K tomu slouží dialog Šablony.

# **12.4.4.1 Vyvolání dialogu**

Dialog šablony je dokovatelný dialog. Více o dokování dialogů viz Dokování dialogů. Lze ho vyvolat několika způsoby:

- Z nabídky Panelu nástrojů volbou: Soubor  $\rightarrow$  Dialogy  $\rightarrow$  Šablony.
- Z nabídky okna obrázku volbou Dialogy  $\rightarrow$  Šablony.

# **12.4.4.2 Použití dialogu Šablony**

Kliknutím na ikonu lze vybrat požadovanou šablonu. Kliknutím pravým tlačítkem myši se otevře kontextová nabídka nabízející stejné funkce, jako tlačítka v dialogu.

# 12.4.4.2.1 **Režim mřížky a seznamu**

V nabídce karty dialogu Šablony lze volit mezi zobrazením v režimu mˇrížky (Zobrazit jako mˇrížku) nebo zobrazením v režimu seznamu (Zobrazit jako seznam). V režimu mřížky jsou šablony uspořádány v husté a pravidelné pravoúhlé mřížce jako ikony. Zobrazeno je jméno pouze vybrané šablony. V režimu seznamu jsou šablony uspořádány ve sloupci včetně svých jmen.

Podnabídka Velikost náhledu v nabídce karty umožňuje měnit velikost ikon šablon.

# **12.4.4.2.2 Buttons at the bottom**

Tlačítka v dolní části dialogu umožňují se šablonami provádět různé operace:

- Vytvořit nový obrázek z vybrané šablony Tímto tlačítkem se otevře dialog pro vytvoření nového obrázku s přednastavenou zvolenou šablonou.
- Vytvořit novou šablonu Tímto tlačítkem se otevírá dialog [Nová šablona,](#page-162-0) který je shodný s dialogem Upravit šablonu, popsaným níže.

Duplikovat vybranou šablonu Kliknutím na toto tlačítko se otevře dialog Upravit šablonu.

Upravit vybranou šablonu Tímto tlačítkem se otevře dialog [Upravit šablonu.](#page-162-0)

Odstranit vybranou šablonu Bez komentáře.

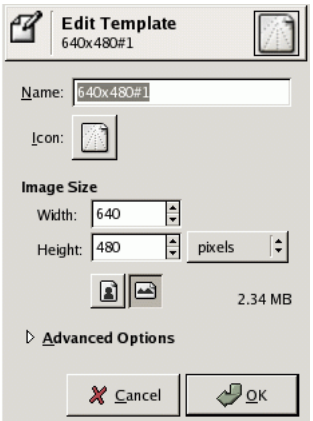

# <span id="page-162-0"></span>Obrázek 12.46: Dialog Upravit šablonu

Dialog umožňuje měnit specifikace zvolené předlohy.

VOLBY

Jméno V tomto textovém poli lze jednoduše měnit zobrazované jméno šablony.

Ikona Kliknutím na ikonu se otevře seznam ikon. Jednu z nich lze zvolit jako grafickou reprezentaci šablony.

Velikost obrázku Zde lze nastavit šířku a výšku nového obrázku. Výchozí jednotkou jsou pixely, ale s pomocí rozbalovací nabídky vpravo lze zvolit i jiné jednotky. V takovém případě je výsledná velikost v pixelech závislá na rozlišení X a Y, které lze nastavit v části Pokročilé možnosti tohoto dialogu. Důležité je také nastavení volby Bod na bod v nabídce Zobrazení.

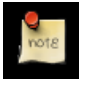

### **Poznámka**

Mějte na paměti, že je v paměti uložen každý jednotlivý pixel obrázku. Pokud vytvoříte obrázek s velkým počtem pixelů, spotřebuje GIMP velké množství paměti a operace budou trvat dlouhou dobu.

Tlačítka Na výšku a Na šířku Tato tlačítka slouží k přepínání orientace obrázku, jinými slovy prohazují šířku a výšku obrázku. Pokud se X a Y rozlišení navzájem liší (Pokročilé možnosti), jsou také prohozena. Vpravo je zobrazena velikost obrázku, rozlišení a použitý barevný prostor.

# POKROČILÉ MOŽNOSTI

- Rozlišení X a Y Tyto hodnoty jsou důležité zejména při tisku, neovlivňují velikost obrázku v pixelech, ale jeho rozměry na papíře po vytištění. Mohou také ovlivnit jeho zobrazení na monitoru: pokud je vypnuta volba Boda na bod v nabídce Zobrazení, tak se při 100% přiblížení snaží GIMP obrázek zobrazit ve správných fyzických rozměrech (vypočtených z velikosti v pixelech a rozlišení). Pokud však není monitor zkalibrován, nemusí být rozměry přesné. Kalibraci lze provést buď při instalaci Gimpu, nebo v části Zobrazení dialogu Předvolby.
- Prostor barev Nový obrázek může být buď v barevném RGB režimu nebo ve stupních šedi. Nelze takto vytvořit přímo obrázek v indexovaných barvách, ale nic vám nebrání v převedení již vytvořeného obrázku do indexovaných barev.

Vyplnit s Existují čtyři barvy, kterými je možné vyplnit pozadí nového obrázku:

• Barva popředí z Panelu nástrojů.

- Barva pozadí z Panelu nástrojů.
- Bílá
- Průhledná. Pokud je zvolena tato volba, je vrstva pozadí nového obrázku vytvořena s alfa kanálem. V ostatních případech nikoliv.

Poznámka Sem lze napsat libovolnou poznámku, která bude k obrázku připojena jako tzv. parazit. Do některých formátů se ukládá společně s obrázkem, při uložení do jiných se ztrácí.

# **12.5 Misc dialogs**

# **12.5.1 Dialog Nástroje**

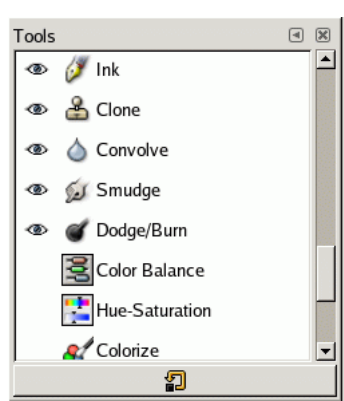

Obrázek 12.47: Dialog nástroje

Dialog Nástroje slouží k nastavení Panelu nástrojů. Umožňuje přizpůsobit si sadu nástrojů, jejichž ikony se v panelu zobrazují, a pořadí ikon v panelu. Tento dialog se často používá k přidání ikon nástrojů pro práci s barvami do Panelu nástrojů. Lze ho také použít k výběru aktivního nástroje, ale k tomu je určen spíše Panel nástrojů.

Dialog nástrojů je dokovatelný; více viz část Dokování dialogů. Lze ho vyvolat různými způsoby:

- Z nabídky Panelu nástrojů: Soubor  $\rightarrow$  Dialogy  $\rightarrow$  Nástroje.
- Z nabídky obrázku: Dialogy  $\rightarrow$  Nástroje.
- Z nabídky karty jakéhokoliv dokovatelného dialogu: Přidat kartu → Nástroje.

### 12.5.1.1 **Režim mřížky a seznamu**

V nabídce karty lze volit mezi režimy Zobrazit jako mˇrížku a Zobrazit jako seznam. V režimu mˇrížky jsou jednotlivé nástroje zobrazeny v pravidelné mřížce. V režimu seznamu jsou zobrazeny pod sebou jako seznam, jehož každá řádka obsahuje nejen ikonu nástroje, ale i jeho jméno a, pokud je právě nástroj viditelný v Panelu nástrojů, ikonku "oka".

# 12.5.1.2 **Použití Dialogu nástrojů**

Nejjednodušší věc, kterou můžete v tomto dialogu udělat, je aktivování nástroje kliknutím na jeho ikonu – je to stejné, jako když kliknete na ikonu v Panelu nástrojů. To funguje v obou režimech, další funkce tohoto dialogu jsou však k dispozici pouze v režimu seznamu.

Nejdůležitější funkcí Dialogu nástrojů je možnost výběru ikon, které se mají zobrazovat v Panelu nástrojů, přepínáním ikonky "oka" v levé části každé řádky seznamu. Pokud například používáte často nástroje pro úpravu barev, může být pro vás výhodné zapnout zde jejich zobrazování v Panelu nástrojů.

Můžete také upravit pořadí, v jakém jsou ikonky nástrojů v panelu zobrazeny. Chcete-li to udělat, klikněte na ikonku v režimu seznamu a táhněte ji v seznamu nahoru nebo dolů na požadované místo. Pokud něco pokazíte, můžete zobrazení nástrojů vrátit k výchozímu nastavení kliknutím na nulovací tlačítko v dolní části dialogu.

Kliknutím pravého tlačítka myši v dialogu zobrazíte nabídku, která rovněž umožňuje přepínat viditelnost jednotlivých nástrojů a obnovení výchozího nastavení.

# **12.5.2 Predvolby ˇ**

# **12.5.2.1 Úvod**

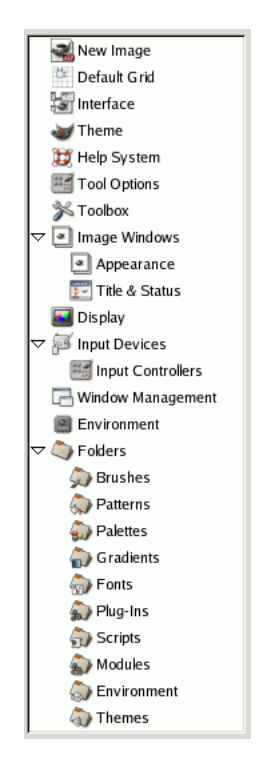

Obrázek 12.48: Seznam stránek předvoleb

Dialog s předvolbami je přístupný z nabídky Panelu nástrojů volbou Soubor → Předvolby. Umožňuje nastavit mnoho různých aspektů Gimpu. Následující části popisují, jaká nastavení jsou k dispozici a co ovlivňují. Informace jsou určeny pro GIMP 2.2, ale nastavení v Gimpu 2.0 jsou podobná.

Všechny předvolby jsou ukládány do souboru gimprc v uživatelském osobním GIMP adresáři. Jeho editací tak může pokročilý uživatel upřednostňující textové konfigurační soubory nastavovat vše ručně a přímo. Pokud pracujete na Linuxu (a doufáme, že ano), získáte technické informace o obsahu tohoto souboru příkazem man gimprc.

# **12.5.2.2 Nový obrázek**

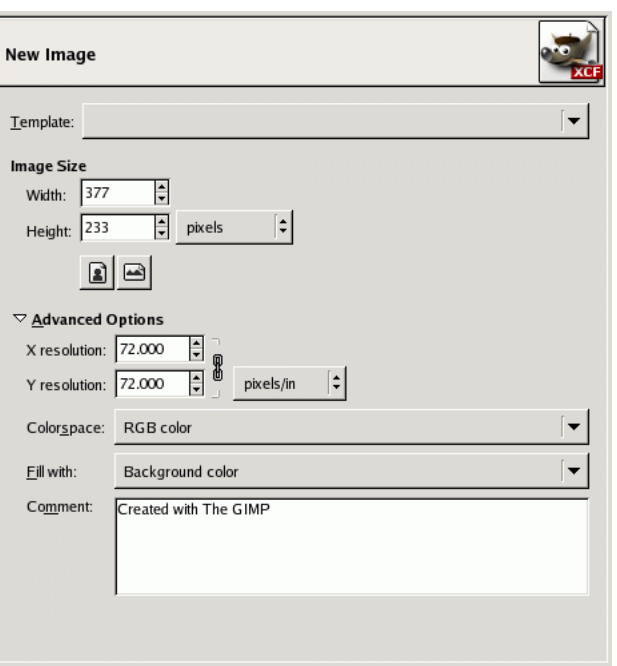

Obrázek 12.49: Předvolby pro nový obrázek

Na této kartě lze nastavit předvolby pro nový obrázek. Více viz [dialog Nový obrázek.](#page-184-0)

# **12.5.2.3 Výchozí mrížka obrázku ˇ**

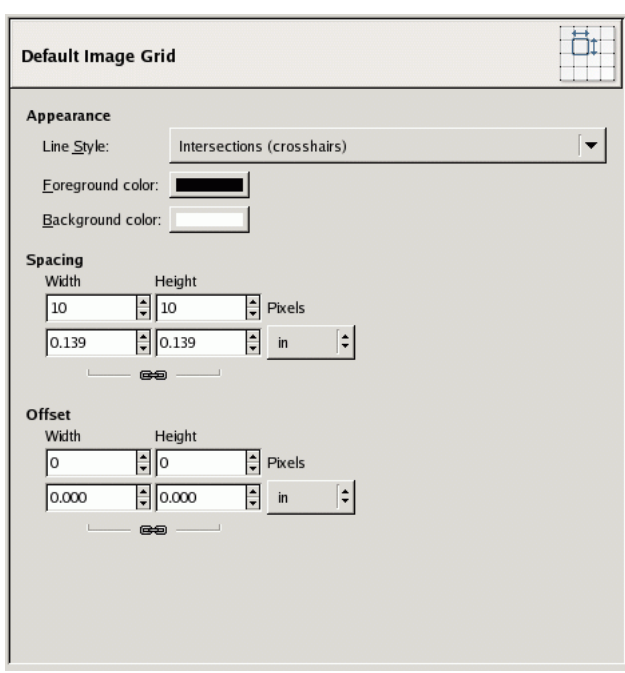

Obrázek 12.50: Předvolby pro výchozí mřížku obrázku

Tato stránka předvoleb umožňuje nastavit výchozí vlastnosti mřížky obrázku v Gimpu, jejíž zobrazování můžete zapínat a vypínat volbou Zobrazení → Zobrazovat mřížku z nabídky obrázku. Nastavení se shodují s těmi dostupnými v dialogu Nastavit mřížku, který lze použít k přenastavení mřížky pro kterýkoliv obrázek volbou Obrázek → Nastavit mřížku z nabídky obrázku. Více informací o jednotlivých volbách najdete v části dialog Nastavit mřížku.

### **12.5.2.4 Rozhraní**

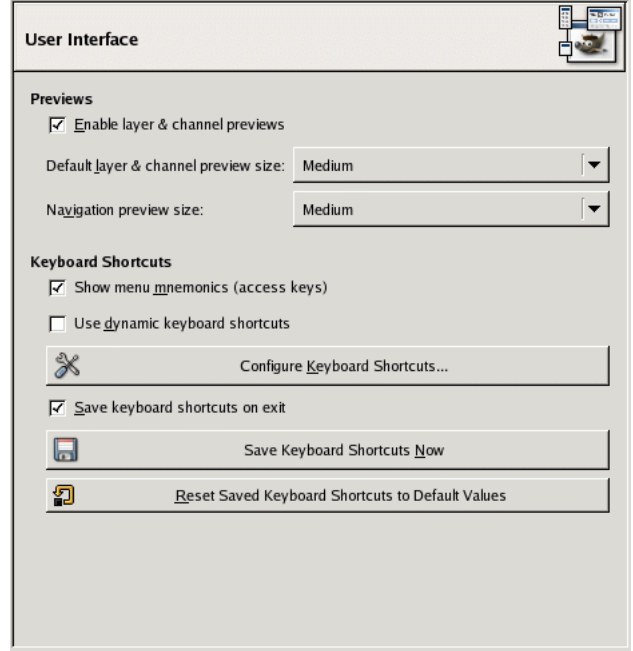

### Obrázek 12.51: Dialog předvoleb pro uživatelské rozhraní

Tato stránka umožňuje přizpůsobit náhledy vrstev a kanálů a klávesové zkratky.

### VOL BY

- Náhledy Ve výchozím nastavení GIMP na mnoha místech zobrazuje miniaturní náhledy obsahu vrstev a kanálů, např. v dialogu Vrstvy. Pokud je z nějakého důvodu potřeba zobrazování těchto náhledů zakázat, lze tak učinit odškrtnutím volby Povolit náhledy vrstev a kanálů. Pokud se mají náhledy zobrazovat, lze jejich velikost nastavit v položce Implicitní velikost náhledu vrstev a kanálů. V položce Velikost navigačního náhledu lze nastavit velikost navigačního náhledu.
- Klávesové zkratky Všechny položky nabídek jsou dostupné pomocí stisknutí klávesy Alt a řady dalších kláves. Ve výchozím nastavení jsou tyto klávesy v příslužných položkách nabídek podtrženy. Jsou to tzv. *akcelerátory*. Pokud akcelerátory překáží, lze jejich zobrazování vypnout odškrtnutím volby Zobrazovat mnemoniky menu.

GIMP umožňuje vytvářet klávesové zkratky (klávesové kombinace, které umožňují přímo aktivovat jakoukoliv, i hluboko zanořenou, položku nabídky) dynamicky, pouhým stisknutím požadované klávesové kombinace ve chvíli, kdy ukazatel spočívá nad příslušnou položkou nabídky. Tato vlastnost je však ve výchozím nastavení vypnuta, protože může způsobit problémy nezkušeným uživatelům přepsáním výchozích klávesových zkratek. Lze ji však zapnout zaškrtnutím volby Používat dynamické klávesové zkratky.

Stisknutím tlačítka Nastavit klávesové zkratky se otevře dialog, který umožňuje přiřazení klávesových zkratek jednotlivým položkám nabídek.

Pokud se mají změny klávesových zkratek uložit pro použití i v budoucích pracovních sezeních s Gimpem, musí být zaškrtnuta volba Uložit klávesové zkratky při ukončení. Pokud je volba odškrtnuta, je možno klávesové zkratky ukládat ručně podle potřeby stisknutím tlačítka Uložit klávesové zkratky okamžitě. V případě potřeby, pokud provedené změny zkratek nevyhovují, se lze vždy vrátit k výchozím "továrním" zkratkám stisknutím tlačítka Obnovit uložené klávesové zkratky na výchozí hodnoty.

### **12.5.2.5 Téma**

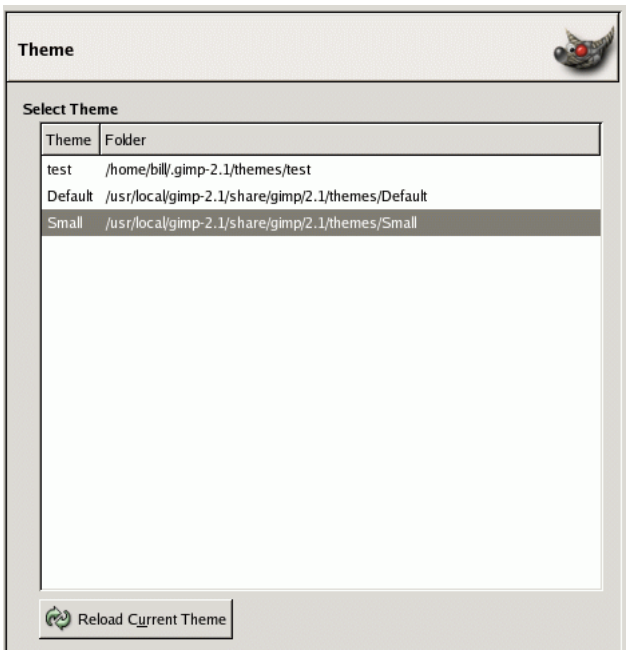

#### Obrázek 12.52: Předvolby tématu

Na této kartě lze vybrat grafické téma Gimpu, které určuje mnoho aspektů vzhledu uživatelského rozhraní, např. sadu používaných ikon, velikost ikon a písma, mezery mezi prvky rozhraní atd. Spolu s Gimpem se dodávají dvě témata: Default (Výchozí), které se hodí pro většinu lidí, a Small (Malé), které je navrženo pro úsporu místa a je vhodné pro majitele malých monitorů nebo monitorů s nízkým rozlišením. Kliknutím na téma se příslušné téma ihned aplikuje, takže je snadné si témata vyzkoušet a vybrat to nejvhodnější.

Lze také používat vlastní témata, buď stažená z Internetu nebo vytvořená uživatelem (zkopírováním jednoho z dodávaných témat a provedením požadovaných úprav). Vlastní, uživatelská, témata by se měla ukládat do podadresáře themes osobního uživatelského adresáře pro GIMP. Tak se objeví v seznamu v tomto dialogu. Každé téma je ve skutečnosti adresář obsahující textové soubory. Formát těchto souborů je značně komplikovaný a je nad rámec této příručky. Můžete ale experimentovat, v nejhorším případě se vždy můžete vrátit k jednomu z dodávaných témat.

Témata dodávaná s Gimpem lze upravovat pouze s administrátorskými pravomocemi, ale ani administrátorům to nedoporučujeme. Lépe je vytvořit kopii tématu v osobním adresáři a upravovat pouze tuto kopii. Pomocí tlačítka Znovu načíst aktuální téma lze aktualizovat téma, ve kterém byly provedeny změny.

# 12.5.2.6 Systém nápovědy

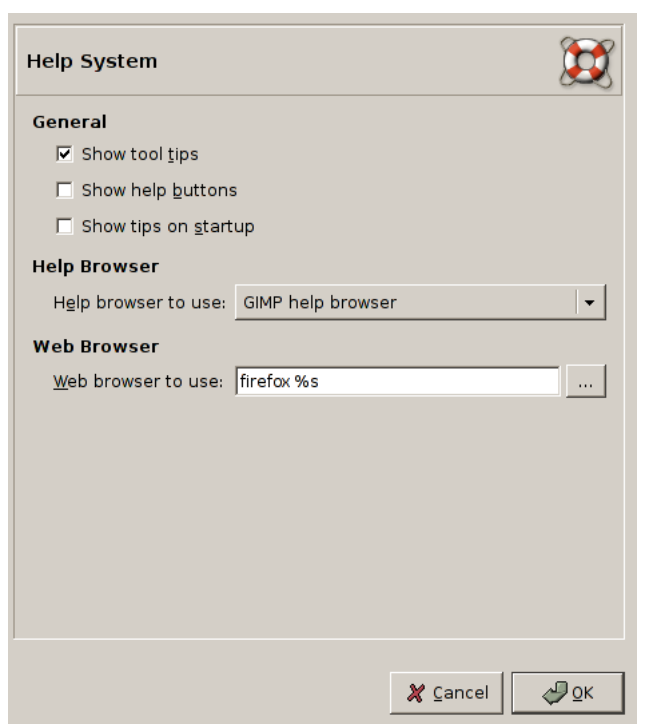

Obrázek 12.53: Předvolby systému nápovědy (na Linuxu)

Tato stránka umožňuje nastavit chování systému nápovědy Gimpu.

### **12.5.2.6.1 Volby**

### VŠEOBECNÉ

- Zobrazovat tipy nástrojů Nástrojové tipy jsou malé textové bubliny, které se objevují, pokud ukazatel chvíli bez pohybu spočívá nad nějakým prvkem grafického uživatelského rozhraní, například nad tlačítkem nebo ikonou. Tipy vysvětlují funkci daného prvku nebo poukazují na některé ne zcela očividné způsoby jeho použití. Pokud nástrojové tipy uživatele ruší, lze je vypnout deaktivací této volby. Začátečníci by to ale dělat neměli.
- Zobrazovat tipy při spuštění Tipy při spuštění jsou cenné rady, které se zobrazují ve zvláštním okně po každém spuštění Gimpu. V této volbě je možné jejich zobrazování vypnout. Pokud byly tipy vypnuty odškrtnutím volby Zobrazit tip při příštím spuštění GIMPu v okně s tipem, lze je zde opět zapnout. Ať se rozhodnete jakkoliv, jednou byste si měli všechny tipy projít, protože jsou velice užitečné a obsahují rady, na které je těžko přijít pouhým experimentováním. Pokud chcete, můžete si je kdykoliv přečíst volbou Nápověda  $\rightarrow$  Tip dne z nabídky Panelu nástrojů.

### PROHLÍŽEČ NÁPOVĚDY

Používaný prohlížeč nápovědy Nápověda Gimpu se dodává v HTML formátu, tedy jako webové stránky. Lze ji proto prohlížet buď speciálním prohlížečem nápovědy, který je dodáván spolu s Gimpem, nebo libovolným webovým prohlížečem. To se právě nastavuje v této volbě. Protože nápověda byla pro interní prohlížeč pečlivě odladěna, zatímco ostatní prohlížeče nemusí podporovat všechny použité vlastnosti, je bezpečnější použít interní prohlížeč. Fungovat by měl ale každý kvalitní moderní prohlížeč.

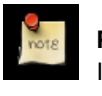

# **Poznámka**

Interní prohlížeč nápovědy není dostupný na všech platformách. Pokud chybí, použije se místo něj webový prohlížeč.

### WWW PROHLÍŽEČ

Používaný WWW prohlížeč Pokud jste zvolili interní prohlížeč nápovědy, nemá nastavení této volby žádný efekt. Pokud jste zvolili webový prohlížeč, lze zde nastavit, který webový prohlížeč se má používat a jak má být spuštěn. Nejjednodušší je prostě přímo zapsat příkaz pro spuštění prohlížeče. Lze ale také použít tlačítko vpravo a pak v dialogu najít a zvolit spustitelný soubor prohlížeče.

### 12.5.2.7 Volby nástrojů

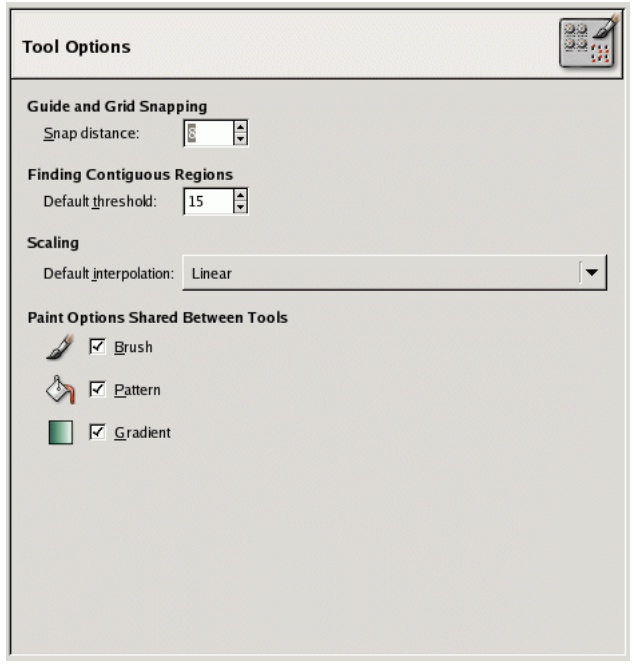

Obrázek 12.54: Předvolby Volby nástrojů

Tento dialog umožňuje nastavit několik aspektů chování nástrojů.

# **12.5.2.7.1 Volby**

PŘICHYTÁVÁNÍ K VODÍTKŮM A MŘÍŽCE

Vzdálenost přichytávání Přichytávání k vodítkům či mřížce znamená, že pokud je nástroj aplikován kliknutím někam do obrázku a toto místo je blízko vodítka či mřížky, přesune se přímo na vodítko či mřížku. Přichytávání k vodítkům lze zapínat a vypínat pomocí volby z nabídky obrázku Zobrazení → Chytat na vodítka; pokud je mřížka zapnuta, lze přichytávání na ni zapínat a vypínat pomocí volby z nabídky obrázku Zobrazení → Chytat k mřížce. Tato volba určuje jak blízko vodítka či mřížky bod musí být, aby byl nástroj, který na něj klikne, na vodítko či mřížku přesunut. Udává se v pixelech.

### HLEDÁNÍ SPOJITÝCH OBLASTÍ

Implicitní práh Nástroj kouzelná hůlka vytváří výběry ze spojitých oblastí, tedy například oblastí, které nejsou přerušeny mezerami nebo kontrastními liniemi. tato volba určuje, jak blízko si musí dva pixely být, aby byly považovány za spojité.

### ZMĚNA VELIKOSTI

Implicitní interpolace Když provádíte změnu velikosti, počítá se každý pixel ve výsledku z několika původních pixelů interpolací. Tato volba určuje výchozí interpolační metodu, tu lze ale při každém použití změnit. Jsou tři možnosti: žádná, lineární a kubická. Žádná je nejrychlejší ale velmi hrubá, vhodná je pouze pokud je počítač velmi pomalý. Lineární je výchozí a je ve většině případů dostačující. Kubická je nejlepší (i když u některých typů obrázků může dávat horší výsledku než lineární) ale nejpomalejší.

MOŽNOSTI KRESLENÍ SDÍLENÉ MEZI NÁSTROJI

Stopa, Vzorek, Přechod Můžete se rozhodnout, zda změna stopy a dalších nastavení pro jeden nástroj zapříčiní odpovídající změnu pro všechny další nástroje, nebo zda má každý jednotlivý nástroj (tužka, štětec, sprej atd.) používat své vlastní nastavení a pamatovat si stopu atd., která byla naposledy nastavena u něj.

# 12.5.2.8 **Panel nástrojů**

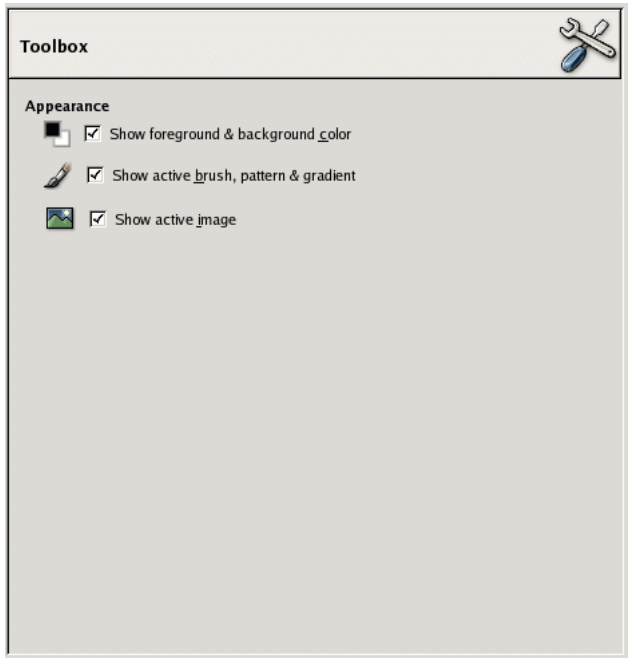

### Obrázek 12.55: Předvolby Panelu nástrojů

**12.5.2.8.1 Volby**

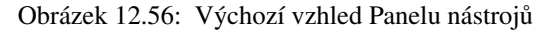

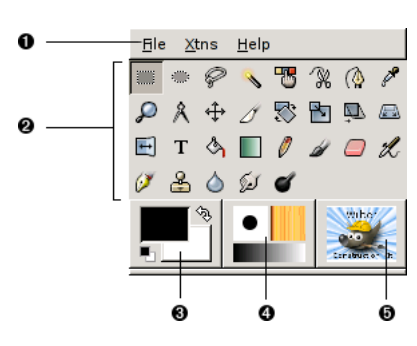

Tato část umožňuje nastavit, které ze tří "kontextových" oblastí se v dolní části Panelu nástrojů zobrazují.

ZOBRAZOVÁNÍ

- Zobrazovat barvu popředí a pozadí Je-li tato volba aktivní, zobrazuje se v levé dolní části Panelu nástrojů barva popředí a [pozadí](#page-121-0) (3).
- Zobrazovat [aktivní](#page-121-1) stopu, vzorek a přechod Je-li tato volba aktivní, zobrazuje se v levé dolní části Panelu nástrojů aktivní stopa, vzorek a přechod (4).
- Zobrazovat aktivní obrázek Je-li tato volba aktivní, zobrazuje se v levé dolní části Panelu nástrojů náhled právě aktivního obrázku (5).

#### **12.5.2.9 Okna obrázku**

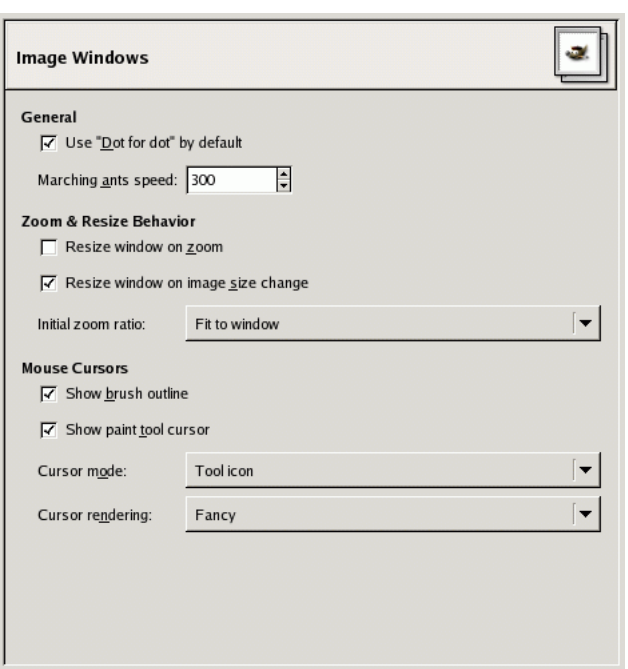

Obrázek 12.57: Všeobecné předvolby pro okna obrázku

Tato stránka umožňuje přizpůsobit řadu vlastností oken obrázků.

# **12.5.2.9.1 Volby**

VŠEOBECNÉ

- Používat implicitně "Bod na bod" Použití funkce "Bod na bod" znamená, že při 100% přiblížení je každý pixel v obrázku zobrazen jako jeden pixel na obrazovce. Není-li tato volba použita, jsou rozměry zobrazeného obrázku určeny jeho rozlišením. Více viz Změna velikosti obrázku.
- Rychlost běhu čar Hranice výběrů se označují přerušovanou čarou, jejíž jednotlivé barevné úseky se pohybují, což vyvolává efekt nazývaný "pochodující mravenci". Čím nižší hodnota, tím rychleji mravenci pochodují (a tím jsou zřetelnější a rušivější).

CHOVÁNÍ PŘIBLIŽOVÁNÍ A ZMĚNY VELIKOSTI

- Měnit velikost okna dle přiblížení Pokud je tato volba aktivní, mění se při změně přiblížení obrázku automaticky i velikost okna. Pokud aktivní není, zůstává velikost okna stejná bez ohledu na přibližování.
- Měnit velikost okna dle změny velikosti obrázku Pokud je tato volba aktivní, změní se automaticky velikost okna obrázku při každé změně velikosti obrázku, at' už ořezem nebo změnou velikosti. Není-li tato volba zaškrtnuta, velikost okna se v takovýchto situacích nemění.
- Počáteční přiblížení Zde lze zvolit, zda se mají obrázky otvírat s přiblížením umožňujícím jejich pohodlné zobrazení na displeji, nebo zda se mají otevírat se 100% přiblížením. Pokud je zvolena druhá možnost a obrázek je přiliš veliký, bude po otevření viditelná jen jeho část (je ovšem samozřejmě možné prohlížet obrázek celý pomocí rolovacích lišt).

### KURZORY MYŠI

- Zobrazovat obrys stopy Pokud je tato volba aktivní, je při použití kreslícího nástroje zobrazován obrys aktivní stopy přímo v obrázku na místě kurzoru. Na pomalých počítačích to může způsobovat problémy chvilková zaseknutí Gimpu, proto je zde možné tuto volbu vypnout. Jinak je velmi užitečná, protože dává uživateli přesnou představu o oblasti ovlivněné nástrojem.
- Zobrazovat kurzor kreslícího nástroje Pokud je tato volba aktivní, zobrazuje se nad obrázkem (kromě případného obrysu stopy) i klasický kurzor. Jeho typ je určen následující volbou.
- Režim kurzoru Tato volba má vliv pouze, je-li zaškrtnuta volba Zobrazovat kurzor kreslícího nástroje. Zde lze volit mezi třemi typy kurzoru: Ikona nástroje zobrazuje kurzor v podobě malé ikony aktivního nástroje. Ikona nástroje s nitkovým křížem doplňuje kurzor o zaměřovací kříž označující střed. Pouze nitkový kříž zobrazuje pouze tento kříž, pro všechny nástroje stejný.
- Vykreslování kurzoru Pokud je zde zvoleno Barevný, vykresluje se kurzor v odstínech šedi. Je-li zvoleno Cernobíle, vykresluje ˇ se jednodušším způsobem, což může pomoci na pomalejších počítačích.

### **12.5.2.10 Vzhled okna obrázku**

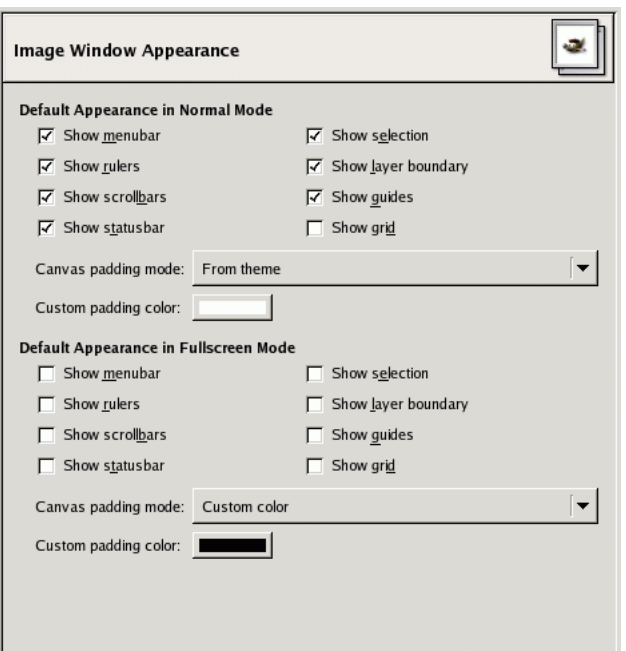

Obrázek 12.58: Výchozí nastavení předvoleb Vzhled okna obrázku

Tato karta předvoleb umožňuje nastavit výchozí vzhled oken obrázku, zvlášť pro normální a pro celoobrazovkový režim. Všechny zde nastavené hodnoty lze přenastavit pro každé okno obrázku individuálně příkazy z nabídky Zobrazení. Více informací o významu jednotlivých položek naleznete v části Okno obrázku.

Jediné, co může vyžadovat další vysvětlení, jsou položky související s doplňováním plátna. Doplňování se týká oblasti okolo obrázku, pokud obrázek nevyplňuje celou zobrazovací oblast (na snímcích obrazovky v této příručce je světle šedá). Pro barvu doplňování existují čtyři možné volby: použití barvy určené aktivním tématem; použití světlé nebo tmavé barvy šachovnice určené pro znázorňování průhlednosti a konečně použití vlastní barvy, nastavené v položce Vlastní barva doplňování.

### **12.5.2.11 Formát titulku a stavové lišty obrázku**

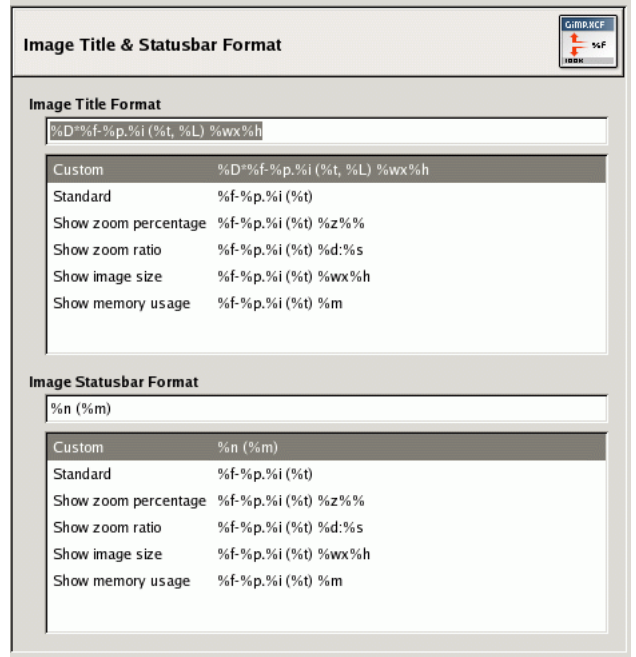

Obrázek 12.59: Formát titulku a stavové lišty obrázku

Na této kartě lze nastavit text titulku okna obrázku a jeho stavové lišty. Titulek by se měl zobrazovat nad obrázkem, záleží do ovšem na správci oken, není to proto zaručeno ve všech případech. Stavová lišta se zobrazuje pod obrázkem, na pravé straně. Více informací viz část Okno obrázku.

### **12.5.2.11.1 Volba formátu**

Volit lze z řady přednastavených možností nebo definovat vlastní formát, pomocí tzv. *formátovacího řetězce*. Formátovací řetězec funguje následujícím způsobem: všechno, co obsahuje, se zobrazí přesně tak, jak je v něm zapsáno, kromě *proměnných*, jejichž jména začínají znakem %. Použitelné jsou následující proměnné:

*Promˇenná:* %f, *:* Holé jméno souboru obrázku, nebo "Bez názvu"

- *Promˇenná:* %F, *:* Úplná cesta k souboru obrázku, nebo "Bez názvu"
- Proměnná: %p, : Unikátní identifikační číslo (ID) obrázku
- *Proměnná:* %i, *:* Číslo pohledu, pokud je obrázek zobrazen vícekrát
- *Proměnná:* %t, : Typ obrázku (RGB, stupně šedi, indexovaný)
- *Proměnná:* %z, : Stupeň přiblížení v procentech
- *Proměnná:* %s, *:* Source scale factor (zoom level = %d/%s) FIXME
- *Proměnná:* %d, *:* Destination scale factor (zoom level = %d/%s) FIXME
- *Proměnná:* %Dx, *:* Pokud je obrázek nečistý, expanduje do x, jinak nic.
- *Proměnná:* %Cx, : Expanduje do x, pokud je obrázek čistý, jinak nic.
- *Proměnná:* %l, *:* Počet vrstev
- Proměnná: %L, : Počet vrstev (dlouhá forma)
- Proměnná: %m, : Paměť používaná obrázkem
- Proměnná: %n, : Jméno aktivní vrstvy či kanálu

Proměnná: %P, : ID aktivní vrstvy či kanálu *Promˇenná:* %w, *:* Šíˇrka obrázku v pixelech Proměnná: %W, : Šířka obrázku ve fyzických jednotkách *Promˇenná:* %h, *:* Výška obrázku v pixelech *Promˇenná:* %H, *:* Výška obrázku ve fyzických jednotkách Proměnná: %u, : Značka jednotky (např. px pro pixely) *Promˇenná:* %U, *:* Zkratka jednotky

*Promˇenná:* %%, *:* Znak "%"

# **12.5.2.12 Zobrazování**

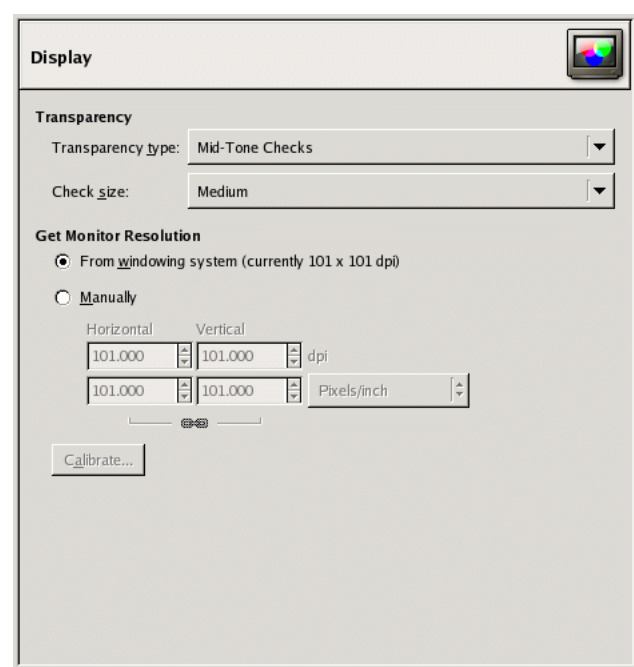

Obrázek 12.60: Předvolby zobrazování

Tato stránka umožňuje nastavit způsob zobrazování průhledných částí obrázku a také zkalibrovat monitor pro přesné zobrazování rozměrů.

### **12.5.2.12.1 Volby**

# **PRÜHLEDNOST**

Typ průhlednosti Ve výchozím nastavení zobrazuje GIMP průhlednost jako šachovnici se středně tmavými poli. Zde lze nastavit jiné zbarvení šachovnice nebo jednolitou bílou, šedou či černou barvu.

Velikost polí šachovnice Zde lze nastavit velikost polí šachovnice použité pro zobrazování průhlednosti.

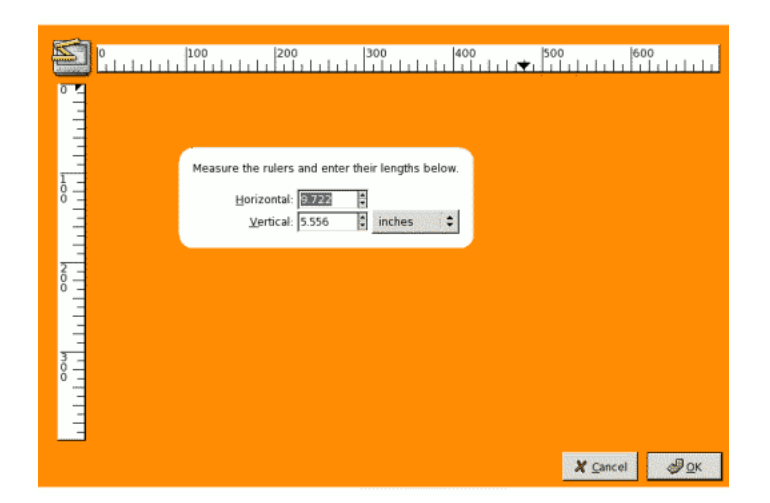

# Obrázek 12.61: Dialog Kalibrace rozlišení monitoru

Rozlišení monitoru Rozlišení monitoru (v dpi) je poměr pixelů (ve vodorovném a svislém směru) k palcům. Můžete ho nastavit třemi způsoby:

- Ze systému oken (nejjednodušší, ale nejspíš velice nepřesné).
- Nastavit ručně.
- Stisknout tlačítko Kalibrovat.
- Dialog Kalibrace rozlišení monitoru Pomocí měkkého (abyste nepoškodili povrch monitoru) pravítka změřte délku obou pravítek zobrazených na monitoru a obě hodnoty zapište co nejpřesněji do polí v dialogu. Nezapomeňte z rozbalovací nabídky vybrat odpovídající jednotky, v českých krajích nejspíše milimetry. Pak stiskněte tlačítko Budiž.

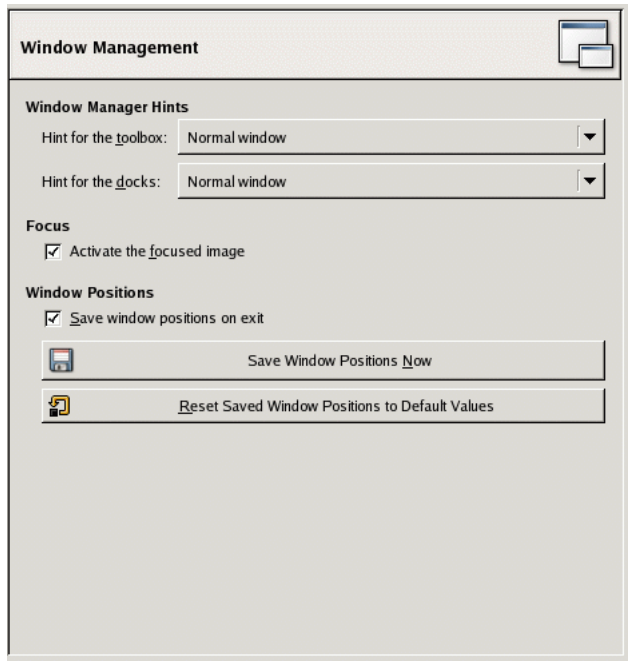

Obrázek 12.62: Předvolby pro správu oken

Na této kartě lze nastavit způsob, jakým GIMP zachází se svými okny. GIMP ovšem s okny nezachází přímo, pouze posílá žádosti správci oken (tedy například Metacity ve standardním GNOME na Linuxu). Protože existuje mnoho různých správců oken, a ne každý se chová jak by měl, nelze zaručit, že následující funkce budou pracovat, jak je zde popsáno. Pokud však používáte moderního správce oken podporujícího standardy, mělo by být vše v pořádku.

#### **12.5.2.13.1 Volby**

#### NÁPOVĚDY SPRÁVCE OKEN

Nápověda pro nástroje Zde provedené změny určují, jak správce oken zachází s oknem Panelu nástrojů a doky. Pokud je zvoleno Normální okno, správce oken s nimi zachází jako s obyčejnými okny. Pokud je zvoleno Okno nástrojů, tato okna vyzvednuta do popředí při každé aktivaci okna obrázku a jsou držena nad všemi okny obrázku. Pokud je zvoleno Udržovat nahoře, jsou stále udržována nad všemi ostatními okny za všech okolností. Zde provedené změny mají účinek až po příštím spuštění Gimpu.

### **AKTIVACE**

Aktivovat obrázek podle okna Za běžných okolností se při aktivaci okna obrázku (což se obvykle projeví změnou barvy jeho dekorací) aktivuje i v něm obsažený obrázek, který se tak stane aktivním obrázkem Gimpu, na který se aplikují veškeré prováděné operace. Někteří uživatelé ale upřednostňují takové nastavení svých správců oken, které aktivuje okna pouhým umístěním ukazatele myši nad ně. V takovém případě je automatická aktivace obrázku v aktivním okně často nepohodlná a lze ji proto vypnout touto volbou.

#### POLOHY OKEN

Ukládat polohy oken při skončení Pokud je tato volba zaškrtnuta, uloží se automaticky při ukončení Gimpu polohy jeho oken, takže při příštím spuštění Gimpu se objeví stejná okna na stejných místech na obrazovce.

- Uložit polohy oken okamžitě Toto tlačítko je užitečné pouze v případě, je-li volba Ukládat polohy oken při skončení neaktivní. Umožňuje totiž uložit polohy oken ručně v určitém okamžiku a jejich následné obnovení při dalším spuštění Gimpu, bez ohledu na polohy oken při ukončení.
- Obnovit uložené polohy oken na implicitní hodnoty Pokud uložené polohy oken nevyhovují, lze se vrátit k výchozím polohám jednoduchým kliknutím na toto tlačítko.

#### **12.5.2.14 Prostredí ˇ**

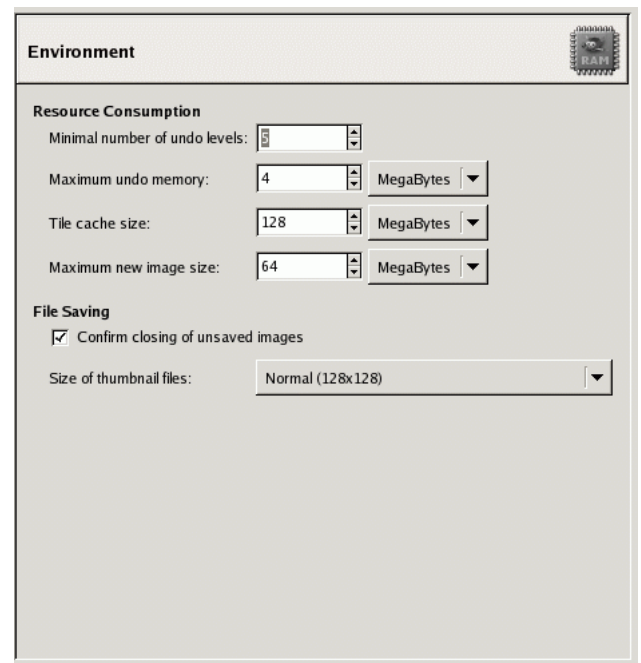

Obrázek 12.63: Předvolby prostředí

Tato stránka předvoleb umožňuje přizpůsobit množství paměti poskytované k různým účelům. Umožňuje také vypnout potvrzovací dialogy, které se objevují při zavírání neuložených obrázků, a nastavit velikost náhledů, které GIMP vytváří.

#### **12.5.2.14.1 Volby**

#### SPOTŘEBA ZDROJŮ

- Minimální počet kroků zpět GIMP umožňuje vzít zpět většinu akcí, protože pro každý otevřený obrázek uchovává historii změn. Pro tuto historii je vyhrazeno určité množství paměti. Bez ohledu na paměť však GIMP umožňuje vracet určité minimální množství změn. Toto množství se nastavuje zde. Více o funkci Zpět se dozvíte v části Vracení zpět.
- Maximální paměť vracení Toto je množství paměti vyhrazené pro historii změn každého obrázku. Pokud velikost historie překročí tuto hranici, jsou nejstarší záznamy zapomínány, pokud by to ovšem nezpůsobilo uložení menšího počtu záznamů, než jaký je nastaven ve volbě výše.
- Velikost vyrovnávací paměti dlaždic Toto je množství operační paměti vyhrazené pro obrazová data v Gimpu. Pokud GIMP potřebuje paměti více, začne ji odkládat na disk, což může způsobit nesmírné zpomalení. Tuto hodnotu můžete nastavit již při instalaci Gimpu, ale můžete ji také kdykoliv změnit zde. Více informací najdete v části Jak nastavit vyrovnávací paměť [dlaždic.](#page-65-0)
- Maximální velikost nového obrázku Zde nastavený limit není absolutní. Pokud budete chtít vytvořit obrázek větší, než zde nastavený limit, budete požádáni o potvrzení vašeho úmyslu. Smyslem je zabránit nechtěnému vytvoření obrovského obrázku, což může způsobit pád Gimpu nebo jeho neúnosné zpomalení.

### MINIATURY OBRÁZKŮ

- Velikost miniatur Tato volba umožňuje nastavit velikost náhledů zobrazovaných v dialogu Otevřít obrázek (a zároveň ukládaných pro případné použití jinými programy). Možnosti jsou Žádné, Běžné (128x128) a Velké (256x256).
- Maximální velikost souboru pro náhledy Pokud je velikost souboru větší, než zde uvedená hodnota, nebude pro něj GIMP vytvářet náhled. Lze tak omezit vytváření náhledů z extrémně velkých obrázků, což by způsobilo velké zpomalení Gimpu.

### UKLÁDÁNÍ OBRÁZKŮ

Potvrzovat zavření neuložených obrázků Zavření obrázku nelze vrátit zpět, proto GIMP ve výchozím nastavení žádá o potvrzení úmyslu zavřít obrázek, pokud by takové zavření vedlo ke ztrátě neuložených informací. Pokud to považujete za otravné, můžete zde toto chování vypnout. Potom budete však sami zodpovědní za uložení úprav ve vašich obrázcích.

### **12.5.2.15 Adresáreˇ**

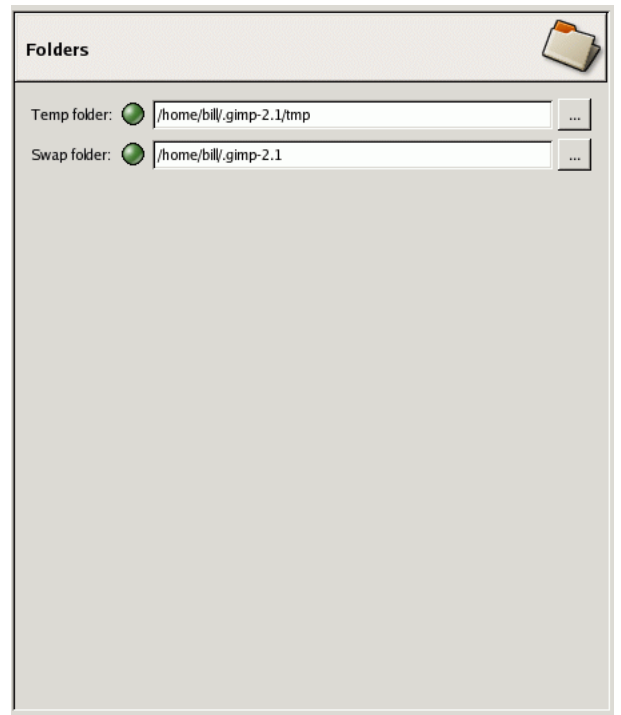

#### Obrázek 12.64: Předvolby adresářů

Na této kartě předvoleb lze nastavit umístění dvou důležitých adresářů používaných pro uchovávání dočasných souborů Gimpu. Dceřiné karty pak umožňují upravit umístění adresářů, ve kterých GIMP hledá své zdroje, například stopy (viz Adresáře s daty). Adresáře lze změnit přímou editací cesty nebo kliknutím na tlačítka vpravo a použitím dialogu pro výběr souborů.

### **ADRESÁŘE**

Dočasný adresář Tento adresář se používá pro dočasné soubory, tj. soubory, které se automaticky vytváří k dočasnému uložení pracovních dat a jsou smazány ještě během stejného pracovního sezení s Gimpem. Není k tomu zapotřebí mnoho prostoru ani vysoký výkon. Ve výchozím nastavení se k tomuto účelu používá podadresář tmp uživatelského GIMP adresáře. Pokud je však disk plný nebo trpí vážnými výkonnostními problémy, lze použít jiný adresář, na jiném disku. Zvolený adresář musí existovat a uživatel do něj musí mít právo k zápisu, jinak se budou dít velmi ošklivé věci.

Odkládací adresář Tento adresář se používá jako virtuální paměť, pokud celková velikost obrázků a dat otevřených v GIMPu překročí velikost dostupné paměti RAM. Při práci s velmi velkými obrázky, obrázky s velkým množstvím vrstev nebo velkým množstvím obrázků může GIMP vyžadovat stovky megabytů odkládacího prostoru. Proto je při výběru odkládacího adresáře důležité zvážit dostupný diskový prostor a výkon disku. Ve výchozím nastavení je jako odkládací adresář používán uživatelský adresář Gimpu, pokud je ale k dispozici jiný disk s vyšším výkonem, může být výhodné na něj odkládací adresář přesunout. Adresář musí existovat a uživatel do něj musí mít právo k zápisu.

# <span id="page-179-0"></span>**12.5.2.16 Adresáre s daty ˇ**

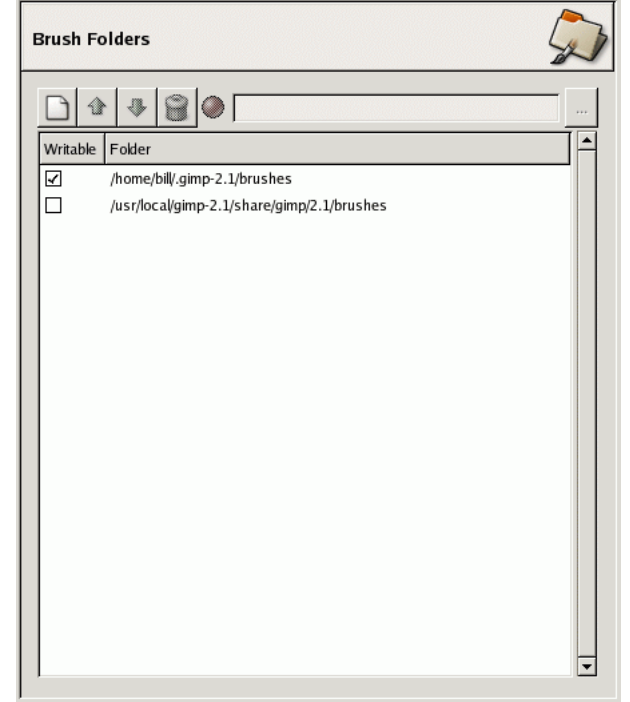

Obrázek 12.65: Předvolby: Adresář stop

GIMP používá řadu různých typů zdrojů – stopy, vzorky, přechody atd. Řada z nich je dodávána přímo s Gimpem a je součástí jeho instalace, další lze podle potřeby vytvářet nebo stahovat z Internetu. Pro každý takový typ zdroje lze v předvolbách nastavit *vyhledávací cestu*, tedy řadu adresářů, ve kterých se zdroje daného typu při startu Gimpu hledají. Všechny tyto stránky předvoleb vypadají velmi podobně, na obrázku je zobrazena stránka pro nastavení adresářů stop.

Ve výchozím nastavení je obsahuje vyhledávací cesta dva adresáře: *systémový* adresář, kde jsou uloženy zdroje nainstalované spolu s Gimpem, a *osobní* adresář, kde jsou zdroje vytvořené nebo přidané uživatelem. Systémový adresář by neměl být označen jako adresář s možností zápisu a uživatel by se neměl pokoušet jeho obsah měnit. Osobní adresář naopak musí být označen jako adresář s možností zápisu, jinak je nepoužitelný, protože v něm je jen to, co do něj uživatel přidá.

Tlačítky v horní části dialogu můžete vyhledávací cestu upravovat.

MOŽNOSTI

Vybrat adresář Pokud kliknete na některý z adresářů v seznamu, je vybrán pro další akci.

Přidat/Změnit adresář Pokud napíšete do volného pole jméno adresáře nebo se do něj přesunete pomocí navigačního tlačítka vpravo, a pak kliknete na tlačítko zcela vlevo, nahradí se vybraný adresář nově zadaným. Pokud není v seznamu nic vybráno, adresář se přidá jako nový. Pokud je semafor vedle pole pro zadání jména adresáře červený, znamená to, že zadaný adresář neexistuje. GIMP ho sám nevytvoří, musíte to udělat vzápětí sami.

Nahoru/Dolů Klikáním na tlačítka se šipkami lze adresáře v seznamu přesouvat.
Smazat adresář Kliknutím na tlačítko s ikonou koše se vybraný adresář ze seznamu odstraní. (Adresář jako takový se nesmaže, je pouze odstraněn z vyhledávací cesty.) Odstranit systémový adresář je velmi špatný nápad, ale udělat to lze.

# **Kapitola 13**

# **Nabídky**

# **13.1 Introduction to Menus**

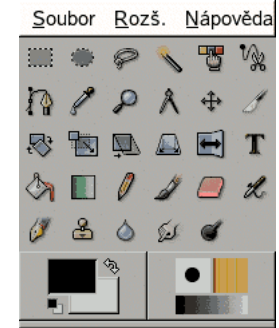

Obrázek 13.1: The Toolbox Menu

# **13.2 Nabídka Panelu nástrojů**

# 13.2.1 **Nabídka Panelu nástrojů**

Panel nástrojů je srdcem Gimpu. Obsahuje nejpoužívanější ovládací prvky a nabídky nejvyšší úrovně. Dvě z nabídek, Soubor a Nápověda, jsou dostupné i v okně obrázku, ale jejich obsah je tam trochu odlišný. Panel nástrojů je jediné místo, odkud je přístupná nabídka Rozš. (Rozšíření) menu.

- Oddíl [13.5.2](#page-184-0)
- Oddíl [13.5.3](#page-187-0)
- Oddíl [13.5.4](#page-188-0)
- Oddíl [13.5.5](#page-189-0)
- Oddíl [13.2.2](#page-182-0)
- Oddíl [13.5.14](#page-192-0)

# <span id="page-182-0"></span>**13.2.2 Získat**

Tato položka otevírá podnabídku se všemi dostupnými možnostmi importu obrázku do GIMPu. Umožňuje získávat obrázky odjinud než ze sítě nebo disku, například ze skeneru nebo snímky obrazovky.

# **13.2.3 Predvolby ˇ**

Tento příkaz zobrazí dialog Předvolby, který umožňuje provádět řadu nastavení ovlivňujících vzhled, chování a výkon Gimpu. Pokud si chcete GIMP přizpůsobit, můžete tak učinit na tomto místě.

# **13.2.4 Dialogy**

Tato položka otevírá podnabídku se seznamem dostupných dialogů užitečných při úpravách obrázku — dialogy se vzorky, paletami, stopami a mnoho dalších. Dialogy můžete otevírat a zavírat podle libosti, nebo je spolu dokovat.

# **13.3 Rozš.**

# **13.3.1 Správce modulů**

Tento příkaz otevře dialog se seznamem dostupných modulů pro Gimp. Lze v něm také nastavit, které moduly se při dalších spouštěních Gimpu mají nahrávat. To ovlivňuje funkce dostupné v Gimpu a čas potřebný k jeho spuštění. Moduly jsou knihovny dynamicky nahrávané za běhu Gimpu, které poskytují různé funkce, např. vybírání barev nebo zobrazovací filtry. V současné době existuje pouze několik málo modulů, které se ve výchozím nastavení všechny spouští spolu s Gimpem, takže tento dialog pravděpodobně nebudete potřebovat.

# **13.3.2 Editor jednotek**

Tato volba otevře dialog Editor jednotek, který poskytuje informace o délkových jednotkách používaných v GIMPu a zároveň umožňuje definovat jednotky nové.

#### **13.3.2.1 Aktivace dialogu**

• Tento příkaz lze vyvolat z nabídky Panelu nástrojů volbou Rozš.  $\rightarrow$  Editor jednotek

#### **13.3.2.2 Popis dialogového okna**

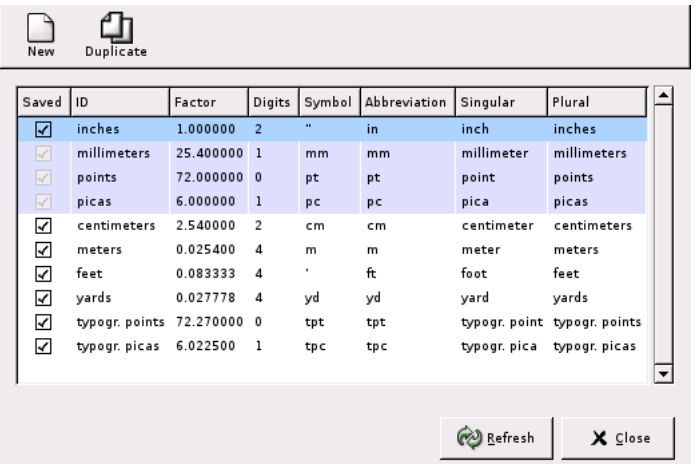

Obrázek 13.2: Dialogové okno ,Editor jednotek'

# 13.3.3 Prohlížeč zásuvných modulů

Tento příkaz zobrazí seznam a stromovou strukturu všech zásuvných modulů nahraných v Gimpu. Pokud chcete použít zásuvný modul, nepřistupuje se k němu tudy, ale přes Filtry v nabídce obrázku.

# **13.3.4 Prohlížec procedur ˇ**

Tento příkaz zobrazí dostupné procedury v PDB databázi. To je užitečné pro pokročilé uživatele, například při psaní skriptů. Začátečníkům nemá příliš co nabídnout.

# **13.3.5 Script-Fu**

Tato položka se otvírá do podnabídky obsahující mnoho Script-Fu skriptů a souvisejících voleb včetně Script-Fu konzole. Script-Fu je jazyk pro skriptování činnosti Gimpu, umožňující automaticky vykonávat sekvence operací.

# **13.4 Nápoveda ˇ**

# **13.4.1 Nápoveda ˇ**

Tento příkaz spustí prohlížeč nápovědy Gimpu.

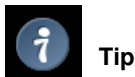

Pokud tento příkaz nefunguje, ověřte prosím, že máte nainstalovanou uživatelskou příručku Gimpu.

### **13.4.2 Kontextová nápoveda ˇ**

Výběr této položky změní chování ukazatele myši tak, že zobrazí nápovědu pro tu část rozhraní Gimpu, na kterou kliknete (pokud je nápověda dostupná). Jednodušeji toho však můžete dosáhnout prostým stisknutím klávesy F1 v okamžiku, kdy je kurzor nad částí rozhraní, pro kterou žádáte nápovědu.

# **13.4.3 Tip dne**

Tento příkaz zobrazí dialog Tip dne, ve kterém najdete rady užitečné pro porozumění Gimpu. Začátečníci by jim měli věnovat pozornost, neboť často doporučují postupy, které jsou mnohem efektivnější než ty, které mají začátečníci tendenci používat.

# **13.4.4 O aplikaci**

Tento příkaz zobrazí dialog s informacemi o verzi Gimpu, kterou používáte, a jejích autorech.

# **13.4.5 GIMP online**

Tato položka se otevírá do podnabídky s řadou užitečných webových adres. Pokud zvolíte některou ze zobrazených položek, otevře se ve vašem webovém prohlížeči.

# **13.5 Soubor**

# **13.5.1 Soubor**

| Nový                           | $Ctrl + N$   |
|--------------------------------|--------------|
| ← Otevřít                      | $Ctrl + O$   |
| 另 Otevřít jako v <u>r</u> stvu | Ctrl+Alt+O   |
| Otevřít umístění               |              |
| Otevřít nedávný                |              |
| Uložit                         | $Ctrl + S$   |
| K Uložit jako                  | Shift+Ctrl+S |
| Uložit kopii                   |              |
| Uložit jako šablonu            |              |
| <b>M</b> Navrátit              |              |
| ⊠ Poslat obrázek               |              |
| 凸 Vy <u>t</u> isknout          |              |
| X Zavřít                       | Ctrl+W       |
| Ukončit                        | Ctrl+O       |

Obrázek 13.3: Obsah nabídky Soubor

# <span id="page-184-0"></span>**13.5.2 Nový**

<span id="page-184-1"></span>Tento dialog umožňuje vytvořit nový, prázdný obrázek podle zadaných parametrů. Obrázek se zobrazí v novém okně. V Gimpu lze mít otevřeno současně i více obrázků.

#### **13.5.2.1 Aktivace dialogu**

- Dialog pro vytvoření nového obrázku lze vyvolat z nabídky obrázku nebo Panelu nástrojů volbou Soubor  $\rightarrow$  Nový.
- Dialog můžete také vyvolat klávesovou zkratkou Ctrl-N.

#### **13.5.2.2 Základní volby**

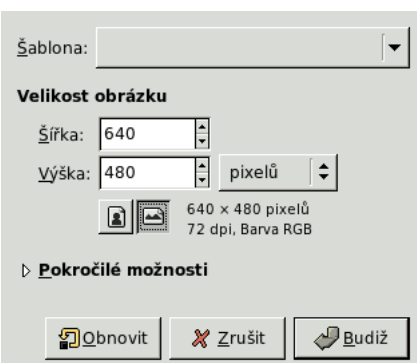

#### Obrázek 13.4: Dialog Vytvoření nového obrázku

# Šablona

Obrázek 13.5: Nabídka šablon (výchozí)

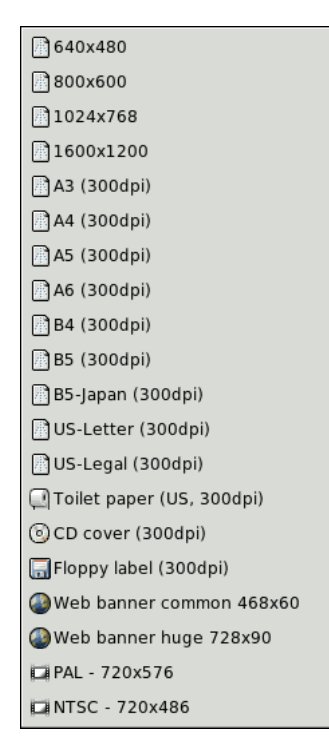

Místo ručního zadávání čísel můžete velikost obrázku zvolit z nabídky šablon, která obsahuje běžně používané tvary a rozměry obrázků. Pokud často používáte rozměr, který v nabídce šablon není, můžete vytvořit novou šablonu pomocí dialogu Šablony.

Velikost obrázku Zde lze nastavit šířku a výšku nového obrázku. Výchozí jednotkou jsou pixely, ale s pomocí rozbalovací nabídky vpravo lze zvolit i jiné jednotky. Pokud tak učiníte, uvědomte si, že výsledná velikost v pixelech je závislá na rozlišení X a Y, které lze nastavit v části Pokročilé možnosti tohoto dialogu. Důležité je také nastavení volby Bod na bod v nabídce Zobrazení.

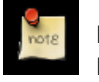

#### **Poznámka**

Mějte na paměti, že je v paměti uložen každý jednotlivý pixel obrázku. Pokud vytvoříte obrázek s velkým počtem pixelů, spotřebuje GIMP velké množství paměti a operace budou trvat dlouhou dobu.

Tlačítka Na výšku a Na šířku Tato tlačítka slouží k přepínání orientace obrázku, jinými slovy prohazují šířku a výšku obrázku. Pokud se X a Y rozlišení navzájem liší (Pokročilé možnosti), jsou také prohozena.

#### **13.5.2.3 Pokrocilé možnosti ˇ**

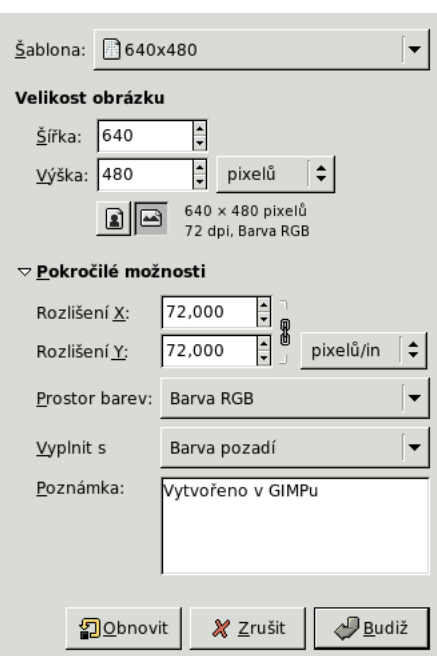

Obrázek 13.6: Pokročilé možnosti dialogu Vytvoření nového obrázku

Volby v této části jsou užitečné zejména pro pokročilé uživatele. (GIMP 2.0 nerozlišuje mezi základními a pokročilými volbami, všechny jsou zobrazeny současně.)

Rozlišení X a Y Tyto hodnoty jsou důležité zejména při tisku, neovlivňují velikost obrázku v pixelech, ale jeho rozměry na papíře po vytištění. Mohou také ovlivnit jeho zobrazení na monitoru: pokud je vypnuta volba Boda na bod v nabídce Zobrazení, tak se při 100% přiblížení snaží GIMP obrázek zobrazit ve správných fyzických rozměrech (vypočtených z velikosti v pixelech a rozlišení). Pokud však není monitor zkalibrován, nemusí být rozměry přesné. Kalibraci lze provést buď při instalaci Gimpu, nebo v části Zobrazení dialogu Předvolby.

#### Prostor barev

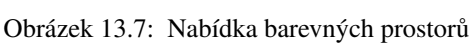

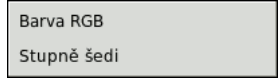

Nový obrázek může být buď v barevném RGB režimu nebo ve stupních šedi. Nelze takto vytvořit přímo obrázek v indexovaných barvách, ale nic vám nebrání v převedení již vytvořeného obrázku do indexovaných barev.

#### Vyplnit s

#### Obrázek 13.8: Nabídka volby Vyplnit s

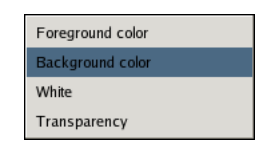

Existují čtyři barvy, kterými je možné vyplnit pozadí nového obrázku:

- Barva popředí z Panelu nástrojů.
- Barva pozadí z Panelu nástrojů.
- Bílá
- Průhledná. Pokud je zvolena tato volba, je vrstva pozadí nového obrázku vytvořena s alfa kanálem. V ostatních případech nikoliv.
- Poznámka Sem můžete zapsat libovolnou poznámku k obrázku. Text se k obrázku připojí jako tzv. parazit a bude spolu s ním, do některých formátů, uložen.

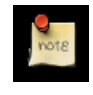

#### **Poznámka**

Ne všechny formáty obrázku umí poznámky uložit.

# <span id="page-187-0"></span>**13.5.3 Otevrít ˇ**

<span id="page-187-1"></span>Tento příkaz otevírá dialog umožňující nahrát existující obrázek z pevného disku nebo jiného média. Další, a někdy pohodlnější, způsoby otevírání souborů jsou popsány v části [Soubory.](#page-43-0)

#### **13.5.3.1 Aktivace dialogu**

- Dialog pro otevírání souborů s obrázky lze vyvolat z nabídky Panelu nástrojů nebo okna obrázku volbou Soubor → Otevřít.
- Ve výchozím nastavení lze dialog také otevřít klávesovou zkratkou Ctrl-O.

#### **13.5.3.2 Procházení soubory**

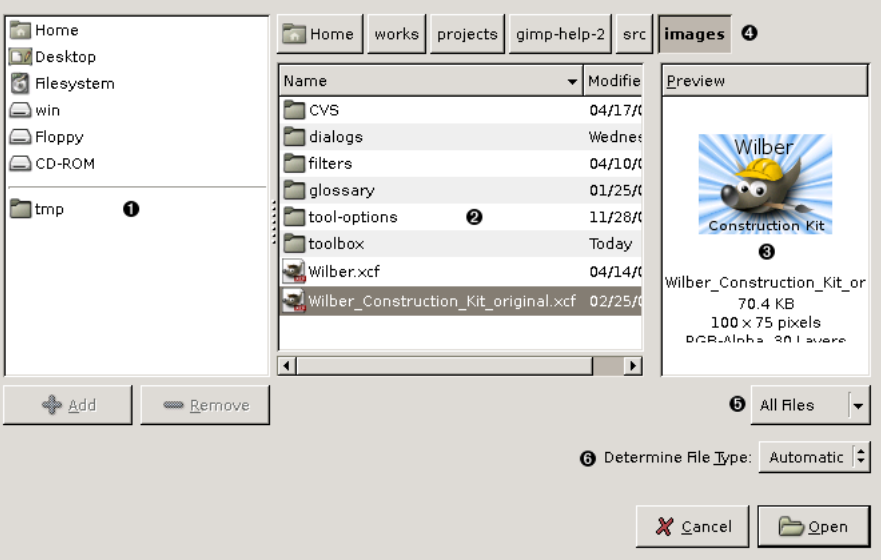

#### Obrázek 13.9: Open Dialog

- <span id="page-188-6"></span><span id="page-188-5"></span><span id="page-188-4"></span><span id="page-188-3"></span><span id="page-188-2"></span><span id="page-188-1"></span>Levý panel je rozdělen na dvě části. V horní je seznam nejdůležitějších adresářů a úložných zařízení – tento seznam nelze měnit. V dolní části je seznam záložek, které si uživatel sám vytvořil (proto je tato část z počátku prázdná).
- **2** Prostřední panel zobrazuje seznam souborů v aktuálním adresáři. Soubor lze vybrat jednoduchým kliknutím levým tlačítkem myši (dvojité kliknutí soubor ihned přímo otevře).

Kliknutí pravým tlačítkem myši do prostředního panelu otevírá kontextovou nabídku s důležitým příkazem Zobrazovat *skryté soubory*.

Klávesová zkratka Ctrl-L otvírá dialog Otevřít umístění umožňující přímo zadat cestu k požadovanému souboru.

**<sup>3</sup>**[✈](#page-188-3) V pravém panelu se zobrazuje *náhled* vybraného obrázku. Pod náhledem jsou zobrazeny údaje o velikosti souboru, rozměrech v pixelech, barevném režimu a počtu vrstev.

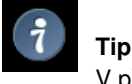

V případě potřeby lze kliknutím na náhled náhled aktualizovat.

- Nad prostředním panelem je zobrazena cesta k aktuálnímu adresáři. Klikáním na jednotlivé prvky cesty se do nich lze přesouvat.
- Volba "Všechny filtry" značí, že jsou v prostředním panelu zobrazovány všechny typy souborů, i když se nejedná o obrázky. Změnou tohoto nastavení lze zobrazované soubory *filtrovat* podle typu.
- $\bullet$  Zvolte typ souboru: Ve většine případů není nutné této volbě věnovat pozornost, protože GIMP rozpoznává typ souboru automaticky. Ve velmi vzácných případech, kdy k rozpoznání typu souboru nestačí ani přípona ani vnitřní informace souboru, je třeba z této nabídky vybrat správný typ.

# <span id="page-188-0"></span>**13.5.4 Otevřít umístění**

Tento příkaz zobrazí dialog Otevřít umístění umožňující otevřít obrázek umístěný na síti v kterémkoliv Gimpem podporovaném formátu.

# <span id="page-189-0"></span>**13.5.5 Otevrít nedávný ˇ**

Podnabídka Otevřít nedávný obsahuje seznam jmen souborů, které byly v Gimpu v poslední době otevřeny. Vybraný soubor se v Gimpu otevře.

#### **13.5.5.1 Aktivace dialogu**

- Tato podnabídka je dostupná z nabídky Panelu nástrojů nebo okna obrázku volbou Soubor  $\rightarrow$  Otevřít nedávný
- nebo pomocí klávesové zkratky Ctrl-O.

# 13.5.6 Otevřít jako vrstvu

Tento příkaz otevře dialog "otevřít vrstvu", který je shodný s dialogem Otevřít obrázek. Zvolený obrázek se ale neotevře jako samostatný obrázek do nového okna, nýbrž jako nová, nejsvrchnější vrstva aktuálního obrázku.

#### **13.5.6.1 Aktivace dialogu**

- Tento příkaz lze vyvolat volbou Soubor  $\rightarrow$  Otevřít jako vrstvu z nabídky okna obrázku.
- Výchozí klávesová zkratka je Ctrl-Alt-O.

# **13.5.7 Uložit**

<span id="page-189-2"></span>Pokud obrázek ještě uložen nebyl, chová se příkaz Uložit úplně stejně, jako příkaz Uložit jako.

Pokud se uživatel pokusí obrázek zavřít, aniž by byl uložen, GIMP se před uzavřením zeptá, zda má obrázek uložit. Toto chování ale může být vypnuto deaktivací volby Potvrzovat zavření neuložených obrázků na kartě Prostředí dialogu Předvolby.

#### **13.5.7.1 Aktivace dialogu**

- Příkaz Uložit je dostupný volbou Soubor  $\rightarrow$  Uložit jako,
- nebo ve výchozím nastavení pomocí klávesové zkratky Ctrl-S. Příkaz uloží obrázek do souboru. Pokud již byl obrázek uložen, uloží se automaticky na stejné místo se stejným jménem, ve stejném formátu a se stejnými volbami. Pokud je potřeba uložit obrázek na jiné místo nebo s jiným nastavením, je třeba použít příkaz [Uložit jako](#page-189-1) nebo [Uložit kopii.](#page-191-0)

# **13.5.8 Uložit jako**

<span id="page-189-1"></span>Příkaz Uložit jako zobrazí stejnojmenný dialog. V jeho základní formě, zobrazené výše, obsahuje textové pole pro zadání jména souboru a rozbalovací seznam záložek pro volbu adresáře, do kterého se má obrázek uložit. Formát souboru je určen podle přípony (např. .jpg pro soubor ve formátu JPEG). Pomocí volby Zvolte typ souboru lze určit jiný formát, mělo by se tak však činit jen v případě nutnosti, neboť to může mást ostatní lidi.

Pokud není požadovaný adresář v seznamu záložek, je potřeba kliknout na položku Procházet jiné adresáře, čímž se dialog rozbalí do své plné podoby. Rozvržení dialogu a postup pro tvorbu záložek jsou vysvětleny v části [Soubory.](#page-43-0)

Pokud nenípotřeba změnit jméno či cestu k uloženému souboru či jiné volby při ukládání, lze použít příkaz [Uložit.](#page-189-2)

#### **13.5.8.1 Aktivace dialogu**

- Tento příkaz lze vyvolat z nabídky okna obrázku volbou Soubor  $\rightarrow$  Uložit jako.
- Shift-Ctrl-S.

#### **13.5.8.2 Základní dialog Uložit jako**

Dialog Uložit jako existuje ve dvou verzích

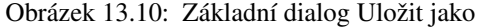

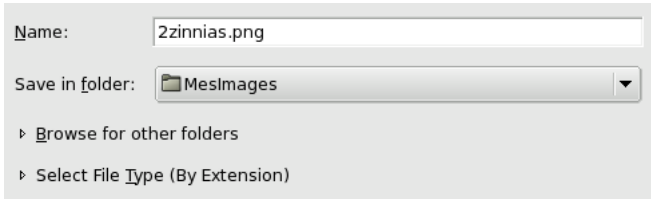

#### 13.5.8.3 **Dialog Uložit jako (Prohlížeč)**

| Name:                                    | Wilber Construction Kit original.xcf        | ❹                                                                      |  |
|------------------------------------------|---------------------------------------------|------------------------------------------------------------------------|--|
| Save in folder:                          | <b>n</b> images                             | $\boldsymbol{\Theta}$<br>$\overline{\phantom{a}}$                      |  |
|                                          |                                             | Determine File Type: By Extension :<br>6                               |  |
| $\triangledown$ Browse for other folders |                                             |                                                                        |  |
| <b>Nome</b>                              | Home   works   projects   gimp-help-2   src | Create Folder <sup>1</sup><br>images                                   |  |
| <b>D</b> esktop<br>Filesystem            | Name                                        | Modifie<br>Preview                                                     |  |
| (—∑win                                   | $\blacksquare$ cvs                          | 04/17/0                                                                |  |
| ∩ Floppy                                 | dialogs                                     | Today<br>Wilber                                                        |  |
| ⊆ ср-ком<br>0                            | $\blacksquare$ filters                      | 04/10/0<br>ค                                                           |  |
| $r_{\text{imp}}$<br>gimp-help-2          | qlossary                                    | 01/25/0<br>- -                                                         |  |
|                                          | tool-options                                | 11/28/0<br><b>Construction Kit</b>                                     |  |
|                                          | toolbox                                     | Tuesda<br>0                                                            |  |
|                                          | Wilber.xcf                                  | 04/14/0<br>Wilber Construction Kit or                                  |  |
|                                          | Wilber Construction Kit original.xcf        | 02/25/0<br>70.4 KB                                                     |  |
|                                          | $\left  \right $                            | $100 \times 75$ pixels<br>$\blacktriangleright$<br>DCR-Alpha 30 Lavere |  |
| · Add                                    | <b>SING</b> Remove                          | All Files $\mathbf 0$                                                  |  |
|                                          |                                             | X Cancel<br><b>M</b> Save                                              |  |

Obrázek 13.11: Dialog Uložit jako (Prohlížeč)

- <span id="page-190-8"></span><span id="page-190-7"></span><span id="page-190-6"></span><span id="page-190-5"></span><span id="page-190-4"></span><span id="page-190-3"></span><span id="page-190-2"></span><span id="page-190-1"></span><span id="page-190-0"></span>Levý panel je rozdělen na dvě části. V horní je seznam nejdůležitějších adresářů a úložných zařízení – tento seznam nelze měnit. V dolní části je seznam záložek, které si uživatel sám vytvořil (proto je tato část z počátku prázdná).
- **2** Prostřední panel zobrazuje seznam souborů v aktuálním adresáři. Soubor lze vybrat jednoduchým kliknutím levým tlačítkem myši (dvojité kliknutí soubor ihned přímo otevře).

Kliknutí pravým tlačítkem myši do prostředního panelu otevírá kontextovou nabídku s důležitým příkazem Zobrazovat *skryté soubory*.

**<sup>3</sup>**[✈](#page-190-2) V pravém panelu se zobrazuje *náhled* vybraného obrázku. Pod náhledem jsou zobrazeny údaje o velikosti souboru, rozměrech v pixelech, barevném režimu a počtu vrstev.

V případě potřeby lze kliknutím na náhled náhled aktualizovat.

Zde lze zadat jméno ukládaného souboru.

- **5** Tento rozbalovací seznam je dostupný pouze v základní verzi dialogu. Obsahuje záložky pro výběr adresáře, do kterého se má soubor uložit.
- Nad prostředním panelem je zobrazena cesta k aktuálnímu adresáři. Klikáním na jednotlivé prvky cesty se do nich lze přesouvat.
- Pokud chcete uložit soubor do dosud neexistujícího adresáře, lze požadovaný adresář vytvořit kliknutím na tlačítko Vytvořit adresář a postupem podle pokynů.
- Ve výchozím nastavení "Všechny filtry". Znamená to, že v prostředním panelu jsou zobrazeny soubory všech typů, nejen obrázky. Volbou jiné položky ze seznamu lze zobrazované soubory *filtrovat* podle typu.
- **●** Zde lze zvolit formát ukládaného souboru. Pokud je zvolena možnost *Podle přípony*, je formát určen příponou, která je součástí zadaného jména souboru. (Např. .jpg pro soubor ve formátu JPEG).

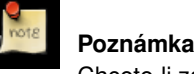

Chcete-li zachovat v uloženém obrázku všechny jeho vlastnosti, včetně vrstev, kanálů atd., použijte formát XCF.

# **13.5.9 Uložit kopii**

<span id="page-191-0"></span>Uložit kopii dělá totéž jako příkaz Uložit, s jediným podstatným rozdílem. Vždy se zeptá na nové jméno souboru, do kterého obrázek uloží, ale jméno aktivního obrázku nezmění a neoznačí ho jako čistý (bez neuložených změn). Při následném pokusu o zavření obrázku (nebo ukončení Gimpu), se GIMP dotáže, zda má obrázek uložit.

Tato funkce je užitečná, chcete-li uložit kopii obrázku v určitém stádiu vývoje, ale dále bez přerušení pracovat na původním souboru.

#### **13.5.9.1 Aktivace dialogu**

• Tento příkaz je přístupný z nabídky okna obrázku jako Soubor  $\rightarrow$  Uložit kopii.... Ve výchozím nastavení tento příkaz nemá klávesovou zkratku.

#### **13.5.10 Uložit jako šablonu**

Příkaz Uložit jako šablonu vytvoří šablonu s rozměry a barevným prostorem odpovídajícím aktuálnímu obrázku. Objeví se dialog pro zadání jména, pod kterým bude šablona uložena a dostupná v dialogu [Nový obrázek.](#page-184-1) Pokud zadanéjméno již existuje, vytvoří se jedinečné jméno připojením čísla k zadanému jménu. Šablony lze měnit nebo mazat pomocí dialogu [Šablony.](#page-161-0)

#### **13.5.10.1 Aktivace dialogu**

• Tento příkaz lze vyvolat z nabídky okna obrázku volbou Soubor → Uložit jako šablonu. Ve výchozím nastavení nemá klávesovou zkratku.

# **13.5.11 Navrátit**

Volba "Navrátit..." způsobí, že je obrázek znovu nahrán z disku, takže vypadá přesně tak, jak byl naposledy uložen - kromě případu, kdy byl obrázek v době od posledního uložení přepsán jinou aplikací než GIMP - bude tedy nahrán nový obsah. Z technických důvodů GIMP při navracení původního obsahu uzavře stávající okno a obrázek znovu otevře. Proto se nelze dále vracet v historii úprav a její obsah je smazán. Při vyvolání funkce "Navrátit" se GIMP pokouší zabránit ztrátě dat požadavkem potvrzení, zdali opravdu chcete navrátit původní obrázek.

#### **13.5.11.1 Aktivace dialogu**

• Soubor → Navrátit.... Tato volba není standardně přiřazena žádné klávese.

# **13.5.12 Vytisknout**

Tato funkce nepatří Gimpu, ale volá systémový tiskový modul.

# **13.5.13 Zavrít ˇ**

#### **13.5.13.1 Aktivace dialogu**

- Tento příkaz je dostupný z menu obrázku jako Soubor  $\rightarrow$  Zavřít,
- nebo použitím klávesové zkratky Ctrl-W.
- Ve většině prostředí může být také vykonán kliknutím na tlačítko "Zavřít" v liště okna obrázku. Umístění a vzhled tlačítka jsou dány okenním systémem a manažerem.

# <span id="page-192-0"></span>**13.5.14 Ukoncit ˇ**

Příkaz Ukončit způsobí zavření všech oken Gimpu a ukončení jeho běhu. Pokud jsou některé z otevřených obrázků označeny jako nečisté, tzn. obsahují neuložené změny, GIMP na to upozorní a nabídne možnost operaci přerušit. (V Gimpu 2.2 se zobrazí seznam neuložených obrázků.) Pokud je otevřeno velkémnožství obrázků, nebo pokud se používá velká část operační paměti počítače, může zavírání a ukončování chvíli trvat.

#### **13.5.14.1 Aktivace dialogu**

- Tento příkaz je dostupný z nabídky okna obrázku volbou Soubor  $\rightarrow$  Ukončit
- nebo pomocí klávesové zkratky Ctrl-Q.
- Ve většine grafických prostředí lze vyvolat též kliknutím na zavírací tlačítko okna Panelu nástrojů. Jeho vzhled a umístění však nezáleží na Gimpu, nýbrž na používaném správci oken. případně na tématu a dalších nastaveních grafického prostředí.

# **13.6 Upravit**

#### **13.6.1 Soubor**

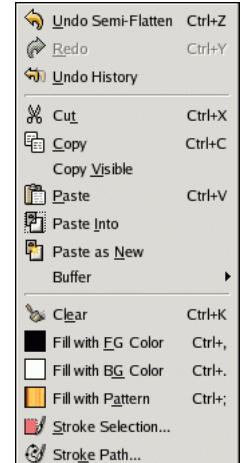

Obrázek 13.12: Obsah nabídky Upravit

# **13.6.2 Zpetˇ**

"Zpět" umožňuje vrátit obrázek o jeden krok zpět v historii úprav. Lze tak vrátit vpodstatě vše, co s obrázkem uděláte. Za sebou lze provádět více operací Zpět, počet je omezen nastavením na kartě Prostředí dialoghu Předvolby. Více se dozvíte v části [Vracení.](#page-34-0)

Operace, která byla vrácena, není nenávratně ztracena. Lze ji obnovit pomocí příkazu [Znovu.](#page-193-0) Pokud však po vrácení provedete jinou operaci, nelze znovu již použít.

#### **13.6.2.1 Aktivace**

- Příkaz lze aktivovat z nabídky okna obrázku volbou Upravit  $\rightarrow$  Zpět,
- nebo pomocí klávesové zkratky Ctrl-Z.

#### **13.6.3 Znovu**

<span id="page-193-0"></span>Znovu neutralizuje účinek příkazu Zpět. Každá akce vrácená pomocí příkazu Zpět může být obnovena jedním příkazem Znovu, dokud se obrázek nevrátí do svého konečného stavu. Příkazy Zpět a Znovu lze střídat dle libosti. Příkaz Znovu je však dostupný pouze tehdy, pokud byla poslední provedená akce Zpět. Pokud se na obrázku po provedení příkazu Zpět učiní nějaké změny, stavy, které by bývaly byly dostupné pomocí Znovu se nenávratně ztratí. Viz část Vracení zpět.

#### **13.6.3.1 Aktivace dialogu**

- Tento příkaz je dostupný z nabídky okna obrázku volbou Upravit  $\rightarrow$  Znovu akce
- nebo pomocí klávesové zkratky Ctrl-Y.

# **13.6.4 Historie vracení**

"Historie vracení" aktivuje [dialog Historie vracení,](#page-141-0) který umožňujě přecházet mezi jednotlivými historickými stavy obrázku. To je velmi užitečné, pokud s obrázkem provádíte něco obtížného a často potřebujete vrátit několik operací najednou.

Kliknutím na náhled se přesunete na odpovídající krok historie. Přesouvat se můžete i pomocí tlačítek Zpět a Znovu ve spodní části dialogu. Tlačítko Vymazat historii vracení je užitečné pro uvolnění paměti vašeho počítače.

#### **13.6.4.1 Aktivace**

• Tento příkaz lze vyvolat z nabídky okna obrázku volbou Upravit → Historie vracení. Ve výchozím nastavení není příkazu přidělena žádná klávesová zkratka.

# **13.6.5 Vyjmout**

Příkaz Vyjmout maže obsah výběru a ukládá jej do schránky, odkud lze později vložit jinam pomocí příkazu Vložit, Vložit do nebo Vložit jako nové. Pokud není aktivní žádný výběr, je vyjmuta celá aktuální vrstva. Oblasti, jejichž obsah byl vyjmut, zůstanou průhledné (pokud má vrstva alfa kanál) nebo jsou vyplněny barvou pozadí (pokud vrstva alfa kanál nemá).

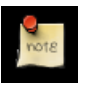

#### **Poznámka**

"Vyjmout" má vliv pouze na právě aktivní vrstvu. Vyšší i nižší vrstvy jsou ignorovány.

#### **13.6.5.1 Aktivace**

- Tento příkaz lze vyvolat z nabídky okna obrázku volbou Upravit  $\rightarrow$  Vyjmout,
- či pomocí klávesové zkratky Ctrl-X.

#### **13.6.6 Kopírovat**

Příkaz Kopírovat vytvoří kopii obsahu aktuálního výběru a uloží ji do schránky Gimpu. Uložená data lze později vyvolat a použít příkazy [Vložit,](#page-195-0) [Vložit do](#page-195-1) nebo [Vložit jako nové.](#page-195-2) Pokud není žádná část obrázku vybrána, zkopíruje se celá aktuální vrstva. Příkaz Kopírovat pracuje pouze s aktuální aktivní vrstvou. Všechny ostatní vrstvy ignoruje.

#### **13.6.6.1 Aktivace dialogu**

- Tento příkaz je dostupný z nabídky okna obrázku volbou Upravit  $\rightarrow$  Kopírovat
- nebo pomocí klávesové zkratky Ctrl-C.

#### **13.6.7 Kopírovat viditelné**

Na rozdíl od příkazu Kopírovat, který kopíruje pouze z aktivní vrstvy, kopíruje příkaz Kopírovat viditelné ze všech viditelných vrstev, tedy všech, které jsou označeny ikonou oka. Informace o jednotlivých vrstvách jsou ale během kopírování ztraceny, kopíruje se jejich sloučený obsah. Vložením obsahu schránky získáte jen jednu vrstvu, obsahem odpovídající viditelnému obsahu vrstev původních.

#### **13.6.7.1 Aktivace dialogu**

• Tento příkaz je dostupný z nabídky okna obrázku jako Upravit  $\rightarrow$  Kopírovat viditelné.

# **13.6.8 Vložit**

<span id="page-195-0"></span>Příkaz Vložit vloží obsah schránky (schránka obsahuje data z posledního použití příkazu Vyjmout nebo Kopírovat) Gimpu do aktivního obrázku. Data jsou vložena jako plovoucí výběr, který se v dialogu Vrstvy zobrazuje jako samostatná vrstva.

Pokud na plátně existuje výběr, je použit k zarovnání vložených dat. Existující výběr je považován za střed vkládaných dat. Pokud mají být data vložena pouze pouze do vybrané oblasti a nikoliv mimojejí hranice, je nutno použít příkaz Vložit do.

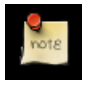

#### **Poznámka**

Současně je možno mít pouze jeden plovoucí výběr a s vrstvou není možno během existence plovoucího výběru pracovat.

#### **13.6.8.1 Aktivace dialogu**

- Tento příkaz je dostupný z nabídky obrázku volbou Upravit  $\rightarrow$  Vložit....
- Klávesová zkratka Ctrl-V vyvolá příkaz Vložit.

# **13.6.9 Vložit do**

<span id="page-195-1"></span>Příkaz vložit do se velmi podobá příkazu vložit. Rozdíl je patrný tehdy, pokud v obrázku existuje výběr. Zatímco příkaz Vložit podle výběru pouze vycentruje vkládaná data a starý výběr odstraní, příkaz Vložit do vkládaná data ořízne podle existujícího výběru. Vložený plovoucí výběr je normálně pohyblivý, ale vždy se ořízne podle původního výběru.

Pokud žádný výběr neexistuje, jsou vložená data umístěna do středu plátna, stejně jako v případě příkazu Vložit.

#### **13.6.9.1 Aktivace dialogu**

• Tento příkaz lze vyvolat z nabídky obrázku volbou Upravit  $\rightarrow$  Vložit do.

# **13.6.10 Vložit jako nový**

<span id="page-195-2"></span>Data vložená ze schránky příkazem Vložit jako nový obrázek vytvoří nový obrázek v novém okně obsahující data ze schránky. Pokud vložená obrazová data netvoří čtverec nebo obdélník, jsou doplněna průhlednými oblastmi. Obrazová data musíte před použitím příkazu do schránky zkopírovat nebo vyjmout. Příkaz se hodí pro vytvoření nového obrázku s rozměry přesně odpovídajícími rozměrům výběru.

#### **13.6.10.1 Aktivace dialogu**

• Tento příkaz je dostupný z nabídky obrázku volbou Upravit  $\rightarrow$  Vložit jako nový obrázek

# **13.6.11 Vymazat**

Funkce Vymazat maže obsah aktuálního výběru. Pokud není žádný aktivní výběr, je odstraněn celý obsah aktivní vrstvy. Má-li aktivní vrstva nastavený alfa kanál, vymazaná oblast se stane transparentní. Vymazanou barvu lze z transaparentní oblasti obnovit gumou v opačném režimu. Pokud vrstva alfa kanál nemá, je vymazaná oblast vyplněna barvou pozadí.

Funkce Vymazat nesmaže výběr jako takový, ale pouze jeho obsah. Na rozdíl od funkce Vyjmout, funkce Vymazat neumístí vymazaný obsah do schránky. Původní obsah schránky zůstane nezměněn.

#### **13.6.11.1 Aktivace dialogu**

- Tento příkaz lze najít v nabídce Upravit  $\rightarrow$  Vymazat.
- Funkci Vymazat lze vyvolat také klávesovou zkratkou Ctrl-K.

# **13.6.12** Vyplnit barvou popředí

Příkaz Vyplnit barvou popředí způsobí vyplnění výběru barvou popředí, která je nastavena v indikační oblasti Panelu nástrojů (barva popředí je zobrazena i přímo v položce nabídky). V částečně vybraných oblastech je barvy popředí aplikováno méně, takže prosvítá původní obsah.

#### **13.6.12.1 Aktivace dialogu**

- Tento příkaz je dostupný z nabídky okna obrázku jako Upravit  $\rightarrow$  Vyplnit barvou popředí
- nebo pomocí klávesové zkratky Ctrl-,.

# **13.6.13 Vyplnit barvou pozadí**

Příkaz Vyplnit barvou pozadí způsobí vyplnění výběru barvou pozadí, která je nastavena v indikační oblasti Panelu nástrojů (barva pozadí je zobrazena i přímo v položce nabídky). V částečně vybraných oblastech je barvy pozadí aplikováno méně, takže prosvítá původní obsah.

#### **13.6.13.1 Aktivace dialogu**

- Tento příkaz je přístupný z nabídky okna obrázku volbou Upravit  $\rightarrow$  Vyplnit barvou pozadí
- nebo pomocí klávesové zkratky Ctrl-..

# **13.6.14 Vyplnit vzorkem**

Příkaz Vyplnit vzorkem vyplní aktivní výběr aktivním vzorkem (ten je zobrazený v indikační oblasti Panelu nástrojů, ale i přímo vlevo v položce nabídky). Částečně vybrané oblasti jsou vyplněny s úměrně snížením krytí.

#### **13.6.14.1 Aktivace dialogu**

- Tento příkaz je přístupný z nabídky okna obrázku jako Upravit  $\rightarrow$  Vyplnit vzorkem,
- nebo pomocí klávesové zkratky Ctrl-;.

# 13.6.15 Vykreslit výběr

<span id="page-196-0"></span>Výběr lze vykreslit dvěma způsoby, s nebo bez použití kreslícího nástroje:

#### **13.6.15.1 Aktivace dialogu**

- Tento příkaz je dostupný z nabídky okna obrázku volbou Upravit  $\rightarrow$  Vykreslit výběr.
- Dostupný je také stisknutím tlačítka v Editoru výběru.

#### **13.6.15.2 Volby**

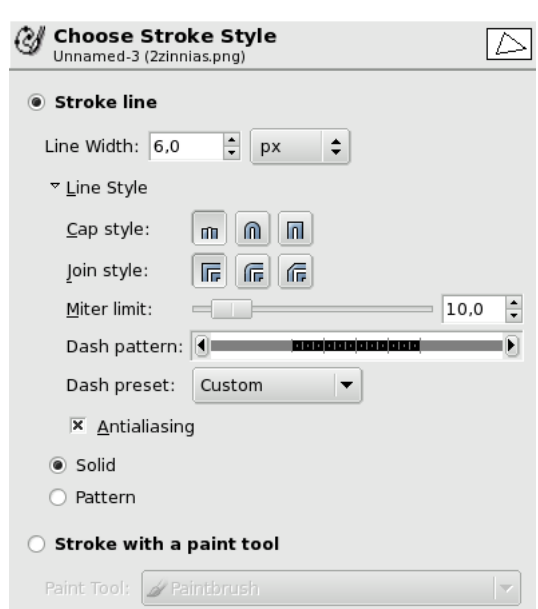

Obrázek 13.13: Volby

VYKRESLIT ČÁROU

Šířka čáry Šířku čáry lze zadat v pixelech nebo jiných jednotkách zvolených z přilehlého rozbalovacího seznamu.

Styl zakončení Tato volba nemá v případě výběrů, které jsou vždy uzavřené, žádný význam.

Styl spojení Zde lze nastavit způsob vykreslení ostrých rohů. K dispozici jsou volby Ostrý, Zakulacený a Zkosený.

Limit ostrosti V případě vykreslování výběrů není tato volba zajímavá.

Vzorek čárkování Vzorek čárkování je v okně zobrazen na úrovni jednotlivých pixelů. Oblast se svislými šedými čárkami (ve které jsou pixely černé) představuje jeden segment opakujícího se vzorku. Čáru můžete šipkami vlevo i vpravo posouvat, a tak si segment vzorku nastavit do vhodné polohy. Klikáním na vzorek se jednotlivé pixely přidávají nebo naopak odebírají.

Přednastavené čárkování Z rozbalovacího seznamu lze zvolit přednastavené čárkování.

- Vyhlazování Není-li tato volba aktivní, mohou mít zakulacené nebo šikmé části vykreslené čáry zubaté okraje. Použitím této volby se případné zuby vyhladí.
- Styl Lze zvolit mezi dvěma způsoby vykreslení čáry. Je-li zvolena Plná čára, vykreslení se provede barvou. Je-li zvolen Vzorek, použije se k vykreslení aktivní vzorek Gimpu.

VYKRESLIT POMOCÍ KRESLÍCÍHO NÁSTROJE

Kreslící nástroj Z rozbalovacího seznamu lze zvolit kreslící nástroj, který bude pro kreslení použit. Veškeránastavení daného nástroje jsou platná a při vykreslení jsou využita.

## **13.6.16 Vykreslit cestu**

Existují dva odlišné způsoby vykreslení cesty – s použitím nebo bez použití kreslícího nástroje:

# 198 / 317

#### **13.6.16.1 Aktivace dialogu**

- Tento příkaz je přístupný volbou Upravit  $\rightarrow$  Vykreslit cestu...
- Lze také použít tlačítko stejného jména v [dialogu Cesty.](#page-132-0)

#### **13.6.16.2 Volby**

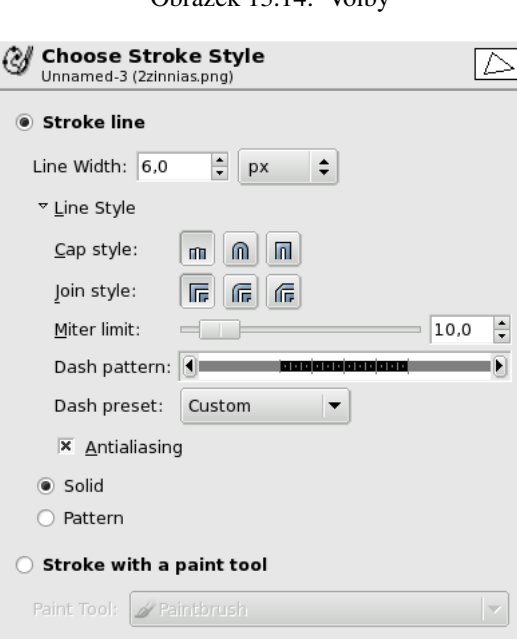

- Vykreslit čárou Cesta se vykreslí čárou s nastavitelnými parametry, bez použití kreslícího nástroje. Čára je barvy popředí (nastavené v Panelu nástrojů).
	- Šířka čáry Šířku čáry lze v přírůstkovém poli nastavit přímým zadáním hodnoty nebo pomocí šipek. Výchozí jednotkou jsou pixely, ale z rozbalovací nabídky lze zvolit i jiné jednotky.
	- Styl zakončení Zde lze zvolit styl zakončení neuzavřené cesty: *Useknutý*, Zakulacený nebo Čtvercový.
	- Styl spojení Zde lze zvolit způsob vykreslení rohů v místě kontrolních uzlů: Ostrý, Zakulacený nebo Zkosený.

Limit ostrosti V případě vykreslování výběrů není tato volba zajímavá.

Obrázek 13.15: Limit ostrosti

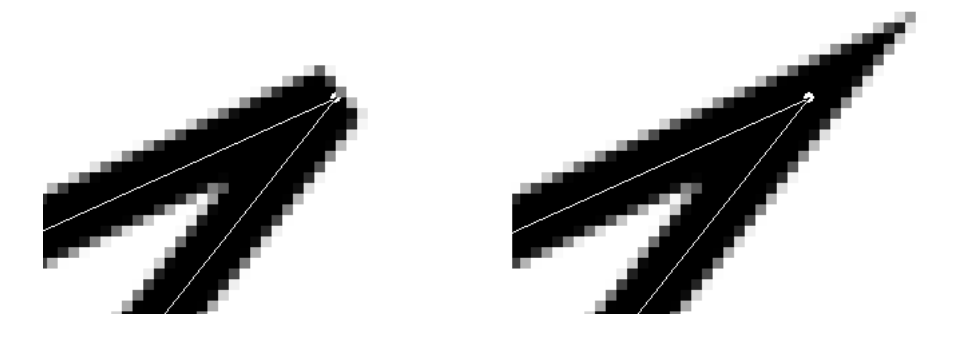

Obrázek 13.14: Volby

- Vzorek čárkování Vzorek čárkování je v okně zobrazen na úrovni jednotlivých pixelů. Oblast se svislými šedými čárkami (ve které jsou pixely černé) představuje jeden segment opakujícího se vzorku. Čáru můžete šipkami vlevo i vpravo posouvat, a tak si segment vzorku nastavit do vhodné polohy. Klikáním na vzorek se jednotlivé pixely přidávají nebo naopak odebírají.
- Přednastavené čárkování Z rozbalovací nabídky lze zvolit některé z přednastavených čárkování. Zvolené čárkování lze nadále upravovat.
- Vyhlazování Šikmé nebo zakřivené čáry mohou vytvářet zubaté okraje. Aktivace volby Vyhlazování tomu zabrání.
- Styl Lze zvolit mezi stylem *Jednobarevná* (bude použita barva popˇredí) a *Vzorek* (bude použit aktivní vzorek z Panelu nástrojů).

#### Vykreslit pomocí kreslícího nástroje

Kreslící nástroj Z rozbalovací nabídky můžete zvolit kreslící nástroj, kterým bude cesta vykreslena. Budou použity všechny jeho aktuálně nastavené volby.

# **13.7 Výběr**

# **13.7.1 Selection Selection**

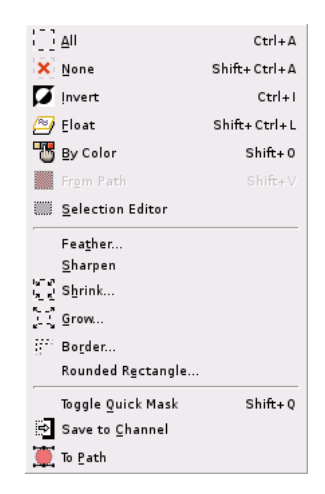

Obrázek 13.16: Obsah nabídky obrázku Výběr

#### **13.7.2 Vše**

<span id="page-199-0"></span>Příkaz Vše vytvoří výběr zahrnující celou aktivní vrstvu.

#### **13.7.2.1 Aktivace dialogu**

- Tento příkaz je dostupný z nabídky obrázku jako Výběr $\rightarrow$  Vše.
- Příkaz vše lze vyvolat i z klávesnice zkratkou Ctrl-A.

#### **13.7.3 Nic**

<span id="page-199-1"></span>Příkaz Nic ruší všechny aktivní výběry. Pokud není nic vybráno, příkaz neudělá vůbec nic. Na plovoucí výběr se příkaz nevztahuje.

#### **13.7.3.1 Aktivace dialogu**

- Tento příkaz je dostupný z nabídky obrázku jako Výběr $\rightarrow$  Nic.
- Příkaz Nic lze vyvolat i klávesovou zkratkou Shift-Ctrl-A.

# **13.7.4 Invertovat**

<span id="page-200-1"></span>Příkaz Invertovat změní aktuální výběr tak, že bude vybrané vše dosud nevybrané a naopak. Pokud žádný výběr neexistuje, vybere se celá aktivní vrstva.

#### **13.7.4.1 Aktivace dialogu**

- Tento příkaz lze vyvolat z nabídky obrázku volbou  $V$ ýběr $\rightarrow$  Invertovat.
- Příkaz lze vyvolat i klávesovou zkratkou Ctrl-I.

# **13.7.5 Podle barvy**

z nabídky obrázku. Jedná se pouze o alternativní způsob aktivace nástroje Výběr podle barvy. Více se o tomto nástroji dozvíte v části Výběr podle barvy

#### **13.7.5.1 Aktivace dialogu**

- Tento příkaz je dostupný volbou Vybrat  $\rightarrow$  Podle barvy
- Výchozí zkratka je Shift-O.

# **13.7.6 Z cesty**

Tento příkaz vybere oblast ohraničenou aktivní cestou. Pokud není cesta uzavřená, uzavře se vybraná oblast rovnou čarou. Cesta zůstane zachována.

#### **13.7.6.1 Aktivace dialogu**

- Tento příkaz je přístupný z nabídky okna obrázku jako Výběr $\rightarrow$  Z cesty.
- Stejný příkaz lze vyvolat stisknutím tlačítka Cesta do výběru v dialogu Cesty.
- Ve výchozím nastavení lze příkaz Z cesty vyvolat klávesovou zkratkou Shift-V.

# **13.7.7 Editor výberu ˇ**

#### <span id="page-200-0"></span>**13.7.7.1 Aktivace dialogu**

• Tento příkaz je dostupný z nabídky okna obrázku volbou Výběr $\rightarrow$  Editor výběru.

# Selection Editor  $\Box$

Tlačítka Editor obsahuje řadu funkcí s výběrem dosažitelných jednoduchým kliknutím na tlačítko:

- Tlačítko [Vybrat vše.](#page-199-0)
- Tlačítko [Vybrat nic.](#page-199-1)
- Tlačítko Invertovat výběr.
- Tlačítko Uložit výběr do kanálu.
- Tlačítko Výběr do cesty.
- Tlačítko Vykreslit výběr.
- Zobrazovací oblast Vybrané části obrázku jsou bílé, nevybrané oblasti černé a částečně vybrané oblasti jsou šedé. Kliknutí do okna pracuje jako Výběr podle barvy.

# **13.7.8 Prolnutí**

Prolnutí hranic výběru lze dosáhnout již při jeho vytváření pomocí volby Prolnout okraje nástrojů pro tvorbu výběru. Tento příkaz umožňuje prolnout okraje již existujícího výběru.

V dialogu, který příkaz vyvolá, je nutno nastavit šířku požadovaného prolnutí v pixelech nebo jiných jednotkách zvolených z rozbalovací nabídky.

# **13.7.8.1 Aktivace dialogu**

• Tento příkaz je dostupný z nabídky obrázku jako Výběr $\rightarrow$  Prolnutí.

# **13.7.9 Zaostrit ˇ**

Tato funkce je opak prolnutí výběru. Nahrazuje plynulý přechod výběru do nevybraných oblastí ostrou hranicí.

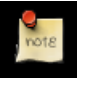

#### **Poznámka**

Nepopleťte tuto funkci se zásuvným modulem Doostřit a jemu podobnými, které slouží k zaostřování obrázku, nikoliv výběru.

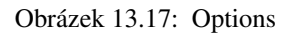

#### **13.7.9.1 Aktivace dialogu**

• Tento příkaz lze vyvolat z nabídky obrázku volbou Výběr $\rightarrow$  Zaostřit.

# **13.7.10 Zmenšit**

<span id="page-202-0"></span>Zmenšuje velikost vybrané oblasti posunutím každého bodu hranice výběru o udaný počet bodů směrem od nejbližší hrany obrázku. Prolnuti se zachová, ale v rozích nebo na jiných ostrých ohybech hrany může být jeho tvar změněn.

#### **13.7.10.1 Aktivace dialogu**

• Tento příkaz je k nalezení v menu Vybrat  $\rightarrow$  Zmenšit... v okně každého obrázku.

#### **13.7.10.2 Volby**

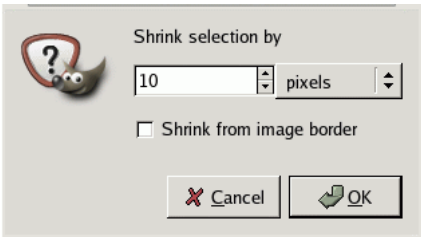

Obrázek 13.18: Dialog Zmenšit výběr

Zmenšit výběr o Standardně je hodnota udávána v pixelech, ale jednotku si můžete změnit v menu Jednotek na pravé straně.

Zmenšit dle hranic obrázku Na tuto volbu je brán zřetel pouze pokud se vybrané oblast překrývá s hranou obrázku. Pokud je tato volba zatržena, výběr bude zmenšen podle hranic obrázku, jinak výběr zůstane rozšířen až k okraji obrázku.

# **13.7.11 Zvetšit... ˇ**

Příkaz zvětší velikost výběru o danou hodnotu, stejným způsobem jakým příkaz [Zmenšit...](#page-202-0) může být použit ke zmenšení vybrané oblasti.

## **13.7.11.1 Aktivace dialogu**

• tento příkaz najdeme v menu Vybrat  $\rightarrow$  Zvětšit....

# **13.7.12 Border**

#### Obrázek 13.19: Example

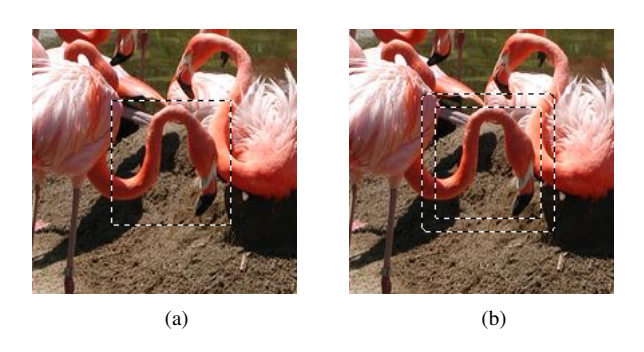

Příkaz nahradí aktuální výběr výběrem zahrnujícím jeho obvodové oblasti.

Příkaz zobrazí dialog, ve kterém je třeba zadat šířku požadované obvodové oblasti, v pixelech, nebo jiných jednotkách zvolených z rozbalovací nabídky.

Polovina zvolené šířky bude uvnitř aktuálního výběru, druhá polovina vně aktuálního výběru.

#### **13.7.12.1 Aktivace dialogu**

• Tento příkaz je dostupný z nabídky obrázku jako Výběr $\rightarrow$  Obvod.

# **13.7.13 Zaoblený obdélník**

Tento skript převede existující výběr (obdélníkovitý, elipsovitý, nepravidelný či jiný) na obdélníkovitý výběr odpovídajících rozměrů se zaoblenými rohy. Poloměr zaoblení rohů se udává v procentech poloviny délky kratší strany obdélníku. Volba Konkávní vytvoří rohy prohnuté dovnitř obdélníku. Skript Zaoblený obdélník funguje na základě přičítání či odečítání kruhů k výběru.

#### **13.7.13.1 Aktivace dialogu**

• Tento příkaz lze vyvolat volbou Výběr $\rightarrow$  Zaoblený obdélník z nabídky okna obrázku.

#### **13.7.13.2 Options**

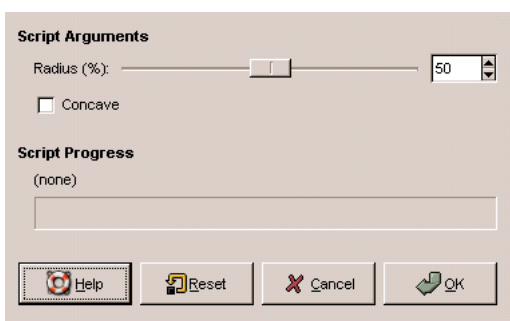

# Obrázek 13.20: Dialog Zaoblený obdélník

# **13.7.14 Přepnout rychlou masku**

Jeho funkce je stejná, jako kliknutí na malé tlačítko pro přepínání rychlé masky v levém dolním rohu obrázku. Více viz část [Rychlá maska](#page-130-0)

#### **13.7.14.1 Aktivace dialogu**

- Tento příkaz je dostupný v nabídce obrázku jako Výběr $\rightarrow$  Přepnout rychlou masku
- Výchozí zkratka je Shift-Q

# **13.7.15 Uložit do kanálu**

<span id="page-204-0"></span>Kanály mohou kromě informace o barvách (barevné kanály R, G, B) a průhlednosti (alfa kanál) ukládat i výběry. Více viz [dialog](#page-127-0) [Kanály.](#page-127-0)

#### **13.7.15.1 Aktivace dialogu**

• Tento příkaz je dostupný z nabídky obrázku jako Výběr $\rightarrow$  Uložit do kanálu.

# **13.7.16 Do cesty**

Tento příkaz vytvoří z výběru cestu. Na první pohled není nic patrné, ale vytvořená cesta se uloží do dialogu Cesty, odkud je ji možno aktivovat a pracovat s ní jako s každou jinou cestou, například ji využít k velmi přesné úpravě výběru. Více se o cestách dozvíte v části [Dialog Cesty.](#page-132-0)

#### **13.7.16.1 Aktivace dialogu**

• Tento příkaz lze vyvolat z nabídky obrázku volbou Výběr $\rightarrow$  Do cesty.

# **13.8 Zobrazení**

# **13.8.1 Zobrazení**

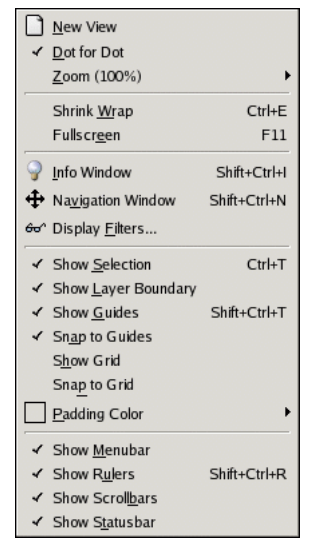

Obrázek 13.21: Obsah nabídky obrázku Zobrazení

Nabídka Zobrazení obsahuje příkazy ovlivňující viditelnost nebo způsob zobrazení obrázku a prvků uživatelského rozhraní.

# **13.8.2 Nový pohled**

Příkaz Nový pohled vytvoří nové okno obrázku zobrazující aktuální obrázek. Stávající okno zůstane zachováno. Obrázek tak může být zobrazen ve více oknech, z nichž každé může být jinak nastaveno – v každém může být například jiný stupeň přiblížení nebo se mohou lišit v jakémkoliv jiném parametru zobrazení. Obsah okna, obrázek, je však společný, a změna obrázku v jednom okně se ihned projeví i v dalších oknech zobrazujících stejný obrázek. Užitečné je to například při práci s jednotlivými pixely při velkém přiblížení – další pohled lze využít k celkovému pohledu na obrázek a pozorování změn "s nadhledem", aniž by bylo nutno neustále měnit stupeň přiblížení v jednom okně.

Kterýkoliv pohled lze jednoduše zavřít zavřením okna. Zavřením posledního pohledu na určitý obrázek se zavře obrázek samotný. Pokud obrázek obsahuje neuložené změny, GIMP se samozřejmě dotáže, zda má být obrázek skutečně zavřen, případně, zda mají být změny v něm uloženy.

#### **13.8.2.1 Aktivace dialogu**

• Tento příkaz lze vyvolat z nabídky okna obrázku volbou Zobrazení  $\rightarrow$  Nový pohled.

# **13.8.3 Bod na bod**

Příkaz zapíná a vypíná režim zobrazení Bod na bod. Pokud je tento režim zapnut, je při 100% přiblížení jeden pixel v obrázku zobrazován jako jeden pixel na obrazovce.

Obecně se tato volba nastavuje v předvolbách. Zde je ji možné měnit pro aktuální obrázek.

Pokud je obrázek určen pro web, je použití této volby vhodné. Nikoliv však, je-li určen pro tisk.

#### **13.8.3.1 Aktivace dialogu**

• Tento příkaz je dostupný volbou Zobrazení  $\rightarrow$  Bod na bod z nabídky okna obrázku.

# **13.8.4 Priblížení ˇ**

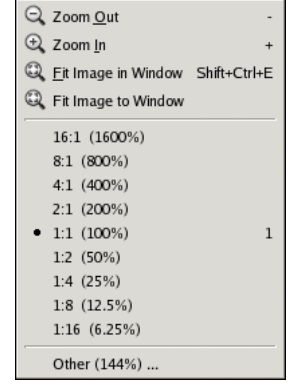

Obrázek 13.22: Podnabídka Přiblížení nabídky Zobrazení

Přiblížení znamená zvětšení (nebo zmenšení) pohledu na obrázek (jako při použití fotografického objektivu vybaveného funkcí zoom). Jedná se skutečně o pouhou změnu pohledu na obrázek, samotná obrazová data se nijak nemění (proto se změna přiblížení ani nezapisuje do historie změn a nelze pomocí ji vrátit pomocí funkce zpět). Přiblížení obrázku je vhodné pro pečlivou práci na úrovni jednotlivých pixelů, oddálení obrázku může být naopak vhodné pro získání celkového přehledu o velikém obrázku, který se při zvětšení 1:1 nevejde celý do svého okna.

#### **13.8.4.1 Aktivace dialogu**

• Příkazy pro změnu přiblížení obrázku jsou dostupné v podnabídce Zobrazení → Přiblížení nabídky obrázku. V Gimpu 2.2 jsou příkazy pro změnu přiblížení dostupné pomocí tlačítka Přiblížení v okně obrázku.

#### **13.8.4.2 Contents of the ,Zoom' submenu**

Dostupné příkazy pro změnu přiblížení a jejich výchozí klávesové zkratky jsou následující:

- Oddálit (Zkratka: -) Každým použitím tohoto příkazu se stupeň přiblížení sníží o přibližně 30%. Minimální přiblížení je 6%.
- Přiblížit (Zkratka: +) Každým použitím tohoto příkazu se stupeň přiblížení zvýší o přibližně 30%. Maximální přiblížení je 1600%.

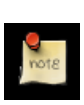

# **Poznámka**

Klávesová zkratka pro příkaz Přiblížit vyvolala rozsáhlé diskuse, protože na angloamerických klávesnicích vyžaduje stisknutí klávesy **Shift**, což u tak často používané funkce není příjemné. V případě kontinentálních evropských klávesnic (tedy i české) tento problém není. Pokud používáte americkou klávesnici a chcete pro přiblížení používat jednoklávesovou zkratku, vytvořte si pro funkci Přiblížit vlastní dynamickou klávesovou zkratku. Více se dozvíte v části věnované předvolbám pro uživatelské rozhraní.

Celý obrázek do okna (Zkratka: Shift-Ctrl-E). Tento příkaz přiblíží obrázek co nejvíce, ale tak, aby se stále celý vešel do okna. Na dvou stranách se tak pravděpodobně objeví nevyužité místo, ale další dvě strany budou přesně využívat prostor v okně.

- Fit Image to Window Tento příkaz zmenší obrázek jak je to jen možné, aniž by se v okně objevil nevyužitý prostor. Obrázek tak v jednom směru do okna přesně pasuje, v druhém směru okno pravděpodobně bude přesahovat.
- A:B (X%) Řada položek s různými stupni přiblížení obrázku. Nejdůležitější je samozřejmě přiblížení 1:1 (100%), které má jednoduchou klávesovou zkratku: 1
- Jiné Tento příkaz otevře dialog umožňující zadat libovolný stupeň přiblížení v rozsahu 6-1600 %.

# **13.8.5 Okno dle obrázku**

Tato funkce upraví velikost okna obrázku tak, aby co nejlépe vyhovovalo obrázku. Pokud je obrázek příliš velký nebo malý, není okno upraveno přesně podle jeho velikosti, ale podle možností co nejrozumněji.

#### **13.8.5.1 Aktivace dialogu**

• Tento příkaz je dostupný z nabídky okna obrázku volbou Zobrazení  $\rightarrow$  Okno dle obrázku.

#### **13.8.6 Pres celou obrazovku ˇ**

Tato funkce přepíná režim celé obrazovky, přiblížení obrázku se však nemění. Nabídka obrázku je stále přístupná kliknutím pravého tlačítka myši do obrázku. Implicitní způsob zobrazení v režimu přes celou obrazovku lze nastavit v kartě předvoleb Vzhled.

#### **13.8.6.1 Aktivace dialogu**

- Tento příkaz je přístupný z nabídky okna obrázku volbou Zobrazení → Přes celou obrazovku.
- Ve výchozím nastavení přepíná režim celé obrazovky stisknutí klávesy F11.

# 13.8.7 **Informační okno**

#### **13.8.7.1 Aktivace dialogu**

• Informační okno lze ve výchozím nastavení vyvolat klávesovou zkratkou Shift-Ctrl-I.

#### 13.8.7.2 Prvky informačního okna

Informační okno zobrazuje základní informace o obrázku, včetně jeho jména a náhledu:

#### Karta Všeobecné

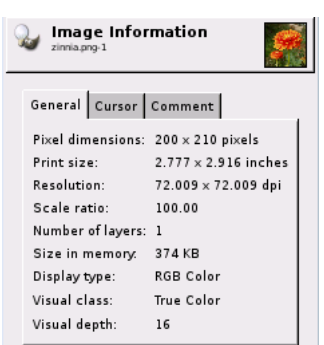

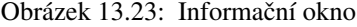

- *Velikost v pixelech*: Zobrazuje šířku a výšku obrázku v pixelech.
- Velikost tisku: Zobrazuje velikost vytištěného obrázku v aktuálních jednotkácha.
- *Rozlišení*: Zobrazuje rozlišení obrázku v jednotkách dpi.
- Zvětšení: Zobrazuje stupeň přiblížení aktivního obrázku.
- *Počet vrstev*: Bez komentáře.
- Velikost v paměti: Množství paměti, které obrázek zabírá.
- *Typ zobrazení*: Zobrazuje barevný režim aktivního obrázku.
- *Třída vizuálu*: Zobrazuje třídu barevnosti používaného displeje (256 barev, pravé barvy...).
- *Hloubka vizuálu*: Alternativní způsob vyjádření barevnosti používaného displeje pomocí počtu bitů odpovídajícímu jednomu pixelu.

#### Karta Kurzor

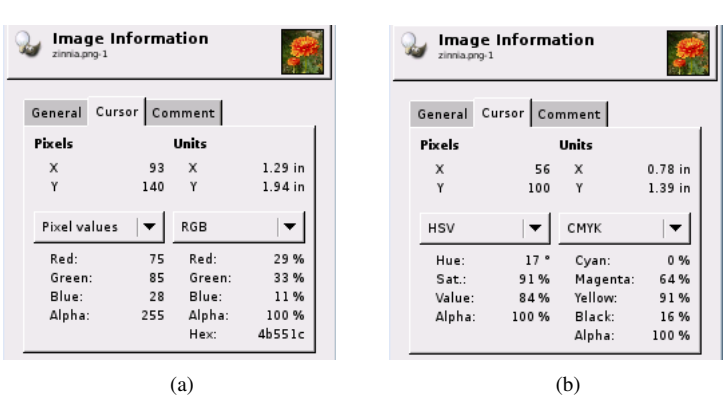

Obrázek 13.24: Karta Kurzor

Na této kartě jsou zobrazovány informace o poloze ukazatele myši a o barevnosti pixelu pod ukazatelem. Podobá se dialogu nástroje [Barevná pipeta.](#page-118-0)

- *pixelů*: Souřadnice ukazatele v pixelech. Počátkem souřadnicového systému je levý horní roh obrázku.
- Jednotky: Souřadnice ukazatele ve fyzických jednotkách používaných obrázkem. Počátkem souřadnicového systému je levý horní roh obrázku.
- *Hodnoty pixelů*: Hodnoty barev pixelu pod ukazatelem v různých barevných systémech (volitelných z nabídky).

#### Karta komentář

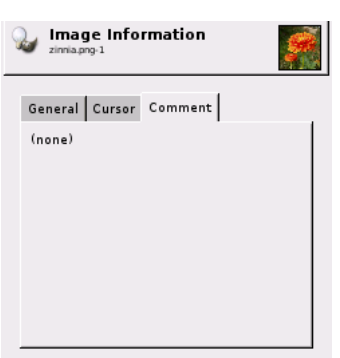

# Obrázek 13.25: Karta komentář

Jednoho dne bude tato karta umožňovat změnit komentář k obrázku.

# **13.8.8** Navigační okno

Tato nabídka otvírá navigační okno, které usnadňuje pohyb a orientaci v obrázku a změnu přiblížení. Způsob používání tohoto okna je popsán v části Navigační dialog.

#### **13.8.8.1 Aktivace dialogu**

- Tento příkaz lze vyvolat volbou Zobrazení  $\rightarrow$  Navigační okno z nabídky okna obrázku.
- Ve výchozím nastavení lze Navigační ono vyvolat i klávesovou zkratkou Shift+Ctrl+N.

# 13.8.9 **Zobrazovat výběr**

Tento příkaz přepíná zobrazování hranic výběru, tzv. "pochodujících mravenců" v okně obrázku. Vypnutí volby na existenci výběru nic nemění, je užitečná v případě, kdy grafika zobrazení hranice v určité chvíli ruší.

Výchozí nastavení této volby se provádí na kartě Okno obrázku dialogu Předvolby.

#### **13.8.9.1 Aktivace dialogu**

- Tento příkaz lze vyvolat z nabídky okna obrázku volbou Zobrazení  $\rightarrow$  Zobrazovat výběr.
- Ve výchozím nastavení lze příkaz Zobrazovat výběr vyvolat klávesovou zkratkou Ctrl-T.

# **13.8.10 Zobrazovat hranici vrstvy**

Tato volba přepíná zobrazování žlutočerně čárkované linie označující hranici aktivní vrstvy obrázku. Pokud je velikost a poloha vrstvy shodná s plátnem, tvoří zároveň hranici obrázku.

#### **13.8.10.1 Aktivace dialogu**

• Tento příkaz lze vyvolat z nabídky obrázku volbou Zobrazení  $\rightarrow$  Zobrazovat hranici vrstvy.

# **13.8.11 Zobrazovat vodítka**

<span id="page-209-0"></span>Příkaz přepíná viditelnost [vodítek](#page-297-0) v okně obrázku.

#### **13.8.11.1 Aktivace dialogu**

- Tento příkaz lze vyvolat z nabídky obrázku volbou Zobrazení  $\rightarrow$  Zobrazovat vodítka.
- Příkaz lze vyvolat i klávesovou zkratkou Shift-Ctrl-T.

# **13.8.12 Chytat na vodítka**

Tato volba magnetizuje vodítka v obrázku (viz [Zobrazovat vodítka\)](#page-209-0). Je-li tato volba zapnutá, vrstva nebo výběr se při přesunu přesně nastaví na vodítko v blízkosti. Umožňuje to přesné umisťování.

#### **13.8.12.1 Aktivace dialogu**

• Tento příkaz lze vyvolat z nabídky obrázku volbou Zobrazení  $\rightarrow$  Chytat na vodítka.

# 13.8.13 **Zobrazovat mřížku**

<span id="page-210-1"></span>Tato volba přepíná viditelnost mřížky obrázku. Ta slouží k přesnému umísť ování vrstev či výběrů.

**Tip** Viz také Nastavit mřížku a Chytat ke mřížce

#### **13.8.13.1 Aktivace dialogu**

• Tento příkaz lze vyvolat z nabídky obrázku volbou Zobrazení → Zobrazovat mřížku.

# 13.8.14 Chytat ke mřížce

<span id="page-210-0"></span>Zapnutím této volby se nastavená mřížka obrázku (viz Zobrazovat mřížku) zmagnetizuje. Výběr nebo vrstva se pak při přesouvání přesně přiloží k mřížce, pokud se ocitne poblíž. Usnadňuje to přesné umisť ování.

#### **13.8.14.1 Aktivace dialogu**

• Tento příkaz lze vyvolat z nabídky obrázku volbou Zobrazení  $\rightarrow$  Chytat ke mřížce.

# **13.8.15 Zobrazovat lištu nabídky**

Tato volba přepíná zobrazování lišty s nabídkou na horním okraji okna obrázku. Vypnutí zobrazování této lišty šetří cenné místo na obrazovce. Nabídka obrázku je vždy přístupná kliknutím pravým tlačítkem myši do obrázku.

#### **13.8.15.1 Aktivace dialogu**

• Tento příkaz lze vyvolat z nabídky obrázku volbou Zobrazení → Zobrazovat lištu nabídky.

#### **13.8.16 Zobrazovat pravítka**

Tento příkaz přepíná zobrazování pravítek. Může se hodit, pokud je potřeba šetřit místem na obrazovce.

#### **13.8.16.1 Aktivace dialogu**

- Tento příkaz lze vyvolat z nabídky obrázku volbou Zobrazení  $\rightarrow$  Zobrazovat pravítka.
- Příkaz lze vyvolat i klávesovou zkratkou Shift-Ctrl-R.

# **13.8.17 Zobrazovat rolovací lišty**

Tato volba přepíná zobrazování rolovacích lišt (posuvníků) v okně obrázku. To může být užitečné, pokud je třeba šetřit místem na obrazovce.

#### **13.8.17.1 Aktivace dialogu**

• Tento příkaz lze vyvolat z nabídky obrázku volbou Zobrazení  $\rightarrow$  Zobrazovat rolovací lišty.

# **13.8.18 Zobrazovat stavovou lištu**

Příkaz přepne zobrazování stavové lišty v okně obrázku. Je-li skrytá, zobrazí ji; je-li zobrazená, skryje-ji. Může to být užitečné, pokud je potřeba šetřit místem na obrazovce.

#### **13.8.18.1 Aktivace dialogu**

• Tento příkaz je dostupný z nabídky obrázku jako Zobrazení  $\rightarrow$  Zobrazovat stavovou lištu.

# **13.9 Obrázek**

# **13.9.1 Obrázek**

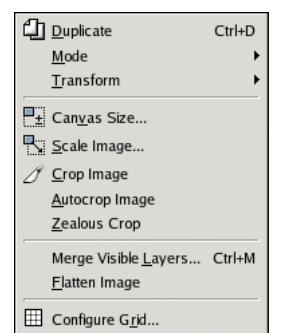

Obrázek 13.26: Obsah nabídky Obrázek

Nabídka Obrázek obsahuje příkazy, které ovlivňují nebo využívají obrázek jako celek, nikoliv pouze aktivní vrstvu nebo jinou část obrázku.

# **13.9.2 Duplikovat**

Duplikovat vytvoří nový obrázek, který je přesnou kopií aktuálního obrázku, včetně vrstev, kanálů a cest. Schránka Gimpu tím není nijak ovlivněna.

#### **13.9.2.1 Aktivace dialogu**

- Tento příkaz lze vyvolat z nabídky okna obrázku volbou Obrázek  $\rightarrow$  Duplikovat.
- Ve výchozím nastavení lze tento příkaz vyvolat i klávesovou zkratkou Ctrl-D.

# **13.9.3 Režim**

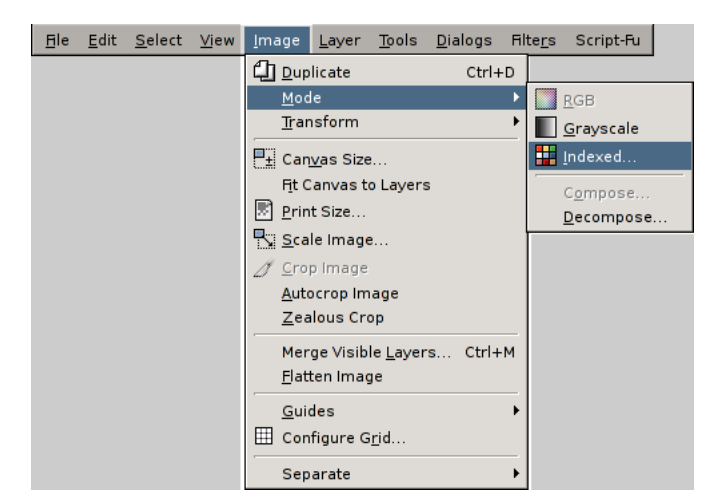

Obrázek 13.27: Podnabídka Režim nabídky Obrázek

Umožňuje změnit barevný režim obrázku. Jsou dostupné tři režimy:

#### **13.9.3.1 Aktivace dialogu**

• Tento příkaz lze vyvolat z nabídky obrázku: Obrázek  $\rightarrow$  Režim....

#### **13.9.3.2 Položky v podnabídce Režim**

- [RGB](#page-212-0)
- [Odstíny šedi](#page-212-1)
- [Indexovaný režim](#page-212-2)

# **13.9.4 RGB**

<span id="page-212-0"></span>Za běžných okolností se v Gimpu pracuje v RGB režimu, který je dobře uzpůsoben pro počítačové monitory. Více se dozvíte ve Slovníčku pojmů. Režim RGB můžete změnit na odstíny šedi nebo indexovaný, ale pokud obrázek uložíte, nebude již možné obnovit původní barvy. Pracujte proto na kopii obrázku.

# **13.9.5 Odstíny šedi**

<span id="page-212-1"></span>Odstíny šedi převedou obrázek do 256 úrovní šedé barvy. Více se o tomto režimu dozvíte ve Slovníčku pojmů.

# **13.9.6 Indexovaný režim**

<span id="page-212-2"></span>Viz Slovníček pojmů pro více informací o indexovaném režimu barev.

#### **13.9.6.1 The ,Convert Image to Indexed Colors' dialog**

Tato volba otevře dialog Převod indexované barvy:

Obrázek 13.28: The ,Convert Image to Indexed Colors' dialog

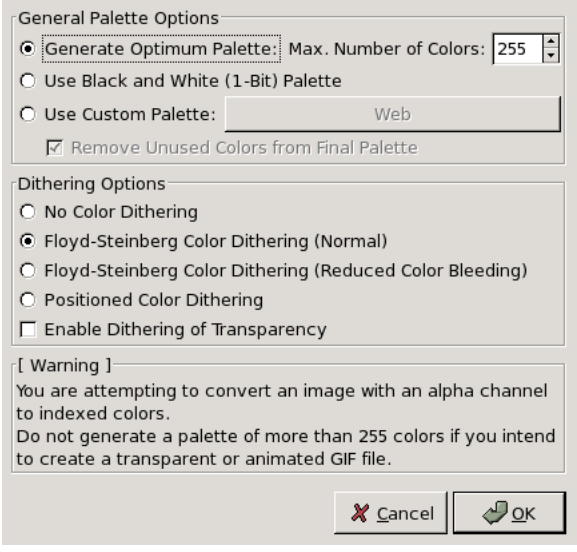

#### Obecné volby mapy barev

- Generovat optimální paletu : tato volba vytvoří nejlepší možnou paletu barev s výchozím maximálním počtem barev 256. Toto množství můžete snížit v položce *Maximální počet barev* . Příliš nízký počet barev ale může způsobit ošklivé artefakty zejména v plynulých barevných přechodech. Pomocí rozptylu můžete tyto problémy minimalizovat.
- Použít černobílou (1bitovou) paletu : Takto se vytvoří obrázky obsahující jen černou a bílou barvu, připomínající kresbu.
- Použít vlastní paletu: Tato volba umožňuje zvolit vlastní paletu barev z nabídky otevřené po stisknutí tlačítka. U každé palety je uveden počet barev. Paleta označená jako Web (216) je bezpečná webová paleta navržená firmou Netscape pro zajištění stejného zobrazování barev na různých počítačích, např. na Windows a počítačích Macintosh. V dnešní době většina počítačů zobrazuje velké množství barev, proto tento problém není tak palčivý. Přesné zobrazování barev na různých platformách je však stále nedořešeným problémem. Na přesné zobrazení barev na webu nespoléhejte a držte se základního pravidla tvorby webových stránek: tmavý text na světlém pozadí a světlý text na tmavém pozadí. Some colors of the palette may not be used if your image is poorly colored. They will be removed from the palette if the option *Remove Unused Colors from the Final Palette* is checked.
- Nastavení rozptylu Protože indexovaný obrázek obsahuje 256 nebo méně barev, je pravděpodobné, že v jeho paletě chybí řada barev z originálního obrázku. To může způsobit nehezky vypadající přechody barev a další problémy v obrázku. Nastavení rozptylu tyto problémy pomáhá řešit.

Filtr se pokusí chybějící barvu aproximovat obarvením sousedních pixelů různými blízkými barvami z dostupné palety. Z dálky pak oblast s takovými pixely vypadá, jako by měla barvu nedostupnou v paletě. Více se dozvíte ve Slovníčku pojmů pod heslem rozptyl .

Dostupné jsou tři filtry pro rozptyl. Je těžké předpovídat, který z nich se pro konkrétní obrázek hodí nejlépe, a proto je dobré je postupně vyzkoušet. Umístěný se hodí pro animace.

Obrázek 13.29: Example: full color, with no dithering

Příklad postupného barevného přechodu

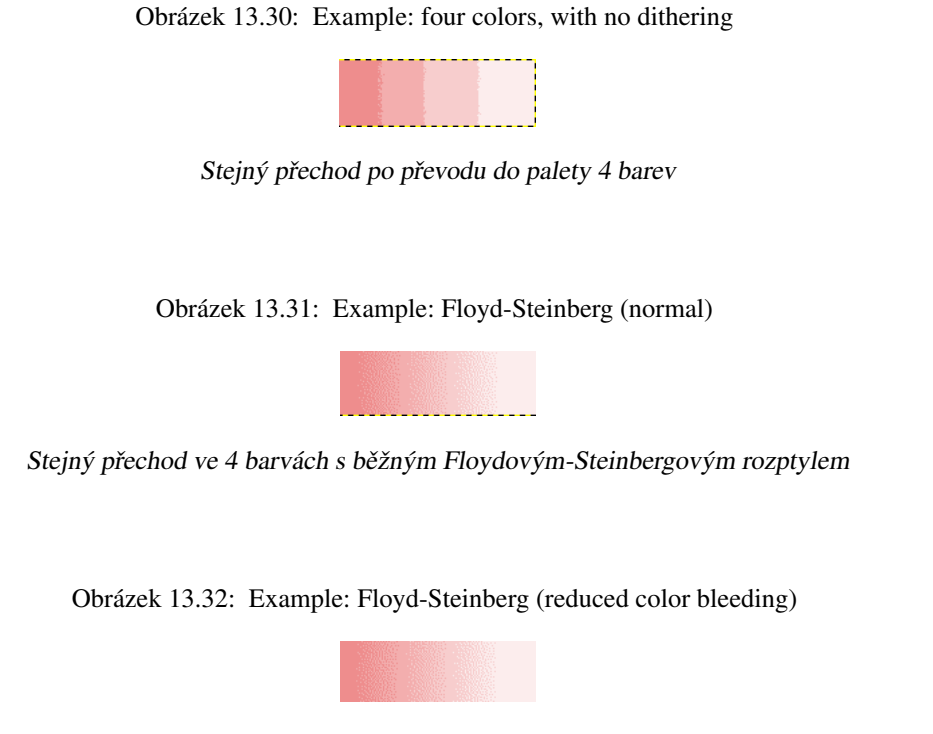

Stejný přechod ve 4 barvách s Floydovým-Steinbergovým rozptylem se sníženým odběrem barev

Ve formátu GIF je průhlednost kódována jen jedním bitem (průhledný/neprůhledný). Pokud chcete získat iluzi částečné průsvitnosti, zaškrtněte volbu Povolit rozptyl průhlednosti, ale filtr Částečně zploštit dává lepší výsledky.

#### **13.9.7 Transformovat**

Obrázek 13.33: Podnabídka Transformovat nabídky Obrázek

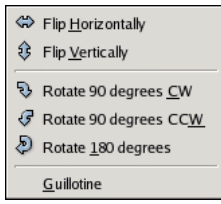

Příkazy v této podnabídce obrázek převrací, otáčí nebo rozřezávají.

#### **13.9.7.1 Aktivace dialogu**

• Tuto podnabídku lze otevřít volbou Obrázek  $\rightarrow$  Transformovat z nabídky okna obrázku.

#### **13.9.7.2 Položky v podnabídce Režim**

- Překlápění
- [Rotace](#page-215-1)
- [Gilotina](#page-215-2)

# **13.9.8 Prekláp ˇ ení ˇ**

<span id="page-215-0"></span>Tyto příkazy umožňují překlopit obrázek, vodorovně nebo svisle. Pracují s celým obrázkem. Pro překlopení výběru se používá nástroj Překlopení. Pro překlopení vrstvy se používají funkce z nabídky Vrstva/Transformovat nebo nástroj Překlopení.

# **13.9.9 Rotace**

<span id="page-215-1"></span>Obrázek lze natočit o 90 doleva či doprava nebo o 180. Lze toho využít pro změnu orientace obrázku. Větší možnosti má nástroj Rotovat. Tyto příkazy pracují s celým obrázkem. K natočení výběru slouží [nástroj Rotovat.](#page-109-0) K natočení vrstvy lze použít obdobný nástroj z nabídky Vrstva/Transformovat nebo rovněž [nástroj Rotovat.](#page-109-0)

# **13.9.10 Gilotina**

<span id="page-215-2"></span>Gilotina rozřezává obrázek podle vodítek do několika nových obrázků. Řez je proveden podle všech vodítek, podobně jako kancelářskou řezačkou. Vytvoří se tolik nových obrázků, kolik je kousků. Více informací o vodítkách viz heslo [Vodítka](#page-297-0) ve Slovníčku pojmů.

# **13.9.11 Velikost tisku**

# **13.9.12 Oríznout obrázek ˇ**

Příkaz Oříznout obrázek ořízne obrázek podle aktivního výběru. Obrázek je oříznut tak, aby bylo odstraněno co nejvíce nevybrané plochy (z okrajů obrázku jsou tedy odstraněny všechny sloupce a řádky, které neobsahují vybrané pixely). Částečně vybrané (například prolnutím) oblasti oříznuty nejsou. Pokud v obrázku není žádný aktivní výběr, je položka Oříznout obrázek neaktivní, zašedlá.

#### **13.9.12.1 Aktivace dialogu**

• Ten to příkaz je dostupný z nabídky okna obrázku jako Obrázek  $\rightarrow$  Oříznout obrázek.

# 13.9.13 Automaticky oříznout obrázek

Automaticky ořezat obrázek v aktivní vrstvě vyhledá největší možný jednobarevný okraj a pak ho z obrázku odřízne, stejně jako by to udělal nástroj Ořez.

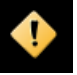

#### **Výstraha**

Note carefully that this command only uses the *active layer* of the image to find borders. If other layers have color variations extending into the border zone of the active layer, they are cropped away.

#### **13.9.13.1 Aktivace dialogu**

• Tento příkaz je přístupný z nabídky okna obrázku volbou Obrázek  $\rightarrow$  Automaticky ořezat obrázek.

# **13.9.14 Horlivé orezávání ˇ**

Horlivé ořezávání ořezává obrázek podle barvy. Ořezává okraje, ale i oblasti uvnitř obrázku.

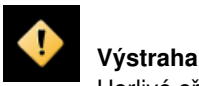

Horlivé ořezávání ořezává všechny vrstvy, ale analyzuje pouze vrstvu aktivní. To může vyústit ve ztrátu informace.
#### **13.9.14.1 Example**

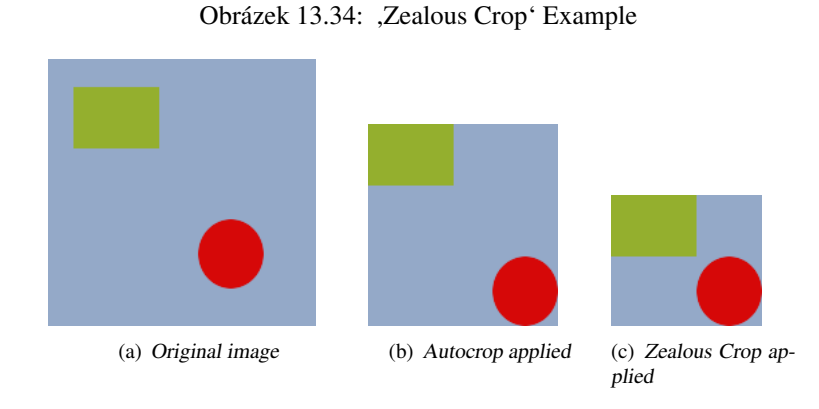

**13.9.14.2 Aktivace dialogu**

• Tento příkaz je dostupný volbou Obrázek  $\rightarrow$  Horlivé ořezávání z nabídky okna obrázku.

# **13.9.15 Zploštit obrázek**

| <b>File</b> | Edit | Select View |                                                                                                    |                                                                               |            | Image Layer Tools Dialogs | Filters | Script-Fu |
|-------------|------|-------------|----------------------------------------------------------------------------------------------------|-------------------------------------------------------------------------------|------------|---------------------------|---------|-----------|
|             |      |             | 【】Duplicate<br>Mode<br>Transform<br>$\mathbb{P}_{\pm}$ Canvas Size<br><b>Fit Canvas to Layers</b><br>$\mathbb{Z}$ Print Size<br><mark>ト:S</mark> cale Image<br>Crop Image<br>Autocrop Image<br>Zealous Crop |                                                                               | $Ctrl + D$ | ٠                         |         |           |
|             |      |             |                                                                                                    | Merge Visible Layers<br>Flatten Image<br>Guides<br>Configure Grid<br>Separate |            | $Ctrl + M$                | ١       |           |

Obrázek 13.35: Přístup k položce Zploštit obrázek

Příkaz Zploštit obrázek sloučí všechny vrstvy obrázku do jediné vrstvy bez alfa kanálu. Vzhled obrázku při pohledu shora se přitom nijak nezmění. Pouze pokud jsou v obrázku místa průsvitná či průhledná až na podklad, jsou doplněna aktuální barvou pozadí nastavenou v Panelu nástrojů. Tato operace je součástí exportu obrázku do formátů, které nepodporují vrstvy.

#### **13.9.15.1 Aktivace dialogu**

• Tento příkaz je dostupný z nabídky okna obrázku volbou Obrázek  $\rightarrow$  Zploštit obrázek.

# **13.9.16 Nastavit mrížku ˇ**

Podporované jsou pouze karteziánské, pravoúhlé mřížky. Lze nastavit barvu linek mřížky, mezery mezi nimi a posun vůči počátku obrázku, vše nezávisle pro svislé a vodorovné linky. Na výběr je z pěti stylů mřížky:

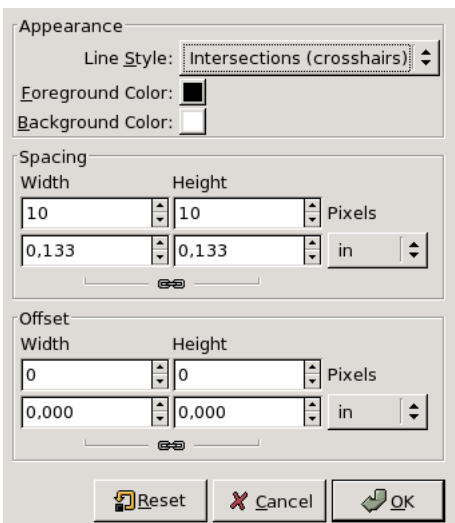

Obrázek 13.36: The ,Configure grid' dialog

#### ZOBRAZOVÁNÍ

### Styl mřížky

- Průsečíky (body) Tento styl, ze všech nejméně nápadný, zobrazuje pouze tečky v místě průsečíků jednotlivých linek mřížky.
- Průsečíky (nitkové kříže) Tento styl je výchozí. V místě průsečíků linek zobrazuje křížky.
- **Čárkovaná** V tomto stylu je mřížka vykreslená přerušovanými čárami. Pokud jsou rozestupy příliš malé, nevypadá tento styl dobře.
- Dvojitě čárkovaná V tomto stylu je mřížka vykreslená přerušovanými čárami ve dvou barvách. Pokud jsou rozestupy příliš malé, nevypadá tento styl dobře.
- Plná Při použití tohoto stylu je mřížka vykreslena plnými, jednobarevnými čarami.
- Barva popředí a pozadí Kliknutím na barevnou plochu můžete změnit barvy, kterými je mřížka vykreslována. Většina stylů mřížky používá barvu popředí, některé obě barvy.

#### ROZESTUP

Šířka a Výška Zde lze nastavit, za použití různých jednotek, hustotu mřížky. Klikáním na ikonu řetězu lze přepínat možnost nezávislého nastavování rozestupu svislých a vodorovných linií.

#### POSUN

Šířka a Výška Zde lze nastavit počáteční bod, ze kterého mřížka vychází, vzhledem k levému hornímu rohu obrázku. V případě nastavení obou hodnot na nulu (výchozí nastavení), je první linie mřížky od levého či horního okraje obrázku vzdálená o hodnotu odpovídající rozestupu mřížky. Klikáním na ikonu řetězu lze opět přepínat možnost nezávislého nastavení posunu pro svislé a vodorovné linie.

# **13.10 Nástroje**

# **13.10.1 Nástroje**

Obrázek 13.37: Obsah nabídky obrázku Nástroje

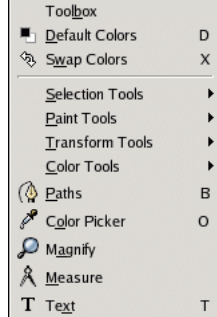

Všechny funkce této nabídky jsou popsány v části Panel nástrojů.

# **13.11 Filtry**

# **13.11.1 Filtry**

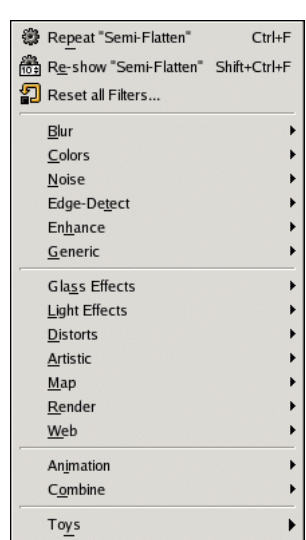

Obrázek 13.38: Nabídka Filtry

Ve světě Gimpu je *filtr* zásuvný modul, který mění vzhled obrázku, většinou pouze aktivní vrstvy obrázku. Nicméně ne vše, co v této nabídce naleznete, odpovídá uvedené definici; slovo "filtr" se často zneužívá ve smyslu libovolný zásuvný modul. A skutečně v této nabídce naleznete i věci, které obrázky vůbec nemění...

S výjimkou tří vrchních položek jsou všechny položky v nabídce Filtry zásuvné moduly. Každý takový modul si sám určuje, v jaké části nabídky chce svou položku umístit. Proto může tato nabídka vypadat u každého uživatele jinak. V praxi ale rozdíly nebývají nijak veliké, neboť většina zásuvných modulů je přímo součástí instalace Gimpu, a jsou tak pochopitelně v nabídce u různých uživatelů na stejných místech.

Zásuvné moduly ale nejsou omezeny pouze na nabídku Filtry. Zásuvný modul může žádat o umístění v libovolné nabídce. A skutečně, některé základní funkce Gimpu (například FIXME) jsou implementovány pomocí zásuvných modulů, Ale nabídka Filtry je pro zásuvné moduly výchozím umístěním.

Obecné informace o zásuvných modulech a jejich používání naleznete v části [Zásuvné moduly.](#page-68-0) Informace o filtrech dodávaných spolu s Gimpem najdete v kapitole [Filtry.](#page-221-0) Informace o filtrech z jiných zdrojů musíte samozřejmě hledat jinde.

# **13.11.2 Zopakovat**

Zopakovat poslední zopakuje naposled použitý zásuvný modul se stejným nastavením, s jakým byl naposledy použit. Nezobrazí tedy žádný dialog pro nastavení parametrů ani nevyžaduje potvrzení.

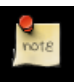

**Poznámka**

Je důležité uvědomit si, že tento příkaz zopakuje naposled použitý zásuvný modul, bez ohledu na to, zda se nachází v nabídce Filtry.

#### **13.11.2.1 Aktivace dialogu**

- Tento příkaz lze vyvolat z nabídky jako Filtry  $\rightarrow$  Zopakovat " $filtr$ ",
- nebo pomocí klávesové zkratky Ctrl-F.

### **13.11.3 Znovu zobrazit poslední**

Znovu zobrazit poslední spustí v interaktivním režimu naposledy použitá zásuvný modul. Pokud tento zásuvný modul používá dialogové okno, okno se zobrazí s hodnotami nastavenými tak, jak byly naposledy použity (pokud je zásuvný modul správně naprogramován).

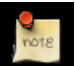

#### **Poznámka**

Je důležité uvědomit si, že tento příkaz zopakuje naposled použitý zásuvný modul, bez ohledu na to, zda se nachází v nabídce Filtry.

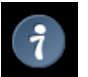

#### **Tip**

Často, zejména u zásuvných modulů, které neposkytují náhled změn, je nutno několikrát upravit parametry, než se najde vyhovující nastavení. Nejefektivnější je v takové situaci používat dobře zažité klávesové zkratky pro funkci Zpět následovanou funkcí Znovu zobrazit poslední: Ctrl-Z následované Ctrl-Shift-F.

#### **13.11.3.1 Aktivace dialogu**

- Tento příkaz lze vyvolat z nabídky jako Filtry  $\rightarrow$  Znovu zobrazit "filtr",
- nebo pomocí klávesové zkratky Ctrl-Shift-F.

# 13.11.4 Přenastavit všechny filtry

Za normálních okolností se interaktivní zásuvné moduly vždy spouští s dialogem s přednastavenými hodnotami tak, jak byly naposledy použity. Většinou je to výhodné, ale pokud hodnoty nastavíte špatně a nepamatujete si původní fungující hodnoty, může to být protivné. Jedním možným řešením je restartovat celý Gimp, ale tento příkaz nabízí méně zoufalé řešení: resetuje nastavení pro *všechny* zásuvné moduly na výchozí hodnoty. Protože je to závažný krok a příkaz nelze vrátit zpět, budete požádáni o potvrzení vašeho úmyslu.

#### **13.11.4.1 Aktivace dialogu**

• Tento příkaz je dostupný z nabídky obrázku jako Filtry  $\rightarrow$  Přenastavit všechny filtry.

# **Kapitola 14**

# **Filtry**

# <span id="page-221-0"></span>14.1 Uvedení do problematiky digitálních filtrů

Filtr je speciální typ nástroje, který na vrstvu či celý obrázek aplikuje matematickou funkci a vrací vrstvu či obrázek v pozměněné formě. GIMP používá filtry pro různé typy efektů, o nichž pojednáme v této kapitole.

Filtry jsou v Gimpu rozděleny do několika skupin:

- Rozostření
- Barvy
- Šum
- Detekce hran
- Vylepšení
- Obecné
- Efekty se sklem
- Efekty se světlem
- Zkreslení
- Umění
- Mapa
- Vykreslení
- WWW
- Animace
- Kombinace

# **14.2 Filtry rozostření**

# 14.2.1 **Úvod do rozostřovacích filtrů**

Obrázek 14.1: Originální obrázek

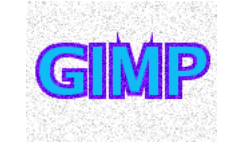

Filtry z této sady různým způsobem rozostřují obrázky nebo jejich části. Pokud je v obrázku aktivní výběr, jsou rozostřeny pouze vybrané oblasti. Může však dojít k zanesení barev z nerozostřené oblasti do oblasti rozostřené. Abychom usnadnili výběr správného filtru, ukážeme zde efekt každého rozostřovacího filtru na výše zobrazeném obrázku. Jedná se však pouze o příklady, většina filtrů má různé parametry umožňující nastavit typ či míru rozostření.

Obrázek 14.2: Gaussovo rozostření (poloměr 10)

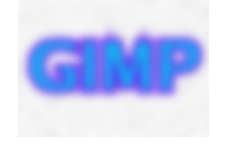

Nejpoužívanější ze všech rozostřovacích filtrů je Gaussovo rozostření. (Nenechte se vystrašit jménem slavného matematika, použití filtru je opravdu jednoduché.) Tento filtr je velmi efektivní a umožňuje rychle vytvořit velmi silné rozostření (pokud je takové žádáno).

Obrázek 14.3: Jednoduché rozostření

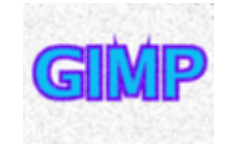

Pokud je zapotřebí obrázek rozostřit jen trošku – lehce ho změkčit, hodí se k tomu jednoduchý filtr Rozostření. V Gimpu 2.2 tento filtr běží automaticky, bez zobrazené jakéhokoliv dialogu. Účinek filtru je natolik jemný, že si ho možná ani nevšimnete, lze ale zesílit opakovanou aplikací. V Gimpu 2.0 k tomu napomáhal dialog s volbou počtu opakovaných aplikací filtru, ale bylo to příliš pomalé. K vytvoření silnějšího rozostření je vhodnější použít filtr Gaussovo rozostření.

Obrázek 14.4: Selektivní rozostření

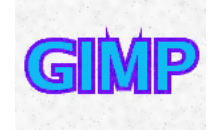

Filtr Selektivní Gaussovo rozostření umožňuje nastavit práh – pouze pixely, které jsou si dostatečně podobné, jsou vzájemně rozostřeny. To je užitečné například pro snížení zrnitosti fotografií bez rozostření ostrých hran. (Všimněte si snížené zrnitosti pozadí v příkladu.) Filtr je ovšem mnohem pomalejší než Gaussovo rozostření, takže se nehodí v případech, kdy selektivita není potřebná.

#### Obrázek 14.5: Pixelizace

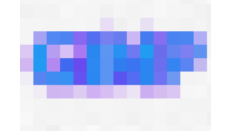

Filtr Pixelizace vytváří známý mozaikový efekt používaný například k zakrytí obličejů osob, jejichž identita nesmí být prozra-zena. Obrázek je přeměněn na mozaiku složenou z velkých čtvercových (Filtr [Olejomalba](#page-281-0) ze skupiny uměleckých filtrů funguje podobně, místo pravidelných čtverců však vytváří nepravidelné skvrny.)

#### Obrázek 14.6: Rozmáznutí pohybem

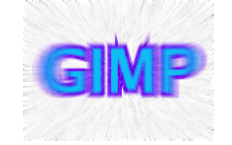

Rozmáznutí pohybem rozostřuje každý pixel v určitém směru, čímž vytváří dojem pohybu, ať už přímočarého, kruhového nebo přiblížení.

Dlaždicovatelné rozostření je v podstatě totéž, co Gaussovo rozostření. Jediným rozdílem je, že pracuje i přes okraje obrázku, čímž snižuje viditelnost okrajů při skládání více kopií obrázku vedle sebe.

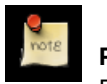

# **Poznámka**

Dlaždicovatelné rozostření je implementováno jako Skript-Fu, které volá zásuvný modul Gaussovo rozostření.

# **14.2.2 Rozostrit ˇ**

### **14.2.2.1 Prehled ˇ**

Jednoduchý filtr Rozostřit vytváří efekt připomínající snímek špatně zaostřeným fotoaparátem. Filtr nahradí hodnoty každého pixelu průměrnou hodnotou vypočtenou z něj a všech jeho sousedů.

### **14.2.2.2 Aktivace filtru**

Tento filtr lze vyvolat z nabídky okna obrázku volbou Filtry Rozostření Rozostřit

# **14.2.3 Gaussovo rozostrení ˇ**

#### **14.2.3.1 Prehled ˇ**

Tento filtr naleznete v nabídce Obrázek>Filtry/Rozostření/Gaussovo rozostření

Gaussovo rozostření nastaví hodnotu každého pixelu v aktivní vrstvě či výběru na průměrnou hodnotu pixelů v okolí o poloměru nastaveném v dialogu. Vyšší poloměr znamená větší rozostření. Rozostření může být v jednom směru vyšší než ve směru druhém, pokud kliknete na ikonu řetězu tak, aby se rozpojil, a nastavíte odlišné hodnoty pro vodorovný a svislý směr. GIMP obsahuje dvě různé implementace Gaussova rozostření (IIR a RLE), obě dávají stejné výsledky, ale v různých případech může být jedna z nich rychlejší než druhá.

### **14.2.3.2 Volby**

- Poloměr rozostření Zde můžete nastavit sílu rozostření. Změnou poměru mezi svislým a vodorovným rozostřením můžete vytvořit zdání pohybového rozostření. jednotku můžete zvolit v rozbalovací nabídce.
- Metoda rozostření IIR: IIR je z anglického ,Infinite Impulse Response'. Tato metoda je nejlepší v případě velkých hodnot poloměru rozostření a v případě obrázků, které nejsou počítačového původu.

RLE: RLE pochází z anglického ,run-length encoding'. Je výhodný v případech počítačových obrázků nebo obrázků s velkými homogenními oblastmi.

### **14.2.4 Selektivní Gaussovo rozostrení ˇ**

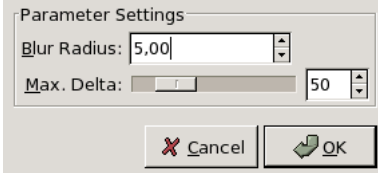

#### **14.2.4.1 Prehled ˇ**

Tento filtr naleznete v nabídce Obrázek>Filtry/Rozostření/Selektivní Gaussovo rozostření

Na rozdíl od ostatních rozostřovacích filtrů nepůsobí Selektivní Gaussovo rozostření na všechny pixely. Rozostření je aplikováno pouze tehdy, je-li rozdíl mezi hodnotou pixelu a pixelů v jeho okolí menší než nastavená hodnota delta. Tak jsou zachovány kontrasty, protože na kontrastních hranicích je rozdíl velký. Používá se pro rozstření pozadí tak, aby objekt v popředí z pozadí výrazněji vystupoval. Jedinou operací tak lze obrázku dodat hloubku.

#### **14.2.4.2 Volby**

Poloměr rozostření Zde můžete nastavit intenzitu rozostření v pixelech.

Max. Delta Zde můžete nastavit maximální rozdíl (0-255) mezi pixelem a jeho okolím. Je-li rozdíl vyšší než tato delta, nebude pixel rozostřen.

#### **14.2.5 Rozmáznutí pohybem**

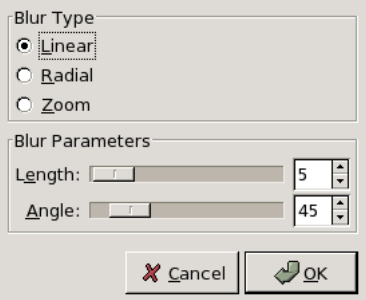

# **14.2.5.1 Prehled ˇ**

Tento filtr je dostupný z nabídky okna obrázku volbou Filtry → Rozostření → Rozmáznutí pohybem

Filtr Rozmáznutí pohybem vytváří efekt napodobující pohybové rozostření. Umožňuje napodobit lineární, radiální nebo přibližovací pohybové rozostření. U všech typů lze nastavit délku a/nebo úhel rozmáznutí.

# **14.2.5.2 Volby**

# Typ rozostření

- Lineární Lineární pohybové rozostření rozmázne pixely v jednom směru, například vodorovně. V tomto případě slouží délka k podobnému účelu jako poloměr u ostatních rozostřovacích filtrů – určuje intenzitu rozostření. Větší délka odpovídá silnějšímu rozostření. Úhel určuje skutečný úhel pohybu. 90 vytvoří svislé rozostření, 0 vytvoří vodorovné rozostření.
- Radiální Radiální pohybové rozostření vytvoří kruhové rozostření. Délka zde není důležitá. Podstatný je úhel, který určuje intenzitu rozostření. Radiální rozostření vytváří efekt otáčejícího se objektu. Střed otáčení je uprostřed obrázku.
- Přibližovací Přibližovací pohybové rozostření vytváří rozostření, které vyzařuje ze středu obrázku. Střed zůstává relativně klidný, zatímco vnější oblasti jsou rozmáznuté směrem ke středu. Vzniká tak dojem dopředného pohybu, dovnitř obrázku. Důležitým parametrem je zde délka, která určuje intenzitu rozostření, tedy zdánlivou rychlost pohybu ke středu obrázku.

#### Parametry rozmáznutí

Délka Délka: Tento posuvník nastavuje délku dráhy pixelů (0-255).

**Úhel** Úhel:  $(0 - 360)$ , jak je uvedeno výše, vliv nastavení úhlu závisí na typu rozostření.

# **14.2.6 Pixelizovat**

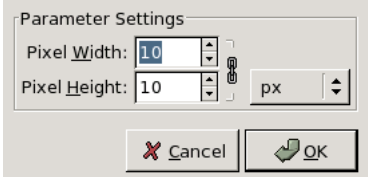

#### **14.2.6.1 Prehled ˇ**

Tento filtr naleznete v nabídce Obrázek>Filtry/Rozostření/Pixelizovat

Filtr Pixelizace vykreslí obrázek pomocí velkých barevných bloků. Často se používá například v televizi nebo časopisech k zakrytí identity souzeného pachatele.

#### **14.2.6.2 Volby**

Šířka pixelu Zde můžete nastavit šířku bloků, ze kterých se bude obrázek skládat.

Výška pixelu Zde můžete nastavit výšku bloků, ze kterých se bude obrázek skládat.

Tlačítko řetězu Pokud je řetěz rozpojen, můžete výšku a šířku nastavovat nezávisle. Jinak jsou tyto hodnoty navzájem svázány.

Rozbalovací nabídka s jednotkami V rozbalovací nabídce můžete zvolit jednotku, ve které je výška a šířka udávána.

# **14.2.7 Dlaždicovatelné rozostrení ˇ**

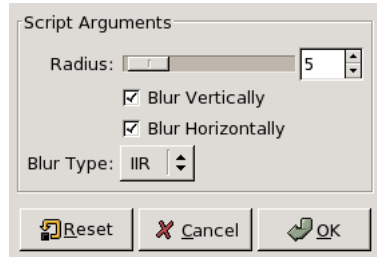

#### **14.2.7.1 Prehled ˇ**

Tento filtr můžete nalézt v nabídce Obrázek>Filtry/Rozostření/Dlaždicovatelné rozostření

Tento nástroj se používá k zjemnění přechodů obrázků v pozadí tvořeném dlaždicemi. Dosahuje toho prolínáním a rozmazáváním hranic mezi obrázky, které budou v mozaice spolu sousedit.

### **14.2.7.2 Volby**

Poloměr rozostření Čím je poloměr větší, tím je rozostření patrnější. Volbou Rozostřit svisle a Rozostřit vodorovně získáte dlaždicovatelné horizontální a vertikální okraje obrázku.

Typ rozostření IIR: je vhodný pro fotografie a oskenované obrázky.

RLE: je vhodný pro počítačem generované obrázky.

#### **14.2.7.3 Další informace**

Pokud chcete rozostření aplikovat pouze na okraje, pak postupujte následujícím způsobem:

Duplikujte vrstvu a aktivujte ji pro další práci.

Aplikujte Dlaždicovatelné rozostření s poloměrem 20.

Vyberte vše a zužte výběr, aby vznikl okraj.

Prolněte výběr.

Stiskněte Ctrl-K pro smazání výběru (centrální části).

Slučte vrstvy dolů.

# **14.3 Filtry barev**

# **14.3.1 Úvod do filtrů ze skupiny Barvy**

K NAPSÁNÍ

# **14.3.2 Upravit popredí-pozadí ˇ**

#### **14.3.2.1 Prehled ˇ**

Tento filtr lze spustit z nabídky okna obrázku volbou Filtry  $\rightarrow$  Barvy  $\rightarrow$  Mapa  $\rightarrow$  Upravit popředí-pozadí.

Upravit popředí-pozadí obarví pixely barvy popředí na bílo a pixely barvy pozadí na černo. Ostatní pixely jsou obarveny na své komplementární barvy. Pokud je popředí černé a pozadí bílé, nedojde k žádné změně.

### **14.3.3 Mimozemské mapování 2**

#### **14.3.3.1 Prehled ˇ**

Tento filtr lze vyvolat z nabídky okna obrázku volbou Filtry → Barvy → Mapa → Mimozemské mapování 2.

Tento filtr výrazně změní barvy v obrázku pomocí trigonometrických funkcí, čímž vytvoří psychedelický efekt. Má více možností než starší filtr Mimozemské mapování (1). V novější verzi nejsou přítomny tlačítka Sinus a Cosinus, nahrazuje je nastavení fáze. Mimozemské mapování 2 může pracovat v režimu RGB nebo HSV.

#### **14.3.3.2 Volby**

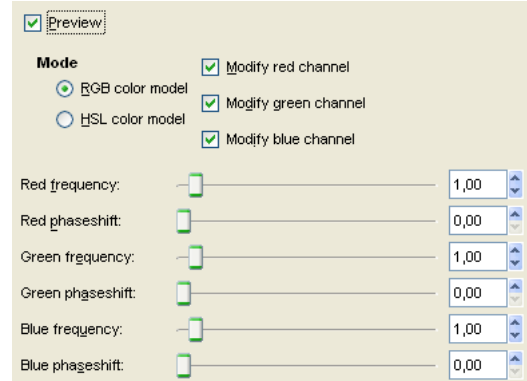

Obrázek 14.7: Options for the ,Alien Map 2' filter

Náhled Náhled zobrazuje interaktivně nastavení filtru.

- Režim Přepínače Barevný model RGB a Barevný model HSL umožňují zvolit barevný model, ve kterém má filtr pracovat. Zaškrtávací pole Upravit kanál... umožňují nastavit, které z kanálů zvoleného barevného modelu se mají filtrem modifikovat.
- Posuvníky Pomocí posuvníků či přírůstkových polí lze pro každý kanál nastavit frekvenci (0-20) a posun fáze (0-360) sinuscosinus funkce.

Frekvence okolo 0.3 až 0.7 nastaví funkci podobnou lineární, která je oproti původnímu obrázku tmavší nebo tvoří vyšší kontrast. Se vzrůstající frekvencí se barevné změny zvyšují, efekt se stává psychedeličtější.

Fáze posunuje transformační funkci. 0 odpovídá funkci sinus, 90 odpovídá funkci cosinus. 180 je převrácený sinus, 270 převrácený cosinus.

# **14.3.4 Zámena barev ˇ**

### **14.3.4.1 Prehled ˇ**

Tento filtr lze vyvolat z nabídky okna obrázku volbou Filtry  $\rightarrow$  Barvy  $\rightarrow$  Mapa  $\rightarrow$  Zaměnit barvy.

Tento filtr nahradí barvu jinou barvou.

#### **14.3.4.2 Volby**

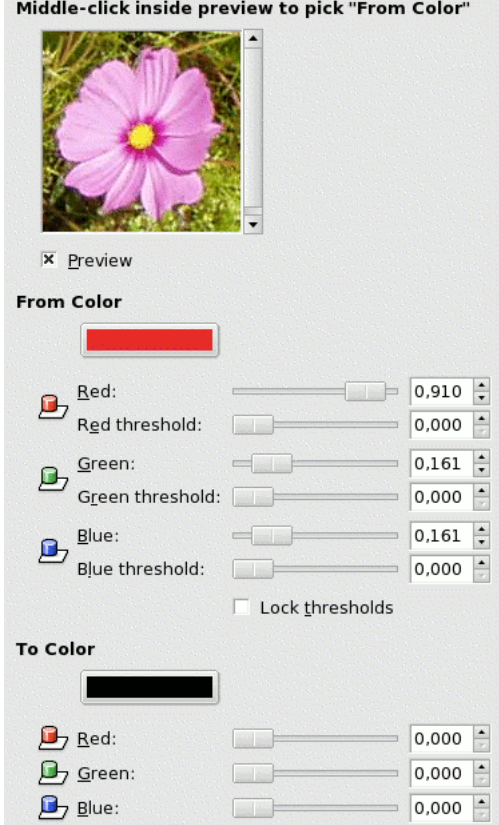

# Obrázek 14.8: Option of the ,Two color exchange' filter

Náhled Náhled zobrazuje výsledky nastavení filtru ještě před jeho aplikací na vlastní obrázek.

Z barvy Zde lze nastavit barvu použitou k výběrů pixelů, které mají být nahrazeny.

Tři posuvníky Červená, Zelená a Modrá umožňují nastavit požadovanou barvu. Tu lze nastavit i kliknutím do náhledu. Zvolená barva se interaktivně zobrazuje v barevném poli.

Další posuvníky umožňují nastavit práh. Čím vyšší práh, tím více pixelů bude ovlivněno. Výsledky jsou interaktivně zobrazeny v náhledu.

Spřáhnout prahy: Je-li tato volba zaškrtnuta, jsou nastavení prahů vzájemně propojená a mají vždy stejnou hodnotu.

Na barvu Tři posuvníky umožňují nastavit výslednou barvu pixelů. Výsledná barva je zobrazena v barevném poli i v náhledu.

# **14.3.5 Rotace barevné mapy**

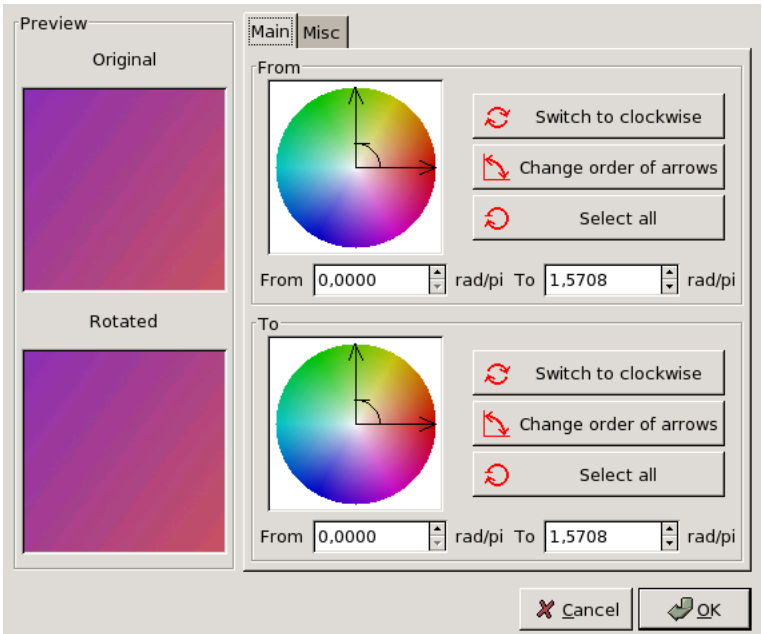

#### **14.3.5.1 Prehled ˇ**

Tento filtr lze vyvolat z nabídky okna obrázku volbou Filtry → Barvy → Mapa → Rotace barevné mapy. Filtr Rotace barevné mapy umožňuje vyměnit určitý rozsah barev za jiný rozsah barev.

#### **14.3.5.2 Hlavní volby**

Na této kartě se nastavují nejdůležitější volby filtru.

Z Barevný kruh: Barevný kruh obsahuje dvě úsečky uzavírající úhel obsahující zdrojový rozsah barev. Zakřivená šipka mezi nimi pomáhá vymezit úhel a určuje směr, ve kterém se s rozsahem dále pracuje. Usečky lze přesouvat kliknutím a tažením. Přepnout po/proti směru hodinových ručiček: Tímto tlačítkem lze změnit směr vymezeného rozsahu barev.

Změnit směr šipek: Změní vybraný rozsah barev na jeho doplněk.

Vybrat vše vybere do rozsahu celý barevný kruh.

Pole Z a Do zobrazují a umožňují ručně nastavit polohy úseček vymezujících úhel.

Do Nastavení v této části jsou stejná, jako v části Z.

#### **14.3.5.3 R ˚uzné**

Tato karta se týká různých voleb.

Možnosti šedé V této části lze nastavit způsob, jakým se zachází s šedými barvami. Ve výchozím nastavení se šedá nepovažuje za barvu. Silně desaturované barvy však také vypadají šedé.

# **14.3.5.4 Náhled**

Náhled Náhled: Náhled tohoto filtru obsahuje dvě zmenšeniny obrázku, první zobrazuje původní stav pro snadné srovnání, druhá změny podle aktuálního nastavení filtru.

Plynulá aktualizace Plynulá aktualizace: změny jsou v náhledu zobrazovány ihned, během tažení úseček v barevném kruhu.

Oblast Oblast: Celá vrstva zobrazuje celou vrstvu. Výběr zobrazuje pouze výběr, Kontext zobrazuje výběr a jeho okolí.

#### **14.3.5.5 Jednotky**

Zde je možné zvolit jednotku používanou pro udávání úhlů v barevném kruhu.

### **14.3.6 Mapování rozsahu barev**

#### **14.3.6.1 Prehled ˇ**

Tento filtr lze spustit z nabídky okna obrázku volbou Filtry → Barvy → Mapa → Mapování barevného rozsahu. Na rozdíl od filtru Záměna převádí tento filtr určitý rozsah barev na jiný rozsah barev.

#### **14.3.6.2 Volby**

Náhled Náhled zobrazuje nastavení filtru interaktivně, před skutečnou změnou obrázku.

- Zdrojový barevný rozsah Dvě barevná pole umožňují nastavit hraniční barvy zdrojového rozsahu. Kliknutím na pole se otevře standardní volič barev.
- Cílový barevný rozsah Dvě barevná pole umožňují nastavit hraniční barvy cílového rozsahu. Kliknutím na pole se otevře standardní volič barev.

# **14.3.7 Vzor vybarvení**

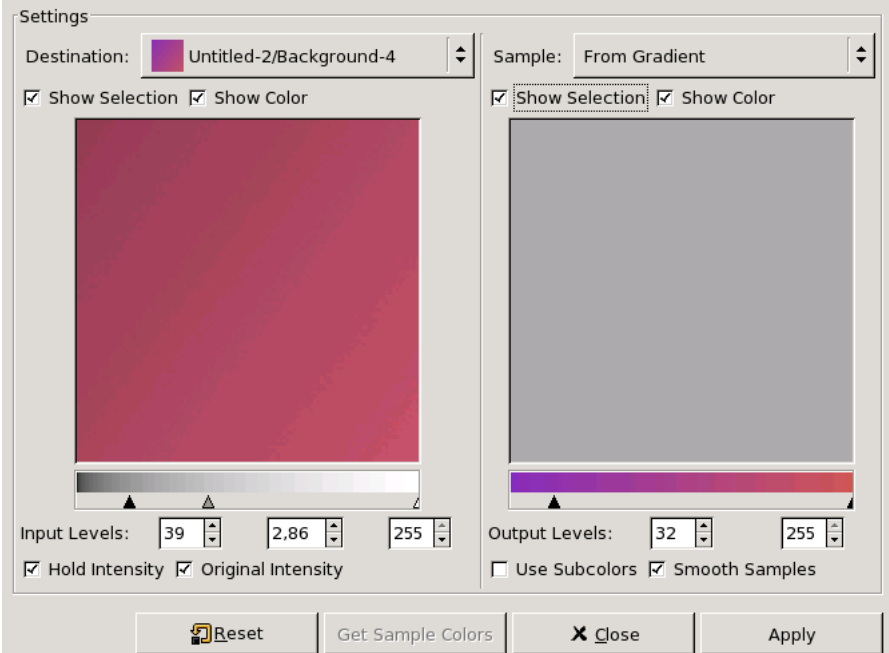

#### **14.3.7.1 Prehled ˇ**

Tento filtr lze vyvolat z nabídky okna obrázku volbou Filtry → Barvy → Mapa → Vzor vybarvení. Tento filtr umožňuje kolorizovat černobílé obrázky namapováním barevného gradientu nebo barevného obrázku.

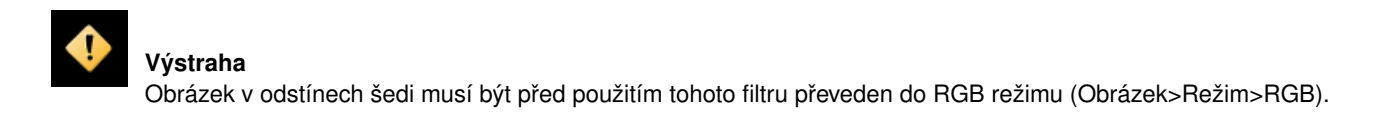

#### **14.3.7.2 Volby**

Dialog filtru je rozdělen na dvě části, cílovou vlevo a část se vzorem vpravo.

Cíl, Vzor Implicitně náhled zobrazuje obrázek, z jehož okna byl filtr vyvolán.

Vzor může být celý náhled nebo výběr z náhledu. Rozbalovací seznam umožňuje zvolit některý z dalších obrázků, které byly otevřeny v okamžiku vyvolání filtru. Je-li zvolena volba Z přechodu (nebo Z obráceného přechodu), bude jako vzor použit aktivní přechod Gimpu (nebo jeho obrácená verze). V dialogu filtru se zobrazí v liště přechodu pod náhledem vzoru. Náhled vzoru se stane neaktivním. Pomocí dvou šipek lze vymezit tu část přechodu, která má být použita.

Cíl je, ve výchozím nastavení, zdrojový obrázek. Z rozbalovacího seznamu však lze zvolit i jiný cílový obrázek. Pokud je v obrázku výber, bude zobrazen v odstínech šedi, pokud není, bude v odstínech šedi zobrazen celý obrázek. ˇ

**Zobrazit výběr** Tato volba přepíná mezi celým obrázkem a výběrem, pokud výběr existuje.

Zobrazit barvu Tato volba přepíná mezi zobrazením v barvě a v odstínech šedi.

Získat vzorky barev Kliknutím na toto tlačítko se v liště přechodu pod náhledem vzoru zobrazí barvy vzoru. Pokud vzor obsahuje málo barev, nemusí být přechod plynulý. To lze vylepšit zaškrtnutím volby Plynulé vzorky.

Volba Použít podbarvy je složitější. V RGB obrázku může mít více různých barev stejnou hodnotu (V, value). Pokud je tato volba zaškrtnuta, barvy se stejnou hodnotou se smíchají a výsledná směs bude použita pro pixely příslušné hodnoty. Pokud zaškrtnuta není, použije se převažující barva.

- Výstupní úrovně Tato pole fungují stejně jako trojúhelníky v liště přechodu omezují škálu barev, která bude aplikována do cílového obrázku. Umožňují hranice zadat přesněji, číselně. Výsledek se interaktivně promítá přímo do cílového náhledu.
- Vstupní úrovně Tři přírůstková pole a tři odpovídající posuvníky trojúhelníkovitého tvaru určují důležitost tmavých, středních a světlých tónů. Výsledek se ihned interaktivně promítá do cílového náhledu.

Tlačítko Použít Jste-li s výsledky v cílovém náhledu spokojeni, lze je aplikovat do obrázku stisknutím tlačítka Použít.

Podržet intenzitu Pokud je tato volba aktivní, bude průměrný jas cílového obrázku stejný, jako zdrojového obrázku.

Původní intenzita Pokud je tato volba aktivní, nejsou nastavení vstupních úrovní brána v potaz. Zůstane tak zachována původní intenzita.

#### 14.3.8 Mapování z přechodu

**14.3.8.1 Prehled ˇ**

#### Obrázek 14.9: Example of gradient map

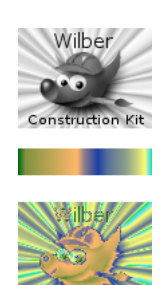

Příklad mapování z přechodu. Nahoře: původní obrázek. Uprostřed: přechod. Dole: výsledek použití přechodu na původní obrázek pomocí filtru Mapování z přechodu.

Tento filtr používá aktuální přechod zobrazený v indikační oblasti panelu nástrojů k přebarvení aktivní vrstvy nebo výběru obrázku. Nejprve zvolte vhodný přechod z dialogu Přechody. Pak vyberte část obrázku, na kterou chcete mapování použít a aktivujte filtr volbou Filtry  $\rightarrow$  Barvy  $\rightarrow$  Mapa  $\rightarrow$  Mapování z přechodu z nabídky obrázku. Filtr běží automaticky, bez zobrazení konfiguračního dialogu. Pracuje s jasem (0-255) jednotlivých pixelů obrázku, nejtmavším přiřadí barvu ze začátku přechodu, nejsvětlejším barvu z konce přechodu. Mezilehlým hodnotám jsou přiřazeny barvy z odpovídajících částí přechodu.

# 14.3.9 Průměr okraje

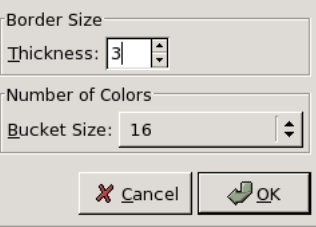

#### **14.3.9.1 Prehled ˇ**

Tento filtr lze vyvolat z nabídky okna obrázku volbou Filtry  $\rightarrow$  Barvy  $\rightarrow$  Průměr okraje.

Tento nástroj vypočte průměrnou barvu okraje aktivní vrstvy nebo výběru. To je užitečné v případě, kdy je třeba zjistit například vhodnou barvu pozadí webové stránky, která se co nejméně liší od okraje obrázku.

### **14.3.9.2 Volby**

Velikost okraje Tloušť ka umožňuje nastavit šířku uvažovaného okraje v pixelech.

Počet barev Velikost vědra nastavuje počet barev uvažovaných při výpočtu průměrné barvy (1 - 256).

#### **14.3.10 Channel Mixer**

#### **14.3.10.1 Prehled ˇ**

Tento filtr lze spustit z nabídky okna obrázku volbou Filtry  $\rightarrow$  Barvy  $\rightarrow$  Mixér kanálů.

Tento filtr slouží ke kombinaci hodnot RGB kanálů. Pracuje s obrázky s nebo bez alfa kanálu. Má i monochromatický režim.

#### **14.3.10.2 Volby**

Výstupní kanál Z tohoto seznamu je třeba vybrat kanál, do kterého se má výsledek mixování uložit. Je-li zaškrtnuta volba Monochromatické, je seznam neaktivní.

Červená, Zelená, Modrá Tři posuvníky určují podíl jednotlivých RGB kanálů ve výsledné směsi. Lze použít i záporné hodnoty.

Monochromatické Všechny výstupní kanály budou nastaveny na stejnou hodnotu. Činí položku Výstupní kanál neaktivní.

Zachovat jas Nezávisle na nastavení kanálů uchovává 100% jas.

#### **14.3.10.3 Tlacítka ˇ**

Otevřít Nahraje nastavení ze souboru.

Uložit Uloží nastavení do souboru.

#### **14.3.11 Analýza barevné krychle**

#### **14.3.11.1 Prehled ˇ**

Tento filtr lze vyvolat z nabídky okna obrázku volbou Filtry → Barvy → Analýza barevné krychle. Filtr zobrazuje dialog s informacemi o obrázku: jeho rozměry, počet jedinečných barev atd.

## **14.3.12 Kolorovat**

#### **14.3.12.1 Prehled ˇ**

Tento filtr je dostupný z nabídky okna obrázku volbou Filtry → Barvy → Kolorovat.

Tento filtr obrázek vykreslí tak, jako by byl pozorován skrze barevné sklo.

#### **14.3.12.2 Volby**

Barvy V dialogu lze zvolit barvu, která má být použita ke kolorování. V dolní řadě je k dispozici sedm základních barev. Kliknutím na pole označené jako Vlastní barva se otevře volič barev, který umožňuje zvolit libovolnou další barvu.

#### **14.3.13 Barva do alfy**

#### **14.3.13.1 Prehled ˇ**

Tento filtr lze spustit volbou Filtry → Barvy → Barva do alfy z nabídky okna obrázku.

Filtr barva do alfy učiní všechny pixely se zvolenou barvou průhlednými. Pokud ještě neexistuje, vytvoří se alfa kanál. Filtr se pokusí zachovat vyhlazování pomocí polointeligentního algoritmu, který místa s barvami podobnými zvolené barvě učiní částečně průhledné, průsvitné. Zůstane tak zachován plynulý přechod do okolních oblastí.

#### **14.3.13.2 Volby**

Barva Kliknutím na barevné pole označené Z se otevře dialog pro výběr barvy. Pokud je třeba zvolit přesný barevný odstín, vyberte ho před použitím filtru Barevnou pipetou a pak přetáhněte barvu popředí z Panelu nástrojů myší na barevné pole v dialogu filtru Barva do alfy. Kliknutím pravým tlačítkem myši na barevné pole v dialogu filtru se otevře nabídka, umožňující přímo zadat barvu popředí, pozadí, černou nebo bílou.

# **14.3.14 Dekomponovat**

#### <span id="page-233-0"></span>**14.3.14.1 Prehled ˇ**

Tento filtr lze vyvolat z nabídky okna obrázku volbou Filtry  $\rightarrow$  Barvy  $\rightarrow$  Dekomponovat

Filtr rozloží obrázek do jeho složek podle zvoleného systému barev (RGB, HSV, CMYK...).

#### **14.3.14.2 Volby**

Dekomponovat do vrstev Pokud je zaškrtnuta tato volba, je vytvořen nový obrázek ve stupních šedi s několika vrstvami, každá z vrstev představuje jeden kanál zvoleného barevného režimu. Pokud volba zaškrtnuta není, je každý z kanálů vytvořen v samostatném obrázku s odpovídajícím jménem.

Následující volby jsou popsány tak, jako by byla volba Dekomponovat do vrstev aktivní.

RGB dekompozice Pokud je zvolena dekompozice do RGB, vytvoří se obrázek se třemi vrstvami (Červená, Zelená, Modrá) a dvěma kanálu (Šedá, Alfa).

Tato funkce je zajímavá ve spojení s nástrojem Práh. Také lze s její pomocí provádět libovolné operace na jednotlivých RGB kanálech. Extrahovanou škálu šedi lze použít jako výběr nebo masku uložením do kanálu (kliknutí pravým tlačítkem myši --> Výběr --> Uložit do kanálu).

- RGBA dekompozice Pokud je zvolena dekompozice do RGBA, vytvoří se oproti předchozí volbě navíc i vrstva obsahující hodnoty z alfa kanálu zdrojového obrázku. Zcela průhledné pixely jsou černé, neprůhledné pixely jsou bílé.
- HSV dekompozice Tato volba dekomponuje obrázek do tří vrstev v šedé škále, z nichž jedna reprezentuje odstín, druhá sytost a třetí hodnotu (jas).

Ačkoliv i vrstva Odstín je pouze v šedé škále, skutečně reprezentuje barevné odstíny. V barevném kruhu leží černá a bílá vedle sebe, na vrcholu, a obě reprezentují červenou barvu. Šedé odstíny pak reprezentují mezilehlé barvy v kruhu: tmavě šedá odpovídá oranžové, střední šedá zelené a světle šedá purpurové.

Sytost a Hodnota: Bílá odpovídá maximální sytosti (čisté barvě) a maximální hodnotě (velmi jasná barva). Černá odpovídá minimální sytosti (šedé odstíny) a minimální hodnotě (černá).

CMY dekompozice Tato volba dekomponuje obraz do tří vrstev v šedé škále, z nichž jedna reprezentuje žlutou, druhá purpurovou a třetí azurovou barvu.

Tato volba může být užitečná pro přenos obrázku do tiskových zařízení pracujících v režimu CMY.

CMYK dekompozice Tato volba se podobá volbě CMY dekompozice, ale navíc produkuje čtvrtou vrstvu pro černou složku.

Tato volba může být užitečná pro přenos obrázku do tiskových zařízení pracujících v režimu CMYK.

- Alfa dekompozice Tato volba extrahuje z obrázku alfa kanál do samostatného obrázku. Zcela průhledné pixely jsou černé, zcela neprůhledné pixely bílé. Odstíny šedi odpovídají částečné průhlednosti ve zdrojovém obrázku.
- LAB dekompozice Tato volba rozloží obrázek do tří vrstev ve škále šedi, které odpovídají jasu (L), rovnováze mezi zelenou a  $\check{c}$ ervenou (A) a mezi modrou a žlutou (B).

Barevný model LAB je takzvaný jasovo-barevný model, neboť jeden kanál určuje jas, zatímco další dva barvu. Využívá ho například program Adobe Photoshop.

YCbCr dekompozice V Gimpu jsou čtyři různé YCbCr dekompozice s různým nastavením. Každá z nich rozloží obrázek do tří vrstev ve škále šedi, jedna z nich vždy odpovídá jasu a zbylé dvě modrosti a červenosti.

Barevný model YCbCr se také nazývá YUV a často se používá ve světě digitálního videa (pochází z analogového standardu PAL). Je založen na myšlence, že je lidské oko citlivější ke změnám jasu než barev. YCbCr dekompozice používá transformační matrix a různé volby používají různá nastavení doporučená ITU (Mezinárodní telekomunikační unie).

### **14.3.15 Komponovat**

#### **14.3.15.1 Prehled ˇ**

Tento filtr lze vyvolat z nabídky okna obrázku volbou Filtry → Barvy → Komponovat. Filtr je aktivní po použití filtru Dekomponovat.

Tento filtr rekonstruuje obrázek z jeho RGB, HSV či jiných komponent.

#### **14.3.15.2 Volby**

Kompozice kanálů Zde lze zvolit, jaký barevný model (RGB, HSV...) se má použít. Možnosti jsou popsány v části věnované modulu [Dekomponovat.](#page-233-0)

Reprezentace kanálů Umožňuje zvolit zdroj pro každý kanál.

#### **14.3.16 Sada filtr ˚u**

**14.3.16.1 Prehled ˇ**

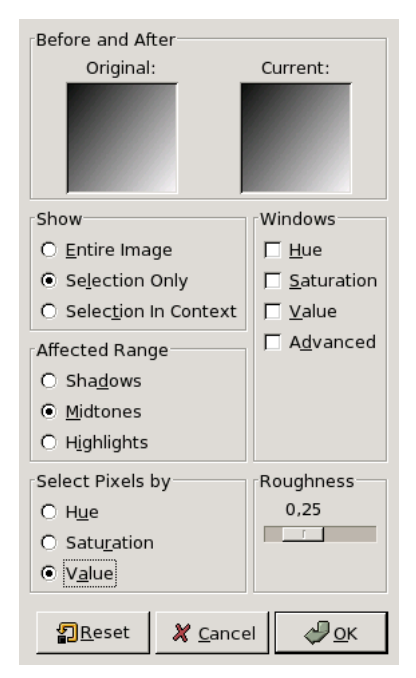

Tento filtr lze spustit z nabídky okna obrázku volbou Filtry  $\rightarrow$  Barvy  $\rightarrow$  Sada filtrů.

Tento nástroj nabízí celou sadu filtrů pro úpravu barev v obrázku. Stejné funkce lze vykonat i jednotlivými filtry, ale tento nástroj nabízí jednotné a šikovné rozhraní "vše v jednom".

#### **14.3.16.2 Volby**

Původní a Aktuální Dva náhledy zobrazující obrázek před a po aplikaci filtru s aktuálním nastavením.

Ukázat Volba Ukázat umožňuje nastavit, jaká část obrázku se má zobrazovat v náhledu:

- Celý obrázek
- Pouze výběr : náhled zobrazuje pouze vybranou oblast obrázku.
- Výběr v kontextu : náhled zobrazuje vybranou oblast a její bezprostřední okolí.

Okna Zde lze volit mezi:

- Odstín zobrazí náhled pro každou barvu. Kliknutím na příslušný náhled se barva přidá do obrázku, v závislosti na nastavení výraznosti. Kliknutím na opačnou barvu lze barvu odebrat.
- Sytost: Tři náhledy pro zvyšování či snižování sytosti.
- Jas: Tři náhledy pro zvyšování či snižování jasu.
- Rozšířené: viz dále.

Dotčený rozsah Volba Dotčený rozsah umožňuje určit, se kterými částmi obrázku, podle rozsahu jasu, má filtr pracovat.

- Stíny: tmavé tóny.
- Střední tóny
- · Světla: světlé tóny

Kritérium volby pixelů Určuje, který z HSV kanálů je zvoleným rozsahem ovlivněn. Lze volit mezi:

- Odstín
- Sytost
- Jas

Výraznost Tento posuvník určuje sílu efektu filtru při každém kliknutí do okna (0 - 1).

#### Rozšířené nastavení

Velikost náhledu Určuje velikost náhledů v dialogu filtru.

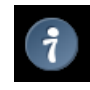

**Tip**

Velikost náhledu může být někdy příliš malá. V takové situaci je vhodné pracovat jen na zvětšeném výběru (například obličeje). Pak výběr invertovat a provést stejnou operaci na zbytku fotografie.

Plynulost a schodovitost Tato volba určuje přechody mezi tóny.

# **14.3.17 Videosnímek**

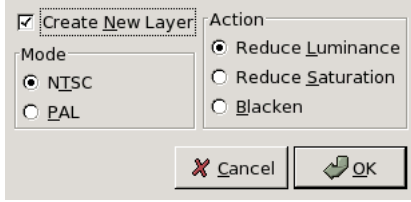

#### **14.3.17.1 Prehled ˇ**

Tento filtr lze spustit volbou Filtry → Barvy → Videosnímek z nabídky okna obrázku.

Tento filtr identifikuje a upravuje pixely, které by mohly způsobit problém při zobrazení na PAL či NTSC televizní obrazovce.

#### **14.3.17.2 Volby**

Režim Zde je třeba zvolit požadovaný televizní režim: PAL nebo NTSC.

Akce Možné akce:

- Snížit jas
- Snížit sytost
- Černání: "horké" pixely jsou přebarveny na černo.

Vytvořit novou vrstvu Je-li aktivní tato volba, budou změněné oblasti umístěny do nové vrstvy (pro klid vaší mysli).

# **14.3.18 Nejvyšší RGB**

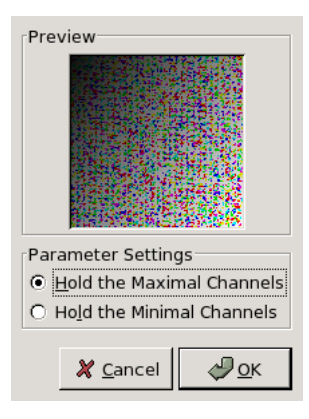

#### **14.3.18.1 Prehled ˇ**

Tento filtr lze spustit z nabídky okna obrázku volbou Filtry → Barvy → Nejvyšší RGB.

Filtr v každém pixelu v aktivní vrstvě nebo výběru zachová pouze kanál s nejvyšší hodnotou.

#### **14.3.18.2 Volby**

Náhled Náhled zobrazuje výsledek filtru ještě před jeho aplikací.

Nastavení parametrů Podržet nejvyšší kanály: V každém pixelu zachová kanál s nejvyšší intenzitou a ostatní nastaví na nulu. Pokud mají dva nebo tři kanály stejnou intenzitu, jsou zachovány oba dva nebo všechny tři.

Podržet nejnižší kanály: V každém pixelu zachová kanál s nejnižší intenzitou a ostatní nastaví na nulu. Pokud má více kanálů stejnou minimální intenzitu, jsou zachovány všechny.

Stupně šedi nejsou změněny, neboť světelná intenzita je stejná ve všech třech kanálech.

# **14.3.19 Cáste ˇ cnˇ e zploštit ˇ**

#### **14.3.19.1 Prehled ˇ**

Tento filtr lze spustit z nabídky okna obrázku volbou Filtry  $\rightarrow$  Barvy  $\rightarrow$  Částečně zploštit. Je dostupný pouze v případě vrstev obsahujících alfa kanál. Jinak je položka zašedlá a filtr je nepřístupný.

Filtr Částečně zploštit je užitečný pro vyhlazování obrázků ve formátu GIF s průhledností. Formát GIF podporuje úplnou průhlednost a plné krytí (alfa hodnoty 0 a 255), nikoliv však částečnou průhlednost (1-254): částečně průhledné pixely jsou převedeny na zcela průhledné nebo zcela neprůhledné, čímž se zničí veškeré vyhlazení okrajů obrázku.

Před aplikací filtru je nutné znát barvu pozadí webové stránky (nejlépe zjistit barevnou pipetou).

Filtr Částečně zploštit nahradí průhlednost v částečně průsvitných oblastech barvou popředí, zcela průhledné oblasti ponechá beze změny. Tak zůstane vyhlazení zachováno i u obrázků GIF určených pro web.

# **14.3.20 Plynulá paleta**

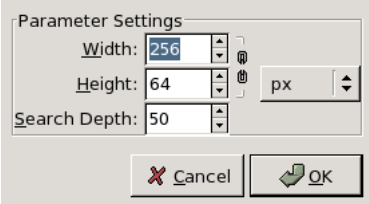

#### **14.3.20.1 Prehled ˇ**

Tento filtr lze vyvolat z nabídky okna obrázku volbou Filtry → Barvy → Plynulá paleta.

Tento filtr vytvoří paletu z barev aktivní vrstvy či výběru. Jeho hlavním účelem je vytvářet palety pro filtr Plamen.

#### **14.3.20.2 Volby**

Nastavení parametrů V polích Šířka a Výška lze nastavit rozměry palety. Pokud není přerušen řetěz, jsou rozměry provázané. Lze nastavit i jednotky.

Hloubka hledání Čím vyšší hloubka  $(1 - 1024)$ , tím více odstínů v paletě.

### **14.3.21 Inverze hodnoty**

### **14.3.21.1 Prehled ˇ**

Tento filtr lze spustit z nabídky okna obrázku volbou Filtry → Barvy → Inverze hodnoty

Filtr převrací hodnotu (V, jas) aktivní vrstvy či výběru. Odstín a sytost se nemění, kromě drobných odchylek kvůli chybě zaokrouhlování. Pokud je zapotřebí invertovat i odstín a sytost, je vhodné použít příkaz Vrstvy  $\rightarrow$  Barvy  $\rightarrow$  Invertovat.

Tento filtr často zkreslí odstín a sytost velmi tmavých barev. Je to tak proto, že kterákoliv jasná barva, ať už sytě červená, jasná zelená či bílá při převrácení hodnoty vytvoří černou. Proto nelze očekávat, že při opakovaném použití filtru bude výsledkem původní obrázek.

# **14.4 Filtry šum**

# 14.4.1 **Úvod do šumových filtrů**

K NAPSÁNÍ

# **14.4.2 Výpadky**

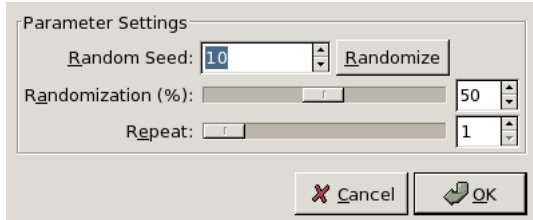

#### **14.4.2.1 Prehled ˇ**

Tento filtr lze spustit z nabídky okna obrázku volbou Filtry  $\rightarrow$  Šum  $\rightarrow$  Výpadky.

Filtr Výpadky přiřadí všem ovlivněným pixelům zcela náhodnou barvu, vytváří tak skutečný náhodný šum. Náhodná hodnota je přiřazena všem barevným kanálům, včetně případného alfa kanálu. Všechny možné hodnoty mají stejnou pravděpodobnost přiřazení, originální hodnoty pixelů se neberou v potaz. Filtrem jsou ovlivněny všechny nebo jen některé pixely z aktivní vrstvy či výběru, jejich podíl je určen volbou Náhodnost (%).

#### **14.4.2.2 Volby**

Hnízdo náhodných čísel Hnízdo náhodných čísel určuje náhodné vlastnosti výpadků. Pokud je ve stejné situaci použito stejné hnízdo, výsledky filtru jsou stejné. Použití jiného hnízda způsobí odlišné výsledky. Hnízdo lze zadat ručně nebo náhodně vygenerovat tlačítkem Randomizovat.

Je-li zaškrtnuta volba Randomizovat, nelze hnízdo náhodných čísel zadávat ručně, ale je náhodně generováno při každém použití filtru. V opačném případě si filtr pamatuje poslední použité hnízdo náhodných čísel.

- Náhodnost (%) Posuvník Náhodnost nastavuje podíl pixelů v obrázku, které budou postiženy výpadky. Vyšší hodnota znamená více výpadků.
- Opakování Posuvník Opakování určuje počet aplikací filtru. V případě filtru výpadky nemá valného smyslu, neboť stejného výsledku lze dosáhnout rychleji použitím vyšší hodnoty pro Náhodnost (%).

#### 14.4.3 Roztřepení RGB

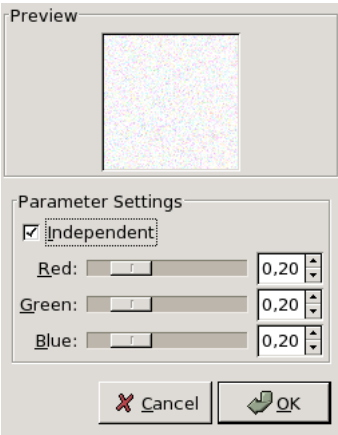

#### **14.4.3.1 Prehled ˇ**

Tento filtr lze spustit z nabídky okna obrázku volbou Obrázek  $\rightarrow$  Šum  $\rightarrow$  Roztřepení RGB.

Roztřepení RGB přidává do aktivní vrstvy nebo výběru šum s normálním rozložením. Šum je vytvářen v RGB barevném modelu, tj. je přidáván k červené, zelené a modré hodnotě každého pixelu. Normální rozložení znamená, že většina pixelů je šumem pozměněna jen málo, zatímco menší množství pixelů více. (Pokud se tento filtr aplikuje na obrázek vyplněný šedou barvou, histogram výsledného obrázku vypadá jako klasická zvonovitá Gaussova křivka.)

Výsledkem aplikace tohoto filtru je velmi přirozeně vypadající šum.

#### **14.4.3.2 Volby**

Náhled Náhled zobrazuje interaktivně změny dříve, než jsou skutečně aplikovány do obrázku.

#### Korelovaný šum

- Nezávislé RGB Pokud tato volba není aktivní, pohybují se všechny posuvníky společně a do všech kanálu bude přidán stejný relativní šum. Zachová se tak vyvážení barev.
- Posuvníky Červená, Zelená, Modrá a Alfa Tyto posuvníky a odpovídající přírůstková pole pole určují množství šumu v každém kanálu (v rozsahu 0.00 - 1.00). Alfa kanál je zobrazen jen tehdy, pokud je ve vrstvě přítomen. V případě obrázku ve stupních šedi jsou barevné posuvníky nahrazeny posuvníkem Šedá .

Zde nastavené hodnoty ve skutečnosti udávají standardní odchylku normálního rozložení aplikovaného šumu. Použitá odchylka je polovinou nastavené hodnoty (kde 1 odpovídá vzdálenosti mezi nejnižší a nejvyšší možnou hodnotou v kanálu).

# **14.4.4 Vybrat**

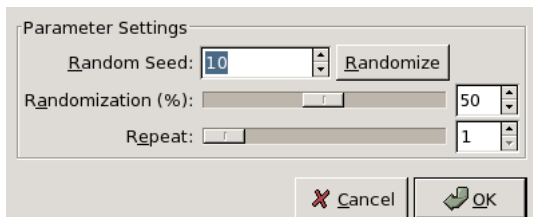

#### **14.4.4.1 Prehled ˇ**

Tento filtr lze spustit z nabídky okna obrázku volbou Filtry  $\rightarrow$  Šum  $\rightarrow$  Vybrat.

Filtr Vybrat nahradí každý ovlivněný pixel hodnotou náhodně zvolenou mezi jeho osmi sousedy a jím samotným (tedy ze čtverce 3×3 jehož je středem). Filtrem jsou ovlivněny všechny nebo jen některé pixely z aktivní vrstvy či výběru, jejich podíl je určen volbou Náhodnost (%).

#### **14.4.4.2 Volby**

Hnízdo náhodných čísel Hnízdo náhodných čísel určuje náhodné vlastnosti vybírání. Pokud je ve stejné situaci použito stejné hnízdo, výsledky filtru jsou stejné. Použití jiného hnízda způsobí odlišné výsledky. Hnízdo lze zadat ručně nebo náhodně vygenerovat tlačítkem Randomizovat.

Je-li zaškrtnuta volba Randomizovat, nelze hnízdo náhodných čísel zadávat ručně, ale je náhodně generováno při každém použití filtru. V opačném případě si filtr pamatuje poslední použité hnízdo náhodných čísel.

- Náhodnost (%) Posuvník Náhodnost určuje podíl pixelů aktivní vrstvy či výběru, které budou vybrány. Čím vyšší hodnota, tím více vybraných pixelů.
- Opakování Posuvník Opakování určuje počet aplikací filtru. Čím vyšší hodnota, tím více vybírání a tím větší vzdálenost, přes jakou se mohou přesunout hodnoty pixelů.

### 14.4.5 Roztřepení HSV

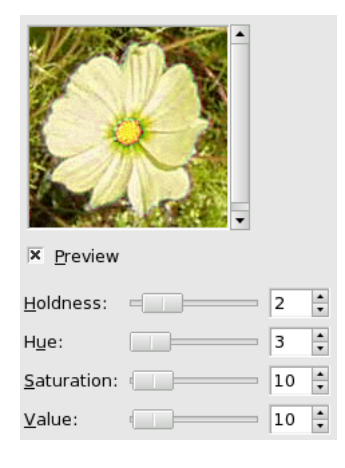

#### **14.4.5.1 Prehled ˇ**

Tento filtr lze nalézt v nabídce Obrázek>Filtry/Šum/Roztřepit HSV...

Filtr Roztřepení HSV vytváří v aktivní vrstvě nebo výběru šum s využitím barevného modelu HSV.

#### **14.4.5.2 Volby**

Náhled Náhled interaktivně zobrazuje změny dříve, než se skutečně provedou v obrázku. FIXME - angličtina neodpovídá realitě.

Zadržení Tento posuvník (1 -8) určuje, jak veliké barevné změny je možno v obrázku učinit. Nízká hodnota zadržení ústí ve významné změny odstínu, zatímco vysoká hodnota zadržení znamená malé změny.

Odstín Tento posuvník určuje míru změny odstínu.

Sytost Tento posuvník zvyšuje sytost rozptýlených pixelů.

Jas Tento posuvník zvyšuje jas rozptýlených pixelů.

# **14.4.6 Roztrepení ˇ**

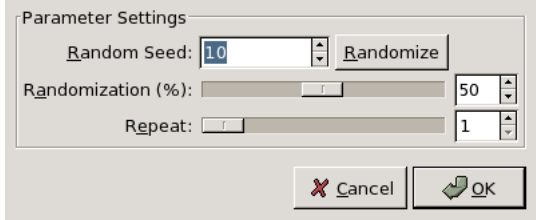

#### **14.4.6.1 Roztrepení ˇ**

Tento filtr lze spustit z nabídky okna obrázku volbou Filtry  $\rightarrow$  Šum  $\rightarrow$  Roztřepení.

Filtr roztřepení vytváří efekt připomínající rozpouštění a stékání obrázku směrem dolů. Každý pixel ovlivněný filtrem má 80% šanci nahrazení pixelem umístěným přímo nad ním, ve zbývajících případech je nahrazen pixelem vlevo nebo vpravo od tohoto výše umístěného pixelu. Filtrem jsou ovlivněny všechny nebo jen některé pixely z aktivní vrstvy či výběru, jejich podíl je určen volbou Náhodnost (%).

### **14.4.6.2 Volby**

Hnízdo náhodných čísel Hnízdo náhodných čísel určuje náhodné vlastnosti roztřepení. Pokud je ve stejné situaci použito stejné hnízdo, výsledky filtru jsou stejné. Použití jiného hnízda způsobí odlišné výsledky. Hnízdo lze zadat ručně nebo náhodně vygenerovat tlačítkem Randomizovat.

Je-li zaškrtnuta volba Randomizovat, nelze hnízdo náhodných čísel zadávat ručně, ale je náhodně generováno při každém použití filtru. V opačném případě si filtr pamatuje poslední použité hnízdo náhodných čísel.

- Náhodnost (%) Posuvník Náhodnost určuje podíl pixelů aktivní vrstvy či výběru, které budou roztřepeny. Čím vyšší hodnota, tím více roztřepených pixelů. Vzhledem ke způsobu, jakým tento filtr pracuje, je ale efekt nejnápadnější při použití střední hodnoty, okolo 50. Vyzkoušejte si to sami!
- Opakování Posuvník Opakování určuje počet aplikací filtru. Čím vyšší hodnota, tím větší roztřepení a tím delší vzdálenost, po které se barva přenáší.

## **14.4.7 Rozprostrít ˇ**

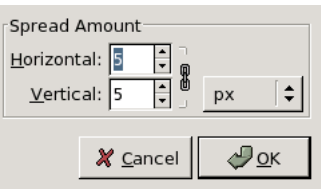

#### **14.4.7.1 Prehled ˇ**

Tento filtr spustit z nabídky okna obrázku volbou Filtry  $\rightarrow$  Šum  $\rightarrow$  Rozprostřít.

Filtr Rozprostřít prohodí každý pixel v aktivní vrstvě či výběru s jiným náhodně zvoleným pixelem v uživatelem nastavené maximální vzdálenosti. Vytváří tak intenzivní dojem šumu v oblastech výrazných barevných hranic, na jednobarevných plochách nemá žádný účinek. Do obrázku se nepřidává žádná nová barva.

#### **14.4.7.2 Volby**

Náhled Náhled interaktivně zobrazuje změny dříve, než se skutečně provedou v obrázku. FIXME - angličtina neodpovídá realitě.

Míra rozprostření Zde můžete nastavit vzdálenost, o jakou budou pixely přemisť ovány, Vodorovně a Svisle. Klikáním na ikonu řetězu můžete přepínat svázání vzdáleností pro jednotlivé osy pohybu. Můžete také zvolit jednotku vzdálenosti.

# **14.5 Filtry detekce hran**

# **14.5.1 Úvod do detekování hran**

Filtry detekce hran hledají v obrázku hranice mezi jednotlivými barvami, tedy obrysy grafických prvků, ze kterých se obrázek skládá.

Hodí se při tvorbě výběrů a k různým uměleckým záměrům.

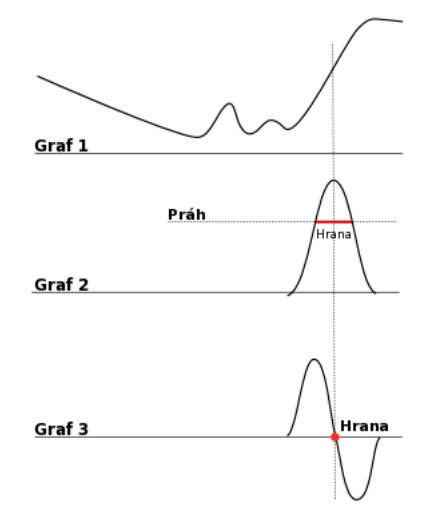

Většina metod detekce hran je založena na metodách výpočtu gradientu a tvoří silné hraniční linie. Podívejte se na graf 1, který vyjadřuje změny v intenzitě barev. Vlevo je pozvolný gradient, který hranu netvoří. Vpravo je ostrý přechod, který hranu tvoří. Nyní spočítejme gradient, rychlost změny na této hraně, čili první derivaci (graf 2). Je nutno rozhodnou o velikosti prahu, který musí gradient přesáhnout, aby byla nalezena hrana (přesná hrana je na vrcholu křivky). Ve většině případů je práh pod vrcholem a hrana je silná.

Laplaceova metoda hledání hran používá druhou derivaci (graf 3). Hledaná část křivky protíná nulovou hodnotu a je tedy jasně definovaná. Proto Lapalceova metoda vede k tenkým jednopixelovým hranám. Druhá derivace však také nabývá nulových hodnot na mnoha místech, kde dochází k malým nepravidelnostem, výsledkem jsou falešné hrany.

Vzniku falešných hran lze zabránit mírným rozostřením obrázku před použitím Laplaceova filtru. Drobné nepravidelnosti se rozostří, a tak se zabrání vzniku falešných hran.

# 14.5.2 Rozdíl gaussovských rozostření

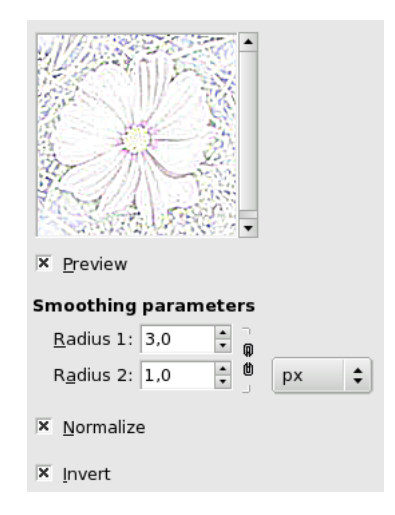

### **14.5.2.1 Prehled ˇ**

Tento filtr naleznete v nabídce Filtry  $\rightarrow$  Detekce hran  $\rightarrow$  Rozdíl gaussovských rozostření.

Tento filtr je v Gimpu 2.2 nový. Provádí detekci hran pomocí algoritmu zvaného "rozdíly v gaussovských rozostřeních". Ten spočívá v provedení dvou různých gaussovských rozostření obrázku s různým poloměrem rozostření a jejich následným odečtením. Tento algoritmus se velmi často používá při konstrukci umělého zraku (a možná hraje roli i v biologickém zraku!) a je velmi rychlý, protože pro gaussovské rozostření existují velmi efektivní algoritmy. Nejdůležitější parametry jsou poloměry rozostření obou gaussovských rozostření. Nejsnazší je pravděpodobně nastavit je s pomocí náhledu, ale může být také užitečné vědět, že zvětšení menšího poloměru většinou znamená silnější hrany, zatímco zmenšení většího poloměru obvykle znamená zvýšení prahu pro rozpoznání hran.

#### **14.5.2.2 Volby**

- Parametry vyhlazování Poloměr 1 a 2 jsou poloměry pro dvě gaussovská rozostření. Jediným omezením je, že nesmí být shodná, protože to by vedlo k prázdnému obrázku. Chcete-li vytvořit něco jako skicu, je obvykle lepší nastavit Poloměr 2 menší než Poloměr 1.
- Normalizovat Zaškrtnutí této volby způsobuje roztažení rozsahu jasu ve výsledném obrázku, jak je to jen možné. V náhledu je však v potaz brána jen část obrázku, takže při povolení této volby není náhled zcela přesný (ohledně globálního kontrastu).
- Invertovat Zaškrtnutí této volby invertuje výsledná obrázek, takže vidíte tmavé hrany na bílém pozadí, tedy jakoby kresbu na bílém papíře.

# **14.5.3 Hrana**

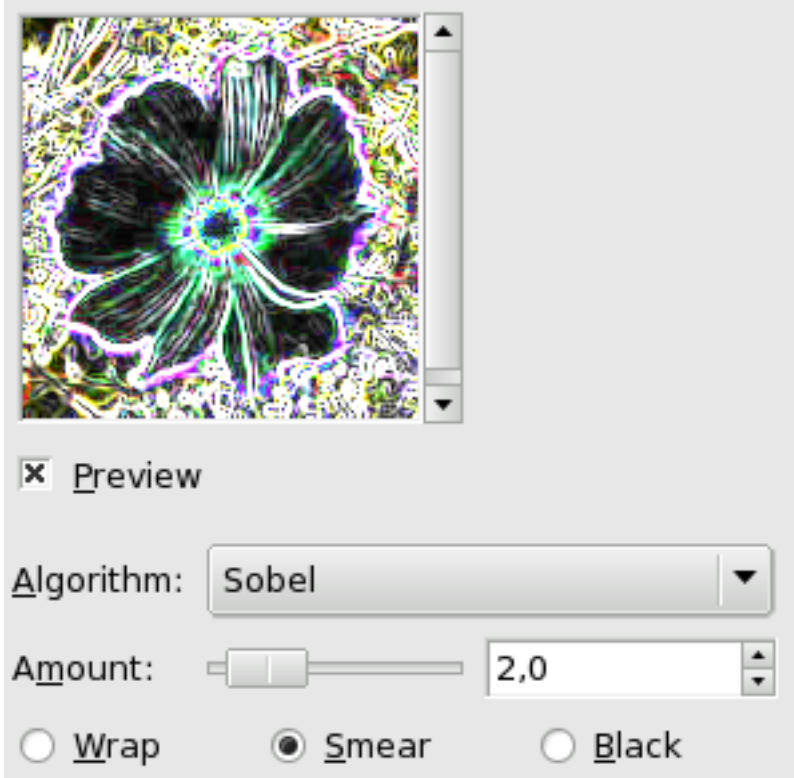

# **14.5.3.1 Prehled ˇ**

Tento filtr lze spustit volbou Obrázek>/Filtry/Detekce hran/Hrana z nabídky okna obrázku.

#### **14.5.3.2 Volby**

Algoritmus Detektor hran může využívat řadu různých detekčních algoritmů:

- Sobel: Tato verze Sobelovy metody nemá tolik nastavení jako samostatný modul Sobelova metoda a proto není tak zajímavá.
- Prewitt: Výsledky se podobají Sobelově metodě.
- Přechod: Hrany jsou tenčí, méně kontrastní a rozostřenější, než v případě Sobelovy metody.
- Roberts: Výsledky se podobají Sobělově metodě.
- Diferenciální: Méně jasné hrany.
- Laplace: Méně zajímavé, než samostatný modul Laplaceova metoda.

Nastavení parametrů Míra: Nízká hodnota znamená černý, vysoce kontrastní výsledek s tenkými hranami. Vysoká hodnota znamená silnější hrany, méně kontrastu a mnoho barev ve tmavých oblastech.

Ohýbání, Šmouha, Černá: režim chování na okrajích obrázku. Užitečné pro práci s dlaždicovatelnými obrázky.

# **14.5.4 Laplaceova metoda**

#### **14.5.4.1 Prehled ˇ**

Tento filtr lze spustit volbou Filtry → Detekce hran → Laplaceova metoda z nabídky okna obrázku.

Tento filtr vyhledá hrany v obrázku Laplaceovou metodou, která vykresluje tenké, pixel široké obrysy.

# **14.5.5 Sobelova metoda**

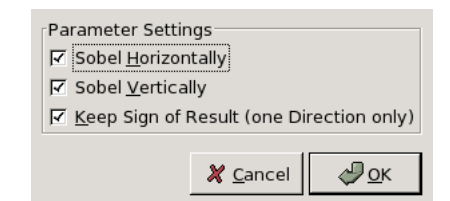

#### **14.5.5.1 Prehled ˇ**

Tento filtr lze spustit volbou Filtry → Detekce hran → Sobelova metoda z nabídky okna obrázku.

#### **14.5.5.2 Volby**

#### Nastavení parametrů

- Sobel vodorovně: Vykresluje hrany, které jsou více méně vodorovné.
- Sobel svisle: Vykresluje hrany, které jsou více méně svislé.
- Zachovat znaménko výsledku: (Funkční pouze, je-li použit pouze jeden směr.) Pokud je tato volba aktivní, jsou protilehlé okraje vykresleny komplementární barvou.

# **14.6 Filtry vylepšení**

# 14.6.1 Úvod do filtrů Vylepšení

Filtry vylepšení slouží ke odstranění nedostatků v obrázku, např. prachu, šumu, prokládání (časté při zachycení obrázku z televize) a nedostatečné ostrosti.

#### **14.6.2 Odstranit prokládání**

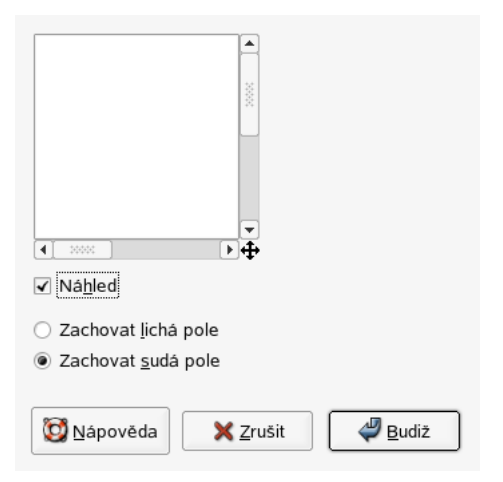

#### **14.6.2.1 Prehled ˇ**

Tento filtr naleznete v nabídce Obrázek>Filtry/Vylepšení/Odstranit prokládání

Obrázky zachycené videokartami, zvláště při záznamu rychlého pohybu, mohou vypadat rozmazaně a pruhované. Je to zapříčiněno principem funkce kamery. Ty nenahrávají 25 obrázků za sekundu, ale 50, s polovičním vertikálním rozlišením. V každém filmovém políčku jsou tedy dva obrázky. První řádek prvního obrázku je následovaný prvním řádkem druhého obrázku, za kterým následuje druhý řádek prvního obrázku... atd. Proto, pokud se mezi zachycením obou obrázků odehrál významný pohyb, vypadají objekty jako rozložené do proužků.

Filtr Odstranění prokládání zachová pouze jeden z obou obrázků a chybějící řádky doplní postupným přechodem mezi sousedními řádky. Výsledný obrázek bude lehce rozmazaný, lze jej však dále vylepšit pomocí dalších filtrů.

Testovací obrázek najdete na stránce [Wikipedia.](http://en.wikipedia.org/wiki/Deinterlace)

#### **14.6.2.2 Volby**

Náhled Pokud je zaškrtnuta volba Náhled, zobrazuje se výsledek nastavení filtru interaktivně v náhledu.

Režim Zachovat lichá pole a Zachovat sudá pole: Jedna z voleb může poskytovat lepší výsledky. Vyzkoušejte proto obě.

# **14.6.3 Vycišt ˇ ení ˇ**

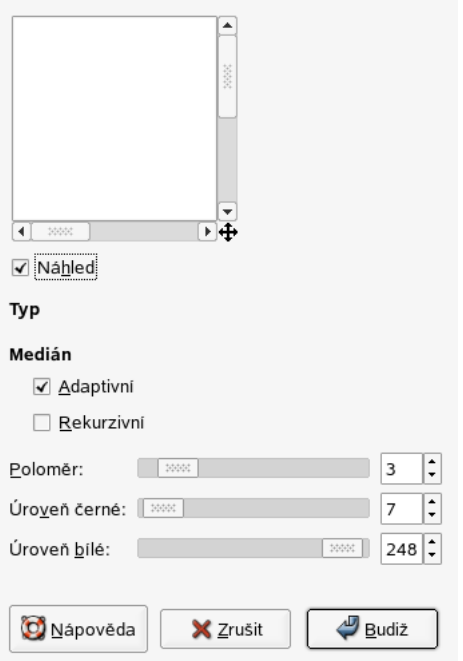

#### **14.6.3.1 Prehled ˇ**

Tento filtr naleznete v nabídce Obrázek>Filtry/Vylepšení/Vyčistit

Tento filtr slouží k odstranění malých nečistot v obrázku, např. prachu nebo škrábanců, případně efektu moiré na obrázcích naskenovaných z časopisů. Před aplikací filtru byste měli vybrat jednotlivé defekty v obrázku.

# **14.6.4 Odstranit pruhy**

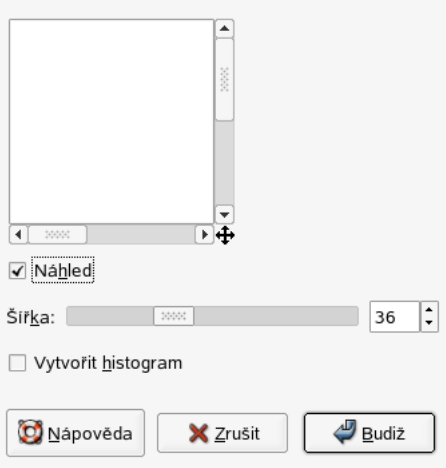

# **14.6.4.1 Prehled ˇ**

Tento filtr naleznete v nabídce Obrázek>Filtry/Vylepšení/Odstranit pruhy

Slouží k odstranění svislých pruhů způsobených nekvalitními skenery. Přidává do obrázku vzorek, který s obrázkem interferuje a při správném nastavení pruhy odstraní. Tento "negativní" vzorek je spočítán z vertikálních prvků v obraze, takže nebuďte překvapeni, když se objeví pruhy v náhledu obrázku, který žádné pruhy neobsahuje. Pokud je síla vzorku příliš velká, bude obrázek pruhovaný.

If, after a first pass, a stripe persists, rectangular-select it and apply filter again (all other selection type may worsen the result).

#### **14.6.4.2 Volby**

Náhled Náhled výsledku filtru se interaktivně zobrazuje v náhledu. Posuvníku umožňují pohyb náhledu po celém obrázku.

#### Nastavení parametrů

- Vytvořit histogram: Histogram je černobílý náhled, který lepé zobrazuje interferenci.
- Šířka: Posuvník a vstupní pole umožňující nastavit "sílu" filtru v rozsahu 2-100. Hodnoty vyšší než 60 nejsou obvykle potřebné a mohou vytvářet artefakty.

#### **14.6.5 NL filtr**

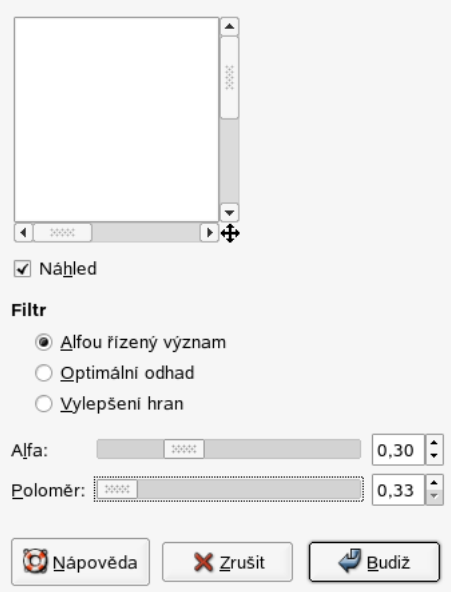

#### **14.6.5.1 Prehled ˇ**

Tento filtr naleznete v nabídce Filtry → Vylepšení → NL Filtr. NL znamená nelineární. Filtr je odvozený z unixového programu pnmnlfilt a spojuje funkce vyhlazování, čištění a doostřování obrázku. Pracuje na celém obrázku, nikoliv výběru.

Je to tedy něco jako švýcarský armádní nůž. Filtr má tři různé režimy práce. Ve všech režimech je každý pixel v obrázku zpracováván podle své vlastní hodnoty a hodnot pixelů sousedních. Nepracuje se však s blokem devíti pixelů  $(3\times3)$ , ale vzorky se odebírají ze sedmi hexagonálních oblastí. Velikost každého hexagonu je dána nastaveným poloměrem. Poloměr 0.3333 znamená, že se všech sedm hexagonů vejde do jednoho centrálního pixelu (a filtr nebude mít žádný efekt). Poloměr 1.0 znamená, že se sedm hexagonů vejde na plochu  $3\times 3$  pixelů.

#### **14.6.5.2 Volby**

Náhled Pokud je zaškrtnuta volba Náhled, zobrazuje se výsledek nastavení filtru interaktivně v náhledu.

Nastavení parametrů • Alfa: Význam této hodnoty závisí na zvoleném režimu.

• Poloměr: Ovládá sílu filtru (0.33-1.00).

#### 14.6.5.3 Operační režimy

Tento filtr může zastat několik různých funkcí, v závislosti na nastavení parametru alfa.

### **14.6.6 Doostrit ˇ**

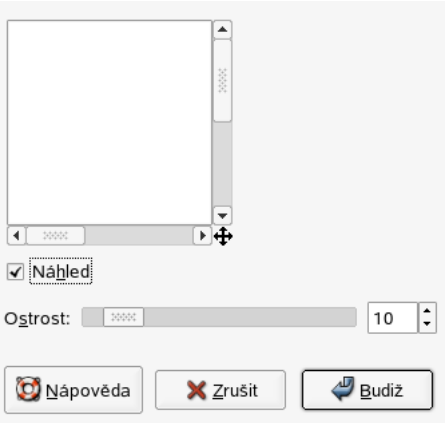

#### **14.6.6.1 Prehled ˇ**

Tento filtr naleznete v nabídce Obrázek>Filtry/Vylepšení/Doostřit

Většina digitalizovaných obrázků vyžaduje upravení ostrosti. Vzhledem k procesu digitalizace, během kterého dochází ke vzorkování plynulého obrazu do jednotlivých pixelů, jsou objekty v obrázku menší než vzorkovací frekvence zprůměrovány do jednolité barvy. Ostré hrany jsou proto vykresleny poněkud rozmazaně. Ke stejnému jevu dochází při tisku barevných teček na papír.

Filtr Doostřit zvýrazňuje hrany, ale také případný šum či jiné vady. Může též vytvořit šum v oblastech přecházejících barev, například na obloze nebo vodní hladině. Ke stejné funkci slouží filtr Rozostřit masku, který je složitější, ale poskytuje přirozenější výsledky.

#### **14.6.6.2 Volby**

- Náhled Nastavení parametrů filtru se interaktivně zobrazují v náhledu. Pomocí posuvníků můžete přesouvat náhled do jiných částí obrázku.
- Nastavení parametrů Ostrost: posuvník a vstupní pole umožňující nastavit zvýšení ostrosti v rozsahu 1 až 99. Výsledek si pečlivě prohlížejte v náhledu, neboť zvýšením ostrosti můžete zvýraznit vady v obrázku nebo vytvořit šum v oblastech s přecházejícími barvami.

# **14.6.7 Maskování neostrosti**

#### **14.6.7.1 Prehled ˇ**

Tento filtr lze spustit volbou Filtry  $\rightarrow$  Vylepšení  $\rightarrow$  Maskování neostrosti z nabídky okna obrázku. (Pozn.: V některých verzích GIMPu se filtr nazývá Rozostřit masku, ale jednalo se o nesprávný a navíc zavádějící překlad, filtr slouží k zaostřování, nikoliv rozostřování).

Rozostřené fotografie, ale i většina digitalizovaných obrázků, vyžadují korekci ostrosti. Vzhledem k principu digitalizace, která nahrazuje barevné kontinuum jednotlivými pixely, jsou prvky jemnější než vzorkovací frekvence zprůměrovány do průměrné barvy. Proto jsou ostré hrany poněkud rozostřené. Ke stejnému jevu dochází při tisku barevných teček na papír.

Filtr Maskování neostrosti zaostřuje hrany objektů a grafických prvků, aniž by zvyšoval šum a jiné artefakty v plochách bez barevných hran. Je to král všech zaostřovacích filtrů.

Některé skenery aplikují zaostřovací filtr již při skenování obrázku. Tuto funkci je vhodné vypnout a zachovat si tak plnou kontrolu nad zpracováním obrazu.

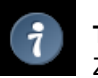

**Tip**

Zabránit barevnému posunu během zaostřování lze dekompozicí obrázku do HSV, aplikací filtru pouze na V kanál a opětnou rekompozicí. Je to pěkně vysvětleno na stránce [gimpguru.org](http://www.gimpguru.org)

#### **14.6.7.2 Volby**

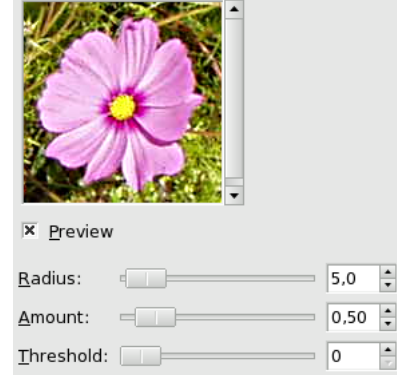

#### Obrázek 14.10: ,Unsharp Mask' filter options

- Náhled Nastavení parametrů filtru se interaktivně zobrazují v náhledu. Pomocí posuvníků můžete přesouvat náhled do jiných částí obrázku.
- Poloměr Poloměr : tento parametr určuje, kolik pixelů na každé straně od hrany je ovlivněno zaostřováním. Možné jsou hodnoty v rozmezí od 0,1 do 120,0. Obrázky ve vyšším rozlišení vyžadují použití většího poloměru. Vždy je nejlepší zaostřovat obrázek až v jeho konečném rozlišení.
- Míra Míra: umožňuje nastavit intenzitu zaostření (v rozsahu 0,00-5,00).
- Práh Práh : ten to parametr umožňuje nastavit minimální rozdíl hodnot pixelů, který představuje hranu určenou k zaostření. Možné hodnoty jsou v rozsahu 0 až 255. Lze tak ochránit oblasti pozvolných barevných přechodů před zaostřením a zabránit tak nechtěným artefaktům ve tvářích, na obloze nebo vodních plochách.

# **14.7 Obecné filtry**

### **14.7.1 Úvod do obecných filtrů**

K DOPSÁNÍ

# 14.7.2 Konvoluční matice

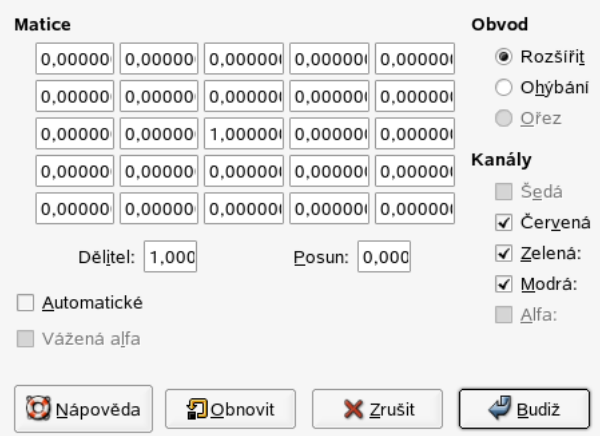

#### **14.7.2.1 Prehled ˇ**

Tento filtr naleznete v nabídce Obrázek>Filtry/Obecné/Konvoluční matice

Tento filtr je rájem matematiků. Mnoho filtrů interně používá konvoluční matici. S filtrem Konvoluční matice si ale můžete vytvořit filtr vlastní.

Co je konvoluční matice? Konvoluce je operace s maticí pomocí jiné matice zvané "jádro". Jako první matice se používá obrázek určený k úpravě. Obrázek je vlastně dvojrozměrná pravoúhlá souřadnicová síť pixelů. Použité jádro závisí na požadovaném efektu.

GIMP používá matice 5×5 nebo 3×3. Zde budeme uvažovat pouze o maticích 3×3, jsou nejpoužívanější a obvykle dostačující pro všechny požadované efekty. Pokud jsou všechny krajní hodnoty jádra nastaveny na nulu, bude systém považovat jádro za matici typu  $3\times3$ .

Filtr postupně zpracovává všechny pixely obrázku. Pro každý z nich vynásobí hodnotu aktuálního pixelu a jeho osmi sousedních pixelů odpovídajícími hodnotami jádra. Výsledné hodnoty pak sečte a výsledek je pak hodnotou přiřazenou aktuálnímu pixelu.

Jednoduchý příklad:

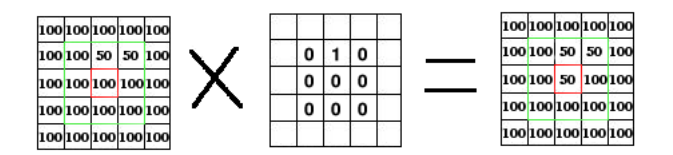

Vlevo je matice obrázku: každý pixel je popsán svou hodnotou. Aktuální pixel je vyznačen červeně. Oblast, se kterou jádro pracuje, je označena zeleně. Uprostřed obrázku je jádro a vpravo je výsledek konvoluce.

Stalo se následující: filtr postupně zleva doprava a shora dolů načte všechny pixely z oblasti, se kterou jádro pracuje. Hodnotu každého takového pixelu vynásobí příslušnou hodnotou jádra a výsledky sečte:  $(100*0)+(50*1)+(50*0)*(100*0)+(100*0)+(100*0)+(100*0)+(100*0)$ = 50. Aktuální pixel tak získá hodnotu 50. Filtr nepracuje pˇrímo s obrázkem, ale s jeho kopií. Výsledkem tohoto filtru bude proto posun o pixelů o jeden pixel dolů.

#### **14.7.2.2 Volby**

Matice Jaderná matice  $5 \times 5$ : hodnoty zapisujte přímo do jednotlivých polí.

Dělitel: Výsledek předchozího výpočtu bude vydělen tímto číslem. Většinou nebudete používat 1, která ponechá výsledek beze změny, ale 9 nebo 25, podle velikosti matice.

Posun: Tato hodnota je k výsledku přičtena. Je užitečná v případě záporných výsledků. Posun ale může být také záporný.
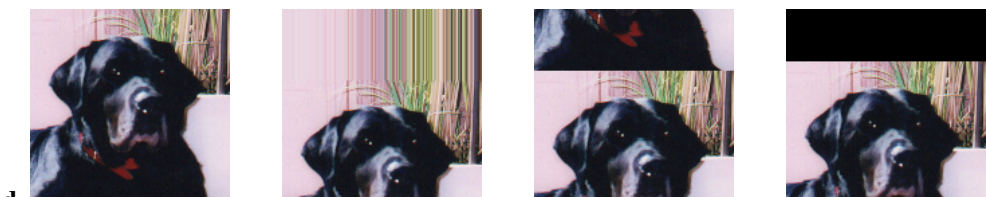

## Obvod

## Source, Rozšířit, Ohýbání, Ořez

Když je aktuální pixel na okraji, je část jádra mimo obrázek. Je třeba se rozhodnout, co má v takovém případě filtr dělat:

- Rozšířit: tato část jádra se nebere v potaz.
- Ohýbání: tato část jádra použije pixely z druhé strany obrázku, takže pixely z jedné strany se objeví na druhé straně.
- Ořez: Pixely na krajích nejsou modifikovány, ale ořezány.

Kanály Zde můžete zvolit jeden nebo více kanálů, se kterými bude filtr pracovat.

Automatické Pokud je tato volba aktivní, je dělitel výsledkem konvoluce. Pokud je tento výsledek nulový (nulou nelze dělit), je použit posun o velikosti 128. Pokud je záporný (záporná barva není možná), je použit posun o velikosti 255 (invertuje výsledek).

Vážená alfa Pokud není tato volba zvolena, nebere filtr v úvahu průhlednost, což může vést k artefaktům při rozmazávání.

### **14.7.2.3 Príklady ˇ**

Návrh jader je založen na složité matematice. Hotová jádra ale můžete nalézt na webu. Zde je několik příkladů:

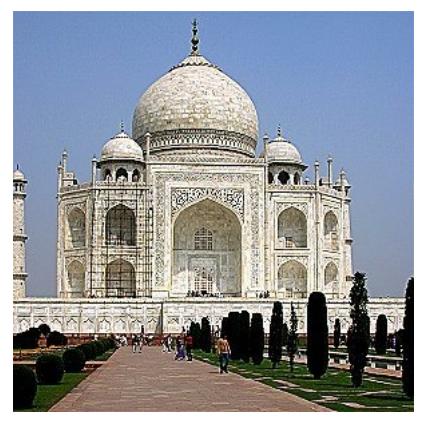

Obrázek 14.11: Zaostření

 $0|0|0$  $\Omega$ 

 $-1$  0 0

 $5 - 10$  $0|0| - 1|0|0$  $00000$ 

 $\overline{0}$  $\overline{0}$  $\bf{0}$ 

 $(a)$  (b)

Obrázek 14.12: Rozmazání

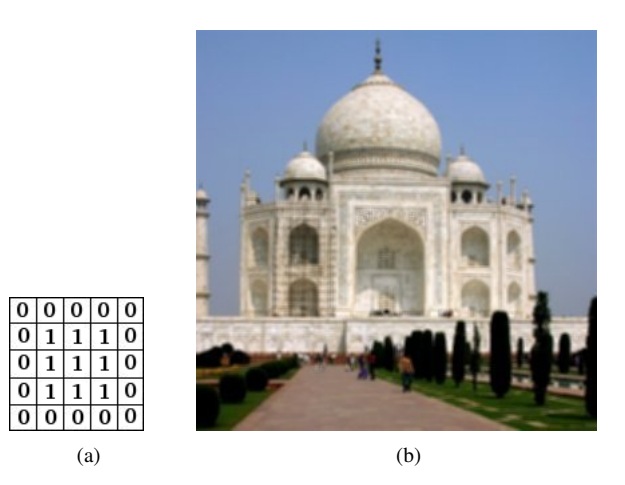

Obrázek 14.13: Vylepšení hran

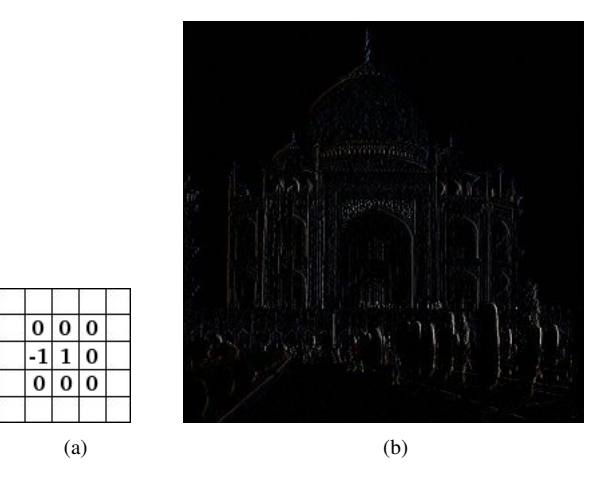

Obrázek 14.14: Detekce hran

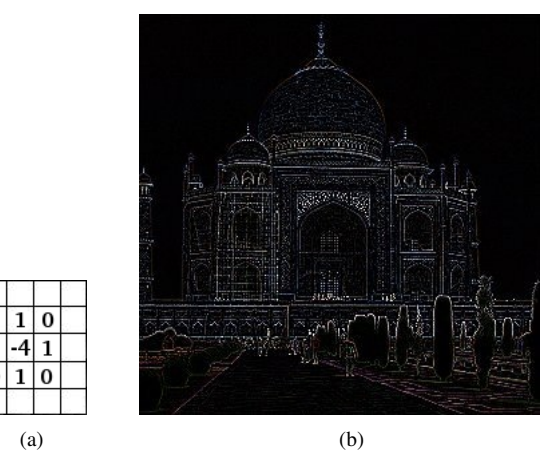

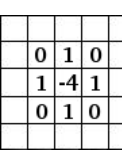

## Obrázek 14.15: Reliéf

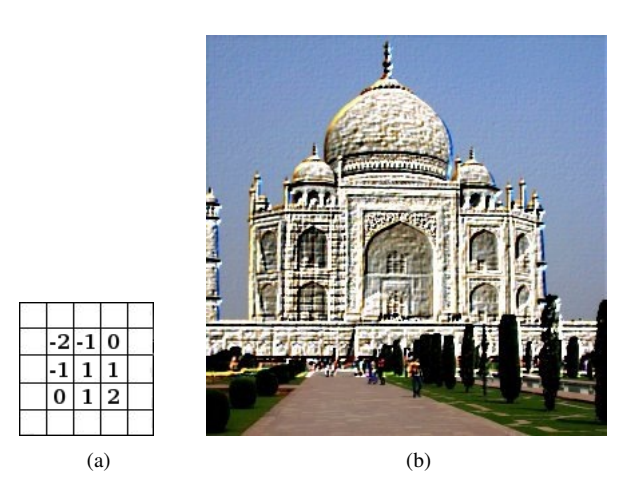

# **14.7.3 Dilatovat**

#### **14.7.3.1 Prehled ˇ**

Tento filtr naleznete v nabídce Obrázek>Filtry/Obecné/Dilatovat.

Tento filtr rozšiřuje a zvýrazňuje tmavé části aktivní vrstvy nebo výběru.

Hodnota (jas) každého pixelu je srovnána s nejnižší hodnotou mezi sousedními osmi pixely (matrix 3×3), tedy nejtmavším sousedním pixelem. Kolem tmavých oblastí je tedy přidán tmavý pixel. Jediný tmavý pixel na světlém pozadí se změní ve "velký pixel" tvořený devíti skutečnými pixely. To může vést ke vzniku šumu.

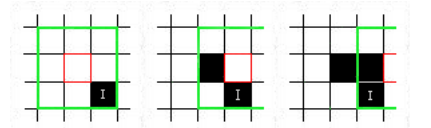

Na tomto schémátku je studovaný pixel vyznačen červeným okrajem a studovaná matrix zeleným okrajem. Doufáme, že jste pochopil, jak dosáhnout bloku tmavých pixelů o velikosti 3×3: pokud je pixel označený jako "I" v zeleně ohraničené oblasti, studovaný červeně označený pixel zčerná.

Větší tmavá plocha se roztáhne o jeden pixel ve všech směrech:

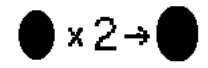

Filtr byl aplikován třikrát.

Na složitějších obrázcích se tmavé oblasti rozšíří a zvýrazní a obrázek získá poněkud pixelizovaný vzhled. Zde byl filtr aplikován třikrát:

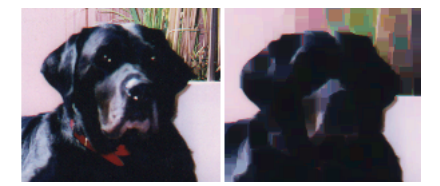

Samozřejmě, pokud je pozadí tmavší než popředí, pokryje celý obrázek.

#### **14.7.3.2 Príklady ˇ**

Obrázek 14.16: Dilatování textu

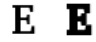

Obrázek 14.17: Dilatování neónového efektu

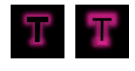

# **14.7.4 Erodovat**

## **14.7.4.1 Prehled ˇ**

Obrázek 14.18: Eroze šumu

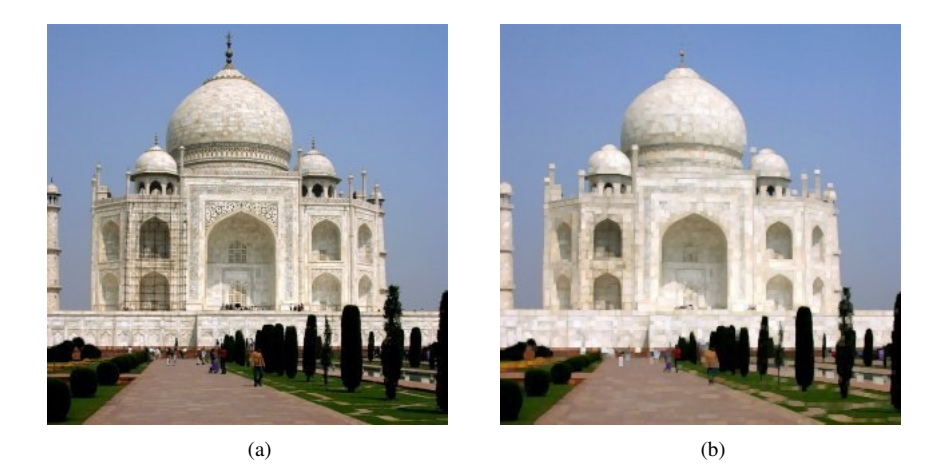

Tento filtr najdete v nabídce Obrázek>Filtry/Obecné/Erodovat.

Tento filtr rozšiřuje a zvýrazňuje světlé oblasti aktivní vrstvy nebo výběru.

Hodnota (jas) každého pixelu je srovnána s nejvyšší hodnotou mezi sousedními osmi pixely (matrix  $3\times3$ ), tedy nejsvětlejším sousedním pixelem. Kolem světlých oblastí je tedy přidán světlý pixel. Jediný světlý pixel na tmavším pozadí se změní ve "velký pixel" tvořený devíti skutečnými pixely. To může vést ke vzniku šumu. Větší světlá plocha se rozšíří o jeden pixel na všechny strany.

V případě složitějších obrázků se světlé oblasti rozšíří a zvýrazní a obrázek dostane poněkud pixelizovaný vzhled.

# **14.8 Filtry detekce hran**

# 14.8.1 Úvod do filtrů Efekty se sklem

Efekty se sklem mění obrázek tak, jakoby byl pozorován přes čočky nebo kousky skla.

# $14.8.2$  Použít čočku

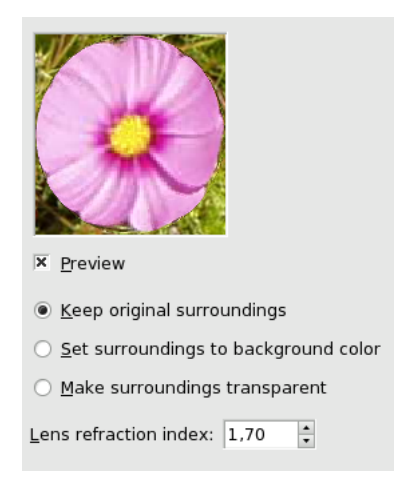

## **14.8.2.1 Prehled ˇ**

Obrázek 14.19:

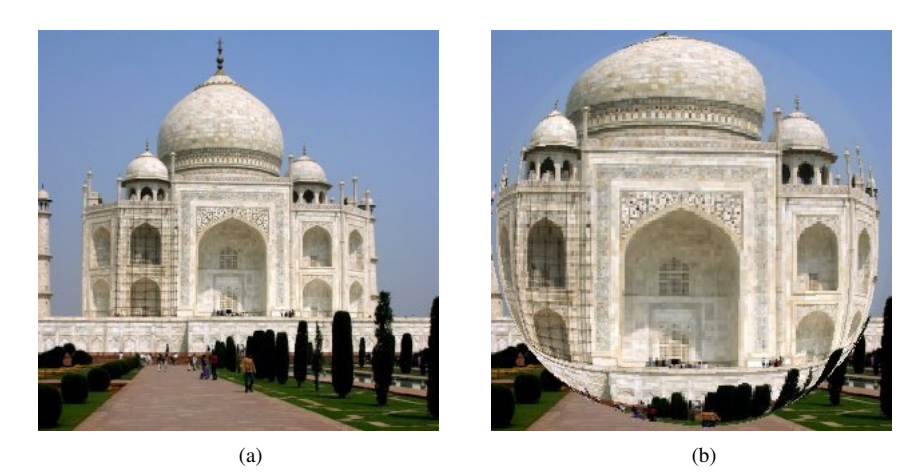

Tento filtr naleznete v nabídce Obrázek>Filtry/Efekty se sklem/Použít čočku

Aplikací tohoto filtru se část obrázku vykreslí, jakoby byla pozorována přes sférickou čočku.

## **14.8.2.2 Volby**

Náhled Nastavení parametrů filtru se interaktivně zobrazují v náhledu. Pomocí posuvníků můžete přesouvat náhled do jiných částí obrázku.

Nastavení parametrů • Ponechat původní okolí: Efekt vypadá, jakoby byla čočka položena přímo na obrázek.

- Nastavit okolí na barvu pozadí: Část obrázku mimo čočku bude mít barvu pozadí, nastavenou v Panelu nástrojů. Může být i průhledná.
- Refrakční index čoček: Ovlivňuje konvergenci (sílu) čočky (1-100).

# 14.8.3 Skleněné dlaždicování

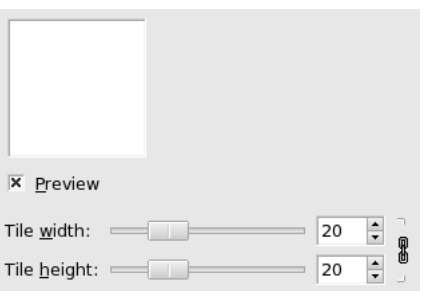

## **14.8.3.1 Prehled ˇ**

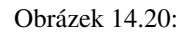

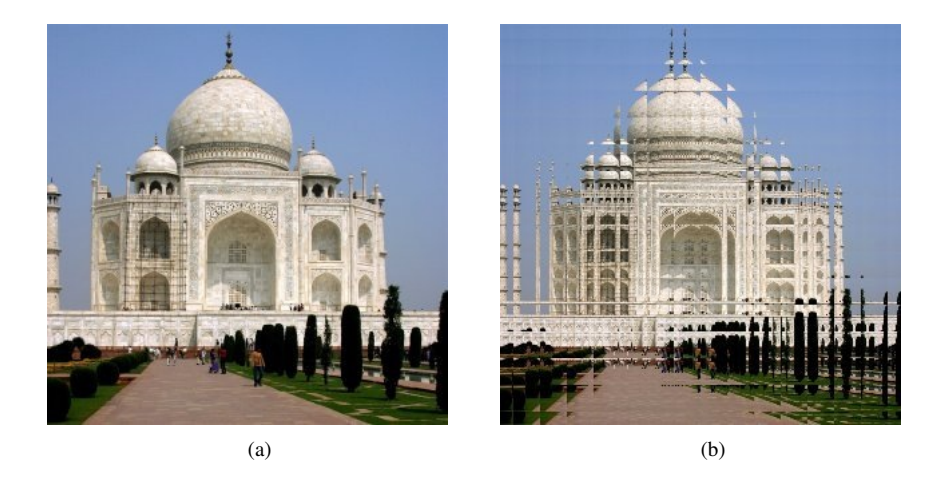

Tento filtr naleznete v nabídce Obrázek>Filtry/Efekty se sklem/Skleněné dlaždicování

Aplikace tohoto filtru způsobí, že aktivní vrstva nebo výběr bude zobrazena jakoby přes zed' ze skleněných cihel.

# **14.8.3.2 Volby**

Náhled Nastavení parametrů filtru se interaktivně zobrazují v náhledu. Pomocí posuvníků můžete přesouvat náhled do jiných částí obrázku.

Nastavení parametrů • Šířka dlaždice: Nastavuje šířku dlaždice (10-50 pixelů).

• Výška dlaždice: Nastavuje výšku dlaždice (10-50 pixelů).

# 14.9 Filtry efekty se světlem

# 14.9.1 Úvod do filtrů Efekty se světlem

Tyto filtry vykreslují do obrázku různé světelné efekty.

# **14.9.2 Efekt odlesku**

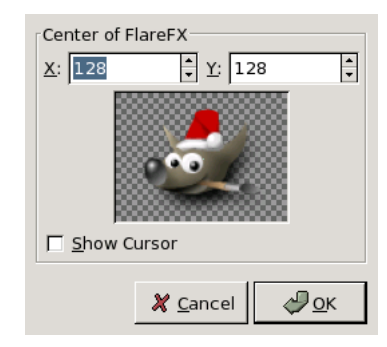

#### **14.9.2.1 Prehled ˇ**

Tento filtr naleznete v nabídce Obrázek>Filtry/Efekty se světlem/Efekt odlesku

Filtr vytváří podobný efekt, jako když sluneční paprsky zasáhnou objektiv v okamžiku snímku. Můžete odlesk v obrázku přesně umístit, ale pokročilejší volby jako v případě filtru FIXME tento filtr neobsahuje.

#### **14.9.2.2 Volby**

Náhled Nastavení parametrů filtru se interaktivně zobrazují v náhledu. Pomocí posuvníků můžete přesouvat náhled do jiných částí obrázku.

- Parametry nastavení Střed efektu odlesku: Můžete nastavit X a Y souřadnice středu odlesku (v pixelech). Počátek souřadnic je v levém horním rohu.
	- Zobrazit kurzor: Pokud je tato volba zaškrtnuta, zobrazí se v náhledu zaměřovací kříž, který lze přesouvat myší a měnit tak polohu středu odlesku.

## **14.9.3 Záre z p ˇ rechodu ˇ**

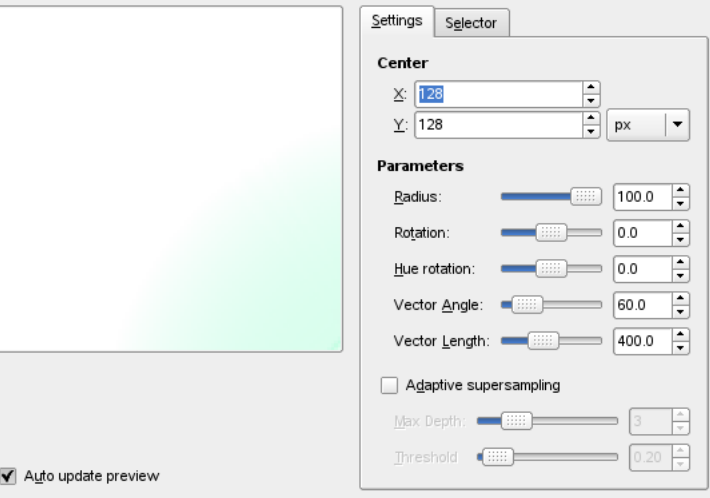

#### **14.9.3.1 Prehled ˇ**

Tento filtr lze spustit z nabídky Filtry  $\rightarrow$  Efekty se světlem  $\rightarrow$  Záře z přechodu

Záře z přechodu připomíná efekt, který získáte vyfotografováním oslňujícího světelného zdroje, okolo kterého jsou patrné paprsky a haló. Záže z přechodu se skládá ze tří částí: záře, což je světelný kruh uprostřed, *paprsků* a druhotných září.

### **14.9.3.2 Volby**

Karta nastavení umožňuje nastavit parametry efektu ručně, zatímco na kartě Selektor je možno zvolit hotová nastavení ze seznamu.

Náhled Je-li zaškrtnuta volba Automaticky aktualizovat náhled, promítá se nastavení okamžitě do náhledu. V něm si můžete výsledek prohlédnout dříve, než kliknete na Budiž a změníte tak skutečný obrázek.

### **14.9.3.3 Nastavení**

Střed Střed: zde lze nastavit X a Y souřadnici středu záře. Počátek souřadnic je v levém horním rohu a jako měřítko se používají pixely.

#### Parametry

- Poloměr: Poloměr efektu. Pokud potřebujete použít vyšší hodnoty, než jaké dovoluje posuvník, zadejte je v číselném poli napravo od posuvníku.
- Rotace: Tento parametr umožňuje natočit výsledný efekt.
- Rotace odstínu: Mění odstín efektu.
- Úhel vektoru: Natáčí druhotné záře.
- Délka vektoru: mění vzdálenost druhotných září.

Adaptivní převzorkování Adaptivní převzorkování: Nastavení parametrů antialiasingu.

### **14.9.3.4 Selektor**

Karta Selektor umožňuje vybrat mezi hotovými uloženými nastaveními, případně uložená nastavení upravit či uložit nová.

Nový Kliknete-li na toto tlačítko, vytvoří se nová sada nastavení, kterou můžete pojmenovat podle libosti.

Úpravy Toto tlačítko otvírá editor Záře z přechodu (viz níže).

Kopírovat Tímto tlačítkem lze vytvořit kopii existující sady nastavení. Kopii můžete libovolně pojemnovat.

Odstranit Tímto tlačítkem můžete smazat vybranou sadu nastavení.

# **14.9.3.5 Editor záre z p ˇ rechodu ˇ**

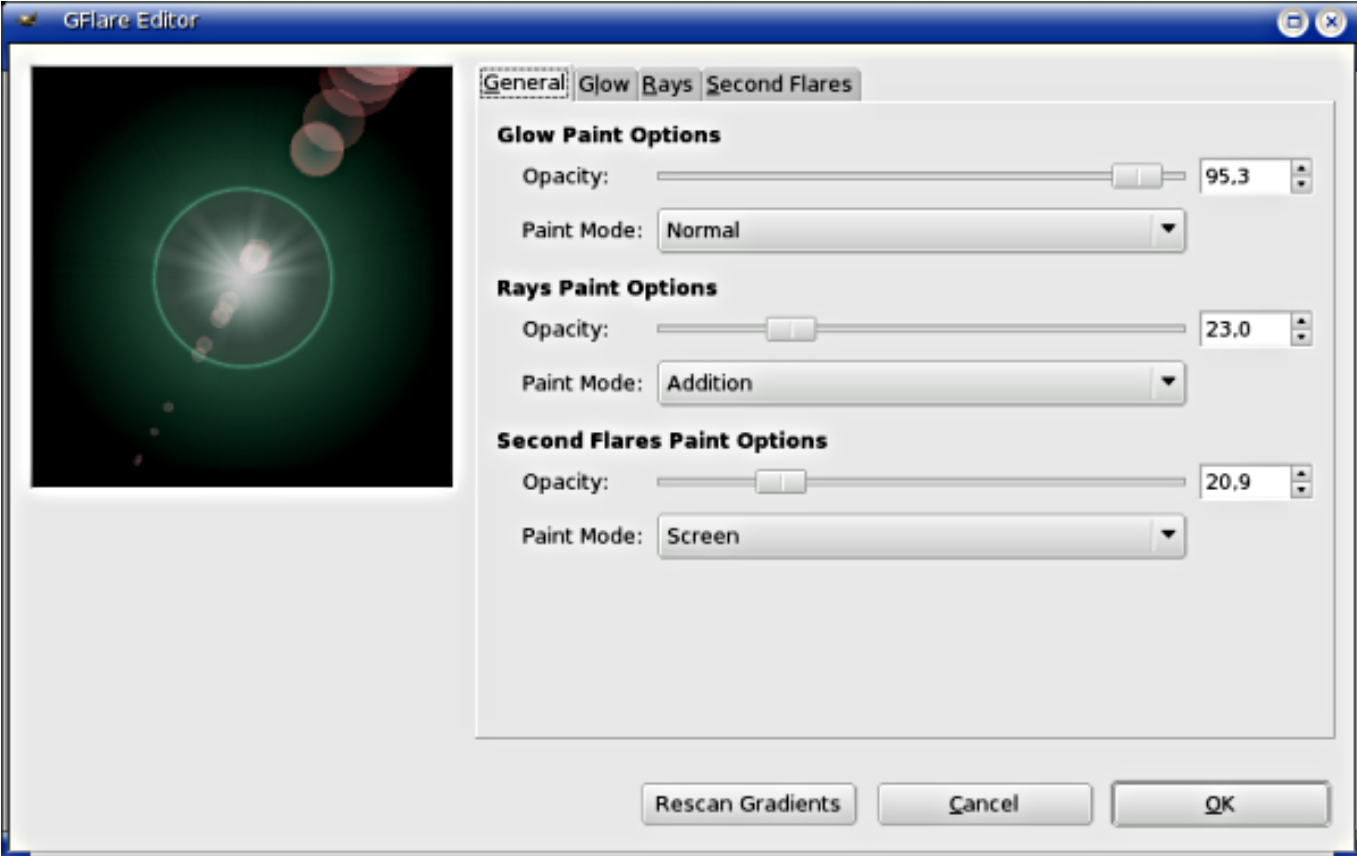

Obrázek 14.21: Editor záře z přechodu

#### Všeobecné

## Volby vykreslení záře

- Krytí: Posuvník a přírůstkové pole umožňující nastavit krytí záře.
- režim kreslení: Můžete zvolit mezi čtyřmi režimy vykreslování:
	- *Normální*: V tomto režimu překrývá záře obrázek aniž by brala v úvahu, co je pod ní.
	- *Soušet*: RGB hodnoty pixel ˚u záˇre se scítají s RGB hodnotami odpovídajících pixel ˚u p ˚uvodního obrázku. Barvy ˇ se tak zesvětlují a mohou se objevit bílé oblasti.
	- Překrytí: Světlé a tmavé oblasti záře posilují odpovídající světlé a tmavé oblasti obrázku.
	- Obrazovka: Tmavé oblasti obrázku jsou osvětleny odpovídajícími světlými oblastmi záře. Představte si dva diapozitivy promítané na stejné místo.

Volby kreslení paprsků Volby jsou stejné jako v případě záře.

Volby kreslení druhé záře Volby jsou stejné jako v případě záře.

Žár

Přechody Klknutím lze z rozbalovacích nabídek vybrat některý z mnoha dostupných přechodů. Přechody, jejichž jméno začíná znakem procenta (%) jsou interní přechody editoru.

• Paprskovitý přechod: Zvolený přechod je vykreslen radiálně, od středu k okraji.

- Úhlový přechod: Zvolený přechod se rozvíjí kolem středu, proti směru hodinových ručiček, z polohy odpovídající třetí hodině (pokud je parametr Rotace nastaven na nulu).Radiální a uhlový přechod jsou zkombinovány v režimu násobení: světlé oblasti jsou posíleny a barvy jsou smíchány v modelu CMYK (jako používá tiskárna).
- Přechod úhlové velikosti: Přechod určující délku paprsků a rozvíjející se kolem středu. Poloměr je určen podle světlosti přechodu v daném místě: černá (0) odpovídá 0%, zatímco bílá (100) odpovídá 100%.

### Parametry

- Velikost (%): Nastavuje velikost záře v procentech (0-200).
- Rotace: Nastavuje počátek úhlového přechodu (-180 +180).
- Rotace odstínu: Nastavuje barvu záře posunem v barevném kruhu HSV (-180+180).

### Paprsky

Přechody Volby jsou stejné jako v případě záře.

Parametry První tři volby jsou stejné jako v případě záře.

- Počet hrotů: tato volba určuje počet hrotů paprsků (1-300), ale i jejich texturu.
- Tloušť ka hrotů: Pokud jsou paprsky širší, vypadají jako okvětní lístky.

### Druhá záře

Přechody Volby jsou stejné jako v případě záře.

Parametry Volby jsou stejné jako v případě záře.

Tvar druhé záře Druhé záře jsou satelity hlavní záře. Mohou nabývat dvou základních tvarů: *Kruhu* nebo *Polygonu*. V případě polygonu lze nastavit počet jeho stran.

#### Hnízdo náhodných čísel a Randomizovat

- Hnízdo náhodných čísel: Tuto hodnotu použije generátor náhodných čísel jako základ pro vytvoření náhodných čísel. Chcete-li zopakovat stejnou "náhodnou" sekvenci vícekrát, použijte stejné číslo.
- Randomizovat: je-li tato volba zaškrtnuta, je při každém použití filtru použito jiné náhodné hnízdo náhodných čísel. Výsledky jsou pak pokaždé jiné.

## 14.9.4 Světelné efekty

### **14.9.4.1 Prehled ˇ**

Obrázek 14.22:

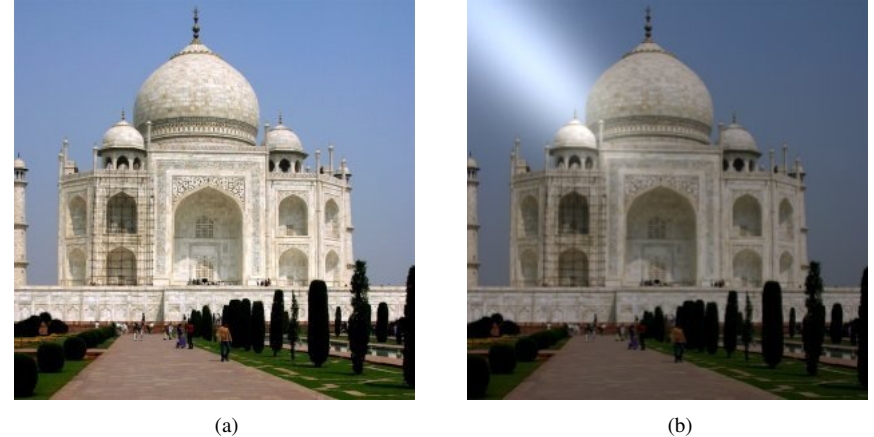

tento filtr naleznete v nabídce Obrázek>Filtry/Efekty se světlem/Světelné efekty.

Tento filtr simuluje efekt svícení na baterkou na zeď. Nevytváří ale žádné stíny a samozřejmě nedokáže ani odhalit nové detaily v tmavých částech obrazu.

#### **14.9.4.2 Volby**

Náhled Je-li zaškrtnuta volba Interaktivní, je nastavení filtru interaktivně promítáno v náhledu. Kliknutím na tlačítko Budiž filtr na obrázek aplikujete.

Pokud volba Interaktivní není aktivní, změny v nastavení se projeví pouze po kliknutí na tlačítko Aktualizovat. Tato volba je užitečná pro majitele pomalých a líných počítačů.

#### Obecné volby

Průhledné pozadí Průhledné pozadí: Výsledný obrázek bude průhledný v oblastech nulové výšky mapy vyvýšení (výška je nulová v černých oblastech mapy vyvýšení)-

Vytvořit nový obrázek Vytvořit nový obrázek: Aplikace filtru vytvoří nový obrázek.

Náhled ve vysoké kvalitě Náhled ve vysoké kvalitě: Pro rychlé počítače.

#### Světlo

Typ Typ: K dispozici jsou tři typy světla. Bodové se projeví zobrazením modrého bodu v náhledu. Když na něj kliknete, můžete ho přesouvat po obrázku. *Směrové*: modrý bod je spojen s modrou linkou, která představuje směr světla. Světelné haló má eliptický tvar. Nic: Žádný modrý bod. Světlo přichází z levého horního rohu.

Barva Barva: Barva světla. Kliknutím na barevnou plochu se otevře standardní dialog pro výběr barev.

Poloha Poloha: Určuje polohu zdroje světla pomocí třech souřadnic: X pro vodorovnou polohu, Y pro svislou polohu, a Z pro vzdálenost zdroje (čím větší, tím méně světla). Hodnoty se mohou pohybovat v rozmezí -1 až +1.

Materiál Tyto volby se netýkají přímo světla, ale světla odráženého od objektů.

#### Mapa vyvýšení

Povolit mapování vyvýšení Společně s mapováním prostředí umožňuje tato volba zajímavé mapování vyvýšení. Jako mapy vyvýšení lze používat pouze obrázky v odstínech šedi (světlé oblasti jsou vyvýšeny, tmavé zůstávají beze změny). Pokud tedy chcete použít barevný obrázek, musíte ho nejdříve převést do odstínů šedi. (<Obrázek>/Režim/Odstíny šedi). Pokud tuto volbu aktivujete, budou povoleny následující možnosti:

Obrázek vyvýšení Obrázek vyvýšení: Zde musíte zvolit obrázek v odstínech šedi.

Křivka Křivka: Jsou dostupné čtyři typy křivek: *Lineární*, *Logaritmický*, *Sinusoidní* a *Kulový*. Vysvětlení viz Maximální výška Maximální výška: maximální vyvýšení.

#### Mapování prostředí

Povolit mapování prostředí Zaškrtnutím této volby aktivujeté následující volby: Obrázek prostředí Obrázek prostředí: Zde musíte zadat RGB obrázek.

# **14.9.5 Jiskrit ˇ**

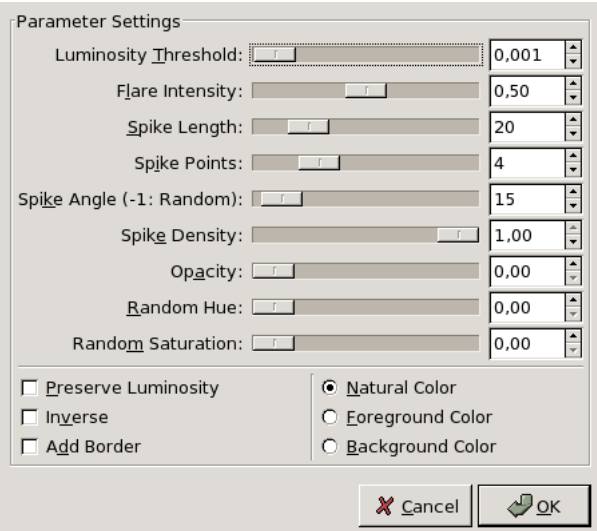

#### **14.9.5.1 Prehled ˇ**

Tento filtr naleznete v nabídce Obrázek>Filtry/Efekty se světlem/Jiskřit.

Tento filtr přidává do obrázku efekt jiskření.Používá nejsvětlejší body v obrázku, podle nastavené prahové hodnoty. Je těžké předvídat, kde se třpyt objeví. Můžete ale do obrázku na požadovaná místa přidat čistě bílé body.

#### **14.9.5.2 Nastavení parametrů**

Hodnoty parametrů můžete zadat pomocí posuvníků nebo vstupních polí.

- Náhled Nastavení parametrů filtru se interaktivně zobrazují v náhledu. Pomocí posuvníků můžete přesouvat náhled do jiných částí obrázku.
- **Práh jasu** Čím vyšší práh, tím více oblastí bude pokryto jiskrami (0.0-0.1).
- Intenzita záře Zvýšením této hodnoty se rozšíří střed i paprsky (0.0-1.0).
- Délka hrotů Délka paprsků (1-100). Snížení hodnoty zkrátí nejprve malé paprsky.
- Počet hrotů Počet počátečních bodů pro hroty (0-16). Jedná se o množství velkých hrotů. Malých hrotů je stejné množství. Pokud je číslo liché, jsou malé hroty naproti velký, pokud je číslo sudé, jsou velké hroty naproti sobě.
- Úhel hrotu Úhel prvního velkého hrotu k horizontále  $(-1 + 360)$ . -1 znamená náhodný úhel. Pokud má oblast obrázku více pixelů nad daný práh, každý z nich bude generovat jiskru. Pokud je úhel kladný, budou všechny poskládány na sobě. Pokud je úhel -1, každá jiskra bude náhodně natočená, což vyústí ve velké množství tenkých hrotů.
- Hustota hrotů Tato volba určuje množství jisker v obrázku. Značí část (0.0-1.0) všech možných jisker, které budou skutečně vykresleny.
- Krytí Pokud snížíte krytí (0.0-1.0), budou jiskry průsvitné a vrstva pod nimi bude prosvítat. Pokud jiná vrstva není, sníží se jejich sytost.
- Náhodný odstín Tato volba mění odstín jisker náhodným způsobem (0.0-1.0).
- Náhodná sytost Tato volba mění sytost jisker náhodným způsobem (0.0-1.0).
- Zachovat jas Všem centrálním pixelům přiřadí jas nejjasnějšího pixelu, čímž se zvýší celkový jas jisker.
- Inverze Místo výběru nejjasnějších bodů v obrázku se pracuje s nejtmavšími body, což vede k tmavým jiskrám.

Přidat obvod Místo vytváření jisker v nejjasnějších bodech je vytvořen rám obrázku složený z mnoha jisker.

Barvy Barva centrálních pixelů přidávaná v režimu Screen (Multiply pokud se pracuje inverzně).

# **14.10 Filtry zkreslení**

### **14.10.1 Pruhy**

#### **14.10.1.1 Prehled ˇ**

Tento filtr lze vyvolat z nabídky okna obrázku volbou Filtry  $\rightarrow$  Zkreslení  $\rightarrow$  Pruhy. Vytváří pruhy přes obrázek zakrývající výhled podobně jako rolety.

#### **14.10.1.2 Volby**

Náhled Je-li tato volba aktivní, objeví se všechny změny v náhledu ještě před aplikací do obrázku stisknutím tlačítka Budiž.

Orientace Pˇrepíná mezi svislými a vodorovnými pruhy.

Pozadí Pruhy mají barvu pozadí. Aby byla použitelná volba Průhledné, musí mít aktivní vrstva alfa kanál.

Vytlačení Šířka pruhů.

Počet segmentů Množství pruhů. Vytlačení musí být větší než 50, aby zde byl dostupný celý rozsah.

# **14.10.2 Zkrivit ˇ**

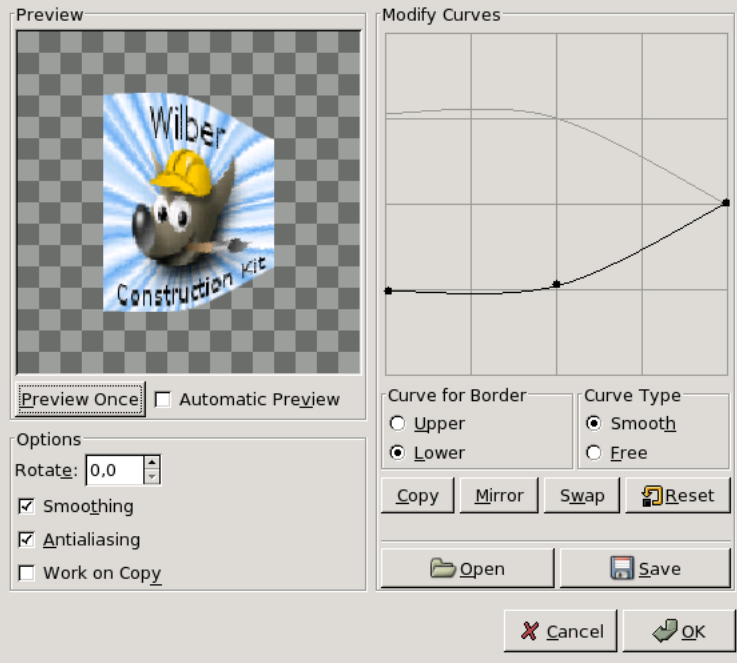

#### **14.10.2.1 Prehled ˇ**

Tento filtr lze vyvolat z nabídky okna obrázku volbou Filtry  $\rightarrow$  Zkreslení  $\rightarrow$  Zkřivit.

Tento filtr umožňuje zkřivit aktivní vrstvu či výběr pomocí definice křivek. Zkreslení je aplikováno plynule od jednoho okraje k druhému.

#### **14.10.2.2 Volby**

Náhled Náhled zobrazuje změny dříve, než filtr aplikujete stisknutím tlačítka OK.

Náhled jednou Tímto tlačítkem lze aktualizovat náhled kdykoliv podle potřeby.

Náhled automaticky Je-li aktivní tato volba, aktualizuje se náhled automaticky při každé změně nastavení. Protože vytvoření náhledu v případě tohoto filtru vyžaduje složité výpočty, může trvat dlouho a automatické vytváření není proto aktivní ve výchozím nastavení. Je to obzvláště patrné v případě použití rotace.

Volby

Rotace Zde lze nastavit úhel aplikace filtru (0-360 proti směru hodinových ručiček). Nula je výchozí nastavení, znamená, že je filtr aplikován ve svislém směru. Je-li nastaveno 90, je filtr aplikován ve vodorovném směru.

Vyhlazování Zkreslení může vytvářet zubaté okraje. Aktivace těchto voleb může problém částečně vyřešit.

- Pracovat na kopii Je-li aktivní tato volba, vytvoří se nová vrstva nazvaná Curve bend dummy layer b, která se stane vrstvou aktivní, což umožňuje prohlédnout-si výsledek v plné velikosti ještě před stisknutím tlačítka Budiž.
- Upravit křivky V této mřížce je vodorovná úsečka s uzlem na každém konci, která ve výchozím stavu reprezentuje horní okraj obrázku. Kliknutím na křivku se vytvoří nový uzel, který lze přetahovat a měnit tak tvar křivky. Křivka může obsahovat mnoho uzlů

V mřížce mohou být pouze dva uzly, jeden pro takzvaný horní a druhý pro takzvaný dolní okraj. Přepínat mezi nimi lze pomocí přepínačů Horní a Dolní.

V případě přepnutí do volného režimu kreslení (přepínač Volná) se nepracuje s uzly, ale volně od ruky kreslená křivka nahrazuje stávající křivku.

- Křivka hranic Zde lze nastavit, zda se aktivní, právě upravovaná křivka vztahuje k hornímu či levému (Horní) nebo dolnímu či pravému (Dolní) okraji, v závislosti na rotaci.
- **Typ křivky** V případě volby Plynulá je křivka během úprav automaticky vyhlazována do ladných zakřivených tvarů.

V případě volby Volná lze křivku kreslit zcela volně, včetně zubatých okrajů.

### **Tlačítka**

Kopírovat Kopírovat : Zkopíruje aktivní křivku do křivky pro druhý okraj.

Zrcadlit Zrcadlit : Zkopíruje zrcadlový obraz aktivní křivky do křivky pro druhý okraj.

Prohodit Prohodit: Vzájemně prohodí horní a dolní křivku.

Obnovit Obnovit: Zruší aktivní křivku a obnoví výchozí rovnou úsečku.

Otevřít Otevřít: Načte křivku ze souboru.

Uložit Uložit: Uloží křivku do souboru.

## **14.10.3 Reliéf**

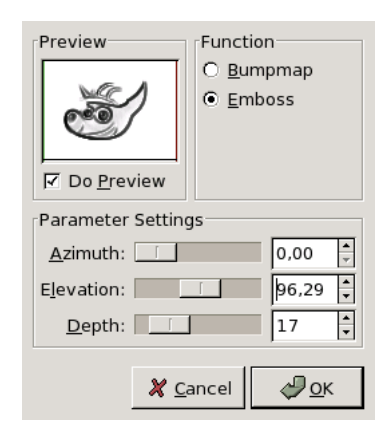

#### **14.10.3.1 Prehled ˇ**

Tento filtr lze spustit z nabídky okna obrázku volbou Filtry → Zkreslení → Emboss.

Filtr je použitelná pouze na obrázky v režimu RGB. V ostatních případech je filtr v nabídce zašedlý a není dostupný.

Filtr vytvoří v aktivní vrstvě či výběru plasticky vypadající reliéf. Světlé oblasti jsou vyzvednuty a tmavé oblasti naopak zatlačeny dolů. Osvětlení lze nastavit dle libosti.

#### **14.10.3.2 Volby**

Náhled Všechny změny se promítnou v náhledu ještě před stisknutím tlačítka Budiž a aplikací do obrázku. Náhled zobrazuje celý obrázek, i když se výsledek bude týkat pouze výběru. Vypnutí volby *Náhled* může pomoci na slabších strojích.

Funkce Mapa vyvýšení: Reliéf je hladký a barvy zůstanou zachovány.

Reliéf: Obrázek je převeden do odstínů šedi a reliéf je výraznější, připomínající kovový povrch.

Azimut Azimut: Určuje směr, ze kterého přichází světlo, v rozsahu 0-360.

Zdvih Zdvih: Výška "slunce" nad horizontem.

Hloubka Hloubka Vzdálenost světelného zdroje.

### **14.10.4 Mozaika**

### **14.10.4.1 Prehled ˇ**

Tento filtr lze vyvolat z nabídky okna obrázku volbou Filtry → Zkreslení → Mozaika.

Tento filtr vytvoří z aktivní vrstvy či výběru mozaiku složenou z mnoha čtverců či jiných mnohoúhelníků.

#### **14.10.4.2 Volby**

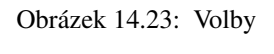

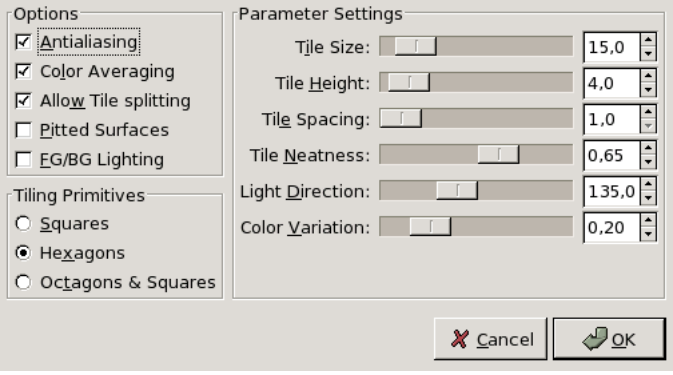

Náhled Všechny změny se promítnou v náhledu ještě před stisknutím tlačítka Budiž a aplikací do obrázku. Náhled zobrazuje celý obrázek, i když se výsledek bude týkat pouze výběru. Vypnutí volby Náhled může pomoci na slabších strojích.

#### Volby

Vyhlazování Vyhlazování: Snižuje zubatost okrajů.

- Průměrování barev Průměrování barev: Pokud tato volba není zaškrtnuta, zůstává uvnitř dlaždic kresba původního obrázku. Pokud zaškrtnuta je, jsou dlaždice vyplněny průměrnou barvou.
- Povolit dělení dlaždic Povolit dělení dlaždic: Je-li tato volba aktivní, jsou dlaždice v oblastech s mnoha barvami děleny na půl, čímž se zvýší množství zachovaných detailů.

Nerovný povrch Nerovný povrch: Tato volba vytváří iluzi hrbolatého povrchu dlaždic.

Osvětlení popředí/pozadí Osvětlení popředí/pozadí:Pokud je zaškrtnuta tato volba, má světlo dopadající na dlaždice barvu popředí a stíny barvu pozadí. Spáry mají také barvu pozadí.

#### Nastavení parametrů

Velikost dlaždic Velikost dlaždic: Tento parametr určuje velikost jednotlivých dlaždic.

Výška dlaždice Výška dlaždice: Zdánlivá výška dlaždice, vystouplost reliéfu. Určuje šířku osvětleného okraje v pixelech. Rozestup dlaždic Rozestup dlaždic: Určuje šířku spár mezi dlaždicemi.

Úpravnost dlaždic Úpravnost dlaždic: Je-li nastaveno na 1, mají dlaždice stejnou velikost a pravidelné tvary. Je-li hodnota nižší, velikost i tvar dlaždic jsou méně pravidelné.

- Směr světla Směr světla: Směr, odkud přichází světlo (0-360 proti směru hodinových ručiček). Ve výchozím nastavení je to 135, tedy z levého horního rohu.
- Barevná variace Barevná variace: Každá dlaždice má pouze jednu barvu, proto je počet barev oproti původnímu obrázku snížen. Zde lze počet barev zvýšit.

Základní dlaždice Tuto volbu netřeba vysvětlovat:

- $\cdot$  Čtverce
- Šestiúhelníky
- Osmiúhelníky a čtverce

## **14.10.5 Zkroucení stránky**

## **14.10.5.1 Prehled ˇ**

Tento filtr lze spustit z nabídky okna obrázku volbou Filtry → Zkreslení → Zkroucení stránky.

Filtr vytvoří efekt svinutého rohu vrstvy či výběru, na jehož místě je vidět podklad. Svinutý roh je vytvořen v nové vrstvě "Curl Layer". Je vytvořen nový alfa kanál.

## **14.10.5.2 Volby**

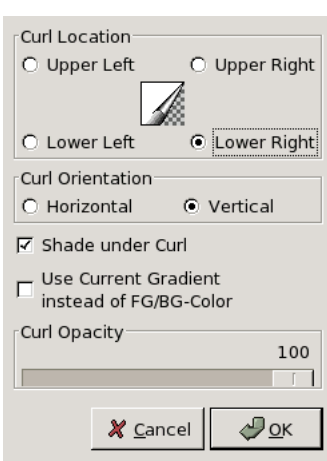

Obrázek 14.24: Volby

Místo zkroucení Tyto čtyři přepínače umožňují nastavit roh, který se má svinout. Náhled je redundantní a nereaguje na ostatní volby.

Orientace zkroucení *Vodorovně* a *Svisle* – určuje, který okraj papíru je zkroucený.

Stín pod zkroucením Určuje, zda má být pod svinutým rohem stín.

Rozbalovací seznam barev Barva vnější strany svinutého rohu.

Krytí Určuje průhlednost svinutého rohu. Lze nastavit i v dialogu vrstvy.

## **14.10.6 Polární souradnice ˇ**

## **14.10.6.1 Prehled ˇ**

Tento filtr lze spustit z nabídky okna obrázku volbou Filtry → Zkreslení → Polární souˇradnice.

Tento filtr převádí obrázek mezi kruhovou a obdélníkovou reprezentací, včetně všech možných mezistupňů.

#### **14.10.6.2 Volby**

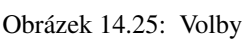

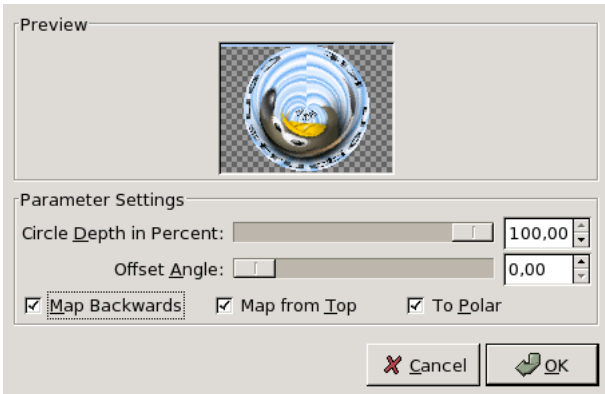

Náhled Výsledky nastavení se okamžitě projeví v okně náhledu, dříve než je filtr aplikován stisknutím tlačítka OK.

Hloubka kružnice v procentech Tato volba umožňuje nastavit zadat míru oblosti transformace, od pravoúhelníku (0%), až po kruh (100%).

Úhel posunu Tato volba určuje úhel  $(0 - 359)$ , pod kterým vykreslování začne.

Mapovat pozpátku Pokud je tato volba zaškrtnuta, začne vykreslování místo zleva místo zprava.

Mapovat shora Pokud tato volba není zaškrtnuta, mapuje se dolní řádka doprostřed a horní řádka vně kruhu. Pokud zaškrtnuta je, je to opačně.

Do polárních Pokud tato volba není zaškrtnuta, provádí se mapovaní reverzně (v opačném směru).

**14.10.6.3 Príklady ˇ**

## Obrázek 14.26: S textem

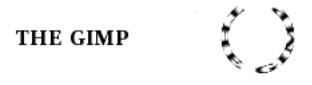

Textovou vrstvu je třeba před použitím filtru převést na normální.

## Obrázek 14.27: S textem

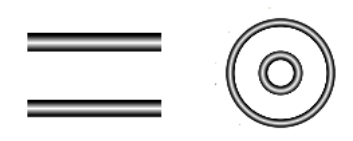

# **14.10.7 Rozvlnit**

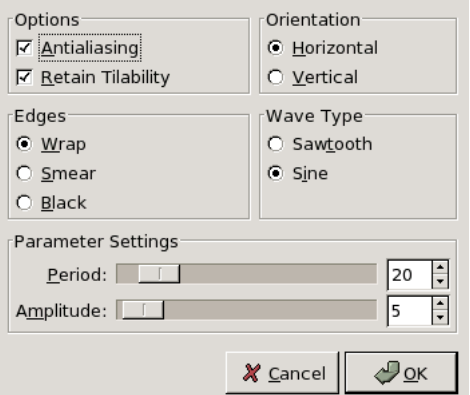

#### **14.10.7.1 Prehled ˇ**

Tento filtr lze spustit z nabídky okna obrázku volbou Filtry → Zkreslení → Rozvlnit. Filtr zdeformuje obrázek vytvořením vln připomínajících odraz obrazu na neklidné vodě.

# **14.10.7.2 Volby**

Náhled Výsledky nastavení se okamžitě projeví v okně náhledu, dříve než je filtr aplikován stisknutím tlačítka OK.

Volby

Vyhlazování Vyhlazování: Snižuje zubatost okrajů.

Uchovat dlaždicovatelnost Uchovat dlaždicovatelnost: Je-li aktivní tato volba, filtr uchová dlaždicovatelnost obrázku.

Orientace Zde lze nastavit orientaci vln (Vodorovně či Svisle).

Hrany Rozvlnění způsobí, že na okrajích obrázku chybí některé pixely. Zde lze nastavit, jakým způsobem budou nahrazeny:

- Volba Ohýbání, způsobí, že pixely posunuté mimo obraz na jedné straně nahradí chybějící pixely na straně druhé.
- Volba Šmouha způsobí, že jsou sousední pixely rozmáznuty tak, aby chybějící část nahradily.
- Volba Černá způsobí nahrazení chybějících pixelů černou barvou.

Typ vlny Určuje tvar vlny

- Pilová
- Sinus

Perioda Perioda určuje vlnovou délku, tedy vzdálenost mezi dvěma následujícími vrcholy vlny (0-200 pixelů).

Amplituda Amplituda určuje výšku vln (0-200 pixelů).

# **14.10.8 Posunout**

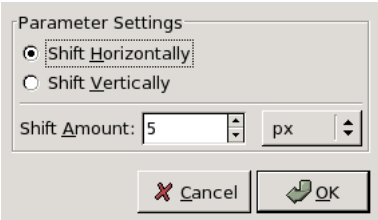

#### **14.10.8.1 Prehled ˇ**

Tento filtr lze spustit z nabídky okna obrázku volbou Filtry → Zkreslení → Posunout.

Tento filtr posouvá všechny řádky nebo sloupce pixelů v aktivní vrstvě či výběru o náhodnou vzdálenost omezenou nastaveným maximem.

### **14.10.8.2 Volby**

Náhled Výsledky nastavení se okamžitě projeví v okně náhledu, dříve než je filtr aplikován stisknutím tlačítka OK.

#### Volby netřeba vysvětlovat: Posunout vodorovně

Posunout svisle

Míra posunu

# **14.10.9 Novinový tisk**

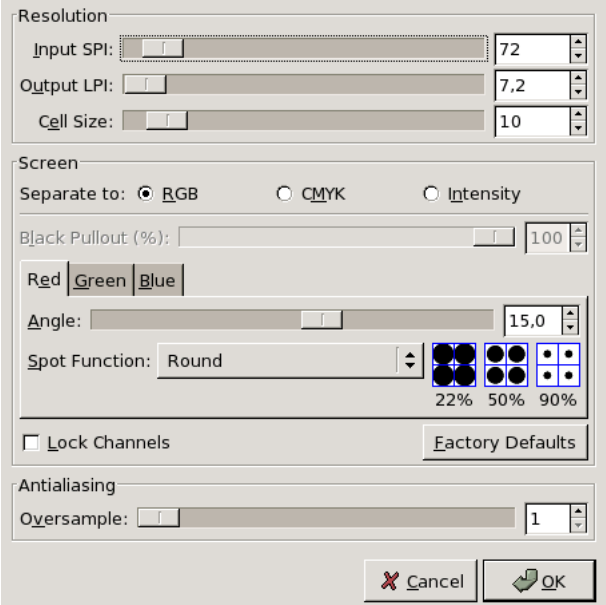

## **14.10.9.1 Prehled ˇ**

Tento filtr lze spustit z nabídky okna obrázku volbou Filtry → Zkreslení → Novinový tisk.

Tento filtr

Základní myšlenkou je zvýšení zdánlivé barevné hloubky na úkor rozlišení (tzv. prostorové rozptylování, angl. *spatial dithering*).

Existuje řada způsobů, jak snížit množství barev. Jedním z nich je zahození bitů nízkého řádu z barevné informace – přesně to dělá filtr Posterizovat. Výsledky však nevypadají příliš dobře (není-li cílem zvláštní efekt). Nicméně se tak neztrácí prostorové rozlišení.

#### **14.10.9.2 Volby**

Náhled Všechny změny se promítnou v náhledu ještě před stisknutím tlačítka Budiž a aplikací do obrázku. Náhled zobrazuje celý obrázek, i když se výsledek bude týkat pouze výběru. Vypnutí volby Náhled může pomoci na slabších strojích.

Rozlišení Zde se nastavuje velikost buněk.

Obrazovka Určuje způsob separace.

Vyhlazování Zde se nastavuje způsob vyhlazování.

### **14.10.9.3 Example**

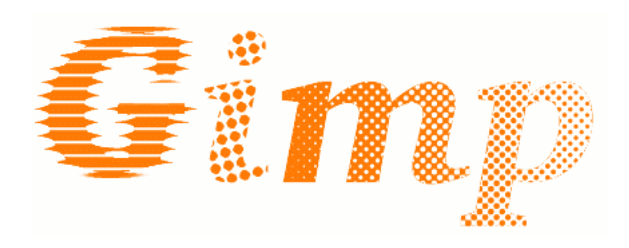

# Obrázek 14.28: Malá ukázka použití filtru z galérie autora:

### **14.10.10 Video**

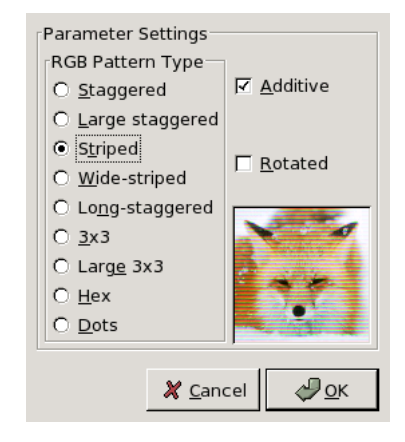

#### **14.10.10.1 Prehled ˇ**

Tento filtr lze vyvolat z nabídky okna obrázku volbou Filtry → Zkreslení → Video.

Filtr na aktivní vrstvě či výběru vytvoří efekt simulující rozklad na RGB body televizní obrazovky či monitoru.

#### **14.10.10.2 Volby**

Náhled Tento filtr má neobvyklý náhled, který ukazuje efekt filtru na stále stejném, vestavěném obrázku.

Vzorek videa Je zbytečné popisovat jednotlivánastavení, lépe je si je prohlédnout v náhledu.

Aditivní Nastavuje, zda se výsledek k původnímu obrázku přičítá.

Rotovaný Natočení výsledku o 90.

# **14.10.11 Rozšírit hodnotu ˇ**

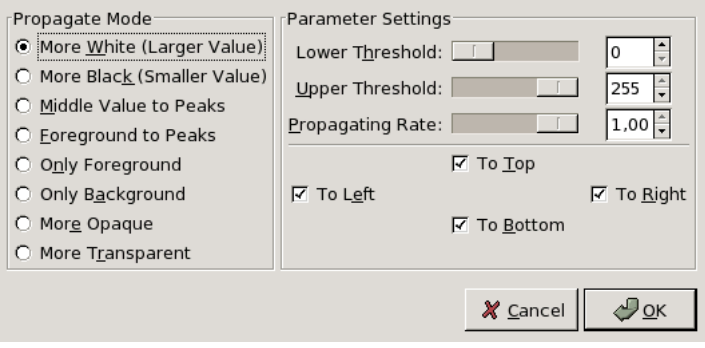

# **14.10.11.1 Prehled ˇ**

Tento filtr lze vyvolat z nabídky obrázku volbou Filtry → Zkreslení → Value Propagate. Filtr pracuje na barevných hranicích. Rozšiřuje pixely se zvolenou hodnotou ve zvoleném směru.

#### **14.10.11.2 Volby**

Náhled Výsledky nastavení se okamžitě projeví v okně náhledu, dříve než je filtr aplikován stisknutím tlačítka OK. Režim Příklady jsou vytvořené z tohoto obrázku (osminásobné přiblížení):

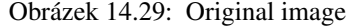

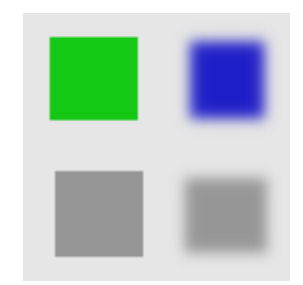

• Více bílé: Pixely se rozšiřují od vyšší hodnoty k nižší hodnotě. Rozšíří se tak jasné oblasti.

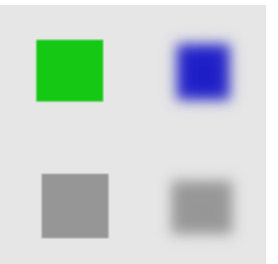

Obrázek 14.30: Více bílé

• Více černé: Pixely se rozšiřují od nižší hodnoty k vyšší hodnotě. Rozšíří se tak tmavé oblasti.

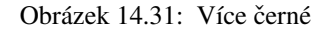

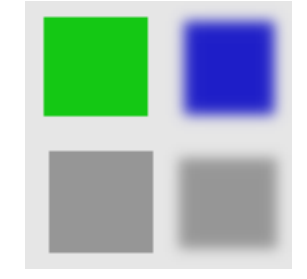

• Střední hodnota do špiček: Na hranici mezi zvolenými prahy barvy splývají.

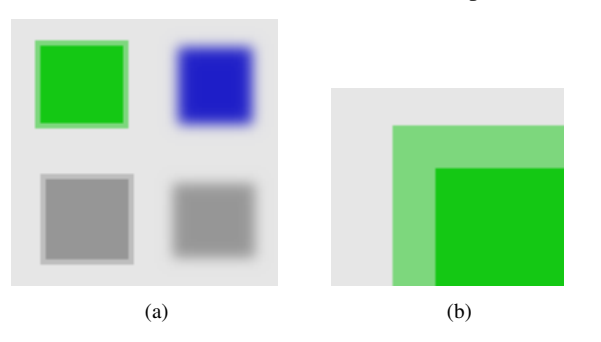

Obrázek 14.32: Střední hodnota do špiček

• Popředí do špiček: Rozšířené oblasti jsou vyplněny barvou popředí.

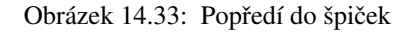

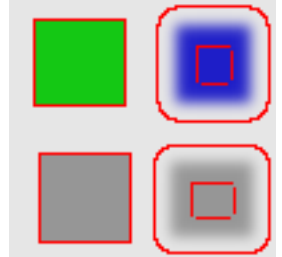

• Pouze popředí: Pouze oblasti barvy popředí jsou rozšířeny.

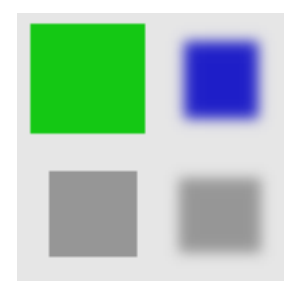

Obrázek 14.34: Pouze popředí

- Pouze pozadí: Pouze oblasti barvy pozadí jsou rozšířeny.
- Více krytí a Průhlednější: Fungují podobně jako Více bílé či černé, ale vyžadují obrázek s alfa kanálem.

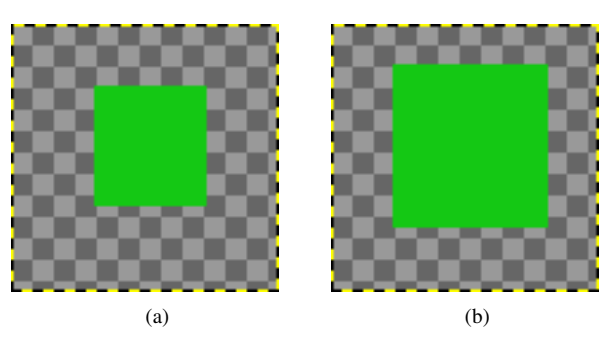

Obrázek 14.35:

## Nastavení parametrů

Dolní práh Dolní práh a Horní práh: Určují rozsah rozšiřovaných hodnot. Poměr rozšíření Poměr rozšíření: Velikost rozšíření. Čím vyšší, tím barevnější rozšíření. Směr rozšíření Směr rozšíření: Zde lze zvolit jeden či více směrů.

## **14.10.12 Vlny**

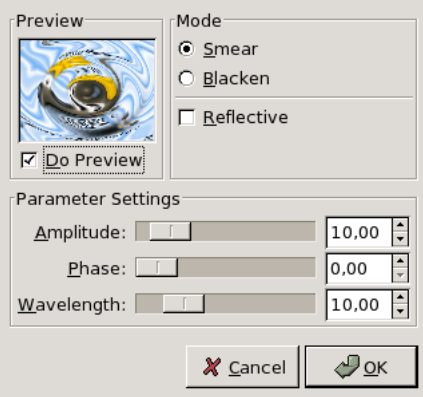

## **14.10.12.1 Prehled ˇ**

Tento filtr lze spustit z nabídky okna obrázku volbou Filtry → Zkreslení → Vlny.

Tento filtr vytváří stejný efekt, jako kámen hozený do rybníka, příčemž hladinou rybníka je v tomto případě aktivní vrstva či výběr. Vytváří koncentrické vlny.

### **14.10.12.2 Volby**

Náhled Všechny změny nastavení se zobrazí v náhledu ještě před aplikací filtru na obrázek stisknutím tlačítka Budiž. V případě, že je počítač pomalý, je však lépe volbu Náhled vypnout.

## Režim

- Šmouha: Prázdné oblasti na krajích vzniklé tvořením vln se vyplní rozmáznutím okolí.
- Černání: Prázdné oblasti se vyplní černou barvou.

Zrcadlící Zrcadlící: Vlny se na okrajích odráží a interferují s příchozími vlnami.

Amplituda Amplituda: Určuje výšku vln.

Fáze Fáze: Posouvá vrchol vln.

Vlnová délka Vlnová délka: určuje vzdálenost mezi vrcholy vln.

# **14.10.13 Vír a zaškrcení**

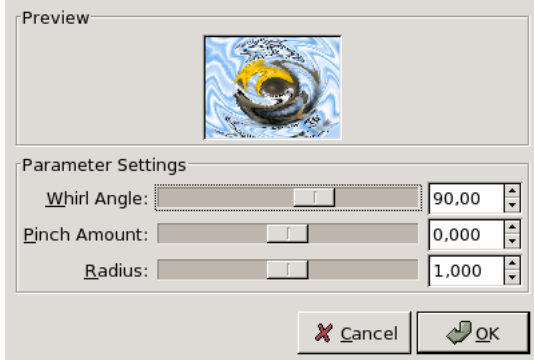

### **14.10.13.1 Prehled ˇ**

Tento filtr lze vyvolat z nabídkyokna obrázku volbou Filtry → Zkreslení → Vír a zaškrcení

Vír a zaškrcení provádí koncentrické zkreslení obrázku.

Vír, jak jeho název napovídá, zkresluje obrázek podobně jako vír hladinu vody ve vypouštěné vaně.

Efekt zaškrcení si lze představit jako deformaci obrázku na měkkém gumovém povrchu. Pokud je zaškrcení negativní, efekt odpovídá situaci, kdy je zezadu na gumovou vrstvu tlačenu kulatým předmětem směrem k pozorovateli. V případě pozitivních hodnot si lze efekt představit jako situaci, kdy někdo za obrázkem gumovou plochu nasává směrem k sobě, od pozorovatele.

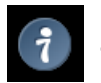

**Tip**

Efekt zaškrcení lze někdy použít pro kompenzaci soudkovitého zkreslení objektivu fotoaparátu.

#### Obrázek 14.36: Illustration

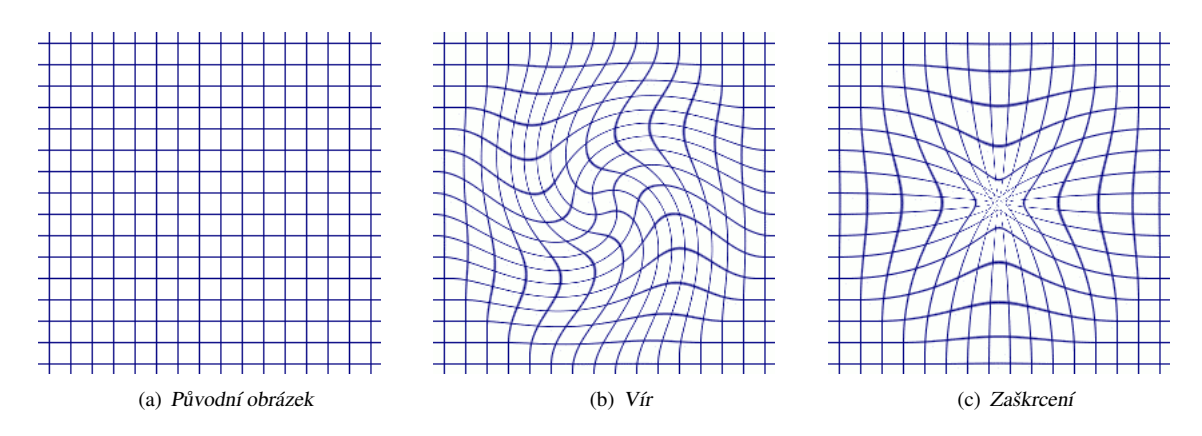

## 14.10.13.2 Nastavení parametrů

Náhled Změny parametrů jsou okamžitě viditelné v náhledu. Střed víru či zaškrcení je uprostřed aktivní vrstvy či výběru.

Poloměr víru Poloměr víru: Po nebo proti směru hodinových ručiček (od -360 do +360). Určuje o jaký úhel je ovlivněná část obrázku otočena.

Míra zaškrcení Míra zaškrcení: (-1 až +1). Určuje míru zaškrcení.

Poloměr Poloměr: Šířka víru (0.0-2.0).

# **14.10.14 Vítr**

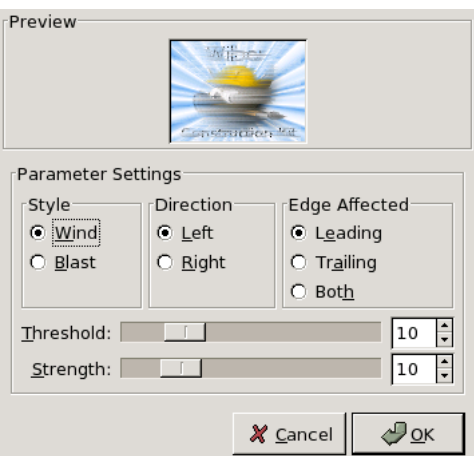

#### **14.10.14.1 Prehled ˇ**

Tento filtr lze vyvolat z nabídky okna obrázku volbou Filtry → Zkreslení → Vítr. Pomocí filtru Vítr lze vytvořit efekt pohybového rozostření.

## 14.10.14.2 Nastavení parametrů

Rozhraní je poměrně jednoduché. Lze nastavit Pevnost (sílu) větru a Práh. Práh omezuje efekt na menší části obrázku. Pevnost určuje sílu větru, vysoké hodnoty odpovídají větrné bouři. Účinek lze zvýšit nastavením volby  $Styl$  na výbuch.

Vítr může být jen ve dvou směrech, zleva a zprava.

Následující ilustrace jsou založeny na tomto obrázku:

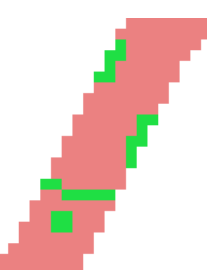

Náhled Všechny změny nastavení se ihned promítají do náhledu ještě před aplikací filtru tlačítkem Budiž.

Styl

- Vítr: Tato volba připomíná pohybové rozostření. Stopy jsou tenké.
- Výbuch: Tato volba připomíná poryv větru při výbuchu. Stopy jsou silné.

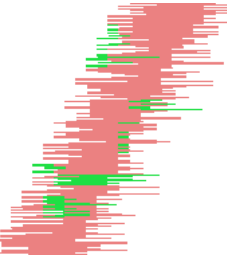

Směr Zde lze nastavit směr, Doleva nebo Doprava, ze kterého vane vítr.

## S vlivem na hrany

• Počátek: Stopy začínají na začátku objektu, jakoby divoký vítr z objektu stíral barvu.

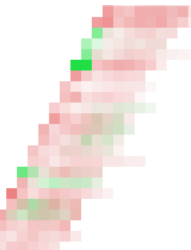

• Ukončení: Stopy začínají od konce objektu.

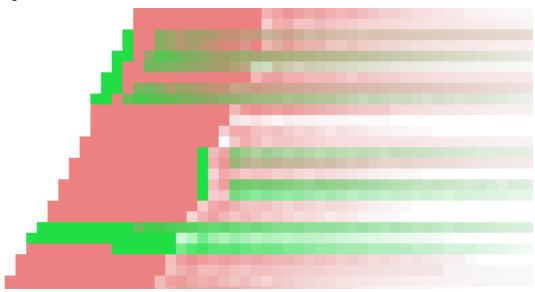

• Obojí: Kombinace obou efektů.

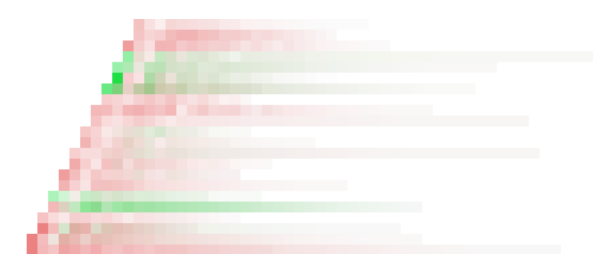

Práh Práh: Práh pro vyhledávání okrajů. Čím vyšší práh, tím méně detekovaných okrajů. Pevnost Pevnost: Vyšší hodnota znamená silnější efekt.

# **14.11 Filtry umení ˇ**

# 14.11.1 Úvod do uměleckých filtrů

Filtry ze skupiny umění vytváří umělecké efekty, například simulaci olejové malby, kubistickou malbu a podobně.

# **14.11.2 Použít plátno**

## **14.11.2.1 Prehled ˇ**

tento filtr je dostupný z nabídky okna obrázku volbou Filtry  $\rightarrow$  Umění  $\rightarrow$  Použít plátno. Tento filtr na aktivní vrstvu nebo výběr aplikuje texturu připomínající malířské plátno.

## **14.11.2.2 Volby**

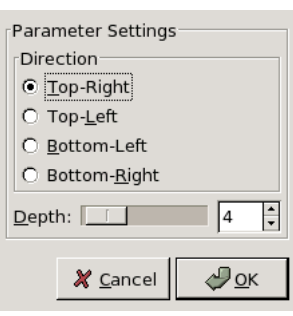

Obrázek 14.37: Volby

Směr Čtyři možné volby určují směr vykreslování plátna. Na výsledek mají jen malý vliv.

Hloubka Určuje zdánlivou hloubku vykreslené textury plátna. Větší hloubka znamená výraznější efekt plátna.

## **14.11.3 Komiks**

#### **14.11.3.1 Prehled ˇ**

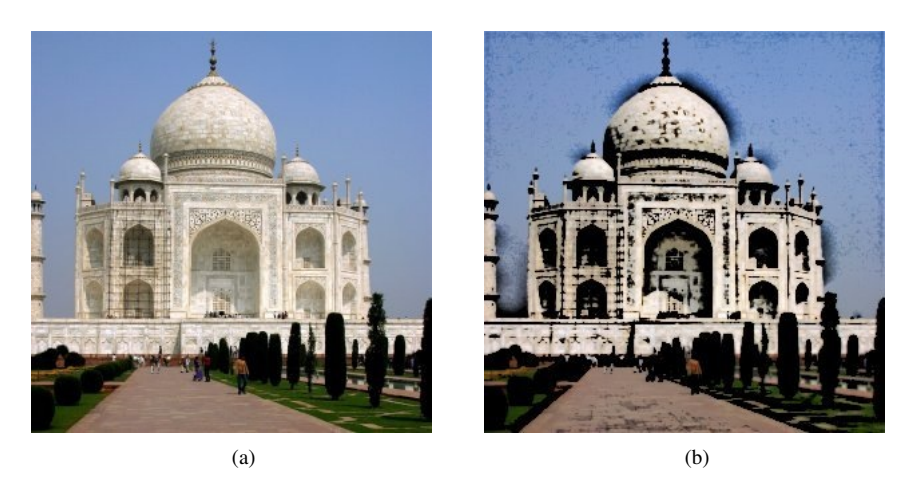

Tento filtr lze spustit volbou Filtry → Umění → Komiks z nabídky okna obrázku.

Filtr Komiks vytvoří v aktivní vrstvě či výběru efekt připomínající komiksovou kresbu. Výsledek se podobá kresbě černým fixem, dodatečně vybarvené. Je toho dosaženo ztmavením oblastí, které již jsou výrazně tmavší než jejich okolí.

#### **14.11.3.2 Volby**

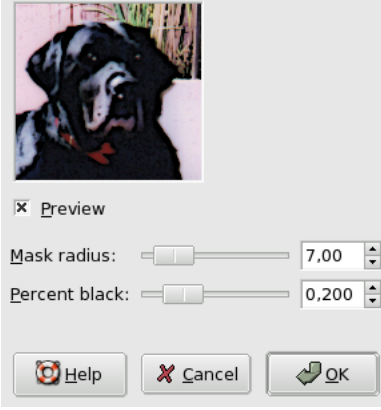

Obrázek 14.39: Volby filtru ,Komiks'

- Poloměr masky Tento parametr určuje velikost oblastí, se kterými filtr pracuje. Vysoké hodnoty silné černé čáry a snižují množství detailů v obrázku, činí kresbu celkově hrubší. Nižší hodnoty činí tahy fixem jemnějšími a kresbu detailnější.
- Procenta černé Tento parametr určuje množství černé barvy přidané do obrázku. Nízké hodnoty činí přechod mezi ztmavenými oblastmi a okolím plynulejší, a čáry samotné tenčí a světlejší. Vysoké hodnoty činí čáry sytější, silnější a ostřeji ohraničené. Je-li parametr nastaven na maximum, není okraj černých oblastí vůbec vyhlazen. Střední hodnoty obvykle dávají nejpřirozenější výsledky.

## Obrázek 14.38:

# **14.11.4 Kubismus**

## **14.11.4.1 Prehled ˇ**

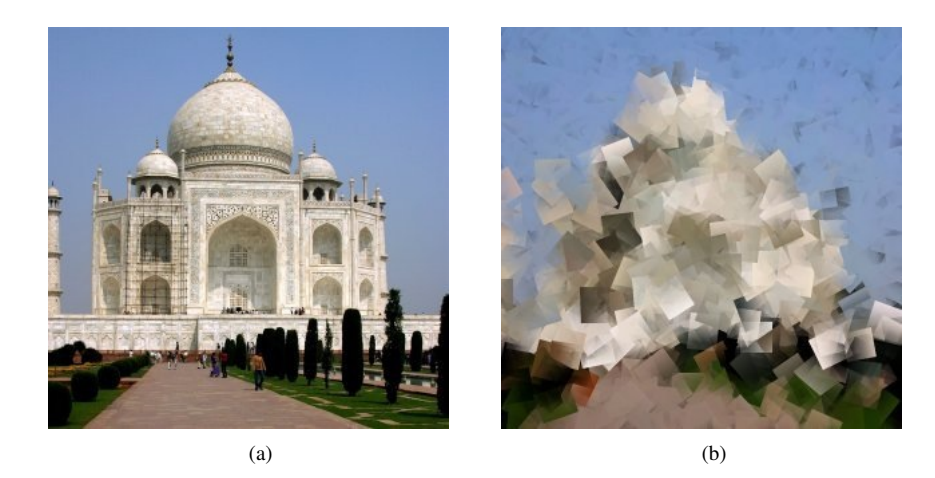

Obrázek 14.40: Stejný obrázek před a po aplikaci filtru Kubismus

Tento filtr lze spustit volbou Filtry → Umění → Kubismus z nabídky okna obrázku.

Filtr Kubismus upraví obrázek tak, že vypadá, jako by byl poskládán ze čtverců průsvitného papíru.

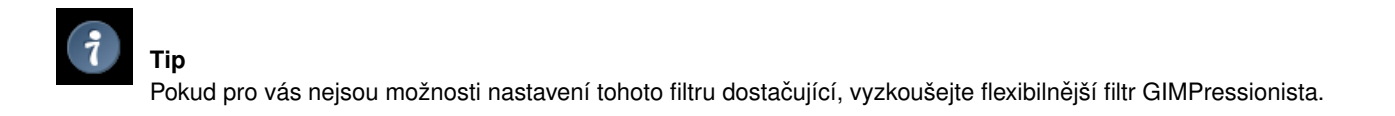

### **14.11.4.2 Volby**

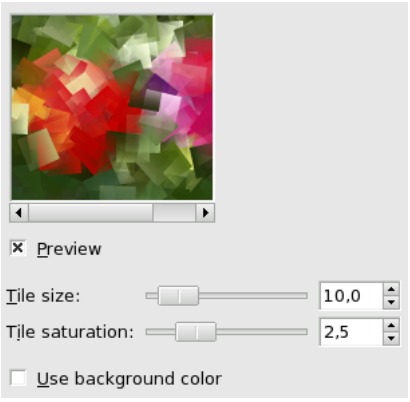

Obrázek 14.41: Volby filtru ,Kubismus'

Velikost dlaždic Tato proměnná určuje velikost čtverců (v pixelech), ze kterých se bude výsledný obrázek skládat.

- Sytost dlaždic Tato proměnná určuje intenzitu barev čtverců. Čím nižší intenzita, tím průsvitnější čtverce. Vysoká hodnota zapříčiní intenzivně zbarvené čtverce, skrze které neprosvítají čtverce níže umístěné. Nižší hodnota způsobí prosvítání níže umístěných čtverců a prolínání barev. Pokud je sytost dlaždic nulová, je celá vrstva vyplněna jednolitou černou barvou (nebo barvou pozadí, je-li zaškrtnuta volba Použít barvu pozadí).
- Použít barvu pozadí Je-li tato volba zaškrtnuta, použije filtr jako podklad místo černé barvy barvu pozadí, nastavenou v Panelu nástrojů. Není-li zaškrtnuta, je použita černá barva.

## **Tip**

Pokud tento filtr chcete použít k vytvoření pozadí pro webové stránky nebo něco podobného, začněte s několika málo barvami náhodně nanesenými do malého čtvercového obrázku. Pak aplikujte Kubismus. Nakonec použijte filtr Odstranit přechody..

# **14.11.5 Olejomalba**

## **14.11.5.1 Prehled ˇ**

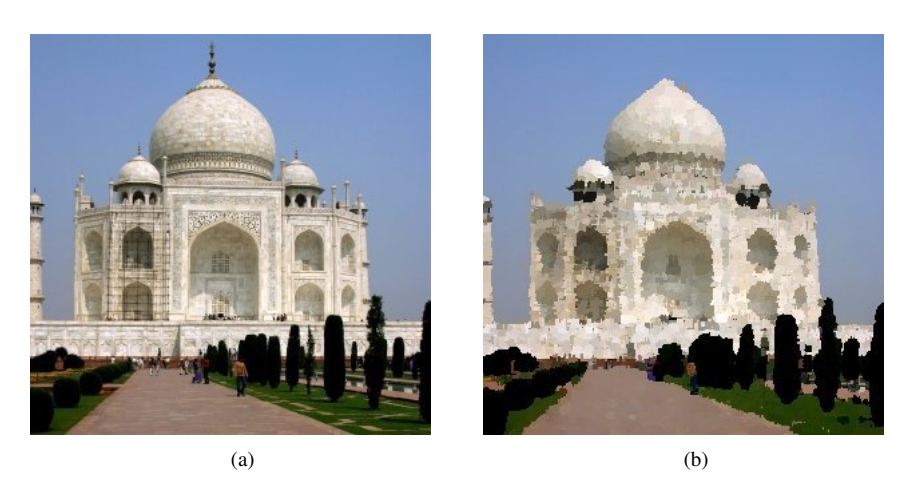

Obrázek 14.42: Stejný obrázek před a po aplikaci filtru Olejomalba.

Tento filtr lze spustit volbou Filtry → Umění → Olejomalba z nabídky okna obrázku.

Filtr Olejomalba vytváří efekt olejové malby. Parametr Velikost masky ovlivňuje množství zachovaných detailů v obrázku – čím větší maska, tím méně detailů (jakoby se používal větší a hrubší štětec).

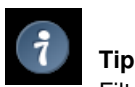

Filtr Gimpressionista umožňuje vytvářet podobné efekty, ale s mnohem širšími možnostmi nastavení.

#### **14.11.5.2 Volby**

Obrázek 14.43: Volby filtru ,Olejomalba'

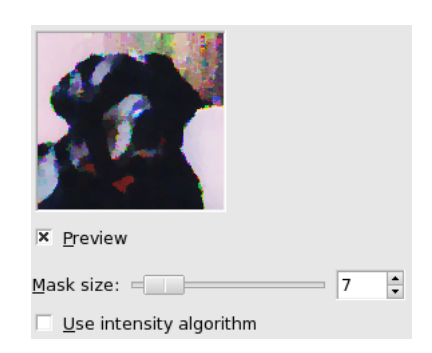

Velikost masky Tato volba určuje velikost pomyslného štětce použitého k olejomalbě. Čím větší štětec, tím méně detailů a tím výraznější efekt olejomalby.

Použít algoritmus intenzity Tato volba napomáhá uchovat podrobnosti a barevnost.

### **14.11.6 Fotokopie**

# **14.11.6.1 Prehled ˇ**

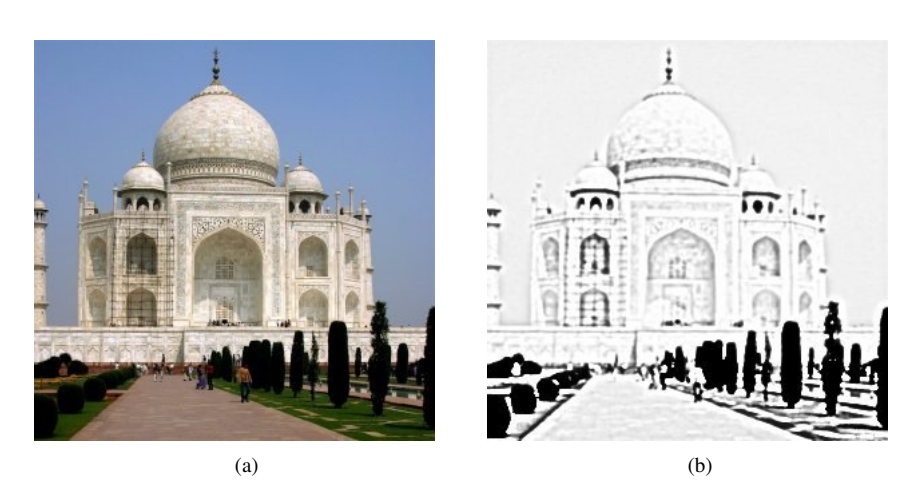

Obrázek 14.44: Stejný obrázek před a po aplikaci filtru Fotokopie.

Filtr Fotokopie upravuje aktivní vrstvu či výběr tak, aby vypadala jako černobílá fotokopie, jako by byl toner přenášen na základě relativní tmavosti dané oblasti. Dosáhne se toho ztmavením oblastí, které jsou tmavší než je průměr okolí, a nastavením ostatních pixelů na bílou barvu.

#### **14.11.6.2 Spuštení filtru ˇ**

Tento filtr najdete v nabídce okna obrázku jako Filtry → Umění → Fotokopie.

#### **14.11.6.3 Volby**

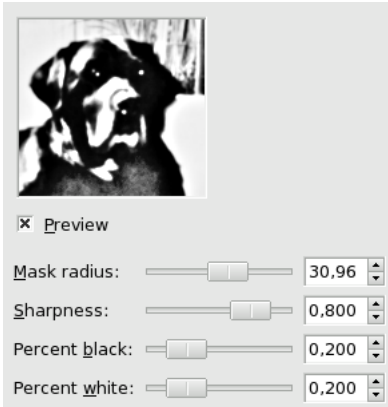

Obrázek 14.45: Volby filtru ,Fotokopie'

- Poloměr masky Tento parametr nastavuje velikost sousedství pixelů, ve kterém je počítána průměrná intenzita pro porovnání s jednotlivými pixely a rozhodnutí, zda mají být ztmaveny. Vyšší hodnoty vytváří velmi silné tmavé oblasti okolo oblastí bílých a mnohem méně detailů v tmavých oblastech. Nižší hodnoty způsobují použití menšího množství barvy a více podrobností ve všech oblastech.
- Ostrost Tato volba umožňuje nastavit ostrost fotokopie. Možné hodnoty jsou od 0.0 do 1.0.
- Procento černé Tento parametr ovlivňuje množství černé barvy přidané do obrázku. Je-li hodnota malá, jsou přechody do černých oblastí jemnější a tmavé čáry jsou užší a méně patrné. Vysoké hodnoty vytváří silnější, tmavší a ostřejší černé oblasti. Maximální hodnota vytváří nevyhlazené (aliasované) černé oblasti. Nejlepší a nejpřirozenější výsledky je obvykle možno dosáhnout středními hodnotami. Hodnota se může pohybovat mezi 0.0 a 1.0.

Procento bílé Tento parametr ovlivňuje procento bílé barvy.

# **14.12 Filtry vykreslení**

# **14.12.1 Úvod od filtrů vykreslení**

Většina gimpích filtrů přeměňuje obsah vrstvy, ale filtry kategorie "Vykreslení" se tomuto pravidlu poněkud vymykají. Vytvářejí totiž obrazce a textury zcela od základu a většinou zcela překryjí původní obsah vrstvy. Některé tvoří náhodné či zašuměné vzorky, jiné pravidelné či fraktální vzory a jeden z nich (Gfig) je univerzální (byť značně omezený) vektorový grafický nástroj.

# **14.12.2 Plazma**

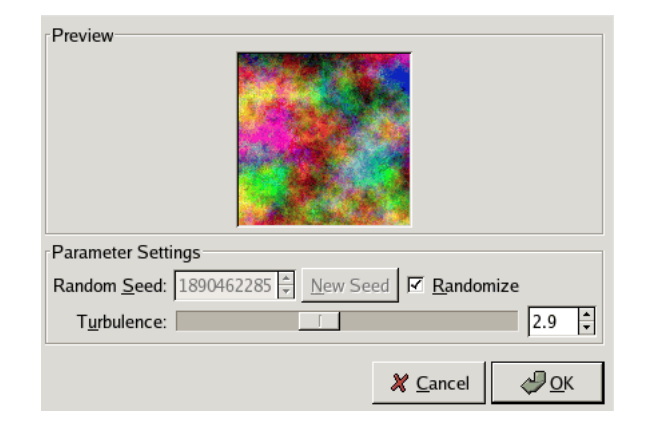

## **14.12.2.1 Prehled ˇ**

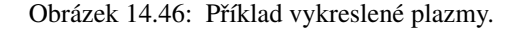

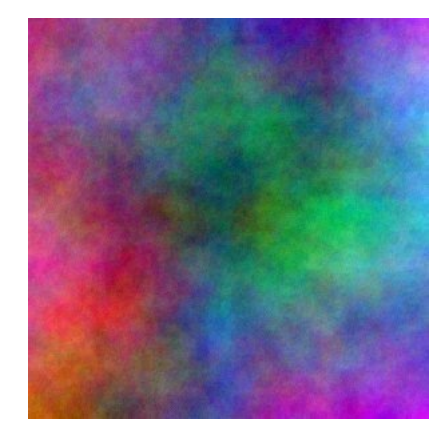

Tento filtr naleznete v nabídce Obrázek>Filtry/Vykreslení/Mraky/Plazma...

Plazma vytváří barevné mraky vhodné pro použití v texturách. Pomocí posuvníku Turbulence můžete ovládat turbulenci.

Všechny barvy produkované filtrem Plazma jsou zcela nasycené. Někdy jsou však nasycené barvy rušivé a zajímavější obrázek získáte snížením sytosti pomocí Vrstvy/Barvy/Odbarvit.

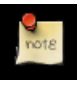

#### **Poznámka**

Vylepšená verze modulu Plazma, *Plazma2*, s mnoha novými volbami a parametry je dostupná z [Gimp Plugin Registry.](http://registry.gimp.org/plugin?id=501)

#### **14.12.2.2 Volby**

- Hnízdo náhodných čísel Hnízdo náhodných čísel ovládá náhodné chování modulu. Volba Randomizovat nastavuje hnízdo podle hardwarových hodin počítače. Jiné nastavení je užitečné pouze v případě, že budete v budoucnu chtít přesně zopakovat stejný výsledek.
- Turbulence Tento parametr ovládá komplexitu plazmy. Vysoké hodnoty dávají mraku tvrdší vzhled (jako abstraktní olejová malba nebo nerostný povrch), nízké hodnoty tvoří jemnější mraky (jako je pára, mlha nebo kouř). Rozsah je 0.1 až 7.0.

## **14.12.3 Pevný šum**

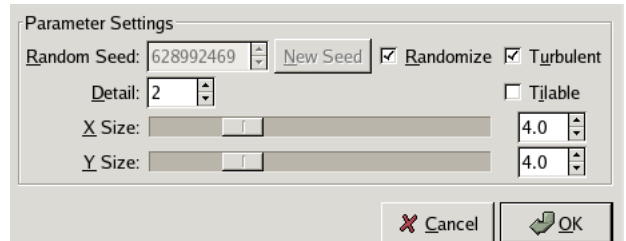

#### **14.12.3.1 Prehled ˇ**

#### Obrázek 14.47: Příklad turbulentního pevného šumu

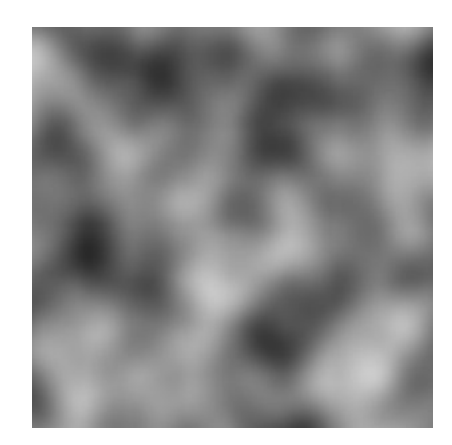

Tento filtr lze vyvolat z nabídky okna obrázku volbou Filtry → Vykreslení → Mraky → Pevný šum.

Pevný šum je výborný prostředek pro tvorbu textur. Jím vytvořený šum je vždy ve škále šedé, a to i tehdy, pokud je filtr aplikován na barevný obrázek (filtr existující vrstvu či výběr zcela přepíše, vůbec nebere obrazovou informaci z ní v potaz). Je to také dobrý nástroj pro tvorbu map pro filtry Mapa vyvýšení a Warp . Je-li aktivní volba "turbulentní", připomíná výsledek skutečné mraky. Příklad je ukázán níže.

#### **14.12.3.2 Volby**

Hnízdo náhodných čísel Hnízdo náhodných čísel určuje náhodnost chování filtru. Pokud je ve stejné situaci použito stejné hnízdo, výsledky filtru jsou stejné. Použití jiného hnízda způsobí odlišné výsledky. Hnízdo lze zadat ručně nebo náhodně vygenerovat tlačítkem Nové hnízdo.

Je-li zaškrtnuta volba Randomizovat, nelze hnízdo náhodných čísel zadávat ručně, ale je náhodně generováno při každém použití filtru. V opačném případě si filtr pamatuje poslední použité hnízdo náhodných čísel.

- Turbulentní Zaškrtnutím této volby se dosáhne velice zajímavých výsledků připomínajících olej na vodě, mraky kouře, živou tkáň nebo skvrny z Rorschachova testu.
- Detail Tato volba určuje množství detailů ve vytvořené textuře. Čím vyšší hodnota, tím více detailů a tím více textura vypadá, jako by byla složena z menších částí. Nižší hodnota činí texturu měkčí a mlhovitější.
- Dlaždicovatelný Je-li tato volba aktivní, lze vytvořený šum použít jako dlaždice. Například lze použít jako pozadí na webové stránce, hranice mezi jednotlivými dlaždicemi nebudou patrné.
- **Velikost X a Y** Určuje měřítko šumu ve vodorovném  $(X)$  a svislém  $(Y)$  směru (v rozsahu 0.1 až 16.0).

# 14.12.4 Difrakční obrazce

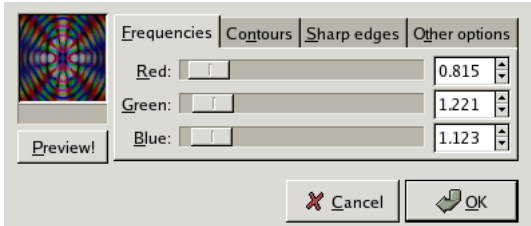

#### **14.12.4.1 Prehled ˇ**

## Obrázek 14.48: Dva příklady difrakčních obrazců.

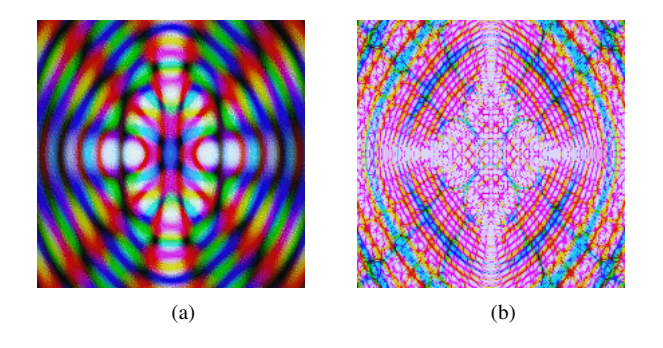

Tento filtr lze vyvolat volbou Filtry  $\rightarrow$  Vykreslit  $\rightarrow$  Vzorek  $\rightarrow$  Difrakční obrazce.

Tento filtr vytváří difrakční a interferenční obrazce. Lze nastavit frekvenci, obrysy a ostrost hran pro každý z RGB kanálů. Lze rovněž nastavit jas, rozptylování a polarizaci. Náhled není automatický, pro každou aktualizaci náhledu je nutné stisknout tlačítko. Na pomalejších počítačů může totiž být aktualizace náhledu zdlouhavá.

Tento filtr je velmi užitečný při tvorbě složitých textur. Velice se hodí pro psychedelické textury připomínající batiku, nebo pro imitaci textur vitráží, například oken svatyň.

Zdá se, že tento zásuvný modul simuluje fyzikální jevy při průchodu světla mřížkou. Bohužel se jeho autoři nikdy o principech jeho funkce nezmínili ani nevysvětlili, co jednotlivé parametry znamenají. Proto je nejlépe prostě si vše vyzkoušet a s parametry si hrát. Koneckonců, téměř každé nastavení vytváří zajímavé výsledky.

# **14.12.5 Mrížka ˇ**

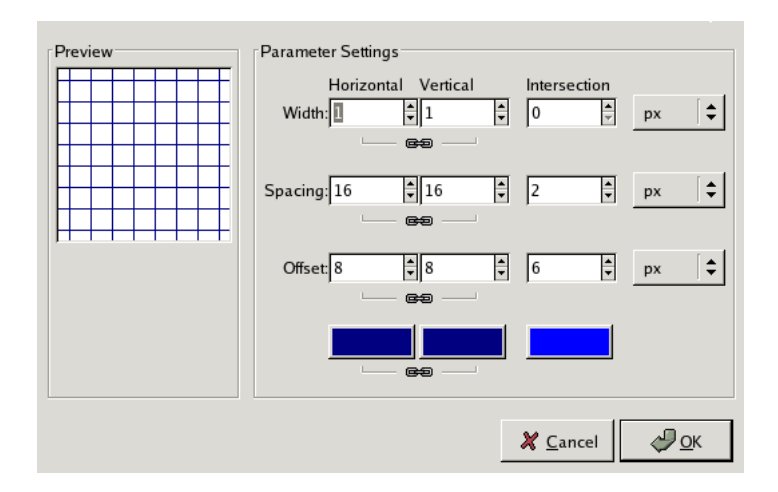

#### **14.12.5.1 Prehled ˇ**

Tento filtr lze spustit z nabídky okna obrázku volbou Filtry → Vykreslení → Vzorek → Mˇrížka.

Tento filtr vykreslí v aktivní vrstvě, přes její existující obsah, pravoúhlou mřížku. Rozestupy mezi čarami, jejich tloušťka, barva a posun vůči levému hornímu rohu obrázku lze nastavit podle libosti. Jako výchozí používá barvu popředí Gimpu. (Tento filtr byl použit k vytvoření mnoha ukázkových obrázků použitých pro ostatní zásuvné moduly v této příručce.)

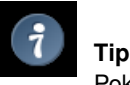

Pokud se tloušťka čar nastaví na nulu, budou vykresleny pouze jejich průniky v podobě křížků.

## **14.12.5.2 Volby**

Filtr poskytuje možnost nezávislého nastavení vodorovných a svislých čar mřížky a jejich průniků. Implicitně je nastavení vodorovných a svislých čar svázáno, takže změna jednoho ovlivní i druhé. Toto provázání lze vypnout kliknutím na ikonu řetězu a jejím rozpojením. Nastavení průniků je poměrně složité.

Šířka Nastavuje tloušť ku čar. ať už vodorovných, svislých, nebo čar tvořících křížky označující průniky.

- Rozestup Nastavuje vzdálenost mezi sousedními čarami. V případě průniků nastavuje vzdálenost od skutečného místa průniku k počátkům vykreslených čar.
- Posun Určuje posun čar mřížky vzhledem k levému hornímu rohu obrázku. V případě průniků určuje vzdálenost od skutečného místa průniku po konec vykreslených čar.

Voliče barev Tři voliče barev v dolní části dialogu umožňují zvolit barvy vodorovných a svislých čar a jejich průniků.

# **14.12.6 Bludišteˇ**

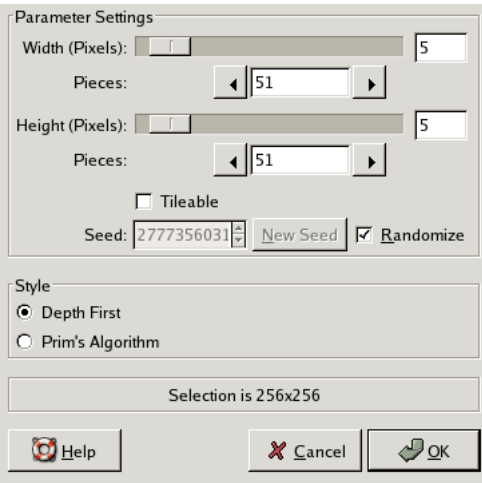
#### <span id="page-288-0"></span>**14.12.6.1 Prehled ˇ**

Obrázek 14.49: Příklad hotového bludiště.

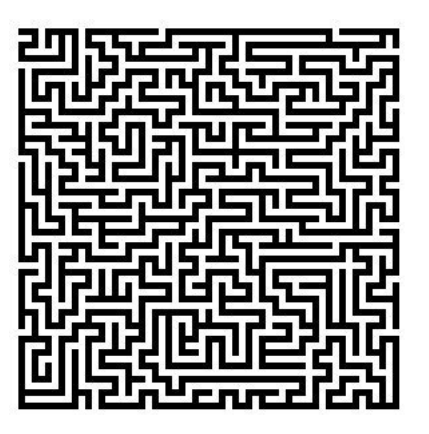

Tento filtr naleznete v nabídce Obrázek>Filtry/Vykreslení/Vzorek/Bludiště...

Tento filtr vytváří náhodný černobílý vzorek bludiště. Výsledek zcela přepíše původní obsah vrstvy. Typický příklad bludiště vytvořeného tímto filtrem je zobrazen níže. Najdete cestu z jeho středu na okraj?

### **14.12.6.2 Volby**

Šířka/Výška Posuvníky Výška a Šířka pixelů nastavují množství cest v bludišti. Čím nižší hodnoty, tím více cest. Příslušná vstupní pole slouží k témuž. Výsledek nebude vypadat příliš jako bludiště, pokud nezvolíte pro výšku a šířku stejné hodnoty.

Dlaždicovatelné Pokud chcete bludiště používat jako vzorek, můžete ho zaškrtnutím této volby vytvořit jako dlaždicovatelné.

Hnízdo Hnízdo ovlivňující náhodné parametry bludiště.

Styl bludiště Lze volit mezi dvěma typy bludiště, "Do hloubky" a "Primův algoritmus". Rozdíl dokáže vysvětlit jen skutečný geek, ale vzhled bludišt' je opravdu jiný.

## **14.12.7 Skládacka ˇ**

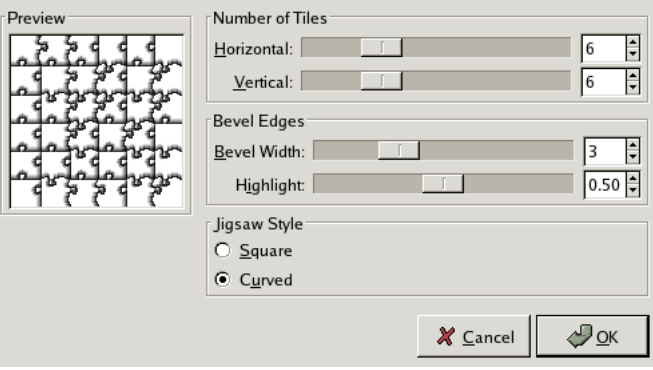

#### **14.12.7.1 Prehled ˇ**

Tento filtr naleznete v nabídce Obrázek>Filtry/Vykreslení/Vzorek/Skládačka...

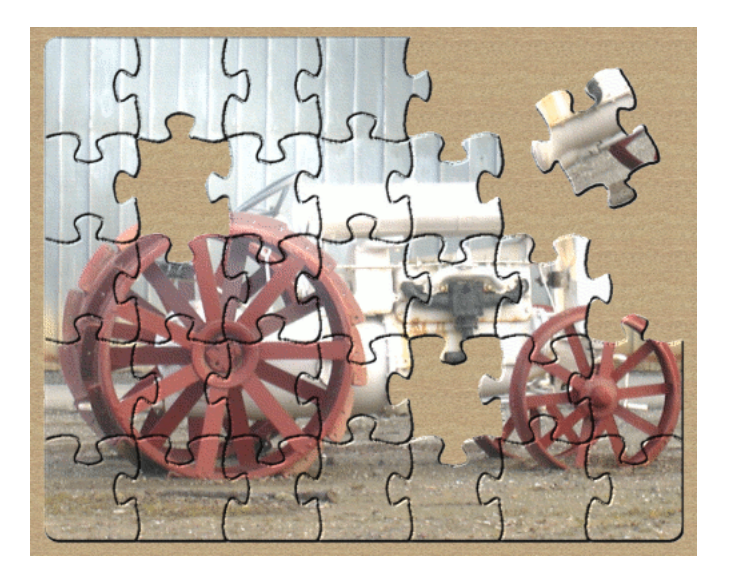

Obrázek 14.50: Jigsaw filter example

Tento filtr z obrázku vytvoří skládačku puzzle. Okraje nejsou vyhlazeny, proto je vhodné provést vyhlazení ručně (např. pomocí gaussova rozostření s poloměrem 1.0).

# **Tip**

Pokud chcete jednoduše vybrat jednotlivé dílky skládačky, jako ve výše uvedemém příkladu, vykreslete skládačku na zvláštní vrstvě vyplněné bílou barvou. Režim vrstvy pak nastavte na Násobit. Pomocí kouzelné hůlky pak můžete jednotlivé dílky vybírat.

## **14.12.7.2 Volby**

Počet dlaždic Množství dílku v obrázku, vodorovně a svisle.

- Šířka zkosení Šířka zkosení určuje sklon okrajů dílků skládačky (skládačka z tvrdého dřeva vyžaduje malou hodnotu, zatímco papírová vyšší hodnotu).
- Odlesk Posuvník Odlesk ovládá sílu odlesku na krajích každého dílku. Lze o něm uvažovat jako o míře lesklosti materiálu, ze kterého je skládačka vyrobena. Odlesk je relativní vzhledem ke šířce zkosení. Čím více dílků skládačky, tím by měly být šířka zkosení i odlesk nižší; a naopak. Výchozí hodnoty jsou vhodné pro obrázek o velikosti 500 $\times$ 500 pixelů.
- Styl skládačky Můžete volit mezi dvěma typy skládačky. Čtvercový tvoří skládačku s dílky s rovnými okraji, zatímco V křivkách tvoří dílky zaoblené.

## <span id="page-290-0"></span>**14.12.8 Qbist**

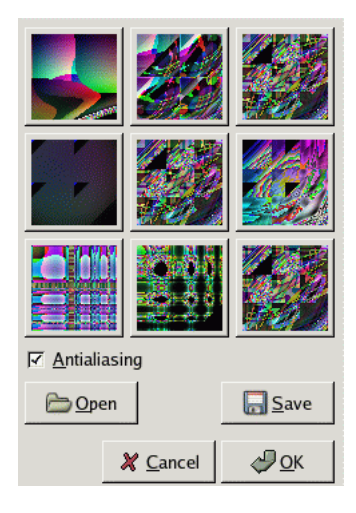

### **14.12.8.1 Prehled ˇ**

Tento filtr najdete v nabídce Obrázek>Filtry/Vykreslení/Vzorek/Qbist....

Filtr Qbist vytváří náhodné textury. Výchozí textura se zobrazí v prostředním čtverci, různé její obměny ve čtvercích kolem ní. Pokud se vám některá z alternativních textur líbí, klikněte na ní. Tím se dostane doprostřed a okolo ní se objeví její vlastní variace. Tak můžete pokračovat. Až naleznete texturu, která vám bude vyhovovat, klikněte na ní a pak na tlačítko Budiž. Textura se objeví na aktivní vrstvě, zcela přepíše její původní obsah.

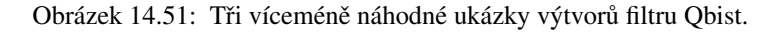

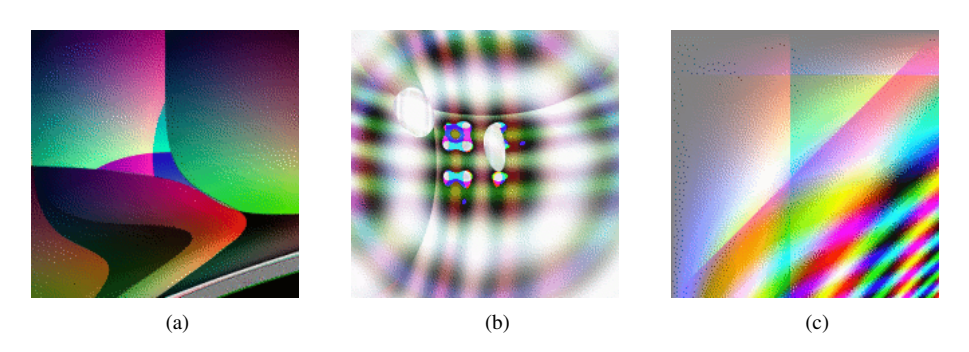

#### **14.12.8.2 Volby**

Vyhlazování Pokud zvolíte vyhlazování, budou okraje v textuře hladké, nikoliv zubaté.

Otevřít/Uložit tato tlačítka umožňují uložit a znovu načíst textury. Je to velmi užitečné, protože znovuvytvořit povedenou texturu pouhým klikáním je téměř nemožné.

### <span id="page-291-0"></span>**14.12.9 Sinus**

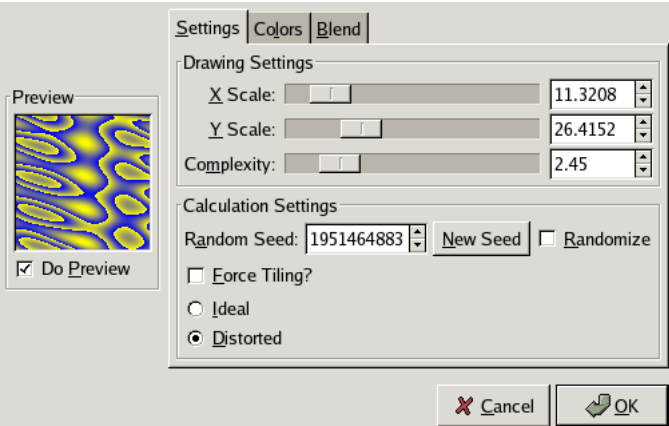

### **14.12.9.1 Prehled ˇ**

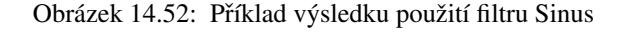

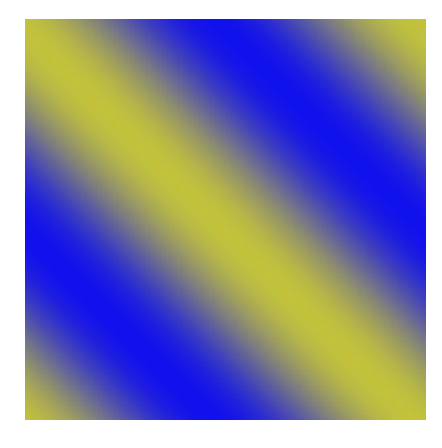

Tento filtr lze spustit z nabídky okna obrázku volbou Filtry → Vykreslit → Vzorek → Sinus.

Filtr Sinus vytváří vlnovité textury založené na sinusoidách, které připomínají namočené hedvábí nebo možná strukturu překližky. Textura je založena na dvou barvách, které lze definovat přímo v dialogu filtru (či použít barvu popředí a pozadí).

Filtr umožňuje nastavit velikost a komplexitu struktury a řadu dalších parametrů. Příklad je zobrazen níže.

#### **14.12.9.2 Volby**

#### Settings tab

Zvětšení X a Y Nízká hodnota Zvětšení X/Y maximalizuje vodorovné/svislé roztažení textury, zatímco vysoká hodnota texturu stlačí.

Komplexnost Tato volba určuje způsob vzájemné interakce obou barev. Čím vyšší hodnota, tím složitější textura.

Hnízdo náhodných čísel Hnízdo náhodných čísel určuje náhodnost chování filtru. Pokud je ve stejné situaci použito stejné hnízdo, výsledky filtru jsou stejné. Použití jiného hnízda způsobí odlišné výsledky. Hnízdo lze zadat ručně nebo náhodně vygenerovat tlačítkem Nové hnízdo.

Je-li zaškrtnuta volba Randomizovat, nelze hnízdo náhodných čísel zadávat ručně, ale je náhodně generováno při každém použití filtru. V opačném případě si filtr pamatuje poslední použité hnízdo náhodných čísel.

<span id="page-292-0"></span>Vnutit dlaždicování? Pokud je zaškrtnuta tato volba, lze výslednou texturu použít pro dlaždicování, aniž by byly viditelné hranice mezi jednotlivými dlaždicemi.

Ideální/Zkreslený Tato volba poskytuje další možnost ovlivnění interakce mezi oběma barvami.

#### Color settings

Barvy Zde lze nastavit, z jakých dvou barev má být textura složena. Lze volit mezi černou a bílou, barvou pozadí a popředí a barvami nastavenými pomocí barevných polí přímo v dialogu. Posuvníky  $Alfa$  kanály umožňují každé z barev nastavit libovolné krytí. (Pokud vrstva, na které filtr pracuje, nemá alfa kanál, nejsou tyto posuvníky aktivní).

#### Blend settings

Nastavení mísení Zde lze zvolit mezi třemi fnkcemi mísení barev: Lineární, Bilineární a Sinusoidální.

Exponent Exponent určuje, která z obou barev je dominantní a nakolik převažuje nad druhou barvou. Je-li tato volba nastavena na nulu, jsou obě barvy v rovnováze. V krajních pozicích jedna z barev vždy zcela převládá.

## **14.13 Filtry kombinace**

## **14.13.1 Úvod do filtrů kombinace**

Kombinační filtry složí ke spojování dvou nebo více obrázků do obrázku jednoho.

## **14.13.2 Sloucení hloubky ˇ**

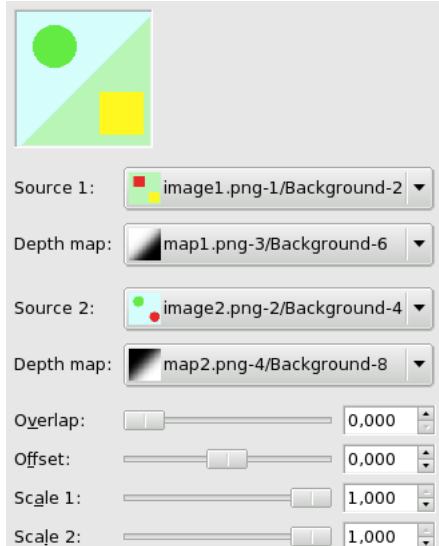

Sloučení hloubky je kombinační filtr užitečný pro spojování dvou různých obrázků.

#### **14.13.2.1 Prehled ˇ**

Tento filtr sloučí dva zdrojové obrázky do jednoho, ve kterém budou převládat nejtemnější tóny. Lze toho dosáhnout i pomocí směsných režimů, ale v tomto případě nejsou k dispozici žádné volby.

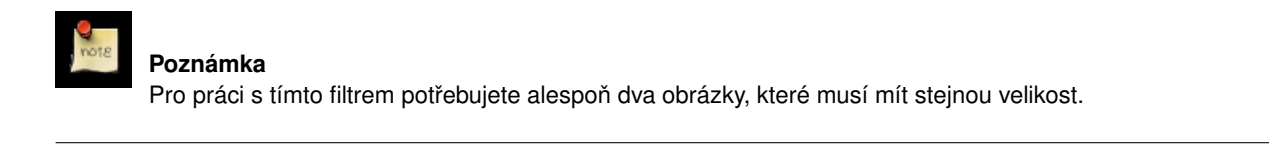

#### <span id="page-293-0"></span>**14.13.2.2 Vyvolání filtru**

Tento filtr najdete v nabídce Filtry/Kombinace/Sloučit hloubku.

#### **14.13.2.3 Volby**

Zdroj 1, Zdroj 2 Určuje zdrojové obrázky určené pro sloučení.

Mapa hloubky Určuje obrázky použité jako transformační mapa zdrojových obrázků.

Přesah Vytváří jemné přesahy mezi obrázky.

Posun Určuje tmavost aplikovanou na zdrojové mapy.

Velikost 1, Velikost 2 Stejné jako výše, ale citlivější a nastavované pro každou mapu zvlášť.

## **14.13.3 Film**

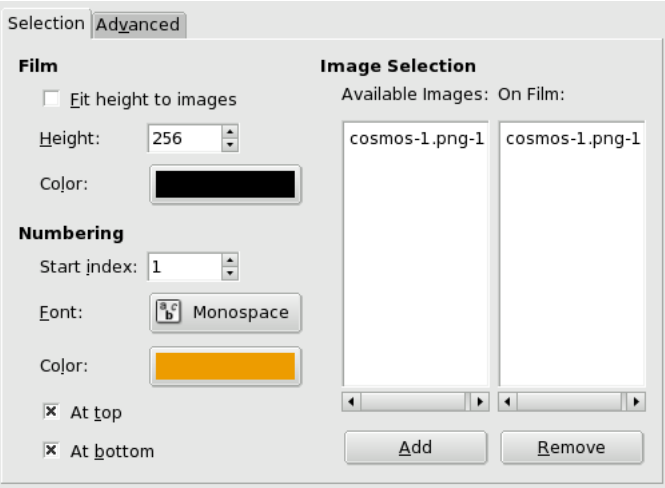

### **14.13.3.1 Prehled ˇ**

Filtr Film umožňuje spojit několik obrázků do filmového pásu.

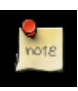

#### **Poznámka**

Tento filtr neinvertuje barvy, takže neimituje negativní film používaný k výrobě zvětšenin. Jedná se spíše o imitaci diapozitivního filmu nebo filmového pásu určeného k promítání v kině.

## **14.13.3.2 Vyvolání filtru**

Tento filtr naleznete v nabídce Obrázek/Filtry/Kombinace/Film

### **14.13.3.3 Volby**

#### Volby na kartě Výběr

Upravit výšku podle obrázků Použije výšku zdrojových obrázků pro výsledek.

- Výška Umožňuje nastavit výšku výsledného obrázku. Pokud jsou zdrojové obrázky jiných rozměrů, budou zvětšeny nebo zmenšeny.
- Barva Zde můžete nastavit barvu filmového pásu (okolo a mezi obrázky). Kliknutím na barevné pole otevřete standardní dialog pro volbu barev.

Počáteční index Nastavuje počáteční číslo pro číslování obrázků na filmovém pásu.

Písmo Nastavuje font číslic.

Barva Barva číslic na filmovém pásu. Kliknutím na barevné pole otevřete standardní dialog pro volbu barev.

Nahoře, Dole Určuje polohu čísel na filmovém pásu.

Dostupné obrázky Zobrazuje seznam obrázků, které lze pro spojení do filmového pásu použít. Jedná se o obrázky, které jsou otevřené v Gimpu.

Na filmu Seznam obrázků vybraných ke spojení do filmového pásu.

Přidat Tímto tlačítkem lze dostupný obrázek zařadit mezi obrázky určené ke spojení do filmového pásu.

Odstranit Toto tlačítko umožňuje odstranit obrázek z obrázků určených pro spojení do filmového pásu.

## Pokročilé volby

Výška obrázku Určuje výšku obrázků ve výsledném filmovém pásu.

Rozestup obrázků Určuje rozestup obrázků na filmovém pásu.

Posun děr Určuje polohu děr vzhledem k okraji obrázku.

Šířka děr Určuje šířku děr ve filmovém pásu.

Výška děr Určuje výšku děr ve filmovém pásu.

Rozestup děr Určuje rozestupy mezi děrami na filmovém pásu.

Výška číslic Určuje výšku číslic na filmovém pásu relativně k výšce obrázku.

# <span id="page-295-0"></span>**Kapitola 15**

# **Slovník pojmů**

## **A**

## Alfa

Označuje průhlednost. Alfa kanál umožňuje ovládání průhlednosti. Některé obrazové souborové formáty neumožňují průhlednost ukládat vůbec nebo ukládat jen průhlednost typu ano/ne (pixel je zcela průhledný nebo zcela neprůhledný). Jiné formáty umožňují ukládat i různé stupně částečné průhlednosti.

#### Animovaná stopa

Animované stopy jsou speciální stopy obsahující řadu různých políček. Příkladem může být stopa ve tvaru lidských šlápot – levé a pravé. Při použití stopy se pak obě šlápoty střídají. Animované stopy jsou velmi silným nástrojem a umožňují zajímavé a užitečné triky.

#### Antialiasing

Viz [Vyhlazování.](#page-297-0)

## **C**

#### Cesta

Cesta je vektorová křivka (zaoblená, polygonální či kombinace obou těchto typů, v nejjednodušším případě úsečka). V Gimpu slouží cesty buď k tvorbě hranic výběrů, nebo mohou být *vykresleny*, a tak v obrázku vytvořit viditelné křivky.

## **D**

#### Dithering

Viz [Rozptylovaní.](#page-296-0)

## **G**

## GIF

GIF je grafický souborový formát podporující až 8bitové indexované barvy a průhlednost (ale nikoliv částečnou průhlednost). Obrázek uložený ve formátu GIF tedy může obsahovat maximálně 256 barev. Podporuje také tvorbu jednoduchých animací a komentáře. Dříve se hodně používal pro tvorbu webové grafiky. Problémy s patenty však vedly k jeho nahrazo-vání formátem [PNG,](#page-45-0) který navíc ve většině případů poslouží lépe.

#### <span id="page-296-1"></span>**GNU**

Rekurzivní zkratka z *GNU's Not Unix* (GNU není Unix). Označuje projekt pro vytvoření svobodného operačního systému unixového typu, který byl v roce 1983 zahájen nadací FSF (*Free Software Foundation*), jejímž posláním je tvořit a podporovat svobodný software. GIMP je oficiální součástí projektu GNU. Více se o projektu GNU dozvíte ve Wikipedii [\[WKPD-GNU\]](#page-300-0).

## **J**

### **JPEG**

Tento formát podporuje ztrátovou kompresi a je vhodný pro obrázky v pravých barvách.

## **K**

### Kanály

Každý obrázek se skládá z jednoho nebo více kanálů, jejichž spojením vzniká výsledný obrázek.

## **P**

### PNG

PNG je grafický formát vytvořený jako dokonalejší a patenty nezatížená náhrada [formátu GIF.](#page-44-0) PNG podporuje obrázky v indexovaných barvách a stupních šedi, ale navíc i obrázky v pravých barvách a alfa kanál (částečnou průhlednost). PNG používá kompresi, narozdíl od [JPEG](#page-44-1) neztrátovou.

## **R**

#### <span id="page-296-0"></span>Rozptylování

Rozptylování (používá se i anglický termín *dithering*) označuje černou magii potřebnou k tomu, aby obrázek obsahující ve skutečnosti malé množství barev vypadal, jako kdyby barev obsahoval mnoho.

## **S**

#### Sloučený vzorek

Funkce některých nástrojů, například plechovky, závisí na barevnosti pixelů ve vrstvě, na kterou je nástroj použit. V případě, že je však použita funkce sloučený vzorek, však nástroj využívá barevná data ze všech vrstev, tak jak jsou viditelná (tedy bere například v úvahu prosvítající pixely z vrstvy umístěné níže).

### Souborový formát

Způsob zápisu dat, v našem případě obrázku. Existuje řada různých souborových formátů pro zápis obrázků z Gimpu. Mají různé vlastnosti, výhody a nevýhody, proto je důležité zvolit vhodný formát podle situace a určení obrázku. Příkladem obrazových souborových formátů je JPEG, PNG nebo XCF.

## Supersampling

Technika vylepšující kvalitu vykreslování.

# <span id="page-297-1"></span>**T**

## **TGA**

Targa je souborový formát pro ukládání obrázků.

## TIFF

Standardní grafický souborový formát.

## **U**

## URL

Jedinečná internetová adresa, např. adresa webové stránky. URL je zkratka z anglického termínu *Uniform Resource Locator*.

## **V**

### Vodítka

Vodítko lze umístit kliknutím levým tlačítkem myši do pravítka v okně obrázku a tažením do obrázku. Takto lze umístit svislá i vodorovná vodítka. Vodítka se zobrazují modročerně šrafované čáry. Vodítka se netisknou.

Vodítka jsou šikovnou pomůckou pro přesné umisťování výběru či vrstvy. Jakmile je vodítko vytvořeno, přepne se aktivní nástroj na Přesun.

#### Vrstva

Vrstvy si lze představit jako několik na sebe položených průhledných fólií, na kterých jsou namalovány části obrázku. Toto uspořádání umožňuje s částmi obrázku nezávisle manipulovat, posouvat je po sobě atd. Každá tato pomyslná fólie je znázorněna jednou vrstvou v dialogu Vrstvy. Spodní vrstva je pozadí obrázku, části umístěné v popředí jsou ve vrstvách nad ní.

## <span id="page-297-0"></span>Vyhlazování

Též antialiasing. Potlačení vjemu zubatosti šikmých a oblých hran rastrové grafiky (tzv. aliasu). Dosahuje se přiřazením přechodových odstínů obrysovým pixelům tak, aby lépe splývaly s pozadím. V případě výběrů je obdobně zvýšena průhlednost okrajových pixelů výběru.

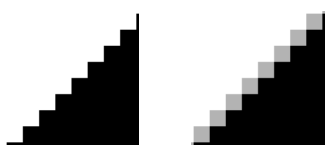

# **X**

## **XCF**

XCF je nativní souborový formát GIMPu, to znamená, že byl navržen pro uložení *všech dat*, která tvoˇrí obrázek v GIMPu. Je to proto ideální formát pro ukládání rozpracovaných obrázků (běžnější souborové formáty většinou nezachovají složitější struktury v obrázku, například vrstvy). Jeho nevýhodou je naopak to, že kvůli jeho složitosti ho kromě GIMPu umí zpracovat jen velmi málo dalších programů.

Uložením obrázku do XCF souboru zachováte téměř všechny informace, které jsou o obrázku známé: obrazová data všech vrstev, aktuální výběr, případné další kanály, cesty a vodítka. Nejpodstatnější informace, která se do souboru ve formátu XCF neukládá, je historie změn (Vrátit/Znovu).

Rastrová obrazová data (údaje o jednotlivých pixelech) jsou ve formátu XCF komprimována neztrátovou RLE kompresí, která je u obrázků obsahujících hodně barevné informace neefektivní; proto mohou být XCF soubory velmi velké. Například RGB obrázek o rozměrech 1000×1000 pixelů a třech vrstvách může mít přes 10 megabajtů. V praxi nejsou vzácné XCF soubory větší než 100 megabajtů.

Vývojáři GIMPu se velmi snaží, aby zachovali kompatibilitu XCF formátu mezi jednotlivými verzemi. Pokud vytvoříte XCF soubor v GIMPu 2.2, mělo by být možné otevřít ho i GIMPem 1.2. Nicméně část informací nemusí být ve staré verzi použitelná; GIMP 2.2 má například mnohem pokročilejší možnosti práce s textem, takže textová vrstva Gimpu 2.2 se v Gimpu zobrazí jako obyčejná vrstva obrázku.

Název XCF je historického původu. Je to zkratka eXperimental Computer Facility, což je studentská pracovní skupina na Kalifornské univerzitě v Berkeley, kde kdysi GIMP i XCF formát vznikly.

# **Kapitola 16**

# **Bibliografie**

## **16.1 Knihy**

- [APRESS00] Akkana Peck, *Beginning GIMP: From Novice to Professional*, Copyright © 2006 Apress Inc., Apress Inc, www.apress.com, ISBN 1-59059-587-4, <http://gimpbook.com/> .
- [Bunks00] Carey Bunks, *Grokking the Gimp*, Copyright © 2000 New Riders Publishing, New Riders Publishing, www.newriders.com , ISBN 0-7357-0924-6, [http://gimp-savvy.com/BOOK](http://gimp-savvy.com/BOOK/) .
- [FOLEY01] Foley and van Dam, et al, *Computer Graphics, Principles and Practice*, Copyright © 1990 Addison Wesley, Addison Wesley, .

## **16.2 Online zdroje**

- [APOD01] *Astronomy Picture of the Day (today)*, <http://antwrp.gsfc.nasa.gov/apod/astropix.html> .
- [APOD02] *Astronomy Picture of the Day The Hubble Ultra Deep Field (2004 March 9)* , [http://antwrp.gsfc.nasa.gov/](http://antwrp.gsfc.nasa.gov/apod/ap040309.html) [apod/ap040309.html](http://antwrp.gsfc.nasa.gov/apod/ap040309.html) .
- [APOD03] *Astronomy Picture of the Day M51: Cosmic Whirlpool (2002 July 10)* , [http://antwrp.gsfc.nasa.gov/apod/](http://antwrp.gsfc.nasa.gov/apod/ap020710.html) [ap020710.html](http://antwrp.gsfc.nasa.gov/apod/ap020710.html) .
- [APOD04] *Astronomy Picture of the Day Saturn: Lord of the Rings (2002 February 15)* , [http://antwrp.gsfc.nasa.gov/](http://antwrp.gsfc.nasa.gov/apod/ap020215.html) [apod/ap020215.html](http://antwrp.gsfc.nasa.gov/apod/ap020215.html) .
- [APOD05] *Astronomy Picture of the Day NGC 6369: The Little Ghost Nebula (2002 November 8)* , <http://antwrp.gsfc.nasa.gov/apod/ap021108.html> .
- [APOD06] *Astronomy Picture of the Day Disorder in Stephan's Quintet (2000 November 13)* , <http://antwrp.gsfc.nasa.gov/apod/ap001113.html> .
- [APOD07] *Astronomy Picture of the Day The Sharpest View of the Sun (2002 November 14)* , <http://antwrp.gsfc.nasa.gov/apod/ap021114.html> .
- [BACH04] Michael Bach, *Face in blocks*, Copyright © 2004 Michael Bach, [http://www.michaelbach.de/ot/fcs\\_mosaic/](http://www.michaelbach.de/ot/fcs_mosaic/) .

[BUGZILLA-GIMP] *Bugzilla-GIMP*, <http://bugzilla.gnome.org/browse.cgi?product=GIMP> .

[DARWINORTS] *Darwin Ports Package Manager for OS X*, <http://darwinports.org> .

[FDL-TRANSLATION] *Inofficial translation of the GNU Free Documentation License*

[FINK] *Fink Package Manager for OS X*, <http://fink.sf.net> .

- [FREETYPE] *Freetype 2 home page*, <http://www.freetype.org/freetype2/index.html> .
- [GHOSTSCRIPT] *Ghostscript project page on Sourceforge.net*, <http://sourceforge.net/projects/ghostscript> .
- [GIMP] *GIMP The Gnu Image Manipulation Program*, <http://gimp.org> .
- [GIMP-DEV] *GIMP Development*, <http://developer.gimp.org> .
- [GIMP-DEV-PLUGIN] *GIMP Plugin Development*, <http://developer.gimp.org/plug-ins.html> .
- [GIMP-DOCS] *GIMP Documentation project page*, <http://docs.gimp.org/cs> .
- [GIMP-FONTS] *Fonts in GIMP 2.0*, <http://gimp.org/unix/fonts.html> .
- [GIMP-REGISTRY] *GIMP-Plugin Registry*, <http://registry.gimp.org> .
- [GIMP-WIKI01] *GIMP-Wiki How to compile for Windows*, [http://wiki.gimp.org/gimp/HowToCompileGimp/-](http://wiki.gimp.org/gimp/HowToCompileGimp/MicrosoftWindows) [MicrosoftWindows](http://wiki.gimp.org/gimp/HowToCompileGimp/MicrosoftWindows) .
- [GQVIEW] *Homepage of GQview, an image browser*, <http://gqview.sourceforge.net> .
- [GROKKING01] *Grokking the GIMP*, <http://gimp-savvy.com/BOOK/index.html> .
- [GROKKING02] *Grokking the GIMP (9.2 Clickable Image Maps)* , <http://gimp-savvy.com/BOOK/index.html?node81.html> .
- [GTHUMB] *gThumb An Image Viewer and Browser for the GNOME Desktop* , <http://gthumb.sourceforge.net> .
- [GUNTHER04] Gunther Dale, *Making shapes in GIMP*, Copyright © 2004 Dale (Gunther), [http://gug.sunsite.dk/tutorials/](http://gug.sunsite.dk/tutorials/gunther1/) [gunther1](http://gug.sunsite.dk/tutorials/gunther1/) .
- [INKSCAPE] *Inkscape is an Open Source vector graphics editor*, <http://www.inkscape.org> .
- [MSKB-294714] *Microsoft Microsoft Knowledge Base Article 294714*, <http://support.microsoft.com/kb/294714> .
- [OPENCLIPART-GRADIENT] *Open Clipart Gradients*, <http://openclipart.org/> .
- [PLUGIN-FLAMES] *GIMP-Plugin Flames*, <http://draves.org/gimp/flame.html> ; <http://flam3.com/> .
- [PLUGIN-PLASMA2] *GIMP-Plugin Plasma2 at the Registry*, <http://registry.gimp.org/plugin?id=501> .
- [PLUGIN-REDEYE] *A plugin to quickly remove "redeye" caused by camera flash*, <http://registry.gimp.org/plugin?id=4212> .
- [PLUGIN-RESYNTH] *Resynthesizer is a Gimp plug-in for texture synthesis*, <http://www.logarithmic.net/pfh/resynthesizer> .
- [PLUGIN-SEPARATE] *A plugin providing rudimentary CMYK support for The GIMP*, [http://www.blackfiveservices.co.uk/](http://www.blackfiveservices.co.uk/separate.shtml) [separate.shtml](http://www.blackfiveservices.co.uk/separate.shtml) .
- [SCRIBUS] *Scribus :: Open Source Desktop Publishing*, <http://www.scribus.net/> .
- [WIKIPEDIA] Wikipedia Foundation, *Wikipedia*, Copyright © 2004 Wikipedia Foundation Inc., <http://www.wikipedia.com> .
- <span id="page-300-0"></span>[WKPD-GNU] *Wikipedia - GNU*, <http://cs.wikipedia.org/wiki/GNU> .
- [XNVIEW] *XnView*, <http://perso.orange.fr/pierre.g/xnview/enhome.html> .

# <span id="page-301-0"></span>**Dodatek A**

# **Historie Gimpu**

## **A.1 Úplné zacátky ˇ**

Podle Petera Mattise a Spencera Kimballa, původních autorů Gimpu, a jejich zprávy o vydání Gimpu 0.54:

GIMP se zrodil z popela příšerného školního projektu cs164 (kompilátory). Situace: brzy ráno. Smrtelné vyčerpáni nedostatkem spánku a úsilím naprogramovat kompilátor v LISPu. Trpělivost je dávno pryč a přeci ještě nejsme u cíle.

A pak se to stalo. Common LISP se zhroutil, když nemohl alokovat 17 MB potřebných k vygenerování jednoduchého parseru pomocí yaccu. Chvíli jsme nevěřili vlastním očím, vyměnili si pohledy plné zhnusení. Náš projekt se rozplynul. Potřebovali jsme něco napsat... COKOLIV... užitečného. Něco v C. Něco, co nespoléhalo na vnořené seznamy pro reprezentaci bitmapy. A tak se zrodil GIMP.

Jako bájný pták Fénix se z doutnajících zbytků LISPu a yaccu zrodil nový život. Nápady jen létaly, rozhodnutí padala a GIMP začínal nabírat tvar.

Dohodli jsme se, že stvoříme program pro práci s obrázky. Program, který nás zbaví potřeby používat komerční programy pro "Wokýnka" či "Jablíčka". Program, který poskytne to, co zatím neumí žádný grafický program pro X. Program, který se zařadí mezi tradiční skvělé a svobodné unixové aplikace.

O šest měsíců později jsme před sebou měli ranou beta verzi. Chtěli jsme ji zveřejnit, abychom mohli začít pracovat na kompatibilitě a multiplatformní stabilitě. Také jsme měli pocit, že program je již použitelný pro běžnou práci, a chtěli jsme, aby další programátoři začali vyvíjet zásuvné moduly a podporu pro nejrůznější formáty souborů.

# **A.2 Úsvit GIMPu**

Verze 0.54 Verze 0.54 byla uveřejněna v únoru 1996 a proslavila se jako první skutečně profesionální program pro úpravu obrázků. První svobodný program, který mohl soupeřit s velkými komerčními grafickými aplikacemi.

Verze 0.54 byla pouhá beta, ale byla natolik stabilní, že se dala používat pro běžnou práci. Nicméně měla jednu zásadní chybu. Motif, knihovna použitá pro zobrazení grafického rozhraní (menu, dialogů atd.) byla komerční. Pro uživatele Linuxu to byl skutečný problém, neboť je nutil zaplatit a koupit Motif, bez kterého nemohli používat rychlejší, dynamicky slinkovaný GIMP. A mnozí vývojáři byli studenti, kteří si koupi Motifu nemohli dovolit.

Verze 0.60 Po čtyřech měsících další Spencerovy a Peterovy práce, v červenci 1996, byla uveřejněna verze 0.60. Největší novinkou byly nové knihovny, GTK (GIMP Toolkit) a gdk (GIMP Drawing Kit), které přinesly nezávislost na Motifu. Z pohledu grafika byl GIMP 0.60 také plný novinek, obsahoval základy vrstev, zdokonalené kreslící nástroje (subpixelové vzorkování, rozestup štětce), lepší rozprašovač, režimy malování atd.

Verze 0.60 byla ovšem určena pouze pro vývojáře, nikoliv pro běžné použití. Byla to vývojová verze pro budoucí GIMP 0.99 a 1.0, na které bylo možno testovat nové funkce a vylepšení. Byla to svým způsobem alfa verze budoucího Gimpu 0.99.

Verze 0.99 V únoru 1997 vstoupila na scénu verze 0.99. Spencer a Peter společně s ostatními vývojáři přidali mnoho nových vlastností a provedli mnoho změn. Nejvýznamnějšími byly zejména nové API a PDB, což přineslo možnost psát skripty. Makra Script-Fu umožnily automatizovat postupy, které bylo dříve nutné dělat ručně. I GTK/gdk se změnilo a bylo přejmenováno na GTK+. Navíc verze 0.99 přinesla novou správu paměti založenou na dlaždicích, což umožnilo práci s rozsáhlými soubory a velkými obrázky. A konečně přinesl GIMP 0.99 i nový nativní formát souborů nazvaný XCF.

Psát rozšíření a zásuvné moduly pro GIMP bylo s novým API opravdu snadné. Brzy se objevilo mnoho nových rozšíření, které hodnotu Gimpu mnohonásobně zvyšovaly (např. SANE umožňující skenování přímo do Gimpu).

V létě 1997 dosáhl GIMP verze 0.99.10, ale Spencer i Peter museli omezit další práci na Gimpu, neboť ukončili školu a našli si zaměstnání. Ale ostatní vývojáři pokračovali pod vedením Federica Mena a vytrvale připravovali GIMP na jeho velký a slavný den.

V září 1997 se GTK+ osamostatnilo, neboť si získalo výbornou pověst pro své kvality a vývojáři jej začali využívat i pro jiné aplikace.

V říjnu 1997 bylo pozastaveno přidávání nových vlastností do Gimpu. Vývojáři měli nyní za úkol GIMP učinit co nejstabilnějším a připravit ho na uveřejnění finální verze 1.0. Ve stejné době byl uveřejněn uživatelský manuál ke Gimpu — GUM 0.5.

# **A.3** Ten, který změnil svět

- Verze 1.0 GIMP 1.0 byl uveřejněn 5. června 1998. Byl konečně natolik stabilní, aby mohl být představen celosvětové odborné veřejnosti a byl přijat skutečnými profesionály.
- Verze 1.2 GIMP verze 1.2.0 byl uvolněn 25. prosince 2000. Novinky oproti verzi 1.0 zahrnovaly zejména opravy a vylepšení uživatelského rozhraní.

# **A.4 Novinky v GIMPu 2**

- Verze 2.0 Nejprve pár čísel: zdrojové kódy Gimpu obsahují asi 230 000 řádků jazyka C. Většina z nich byla během přechodu z verze 1.2 na 2.0 přepsána. Z uživatelského pohledu se však GIMP příliš nezměnil, vlastnosti a funkce jsou natolik podobné, že se uživatelé zvyklí na verzi 1 neztratí. Kód Gimpu byl vyčištěn a zrevidován, což sice uživatel na první pohled nepozná, ale usnadňuje to další vylepšování rozšiřování funkcí Gimpu. Zdrojové kódy Gimpu 2 jsou mnohem přehlednější a snadněji udržovatelné, než tomu bylo v dobách Gimpu 1.2.
	- Základní nástroje Základní nástroje v Gimpu 2 se od svých předchůdců z verze 1 zásadně neliší. Nástroj Výběr podle barvy je nově umístěn i v panelu nástrojů, ale v nabídce Výběr byl přítomen již v Gimpu 1. Transformační nástroj byl rozdělen do několika samostatných nástrojů: Rotace, Změna velikosti, Naklonění a Perspektiva. Barevné operace jsou nyní svázané s vrstvami přes nabídku Vrstva → Barvy, ale opět se jedná pouze o přesun položek, původně nelogicky umístěných v nabídce Obrázek. V Gimpu 2.0 se tedy neobjevily žádné zcela nové nástroje, ale dva ze starých byly od základu pˇrepracovány: nástroj pro práci s textem a nástroj pro práci s cestami. Podrobnosti jsou popsány dále. Uživatelské rozhraní nástrojů se změnilo poměrně výrazně. Dialog Volby nástrojů nyní nemění svou velikost při

změně aktivního nástroje, protože to většina uživatelů považovala za nepříjemné. Nyní je tento dialog ve výchozím nastavení trvale otevřený a ukotven pod panelem nástrojů, kde ho lze snadno nalézt.

Volby nástrojů Volby nástrojů mají nové možnosti, v Gimpu 1 nevídané. Mezi nejdůležitější patří následující:

Všechny nástroje pro výběr mají tlačítka režimu: Nahradit, Přidat, Ubrata Průnik. V Gimpu 1 bylo stejné funkcionality možno dosáhnout pouze pomocí modifikačních kláves **Ctrl** nebo **Shift**, což bylo pro některé uživatele matoucí, nebot' tyto klávesy mají i jiné funkce. FIXME

Uživatelské rozhraní FIXME

Práce s kartami a doky FIXME

Skriptování Python Fu. Hadi hadi hadi:) FIXME

Nástroj Text FIXME

## Nástroj Cesty FIXME

## Ostatní vylepšení Některá další vylepšení:

- Kvalitnější vyhlazování v některých situacích, zejména při použití textového nástroje.
- FIXME
- FIXME
- FIXME
- FIXME
- FIXME
- FIXME
- FIXME
- FIXME
- FIXME
- FIXME
- GAP ( *GIMP Animation package* ), což je rozšíˇrení Gimpu pro práci s animacemi, nyní podporuje zvuk, funkci modré obrazovky a metodu *onion skinning*.
- FIXME

# <span id="page-304-0"></span>**Dodatek B**

# **Hlášení chyb a žádosti o zlepšení**

Je to smutné, ale dosud žádná vydaná verze Gimpu nebyla zcela bezchybná. Ještě smutnější je, že taková verze pravděpodobně nikdy nebude existovat. Přes všechnu snahu vývojářů totiž tak složitý program, jako je GIMP, dokonalý být nemůže. Proto se občas vyskytne chyba nebo dokonce GIMP spadne.

Nevyhnutelnost chyb ale neznamená, že by měly být odevzdaně přijímány. Vyvojáři se rádi dozvědí o chybách, které vám práci v Gimpu ztěžují, aby se je mohli alespoň pokusit opravit.

Představte si tedy, že jste právě narazili na chybu, nebo se vám to alespoň zdá: chtěli jste v Gimpu něco udělat, ale výsledek je jiný, než jste očekávali. Co teď? Jak dál? Kam chybu nahlásit?

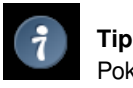

Pokud chcete vývojáře *požádat o zlepšení*, tedy např. o přidání nové funkce, postup je v podstatě stejný jako při hlášení chyb. Jediným rozdílem je, že hlášení označíte jako "enhancement". Jak to udělat, si vysvětlíme dále.

Podobně jako další svobodné softwarové projekty používá GIMP pro hlášení chyb mechanismus zvaný Bugzilla (anglicky se chyby v programech označují jako "bugs", česky též někdy nespisovně jako "bugy"). Bugzilla je webový systém schopný bez problémů vést záznamy o tisících chyb. GIMP sdílí svou Bugzillu s celým projektem GNOME. V době psaní této kapitoly obsahuje databáze 160572 chyb. Ne ne, ted' už je to 160573 chyb.

# **B.1 Ujistěte se, že se jedná o chybu**

Dříve, než chybu nahlásíte, byste měli ověřit, zda se *skutečně jedná* o chybu. Někdy prostě GIMP dělá něco jiného než čekáte, protože tak byl navržen a vy jeho ovládání ještě dokonale neznáte. Proto je dobré přečíst si příslušnou dokumentaci. Pokud GIMP *padá*, jedná se o chybu téměř jistě, dobře napsané programy by padat neměly za žádných okolností. Pokud jste se poctivě snažili zjistit, zda se jedná o chybu, a přeci si nejste jisti, chybu nahlaste. V nejhorším případě tím připravíte vývojáře o trochu času.

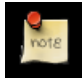

#### **Poznámka**

Ve skutečnosti existuje několik věcí, o kterých se ví, že donutí GIMP k pádu, ale opravit by je bylo příliš obtížné. Patří mezi ně například situace, kdy je GIMP požádán o úkon, který vyžaduje skutečně obrovské množství paměti, např. vytvoření obrázku o stranách dlouhých milión pixelů.

Ujistěte se rovněž, že používáte nejnovější verzi Gimpu. Hlásit chyby, které byly dávno opraveny, je plýtvání časem všech zúčastněných. (GIMP 1 již není udržovaný, pokud v něm najdete chyby, musíte se s nimi vyrovnat sami a nebo přejít na GIMP 2.) Zvláště pokud používáte vývojářskou verzi Gimpu ("unstable"), musíte se před vyplněním hlášení ujistit, že se chyba vyskytuje i v nejnovější vývojářské verzi.

Pokud si stále myslíte, že máte pádný důvod hlásit chybu nebo žádat o zlepšení, otevřete si vyhledávací stránku Bugzilly pro GIMP (http://bugzilla.gnome.org/query.cgi) a pokuste se zjistit, zda někdo už stejnou chybu nehlásil. Vyhledávací stránka umožňuje prohledávat databázi chyb mnoha různými způsoby. Bohužel je komplikovanější, než by být musela, ale základní vyhledávání je jednoduché:

Summary (Souhrn): Nastavte na "contains any of the words/strings" (obsahuje kterékoliv ze slov či řetězců).

(přilehlé textové pole) Vložte jedno nebo více slov, která by mohla být pravděpodobně použita v jednovětném souhrnu hledané chyby. Například, pokud problém spočívá v pádech Gimpu při velkém zvětšení obrázku, vhodné slovo by mohlo být "zoom".

Problém pro české uživatele spočívá v tom, že databáze chyb je vedena v angličtině (což je jazyk, kterým se navzájem domlouvají vývojáři). Proto musíte vyhledávat anglické termíny a i vlastní hlášení napsat v angličtině. Pokud anglicky neumíte, požádejte o pomoc někoho, kdo anglicky umí. Nevíte-li, kam se obrátit, zkuste některou českou internetovou komunitu věnovanou Gimpu (např. http://www.gimp.cz/).

Pokud anglicky umíte, ale nejste si jisti termíny specifickými pro GIMP, můžete si spustit GIMP v angličtině.

Product (Produkt): Nastavte na "GIMP".

Component (Komponenta):, Version (Verze):, Target (Cíl): Těchto položek si nevšímejte.

- Text information (Textová informace): Ze začátku nechte tuto sekci na pokoji. Pokud hledání nepřinese žádné výsledky, můžete zkusit zadat hledané termíny místo do pole "Summary", popsaného výše, do pole "Comment" (Komentář) v této sekci. Často tak ale nezískáte žádné výsledky, nebo naopak příliš mnoho nerelevantních výsledků.
- Status: Toto pole udává status hlášení, tzn. zda je stále otevřené či byla chyba již vyřešena atd. Protože nyní potřebujete najít všechna odpovídající hlášení, bez ohledu na jejich status, stiskněte levé tlačítko myši a přejeď te přes všechny položky v nabídce (abyste je všechny označili). Pokud to neuděláte, budou výsledky nedostatečné.

Jakmile jste ve formuláři nastavili výše uvedené údaje, klikněte na tlačítko "Hledat", které je umístěno vpravo nahoře i téměř dole ve formuláři - obě dělají totéž. Výsledkem je buď seznam chyb (při troše štěstí není příliš dlouhý) nebo zpráva "Zarro boogs found" (Nebyly nalezeny žádné chyby). Pokud napoprvé nenajdete žádné související chyby, vyplatí se zopakovat hledání znovu s jinými výrazy. I když přes všechnu snahu podáte hlášení o chybě a ta bude vyřešena jako "Duplicate" (Zdvojená), neberte to tragicky - stalo se to mnohokrát i autorovi této kapitoly, který pracuje s Bugzillou Gimpu téměř každý den.

# **B.2 Hlášení chyby**

Takže jste udělali vše, abyste se ujistili, a přesto si stále myslíte, že máte novou chybu. Pak byste měli podat o chybě hlášení. Přejděte tedy na stránku http://bugzilla.gnome.org/enter\_bug.cgi a klikněte na položku GIMP.

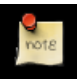

## **Poznámka**

Při prvním hlášení chyby si musíte vytvořit na Bugzille účet. To je velmi jednoduché a snad vám kvůli tomu nebude chodit ani spam.

Tak se dostanete k formuláři pro ohlášení chyby, který byste měli vyplnit způsobem popsaným dále. Všechny údaje, které vyplníte, mohou být v případě chyby později změněny vývojáři, takže se vše snažte vyplnit správně, ale nemusíte se kvůli tomu příliš trápit.

- Summary (Souhrn) Zde v jedné větě shrňte popis chyby tak, aby podle použitých slov mohl kdokoliv hledající podobné chyby vaší chybu najít.
- Steps to reproduce the bug (Postup k zopakování chyby) Řiď te se pokyny. Popište situaci, při které docházi k chybě tak pečlivě a podrobně, jak jen můžete. Klasické hlášení chyby, které je naprosto k ničemu, je "GIMP padá. Je to pitomej program!". Z takového hlášení nemohou vývojáři v žádném případě zjistit příčinu chyby a opravit ji. Pokud je to možné, popište postup, kterým se spolehlivě daří vyvolat chybné chování, s takovými podrobnostmi, že by ho mohl zopakovat i hlupák.
- Component (Komponenta) Zde nastavte, jakou součást Gimpu chyba postihuje. Něco zde musíte vybrat, ale pokud si nejste jistí, vyberte prostě něco a nedělejte si s tím příliš hlavu.
- Severity (Závažnost) Ve většině případů byste zde měli ponechat "Normal" (Normální) nebo nastavit na "Enhancement" (Zlepšení), pokud žádáte o nějaké vylepšení Gimpu a nehlásíte poruchu. Pokud si to chyba vyžádá, vývojáři sami nastaví jinou hodnotu.
- Priority (Priorita) Ve většině případů byste zde měli ponechat "Normal" (Normální) a nechat na vývojářích, aby hodnotu případně upravili. Nastavení priority na "Immediate (Neodkladný)" nebo "Urgent (Naléhavý)" obvykle jen naštve lidi.
- Version (Verze) Nastavte verzi GIMPu, který používáte. Verzi GNOME nechte nespecifikovanou.
- Operating System (Operační systém) V této položce nastavte operační systém, který používáte, pokud nemáte velmi vážný důvod domnívat se, že se chyba vyskytuje nezávisle na použitém operačním systému.

Zbytek formuláře nemusíte vyplňovat. Vyplněný formulář odešlete tlačítkem "Commit" (Odeslat). Hlášení bude přiděleno číslo, které si můžete poznamenat. Kdykoliv někdo k chybě připojí komentář nebo ji jakkoliv pozmění, bude vám odeslán e-mail s podrobnostmi. Aktuální stav hlášení o chybě si lze vždy prohlédnout na stránkách http://bugzilla.gnome.org, kde v dolní části stránky, do pole v sekci "Actions" (Akce) vyplňte číslo vaší chyby a stiskněte tlačítko "Find" (Hledat).

Někdy bývá vhodné hlášení o chybě doplnit snímkem obrazovky nebo nějakým jiným datovým souborem. Pokud to chcete udělat, jděte na webovou stránku s vaším hlášením o chybě, klikněte na odkaz "Create a New Attachment" (Vytvořit novou přílohu) a postupujte podle pokynů. Nedělejte to však, pokud nejste přesvědčeni že bude příloha užitečná, a pokud potřebujete přiložit snímek obrazovky, nedělejte ho větší, než je opravdu nutné. Hlášení o chybách jsou na serveru uložena dlouhé roky a plýtvat místem je zbytečné.

## **B.3** Další osudy hlášení o chybě

Od okamžiku vložení až do konce světa má každé hlášení o chybě tzv. "Status", který určuje, jak je s hlášením dále nakládáno. Možné hodnoty statutu a jejich významy jsou následující:

- Unconfirmed (Nepotvrzená) Počáteční status každého hlášení o chybě od okamžiku jeho vložení do doby, kdy si ho přečte některý z vývojářů a rozhodne o jeho platnosti. Někdy si vývojáři nejsou jistí a ponechají status "Unconfirmed" do doby, než se rozhodnou. V nejhorším případě může být hlášení označeno jako "Unconfirmed" rok i déle, ale považuje se to za špatné a nestává se to naštěstí příliš často.
- New (Nová) Hlášení o chybě bylo přečteno některým z vývojářů a, alespoň prozatím, je považováno za platné. Neznamená to ale, že chybu začne někdo okamžitě řešit. Některá hlášení, zejména žádosti o zlepšení, mohou být zcela platná a přesto mohou na řešení čekat velmi dlouho. Jiné chyby jsou naopak opraveny během několika hodin od nahlášení.
- Assigned (Přidělená) Některý z vývojářů se rozhodl na řešení chyby pracovat. Neznamená to ovšem, jak je v našem světě obvyklé, že skutečně něco udělá nebo vyřeší, takže z praktického hlediska znamená tento status téměř totéž jako "New".
- Reopened (Znovu otevřená) Hlášení o chybě bylo považováno za vyřešené, ale vývojáři na základě nových informací a skutečností změnili názor. Například oprava, která měla chybu zcela odstranit, nefungovala, jak se předpokládalo.
- Needinfo (Jsou potřeba další informace) Tomuto statutu byste měli věnovat obzvláštní pozornost. Znamená, že jste ve vašem hlášení neposkytli dostatek informací k řešení chyby. Ve většině případů to znamená, že se chybou nebude nikdo dál zabývat až do doby, kdy informace doplníte (přidáním komentáře). Pokud uplyne příliš dlouhá doba, aniž byste informace doplnili, chyba může být odložena jako "Incomplete" (Neúplná).
- Resolved (Vyřešená) Vývojáři jsou toho názoru, že chybu vyřešili a že se jí nemusí dále zabývat. Pokud s tím nesouhlasíte, můžete chybu znovu otevřít, ale protože nemůžete nikoho nutit, aby řešil nějakou chybu proti své vůli, měli byste k tomu mít dobrý důvod. Chyby mohou být vyřešeny různým způsobem. Následuje popis možných *Řešení* ("Resolution") včetně vysvětlení jejich významu:
	- Fixed (Opravená) Chybové hlášení bylo shledáno správným a gimp byl změněn způsobem, o kterém se vývojáři domnívají, že chybu odstraňuje.
- Wontfix (Nebude opravena) Vývojáři souhlasí s tím, že hlášení o chybě je správné, ale myslí si, že oprava chyby vyžaduje víc úsilí, než kolik si vzhledem ke své důležitosti zaslouží. Chybu nebudou opravovat.
- Duplicate (Zdvojená) Stejná chyba byla již dříve ohlášena někým jiným. Chyba s tímto řešením obsahuje také odkaz na starší chybu, kde často najdete mnoho užitečných informací.
- Notabug (Není chyba) Chování popsané v hlášení není chybové ale úmyslné. Ačkoliv vám a možná i mnoha dalším lidem může připadat pozorované chování jako chyba, program pracuje, tak jak byl navržen, a vývojáři to nehodlají měnit.
- NotGnome (Netýká se GNOME) Hlášení o chybě je v pořádku, ale chyba nemlže být napravena změnou GIMPu. Mohou za ní být zodpovědné chyby v operačním systému, správcích oken či knihovnách, na kterých je GIMP závislý. Často proto může být jako další krok vhodné vyplnit hlášení o chybě pro software, který je chybou skutečně vinen.
- Incomplete (Neúplná) Hlášení o chybě neobsahuje dostatek informací potřebných k řešení chyby a oznamovatel nereagoval na žádosti o jejich doplnění. Obvykle je hlášení o chybě otevřeno alespoň měsíc nebo dva, než je vyřešeno tímto způsobem.
- Invalid (Neplatná) Formulář pro hlášení chyb byl špatně vyplněn často oznamovatel odeslal stejné hlášení několikrát (to se občas stává omylem při použití některých webových prohlížečů). Hlášení, která nesprávně popisují chování programu mohou být také řešena tímto způsobem.

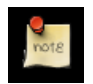

## **Poznámka**

Pokud s řešením hlášení o chybě nesouhlasíte, můžete k němu připojit další komentář. Všechny komentáře přidané k libovolnému hlášení o chybě jsou zasílány do poštovní konference GIMP Bugzilla, takže je vývojáři přinejmenším uvidí. Neznamená to ovšem, že na ně budou reagovat.

# **Dodatek C**

# **GNU Free Documentation License**

Copyright (C) 2000,2001,2002 Free Software Foundation, Inc. 59 Temple Place, Suite 330, Boston, MA 02111-1307 USA Everyone is permitted to copy and distribute verbatim copies of this license document, but changing it is not allowed.

## **C.1 PREAMBLE**

The purpose of this License is to make a manual, textbook, or other functional and useful document ,free' in the sense of freedom: to assure everyone the effective freedom to copy and redistribute it, with or without modifying it, either commercially or noncommercially. Secondarily, this License preserves for the author and publisher a way to get credit for their work, while not being considered responsible for modifications made by others.

This License is a kind of ,copyleft', which means that derivative works of the document must themselves be free in the same sense. It complements the GNU General Public License, which is a copyleft license designed for free software.

We have designed this License in order to use it for manuals for free software, because free software needs free documentation: a free program should come with manuals providing the same freedoms that the software does. But this License is not limited to software manuals; it can be used for any textual work, regardless of subject matter or whether it is published as a printed book. We recommend this License principally for works whose purpose is instruction or reference.

## **C.2 APPLICABILITY AND DEFINITIONS**

This License applies to any manual or other work, in any medium, that contains a notice placed by the copyright holder saying it can be distributed under the terms of this License. Such a notice grants a world-wide, royalty-free license, unlimited in duration, to use that work under the conditions stated herein. The ,Document', below, refers to any such manual or work. Any member of the public is a licensee, and is addressed as ,you'. You accept the license if you copy, modify or distribute the work in a way requiring permission under copyright law.

A ,Modified Version' of the Document means any work containing the Document or a portion of it, either copied verbatim, or with modifications and/or translated into another language.

A ,Secondary Section' is a named appendix or a front-matter section of the Document that deals exclusively with the relationship of the publishers or authors of the Document to the Document's overall subject (or to related matters) and contains nothing that could fall directly within that overall subject. (Thus, if the Document is in part a textbook of mathematics, a Secondary Section may not explain any mathematics.) The relationship could be a matter of historical connection with the subject or with related matters, or of legal, commercial, philosophical, ethical or political position regarding them.

The ,Invariant Sections' are certain Secondary Sections whose titles are designated, as being those of Invariant Sections, in the notice that says that the Document is released under this License. If a section does not fit the above definition of Secondary then it is not allowed to be designated as Invariant. The Document may contain zero Invariant Sections. If the Document does not identify any Invariant Sections then there are none.

The ,Cover Texts' are certain short passages of text that are listed, as Front-Cover Texts or Back-Cover Texts, in the notice that says that the Document is released under this License. A Front-Cover Text may be at most 5 words, and a Back-Cover Text may be at most 25 words.

A ,Transparent' copy of the Document means a machine-readable copy, represented in a format whose specification is available to the general public, that is suitable for revising the document straightforwardly with generic text editors or (for images composed of pixels) generic paint programs or (for drawings) some widely available drawing editor, and that is suitable for input to text formatters or for automatic translation to a variety of formats suitable for input to text formatters. A copy made in an otherwise Transparent file format whose markup, or absence of markup, has been arranged to thwart or discourage subsequent modification by readers is not Transparent. An image format is not Transparent if used for any substantial amount of text. A copy that is not ,Transparent' is called ,Opaque'.

Examples of suitable formats for Transparent copies include plain ASCII without markup, Texinfo input format, LaTeX input format, SGML or XML using a publicly available DTD, and standard-conforming simple HTML, PostScript or PDF designed for human modification. Examples of transparent image formats include PNG, XCF and JPG. Opaque formats include proprietary formats that can be read and edited only by proprietary word processors, SGML or XML for which the DTD and/or processing tools are not generally available, and the machine-generated HTML, PostScript or PDF produced by some word processors for output purposes only.

The ,Title Page' means, for a printed book, the title page itself, plus such following pages as are needed to hold, legibly, the material this License requires to appear in the title page. For works in formats which do not have any title page as such, ,Title Page' means the text near the most prominent appearance of the work's title, preceding the beginning of the body of the text.

A section ,Entitled XYZ' means a named subunit of the Document whose title either is precisely XYZ or contains XYZ in parentheses following text that translates XYZ in another language. (Here XYZ stands for a specific section name mentioned below, such as ,Acknowledgements', ,Dedications', ,Endorsements', or ,History'.) To ,Preserve the Title' of such a section when you modify the Document means that it remains a section ,Entitled XYZ' according to this definition.

The Document may include Warranty Disclaimers next to the notice which states that this License applies to the Document. These Warranty Disclaimers are considered to be included by reference in this License, but only as regards disclaiming warranties: any other implication that these Warranty Disclaimers may have is void and has no effect on the meaning of this License.

# **C.3 VERBATIM COPYING**

You may copy and distribute the Document in any medium, either commercially or noncommercially, provided that this License, the copyright notices, and the license notice saying this License applies to the Document are reproduced in all copies, and that you add no other conditions whatsoever to those of this License. You may not use technical measures to obstruct or control the reading or further copying of the copies you make or distribute. However, you may accept compensation in exchange for copies. If you distribute a large enough number of copies you must also follow the conditions in section3.

You may also lend copies, under the same conditions stated above, and you may publicly display copies.

# **C.4 COPYING IN QUANTITY**

If you publish printed copies (or copies in media that commonly have printed covers) of the Document, numbering more than 100, and the Document's license notice requires Cover Texts, you must enclose the copies in covers that carry, clearly and legibly, all these Cover Texts: Front-Cover Texts on the front cover, and Back-Cover Texts on the back cover. Both covers must also clearly and legibly identify you as the publisher of these copies. The front cover must present the full title with all words of the title equally prominent and visible. You may add other material on the covers in addition. Copying with changes limited to the covers, as long as they preserve the title of the Document and satisfy these conditions, can be treated as verbatim copying in other respects.

If the required texts for either cover are too voluminous to fit legibly, you should put the first ones listed (as many as fit reasonably) on the actual cover, and continue the rest onto adjacent pages.

If you publish or distribute Opaque copies of the Document numbering more than 100, you must either include a machinereadable Transparent copy along with each Opaque copy, or state in or with each Opaque copy a computer-network location from which the general network-using public has access to download using public-standard network protocols a complete Transparent copy of the Document, free of added material. If you use the latter option, you must take reasonably prudent steps, when you begin distribution of Opaque copies in quantity, to ensure that this Transparent copy will remain thus accessible at the stated location until at least one year after the last time you distribute an Opaque copy (directly or through your agents or retailers) of that edition to the public.

It is requested, but not required, that you contact the authors of the Document well before redistributing any large number of copies, to give them a chance to provide you with an updated version of the Document.

# **C.5 MODIFICATIONS**

<span id="page-310-0"></span>You may copy and distribute a Modified Version of the Document under the conditions of sections 2 and 3 above, provided that you release the Modified Version under precisely this License, with the Modified Version filling the role of the Document, thus licensing distribution and modification of the Modified Version to whoever possesses a copy of it. In addition, you must do these things in the Modified Version:

- A. Use in the Title Page (and on the covers, if any) a title distinct from that of the Document, and from those of previous versions (which should, if there were any, be listed in the History section of the Document). You may use the same title as a previous version if the original publisher of that version gives permission.
- B. List on the Title Page, as authors, one or more persons or entities responsible for authorship of the modifications in the Modified Version, together with at least five of the principal authors of the Document (all of its principal authors, if it has fewer than five), unless they release you from this requirement.
- C. State on the Title page the name of the publisher of the Modified Version, as the publisher.
- D. Preserve all the copyright notices of the Document.
- E. Add an appropriate copyright notice for your modifications adjacent to the other copyright notices.
- F. Include, immediately after the copyright notices, a license notice giving the public permission to use the Modified Version under the terms of this License, in the form shown in the [Addendum](#page-312-0) below.
- G. Preserve in that license notice the full lists of Invariant Sections and required Cover Texts given in the Document's license notice.
- H. Include an unaltered copy of this License.
- I. Preserve the section Entitled ,History', Preserve its Title, and add to it an item stating at least the title, year, new authors, and publisher of the Modified Version as given on the Title Page. If there is no section Entitled ,History' in the Document, create one stating the title, year, authors, and publisher of the Document as given on its Title Page, then add an item describing the Modified Version as stated in the previous sentence.
- J. Preserve the network location, if any, given in the Document for public access to a Transparent copy of the Document, and likewise the network locations given in the Document for previous versions it was based on. These may be placed in the ,History' section. You may omit a network location for a work that was published at least four years before the Document itself, or if the original publisher of the version it refers to gives permission.
- K. For any section Entitled ,Acknowledgements' or ,Dedications', Preserve the Title of the section, and preserve in the section all the substance and tone of each of the contributor acknowledgements and/or dedications given therein.
- L. Preserve all the Invariant Sections of the Document, unaltered in their text and in their titles. Section numbers or the equivalent are not considered part of the section titles.
- M. Delete any section Entitled ,Endorsements'. Such a section may not be included in the Modified Version.
- N. Do not retitle any existing section to be Entitled ,Endorsements' or to conflict in title with any Invariant Section.
- O. Preserve any Warranty Disclaimers.

If the Modified Version includes new front-matter sections or appendices that qualify as Secondary Sections and contain no material copied from the Document, you may at your option designate some or all of these sections as invariant. To do this, add their titles to the list of Invariant Sections in the Modified Version's license notice. These titles must be distinct from any other section titles.

You may add a section Entitled ,Endorsements', provided it contains nothing but endorsements of your Modified Version by various parties—for example, statements of peer review or that the text has been approved by an organization as the authoritative definition of a standard.

You may add a passage of up to five words as a Front-Cover Text, and a passage of up to 25 words as a Back-Cover Text, to the end of the list of Cover Texts in the Modified Version. Only one passage of Front-Cover Text and one of Back-Cover Text may be added by (or through arrangements made by) any one entity. If the Document already includes a cover text for the same cover, previously added by you or by arrangement made by the same entity you are acting on behalf of, you may not add another; but you may replace the old one, on explicit permission from the previous publisher that added the old one.

The author(s) and publisher(s) of the Document do not by this License give permission to use their names for publicity for or to assert or imply endorsement of any Modified Version.

## **C.6 COMBINING DOCUMENTS**

You may combine the Document with other documents released under this License, under the terms defined in [section 4](#page-310-0) above for modified versions, provided that you include in the combination all of the Invariant Sections of all of the original documents, unmodified, and list them all as Invariant Sections of your combined work in its license notice, and that you preserve all their Warranty Disclaimers.

The combined work need only contain one copy of this License, and multiple identical Invariant Sections may be replaced with a single copy. If there are multiple Invariant Sections with the same name but different contents, make the title of each such section unique by adding at the end of it, in parentheses, the name of the original author or publisher of that section if known, or else a unique number. Make the same adjustment to the section titles in the list of Invariant Sections in the license notice of the combined work.

In the combination, you must combine any sections Entitled ,History' in the various original documents, forming one section Entitled ,History'; likewise combine any sections Entitled ,Acknowledgements', and any sections Entitled ,Dedications'. You must delete all sections Entitled ,Endorsements'.

# **C.7 COLLECTIONS OF DOCUMENTS**

You may make a collection consisting of the Document and other documents released under this License, and replace the individual copies of this License in the various documents with a single copy that is included in the collection, provided that you follow the rules of this License for verbatim copying of each of the documents in all other respects.

You may extract a single document from such a collection, and distribute it individually under this License, provided you insert a copy of this License into the extracted document, and follow this License in all other respects regarding verbatim copying of that document.

# **C.8 AGGREGATION WITH INDEPENDENT WORKS**

A compilation of the Document or its derivatives with other separate and independent documents or works, in or on a volume of a storage or distribution medium, is called an ,aggregate' if the copyright resulting from the compilation is not used to limit the legal rights of the compilation's users beyond what the individual works permit. When the Document is included in an aggregate, this License does not apply to the other works in the aggregate which are not themselves derivative works of the Document.

If the Cover Text requirement of section 3 is applicable to these copies of the Document, then if the Document is less than one half of the entire aggregate, the Document's Cover Texts may be placed on covers that bracket the Document within the aggregate, or the electronic equivalent of covers if the Document is in electronic form. Otherwise they must appear on printed covers that bracket the whole aggregate.

# **C.9 TRANSLATION**

Translation is considered a kind of modification, so you may distribute translations of the Document under the terms of section 4. Replacing Invariant Sections with translations requires special permission from their copyright holders, but you may include translations of some or all Invariant Sections in addition to the original versions of these Invariant Sections. You may include a translation of this License, and all the license notices in the Document, and any Warranty Disclaimers, provided that you also include the original English version of this License and the original versions of those notices and disclaimers. In case of a disagreement between the translation and the original version of this License or a notice or disclaimer, the original version will prevail.

If a section in the Document is Entitled ,Acknowledgements', ,Dedications', or ,History', the requirement (section 4) to Preserve its Title (section 1) will typically require changing the actual title.

## **C.10 TERMINATION**

You may not copy, modify, sublicense, or distribute the Document except as expressly provided for under this License. Any other attempt to copy, modify, sublicense or distribute the Document is void, and will automatically terminate your rights under this License. However, parties who have received copies, or rights, from you under this License will not have their licenses terminated so long as such parties remain in full compliance.

## **C.11 FUTURE REVISIONS OF THIS LICENSE**

The Free Software Foundation may publish new, revised versions of the GNU Free Documentation License from time to time. Such new versions will be similar in spirit to the present version, but may differ in detail to address new problems or concerns. See http://www.gnu.org/copyleft/.

Each version of the License is given a distinguishing version number. If the Document specifies that a particular numbered version of this License ,or any later version' applies to it, you have the option of following the terms and conditions either of that specified version or of any later version that has been published (not as a draft) by the Free Software Foundation. If the Document does not specify a version number of this License, you may choose any version ever published (not as a draft) by the Free Software Foundation.

## **C.12 ADDENDUM: How to use this License for your documents**

<span id="page-312-0"></span>To use this License in a document you have written, include a copy of the License in the document and put the following copyrightand license notices just after the title page:

Copyright (c) YEAR YOUR NAME. Permission is granted to copy, distribute and/or modify this document under the terms of the GNU Free Documentation License, Version 1.2 or any later version published by the Free Software Foundation; with no Invariant Sections, no Front-Cover Texts, and no Back-Cover Texts. A copy of the license is included in the section entitled ,GNU Free Documentation License'.

If you have Invariant Sections, Front-Cover Texts and Back-Cover Texts, replace the ,with...Texts.' line with this:

with the Invariant Sections being LIST THEIR TITLES, with the Front-Cover Texts being LIST, and with the Back-Cover Texts being LIST.

If you have Invariant Sections without Cover Texts, or some other combination of the three, merge those two alternatives to suit the situation.

If your document contains nontrivial examples of program code, we recommend releasing these examples in parallel under your choice of free software license, such as the GNU General Public License, to permit their use in free software.

# **Dodatek D**

# Eeek! Nápověda chybí!

Je nám líto, ale nápověda k funkci, kterou hledáte, chybí.

Připojte se k nám a pomozte zaplnit mezeru v dokumentaci GIMPu! Více se o našem projektu dozvíte na stránce dokumentačního [projektu.](http://docs.gimp.org) K dispozici je také [poštovní konference.](https://lists.xcf.berkeley.edu/mailman/listinfo/gimp-docs/) Podívejte se také na hlavní web [GIMPu.](http://www.gimp.org)

# **Dodatek E**

# **Index**

#### \_ Šablony, [161](#page-161-0) Štětec, [98](#page-98-0)

## A

Adresáře s daty Předvolby, [179](#page-179-0) Alfa, [295](#page-295-0)

## B

Barvy, [142](#page-142-0) Bod na bod, [205](#page-205-0) Browser Procedure, [183](#page-183-0) Buffery, [157](#page-157-0)

## C

Cesty, [132](#page-132-0) cesty, [49](#page-49-0) Chytat ke mřížce, [210](#page-210-0) Chytat na vodítka, [209](#page-209-0)

## D

Dialog Barvy, [142](#page-142-0) Bufferyy, [157](#page-157-0) Cesty, [132](#page-132-0) Dialog Přechody, [147](#page-147-0) Histogram, [137](#page-137-0) Historie dokumentů, [160](#page-160-0) Historie vracení, [141](#page-141-0) Kanály, [127](#page-127-0) Mapa barev, [136](#page-136-0) Nástroje, [163](#page-163-0) Obrázky, [159](#page-159-0) Písma, [156](#page-156-0) Palety, [151](#page-151-0) Stopy, [143](#page-143-0) Vrstvy, [123](#page-123-0) Dialog Navigace, [140](#page-140-0) Dialogy Úvod, [123](#page-123-0) Předvolby Panel nástrojů, [170](#page-170-0)

Zobrazování, [174](#page-174-0) Rychlá maska, [130](#page-130-0) dialogy Šablony, [161](#page-161-0) Předvolby, [164](#page-164-0) adresáře s daty, [179](#page-179-0) Okna obrázku, [171](#page-171-0) Prostředí, [177](#page-177-0) Správa oken, [176](#page-176-0) Systém nápovědy, [168](#page-168-0) Titulek a stav, [173](#page-173-0) Volby nástrojů, [169](#page-169-0) předvolby adresáře, [178](#page-178-0) nový obrázek, [165](#page-165-0) okna obrázku, [172](#page-172-0) rozhraní, [166](#page-166-0) téma, [167](#page-167-0) Vzorky, [145](#page-145-0) Dithering, [295](#page-295-0) Do cesty, [204](#page-204-0) Doostřit, [249](#page-249-0) Duplikovat, [211](#page-211-0)

## E

Efekt odlesku, [258](#page-258-0)

# F

Filter obecné erodovat, [255](#page-255-0) filtr šum, [240](#page-240-0) kombinace, [292](#page-292-0) film, [293](#page-293-0) Filtry, [218](#page-218-0) Barvy, [226](#page-226-0) Analýza barevné krychle, [233](#page-233-0) Dekomponovat, [233](#page-233-0) Inverze hodnoty, [238](#page-238-0) Komponovat, [234](#page-234-0) Mapování barevného rozsahu, [230](#page-230-0) Mimozemské mapování, [227](#page-227-0)

Mixér kanálů, [232](#page-232-0) Plynulá paleta, [237](#page-237-0) Průměr okraje, [232](#page-232-0) Sada filtrů, [235](#page-235-0) Upravit popředí-pozadí, [226](#page-226-0) Vzor vybarvení, [230](#page-230-0) Záměna barev, [227](#page-227-0) Rozostření Úvod, [222](#page-222-0) Umění, [280](#page-280-0)[–282](#page-282-0) úvod, [278](#page-278-0) Vykreslení Difrakční obrazce, [286](#page-286-0) Pevný šum, [285](#page-285-0) Sinus, [291](#page-291-0) filtry úvod, [221](#page-221-0) Šum, [238](#page-238-0) [–241](#page-241-0) šum, [238](#page-238-0) Barvy Částečně zploštit, [237](#page-237-0) Barva do alfy, [233](#page-233-0) Kolorovat, [233](#page-233-0) Mapování z přechodu, [231](#page-231-0) Nejvyšší RGB, [237](#page-237-0) Rotace, [229](#page-229-0) Videosnímek, [236](#page-236-0) Efekty se sklem úvod, [255](#page-255-0) efekty se světlem úvod, [257](#page-257-0) kombinace, [292](#page-292-0) obecné úvod, [250](#page-250-0) dilatovat, [254](#page-254-0) konvoluce, [251](#page-251-0) Rozostření Dlaždicovatelné, [226](#page-226-0) Pixelizace, [225](#page-225-0) rozostření Gaussovo, [223](#page-223-0) Gaussovo selektivní, [224](#page-224-0) Rozmazání pohybem, [224](#page-224-0) Rozostřit, [223](#page-223-0) Světelné efekty, [258](#page-258-0) Vykreslení Mřížka, [286](#page-286-0) vykreslení úvod, [283](#page-283-0) bludiště, [287](#page-287-0) plazma, [284](#page-284-0) Qbist, [290](#page-290-0) skládačka, [288](#page-288-0) Vylepšení úvod, [245](#page-245-0) Fotografie, [58](#page-58-0) Fotokopie, [282](#page-282-0)

Fyllepennen, [103](#page-103-0) G GBR, [52](#page-52-0) Gflare, [258](#page-258-0) GIF, [295](#page-295-0) GIH, [52](#page-52-0) **GIMP** Úvod, [17](#page-17-0) řešení problémů, [36](#page-36-0) Chyby, [304](#page-304-0) Historie, [301](#page-301-0) použití, [20](#page-20-0) Soubory, [43](#page-43-0) gimp-remote, [20](#page-20-0) gimp-win-remote, [20](#page-20-0) Guma, [100](#page-100-0)

## H

Histogram, [137](#page-137-0) Historie dokumentů, [160](#page-160-0) Historie vracení, [141](#page-141-0) , [194](#page-194-0) Hrana, [244](#page-244-0)

## I

Indikační oblast, [121](#page-121-0) Informační okno, [207](#page-207-0) Inkoust, [103](#page-103-0) Inteligentní nůžky, [91](#page-91-0) Invertovat, [200](#page-200-0)

## J

jednotky měření, [182](#page-182-0) Jiskřit, [262](#page-262-0) JPEG, [296](#page-296-1)

## K

Kanály, [127](#page-127-0) Komiks, [279](#page-279-0) Kopírovat, [194](#page-194-0) Kopírovat viditelné, [194](#page-194-0) Kubismus, [280](#page-280-0)

## L

Laplaceova metoda, [244](#page-244-0)

## M

mísení, [93](#page-93-0) Mřížka obrázku nastavení, [216](#page-216-0) Mapa barev, [136](#page-136-0) Maskování neostrosti, [249](#page-249-0) Masky vrstev, [126](#page-126-0) Mozaika, [266](#page-266-0) Myšlenky, [25](#page-25-0)

## N

Nástroje, [163](#page-163-0) , [218](#page-218-0)

nástroje Transformační nástroje, [107](#page-107-0) Nabídka obrázku Filtry, [218](#page-218-0) Zobrazení, [205](#page-205-0) nabídka obrázku Nástroje, [218](#page-218-0) Nabídka obrázku Obrázek, [211](#page-211-0) Nabídka obrázku Soubor, [184](#page-184-0) Nabídka obrázku Upravit, [193](#page-193-0) nabídka obrázku Výběr, [199](#page-199-0) Navigační okno, [209](#page-209-0) Navrátit, [191](#page-191-0) Nic, [199](#page-199-0) NL filtr, [248](#page-248-0) Nový, [184](#page-184-0) Nový pohled, [205](#page-205-0) Novinový tisk, [270](#page-270-0)

## $\Omega$

Obrázek Mřížka, [63](#page-63-0) Vodítka, [63](#page-63-0) obrázek cesty, [49](#page-49-0) obrázek (nový), [165](#page-165-0) Obrázky, [159](#page-159-0) Vracení změn, [34](#page-34-0) Obvod, [203](#page-203-0) Odstranit prokládání, [245](#page-245-0) Odstranit pruhy, [247](#page-247-0) Okna obrázku Předvolby, [171](#page-171-0) okna obrázku předvolby, [172](#page-172-0) Okno dle obrázku, [207](#page-207-0) Okno obrázku, [29](#page-29-0) Olejomalba, [281](#page-281-0) Otevřít, [187](#page-187-0) jako vrstvu, [189](#page-189-0) umístění, [188](#page-188-0) Otevřít nedávný, [189](#page-189-0)

## P

316 / 317

Bézierovy křivky, [116](#page-116-0) Guma, [100](#page-100-0) Kreslící nástroje, [93](#page-93-0) , [94](#page-94-0) Měřidlo, [118](#page-118-0) Nabídka, [181](#page-181-0) **O**řez Skalpel, [107](#page-107-0) Oblast barev, [121](#page-121-0) Předvolby, [170](#page-170-0) Překlopení Transformace, [110](#page-110-0) Rozprašovač, [102](#page-102-0) **Transformace** Otočit, [109](#page-109-0) Rotovat, [109](#page-109-0) Tužka, [96](#page-96-0) Výběr Inteligentní nůžky, [91](#page-91-0) Přibližný, [88](#page-88-1) podle barvy, [90](#page-90-0) Vlastnosti, [86](#page-86-0) Vyvážení barev, [111](#page-111-0) Změna ostrosti, [105](#page-105-0) panel nástrojů mísení, [93](#page-93-0) Text, [119](#page-119-0) Podle barvy, [90](#page-90-0) Polární souřadnice, [268](#page-268-0) Posunout, [270](#page-270-0) Použít čočku, [256](#page-256-0) Použít plátno, [278](#page-278-0) Prolnutí, [201](#page-201-0) Pruhy, [263](#page-263-0) prvotní nastavení, [21](#page-21-0)

## R

## S

Script-Fu, [70](#page-70-0) Skleněné dlaždicování, [257](#page-257-0) Sloučení hloubky, [292](#page-292-0) Slovník pojmů, [295](#page-295-0)

Sobelova metoda, [245](#page-245-0) Správa oken, [176](#page-176-0) Stopy, [51](#page-51-0) , [143](#page-143-0) stopy nové, [52](#page-52-0) Supersampling, [296](#page-296-1) Světelné efekty, [261](#page-261-0)

## T

Téma, [167](#page-167-0) TARGA, [297](#page-297-1) TGA, [297](#page-297-1) TIFF, [297](#page-297-1) Tip dne, [184](#page-184-0) Toolbox Color Picker Eye Dropper, [118](#page-118-0) Transformovat, [214](#page-214-0) Tužka, [96](#page-96-0)

## U

Ukončit, [192](#page-192-0) Uložit, [189](#page-189-0) Uložit do kanálu, [204](#page-204-0) Uložit jako, [189](#page-189-0) Uložit jako šablonu, [191](#page-191-0) Uložit kopii, [191](#page-191-0) Upravit šablonu, [162](#page-162-0) URL, [297](#page-297-1)

## V

Výběr Editor, [200](#page-200-0) Podle barvy, [200](#page-200-0) Zaoblený obdélník, [203](#page-203-0) Výpadky, [238](#page-238-0) Vír a zaškrcení, [275](#page-275-0) Vítr, [276](#page-276-0) Vše, [199](#page-199-0) VBR, [52](#page-52-0) Velikost tisku, [215](#page-215-0) Video, [271](#page-271-0) Vlny, [274](#page-274-0) Vložit, [195](#page-195-0) Vložit do, [195](#page-195-0) Vložit jako nový obrázek, [195](#page-195-0) Volby nástrojů Předvolby, [169](#page-169-0) Vrstvy Dialog, [123](#page-123-0) Vyčištění, [246](#page-246-0) Vybrat, [240](#page-240-0) Zmenšit..., [202](#page-202-0) Zvětšit..., [202](#page-202-0) Vyjmout, [194](#page-194-0) Vykreslit cestu, [197](#page-197-0) Vykreslit výběr, [196](#page-196-0)

Vymazat, [195](#page-195-0) Vytisknout, [192](#page-192-0) Vyvážení barev, [111](#page-111-0) Vzorky, [145](#page-145-0) vzorky, [54](#page-54-0) X XCF, [297](#page-297-1) Z Z cesty, [200](#page-200-0) Zásuvné moduly, [68](#page-68-0) Získat, [182](#page-182-0) Zaostřit, [201](#page-201-0) Zavřít, [192](#page-192-0) Zkřivit, [264](#page-264-0) Zkroucení stránky, [267](#page-267-0) Znovu, [193](#page-193-0) Zobrazování Předvolby, [174](#page-174-0) Zobrazovat hranici vrstvy, [209](#page-209-0) Zobrazovat lištu nabídky, [210](#page-210-0) Zobrazovat mřížku, [210](#page-210-0) Zobrazovat pravítka, [210](#page-210-0) Zobrazovat rolovací lišty, [210](#page-210-0) Zobrazovat stavovou lištu, [211](#page-211-0) Zobrazovat výběr, [209](#page-209-0) Zobrazovat vodítka, [209](#page-209-0) Zpět, [193](#page-193-0) Zploštit, [216](#page-216-0)